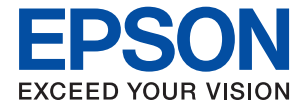

# XP-8600 Series **Vartotojo vadovas**

**[Spausdinimas](#page-58-0)**

**[Kopijavimas](#page-123-0)**

**[Nuskaitymas](#page-139-0)**

**[Spausdintuvo priežiūra](#page-162-0)**

**[Problemų sprendimas](#page-186-0)**

## *Turinys*

### *[Nuoroda į šį vadovą](#page-5-0)*

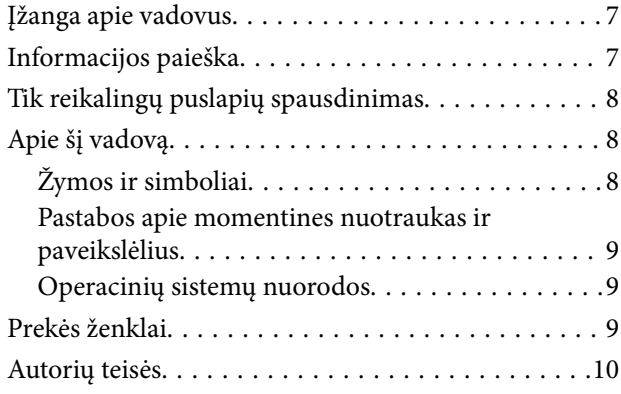

### *[Svarbios instrukcijos](#page-11-0)*

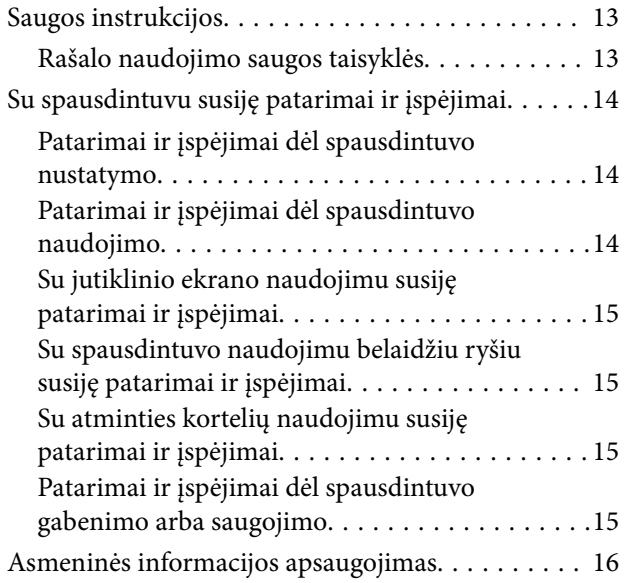

### *[Dalių pavadinimai ir funkcijos](#page-16-0)*

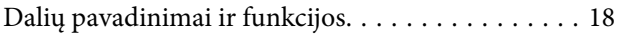

### *[Valdymo skydelio vadovas](#page-21-0)*

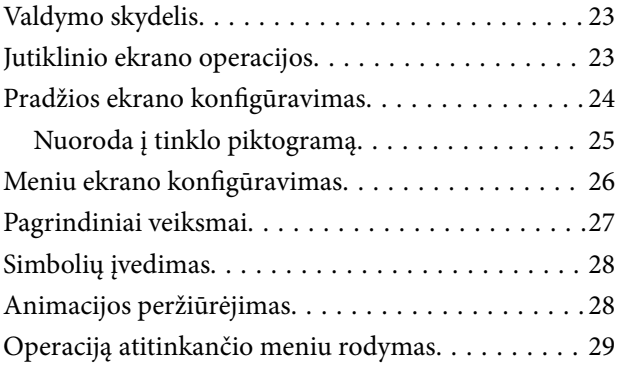

### *[Popieriaus ir CD / DVD įdėjimas](#page-30-0)*

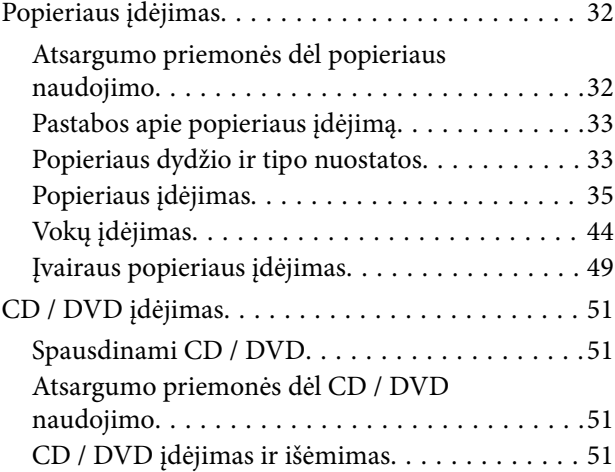

### *[Originalų dėjimas](#page-51-0)*

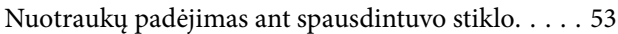

### *[Atminties įrenginio įdėjimas ir](#page-54-0)  [išėmimas](#page-54-0)*

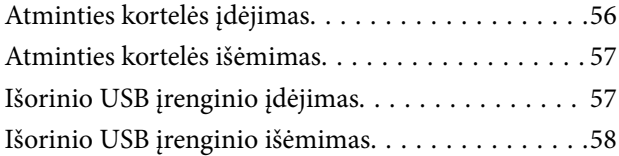

### *[Spausdinimas](#page-58-0)*

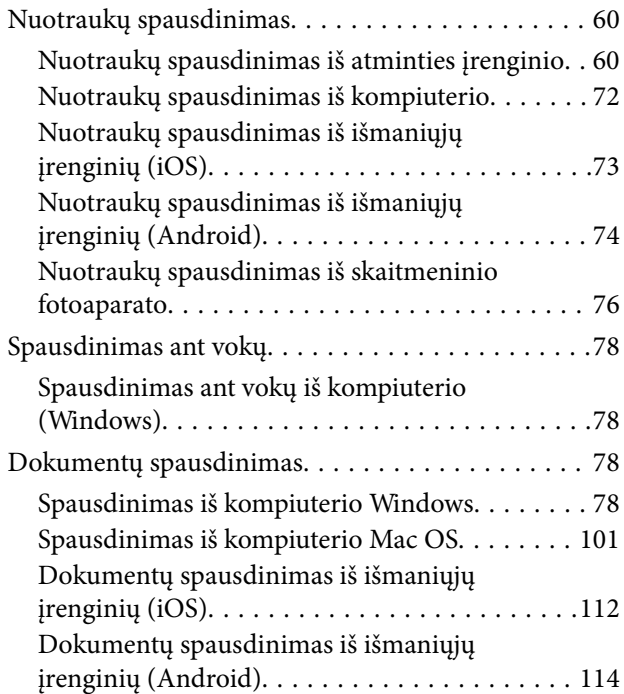

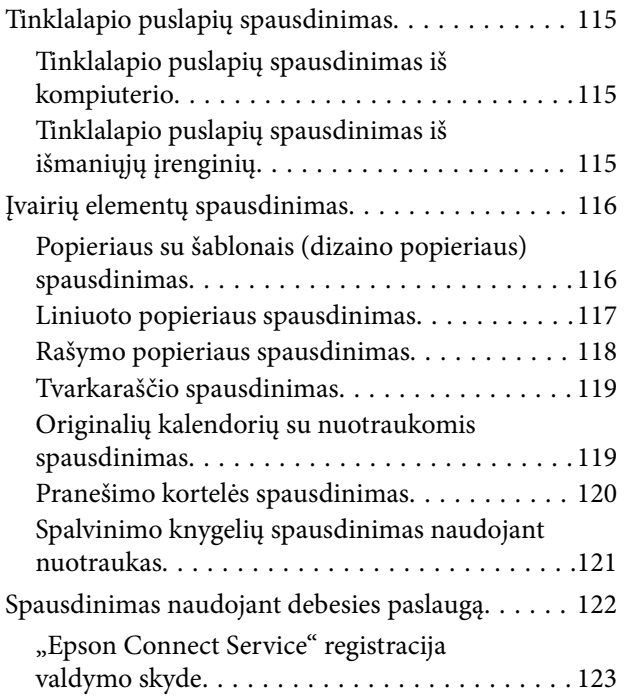

## *[Kopijavimas](#page-123-0)*

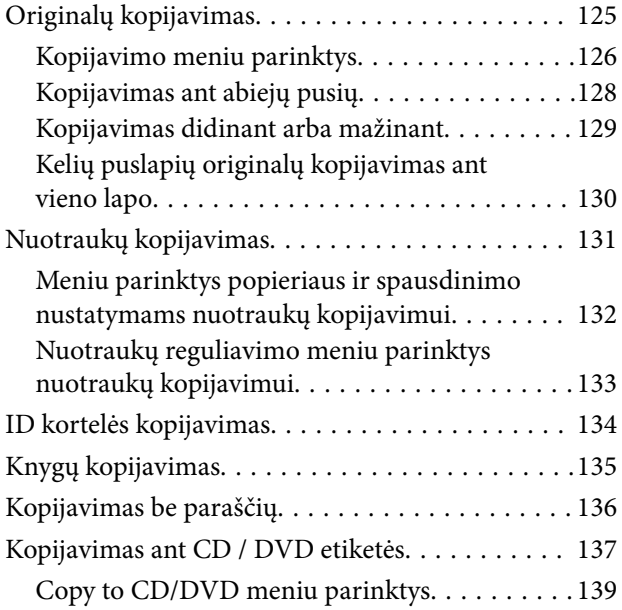

### *[Nuskaitymas](#page-139-0)*

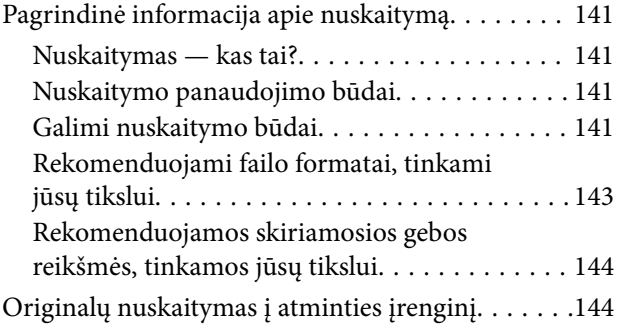

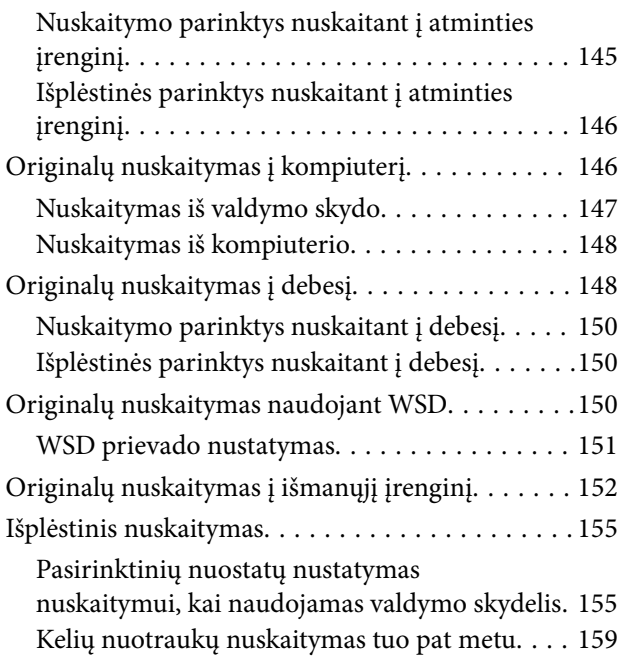

## *[Duomenų įrašymas ir bendrinimas](#page-160-0)*

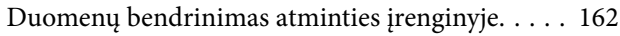

## *[Spausdintuvo priežiūra](#page-162-0)*

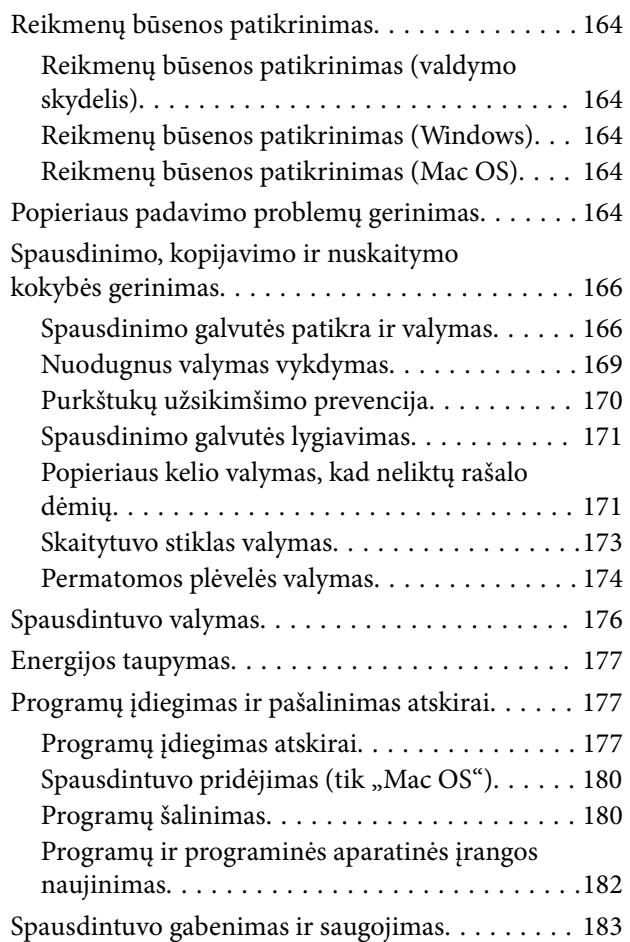

### *[Problemų sprendimas](#page-186-0)*

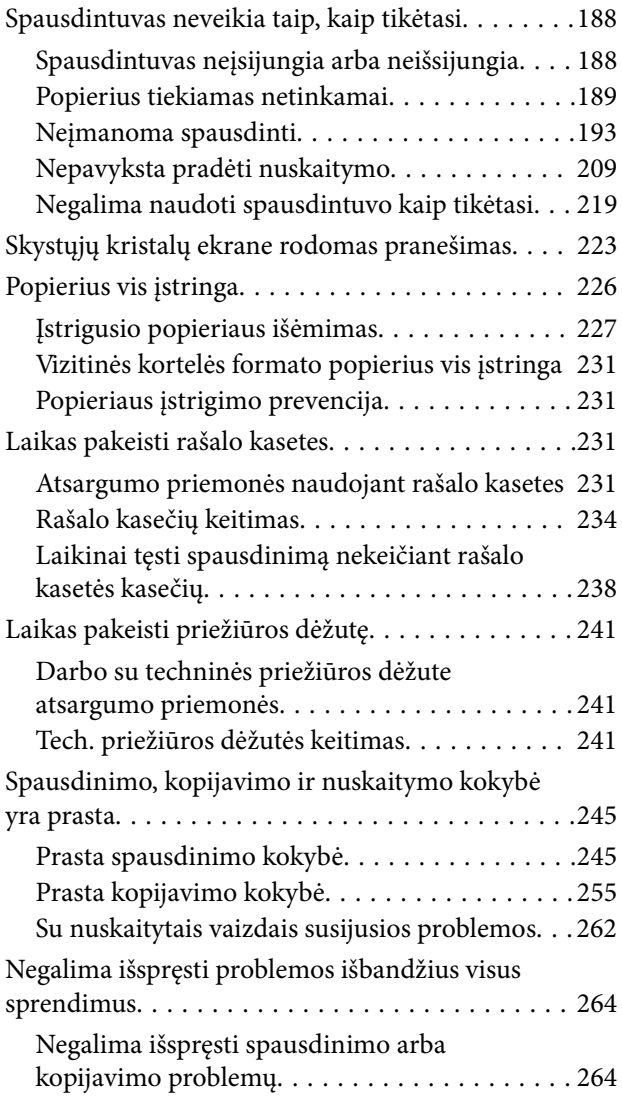

### *[Kompiuterio arba įrenginių](#page-266-0)  [pridėjimas arba keitimas](#page-266-0)*

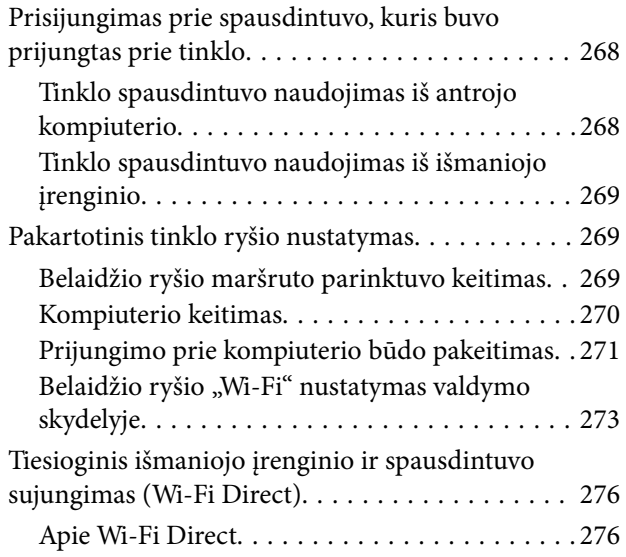

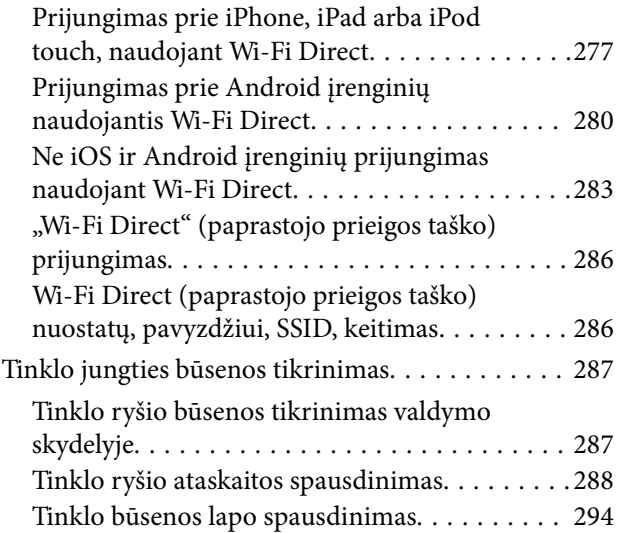

## *[Produkto informacija](#page-295-0)*

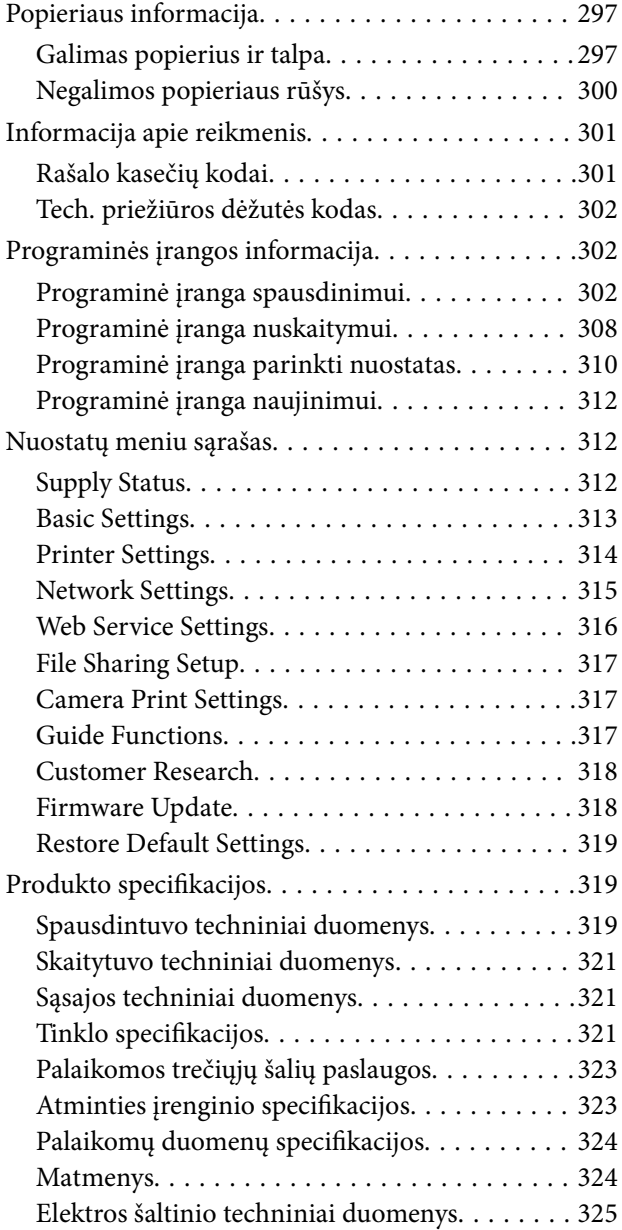

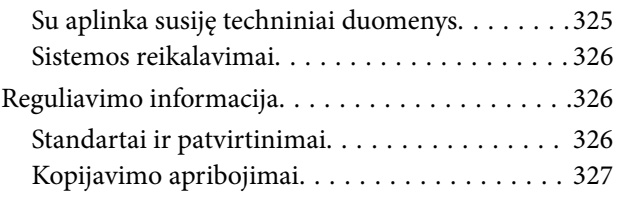

## *[Kur ieškoti pagalbos](#page-328-0)*

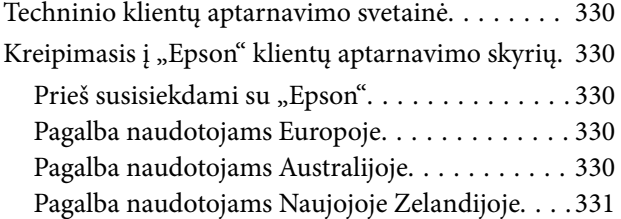

# <span id="page-5-0"></span>**Nuoroda į šį vadovą**

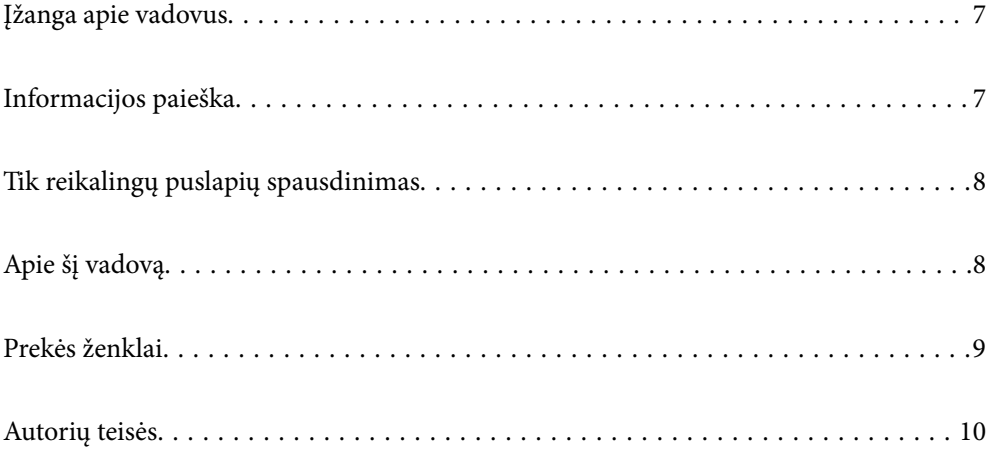

# <span id="page-6-0"></span>**Įžanga apie vadovus**

Su "Epson" spausdintuvu pateikiami toliau nurodyti vadovai. Įvairios pagalbinės informacijos ieškokite ne tik šiuose vadovuose, bet ir spausdintuvo bei "Epson" programų žinynuose.

❏ Pradėkite čia (popierinis vadovas)

Suteikia informacijos apie spausdintuvo nustatymą, programinės įrangos įdiegimą, spausdintuvo naudojimą, problemų sprendimą ir kt.

❏ Vartotojo vadovas (skaitmeninis vadovas)

Šis vadovas. Suteikia bendrosios informacijos ir instrukcijų apie spausdintuvo naudojimą, tinklo nustatymus naudojant spausdintuvą tinkle ir apie problemų sprendimą.

Naujausias pirmiau minėtų vadovų versijas galite įsigyti vienu iš toliau nurodytų būdų.

❏ Popierinis vadovas

Naujausios informacijos rasite Europos "Epson" pagalbos svetainėje <http://www.epson.eu/Support> arba "Epson" pagalbos visame pasaulyje svetainėje <http://support.epson.net/>.

❏ Skaitmeninis vadovas

Šis vadovas pateikiamas PDF ir HTML versijomis. HTML versiją galite peržiūrėti epson.sn pagalbos tarnybos puslapyje. Kompiuteryje paleiskite EPSON Software Updater ir peržiūrėkite PDF versiją. EPSON Software Updater tikrina, ar yra naujų "Epson" programinės įrangos programų versijų bei skaitmeninių vadovų, ir leidžia jums atsisiųsti naujausius.

<http://epson.sn>

### **Susijusi informacija**

& ["Programa, skirta naujinti programinę įrangą ir programinę aparatinę įrangą \(EPSON Software Updater\)"](#page-311-0) [puslapyje 312](#page-311-0)

# **Informacijos paieška**

PDF vadovas leidžia ieškoti informacijos pagal raktinį žodį arba peršokti tiesiai į konkrečius skyrius, naudojant žymes. Šiame skyriuje paaiškinama, kaip naudotis PDF vadovu, kuris kompiuteryje atidarytas su "Adobe Reader  $X^{\alpha}$ .

### **Paieška pagal raktinį žodį**

Spustelėkite **Redaguoti** > **Išplėstinė paieška**. Paieškos lange įveskite ieškomos informacijos raktinį žodį (tekstą), tada spustelėkite **Ieškoti**. Rezultatai rodomi sąraše. Spustelėkite vieną iš rodomų rezultatų, norėdami peršokti į tą puslapį.

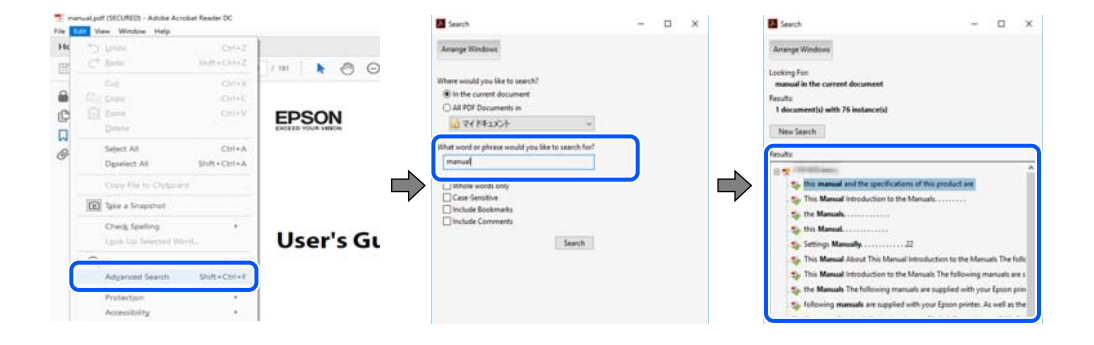

#### <span id="page-7-0"></span>**Tiesioginis peršokimas iš žymių**

Spustelėkite antraštę, norėdami peršokti į tą puslapį. Spustelėkite + arba >, norėdami peržiūrėti to skyriaus žemesnio lygio antraštes. Norėdami grįžti į ankstesnį puslapį, klaviatūra atlikite šią operaciją.

- ❏ Windows: laikykite nuspaudę **Alt** ir paspauskite **←**.
- ❏ Mac OS: laikykite nuspaudę komandos klavišą ir paspauskite **←**.

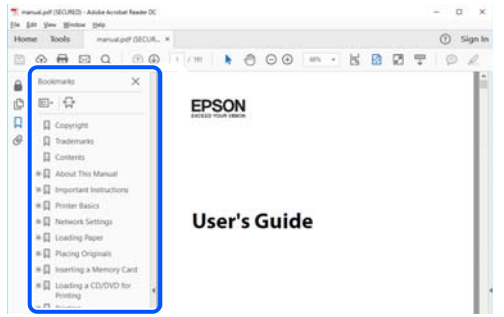

## **Tik reikalingų puslapių spausdinimas**

Galite išrinkti ir atspausdinti tik reikalingus puslapius. Meniu **Failas** spustelėkite **Spausdinti**, tada nurodykite norimus spausdinti puslapius ties **Puslapiai**, esančiame **Spausdinami puslapiai**.

- ❏ Norėdami nurodyti puslapių seriją, įveskite brūkšnelį tarp pradinio puslapio ir pabaigos puslapio. Pavyzdys: 20-25
- ❏ Norėdami nurodyti ne iš eilės einančius puslapius, atskirkite juos kableliais.

Pavyzdys: 5, 10, 15

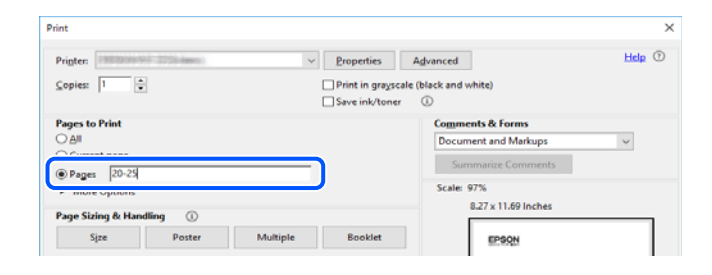

# **Apie šį vadovą**

Šiame skyriuje paaiškinama, žymų ir simbolių reikšmė, pateikiamos aprašymų pastabos bei šiame vadove naudojama operacinių sistemų nuorodų informacija.

### **Žymos ir simboliai**

### !*Perspėjimas:*

Instrukcijos, kurių reikia griežtai laikytis, siekiant išvengti sužalojimų.

### <span id="page-8-0"></span>c*Svarbu:*

Instrukcijos, kurių reikia laikytis, siekiant nesugadinti įrangos.

#### *Pastaba:*

Pateikiama papildoma ir nuorodinė informacija.

### **Susijusi informacija**

 $\rightarrow$  Nuorodos į susijusius skyrius.

### **Pastabos apie momentines nuotraukas ir paveikslėlius**

- ❏ Spausdintuvo tvarkyklės momentinės nuotraukos padarytos naudojant Windows 10 arba macOS High Sierra. Koks turinys rodomas ekranuose, lemia modelis ir aplinkybės.
- ❏ Šiame vadove naudojami paveikslėliai yra tik pavyzdžiai. Nors, atsižvelgiant į modelį, gali būti nedidelių skirtumų, tačiau naudojimo būdas nesiskiria.
- ❏ Kokie meniu punktai yra rodomi skystųjų kristalų ekrane, lemia modelis ir nustatymai.
- ❏ QR kodą galite nuskaityti specialia programėle.

### **Operacinių sistemų nuorodos**

#### **Windows**

Šiame vadove sąvokos, pavyzdžiui, Windows 10, Windows 8.1, Windows 8, Windows 7, Windows Vista, Windows XP, reiškia šias operacines sistemas. Be to, Windows naudojama, kai turimos omenyje visos versijos.

- ❏ Microsoft® Windows® 10 operacinė sistema
- ❏ Microsoft® Windows® 8.1 operacinė sistema
- ❏ Microsoft® Windows® 8 operacinė sistema
- ❏ Microsoft® Windows® 7 operacinė sistema
- ❏ Microsoft® Windows Vista® operacinė sistema
- ❏ Microsoft® Windows® XP operacinė sistema
- ❏ Microsoft® Windows® XP Professional x64 Edition operacinė sistema

#### **Mac OS**

Šiame vadove Mac OS naudojama, kai turima omenyje macOS Mojave, macOS High Sierra, macOS Sierra, OS X El Capitan, OS X Yosemite, OS X Mavericks, OS X Mountain Lion, Mac OS X v10.7.x ir Mac OS X v10.6.8.

# **Prekės ženklai**

- ❏ "EPSON®" yra registruotasis prekės ženklas, o EPSON EXCEED YOUR VISION arba EXCEED YOUR VISION yra prekių ženklai, priklausantys bendrovei "Seiko Epson Corporation".
- ❏ Epson Scan 2 software is based in part on the work of the Independent JPEG Group.

### <span id="page-9-0"></span>❏ libtiff

Copyright © 1988-1997 Sam Leffler

Copyright © 1991-1997 Silicon Graphics, Inc.

Permission to use, copy, modify, distribute, and sell this software and its documentation for any purpose is hereby granted without fee, provided that (i) the above copyright notices and this permission notice appear in all copies of the software and related documentation, and (ii) the names of Sam Leffler and Silicon Graphics may not be used in any advertising or publicity relating to the software without the specific, prior written permission of Sam Leffler and Silicon Graphics.

THE SOFTWARE IS PROVIDED "AS-IS" AND WITHOUT WARRANTY OF ANY KIND, EXPRESS, IMPLIED OR OTHERWISE, INCLUDING WITHOUT LIMITATION, ANY WARRANTY OF MERCHANTABILITY OR FITNESS FOR A PARTICULAR PURPOSE.

IN NO EVENT SHALL SAM LEFFLER OR SILICON GRAPHICS BE LIABLE FOR ANY SPECIAL, INCIDENTAL, INDIRECT OR CONSEQUENTIAL DAMAGES OF ANY KIND, OR ANY DAMAGES WHATSOEVER RESULTING FROM LOSS OF USE, DATA OR PROFITS, WHETHER OR NOT ADVISED OF THE POSSIBILITY OF DAMAGE, AND ON ANY THEORY OF LIABILITY, ARISING OUT OF OR IN CONNECTION WITH THE USE OR PERFORMANCE OF THIS SOFTWARE.

❏ SDXC Logo is a trademark of SD-3C, LLC.

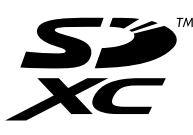

❏ PictBridge is a trademark.

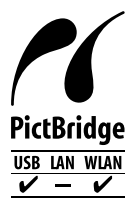

- ❏ QR Code is a registered trademark of DENSO WAVE INCORPORATED in Japan and other countries.
- ❏ Intel® is a registered trademark of Intel Corporation.
- ❏ Microsoft®, Windows®, and Windows Vista® are registered trademarks of Microsoft Corporation.
- ❏ Apple, Macintosh, macOS, OS X, Bonjour, ColorSync, Safari, AirPrint, the AirPrint Logo, iPad, iPhone, iPod touch, and iTunes are trademarks of Apple Inc., registered in the U.S. and other countries.
- ❏ Google Cloud Print, Chrome, Chrome OS, Google Play and Android are trademarks of Google LLC.
- ❏ Adobe and Adobe Reader are either registered trademarks or trademarks of Adobe Systems Incorporated in the United States and/or other countries.
- ❏ Bendroji pastaba: kiti čia pateikti gaminių pavadinimai yra skirti tik gaminiams atpažinti ir gali būti atitinkamų savininkų prekių ženklai."Epson" nepriklauso jokios teisės į šiuos ženklus.

## **Autorių teisės**

Jokia šio leidinio dalis negali būti atgaminta, saugoma gavimo sistemoje arba siunčiama bet kokia forma arba bet kokiomis priemonėmis, elektroninėmis, mechaninėmis, kopijuojant, įrašant arba kitaip, neturint išankstinio raštiško "Seiko Epson Corporation" sutikimo. Neprisiimama jokia patentų atsakomybė, susijusi su čia pateiktos informacijos naudojimu. Taip pat neprisiimama atsakomybė už žalą, sukeltą čia pateiktos informacijos naudojimo.

Čia pateikta informacija skirta naudojimui tik su šiuo "Epson" produktu. "Epson" neprisiima atsakomybės už bet kokį šios informacijos taikymą kitiems produktams.

Nei "Seiko Epson Corporation", nei dukterinės bendrovės nebus atsakingos šio produkto pirkėjui arba bet kokioms trečiosioms šalims už žalą, nuostolius, kaštus arba išlaidas, pirkėjo arba trečiųjų šalių patirtas dėl nelaimingo atsitikimo, netinkamo naudojimo arba piktnaudžiavimo šio produktu arba neleistinų modifikacijų, remontų arba šio produkto pakeitimų, arba (išskyrus JAV) griežtai nesilaikant "Seiko Epson Corporation" naudojimo ir priežiūros instrukcijų.

"Seiko Epson Corporation" ir dukterinės bendrovės nebus atsakingos už bet kokią žalą arba problemas, kylančias naudojant bet kokias parinktis arba eksploatacines medžiagas, išskyrus originalius "Epson" produktus arba "Seiko Epson Corporation" produktus, patvirtintus "Epson".

"Seiko Epson Corporation" nebus atsakinga už jokią žalą dėl elektromagnetinių trukdžių, kylančių naudojant kitus sąsajos laidus, nei "Epson" patvirtintus "Seiko Epson Corporation" produktus.

© 2019 "Seiko Epson Corporation"

Šio vadovo turinys ir šio produkto specifikacijos gali keistis bet perspėjimo.

# <span id="page-11-0"></span>**Svarbios instrukcijos**

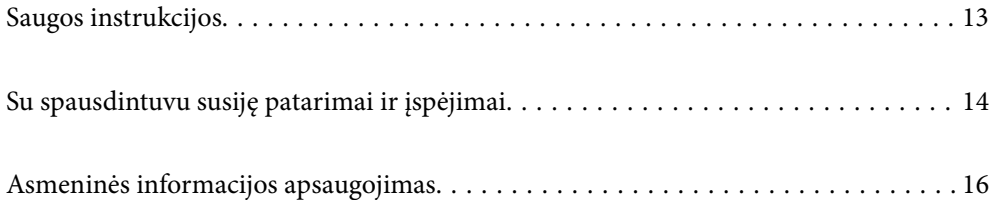

## <span id="page-12-0"></span>**Saugos instrukcijos**

Kad šiuo spausdintuvu naudotumėtės saugiau, perskaitykite šias instrukcijas ir jų laikykitės.Šį vadovą saugokite ateičiai.Be to, būtinai vadovaukitės visais ant spausdintuvo nurodytais įspėjimais ir instrukcijomis.

- ❏ Kai kurie ant šio spausdintuvo nurodyti simboliai skirti saugai užtikrinti ir spausdintuvui tinkamai naudoti. Norėdami sužinoti šių simbolių reikšmę, apsilankykite toliau nurodytoje interneto svetainėje. <http://support.epson.net/symbols>
- ❏ Naudokite tik su spausdintuvu patiektą maitinimo laidą. Šio laido nenaudokite su jokiu kitu gaminiu. Su šiuo spausdintuvu naudojant kitus laidus arba naudojant šį laidą su kitais įrenginiais, gali kilti gaisras arba įvykti elektros smūgis.
- ❏ Įsitikinkite, kad naudojamas kintamosios srovės elektros laidas atitinka taikomus vietinius saugos standartus.
- ❏ Niekada neišrinkite, nekeiskite ir nemėginkite patys remontuoti elektros laido, kištuko, spausdintuvo, skaitytuvo arba jų priedų, nebent spausdintuvo vadove būtų ypač aiškiai nurodyta, kaip tai daryti.
- ❏ Toliau nurodytais atvejais atjunkite spausdintuvą ir pristatykite jį remontuoti kvalifikuotiems aptarnavimo skyriaus darbuotojams:

Pažeistas elektros laidas arba kištukas; į spausdintuvą pateko skysčio; spausdintuvas nukrito arba pažeistas jo korpusas; spausdintuvas neveikia kaip įprastai arba jo veikimas akivaizdžiai pakito. Nereguliuokite valdiklių, jei tai nenurodyta naudojimo instrukcijose.

- ❏ Pastatykite spausdintuvą šalia sieninio lizdo, nuo kurio lengva atjungti kištuką.
- ❏ Nestatykite ir nelaikykite spausdintuvo lauke, labai nešvariose arba dulkėtose vietose, arti vandens ir šilumos šaltinių, taip pat ten, kur juntamas smūgių poveikis, vibracija, aukšta temperatūra arba didelis drėgnis.
- ❏ Neapliekite spausdintuvo ir nenaudokite jo šlapiomis rankomis.
- ❏ Šį spausdintuvą reikia laikyti ne arčiau kaip per 22 cm nuo širdies stimuliatorių. Šio spausdintuvo skleidžiamos radijo bangos gali sutrikdyti širdies stimuliatorių veikimą.
- ❏ Jei pažeisite skystųjų kristalų ekraną, kreipkitės į platintoją. Skystųjų kristalų tirpalui patekus ant rankų, jas kruopščiai nuplaukite muilu ir vandeniu. Skystųjų kristalų tirpalui patekus į akis, jas nedelsdami išplaukite vandeniu. Jei kruopščiai praplovę akis jausite diskomfortą arba pastebėsite, kad suprastėjo regėjimas, nedelsdami kreipkitės į gydytoją.

### **Rašalo naudojimo saugos taisyklės**

- ❏ Būkite atsargūs, kai naudojate panaudotas kasetes, nes aplink rašalo tiekimo angą gali būti likę šiek tiek rašalo.
	- ❏ Jei rašalo patenka jums ant odos, kruopščiai nuplaukite suteptą sritį muilu ir vandeniu.
	- ❏ Jei rašalo patenka į akis, nedelsdami praplaukite vandeniu. Jei kruopščiai praplovus akis vis tiek jaučiamas diskomfortas ar regėjimo sutrikimai, nedelsdami kreipkitės į gydytoją.
	- ❏ Jei rašalo patenka į burną, iškart kreipkitės į gydytoją.
- ❏ Neardykite rašalo kasetės ir tech. priežiūros dėžutės, nes rašalas gali patekti į akis ar ant odos.
- ❏ Nepurtykite rašalo kasečių pernelyg stipriai ir nemėtykite jų. Taip pat būkite atsargūs ir nespauskite jų bei nenuplėškite etikečių. Dėl to gali ištekėti rašalas.
- ❏ Laikykite rašalo kasetes ir tech. priežiūros dėžutę vaikams nepasiekiamoje vietoje.

# <span id="page-13-0"></span>**Su spausdintuvu susiję patarimai ir įspėjimai**

Perskaitykite šias instrukcijas ir jų laikykitės, kad nesugadintumėte spausdintuvo arba kitų daiktų. Būtinai pasilikite šį vadovą, kad prireikus, vėliau galėtumėte paskaityti.

### **Patarimai ir įspėjimai dėl spausdintuvo nustatymo**

- ❏ Neuždenkite ir neužblokuokite spausdintuvo ventiliacijos ir kitų angų.
- ❏ Naudokite tik spausdintuvo etiketėje nurodyto tipo maitinimo šaltinį.
- ❏ Nejunkite prie lizdų, priklausančių esančių elektros grandinei, prie kurios prijungti reguliariai įjungiami ir išjungiami kopijavimo aparatai arba oro kondicionavimo sistemos.
- ❏ Nejunkite prie elektros lizdų, valdomų sieniniais jungikliais arba automatiniais laikmačiais.
- ❏ Laikykite visą kompiuterio sistemą atokiau nuo galimų elektromagnetinių trikdžių šaltinių, tokių kaip garsiakalbiai arba baziniai belaidžių telefonų įrenginiai.
- ❏ Elektros tiekimo laidai turi būti ištiesti taip, kad nebūtų braižomi, spaudžiami, nediltų, nebūtų susukti ir sumegzti. Ant elektros laidų nestatykite jokių daiktų, jų taip pat negalima mindyti arba ant jų važinėti. Itin svarbu, kad tose vietose, kur elektros laidai yra prijungti prie transformatoriaus (įvadai ir išvadai) jų galai būtų tiesūs.
- ❏ Jei spausdintuvą naudojate su ilgintuvu, įsitikinkite, kad bendra prie ilgintuvo prijungtų prietaisų galia neviršija leistinos laido galios. Taip pat įsitikinkite, kad bendra visų prietaisų, įjungtų į sieninį elektros lizdą, galia neviršytų sieninio lizdo galios.
- ❏ Jei planuojate naudoti spausdintuvą Vokietijoje, pastato instaliacija turi būti apsaugota 10 arba 16 amperų grandinės pertraukikliu, užtikrinant tinkamą apsaugą nuo trumpojo jungimosi ir spausdintuvo apsaugą nuo srovės perkrovų.
- ❏ Kai spausdintuvą kabeliu jungiate prie kompiuterio arba kito įrenginio, įsitikinkite, kad jungtys yra nukreiptos tinkama kryptimi. Kiekvieną jungtį galima jungti tik viena kryptimi. Prijungus jungtį netinkama kryptimi, galima sugadinti abu laidu sujungtus įrenginius.
- ❏ Statykite spausdintuvą ant lygaus, stabilaus paviršiaus, kuris būtų platesnis ir ilgesnis už spausdintuvo pagrindą. Pakrypęs spausdintuvas tinkamai neveikia.
- ❏ Palikite vietos virš spausdintuvo, kad galėtumėte iki galo pakelti dokumentų dangtį.
- ❏ Palikite užtektinai vietos iš priekio, kad popierius būtų išstumiamas iki galo.
- ❏ Stenkitės nelaikyti spausdintuvo tokiose vietose, kuriose dažni staigūs temperatūros ir drėgnio pokyčiai. Be to, saugokite jį nuo tiesioginių saulės spindulių, stiprių šviesos arba šilumos šaltinių.

### **Patarimai ir įspėjimai dėl spausdintuvo naudojimo**

- ❏ Nekiškite daiktų į spausdintuvo angas.
- ❏ Kai spausdinama, nekiškite į spausdintuvą rankų ir nelieskite rašalo kasečių.
- ❏ Nelieskite spausdintuvo viduje esančio balto plokščio kabelio.
- ❏ Į spausdintuvo vidų arba šalia spausdintuvo nepurkškite produktų, kurių sudėtyje yra degiųjų dujų. Taip galite sukelti gaisrą.
- ❏ Nemėginkite pajudinti rašalo galvutės ranka; taip elgiantis galima sugadinti spausdintuvą.
- ❏ Uždarydami skaitytuvo įrenginį stenkitės neprisispausti pirštų.
- <span id="page-14-0"></span>❏ Dėdami originalus per stipriai nespauskite skaitytuvo stiklas.
- ❏ Visada išjunkite spausdintuvą paspausdami mygtuką P. Atjungti spausdintuvą ir išjungti elektros tinklo lizdo srove galima tik tada, kai nenustos mirksėti lemputė  $\mathbf{\Theta}$ .
- ❏ Jei spausdintuvo ilgą laiką nenaudosite, ištraukite elektros laido kištuką iš sieninio lizdo.

### **Su jutiklinio ekrano naudojimu susiję patarimai ir įspėjimai**

- ❏ Skystųjų kristalų ekrane gali būti keletas nedidelių šviesių ar tamsių taškų. Dėl ekrano savybių jos gali būti nevienodo ryškumo. Tai yra normalu ir nerodo jokio gedimo.
- ❏ Valykite tik sausa minkšta šluoste. Nenaudokite skystų ar cheminių valiklių.
- ❏ Smarkiai stuktelėjus gali sudužti jutiklinio ekrano išorinis dangtis. Skydelio paviršiui sudužus arba įskilus kreipkitės į pardavėją, duženų nelieskite ir nemėginkite išimti.
- ❏ Jutiklinį ekraną reikia nestipriai spausti pirštu. Nespauskite jo jėga ir nelieskite nagais.
- ❏ Operacijoms atlikti nenaudokite aštrių daiktų, pvz., šratinukų arba smailų pieštukų.
- ❏ Dėl staigaus temperatūros pokyčio arba drėgmės jutiklinio ekrano viduje susidariusi kondensacija gali pabloginti veikimą.

### **Su spausdintuvo naudojimu belaidžiu ryšiu susiję patarimai ir įspėjimai**

- ❏ Šio spausdintuvo skleidžiamos radijo bangos gali turėti neigiamo poveikio medicininės elektroninės įrangos veikimui, todėl ji gali sugesti.Kai šiuo spausdintuvu naudojatės medicinos įstaigose ar šalia medicininės įrangos, vykdykite medicinos įstaigą atstovaujančių įgaliotųjų darbuotojų nurodymus taip pat visų ant medicininės įrangos pateiktų įspėjimų ir nurodymų.
- ❏ Šio spausdintuvo skleidžiamos radijo bangos gali turėti neigiamo poveikio automatiškai valdomų įrenginių veikimui, pvz., automatinėms durims ar priešgaisrinei signalizacijai, o dėl jų sutrikimo gali įvykti nelaimingi atsitikimai.Besinaudodami šiuo spausdintuvu šalia automatiškai valdomų įrenginių, vykdykite visus ant šių įrenginių nurodytus įspėjimus ir nurodymus.

### **Su atminties kortelių naudojimu susiję patarimai ir įspėjimai**

- ❏ Neišimkite atminties kortelės arba neišjunkite spausdintuvo, kol mirksi atminties kortelės lemputė.
- ❏ Skirtingų tipų atminties kortelių naudojimas skiriasi. Išsamios informacijos ieškokite su atminties kortele pateiktoje instrukcijoje.
- ❏ Naudokite tik su šiuo spausdintuvu suderinamas atminties korteles.

### **Patarimai ir įspėjimai dėl spausdintuvo gabenimo arba saugojimo**

- ❏ Sandėliuodami arba transportuodami spausdintuvą, jo nepaverskite, nepastatykite vertikaliai ar neapverskite, nes gali ištekėti rašalas.
- ❏ Prieš transportuodami spausdintuvą įsitikinkite, kad spausdinimo galvutė yra pradinėje padėtyje (šalia dešiniojo krašto).

# <span id="page-15-0"></span>**Asmeninės informacijos apsaugojimas**

Jei spausdintuvą ketinate atiduoti arba išmesti, ištrinkite visą spausdintuvo atmintyje saugomą asmeninę informaciją, valdymo skydelyje pasirinkdami **Settings** > **Restore Default Settings** > **All Settings**.

# <span id="page-16-0"></span>**Dalių pavadinimai ir funkcijos**

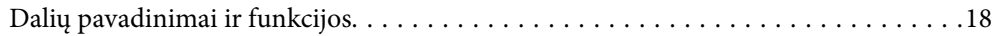

<span id="page-17-0"></span>**Dalių pavadinimai ir funkcijos**

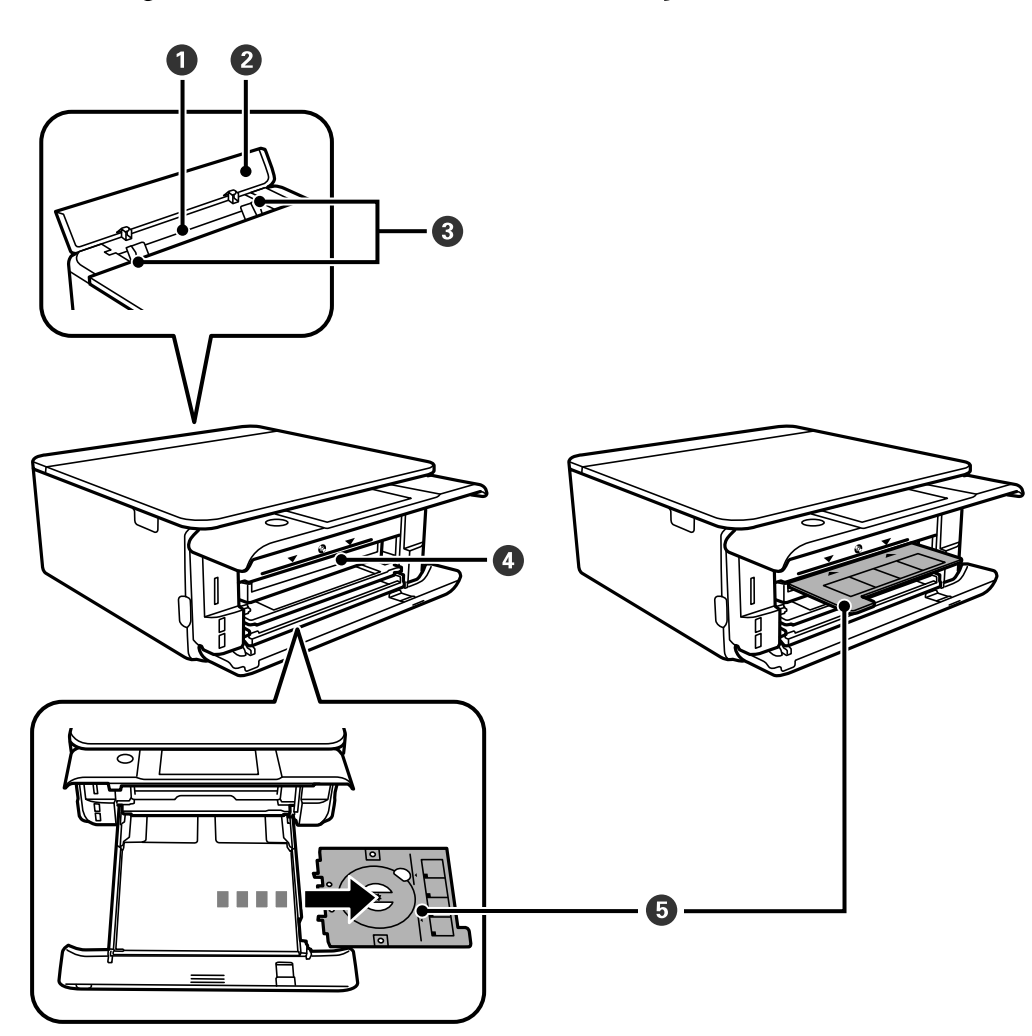

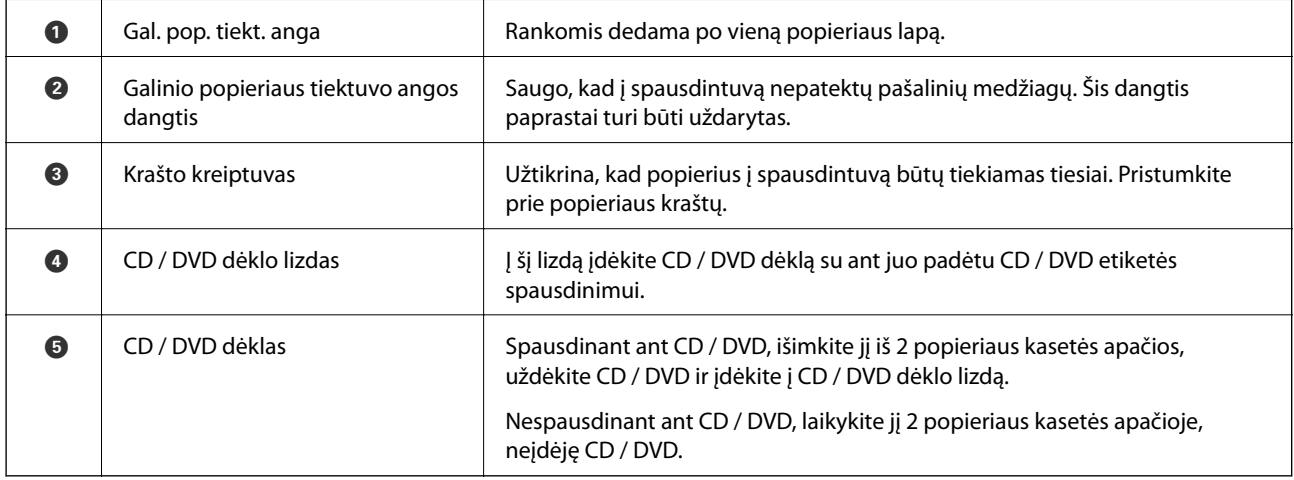

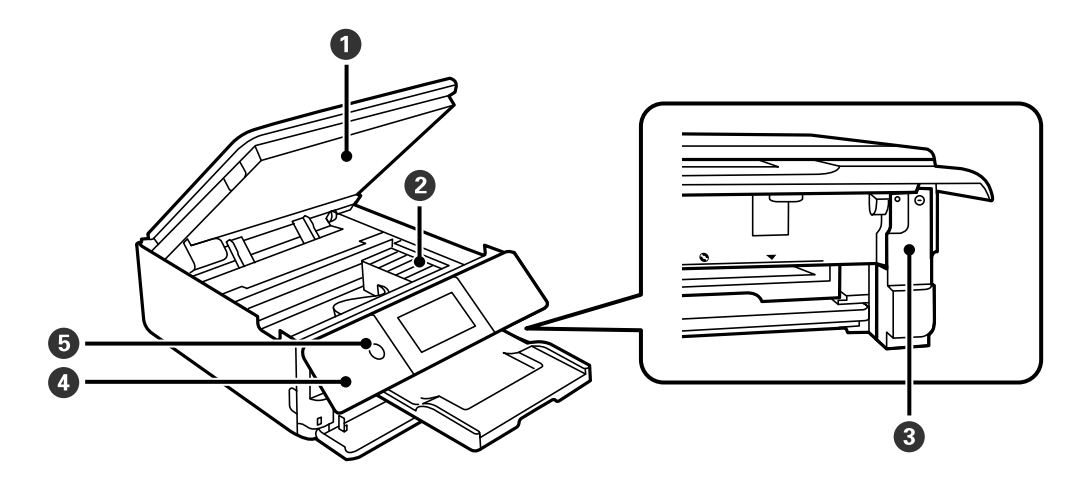

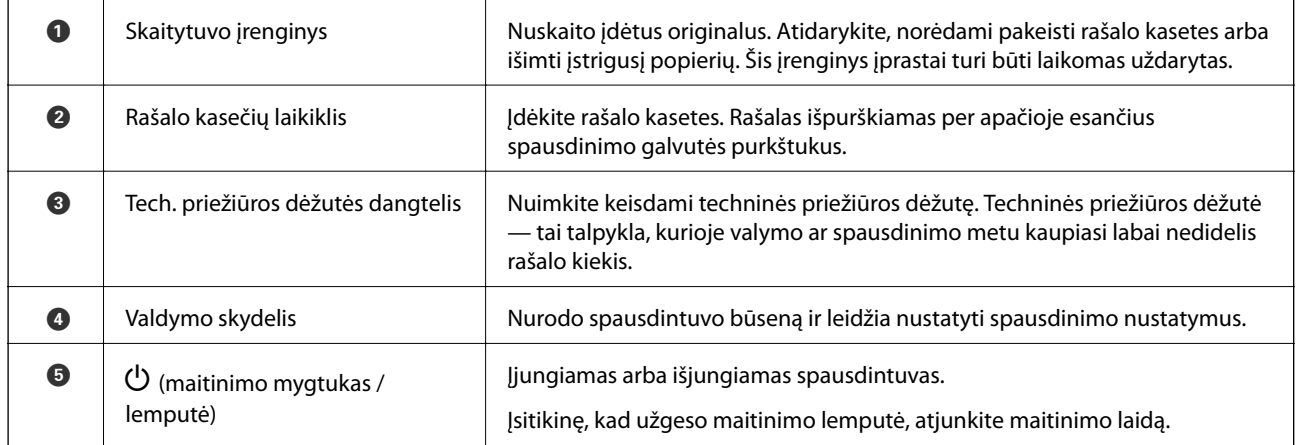

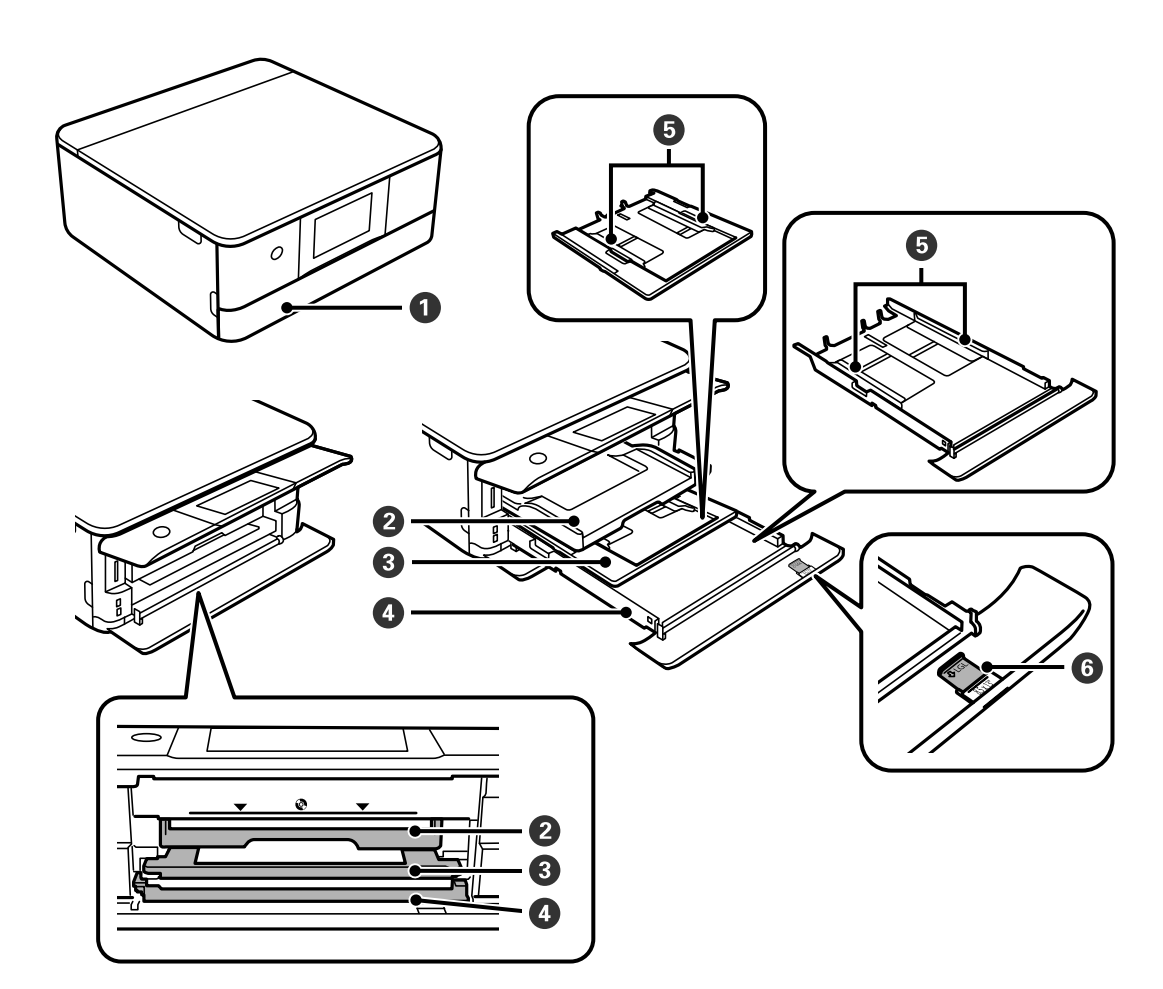

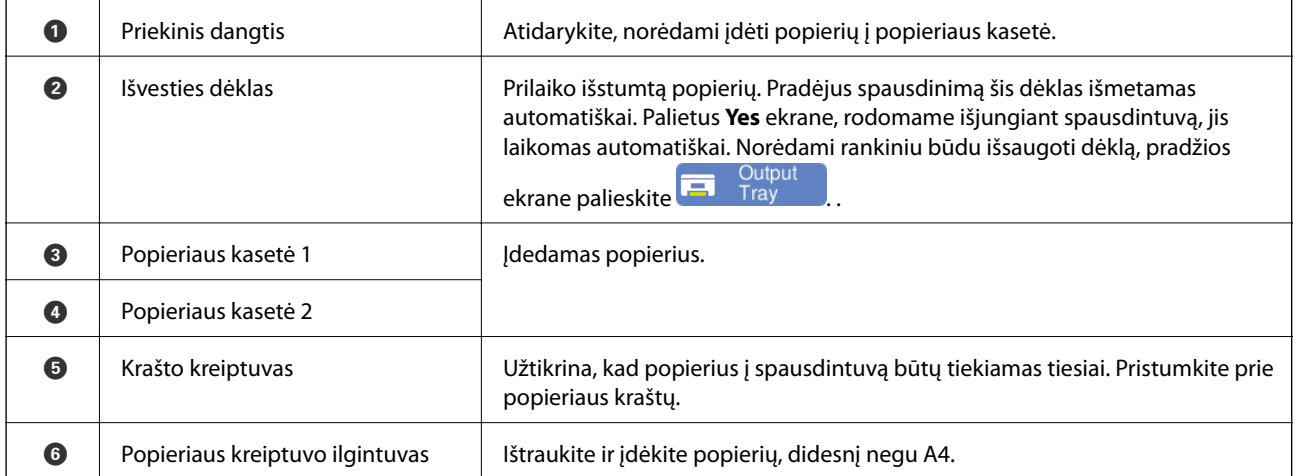

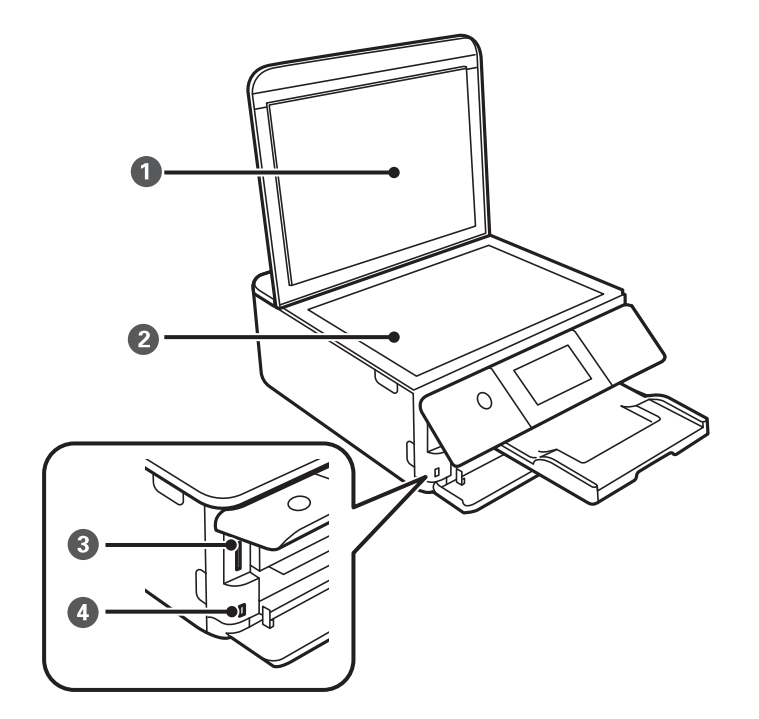

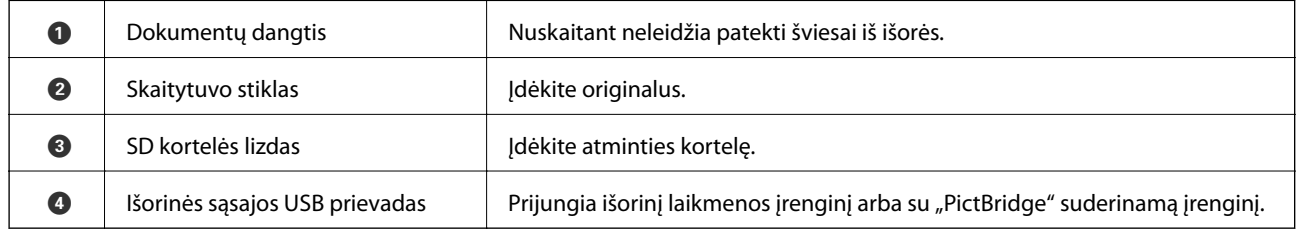

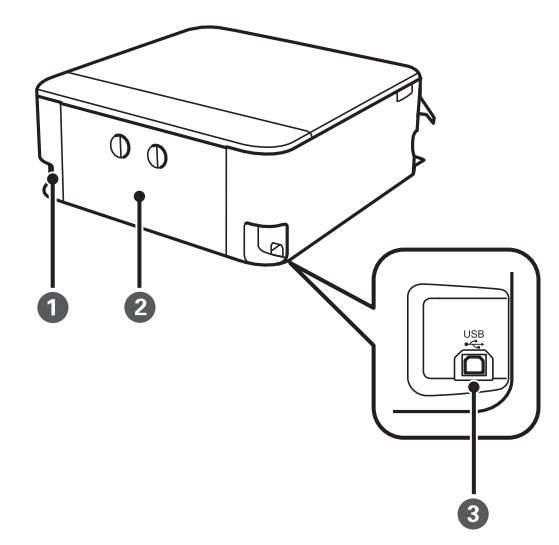

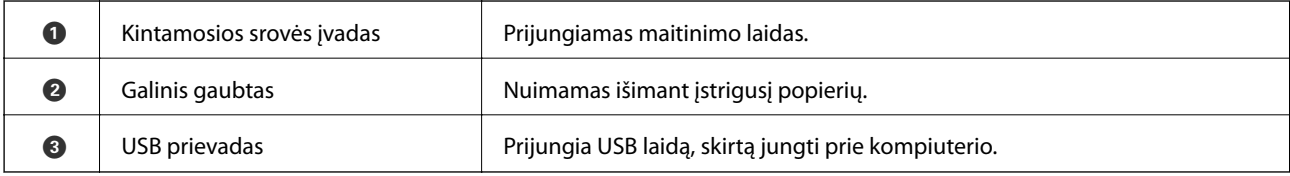

# <span id="page-21-0"></span>**Valdymo skydelio vadovas**

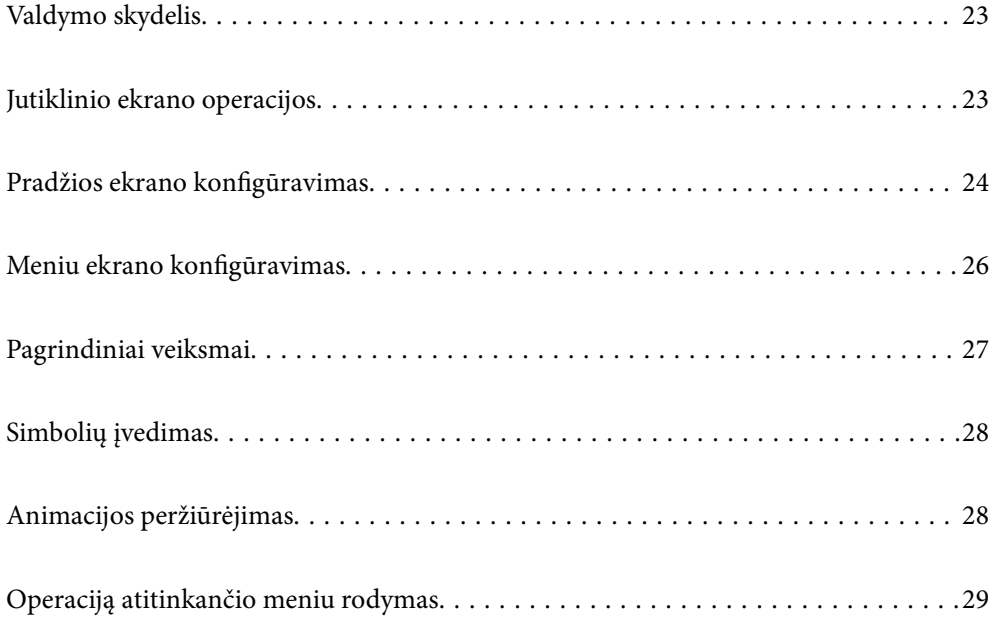

# <span id="page-22-0"></span>**Valdymo skydelis**

Jūs galite keisti valdymo skydelio kampą.

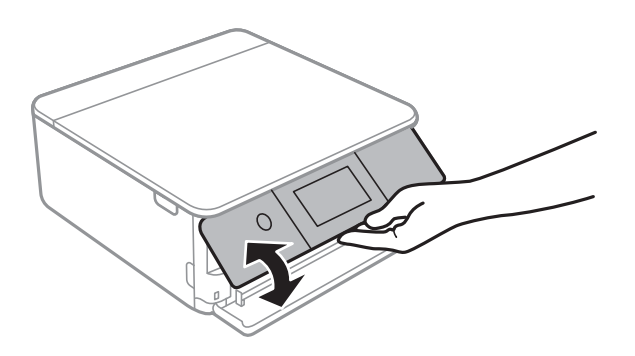

# **Jutiklinio ekrano operacijos**

Jutiklinis ekranas suderinamas su šiomis operacijomis.

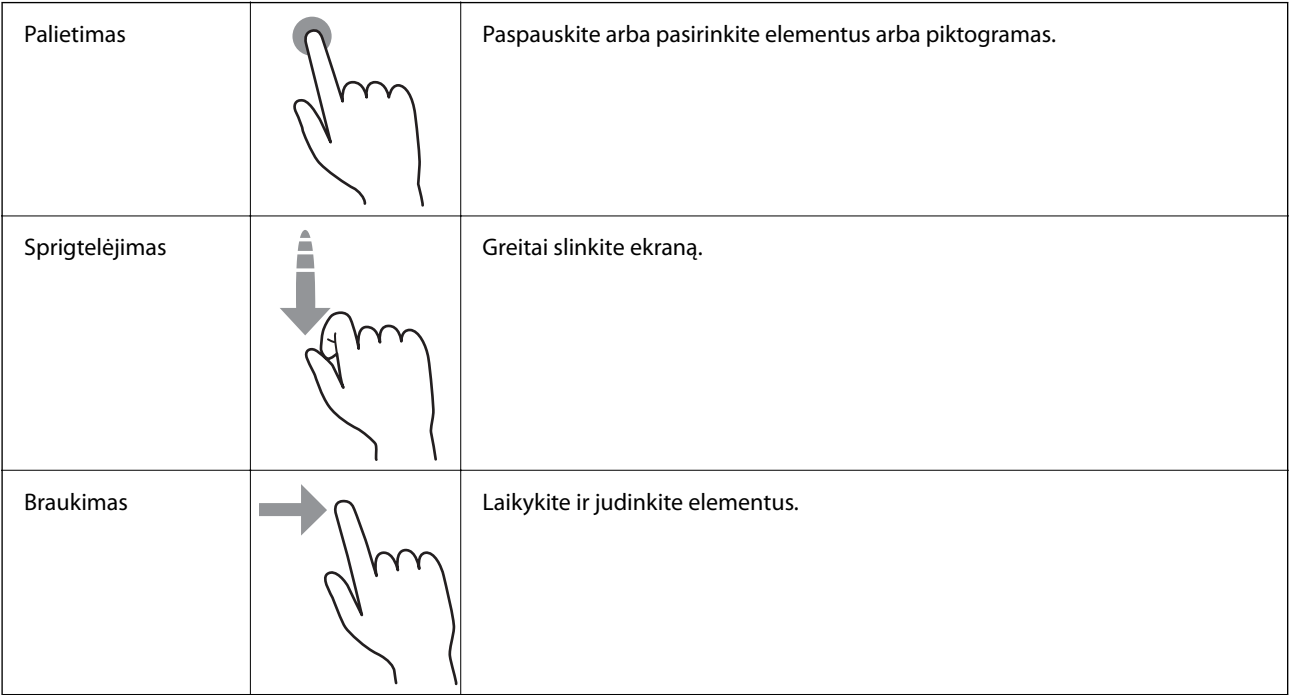

<span id="page-23-0"></span>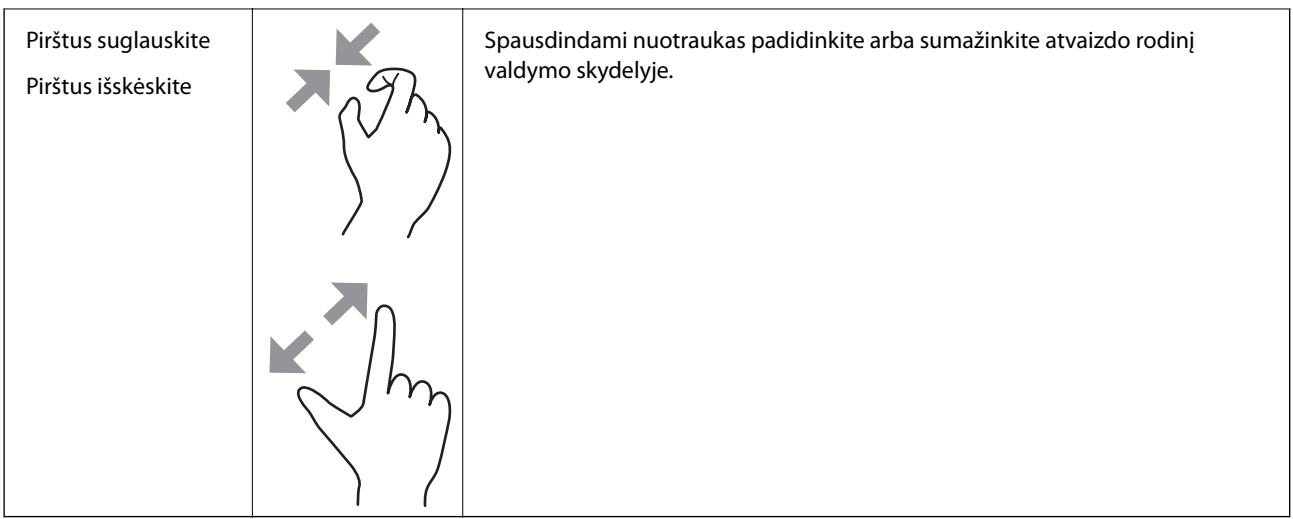

# **Pradžios ekrano konfigūravimas**

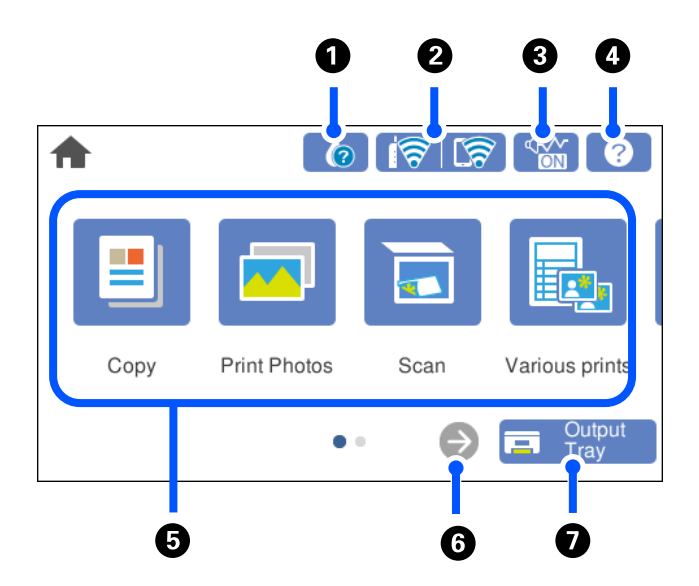

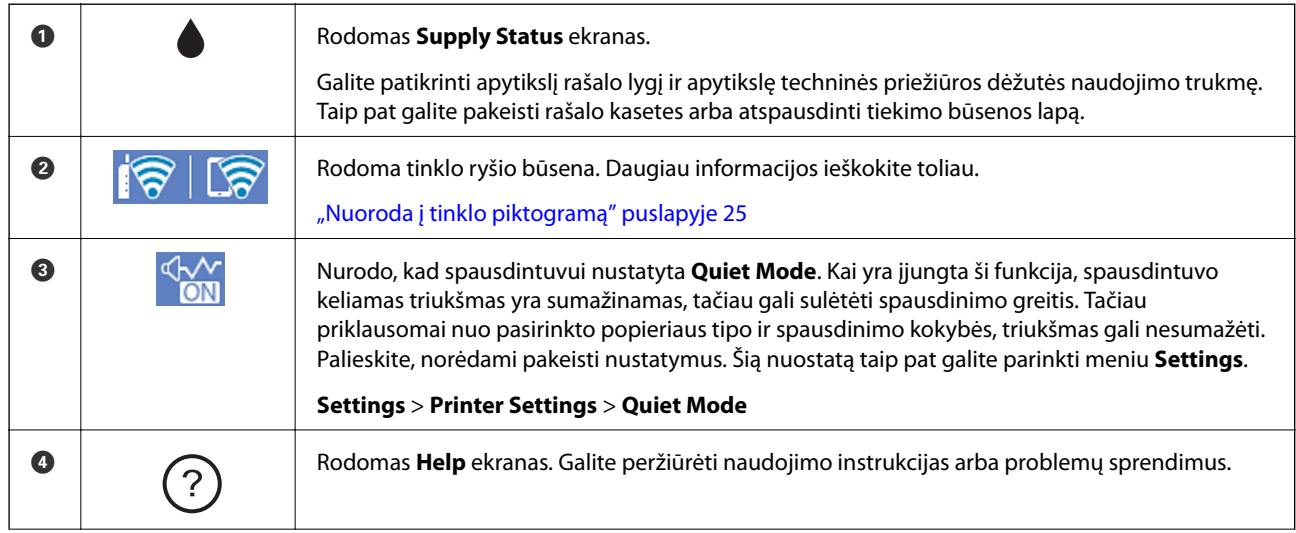

<span id="page-24-0"></span>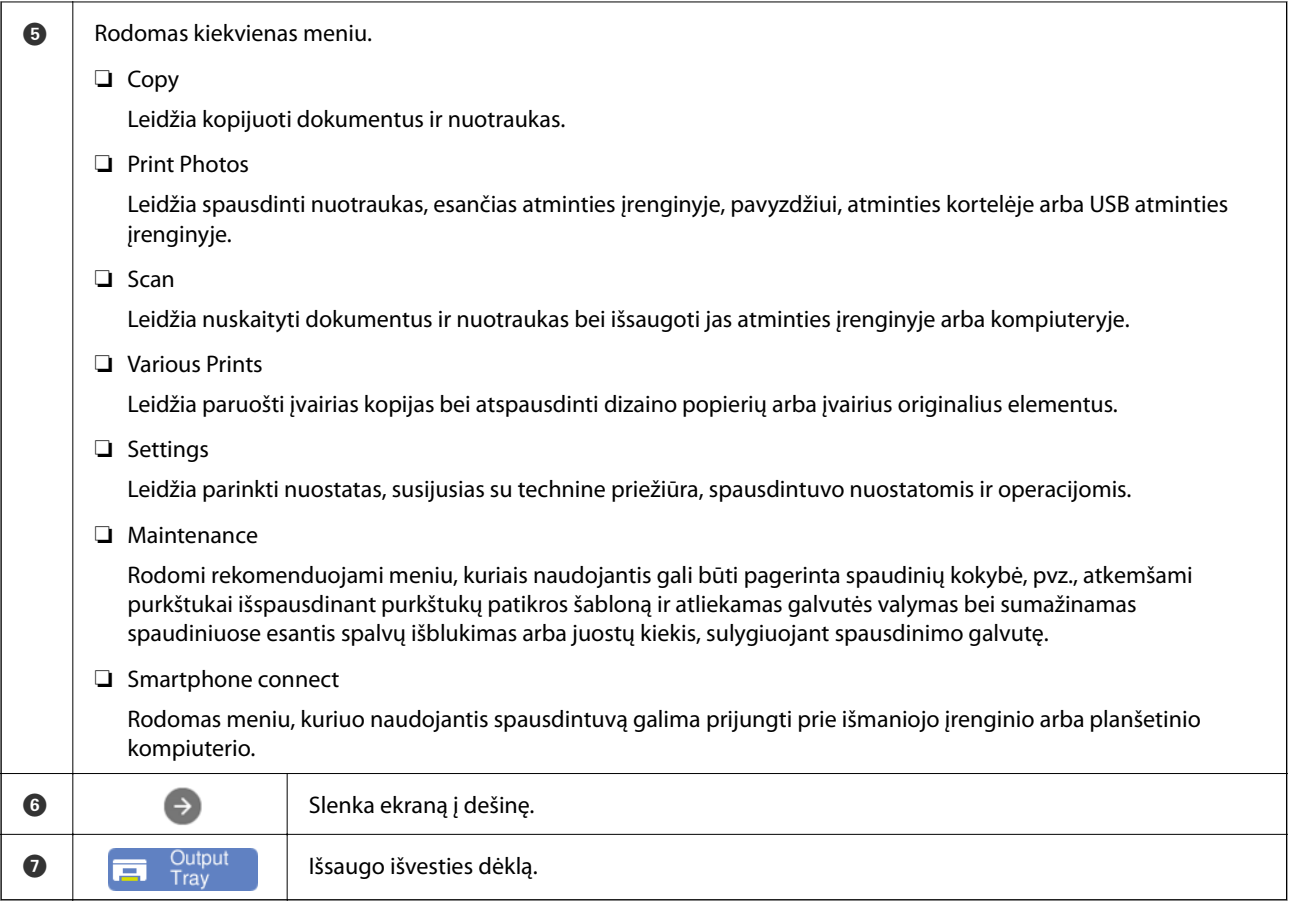

## **Nuoroda į tinklo piktogramą**

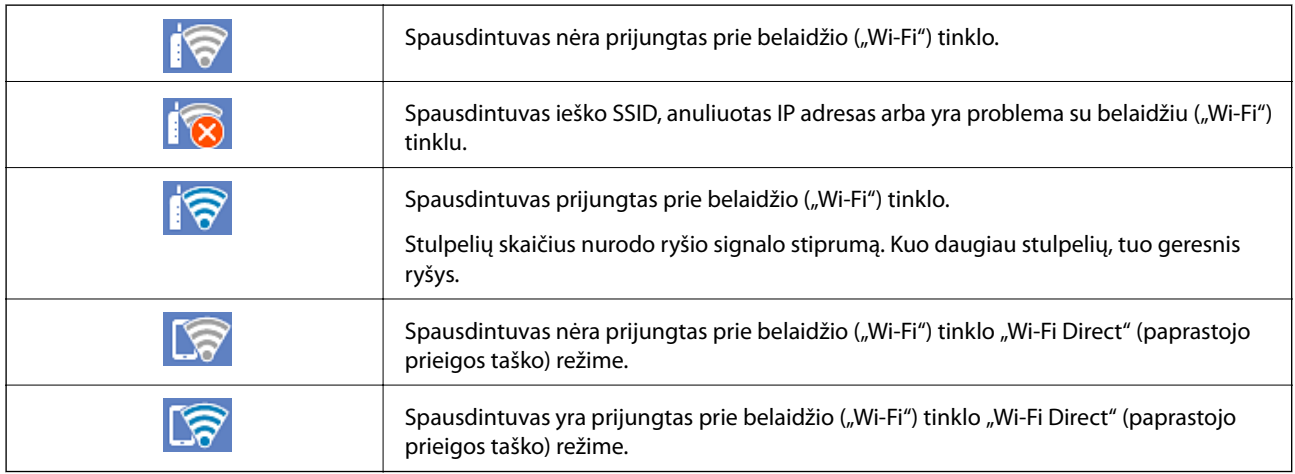

Pasirinkite piktogramą ir atidarykite ekraną **Network Connection Settings**.

<span id="page-25-0"></span>❏ Kai spausdintuvas dar neprijungtas prie tinklo.

Pasirinkite būdo, kurį norite naudoti prisijungimui, piktogramą, tada palieskite **Start Setup** kitame ekrane, kad būtų parodytas nustatymų meniu.

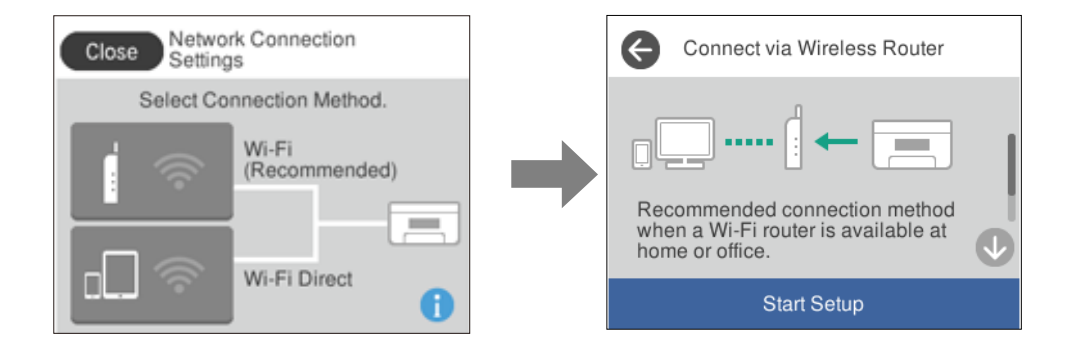

❏ Kai spausdintuvas jau prijungtas prie tinklo. Parodo tinklo nustatymų informaciją, pvz. spausdintuvo IP adresą.

Šią nuostatą taip pat galite parinkti meniu **Settings**.

**Settings**> **Network Settings** > **Wi-Fi Setup**

## **Meniu ekrano konfigūravimas**

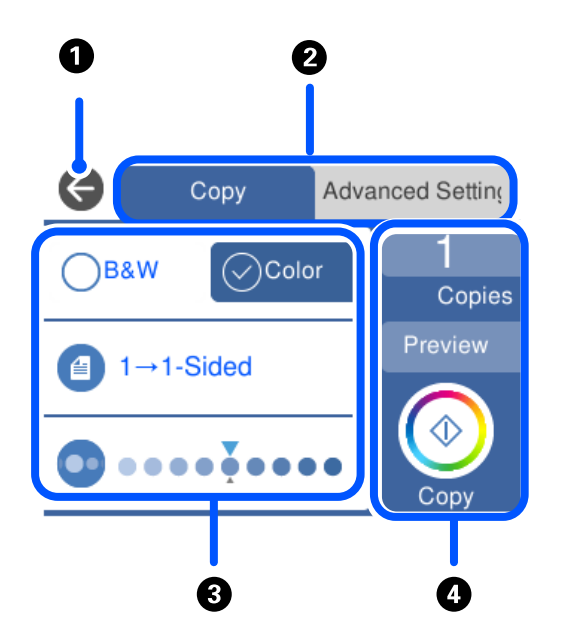

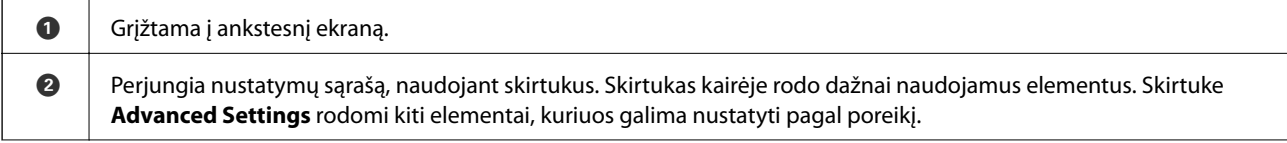

<span id="page-26-0"></span>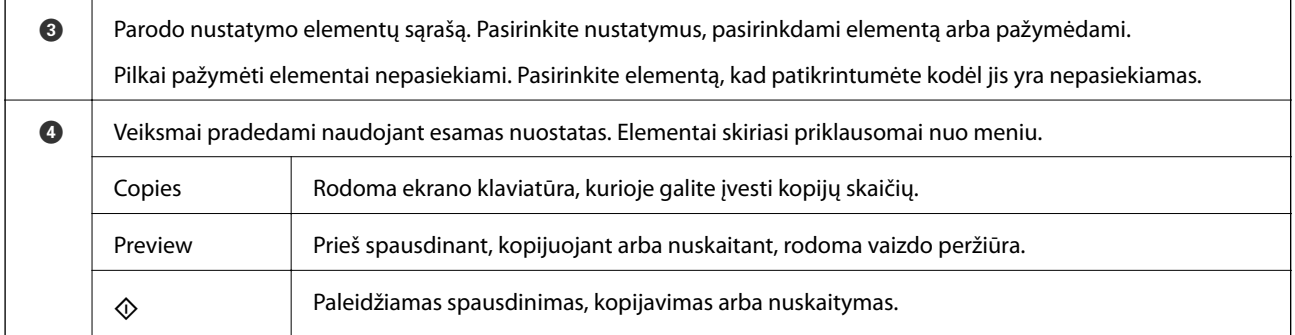

# **Pagrindiniai veiksmai**

Palieskite bet kurią nuostatos elemento vietą, kad įjungtumėte arba išjungtumėte.

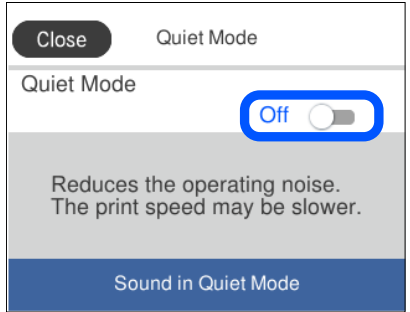

Norėdami įvesti vertę, pavadinimą ir pan., palieskite įvesties lauką.

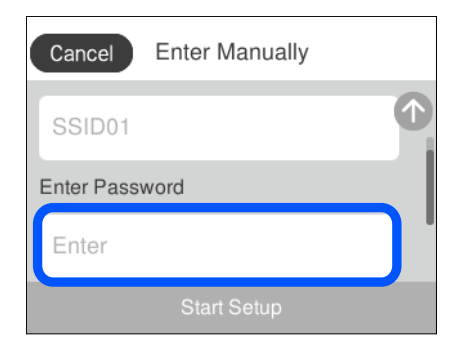

# <span id="page-27-0"></span>**Simbolių įvedimas**

Rinkdamiesi tinklo parametrus ar kt. ženklus ir simbolius galite įvesti ekrane rodoma klaviatūra.

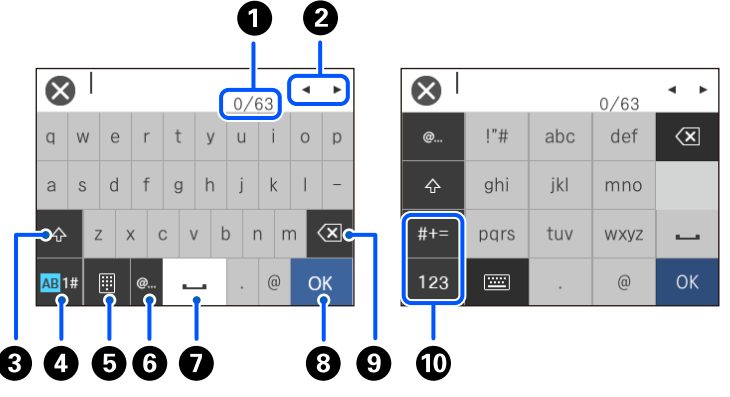

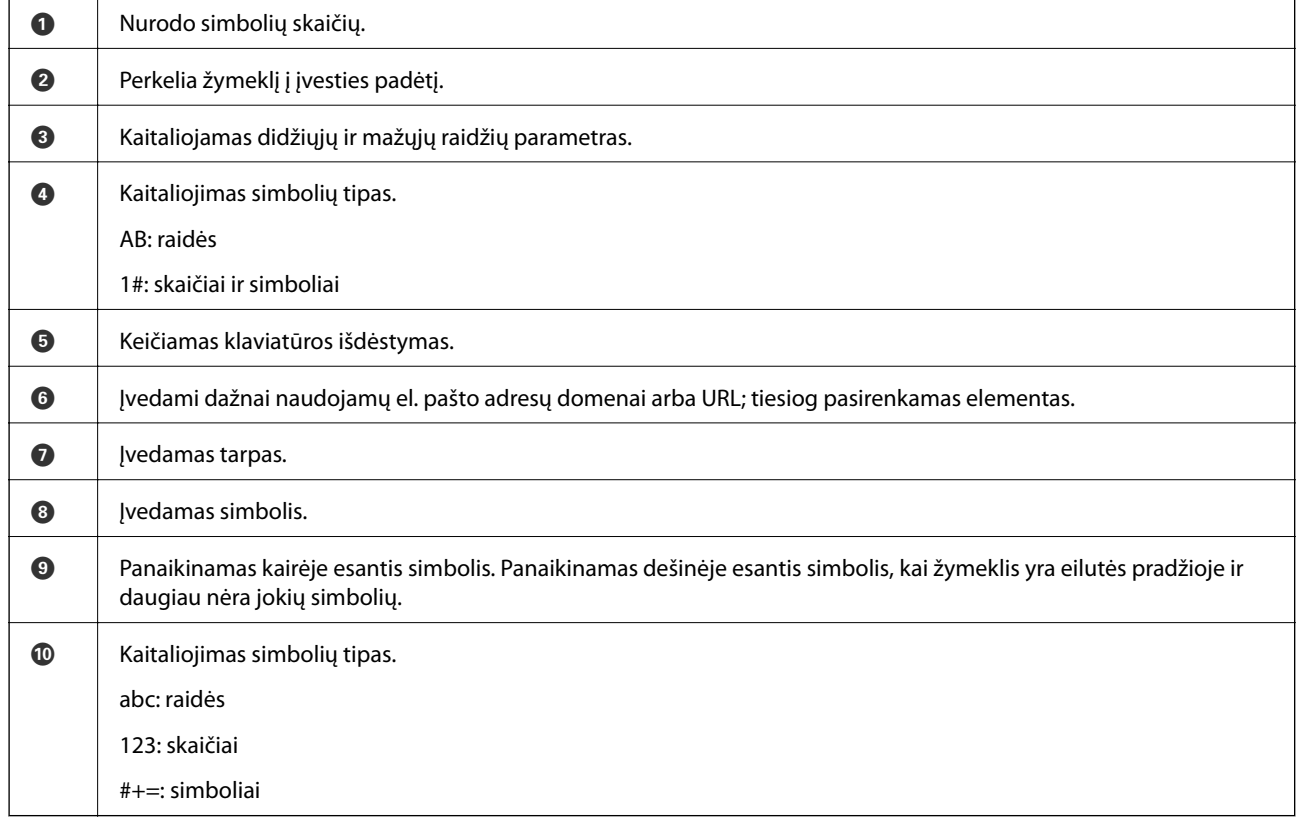

# **Animacijos peržiūrėjimas**

Skystųjų kristalų ekrane galite peržiūrėti veikimo instrukcijų animaciją, pavyzdžiui, popieriaus įdėjimas arba užstrigusio popieriaus išėmimas.

❏ Palieskite : rodomas pagalbos ekranas. Palieskite **How To** ir pasirinkite elementus, kuriuos norite peržiūrėti.

<span id="page-28-0"></span>❏ Veikimo ekrano apačioje pasirinkite **How To**: rodoma su kontekstu susijusi animacija. Atkreipkite dėmesį, kad animacija priklauso nuo spausdintuvo modelio.

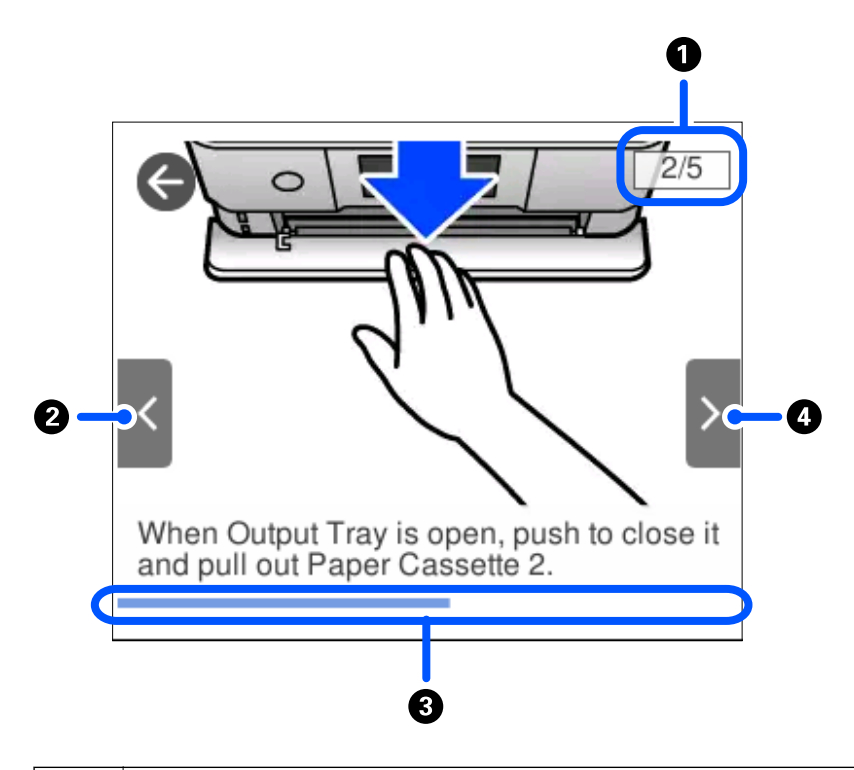

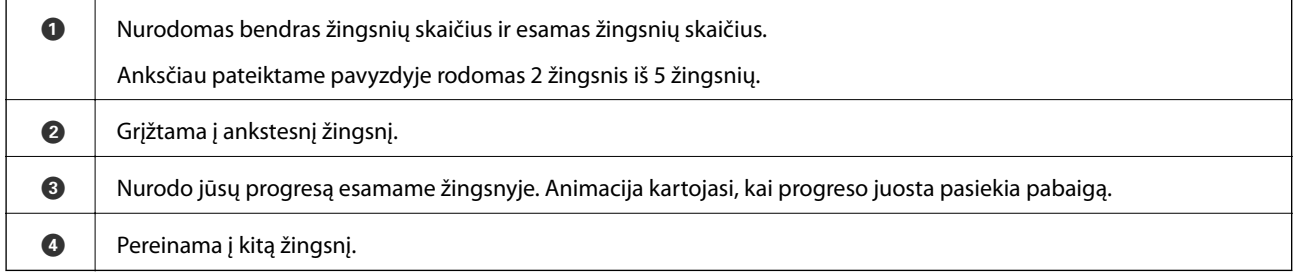

# **Operaciją atitinkančio meniu rodymas**

Spausdintuvas automatiškai rodo meniu, atitinkančius operaciją. Jei norite sustabdyti šią funkciją, išjunkite **Auto Selection Mode** nuostatą.

### **Settings** > **Guide Functions** > **Auto Selection Mode**

❏ Įdėkite išorinį atminties įrenginį, pvz. atminties kortelę arba USB įrenginį.

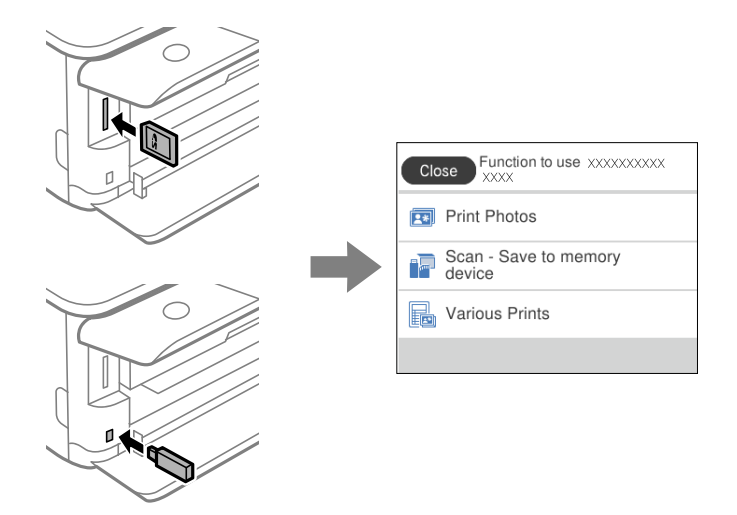

❏ Atidarykite dokumento dangtį ir padėkite originalus.

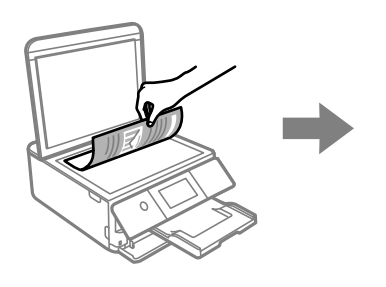

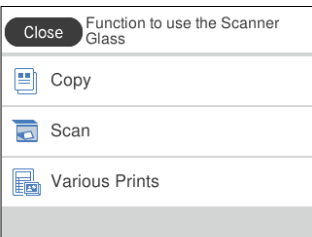

# <span id="page-30-0"></span>**Popieriaus ir CD / DVD įdėjimas**

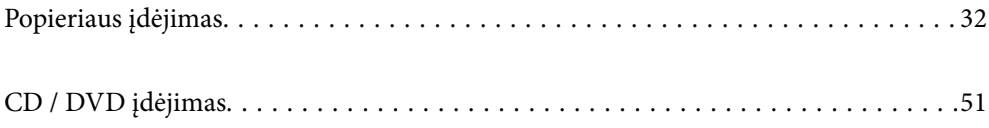

# <span id="page-31-0"></span>**Popieriaus įdėjimas**

### **Atsargumo priemonės dėl popieriaus naudojimo**

- ❏ Perskaitykite kartu su popieriumi gautus instrukcijų lapus.
- ❏ Prieš įdėdami, išskleiskite ir sulygiuokite popieriaus kraštus. Neišskleiskite ar nesuvyniokite fotopopieriaus. Nesilaikydami nurodymo galite sugadinti spausdinamąją pusę.

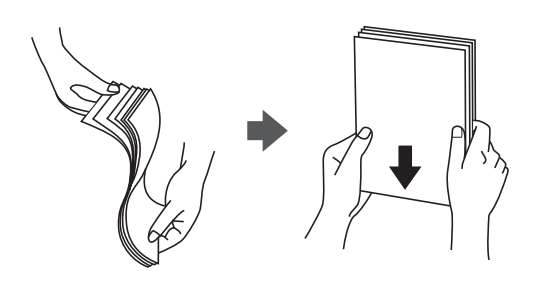

❏ Jei popierius yra susiraitęs, prieš įdėdami jį ištiesinkite arba šiek tiek sulenkite į priešingą pusę. Spausdinant ant susiraičiusio popieriaus, popierius gali įstrigti ir spaudinyje bus dėmių.

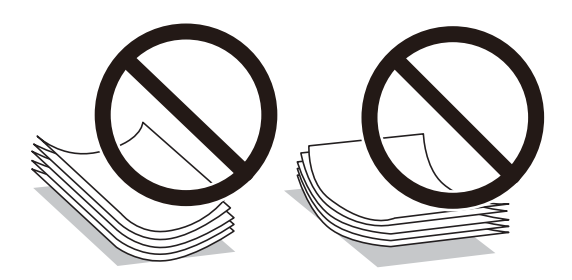

- ❏ Popieriaus padavimo problemos dažnai gali įvykti atliekant rankinį dvipusį spausdinimą, kai spausdinama viena jau atspausdinto popieriaus pusė. Sumažinkite lapų skaičių iki pusės arba mažiau arba vienu metu įdėkite vieną popieriaus lapą, jei popierius toliau įstringa.
- ❏ Prieš įdėdami, išskleiskite ir sulygiuokite vokų kraštus. Kai krūvelėje sudėti vokai yra išsipūtę dėl viduje esančio oro, prieš įdėdami juos paspauskite.

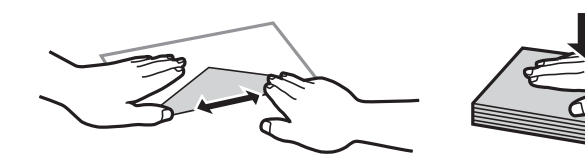

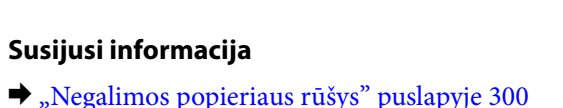

### <span id="page-32-0"></span>**Pastabos apie popieriaus įdėjimą**

Spausdintuve yra trys popieriaus šaltiniai. Įdėkite spausdinimo paskirtį atitinkančio formato ir rūšies popierių.

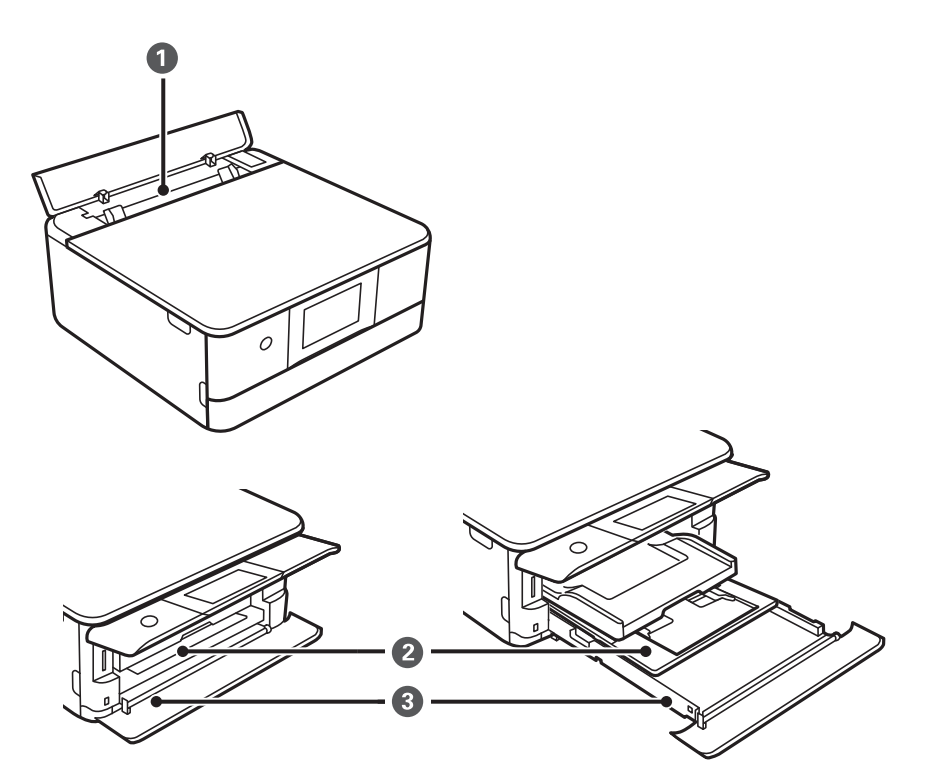

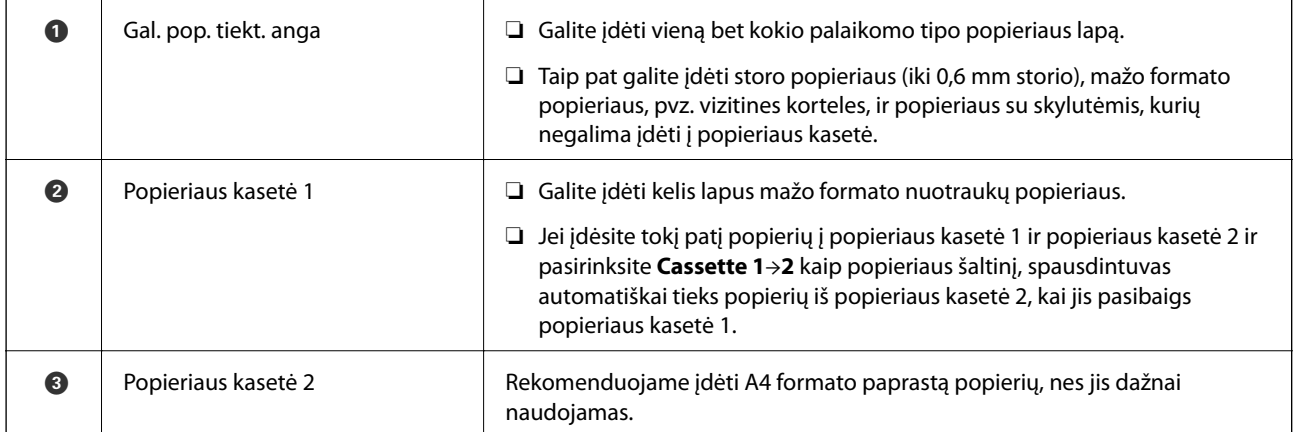

### **Popieriaus dydžio ir tipo nuostatos**

Jei jūs registruosite popieriaus dydį ir tipą ekrane, rodomame, kai įdedate popieriaus kasetę, spausdintuvas praneša jums, kai registruota informacija ir spausdinimo nuostatos skiriasi. Tai neleidžia švaistyti popieriaus ir rašalo,

užtikrinant, kad jūs negalėsite spausdinti ant netinkamo dydžio popieriaus arba netinkama spalva dėl to, kad naudojate popieriaus tipo neatitinkančias nuostatas.

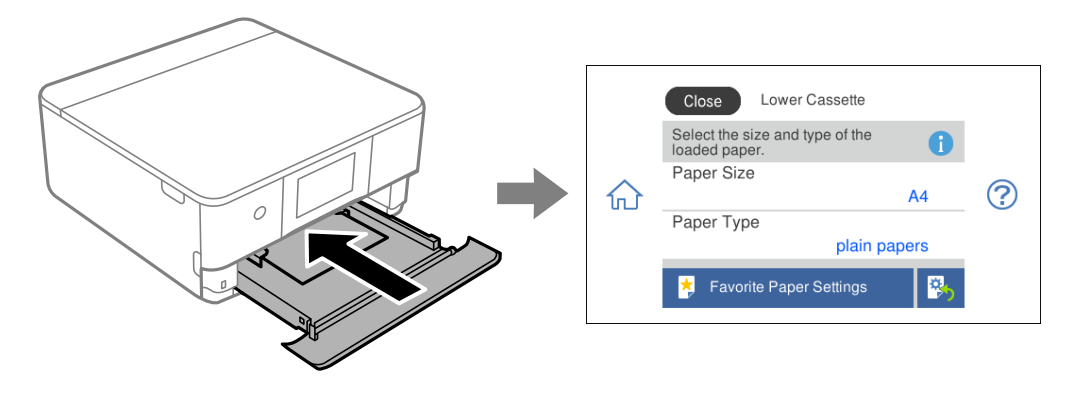

Jei rodomas popieriaus dydis ir tipas skiriasi nuo įdėto popieriaus, pasirinkite elementą, kurį norite pakeisti. Jei nuostatos atitinka įdėtą popierių, uždarykite ekraną.

#### *Pastaba:*

Galite palengvinti nuostatų parinkimą priregistruodami dažniausiai naudojamus popieriaus dydžio ir tipo derinius kaip parankinius. Popieriaus nustatymus galite pasirinkti tiesiog pasirinkdami užregistruotą išankstinį nustatymą. Norėdami užregistruoti išankstinį nustatymą, pasirinkite **Favorite Paper Settings**, kitame ekrane pasirinkite ">" tada nurodykite popieriaus formatą ir popieriaus rūšį.

### **Popieriaus rūšių sąrašas**

Siekiant aukščiausios kokybės spausdinimo rezultatų, reikia pasirinkti popierių atitinkančią popieriaus rūšį.

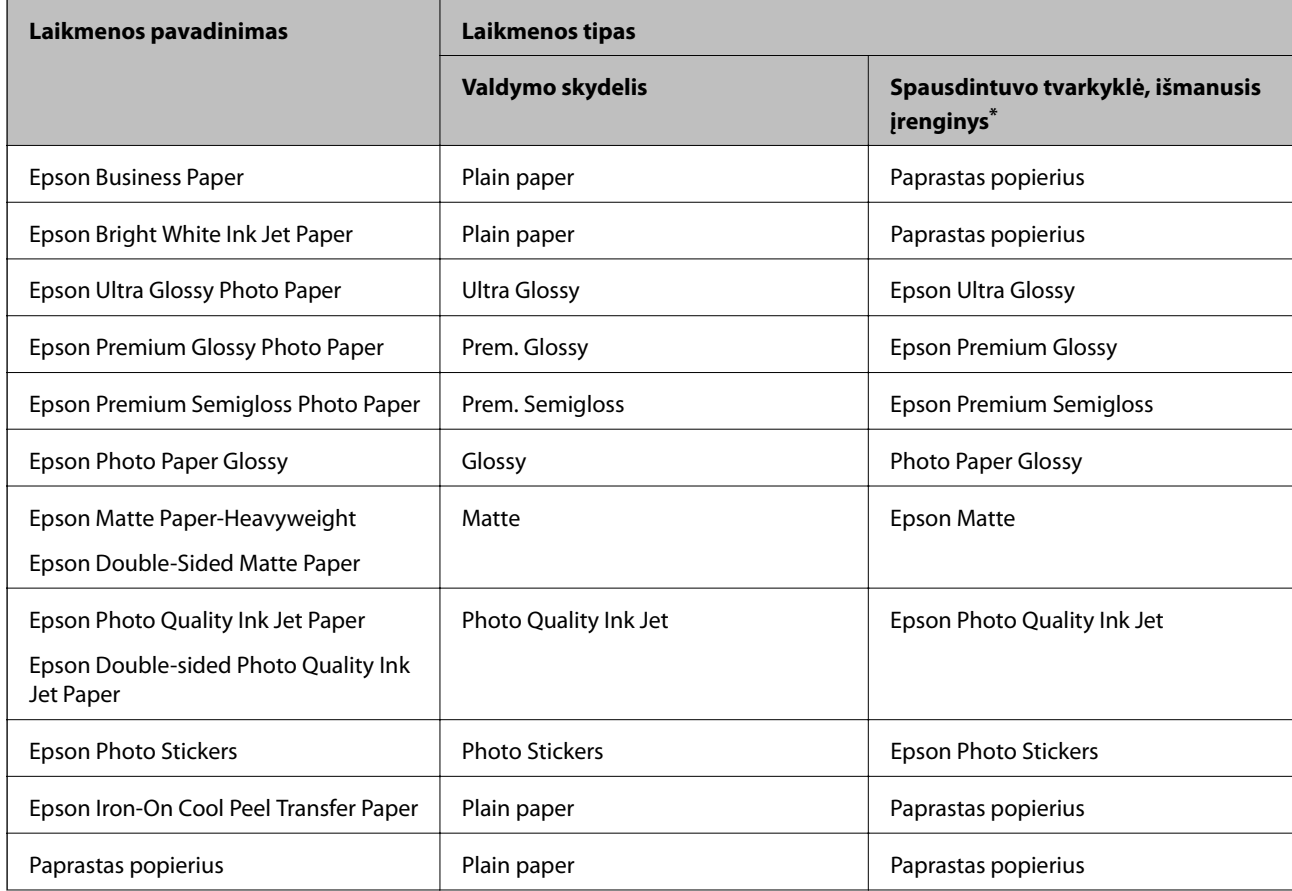

<span id="page-34-0"></span>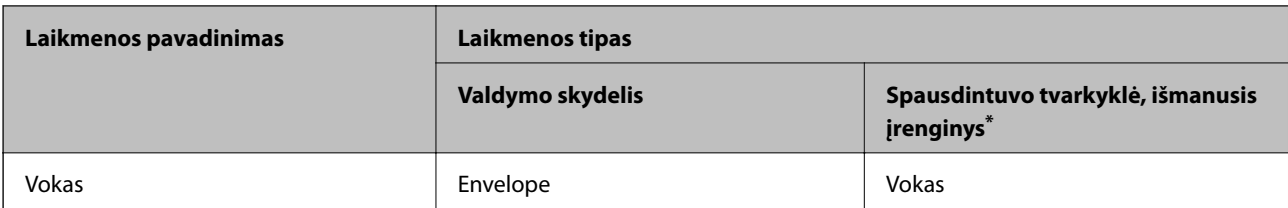

\* Naudojant išmaniuosius įrenginius, šiuos medijos tipus galima pasirinkti, kai spausdinama naudojant "Epson iPrint".

## **Popieriaus įdėjimas**

### **Popieriaus įdėjimas į Popieriaus kasetė 1**

1. Jei išvesties dėtuvė ištiesta, pasirinkite **ir kaip pasirinkiemas**, norėdami uždaryti.

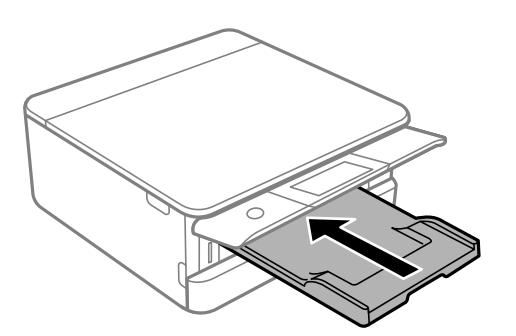

2. Atidarykite priekinį dangtį, kol užsifiksuos.

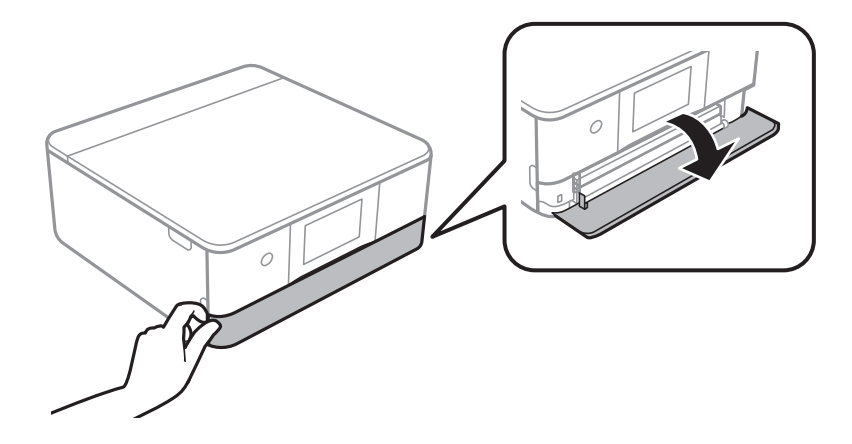

3. Patikrinkite, ar spausdintuvas neveikia, ir ištraukite popieriaus kasetė 1.

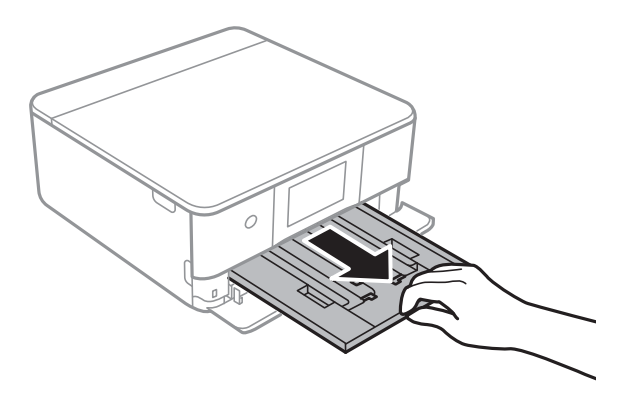

### *Pastaba:*

- ❏ Jei popieriaus kasetė 1 yra gale ir negali būti ištraukta, galite ištraukti ją išjungdami ir vėl įjungdami spausdintuvą.
- ❏ Galite įdėti popierių net visiškai ištraukus popieriaus kasetė 1. Šiek tiek pakelkite 1 popieriaus kasetę, tada ištraukite.
- 4. Krašto kreiptuvus nustumkite į jų didžiausią padėtį.

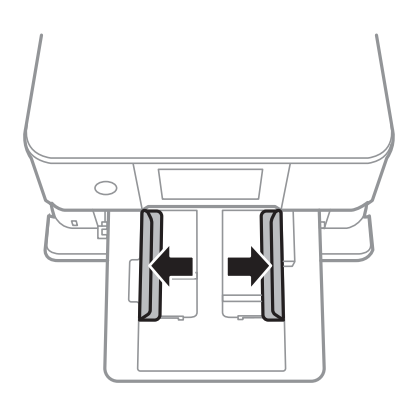

5. Popierių dėkite spausdinamąja puse į apačią, kol palies popieriaus kasetė 1 galą.

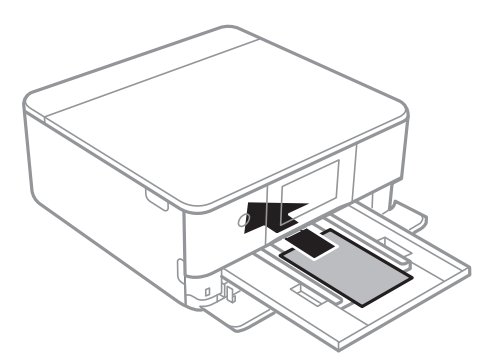

c*Svarbu:*

Į popieriaus kasetė nedėkite skirtingų tipų popieriaus.
6. Pristumkite krašto kreiptuvus prie popieriaus kraštų.

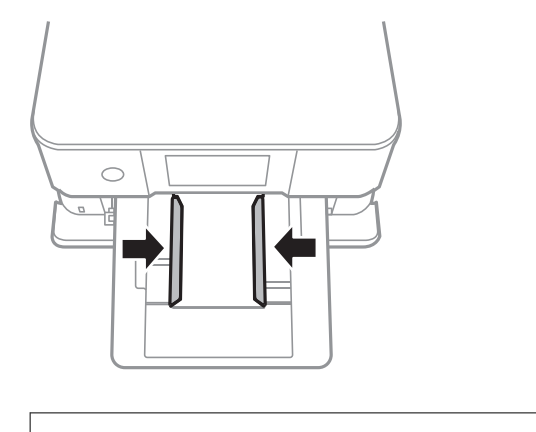

### c*Svarbu:*

Nedėkite daugiau lapų, nei nurodyta tam tikros rūšies popieriui.

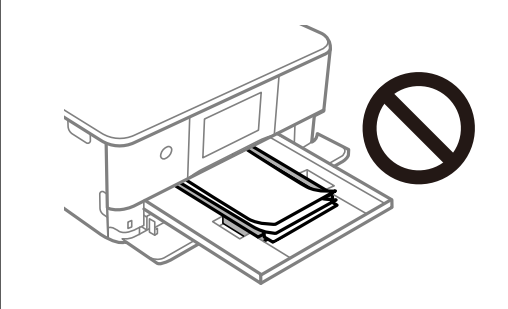

7. Švelniai įstumkite popieriaus kasetė 1.

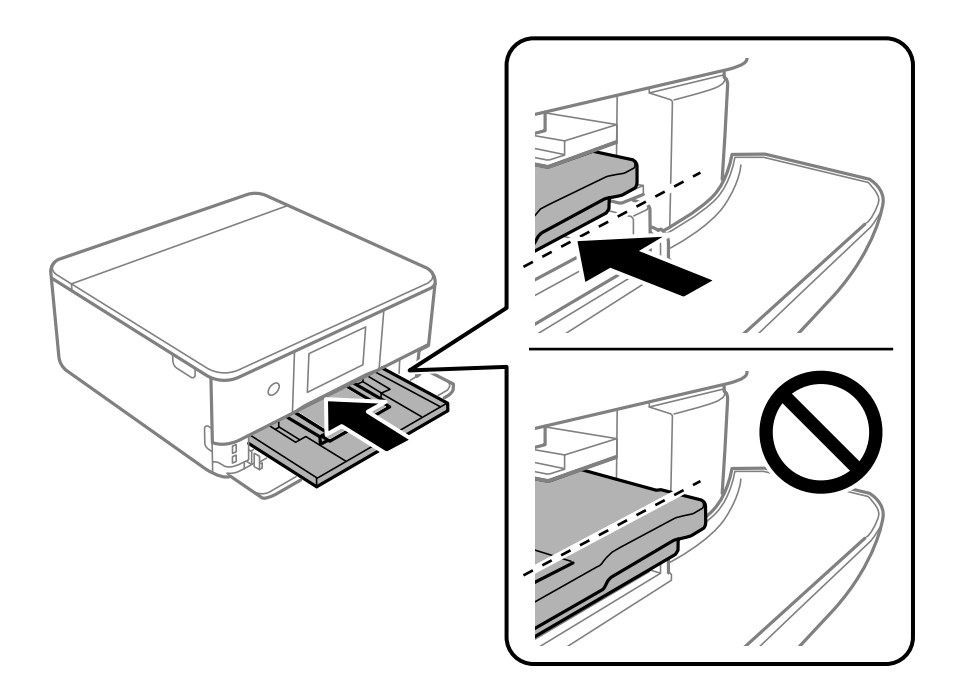

<span id="page-37-0"></span>8. Pakelkite valdymo skydelį.

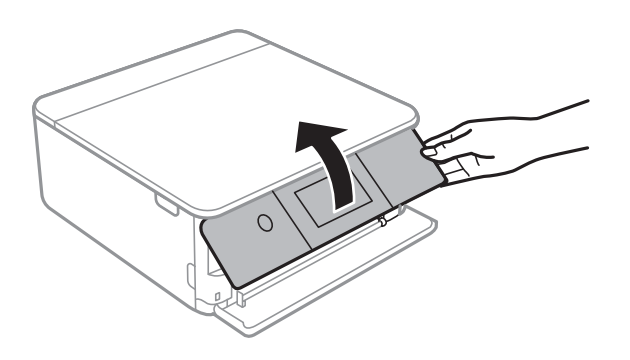

9. Pasirinkite popieriaus formatą ir rūšį.

### ["Popieriaus dydžio ir tipo nuostatos" puslapyje 33](#page-32-0)

### *Pastaba:*

Popieriaus nustatymo ekranas nerodomas, jeigu toliau pavaizduotame meniu išjungėte *Paper Configuration*. Tokiu atveju negalite spausdinti iš iPhone arba iPad, naudodami AirPrint.

*Settings* > *Printer Settings* > *Paper Source Setting* > *Paper Configuration*

10. Patikrinkite nustatymus ir pasirinkite **Close**.

### *Pastaba:*

Išvesties dėklas automatiškai išsitiesia prasidėjus spausdinimui. Galite jį ištiesti ranka prieš prasidedant spausdinimui.

### **Susijusi informacija**

& ["Galimas popierius ir talpa" puslapyje 297](#page-296-0)

### **Popieriaus įdėjimas į Popieriaus kasetė 2**

1. Jei išvesties dėtuvė ištiesta, pasirinkite **ir kaipas ir norėdami uždaryti.** 

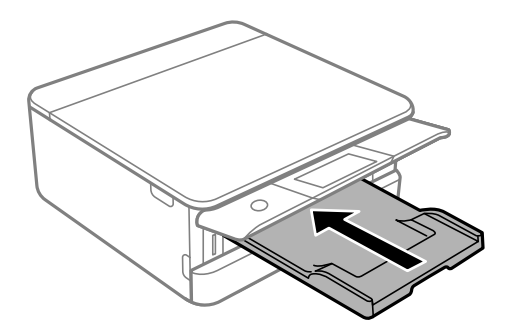

2. Atidarykite priekinį dangtį, kol užsifiksuos.

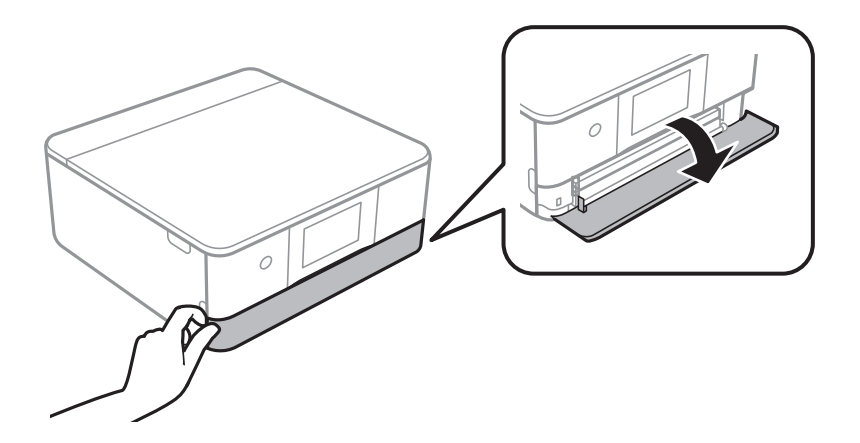

3. Patikrinkite, ar spausdintuvas neveikia, ir ištraukite popieriaus kasetė 2.

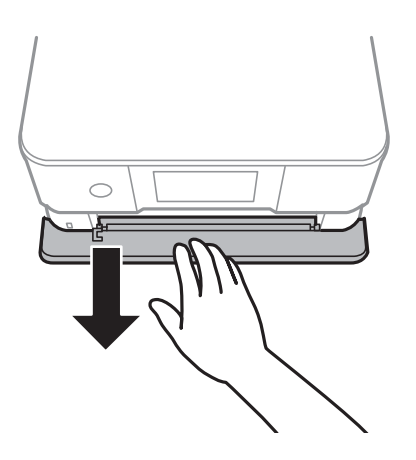

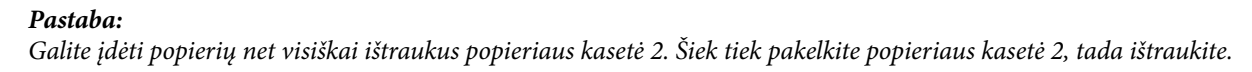

4. Krašto kreiptuvus nustumkite į jų didžiausią padėtį.

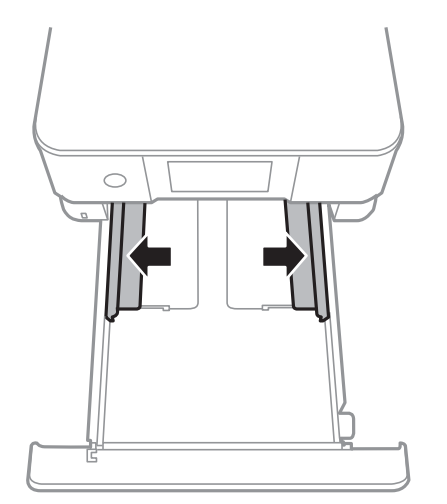

5. Popierių dėkite spausdinamąja puse į apačią, kol palies popieriaus kasetė 2 galą.

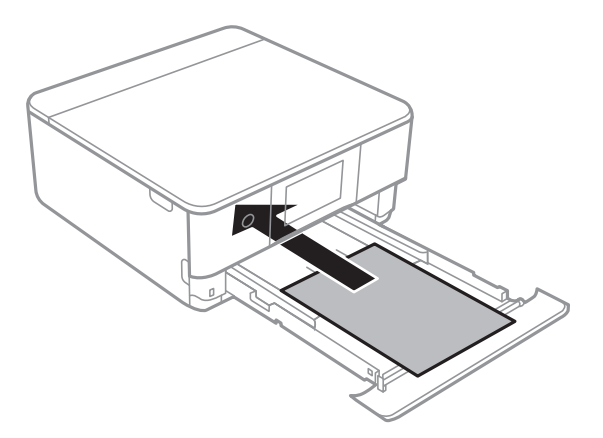

### c*Svarbu:*

Į popieriaus kasetė nedėkite skirtingų tipų popieriaus.

Įdėkite ilgesnį nei A4 formato popierių, kaip nurodyta toliau esančioje iliustracijoje.

### ❏ 8,5×13 col.

Įdėkite popierių naudodami liniją.

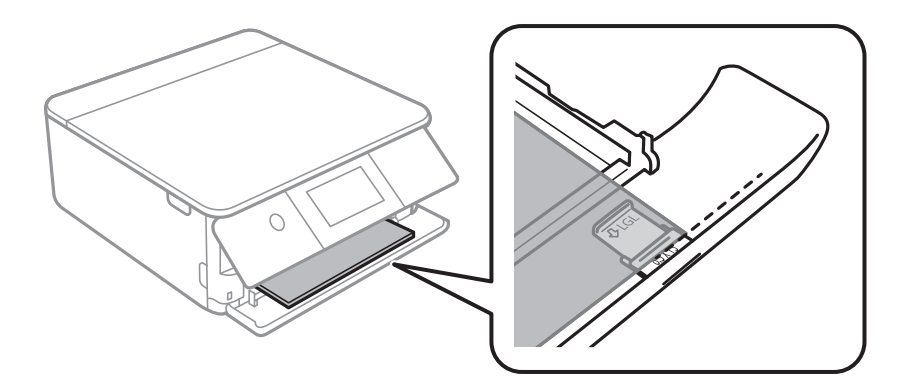

### □ "Legal"

Ištraukite popieriaus kreiptuvo ilgintuvą ir įdėkite popierių, atsižvelgdami į linija.

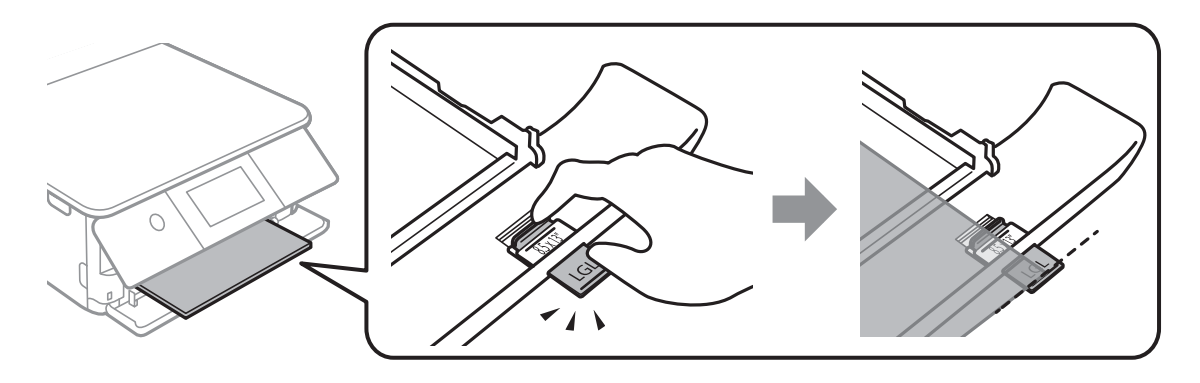

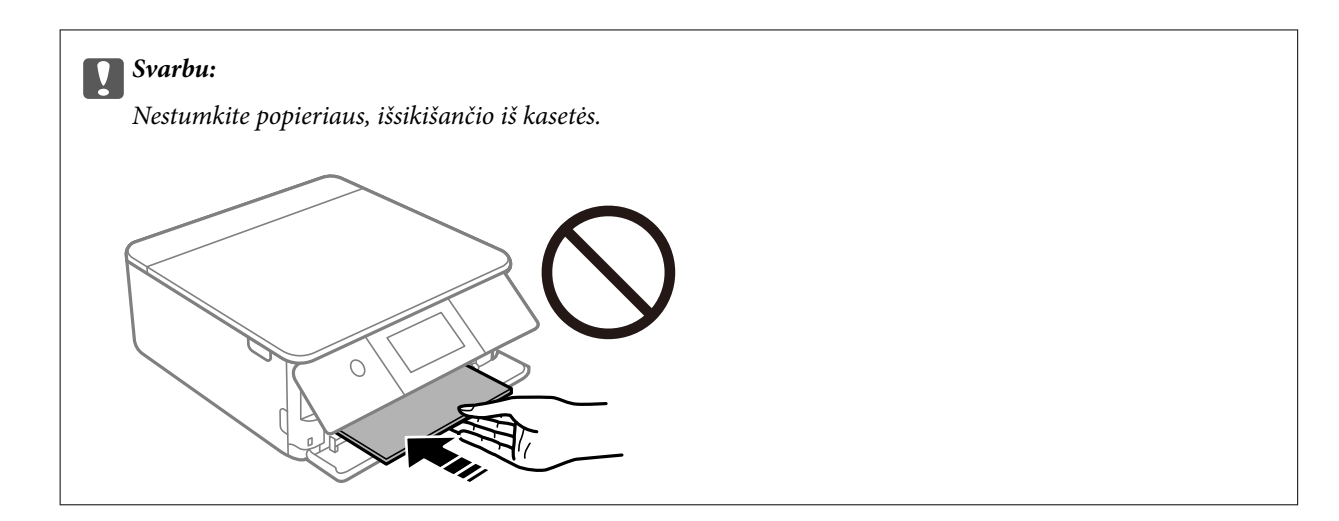

6. Pristumkite krašto kreiptuvus prie popieriaus kraštų.

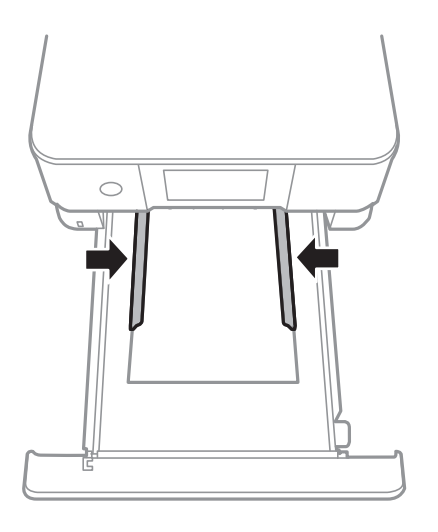

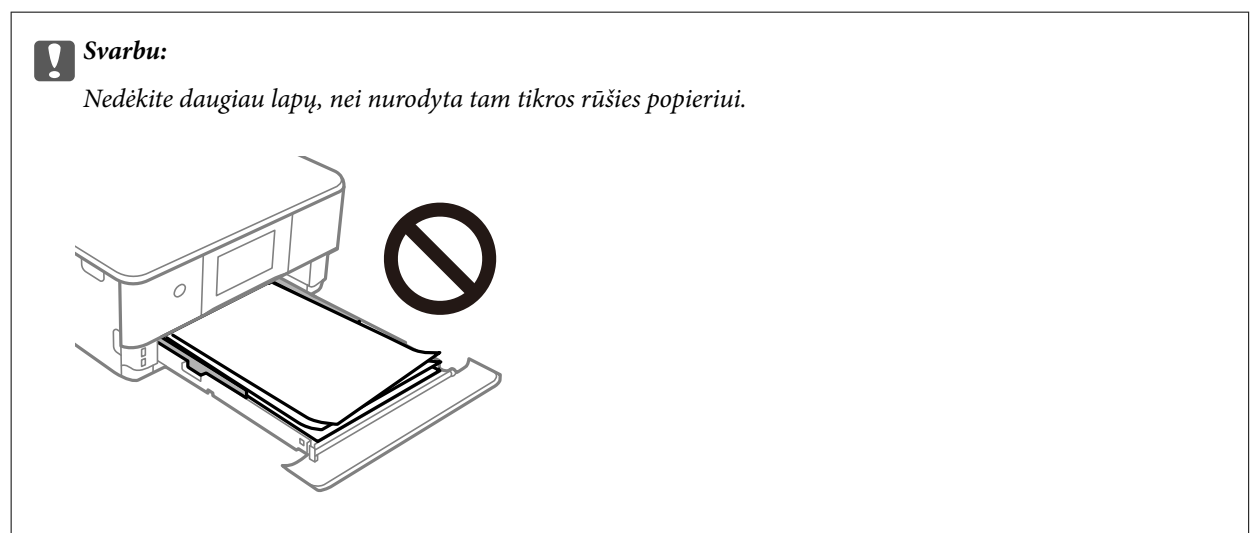

7. Įstatykite popieriaus kasetė 2 iki galo.

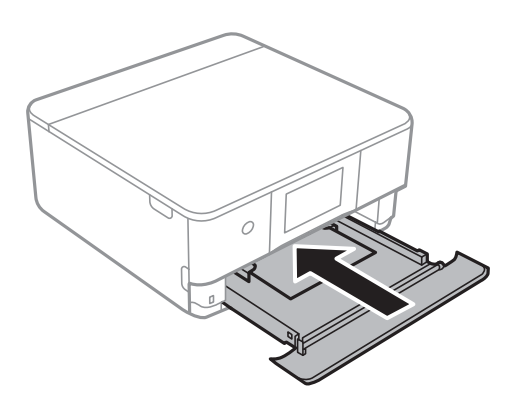

8. Pakelkite valdymo skydelį.

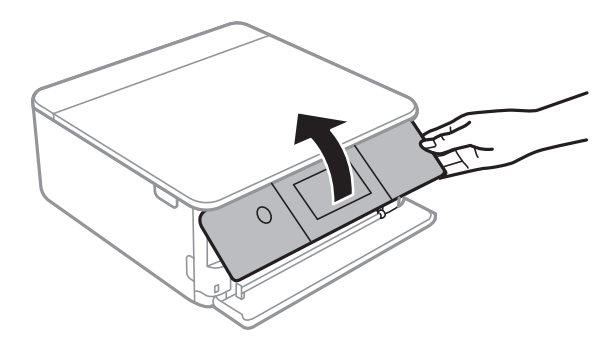

9. Pasirinkite popieriaus formatą ir rūšį.

["Popieriaus dydžio ir tipo nuostatos" puslapyje 33](#page-32-0)

### *Pastaba:*

Popieriaus nustatymo ekranas nerodomas, jeigu toliau pavaizduotame meniu išjungėte *Paper Configuration*. Tokiu atveju negalite spausdinti iš iPhone arba iPad, naudodami AirPrint.

*Settings* > *Printer Settings* > *Paper Source Setting* > *Paper Configuration*

10. Patikrinkite nustatymus ir pasirinkite **Close**.

### *Pastaba:*

Išvesties dėklas automatiškai išsitiesia prasidėjus spausdinimui. Galite jį ištiesti ranka prieš prasidedant spausdinimui.

### **Susijusi informacija**

 $\blacktriangleright$  ["Galimas popierius ir talpa" puslapyje 297](#page-296-0)

### <span id="page-42-0"></span>**Popieriaus įdėjimas į Gal. pop. tiekt. anga**

1. Atidarykite galinio popieriaus tiektuvo angos dangtis.

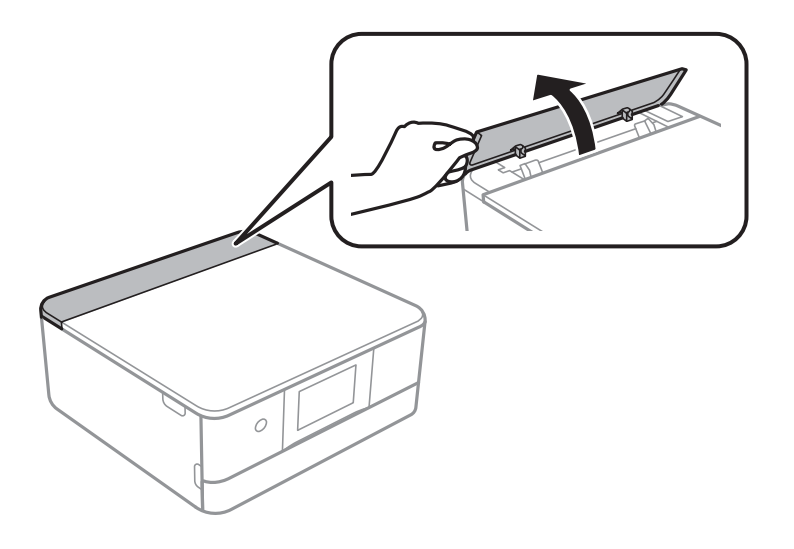

2. Ištraukite krašto kreiptuvus.

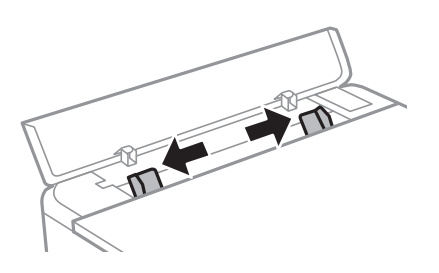

3. Įdėkite popierių, kad jis būtų ties gal. pop. tiekt. anga centrine rodyklės žyme, spausdinamąja pusė į viršų.

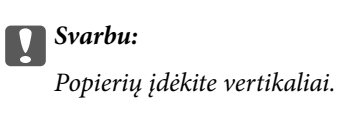

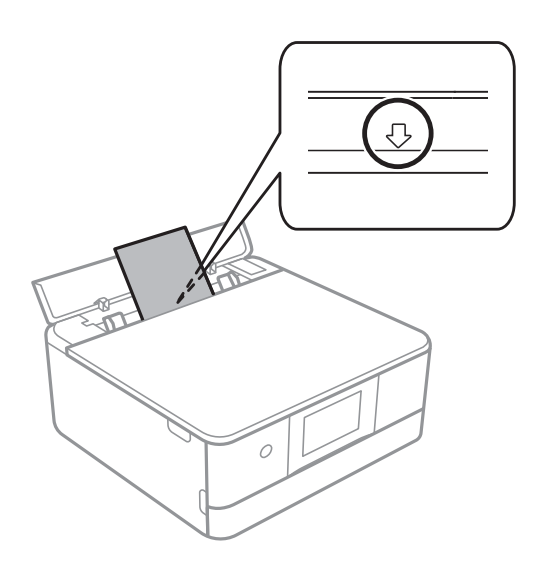

<span id="page-43-0"></span>4. Pristumkite krašto kreiptuvus prie popieriaus kraštų.

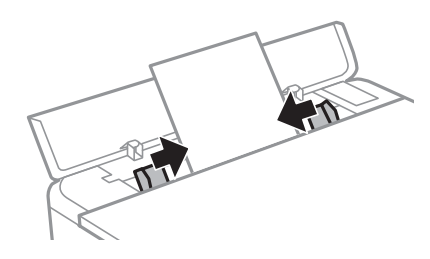

*Pastaba:* Išvesties dėklas automatiškai ištraukiamas, pradėjus spausdinimą. Taip pat galite ranka ištraukti jį iš anksto.

### **Susijusi informacija**

& ["Galimas popierius ir talpa" puslapyje 297](#page-296-0)

### **Vokų įdėjimas**

### **Vokų įdėjimas į Popieriaus kasetė 2**

1. Jei išvesties dėtuvė ištiesta, pasirinkite **ir kaip pasirinkiemo kau** norėdami uždaryti.

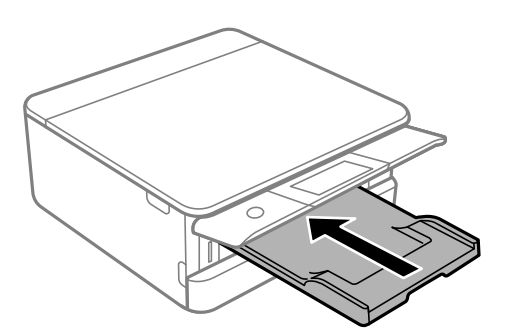

2. Atidarykite priekinį dangtį, kol užsifiksuos.

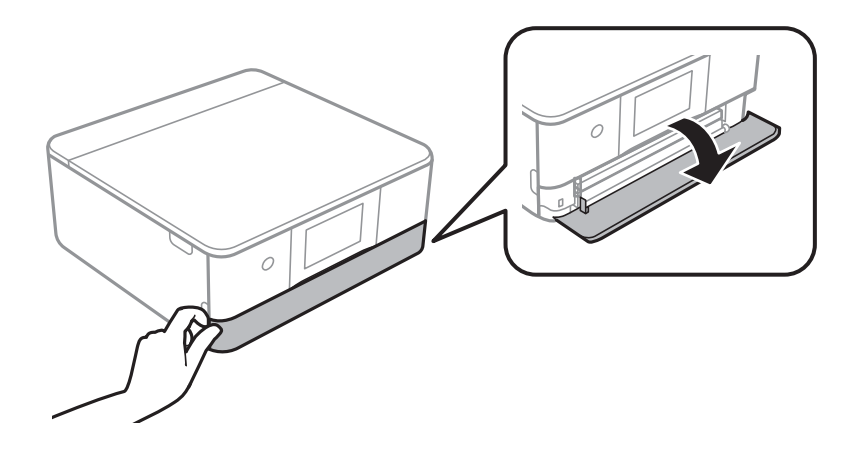

3. Patikrinkite, ar spausdintuvas neveikia, ir ištraukite popieriaus kasetė 2.

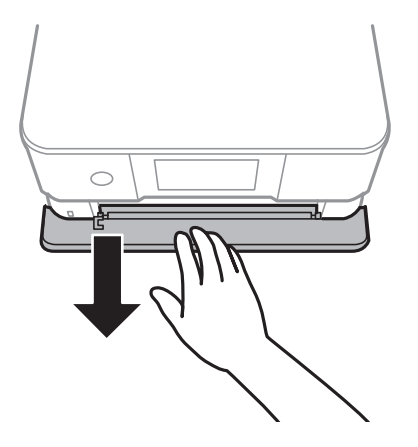

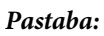

Galite įdėti popierių net visiškai ištraukus popieriaus kasetė 2. Šiek tiek pakelkite popieriaus popieriaus kasetė 2, tada ištraukite.

4. Krašto kreiptuvus nustumkite į jų didžiausią padėtį.

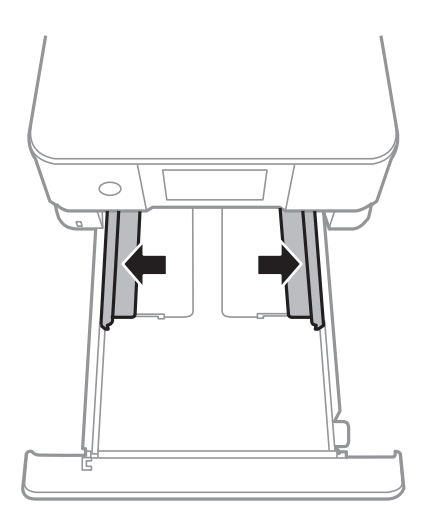

5. Įdėkite vokus.

Vokus dėkite spausdinamąja puse į apačią, kol jie palies popieriaus kasetės galą.

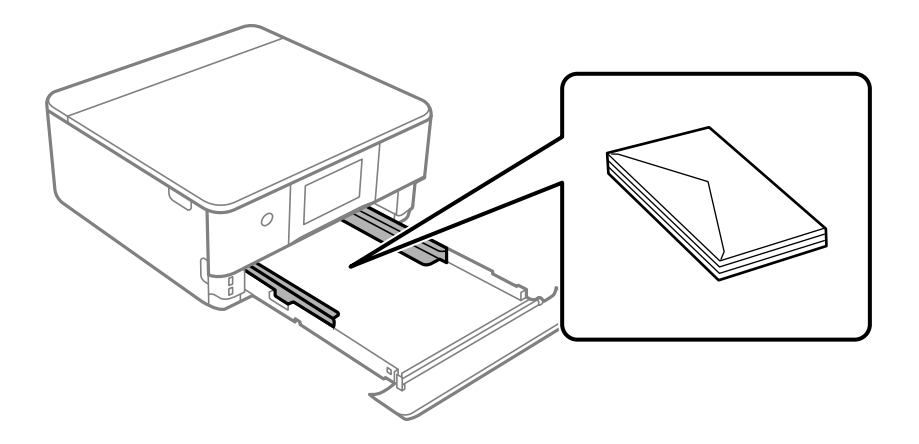

6. Pristumkite krašto kreiptuvus prie vokų kraštų.

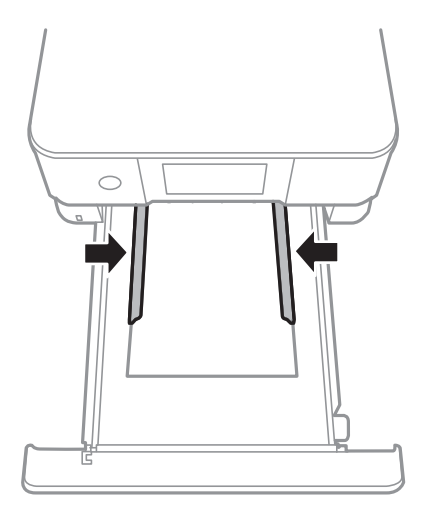

### c*Svarbu:*

Nedėkite daugiau lapų, nei nurodyta tam tikros rūšies vokams.

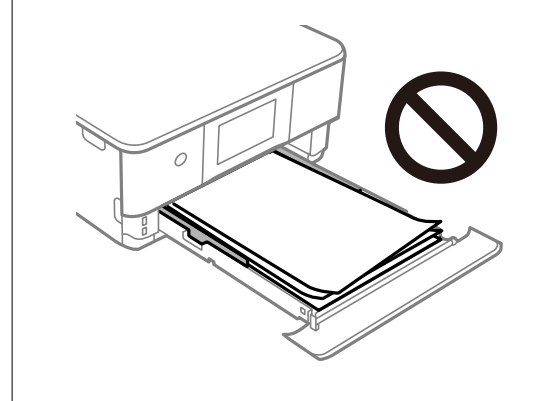

7. Įstatykite popieriaus kasetė 2 iki galo.

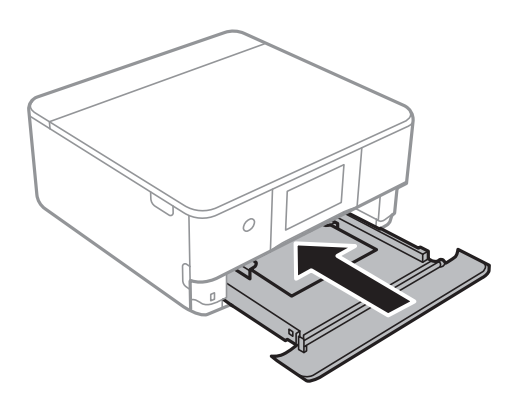

8. Pakelkite valdymo skydelį.

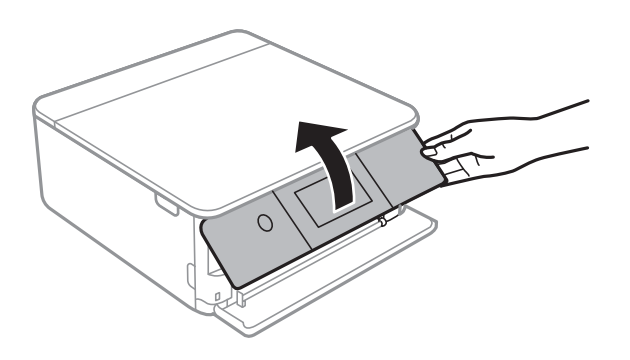

9. Pasirinkite popieriaus formatą ir rūšį.

### ["Popieriaus dydžio ir tipo nuostatos" puslapyje 33](#page-32-0)

### *Pastaba:*

Popieriaus nustatymo ekranas nerodomas, jeigu toliau pavaizduotame meniu išjungėte *Paper Configuration*. Tokiu atveju negalite spausdinti iš iPhone arba iPad, naudodami AirPrint.

*Settings* > *Printer Settings* > *Paper Source Setting* > *Paper Configuration*

10. Patikrinkite nustatymus ir pasirinkite **Close**.

### *Pastaba:*

Išvesties dėklas automatiškai išsitiesia prasidėjus spausdinimui. Galite jį ištiesti ranka prieš prasidedant spausdinimui.

### **Susijusi informacija**

& ["Galimas popierius ir talpa" puslapyje 297](#page-296-0)

### **Vokų įdėjimas į Gal. pop. tiekt. anga**

1. Atidarykite galinio popieriaus tiektuvo angos dangtis.

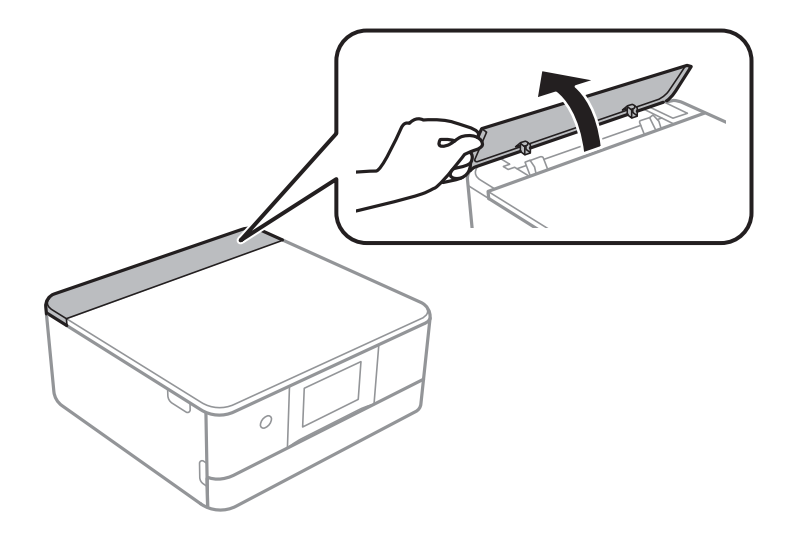

2. Ištraukite krašto kreiptuvus.

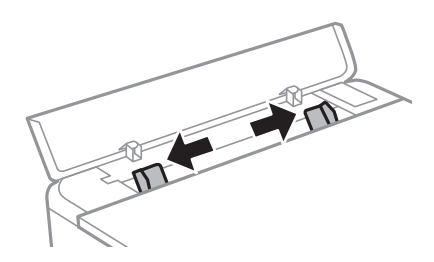

3. Įdėkite voką, kad jis būtų ties gal. pop. tiekt. anga centrine rodyklės žyme, spausdinamąja pusė į viršų. Įdėkite voką, atvartą nukreipę į kairę.

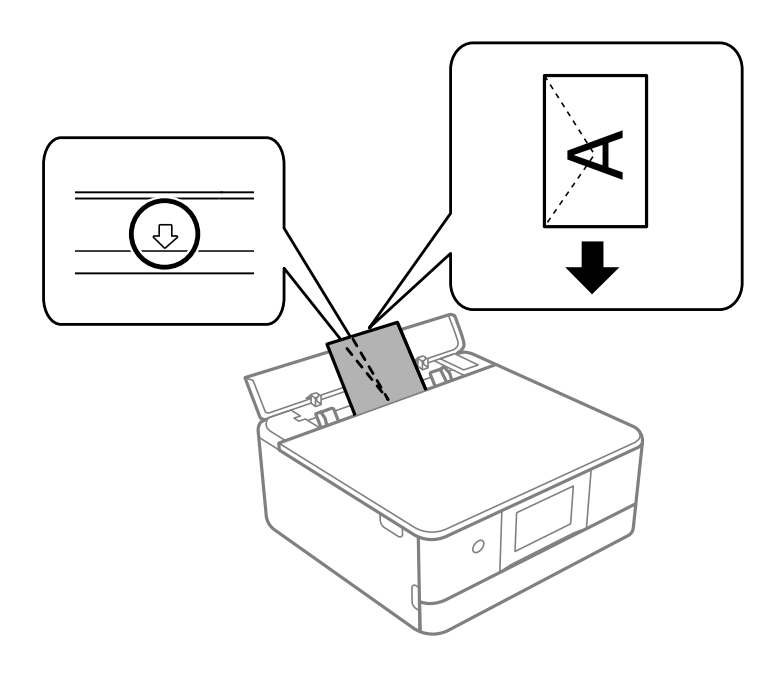

4. Pristumkite krašto kreiptuvus prie voko kraštų.

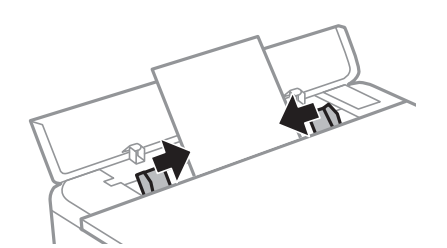

*Pastaba:* Išvesties dėklas automatiškai ištraukiamas, pradėjus spausdinimą. Taip pat galite ranka ištraukti jį iš anksto.

### **Susijusi informacija**

 $\blacktriangleright$  ["Galimas popierius ir talpa" puslapyje 297](#page-296-0)

### <span id="page-48-0"></span>**Įvairaus popieriaus įdėjimas**

### **Nuotraukų lipdukų įdėjimas**

Vykdykite lipdukais pateiktas instrukcijas, norėdami įdėti vieną Epson Photo Stickers lapą. Į šį produktą nedėkite pagalbinių įdėjimo lapų.

❏ 1 popieriaus kasetė arba 2 popieriaus kasetė

Lipduką dėkite spausdinamąja puse į apačią, kol palies 1 popieriaus kasetės arba 2 popieriaus kasetės galą.

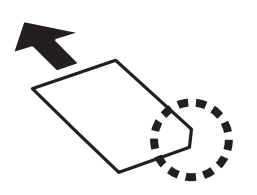

❏ Gal. pop. tiekt. anga

Įdėkite lipduką, kad jis būtų ties gal. pop. tiekt. anga centrine rodyklės žyme, spausdinamąja pusė į viršų.

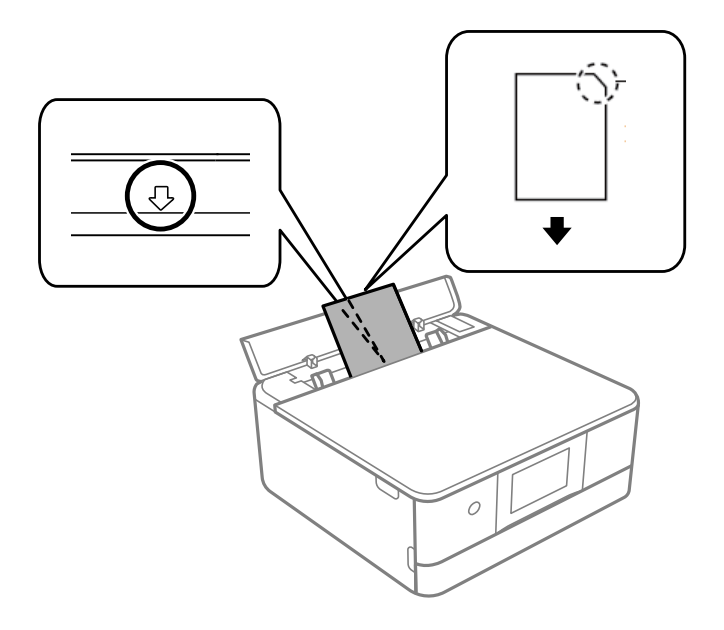

**Susijusi informacija**

& ["Galimas popierius ir talpa" puslapyje 297](#page-296-0)

### **Popieriaus su skylutėmis įdėjimas**

Įdėkite popierių, kad jis būtų ties gal. pop. tiekt. anga centrine rodyklės žyme, spausdinamąja pusė į viršų.

Įdėkite vieną nustatyto dydžio paprasto popieriaus lapą su susegimo skylutėmis kairėje arba dešinėje. Sureguliuokite failo spausdinimo vietą, kad nebūtų spausdinama ant skylučių.

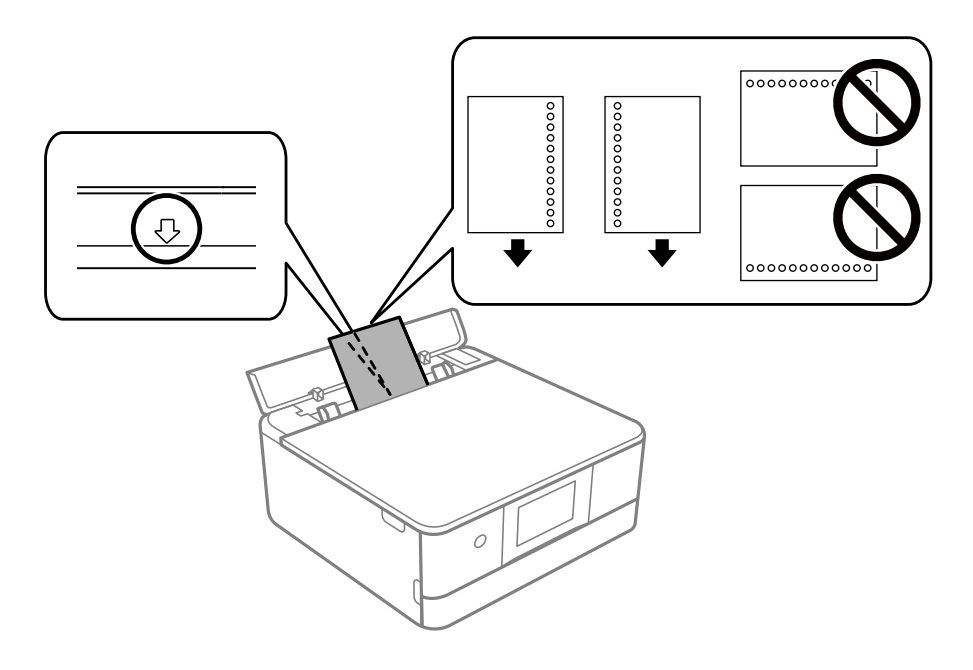

### **Susijusi informacija**

 $\blacktriangleright$  ["Galimas popierius ir talpa" puslapyje 297](#page-296-0)

### **Vizitinių kortelių formato popieriaus įdėjimas**

Įdėkite popierių, kad jis būtų ties gal. pop. tiekt. anga centrine rodyklės žyme, spausdinamąja pusė į viršų.

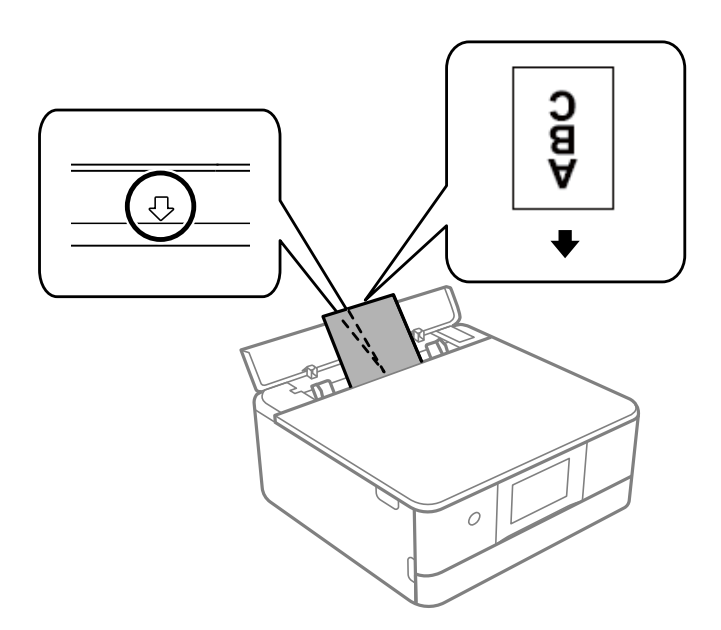

### c*Svarbu:*

Vizitinės kortelės formato popierių įdėkite vertikaliai. Jei jis dedamas horizontaliai, jums gali nepavykti jo išimti.

### **Susijusi informacija**

 $\blacktriangleright$  ["Galimas popierius ir talpa" puslapyje 297](#page-296-0)

## **CD / DVD įdėjimas**

### **Spausdinami CD / DVD**

Galite spausdinti ant apvalaus 12 cm CD / DVD, kuris yra pažymėtas kaip tinkamas spausdinti, pvz., "galima spausdinti ant etiketės paviršiaus" arba "galima spausdinti naudojant rašalinius spausdintuvus".

Be to, galite spausdinti ant diskų "Blu-ray Discs™".

### **Atsargumo priemonės dėl CD / DVD naudojimo**

- ❏ Norėdami gauti daugiau informacijos apie CD / DVD naudojimą arba duomenų įrašymą, skaitykite kartu su CD / DVD gautus dokumentus.
- ❏ Jei į CD / DVD dar neįrašėte duomenų, ant jo nespausdinkite. Nesilaikant nurodymo, ant paviršiaus atsiradę pirštų atspaudai, nešvarumai ar įbrėžimai įrašymo metu gali lemti klaidas.
- ❏ Atsižvelgiant į CD / DVD tipą arba spausdinimo duomenis, gali atsirasti dėmių. Pamėginkite atlikti bandomąjį spausdinimą ant atsarginio CD / DVD. Palaukę vieną dieną, patikrinkite išspausdintą paviršių.
- ❏ Palyginus su spausdinimu ant originalaus "Epson" popieriaus, kad ant CD / DVD neatsirastų rašalo dėmių, spausdinimo tankis turi būti sumažinamas. Pagal poreikį nustatykite spausdinimo tankį.
- ❏ Apsaugoję nuo tiesioginių saulės spindulių, palikite išspausdintus CD / DVD išdžiūti bent 24 valandas. Kol CD / DVD visiškai neišdžiūvę, nekraukite jų į krūvą ir nedėkite į įrenginį.
- ❏ Jei išspausdintas paviršius yra lipnus net išdžiūvęs, sumažinkite spausdinimo tankį.
- ❏ Iš naujo spausdinant ant to paties CD / DVD, spaudinio kokybė gali nepagerėti.
- ❏ Jei netyčia būtų išspausdinta ant CD / DVD dėklo arba vidinio permatomo skyriaus, nedelsdami nuvalykite rašalą.
- ❏ Atsižvelgiant į spausdinimo srities nustatymą, CD / DVD arba CD / DVD dėklas gali tapti nešvarus. Norėdami spausdinti spausdinimo srityje, atlikite nustatymus.
- ❏ Jūs galite nustatyti CD / DVD spausdinimo diapazoną taip, kad vidinis skersmuo mažiausiai būtų 18 mm, o išorinis skersmuo — daugiausiai 120 mm. Atsižvelgiant į nustatymus, CD / DVD arba dėklas gali tapti nešvarus. Nustatykite norimo spausdinti CD / DVD spausdinimo diapazoną.

### **CD / DVD įdėjimas ir išėmimas**

Spausdinant ant CD / DVD arba juos kopijuojant, valdymo skyde rodomos instrukcijos, informuojančios, kada įdėti CD / DVD.Vadovaukitės ekrane rodomomis instrukcijomis.

### **Susijusi informacija**

- $\rightarrow$  ...Nuotraukų spausdinimas ant CD / DVD" puslapyje 66
- & ["Kopijavimas ant CD / DVD etiketės" puslapyje 137](#page-136-0)

# <span id="page-51-0"></span>**Originalų dėjimas**

[Nuotraukų padėjimas ant spausdintuvo stiklo. . . . . . . . . . . . . . . . . . . . . . . . . . . . . .53](#page-52-0)

# <span id="page-52-0"></span>**Nuotraukų padėjimas ant spausdintuvo stiklo**

c*Svarbu:*

Dėdami sunkius originalius failus, pvz., knygas, neleiskite išorinei šviesai šviesti tiesiai į skaitytuvo stiklą.

1. Atidarykite dokumentų dangtį.

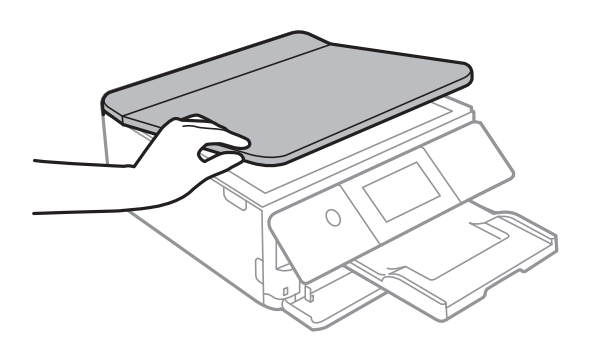

2. Pašalinkite visas dulkes ir dėmes nuo skaitytuvo stiklo paviršiaus minkšta, sausa, švaria šluoste.

### *Pastaba:*

Jei ant skaitytuvo stiklo yra šiukšlių arba purvo, nuskaitymo diapazonas gali būti išplėstas, kad jie patektų į jį, todėl originalo vaizdo padėtis gali pakisti arba jis sumažės.

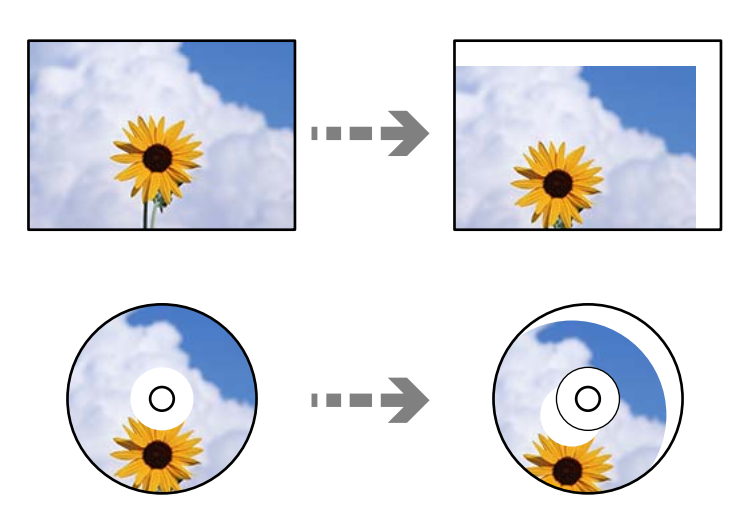

3. Padėkite originalą gerąja puse į apačią ir pristumkite jį prie kampe esančios žymos.

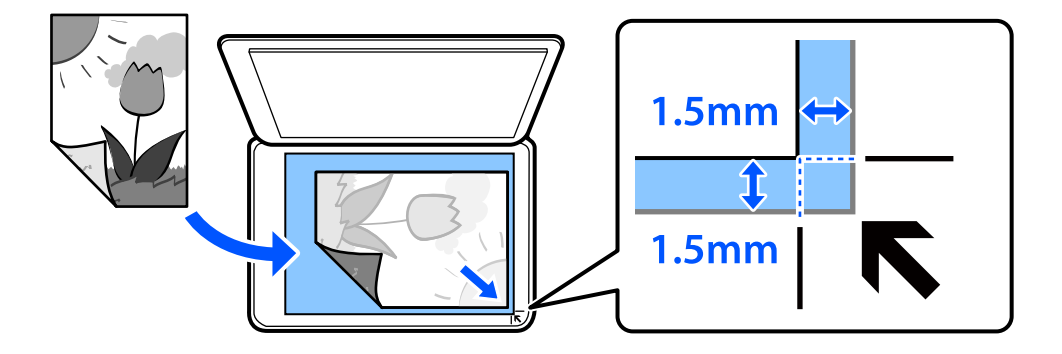

### *Pastaba:*

1,5 mm tarpas nuo skaitytuvo stiklo kampo nenuskaitomas.

### 4. Atsargiai uždarykite dangtį.

# c*Svarbu:*

Nenaudokite per daug jėgos su skaitytuvo stiklu arba dokumentų dangčiu. Priešingu atveju galite pažeisti juos.

Jei Auto Selection Mode ties Guide Functions įjungtas, rodomas pranešimas. Patikrinkite pranešimą ir palieskite to function index.

### 5. Baigę nuskaityti, išimkite originalus

### *Pastaba:*

Jei originalus ilgam laikui paliksite ant skaitytuvo stiklo, jie gali prilipti prie stiklo paviršiaus.

# <span id="page-54-0"></span>**Atminties įrenginio įdėjimas ir išėmimas**

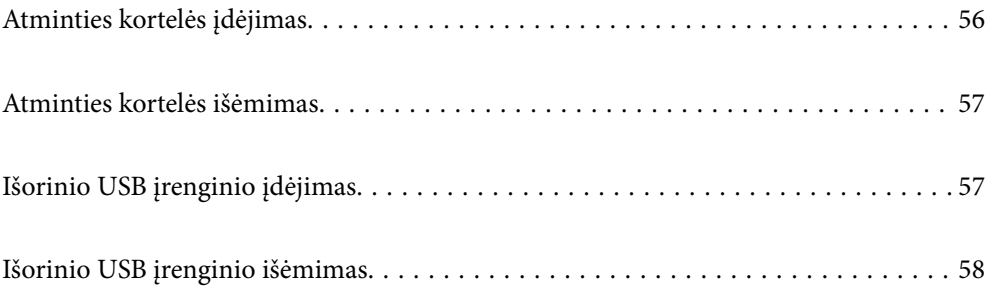

# <span id="page-55-0"></span>**Atminties kortelės įdėjimas**

1. Pakelkite valdymo skydelį.

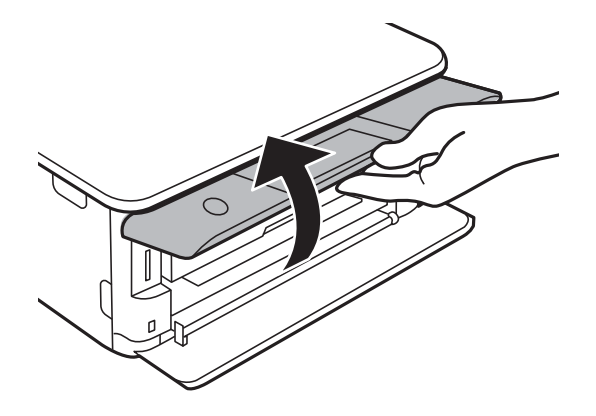

2. Įdėkite atminties kortelę į spausdintuvą.

Spausdintuvas pradeda nuskaityti duomenis ir mirksi lemputė. Kai nuskaitymas baigtas, lemputė nustoja mirksėti ir šviečia nepertraukiamai.

### Svarbu:

Įdėkite atminties kortelę tiesiai į spausdintuvą.

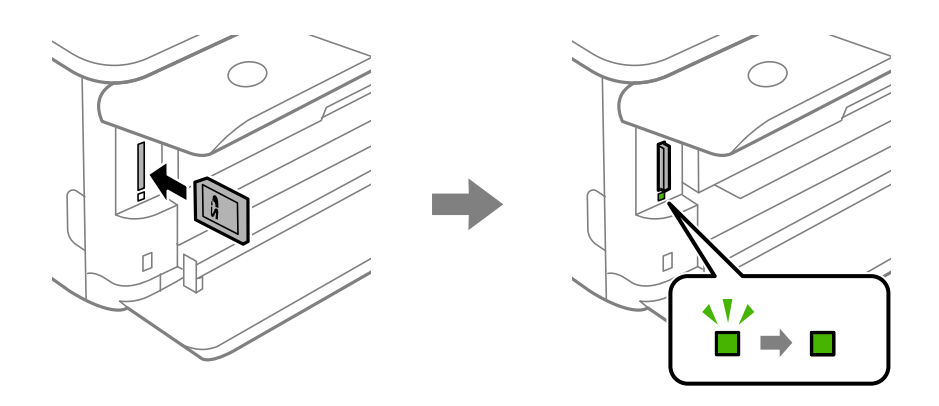

# <span id="page-56-0"></span>**Atminties kortelės išėmimas**

Įsitikinkite, kad lemputė nemirksi, tuomet pastumkite kortelę, kad ją išimtumėte.

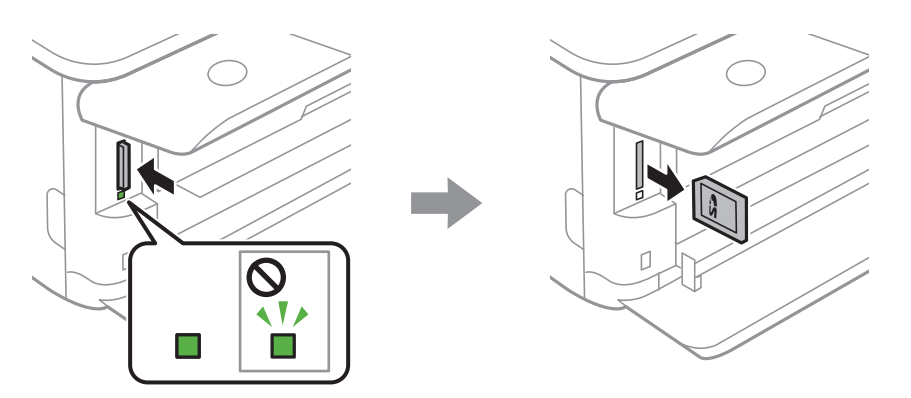

c*Svarbu:*

Jei atminties kortelę išimsite mirksint lemputei, galite prarasti joje įrašytus duomenis.

### *Pastaba:*

Jei atminties kortelę pasieksite naudodami kompiuterį, turėsite naudoti kompiuterį, kad galėtumėte saugiai išimti keičiamąjį įrenginį.

# **Išorinio USB įrenginio įdėjimas**

1. Jei išvesties dėtuvė ištiesta, palieskite **ir kaupavaistė ir nuo kaupavaistas**, norėdami uždaryti.

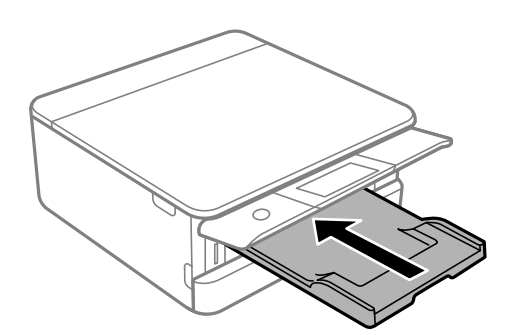

<span id="page-57-0"></span>2. Atidarykite priekinį dangtį, kol užsifiksuos.

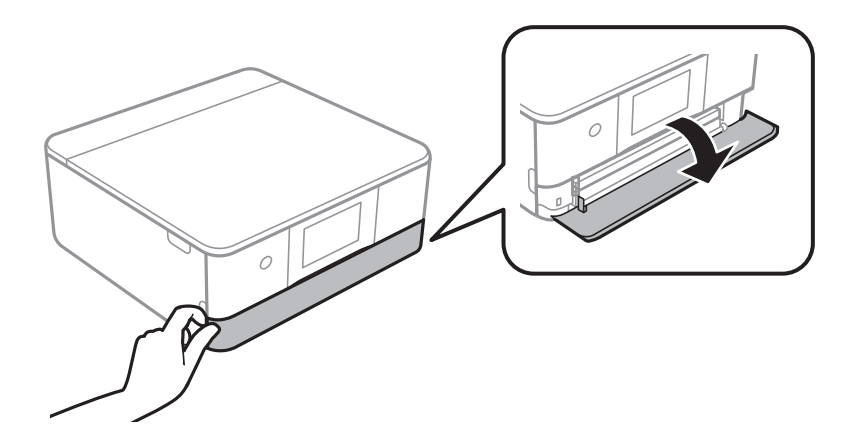

3. Įdėkite išorinį USB įrenginį į išorinės sąsajos USB prievadą.

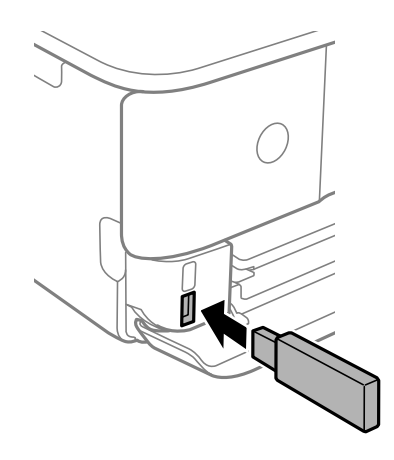

# **Išorinio USB įrenginio išėmimas**

Išimkite išorinį USB įrenginį.

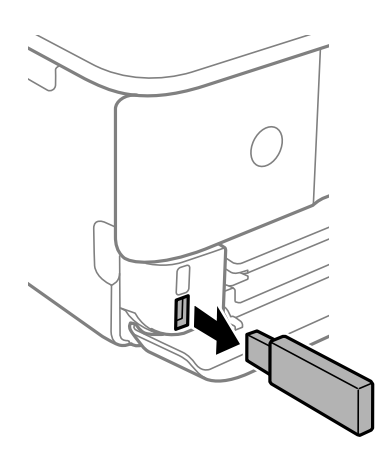

# <span id="page-58-0"></span>**Spausdinimas**

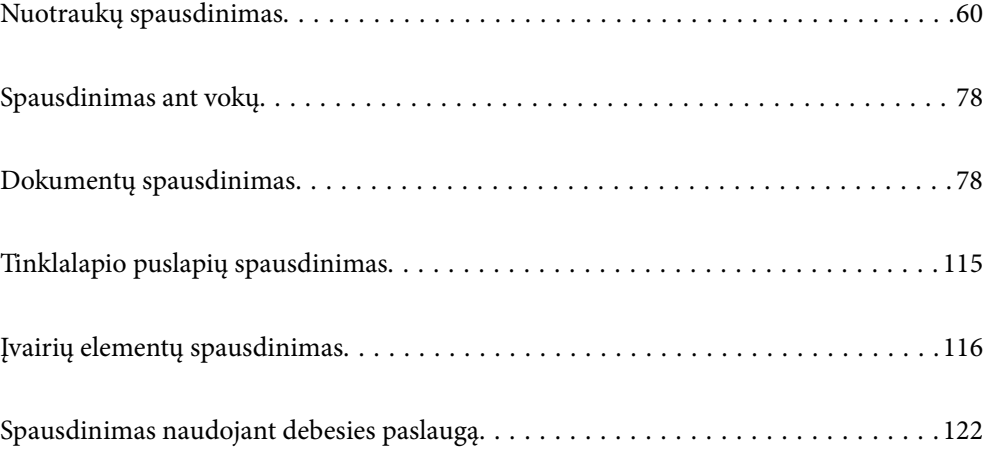

# <span id="page-59-0"></span>**Nuotraukų spausdinimas**

### **Nuotraukų spausdinimas iš atminties įrenginio**

Galite spausdinti duomenis iš atminties įrenginio, pvz atminties kortelės arba išorinio USB įrenginio.

### **Pasirinktų nuotraukų spausdinimas**

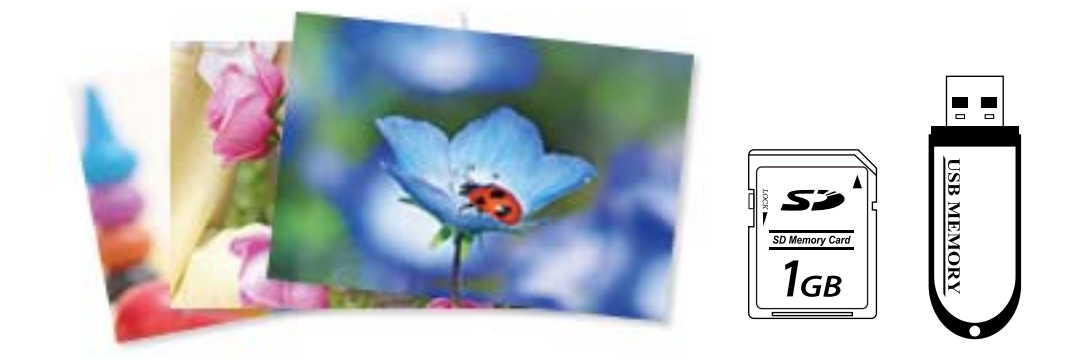

1. Į spausdintuvą įdėkite popieriaus.

["Popieriaus įdėjimas į Popieriaus kasetė 1" puslapyje 35](#page-34-0) ["Popieriaus įdėjimas į Popieriaus kasetė 2" puslapyje 38](#page-37-0) ["Popieriaus įdėjimas į Gal. pop. tiekt. anga" puslapyje 43](#page-42-0)

2. Įdėkite atminties įrenginį į SD kortelės lizdą arba spausdintuvo išorinės sąsajos USB prievadą. ["Atminties kortelės įdėjimas" puslapyje 56](#page-55-0) ["Išorinio USB įrenginio įdėjimas" puslapyje 57](#page-56-0)

Jei **Auto Selection Mode** ties **Guide Functions** įjungtas, rodomas pranešimas. Patikrinkite žinutę ir pasirinkite **to function index**.

- 3. Valdymo skydelyje pasirinkite **Print Photos**.
- 4. Pasirinkite **Print**.
- 5. Kai parodomas pranešimas, kad nuotraukų įkėlimas užbaigtas, pasirinkite **OK**.
- 6. Pasirinkite nuotrauką, kurią norite atspausdinti iš ekrano, kuriame pateikiamas miniatiūrų vaizdas. Ant pasirinktos nuotraukos yra žymė ir spaudinių skaičius (iš pradžių 1).

*Pastaba:*

❏ Pasirinkite ekrano viršuje dešinėje, norėdami pamatyti *Select Photo Menu*. Jei nurodėte datą, naudodami *Browse*, rodomos tik nuotraukos su nurodyta data.

["Nuotraukų pasirinkimo meniu parinktys" puslapyje 70](#page-69-0)

- ❏ Norėdami pakeisti spaudinių skaičių, pasirinkite *Single View*, tada naudokite "-" arba "+". Jei piktogramos nerodomos, palieskite bet kur ekrane. ["Nuotraukos pasirinkimo ekranas \(Single View\)" puslapyje 62](#page-61-0)
- 7. Pasirinkite **Single View**, tuomet pasirinkite , kad, jei reikia, suredaguotumėte nuotrauką. ["Nuotraukų redagavimo meniu parinktys" puslapyje 72](#page-71-0)
- 8. Pasirinkite **Next**, parinkite nuostatas skirtuke **Basic Settings**, tuomet pasirinkite kopijų skaičių. ["Meniu parinktys popieriaus ir spausdinimo nustatymams" puslapyje 70](#page-69-0)
- 9. Pasirinkite skirtuką **Advanced Settings**, tada pagal poreikį pakeiskite nuostatas.
- 10. Pasirinkite skirtuką Basic Settings, tada palieskite  $\hat{\mathcal{D}}$ .
- 11. Įsitikinkite, kad spausdinimas užbaigtas, tada pasirinkite **Close**.

Jei pastebite spausdinimo kokybės problemas, pvz., juostas, netikėtas spalvas arba išblukusius vaizdus, palieskite **Troubleshooting**, norėdami pamatyti sprendimus.

### *Nuotraukos pasirinkimo ekranas (Tile View)*

Galite pasirinkti nuotraukas miniatiūrų ekrane.Tai naudinga renkantis kelias nuotraukas iš didelio nuotraukų skaičiaus.

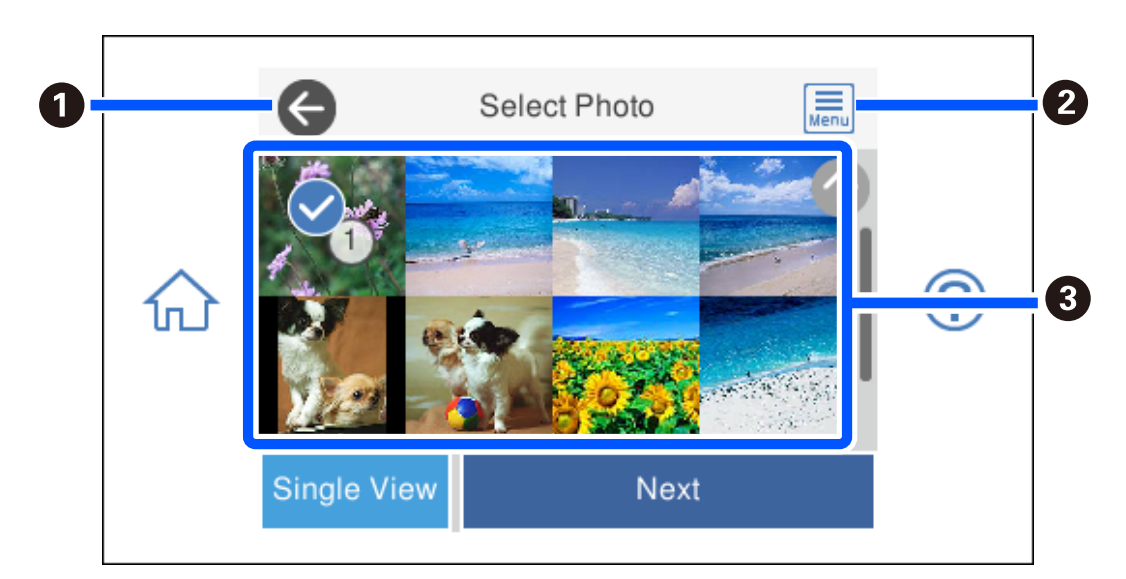

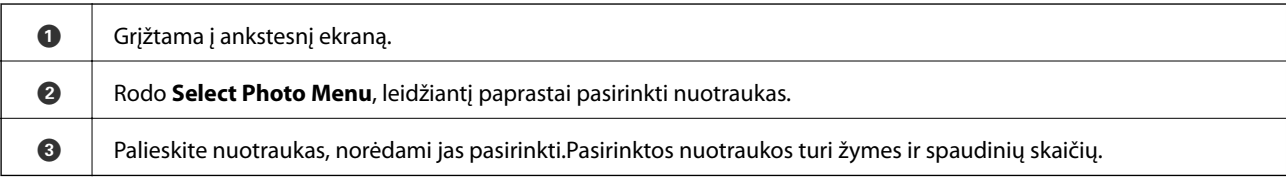

### <span id="page-61-0"></span>*Nuotraukos pasirinkimo ekranas (Single View)*

Pasirinkite **Single View** nuotraukos pasirinkimo ekrane, norėdami pamatyti šį ekraną. Čia galite po vieną peržiūrėti padidintas nuotraukas.

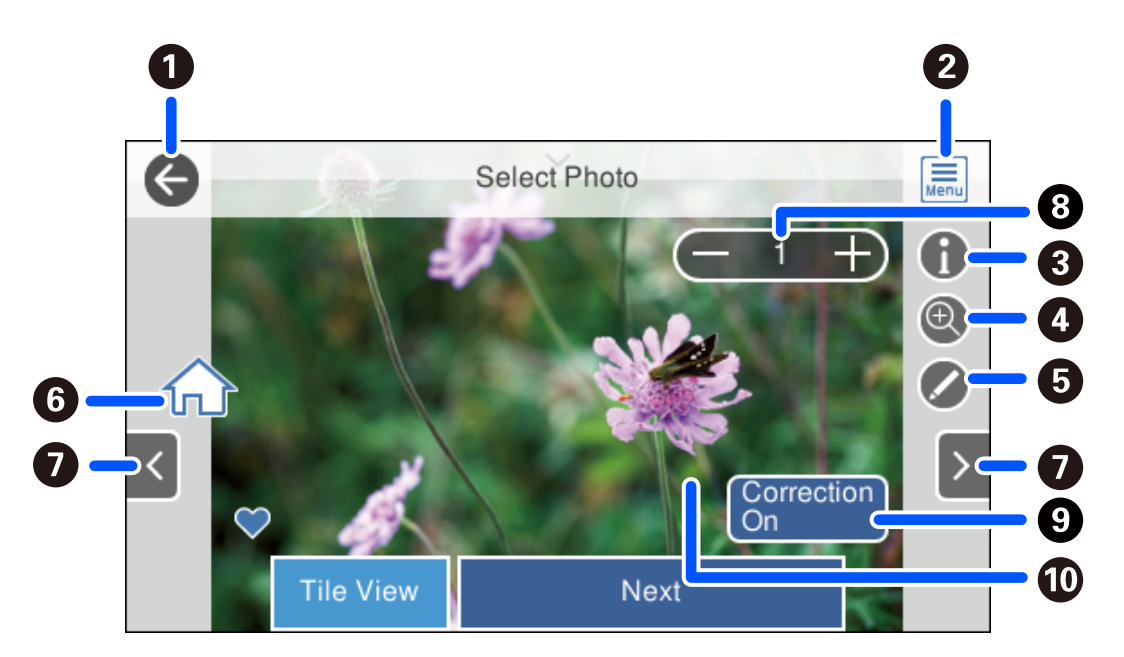

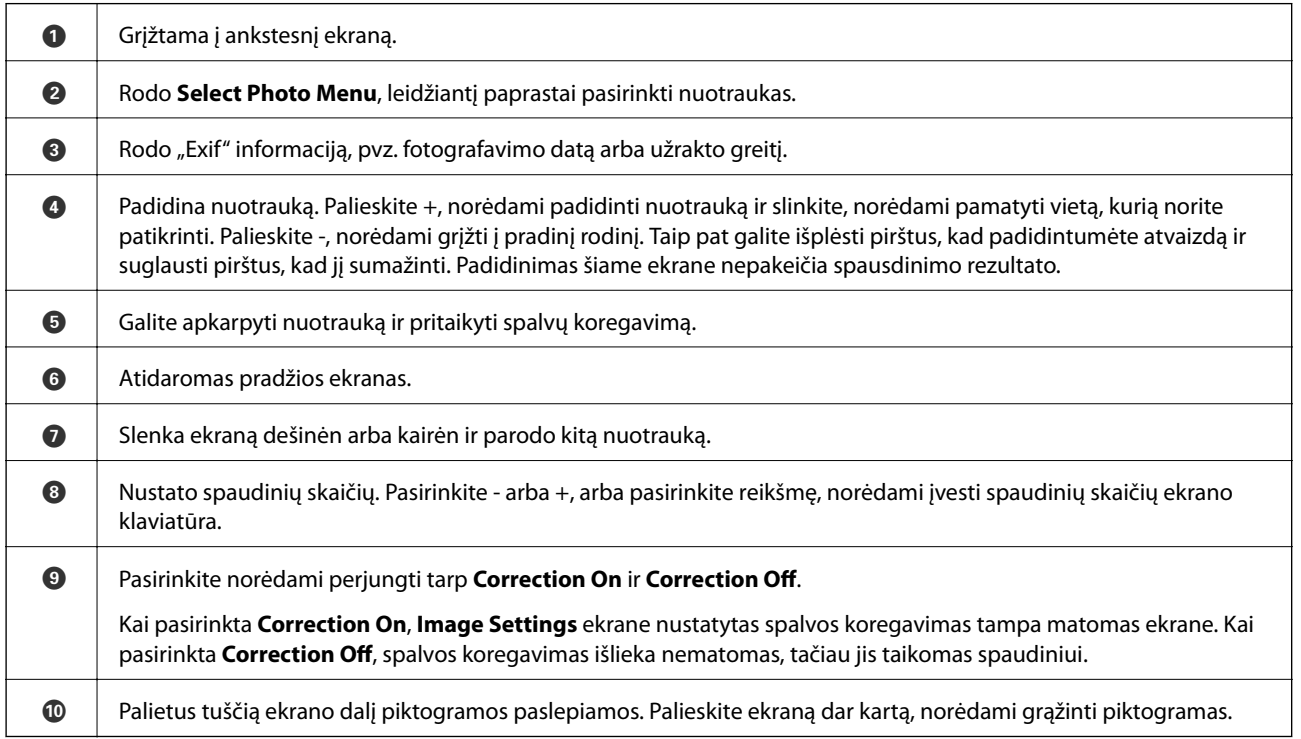

### **Nuotraukų koliažų ir fono šablonų spausdinimas**

Jūs galite atspausdinti nuotraukas, esančias atminties įrenginyje, sukurdami išdėstymą ir pridėdami fono dizainą.

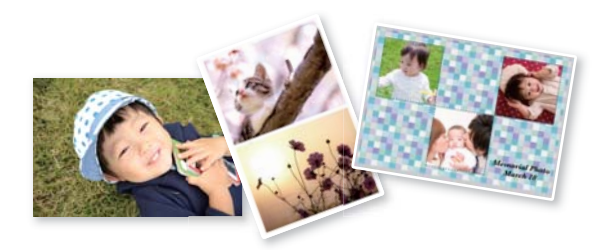

1. Į spausdintuvą įdėkite popieriaus.

["Popieriaus įdėjimas į Popieriaus kasetė 1" puslapyje 35](#page-34-0) ["Popieriaus įdėjimas į Popieriaus kasetė 2" puslapyje 38](#page-37-0) ["Popieriaus įdėjimas į Gal. pop. tiekt. anga" puslapyje 43](#page-42-0)

- 2. Įdėkite atminties įrenginį į SD kortelės lizdą arba spausdintuvo išorinės sąsajos USB prievadą. ["Atminties kortelės įdėjimas" puslapyje 56](#page-55-0) ["Išorinio USB įrenginio įdėjimas" puslapyje 57](#page-56-0)
- 3. Valdymo skydelyje pasirinkite **Print Photos**.
- 4. Pasirinkite **Collage** > **Photo Collage**.
- 5. Pasirinkite išdėstymą.
- 6. Pasirinkite norimo naudoti fono tipą. Ši funkcija gali būti neprieinama naudojant tuos pačius išdėstymus.
	- ❏ Design

Pasirinkite šabloną, pavyzdžiui, rėmelius arba taškelius, arba **Original Design**, tuomet pasirinkite šabloną, kurį sukūrėte naudodami dizaino popieriaus funkciją.

❏ No Background

Pereikite prie kito žingsnio.

- 7. Kai parodomas pranešimas, kad nuotraukų įkėlimas užbaigtas, pasirinkite **OK**.
- 8. Atlikite vieną iš šių veiksmų.
	- ❏ Kai pasirenkate vienos nuotraukos išdėstymą 5 žingsnyje: pasirinkite , nuotraukos pasirinkimo ekrane pasirinkite vieną nuotrauką, tuomet pasirinkite **Next**. Pereiti prie 13 žingsnio.
	- ❏ Kai pasirenkate kelių nuotraukų išdėstymą 5 žingsnyje ir nuotraukas dedate automatiškai: pasirinkite **Automatic Layout**, nuotraukų pasirinkimo ekrane pasirinkite nuotraukas, tuomet pasirinkite **Next**. Pereiti prie 13 žingsnio.
	- ❏ Kai pasirenkate kelių nuotraukų išdėstymą ir nuotraukas dedate ranka: pereikite prie kito žingsnio.
- 9. Pasirinkite  $\bigoplus$
- 10. Nuotraukos pasirinkimo ekrane pasirinkite norimą spausdinti nuotrauką, tada pasirinkite **Done**. Pasirinkite **Single View**, tuomet pasirinkite , kad, jei reikia, suredaguotumėte nuotrauką. ["Nuotraukų redagavimo meniu parinktys" puslapyje 72](#page-71-0)
- 11. Kartokite žingsnius nuo 9 iki 10, kol visos nuotraukos bus padėtos.
- 12. Pasirinkite **Next**.
- 13. Pasirinkite nuostatas skirtuke **Basic Settings**, tuomet nustatykite kopijų skaičių. ["Meniu parinktys popieriaus ir spausdinimo nustatymams" puslapyje 70](#page-69-0)
- 14. Pasirinkite skirtuką **Advanced Settings**, tada pagal poreikį pakeiskite nuostatas.
- 15. Pasirinkite skirtuka Basic Settings, tada palieskite  $\hat{\mathcal{D}}$ .

### **Spausdinimas naudojant ID nuotraukų dydį**

Galite spausdinti ID nuotraukas, naudodami atminties įrenginio duomenis. Atspausdinamos dviejų dydžių vienos nuotraukos kopijos, 50,8×50,8 mm ir 45,0×35,0 mm, ant 10×15 cm (4×6 col.) formato nuotraukų popieriaus.

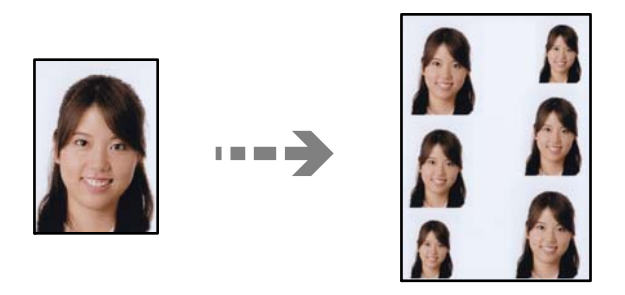

- 1. Į spausdintuvą įdėkite popieriaus. ["Popieriaus įdėjimas į Popieriaus kasetė 1" puslapyje 35](#page-34-0) ["Popieriaus įdėjimas į Popieriaus kasetė 2" puslapyje 38](#page-37-0) ["Popieriaus įdėjimas į Gal. pop. tiekt. anga" puslapyje 43](#page-42-0)
- 2. Įdėkite atminties įrenginį į SD kortelės lizdą arba spausdintuvo išorinės sąsajos USB prievadą. ["Atminties kortelės įdėjimas" puslapyje 56](#page-55-0) ["Išorinio USB įrenginio įdėjimas" puslapyje 57](#page-56-0)
- 3. Valdymo skydelyje pasirinkite **Print Photos**.
- 4. Pasirinkite **Collage** > **Print Photo ID**.
- 5. Kai parodomas pranešimas, kad nuotraukų įkėlimas užbaigtas, pasirinkite **OK**.
- 6. Pasirinkite  $\bigoplus$
- 7. Nuotraukos pasirinkimo ekrane pasirinkite norimą spausdinti nuotrauką, tada pasirinkite **Done**. Pasirinkite **Single View**, tuomet pasirinkite , kad, jei reikia, suredaguotumėte nuotrauką. ["Nuotraukų redagavimo meniu parinktys" puslapyje 72](#page-71-0)
- 8. Pasirinkite **Next**.
- 9. Pasirinkite nuostatas skirtuke **Basic Settings**, tuomet nustatykite kopijų skaičių. ["Meniu parinktys popieriaus ir spausdinimo nustatymams" puslapyje 70](#page-69-0)
- 10. Pasirinkite skirtuką **Advanced Settings**, tada pagal poreikį pakeiskite nuostatas.
- 11. Pasirinkite skirtuką **Basic Settings**, tada palieskite  $\Diamond$ .

### **Nuotraukų su ranka rašytomis pastabomis spausdinimas**

Jūs galite spausdinti atminties įrenginyje esančią nuotrauką kartu su ranka parašytu tekstu arba brėžiniais. Taip galėsite sukurti autentiškų atvirukų, pvz., Naujiesiems metams arba gimtadieniui.

Pirmiausia pasirinkite nuotrauką ir spausdinkite šabloną ant paprastojo popieriaus. Rašykite ar pieškite ant šablono, tada jį nuskaitykite spausdintuvu. Galiausia, galite spausdinti nuotrauką kartu su asmeninėmis pastabomis ir brėžiniais.

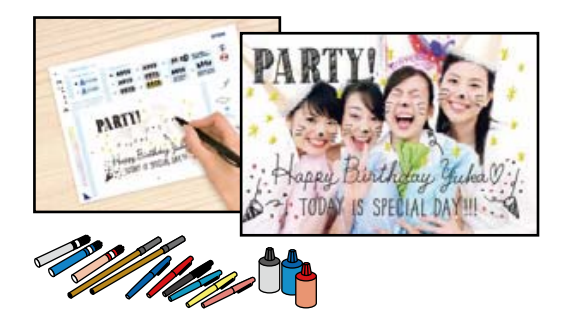

1. Įdėkite atminties įrenginį į SD kortelės lizdą arba spausdintuvo išorinės sąsajos USB prievadą.

["Atminties kortelės įdėjimas" puslapyje 56](#page-55-0) ["Išorinio USB įrenginio įdėjimas" puslapyje 57](#page-56-0)

### c*Svarbu:*

Neištraukite atminties įrenginio, kol spausdinimas nebus baigtas.

2. Valdymo skydelyje pasirinkite **Various Prints**.

### 3. Pasirinkite **Greeting Card** > **Select Photo and Print Template**.

- 4. Kai parodomas pranešimas, kad nuotraukų įkėlimas užbaigtas, pasirinkite **OK**.
- 5. Nuotraukos pasirinkimo ekrane pasirinkite norimą spausdinti nuotrauką, tada pasirinkite **Next**.
- <span id="page-65-0"></span>6. Pasirinkite spausdinimo nustatymus, pvz. popieriaus rūšį arba išdėstymą nuotraukos su ranka rašytomis pastabomis spausdinimui, tuomet pasirinkite **Select Photo and Print Template**.
- 7. Įdėkite A4 formato paprastą popierių į popieriaus kasetė 2, norėdami spausdinti šabloną. ["Popieriaus įdėjimas į Popieriaus kasetė 2" puslapyje 38](#page-37-0)
- 8. Palieskite  $\hat{\mathcal{D}}$ , norėdami spausdinti šabloną.
- 9. Patikrinkite spaudinį ir pasirinkite **Close**.
- 10. Norėdami rašyti arba piešti, vadovaukitės šablono instrukcijomis.
- 11. Uždarykite išvesties dėklą. Įdėkite nuotraukų popierių į popieriaus kasetė 1. ["Popieriaus įdėjimas į Popieriaus kasetė 1" puslapyje 35](#page-34-0)
- 12. Pasirinkite **Print Using the Template**.
- 13. Pasirinkite **How To**, tuomet padėkite šabloną ant skaitytuvo stiklas.

#### *Pastaba:*

Prieš padėdami šabloną ant skaitytuvo stiklas įsitikinkite, kad jame užrašytas tekstas yra visiškai išdžiūvęs. Jei ant skaitytuvo stiklas yra dėmių, jos taip pat bus išspausdintos nuotraukoje.

["Nuotraukų padėjimas ant spausdintuvo stiklo" puslapyje 53](#page-52-0)

14. Pasirinkite **Edit** ir, jei reikia, redaguokite nuotrauką.

["Nuotraukų redagavimo meniu parinktys" puslapyje 72](#page-71-0)

15. Nustatykite kopijų skaičių, tuomet palieskite  $\hat{\mathcal{D}}$ .

### **Nuotraukų spausdinimas ant CD / DVD**

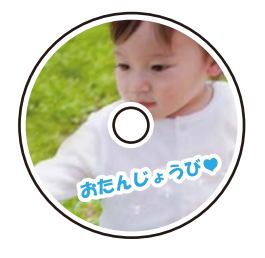

Galite pasirinkti atminties įrenginyje saugomas nuotraukas ir jas išspausdinti ant CD / DVD.

c*Svarbu:*

❏ Prieš spausdindami ant CD / DVD, peržvelkite atsargumo priemones dėl CD / DVD naudojimo.

- ❏ Kol veikia spausdintuvas, nedėkite CD / DVD dėklo. Tai gali pakenkti spausdintuvui.
- 1. Įdėkite atminties įrenginį į SD kortelės lizdą arba spausdintuvo išorinės sąsajos USB prievadą. ["Atminties kortelės įdėjimas" puslapyje 56](#page-55-0)

### ["Išorinio USB įrenginio įdėjimas" puslapyje 57](#page-56-0)

- 2. Valdymo skydelyje pasirinkite **Various Prints**.
- 3. Pasirinkite **Copy to CD/DVD** > **Print on CD/DVD**.
- 4. Pasirinkite išdėstymą.

**CD/DVD 1-up**, galimi **CD/DVD 4-up**, ir **CD/DVD Variety**.

### *Pastaba:*

Jei keičiate išorinį arba vidinį skersmenį, ekrano viršuje dešinėje pasirinkite , tuomet pasirinkite *CD Inner/Outer*.

Nustatykite išorinį ir vidinį skersmenį, naudodami  $\heartsuit$   $\Diamond$ , tuomet pasirinkite **OK**. Skersmenį taip pat galite nustatyti pasirinkdami reikšmę rėmelyje ir naudodami ekrano klaviatūrą.

Išorinį skersmenį galite nustatyti 114–120 mm, o vidinį — 18–46 mm 1 mm padalomis.

- 5. Kai parodomas pranešimas, kad nuotraukų įkėlimas užbaigtas, pasirinkite **OK**.
- 6. Atlikite vieną iš šių veiksmų.
	- ❏ **CD/DVD 1-up**: pasirinkite , pasirinkite nuotrauką, tuomet pasirinkite **Done**. Pasirinkite **Next**, tada pereikite prie 9 žingsnio.
	- ❏ **CD/DVD 4-up**: pereikite prie kito žingsnio.
	- ❏ **CD/DVD Variety**: pasirinkite nuotraukas, kol nuotraukų, kurias galima nustatyti, skaičius pasieks 0. Pasirinkite **Next**, tada pereikite prie 9 žingsnio.
- 7. Pasirinkite  $\bigoplus$ , nuotraukos pasirinkimo ekrane pasirinkite norimą spausdinti nuotrauką, tada pasirinkite **Done**.

Pasirinkite **Single View**, tuomet pasirinkite , kad, jei reikia, suredaguotumėte nuotrauką.

["Nuotraukų redagavimo meniu parinktys" puslapyje 72](#page-71-0)

- 8. Kartokite 7 žingsnį, kol visos nuotraukos bus padėtos, tuomet pasirinkite **Next**.
- 9. Pasirinkite **CD/DVD**, esantį skirtuke **Basic Settings**.

["Meniu parinktys popieriaus ir spausdinimo nustatymams" puslapyje 70](#page-69-0)

### *Pastaba:*

Norėdami atlikti bandomąjį spausdinimą, pasirinkite *As a trial*, tada į popieriaus kasetė 2 įdėkite A4 paprastojo popieriaus. Prieš spausdindami ant CD / DVD etiketės, galite patikrinti spaudinio vaizdą.

["Popieriaus įdėjimas į Popieriaus kasetė 2" puslapyje 38](#page-37-0)

10. Pasirinkite **How To**, tuomet įdėkite CD / DVD, vadovaukitės instrukcijomis.

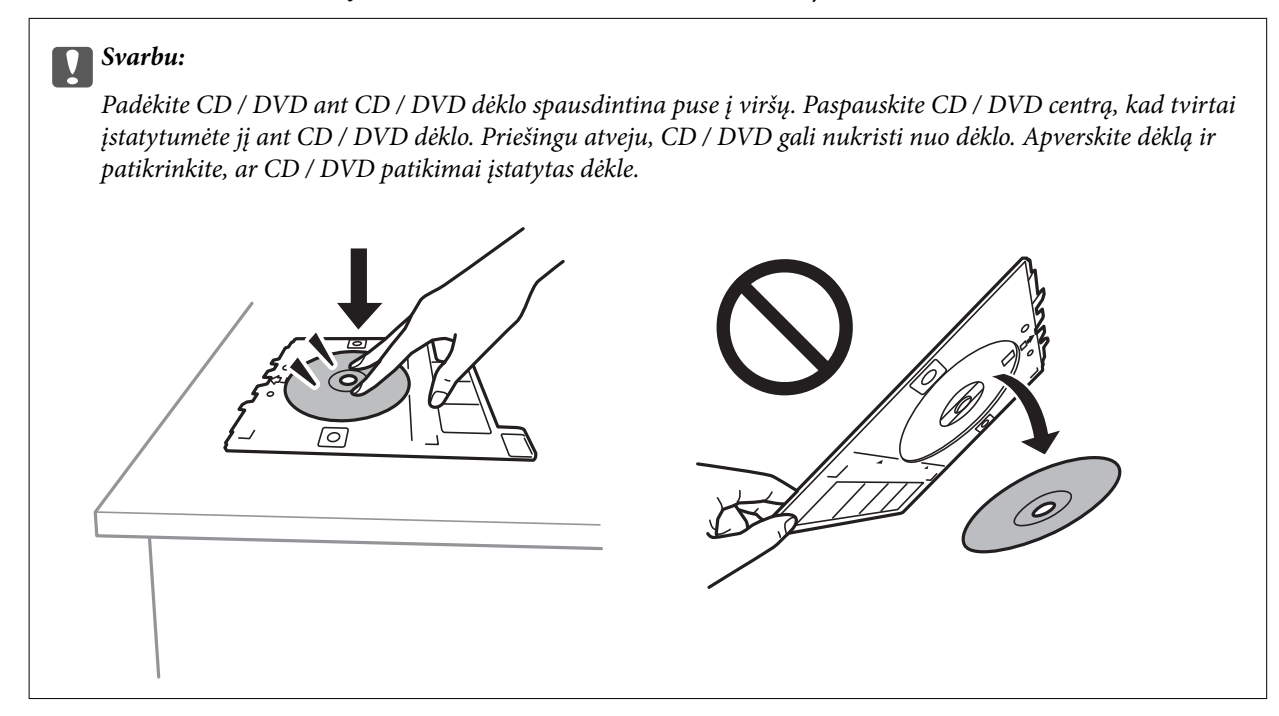

### *Pastaba:*

Įdėdami dėklą į spausdintuvą gali pajusti silpną trintį. Tai yra normalu, tęskite įdėjimą horizontaliai.

- 11. Pasirinkite skirtuką **Advanced Settings**, tada pagal poreikį pakeiskite nuostatas.
- 12. Pasirinkite skirtuką **Basic Settings**, tada palieskite  $\hat{\phi}$ .
- 13. Baigę spausdinti, CD / DVD dėklas išmetamas. Išimkite dėklą iš spausdintuvo, tada pasirinkite **Printing Complete**.

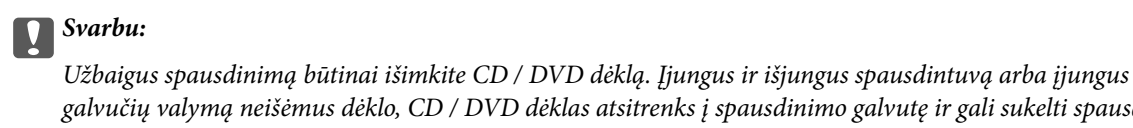

galvučių valymą neišėmus dėklo, CD / DVD dėklas atsitrenks į spausdinimo galvutę ir gali sukelti spausdintuvo gedimą.

14. Išimkite CD / DVD ir laikykite CD / DVD dėklą popieriaus kasetė 2 apačioje.

### **Nuotraukos spausdinimas ant kompaktinio disko dėklo aplanko**

Galite lengvai spausdinti nuotraukas ant kompaktinio disko dėklo aplanko, naudodami atminties įrenginyje esančią nuotrauką. Atspausdinkite aplanką ant A4 formato popieriaus, tada apkirpkite, kad tilptų į kompaktinio disko dėklą.

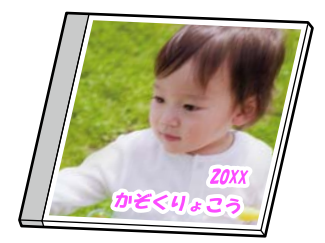

- 1. Į spausdintuvą įdėkite popieriaus. ["Popieriaus įdėjimas į Popieriaus kasetė 2" puslapyje 38](#page-37-0)
- 2. Įdėkite atminties įrenginį į SD kortelės lizdą arba spausdintuvo išorinės sąsajos USB prievadą. ["Atminties kortelės įdėjimas" puslapyje 56](#page-55-0) ["Išorinio USB įrenginio įdėjimas" puslapyje 57](#page-56-0)
- 3. Valdymo skydelyje pasirinkite **Various Prints**.
- 4. Pasirinkite **Copy to CD/DVD** > **Print on Jewel Case**.
- 5. Pasirinkite išdėstymą.
- 6. Kai parodomas pranešimas, kad nuotraukų įkėlimas užbaigtas, pasirinkite **OK**.
- 7. Atlikite vieną iš šių veiksmų.
	- **□** Kai atlikdami 5 žingsnį pasirenkate **Jewel Upper**: pasirinkite →, nuotraukos pasirinkimo ekrane pasirinkite vieną nuotrauką, tuomet pasirinkite **Done**. Pasirinkite **Next**.
	- ❏ Kai atlikdami 5 žingsnį pasirenkate **Jewel Index**: pasirinkite nuotraukas, kol nuotraukų, kurias galima nustatyti, skaičius pasieks 0, tuomet pasirinkite **Next**.

Pasirinkite **Single View**, tuomet pasirinkite , kad, jei reikia, suredaguotumėte nuotrauką. ["Nuotraukų redagavimo meniu parinktys" puslapyje 72](#page-71-0)

8. Skirtuke **Basic Settings** pasirinkite nuostatas.

["Meniu parinktys popieriaus ir spausdinimo nustatymams" puslapyje 70](#page-69-0)

- 9. Pasirinkite skirtuką **Advanced Settings**, tada pagal poreikį pakeiskite nuostatas.
- 10. Pasirinkite skirtuką Basic Settings, tada palieskite  $\lozenge$ .

### <span id="page-69-0"></span>**Spausdinimo iš valdymo skydo meniu parinktys**

### *Nuotraukų pasirinkimo meniu parinktys*

#### Browse:

Parodo atminties įrenginyje esančias nuotraukas, surūšiuotas pagal nurodytas sąlygas. Galimo parinktys priklauso nuo naudojamų funkcijų.

❏ Cancel Browse:

Atšaukia nuotraukų rūšiavimą ir parodo visas nuotraukas.

❏ yyyy:

Pasirinkite norimų rodyti nuotraukų metus.

❏ yyyy/mm:

Pasirinkite norimų rodyti nuotraukų metus ir mėnesį.

❏ yyyy/mm/dd:

Pasirinkite norimų rodyti nuotraukų metus, mėnesį ir datą.

### Display Order:

Pakeičia nuotraukų rodymą tvarką į didėjančią arba mažėjančią.

#### Select All Photos:

Pasirenka visas nuotraukas ir nustato spaudinių skaičių.

Deselect All Photos:

Visų spaudinių kopijų skaičius grąžinimas į 0 (nulį).

#### Select Memory device:

Pasirinkite įrenginį, iš kurio norite įkelti nuotraukas.

#### *Meniu parinktys popieriaus ir spausdinimo nustatymams*

#### Paper Setting:

Pasirinkite norimą naudoti popieriaus šaltinį. Pasirinkite ir pasirinkite popieriaus formatą ir tipą.

### Border Setting

❏ Borderless:

Spaudiniai, be paraščių. Spausdinimo duomenys šiek tiek išdidinami (palyginti su popieriaus dydžiu), kad nebūtų išspausdintos paraštės.

❏ With Border:

Spaudiniai su baltomis paraštėmis.

### Expansion:

Spausdinant be paraščių, vaizdas yra šiek tiek išdidinamas, siekiant pašalinti paraštes nuo popieriaus kraštų. Pasirinkite, kiek išdidinti vaizdą.

#### Fit Frame:

Jei vaizdo duomenų ir popieriaus dydžio proporcijos nesutampa, vaizdas automatiškai padidinamas arba sumažinamas, kad jo trumpoji pusė atitiktų popieriaus trumpąją pusę. Ilgoji vaizdo pusė apkarpoma, jei išlenda už ilgosios popieriaus pusės. Ši funkcija gali neveikti spausdinant panoramines nuotraukas.

#### Quality:

Pasirinkite spausdinimo kokybę. Pasirinkus **High**, spausdinama kokybiškiau, bet galbūt lėčiau. Jei norite atspausdinti ant paprasto popieriaus žymiai geresne kokybe, pasirinkite **Best**. Atkreipkite dėmesį, kad pastebimai gali sumažėti spausdinimo greitį.

#### Date:

Nuotraukoms, kuriose yra nurodyta fotografavimo data, pasirinkite formatą, naudojamą datai ant nuotraukų spausdinti. Esant kai kuriems išdėstymams data nebus spausdinama.

#### Print Info On Photos

 $\Box$  Off:

Spausdina be informacijos.

❏ Camera Settings:

Spausdina su kai kuria Exif informacija, pvz. užrakto greičiu, f santykiu arba ISO jautrumu. Neužfiksuota informacija nėra spausdinama.

❏ Camera Text:

Spausdina skaitmeniniame fotoaparate nustatytą tekstą. Norėdami gauti informacijos apie teksto nustatymus, žr. kartu su fotoaparatu gautus dokumentus. Informaciją galima spausdinti tik naudojant spausdinimą be paraščių ant 10×15 cm, 13×18 cm arba 16:9 plataus formato.

❏ Landmark:

Spausdina vietos arba žymaus objekto pavadinimą, jei nuotrauka padaryta su skaitmeniniu fotoaparatu, turinčiu žymių objektų funkciją. Daugiau informacijos ieškokite savo fotoaparato gamintojo tinklalapyje. Informaciją galima spausdinti tik naudojant spausdinimą be paraščių ant 10×15 cm, 13×18 cm arba 16:9 plataus formato.

#### Clear All Settings:

Grąžinamos numatytosios popieriaus ir spausdinimo nustatymų reikšmės.

### CD Density:

CD / DVD spausdinimui. Pasirinkite, kokį tankį norite naudoti spausdindami ant CD / DVD.

#### Density:

Spalvinimo knygelių spausdinimui. Pasirinkite spalvinimo lapo kontūrų tankio lygį.

#### Line Detection:

Spalvinimo knygelių spausdinimui. Pasirinkite jautrumą, naudojamą kontūrų aptikimui nuotraukoje.

### <span id="page-71-0"></span>*Nuotraukų redagavimo meniu parinktys*

#### Zoom/Rotate:

Koreguoja apkarpymo sritį. Galite perkelti rėmelį į sritį, kurią norite apkarpyti, arba pakeisti jo dydį, slinkdami **kampuose**. Taip pat galite pasukti rėmelį.

#### Filter:

Spausdinama tamsiai rusvai arba vienspalviai.

#### Enhance:

Pasirinkite vieną iš vaizdo reguliavimo parinkčių. **Auto**, **People**, **Landscape** arba **Night Scene**, gaunami ryškesni vaizdai ir ryškesnės spalvos, kadangi originalaus vaizdo duomenų kontrastas, sodrumas ir ryškumas yra nustatomi automatiškai.

❏ Auto:

Spausdintuvas aptinka vaizdo turinį ir automatiškai paryškina vaizdą pagal aptiktą turinį.

❏ People:

Rekomenduojama vaizdams su žmonėmis.

❏ Landscape:

Rekomenduojama peizažams.

❏ Night Scene:

Rekomenduojama nakties vaizdams.

❏ Enhance Off:

Išjungia **Enhance** funkciją.

#### Fix Red-Eye:

Ištaisomas raudonų akių efektas nuotraukose. Originalus failas nekoreguojamas — koreguojami tik spaudiniai. Atsižvelgiant į nuotraukos rūšį, gali būti pakoreguotos ne tik raudonų akių efekto, bet ir kitos sritys.

#### Brightness:

Sureguliuojamas vaizdo ryškumas.

#### Contrast:

Sureguliuojamas skirtumas tarp ryškumo ir tamsumo.

### Sharpness:

Pagerinamas arba pašalinamas vaizdo kontūrų fokusavimas.

#### Saturation:

Sureguliuojamos vaizdo spalvos.

### **Nuotraukų spausdinimas iš kompiuterio**

Epson Photo+ leidžia jums paprastai ir kokybiškai spausdinti nuotraukas įvairiais išdėstymais ant nuotraukų popieriaus arba CD / DVD etiketes (CD / DVD etikečių spausdinimas palaikomas tik kai kurių modelių). Išsamios informacijos ieškokite programėlės žinyne.
## **Nuotraukų spausdinimas iš išmaniųjų įrenginių (iOS)**

Galite atspausdinti nuotraukas iš išmaniojo įrenginio, pavyzdžiui, išmaniojo telefono arba planšetinio kompiuterio.

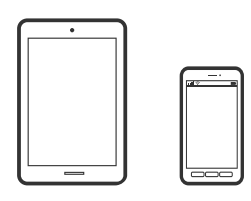

## **Nuotraukų spausdinimas naudojant Epson iPrint**

### *Pastaba:*

Veiksmai gali skirtis priklausomai nuo įrenginio.

1. Į spausdintuvą įdėkite popieriaus.

["Popieriaus įdėjimas į Popieriaus kasetė 1" puslapyje 35](#page-34-0) ["Popieriaus įdėjimas į Popieriaus kasetė 2" puslapyje 38](#page-37-0) ["Popieriaus įdėjimas į Gal. pop. tiekt. anga" puslapyje 43](#page-42-0)

- 2. Nustatykite spausdintuvą belaidžiam spausdinimui.
- 3. Jei Epson iPrint nėra įdiegta, įdiekite ją. ["Epson iPrint įdiegimas" puslapyje 306](#page-305-0)
- 4. Prijunkite išmanųjį įrenginį prie to paties belaidžio ryšio tinklo, kaip ir spausdintuvą.
- 5. Paleiskite Epson iPrint.
- 6. Pradžios ekrane palieskite **Photos**.
- 7. Palieskite nuotraukos, kurią norite atspausdinti, vietą.
- 8. Pasirinkite norimą spausdinti nuotrauką ir palieskite **Next**.
- 9. Palieskite **Print**.

## <span id="page-73-0"></span>**Funkcijos AirPrint naudojimas**

AirPrint įgalina spartųjį belaidį spausdinimą iš "iPhone", "iPad", ir "iPod touch" su naujausia "iOS" versija ir iš "Mac" su naujausia "OS X" arba "macOS" versija.

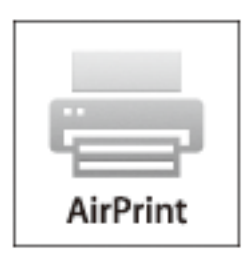

### *Pastaba:*

Jei jūsų produkto valdymo skyde išjungėte popieriaus konfigūravimo pranešimus, negalėsite naudotis AirPrint.Jei reikia, kad įjungtumėte pranešimus, žiūrėkite toliau esančią nuorodą.

- 1. Įdėkite popieriaus į produktą.
- 2. Nustatykite produktą belaidžiam spausdinimui.Žiūrėkite toliau esančią nuorodą. [http://epson.sn](http://epson.sn/?q=2)
- <sup>3.</sup> Prijunkite "Apple" įrenginį sujunkite su tuo pačiu belaidžio ryšio tinklu, kurį naudoja jūsų produktas.
- 4. Iš savo įrenginio spausdinkite į produktą.

*Pastaba:* Daugiau informacijos rasite "Apple" tinklalapio puslapyje AirPrint.

### **Susijusi informacija**

- $\rightarrow$  ["Negalima spausdinti, nors ryšys užmegztas \(iOS\)" puslapyje 208](#page-207-0)
- & ["Popieriaus įdėjimas į Popieriaus kasetė 1" puslapyje 35](#page-34-0)
- $\rightarrow$  . Popieriaus idėjimas į Popieriaus kasetė 2" puslapyje 38

## **Nuotraukų spausdinimas iš išmaniųjų įrenginių (Android)**

Galite atspausdinti nuotraukas iš išmaniojo įrenginio, pavyzdžiui, išmaniojo telefono arba planšetinio kompiuterio.

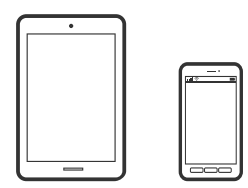

## **Nuotraukų spausdinimas naudojant Epson iPrint**

### *Pastaba:*

Veiksmai gali skirtis priklausomai nuo įrenginio.

1. Į spausdintuvą įdėkite popieriaus.

["Popieriaus įdėjimas į Popieriaus kasetė 1" puslapyje 35](#page-34-0) ["Popieriaus įdėjimas į Popieriaus kasetė 2" puslapyje 38](#page-37-0) ["Popieriaus įdėjimas į Gal. pop. tiekt. anga" puslapyje 43](#page-42-0)

- 2. Nustatykite spausdintuvą belaidžiam spausdinimui.
- 3. Jei Epson iPrint nėra įdiegta, įdiekite ją. ["Epson iPrint įdiegimas" puslapyje 306](#page-305-0)
- 4. Prijunkite išmanųjį įrenginį prie to paties belaidžio ryšio tinklo, kaip ir spausdintuvą.
- 5. Paleiskite Epson iPrint.
- 6. Pradžios ekrane palieskite **Photos**.
- 7. Palieskite nuotraukos, kurią norite atspausdinti, vietą.
- 8. Pasirinkite norimą spausdinti nuotrauką ir palieskite **Next**.
- 9. Palieskite **Print**.

## Nuotraukų spausdinimas naudojant "Epson" spausdinimo įgalinimo įrankį

Galite bevieliu būdu spausdinti dokumentus, el. laiškus, nuotraukas ir tinklalapius tiesiai iš Android telefono arba planšetinio kompiuterio ("Android v4.4" arba naujesnė). Keliais paspaudimais "Android" įrenginys atras "Epson" spausdintuvą, prijungtą prie to paties bevielio tinklo.

### *Pastaba:*

Veiksmai gali skirtis priklausomai nuo įrenginio.

1. Į spausdintuvą įdėkite popieriaus.

["Popieriaus įdėjimas į Popieriaus kasetė 1" puslapyje 35](#page-34-0)

["Popieriaus įdėjimas į Popieriaus kasetė 2" puslapyje 38](#page-37-0)

- ["Popieriaus įdėjimas į Gal. pop. tiekt. anga" puslapyje 43](#page-42-0)
- 2. Nustatykite spausdintuvą belaidžiam spausdinimui.
- 3. "Android" įrenginyje įdiekite "Epson" spausdinimo įgalinimo įskiepį iš Google Play.
- 4. Prijunkite "Android" įrenginį prie to paties bevielio tinklo, kaip ir spausdintuvą.
- 5. Eikite į Nustatymai "Android" įrenginyje, pasirinkite Spausdinimas, tada įgalinkite "Epson" spausdinimo įgalinimo įrankį.

<span id="page-75-0"></span>6. Android programoje, pvz. Chrome, palieskite meniu piktogramą ir spausdinkite tai, kas rodoma ekrane.

#### *Pastaba:*

Jei nematote spausdintuvo, palieskite *Visi spausdintuvai* ir pasirinkite savo spausdintuvą.

## **Nuotraukų spausdinimas iš skaitmeninio fotoaparato**

### *Pastaba:*

- ❏ Jūs galite spausdinti nuotraukas tiesiogiai iš su "PictBridge" suderinamo skaitmeninio fotoaparato. Norėdami gauti daugiau informacijos, kaip fotoaparate atlikti tam tikrus veiksmus, žr. kartu su fotoaparatu gautus dokumentus.
- ❏ Įprastai skaitmeninio fotoaparato nustatymams yra teikiama pirmenybė; tačiau šiais atvejais teikiama pirmenybė spausdintuvo nustatymams.
	- $□$  Kai fotoaparato spausdinimo nustatymai yra nustatyti kaip "naudoti spausdintuvo nustatymus"
	- ❏ Kai parinktis **Sepia** arba **B&W** yra nustatyta spausdintuvo spausdinimo nustatymuose.
	- ❏ Kai sujungiami fotoaparato ir spausdintuvo spausdinimo nustatymai, gaunami nustatymai nėra galimi spausdintuve.

### **Nuotraukų spausdinimas iš skaitmeninio fotoaparato, prijungto USB laidu**

Jūs galite spausdinti nuotraukas tiesiogiai iš skaitmeninio fotoaparato, prijungto USB laidu.

- 1. Išimkite atminties įrenginį iš spausdintuvo.
- 2. Į spausdintuvą įdėkite popieriaus.

["Popieriaus įdėjimas į Popieriaus kasetė 1" puslapyje 35](#page-34-0) ["Popieriaus įdėjimas į Popieriaus kasetė 2" puslapyje 38](#page-37-0)

["Popieriaus įdėjimas į Gal. pop. tiekt. anga" puslapyje 43](#page-42-0)

- 3. Valdymo skydelyje pasirinkite **Settings** > **Camera Print Settings**.
- 4. Pasirinkite **Print Settings** arba **Photo Adjustments** ir pakeiskite nustatymus, jei reikia.
- 5. Įjunkite skaitmeninį fotoaparatą, tada USB laidu prijunkite spausdintuvą.

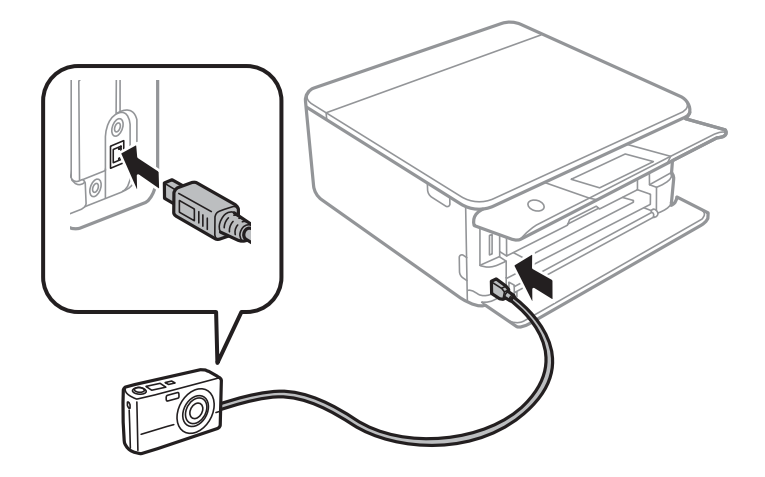

#### *Pastaba:*

Naudokite trumpesnį nei dviejų metrų USB laidą.

6. Skaitmeniniame fotoaparate pasirinkite norimas spausdinti nuotraukas, parinkite nustatymus, tokius kaip kopijų skaičius, tada pradėkite spausdinti.

### **Bevielis nuotraukų spausdinimas iš skaitmeninio fotoaparato**

Galite bevieliu būdu spausdinti nuotraukas iš skaitmeninių fotoaparatų, palaikančių DPS per IP standartą (toliau — PictBridge (bevielis LAN)).

1. Įsitikinkite, kad pradžios ekrane rodoma piktograma, reiškianti, kad spausdintuvas prijungtas prie bevielio tinklo.

["Nuoroda į tinklo piktogramą" puslapyje 25](#page-24-0)

2. Į spausdintuvą įdėkite popieriaus.

["Popieriaus įdėjimas į Popieriaus kasetė 1" puslapyje 35](#page-34-0)

["Popieriaus įdėjimas į Popieriaus kasetė 2" puslapyje 38](#page-37-0)

["Popieriaus įdėjimas į Gal. pop. tiekt. anga" puslapyje 43](#page-42-0)

- 3. Valdymo skydelyje pasirinkite **Settings** > **Camera Print Settings**.
- 4. Pasirinkite **Print Settings** arba **Photo Adjustments** ir pakeiskite nustatymus, jei reikia.
- 5. Prijunkite skaitmeninį fotoaparatą prie to tinklo, prie kurio prijungtas spausdintuvas.
- 6. Skaitmeniniame fotoaparate atidarykite galimų spausdintuvų sąrašą, tada pasirinkite spausdintuvą, prie kurio norite prisijungti.

#### *Pastaba:*

- ❏ Norėdami patikrinti spausdintuvo pavadinimą, palieskite tinklo būsenos piktogramą pradžios ekrane.
- ❏ Jei skaitmeninis fotoaparatas turi funkciją, leidžiančią registruoti spausdintuvus, kitą kartą galite prisijungti prie spausdintuvo pasirinkdami jį.
- 7. Skaitmeniniame fotoaparate pasirinkite norimas spausdinti nuotraukas, parinkite nustatymus, tokius kaip kopijų skaičius, tada pradėkite spausdinti.
- 8. Skaitmeniniame fotoaparate atjunkite PictBridge (bevielį LAN) ryšį su spausdintuvu.

### c*Svarbu:*

Naudojant PictBridge (bevielį LAN), negalite naudoti kitų spausdintuvo funkcijų arba spausdinti iš kitų įrenginių. Baigę spausdinimą nedelsiant atsijunkite.

# <span id="page-77-0"></span>**Spausdinimas ant vokų**

## **Spausdinimas ant vokų iš kompiuterio (Windows)**

1. Į spausdintuvą įdėkite vokų.

["Vokų įdėjimas į Popieriaus kasetė 2" puslapyje 44](#page-43-0) ["Popieriaus įdėjimas į Gal. pop. tiekt. anga" puslapyje 43](#page-42-0)

- 2. Atidarykite norimą spausdinti failą.
- 3. Atidarykite spausdintuvo tvarkyklės langą.
- 4. Pasirinkite voko dydį parinktyje **Dokumento dydis**, esančioje skirtuke **Pagrindinis**, tuomet pasirinkite **Vokas**, esantį **Popier. tipas**.
- 5. Jei reikia, skirtukuose **Pagrindinis** ir **Daugiau pasirinkčių** nustatykite kitus elementus ir spustelėkite **Gerai**.
- 6. Spustelėkite **Spausdinti**.

# **Dokumentų spausdinimas**

## **Spausdinimas iš kompiuterio Windows**

### **Spausdinimas naudojant paprastas nuostatas**

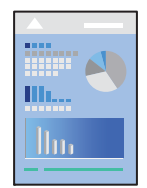

#### *Pastaba:*

- ❏ Paaiškinimo, kaip nustatyti spausdintuvo tvarkyklės nuostatų elementus, žr. interneto žinyne. Dešiniuoju pelės klavišu spustelėkite elementą, o tada spustelėkite *Žinynas*.
- ❏ Veiksmai gali skirtis priklausomai nuo programos. Išsamios informacijos ieškokite programėlės žinyne.
- 1. Į spausdintuvą įdėkite popieriaus.
	- ["Popieriaus įdėjimas į Popieriaus kasetė 1" puslapyje 35](#page-34-0)
	- ["Popieriaus įdėjimas į Popieriaus kasetė 2" puslapyje 38](#page-37-0)
	- ["Popieriaus įdėjimas į Gal. pop. tiekt. anga" puslapyje 43](#page-42-0)
- 2. Atidarykite norimą spausdinti failą.
- 3. Meniu **Failas** pasirinkite **Spausdinti** arba **Spausdinimo nustatymas**.
- 4. Pasirinkite naudojamą spausdintuvą.
- 5. Pasirinkite **Nuostatos** arba **Ypatybės**, kad būtų atidarytas spausdintuvo tvarkyklės langas.

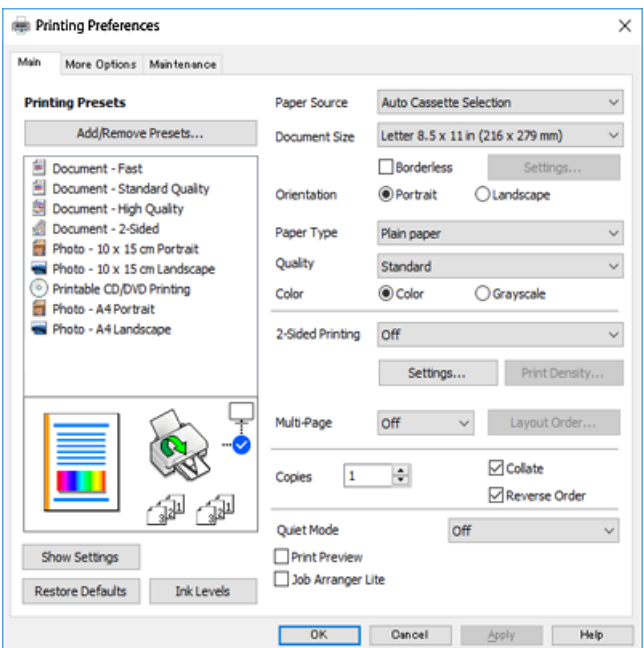

- 6. Nustatykite toliau nurodytus parametrus.
	- ❏ Popier. šaltinis: Pasirinkite popieriaus šaltinį, kuriame įdėtas popierius.
	- ❏ Dokumento dydis: Pasirinkite į spausdintuvą įdėto popieriaus formatą.
	- ❏ Be rėmelių: Pasirinkite, kad būtų spausdinama be rėmelių aplink vaizdą.

Kai spausdinama be paraščių, spausdinimo duomenys šiek tiek išdidinami (palyginti su popieriaus dydžiu), kad nebūtų išspausdintos paraštės. Norėdami pasirinkti, kiek išdidinti, spustelėkite nuostatas.

- ❏ Padėtis: Pasirinkite programoje nustatytą kryptį.
- ❏ Popier. tipas: Pasirinkite įdėto popieriaus rūšį.

["Popieriaus rūšių sąrašas" puslapyje 34](#page-33-0)

❏ Kokybė: Pasirinkite spausdinimo kokybę.

Pasirinkus **Didelis**, spausdinama kokybiškiau, bet galbūt lėčiau. Jei norite atspausdinti ant paprasto popieriaus žymiai geresne kokybe, pasirinkite **Geriausia**. Atkreipkite dėmesį, kad pastebimai gali sumažėti spausdinimo greitį.

❏ Spalvot.: Kai norite spausdinti nespalvotai arba naudojant pilkus atspalvius, pasirinkite **Pilki tonai**.

#### *Pastaba:*

Spausdindami ant vokų, pasirinkite *Padėtis* kaip *Gulsčias* nuostatą.

7. Norėdami uždaryti spausdintuvo tvarkyklės langą, spustelėkite **Gerai**.

### <span id="page-79-0"></span>8. Spustelėkite **Spausdinti**.

#### *Pastaba:*

Jei spausdinimą norite atšaukti, kompiuteryje dešiniuoju pelės klavišu spustelėkite ant spausdintuvo ties *Įrenginiai ir spausdintuvai*, *Spausdintuvas* arba *Spausdintuvai ir fakso aparatai*. Spustelėkite *Pamatyti, kas spausdinama*, dešiniuoju pelės klavišu spustelėkite norimą atšaukti užduotį, tada pasirinkite *Atšaukti*. Tačiau, jei spausdinimo užduotis jau išsiųsta į spausdintuvą, iš kompiuterio jos atšaukti negalėsite. Tokiu atveju spausdinimo užduotį atšaukite naudodami spausdintuvo valdymo skydelį.

### **Susijusi informacija**

- $\blacktriangleright$  ["Galimas popierius ir talpa" puslapyje 297](#page-296-0)
- $\rightarrow$  "Spausdintuvo tvarkyklės meniu parinktys" puslapyje 80

### *Spausdintuvo tvarkyklės meniu parinktys*

Atidarykite spausdinimo langą programoje, pasirinkite spausdintuvą, tada pasiekite spausdintuvo tvarkyklės langą.

#### *Pastaba:*

Meniu gali skirtis, priklausomai nuo pasirinktos parinkties.

#### **Skirtukas Pagrindinis**

Išankst. spausd. nustat.:

Pridėti / šalinti išankstinius nustatymus:

Galite pridėti ar pašalinti dažniausiai naudojamų spausdinimo nustatymų išankstinius nustatymus. Iš sąrašo pasirinkite norimą naudoti išankstinį nustatymą.

#### Popier. šaltinis:

Pasirinkite popieriaus šaltinį, iš kurio turi būti tiekiamas popierius. Pasirinkite automatinį pasirinkimą spausdintuvo spausdinimo nuostatose automatiškai pasirinkti popieriaus šaltinį. Jei įjungsite **Automatinio kasečių keitimo** funkciją, spausdintuvas automatiškai paduos popierių iš 2 popieriaus kasetės, kai popieriaus pasibaigs 1 popieriaus kasetėje. Į 1 ir 2 popieriaus kasetę dėkite tą patį popierių (to paties tipo ir dydžio).

### Dokumento dydis:

Pasirinkite norimą naudoti popieriaus formatą. Jei pasirinkote **Nustatyta vartotojo**, įveskite popieriaus plotį ir aukštį.

### Be rėmelių:

Spausdinimo duomenys šiek tiek išdidinami (palyginti su popieriaus dydžiu), kad nebūtų išspausdintos paraštės. Norėdami pasirinkti, kiek išdidinti, paspauskite **Nustatymai**.

### Padėtis:

Pasirinkite norimą spausdinimo orientaciją.

### Popier. tipas:

Pasirinkite spausdinamo popieriaus rūšį.

### Kokybė:

Pasirinkite norimą spausdinimo kokybę. Parinktys skiriasi priklausomai nuo popieriaus tipo.

Pasirinkus **Didelis**, spausdinama kokybiškiau, bet galbūt lėčiau. Jei norite atspausdinti ant paprasto popieriaus žymiai geresne kokybe, pasirinkite **Geriausia**. Atkreipkite dėmesį, kad pastebimai gali sumažėti spausdinimo greitį.

### Spalvot.:

Pasirinkite, ar spausdinti spalvotai, ar viena spalva.

### 2-pusis spausdinimas:

Leidžia atlikti dvipusį spausdinimą.

#### Nustatymai:

Galite nurodyti susegimo kraštą ir susegimo paraštes. Spausdindami kelių lapų dokumentus galite pasirinkti, ar pradėti spausdinimą nuo galinės ar priekinės lapo pusės.

### Spausdinimo tankis:

Norėdami nustatyti spausdinimo tankį pasirinkite dokumento tipą. Jei pasirinkite tinkamą spausdinimo tankį, galite apsaugoti vaizdus nuo persigėrimo į kitą lapo pusę. Norėdami nustatyti spausdinimo tankį rankiniu būdu, pasirinkite **Rankinis**.

### Keli puslapiai:

Leidžia ant vieno lapo atspausdinti kelis lapus ar spausdinti plakatą. Norėdami nurodyti, kuria tvarka bus spausdinami lapai, spustelėkite **Išdėstymo tvarka**.

### Kopijos:

Nustatykite spausdintinų kopijų skaičių.

#### Sulyginti:

Spausdina tam tikra tvarka sulygintus kelis dokumentus ir suskirsto į rinkinius.

### Atvirkštine tvarka:

Leidžia spausdinti nuo paskutinio puslapio, kad po spausdinimo galėtumėte sudėti lapus pagal atitinkamą tvarką.

### Tylusis režimas:

Sumažina spausdintuvo skleidžiamą triukšmą. Tačiau įjungus šią funkciją gali sumažėti spausdinimo greitis.

### Spausdinimo peržiūra:

Rodo dokumento peržiūrą prieš spausdinimą.

### Užduočių tvarkyklė Lite:

"Job Arranger Lite" leidžia sujungti kelis skirtingomis programomis sukurtus failus ir išspausdinti juos kaip vieną spaudinį.

### Rodyti nustatymus / Slėpti nustatymus:

Rodomas skirtukuose **Pagrindinis** ir **Daugiau pasirinkčių** esamu metu nustatomų elementų sąrašas. Jūs galite rodyti arba slėpti esamą nuostatų sąrašo ekraną.

### <span id="page-81-0"></span>Atkurti numatyt. reikšmes:

Visi nustatymai grąžinami į gamyklinius. Nustatymus skirtuke **Daugiau pasirinkčių** taip pat galite atstatyti į numatytuosius.

### Rašalo lygiai:

Rodo apytikslį rašalo lygį.

### **Skirtukas Daugiau pasirinkčių**

Išankst. spausd. nustat.:

Pridėti / šalinti išankstinius nustatymus:

Galite pridėti ar pašalinti dažniausiai naudojamų spausdinimo nustatymų išankstinius nustatymus. Iš sąrašo pasirinkite norimą naudoti išankstinį nustatymą.

### Dokumento dydis:

Pasirinkite norimą naudoti popieriaus formatą.

### Išvesties popierius:

Pasirinkite norimą naudoti popieriaus formatą. Jei **Dokumento dydis** skiriasi nuo **Išvesties popierius**, **Mažinti / didinti dokumentą** pasirenkamas automatiškai. Jei spausdinate nedidindami ir nemažindami dokumento dydį, galite šio nustatymo nesirinkti.

#### Mažinti / didinti dokumentą:

Leidžia sumažinti ir padidinti dokumento dydį.

#### Talpinti į puslapį:

Automatiškai sumažina ar padidina dokumentą, kad jis tilptų į **Išvesties popierius** pasirinktą popieriaus dydį.

#### Priartinti:

Spausdina konkrečia procentine verte.

#### Centras:

Spausdina vaizdus lapo viduryje.

### Spalvų korekcija:

### Automatinis r.:

Automatiškai reguliuoja tonų spalva.

### Vartotojo nustatymas:

Leidžia atlikti rankinį spalvos koregavimą. Spustelėjus **Patobulintas**, atsidaro ekranas **Spalvos koregavimas**, kuriame galite pasirinkti išsamų spalvos koregavimo būdą. Spustelėkite **Vaizdo parinktys** ir įjunkite Spalvotas universalus spaudinys, Koreguoti raud.a.ef. ir paryškinkite plonų linijų spausdinimą.

### Vandenženklio funkcijos:

Leidžia atlikti vandens ženklo nustatymus.

Pridėti / pašalinti:

Leidžia pridėti arba pašalinti norimus vandens ženklus.

#### Nuostatos:

Leidžia nustatyti vandens ženklų spausdinimo būdą.

#### Papildomi nustatymai:

### Pasukti 180° kampu:

Lapai prieš spausdinant pasukami 180 laipsnių. Pasirinkite šį elementą spausdindami apie tokio popieriaus, kaip vokai, kurie dedami į spausdintuvą fiksuota kryptimi.

#### Dvikryptis spausdinimas:

Spausdinama spausdinimo galvutei judant abiem kryptimis. Spausdinama greičiau, bet kokybė blogesnė.

### Veidrodinis atvaizdas:

Spausdina vaizdą atvirkščiai, veidrodiniu būdu.

### Rodyti nustatymus / Slėpti nustatymus:

Rodomas skirtukuose **Pagrindinis** ir **Daugiau pasirinkčių** esamu metu nustatomų elementų sąrašas. Jūs galite rodyti arba slėpti esamą nuostatų sąrašo ekraną.

#### Atkurti numatyt. reikšmes:

Visi nustatymai grąžinami į gamyklinius. Nustatymus skirtuke **Pagrindinis** taip pat galite atstatyti į numatytuosius.

### **Skirtukas Tech. priežiūra**

### Spausdinimo galvutės purkštukų patikra

Atspausdinamas purkštukų patikros šablonas, kad patikrintumėte, ar neužsikimšę spausdinimo galvutės purkštukai.

### Spausdinimo galvutės valymas:

Išvalomi užsikimšę spausdinimo galvutės purkštukai. Kadangi kai kurioms funkcijoms reikalingas rašalas, jei purkštukai užsikimšę, nuvalykite spausdinimo galvutę. Jei šablone yra tik keli defektai, atspausdinkite purkštukų patikros šabloną ir pasirinkite **Valymas**. **Nuodugnus valymas** sunaudojama daugiau rašalo, nei atliekant procedūrą **Valymas**. Šią parinktį naudokite tik tuo atveju, jei purkštukų patikros šablone yra daug defektų.

### Užduočių tvarkyklė Lite:

"Job Arranger Lite" leidžia sujungti kelis skirtingomis programomis sukurtus failus ir išspausdinti juos kaip vieną spaudinį.

### EPSON Status Monitor 3:

Atidaro langą EPSON Status Monitor 3. Čia galite patikrinti spausdintuvo ir reikmenų būseną.

### Stebėjimo pasirinktys:

Leidžiama atlikti EPSON Status Monitor 3 lange esančių elementų nustatymus.

### Išplėstinės nuostatos:

Leidžiama atlikti įvairius nustatymus. Dešiniu pelės klavišu spustelėkite elementą, norėdami peržiūrėti Žinynas.

### Spausdinimo eilė:

Rodomi spausdinimo laukiančios užduotys. Galite patikrinti, pristabdyti arba tęsti spausdinimo darbus.

Kalba:

Pakeičia kalbą, naudojamą spausdintuvo tvarkyklės lange. Norėdami pritaikyti nustatymus, uždarykite spausdintuvo tvarkyklę ir atidarykite dar kartą.

### Programinės įrangos naujinimas:

Paleidžia EPSON Software Updater, čia galite patikrinti naujausią programos versiją internete.

### Užsakymas internetu:

Atidaroma svetainė, kurioje galite įsigyti "Epson" rašalo kasečių.

### Techninis palaikymas:

Jei jūsų kompiuteryje yra įdiegtas vadovas, jis bus rodomas. Jei vadovas nėra įdiegtas, galite prisijungti prie "Epson" žiniatinklio svetainės ir patikrinti vadovą bei galimą techninę pagalbą.

## **Spausdinimas ant abiejų pusių**

Spausdinti ant abiejų popieriaus pusių galima vienu iš toliau nurodytų būdų.

❏ Automatinis dvipusis spausdinimas

❏ Rankinis dvipusis spausdinimas

Spausdintuvui baigus spausdinti ant vienos pusės, apverskite lapą, kad būtų spausdinama ant kitos pusės.

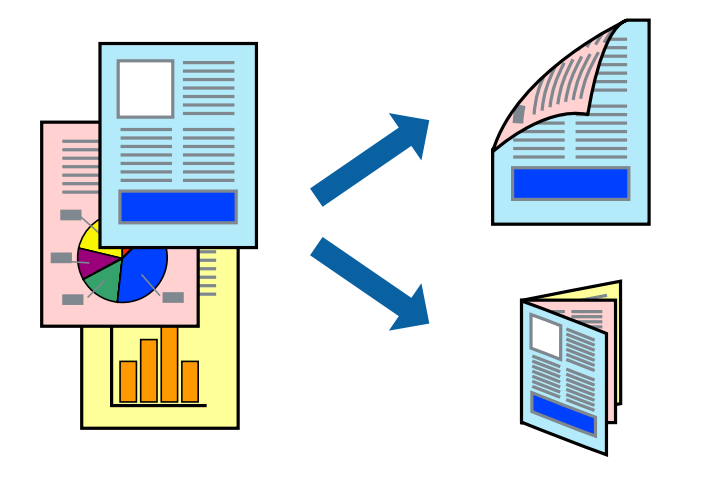

#### *Pastaba:*

- ❏ Spausdinant be paraščių ši funkcija negalima.
- ❏ Dvipusis spausdinimas negalimas, naudojant Gal. pop. tiekt. anga.
- ❏ Jei nenaudojate dvipusiam spausdinimui tinkančio popieriaus, gali suprastėti spausdinimo kokybė, o popierius įstrigti. ["Popierius dvipusiam spausdinimui" puslapyje 300](#page-299-0)
- ❏ Atsižvelgiant į popierių ir duomenis, rašalas gali prasisunkti į kitą popieriaus pusę.
- ❏ Jūs negalite paleisti rankinio dvipusio spausdinimo, išskyrus atvejus, kai įjungta parinktis *EPSON Status Monitor 3*. Jei išjungta parinktis *EPSON Status Monitor 3*, eikite į spausdintuvo tvarkyklės langą, spustelėkite *Išplėstinės nuostatos*, esančią skirtuke *Tech. priežiūra*, tuomet pasirinkite *Įgalinti ""EPSON Status Monitor 3""*.
- ❏ Tačiau, kai spausdintuvą pasiekėte per tinklą arba jis naudojamas kaip bendras spausdintuvas, ši funkcija gali būti negalima.
- 1. Į spausdintuvą įdėkite popieriaus.
	- ["Popieriaus įdėjimas į Popieriaus kasetė 1" puslapyje 35](#page-34-0)
	- ["Popieriaus įdėjimas į Popieriaus kasetė 2" puslapyje 38](#page-37-0)
	- ["Popieriaus įdėjimas į Gal. pop. tiekt. anga" puslapyje 43](#page-42-0)
- 2. Atidarykite norimą spausdinti failą.
- 3. Meniu **Failas** pasirinkite **Spausdinti** arba **Spausdinimo nustatymas**.
- 4. Pasirinkite naudojamą spausdintuvą.
- 5. Pasirinkite **Nuostatos** arba **Ypatybės**, kad būtų atidarytas spausdintuvo tvarkyklės langas.
- 6. Pasirinkite parinktį **2-pusis spausdinimas**, esančią skirtuke **Pagrindinis**.
- 7. Spustelėkite **Nuostatos**, pasirinkite atitinkamas nuostatas ir spustelėkite **Gerai**.
- 8. Spustelėkite **Spausdinimo tankis**, pasirinkite atitinkamas nuostatas ir spustelėkite **Gerai**.

Nustatydami **Spausdinimo tankis** galite reguliuoti spausdinimo tankį priklausomai nuo dokumento tipo.

### *Pastaba:*

- ❏ Šis nustatymas negalimas pasirinkus dvipusį spausdinimą rankiniu būdu.
- ❏ Atsižvelgiant į lange *Pasirinkti dokumento tipą* pasirinktos *Spausdinimo tankis* parinkties ir skirtuke *Kokybė* pasirinktos *Pagrindinis* parinkties derinį, gali būti lėtai spausdinama.
- 9. Jei reikia, skirtukuose **Pagrindinis** ir **Daugiau pasirinkčių** nustatykite kitus elementus ir spustelėkite **Gerai**. ["Skirtukas Pagrindinis" puslapyje 80](#page-79-0)

["Skirtukas Daugiau pasirinkčių" puslapyje 82](#page-81-0)

10. Spustelėkite **Spausdinti**.

Kai dvipusis spausdinimas vykdomas rankiniu būdu, spausdintuvui baigus spausdinti ant vienos pusės, kompiuterio ekrane atidaromas išskleidžiamasis langas. Vadovaukitės ekrane rodomomis instrukcijomis.

### **Susijusi informacija**

 $\blacktriangleright$  ["Galimas popierius ir talpa" puslapyje 297](#page-296-0)

### $\blacktriangleright$  ["Spausdinimas naudojant paprastas nuostatas" puslapyje 78](#page-77-0)

### **Lankstinuko spausdinimas**

Galima išspausdinti ir lankstinuką, gaunamą keičiant puslapių tvarką ir sulanksčius spaudinį.

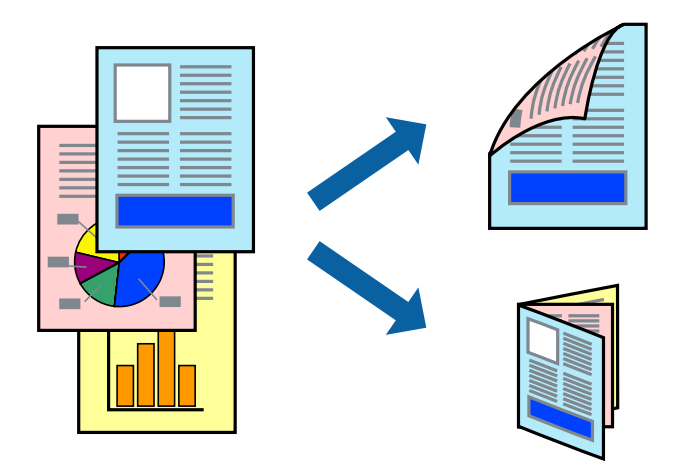

### *Pastaba:*

- ❏ Spausdinant be paraščių ši funkcija negalima.
- ❏ Dvipusis spausdinimas negalimas, naudojant Gal. pop. tiekt. anga.
- ❏ Jei nenaudojate dvipusiam spausdinimui tinkančio popieriaus, gali suprastėti spausdinimo kokybė, o popierius įstrigti. ["Popierius dvipusiam spausdinimui" puslapyje 300](#page-299-0)
- ❏ Atsižvelgiant į popierių ir duomenis, rašalas gali prasisunkti į kitą popieriaus pusę.
- ❏ Jūs negalite paleisti rankinio dvipusio spausdinimo, išskyrus atvejus, kai įjungta parinktis *EPSON Status Monitor 3*. Jei išjungta parinktis *EPSON Status Monitor 3*, eikite į spausdintuvo tvarkyklės langą, spustelėkite *Išplėstinės nuostatos*, esančią skirtuke *Tech. priežiūra*, tuomet pasirinkite *Įgalinti ""EPSON Status Monitor 3""*.
- ❏ Tačiau, kai spausdintuvą pasiekėte per tinklą arba jis naudojamas kaip bendras spausdintuvas, ši funkcija gali būti negalima.
- 1. Į spausdintuvą įdėkite popieriaus.
	- ["Popieriaus įdėjimas į Popieriaus kasetė 1" puslapyje 35](#page-34-0)
	- ["Popieriaus įdėjimas į Popieriaus kasetė 2" puslapyje 38](#page-37-0)
	- ["Popieriaus įdėjimas į Gal. pop. tiekt. anga" puslapyje 43](#page-42-0)
- 2. Atidarykite norimą spausdinti failą.
- 3. Meniu **Failas** pasirinkite **Spausdinti** arba **Spausdinimo nustatymas**.
- 4. Pasirinkite naudojamą spausdintuvą.
- 5. Pasirinkite **Nuostatos** arba **Ypatybės**, kad būtų atidarytas spausdintuvo tvarkyklės langas.
- 6. Pasirinkite parinktį **2-pusis spausdinimas**, esančią skirtuke **Pagrindinis**.
- 7. Spausdinimo tvarkyklės skirtuke **Nustatymai** pasirinkite **Brošiūra**.
- 8. Paspauskite **OK**.
	- ❏ Surišimas centre: Šį būdą naudokite, kai spausdinate mažą kiekį puslapių, kurie gali būti sudėti vienas ant kito ir lengvai perlenkti per pusę.
	- ❏ Surišimas šone. Šį būdą naudokite, kai spausdinate vieną lapą (keturis puslapius) vienu metu, ketindami kiekvieną jų perlenkti per pusę, tuomet sudėdami juos į vieną tomą.
- 9. Spustelėkite **Spausdinimo tankis**, pasirinkite atitinkamas nuostatas ir spustelėkite **Gerai**.

Nustatydami **Spausdinimo tankis** galite reguliuoti spausdinimo tankį priklausomai nuo dokumento tipo.

### *Pastaba:*

- ❏ Šis nustatymas negalimas pasirinkus dvipusį spausdinimą rankiniu būdu.
- ❏ Atsižvelgiant į lange *Pasirinkti dokumento tipą* pasirinktos *Spausdinimo tankis* parinkties ir skirtuke *Kokybė* pasirinktos *Pagrindinis* parinkties derinį, gali būti lėtai spausdinama.
- 10. Jei reikia, skirtukuose **Pagrindinis** ir **Daugiau pasirinkčių** nustatykite kitus elementus ir spustelėkite **Gerai**.

["Skirtukas Pagrindinis" puslapyje 80](#page-79-0)

["Skirtukas Daugiau pasirinkčių" puslapyje 82](#page-81-0)

11. Spustelėkite **Spausdinti**.

Kai dvipusis spausdinimas vykdomas rankiniu būdu, spausdintuvui baigus spausdinti ant vienos pusės, kompiuterio ekrane atidaromas išskleidžiamasis langas. Vadovaukitės ekrane rodomomis instrukcijomis.

### **Susijusi informacija**

- $\blacktriangleright$  ["Galimas popierius ir talpa" puslapyje 297](#page-296-0)
- $\blacktriangleright$  ["Spausdinimas naudojant paprastas nuostatas" puslapyje 78](#page-77-0)

### **Kelių puslapių spausdinimas ant vieno lapo**

Ant vieno popieriaus lapo galima išspausdinti kelių puslapių duomenis.

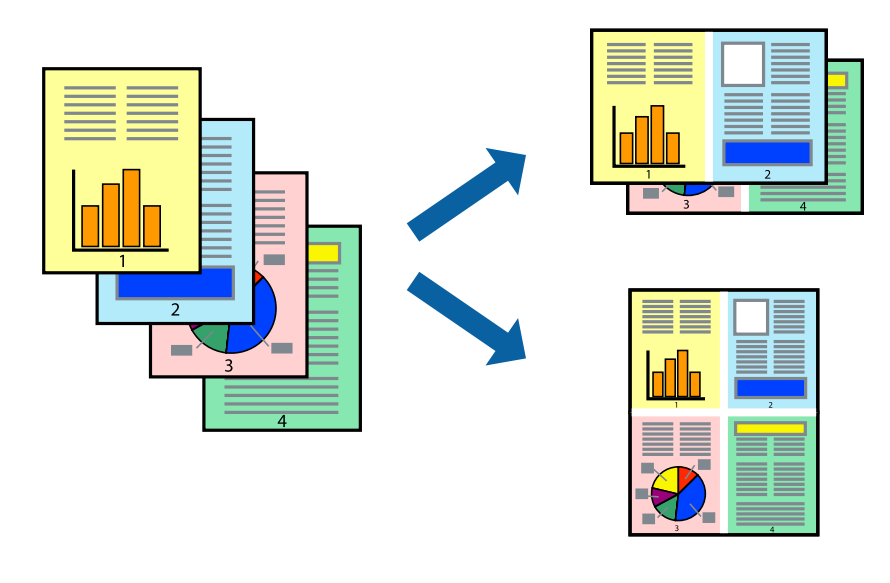

*Pastaba:* Spausdinant be paraščių ši funkcija negalima. 1. Į spausdintuvą įdėkite popieriaus.

["Popieriaus įdėjimas į Popieriaus kasetė 1" puslapyje 35](#page-34-0) ["Popieriaus įdėjimas į Popieriaus kasetė 2" puslapyje 38](#page-37-0) ["Popieriaus įdėjimas į Gal. pop. tiekt. anga" puslapyje 43](#page-42-0)

- 2. Atidarykite norimą spausdinti failą.
- 3. Meniu **Failas** pasirinkite **Spausdinti** arba **Spausdinimo nustatymas**.
- 4. Pasirinkite naudojamą spausdintuvą.
- 5. Pasirinkite **Nuostatos** arba **Ypatybės**, kad būtų atidarytas spausdintuvo tvarkyklės langas.
- 6. Spausdintuvo tvarkyklės skirtuke **Pagrindinis** pasirinkite **2 puslapiai** arba **4 puslapiai** kaip **Keli puslapiai** nustatymą.
- 7. Spustelėkite **Išdėstymo tvarka**, parinkite reikiamas nuostatas, tuomet spustelėkite **Gerai**.
- 8. Jei reikia, skirtukuose **Pagrindinis** ir **Daugiau pasirinkčių** nustatykite kitus elementus ir spustelėkite **Gerai**. ["Skirtukas Pagrindinis" puslapyje 80](#page-79-0) ["Skirtukas Daugiau pasirinkčių" puslapyje 82](#page-81-0)
- 9. Spustelėkite **Spausdinti**.

### **Susijusi informacija**

 $\blacktriangleright$  ["Spausdinimas naudojant paprastas nuostatas" puslapyje 78](#page-77-0)

## **Spausdinimas pagal popieriaus formatą**

Nustatydami paskirties popieriaus formatą, pasirinkite į spausdintuvą įdėto popieriaus formatą.

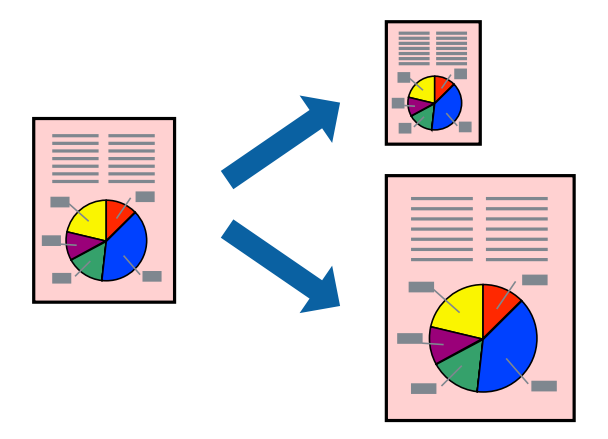

*Pastaba:* Spausdinant be paraščių ši funkcija negalima.

1. Į spausdintuvą įdėkite popieriaus.

["Popieriaus įdėjimas į Popieriaus kasetė 1" puslapyje 35](#page-34-0) ["Popieriaus įdėjimas į Popieriaus kasetė 2" puslapyje 38](#page-37-0) ["Popieriaus įdėjimas į Gal. pop. tiekt. anga" puslapyje 43](#page-42-0)

- 2. Atidarykite norimą spausdinti failą.
- 3. Meniu **Failas** pasirinkite **Spausdinti** arba **Spausdinimo nustatymas**.
- 4. Pasirinkite naudojamą spausdintuvą.
- 5. Pasirinkite **Nuostatos** arba **Ypatybės**, kad būtų atidarytas spausdintuvo tvarkyklės langas.
- 6. Skirtuke **Daugiau pasirinkčių** nustatykite toliau nurodytus nustatymus.
	- ❏ Dokumento dydis: pasirinkite popieriaus, kurį pasirinkote programos nuostatose, dydį.
	- ❏ Išvesties popierius: pasirinkite į spausdintuvą įdėto popieriaus formatą. **Talpinti į puslapį** pasirenkamas automatiškai.

### *Pastaba:*

Spustelėkite *Centras* ir atspausdinkite sumažintą vaizdą popieriaus viduryje.

7. Jei reikia, skirtukuose **Pagrindinis** ir **Daugiau pasirinkčių** nustatykite kitus elementus ir spustelėkite **Gerai**. ["Skirtukas Pagrindinis" puslapyje 80](#page-79-0)

["Skirtukas Daugiau pasirinkčių" puslapyje 82](#page-81-0)

8. Spustelėkite **Spausdinti**.

### **Susijusi informacija**

 $\blacktriangleright$  ["Spausdinimas naudojant paprastas nuostatas" puslapyje 78](#page-77-0)

## **Sumažinto arba padidinto dokumento spausdinimas esant bet kokiam didinimui**

Pasirinkdami konkretų procentą galite atitinkamai sumažinti arba padidinti dokumentą.

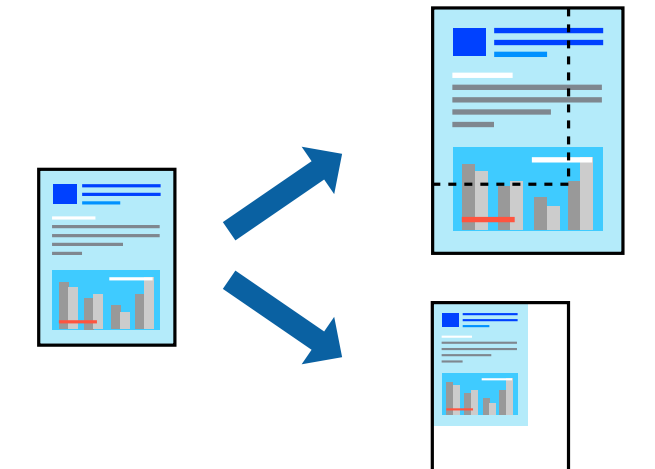

### *Pastaba:*

Spausdinant be paraščių ši funkcija negalima.

1. Į spausdintuvą įdėkite popieriaus.

["Popieriaus įdėjimas į Popieriaus kasetė 1" puslapyje 35](#page-34-0)

["Popieriaus įdėjimas į Popieriaus kasetė 2" puslapyje 38](#page-37-0)

- ["Popieriaus įdėjimas į Gal. pop. tiekt. anga" puslapyje 43](#page-42-0)
- 2. Atidarykite norimą spausdinti failą.
- 3. Meniu **Failas** pasirinkite **Spausdinti** arba **Spausdinimo nustatymas**.
- 4. Pasirinkite naudojamą spausdintuvą.
- 5. Pasirinkite **Nuostatos** arba **Ypatybės**, kad būtų atidarytas spausdintuvo tvarkyklės langas.
- 6. Spausdintuvo tvarkyklės skirtuke **Daugiau pasirinkčių**, **Dokumento dydis** nustatyme pasirinkite dokumento dydį.
- 7. **Išvesties popierius** nustatyme pasirinkite spausdinamo popieriaus formatą.
- 8. Pasirinkite **Mažinti / didinti dokumentą**, **Priartinti** ir įveskite procentus.
- 9. Jei reikia, skirtukuose **Pagrindinis** ir **Daugiau pasirinkčių** nustatykite kitus elementus ir spustelėkite **Gerai**. ["Skirtukas Pagrindinis" puslapyje 80](#page-79-0) ["Skirtukas Daugiau pasirinkčių" puslapyje 82](#page-81-0)
- 10. Spustelėkite **Spausdinti**.

### **Susijusi informacija**

 $\blacktriangleright$  ["Spausdinimas naudojant paprastas nuostatas" puslapyje 78](#page-77-0)

## **Vieno vaizdo spausdinimas ant kelių lapų padidinimui (plakato kūrimas)**

Ši funkcija leidžia išspausdinti vieną vaizdą ant kelių popieriaus lapų. Suklijuodami juos, galite sukurti didesnį plakatą.

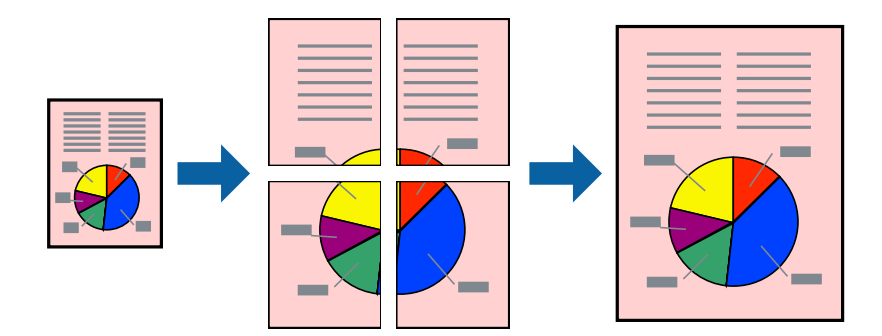

### *Pastaba:*

Spausdinant be paraščių ši funkcija negalima.

1. Į spausdintuvą įdėkite popieriaus.

["Popieriaus įdėjimas į Popieriaus kasetė 1" puslapyje 35](#page-34-0)

["Popieriaus įdėjimas į Popieriaus kasetė 2" puslapyje 38](#page-37-0)

["Popieriaus įdėjimas į Gal. pop. tiekt. anga" puslapyje 43](#page-42-0)

- 2. Atidarykite norimą spausdinti failą.
- 3. Meniu **Failas** pasirinkite **Spausdinti** arba **Spausdinimo nustatymas**.
- 4. Pasirinkite naudojamą spausdintuvą.
- 5. Pasirinkite **Nuostatos** arba **Ypatybės**, kad būtų atidarytas spausdintuvo tvarkyklės langas.
- 6. Pasirinkite **2x1 Poster**, **2x2 Poster**, **3x3 plakatas**, arba **4x4 plakatas** iš **Keli puslapiai**, esančio skirtuke **Pagrindinis**.

7. Spustelėkite **Nustatymai**, pasirinkite atitinkamas nuostatas ir spustelėkite **Gerai**. *Pastaba: Spausdinti apipjovimo kreipiam.* leidžia spausdinti pjovimo gidą.

- 8. Jei reikia, skirtukuose **Pagrindinis** ir **Daugiau pasirinkčių** nustatykite kitus elementus ir spustelėkite **Gerai**. ["Skirtukas Pagrindinis" puslapyje 80](#page-79-0) ["Skirtukas Daugiau pasirinkčių" puslapyje 82](#page-81-0)
- 9. Spustelėkite **Spausdinti**.

### **Susijusi informacija**

 $\blacktriangleright$  ["Spausdinimas naudojant paprastas nuostatas" puslapyje 78](#page-77-0)

### *Plakatų spausdinimas naudojant persidengiančias lygiavimo žymes*

Toliau pateiktas plakatų kūrimo pavyzdys pasirinkus **2x2 plakatas** ir dalyje **Persideng. išlygiavimo žymės** pasirinkus **Spausdinti apipjovimo kreipiam.**.

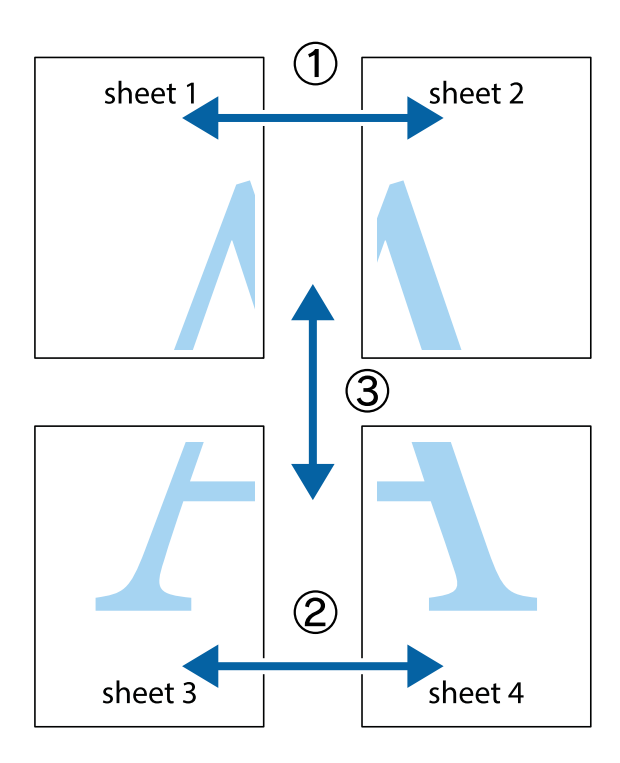

1. Paruoškite Sheet 1 ir Sheet 2. Nukirpkite Sheet 1 paraštes pagal vertikalią mėlyną liniją, einančia per viršutinio ir apatinio kryžiukų vidurį.

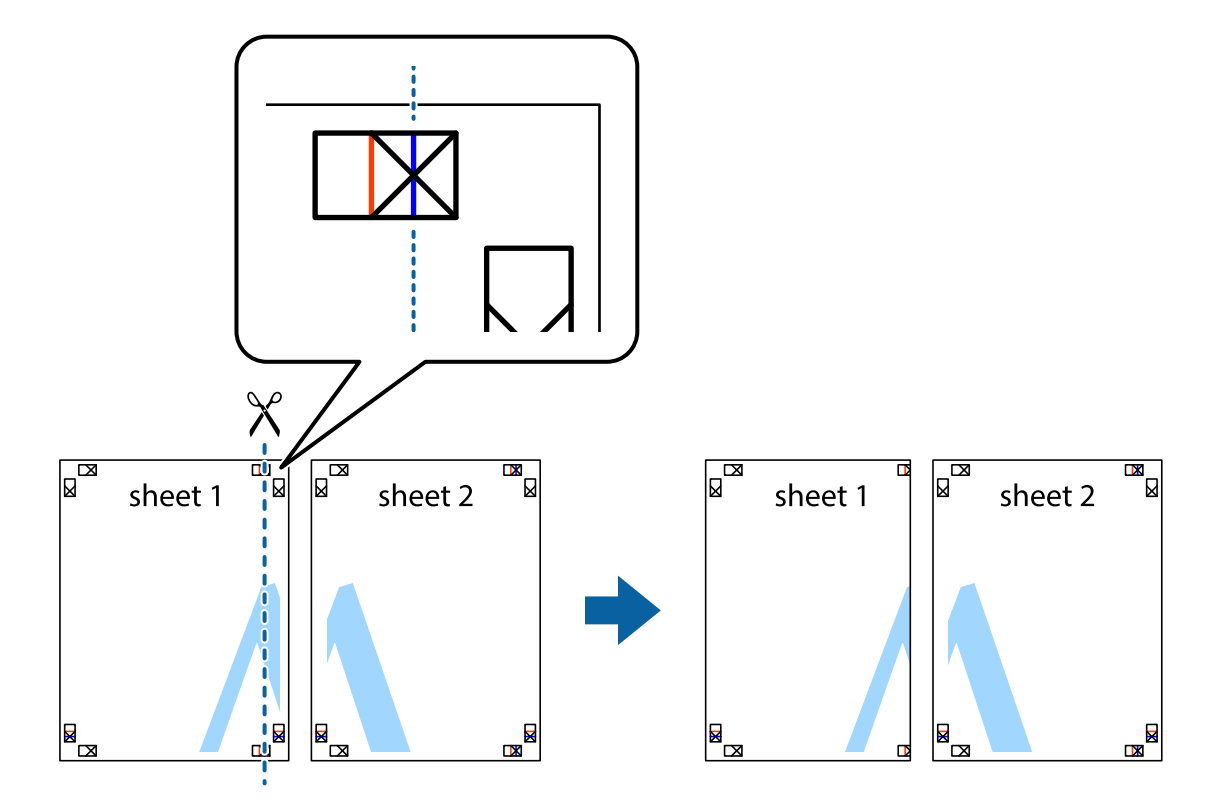

2. Sheet 1 kraštą uždėkite ant Sheet 2 ir sulygiuokite kryžiukus. Tada laikinai iš kitos pusės suklijuokite abu lapus.

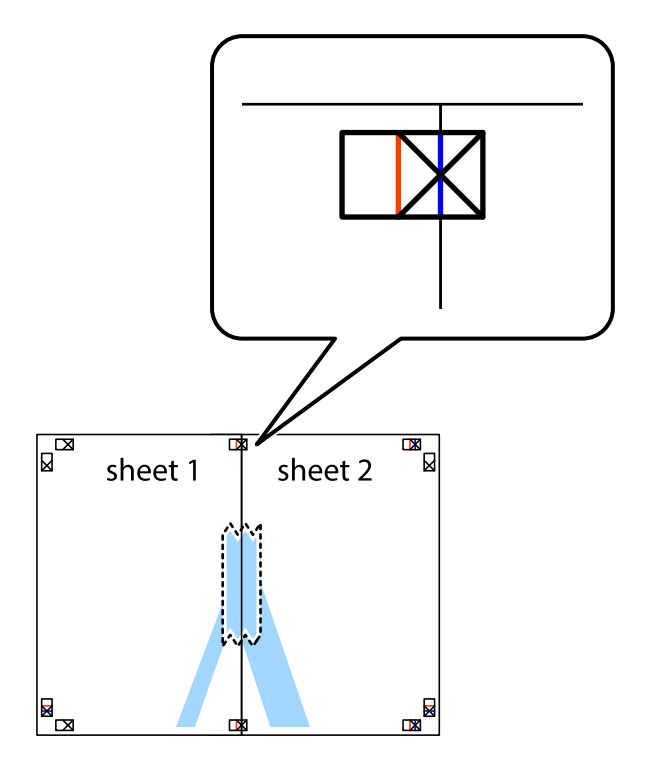

3. Perkirpkite suklijuotus lapus pagal vertikalią raudoną liniją, einančią per lygiavimo žymas (tai kairėje kryžiukų pusėje esanti linija).

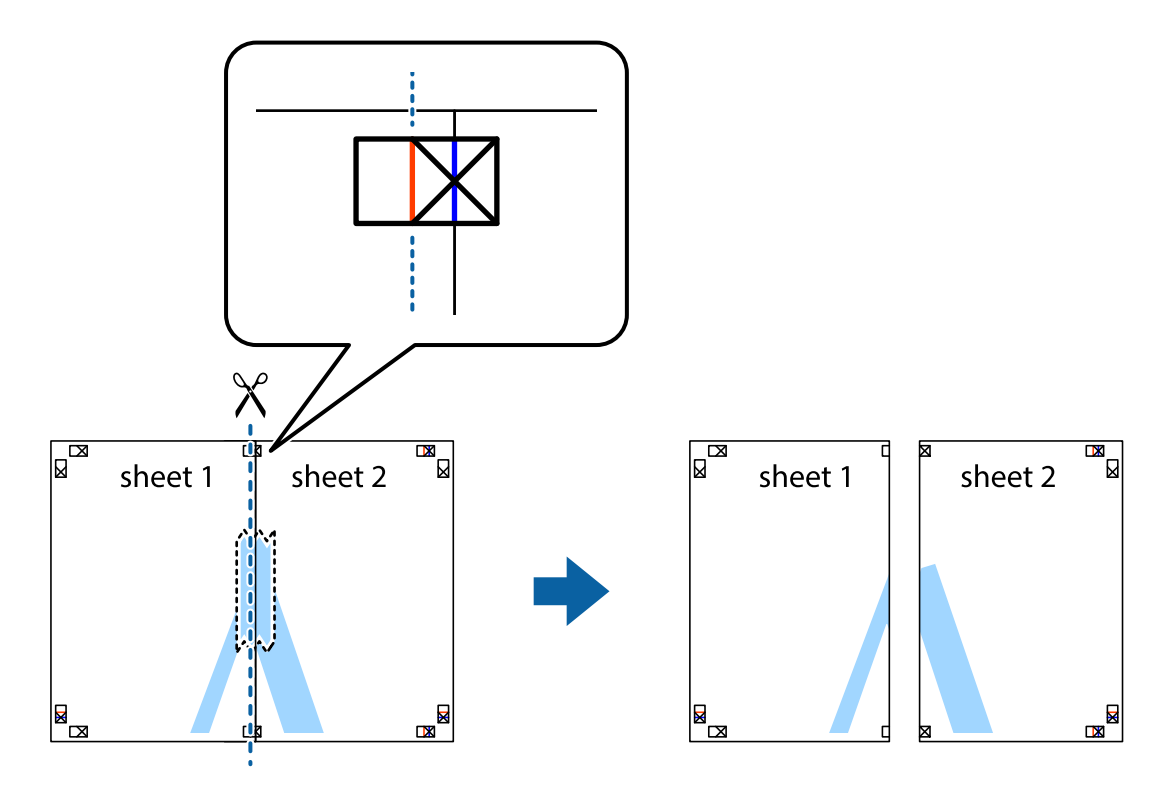

4. Suklijuokite lapus iš kitos pusės.

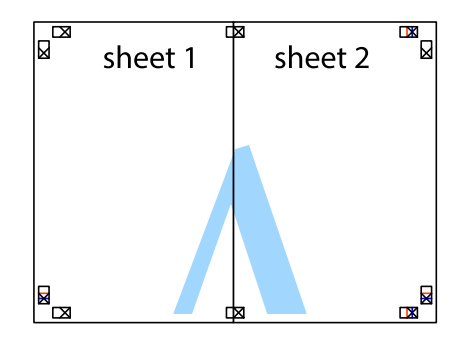

5. Kartodami 1–4 veiksmus suklijuokite Sheet 3 ir Sheet 4.

6. Nukirpkite Sheet 1 ir Sheet 2 paraštes pagal horizontalią mėlyną liniją, einančia per kairiojo ir dešiniojo kryžiukų vidurį.

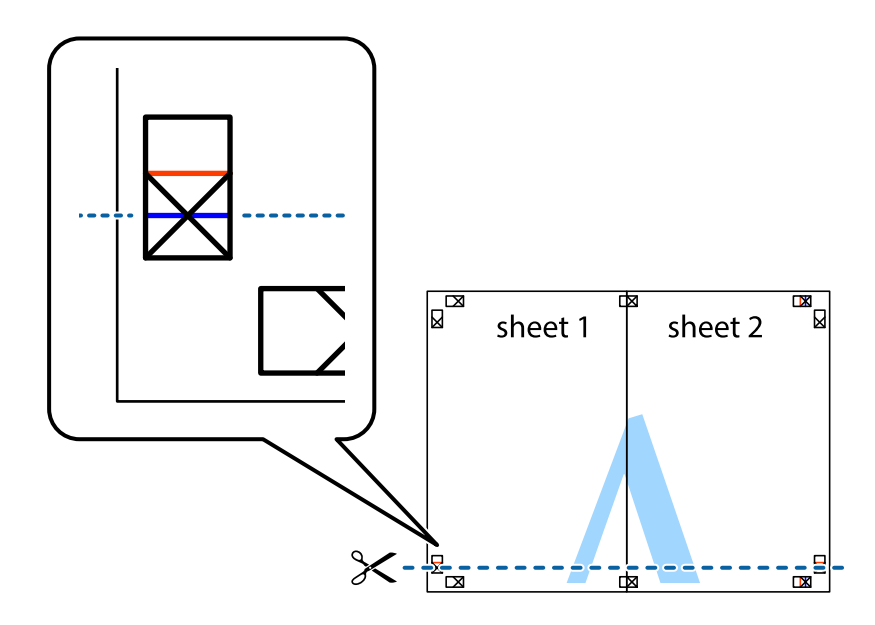

7. Sheet 1 ir Sheet 2 kraštus uždėkite ant Sheet 3 ir Sheet 4, sulygiuokite kryžiukus ir laikinai suklijuokite lapus iš kitos pusės.

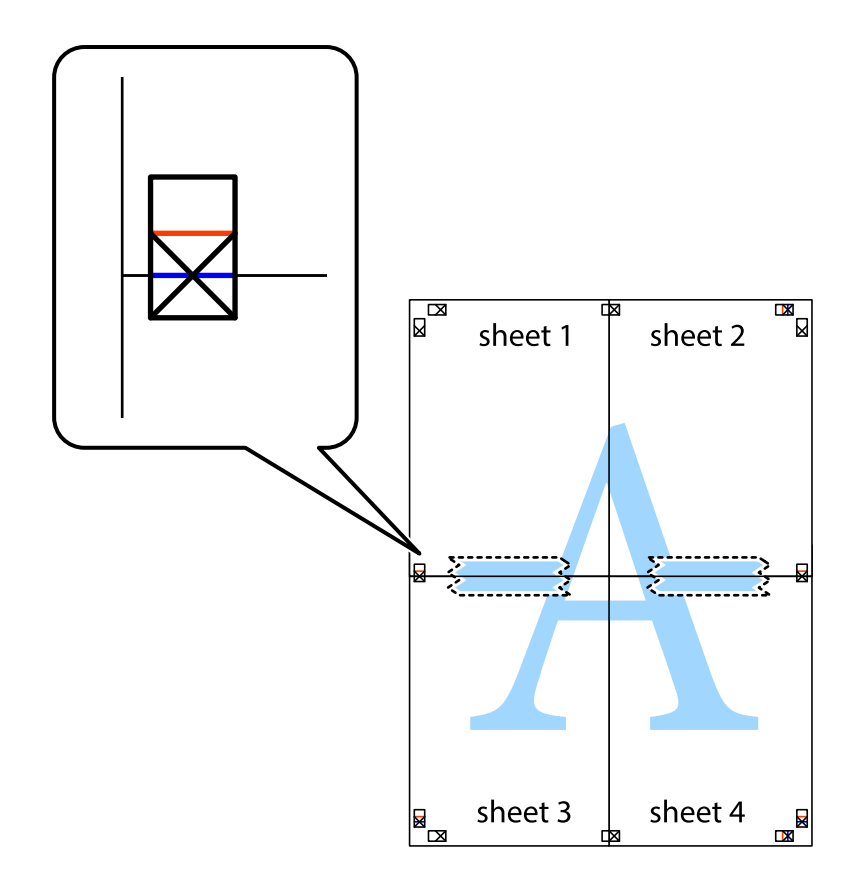

8. Perkirpkite suklijuotus lapus pagal horizontalią raudoną liniją, einančią per lygiavimo žymas (tai virš kryžiukų esanti linija).

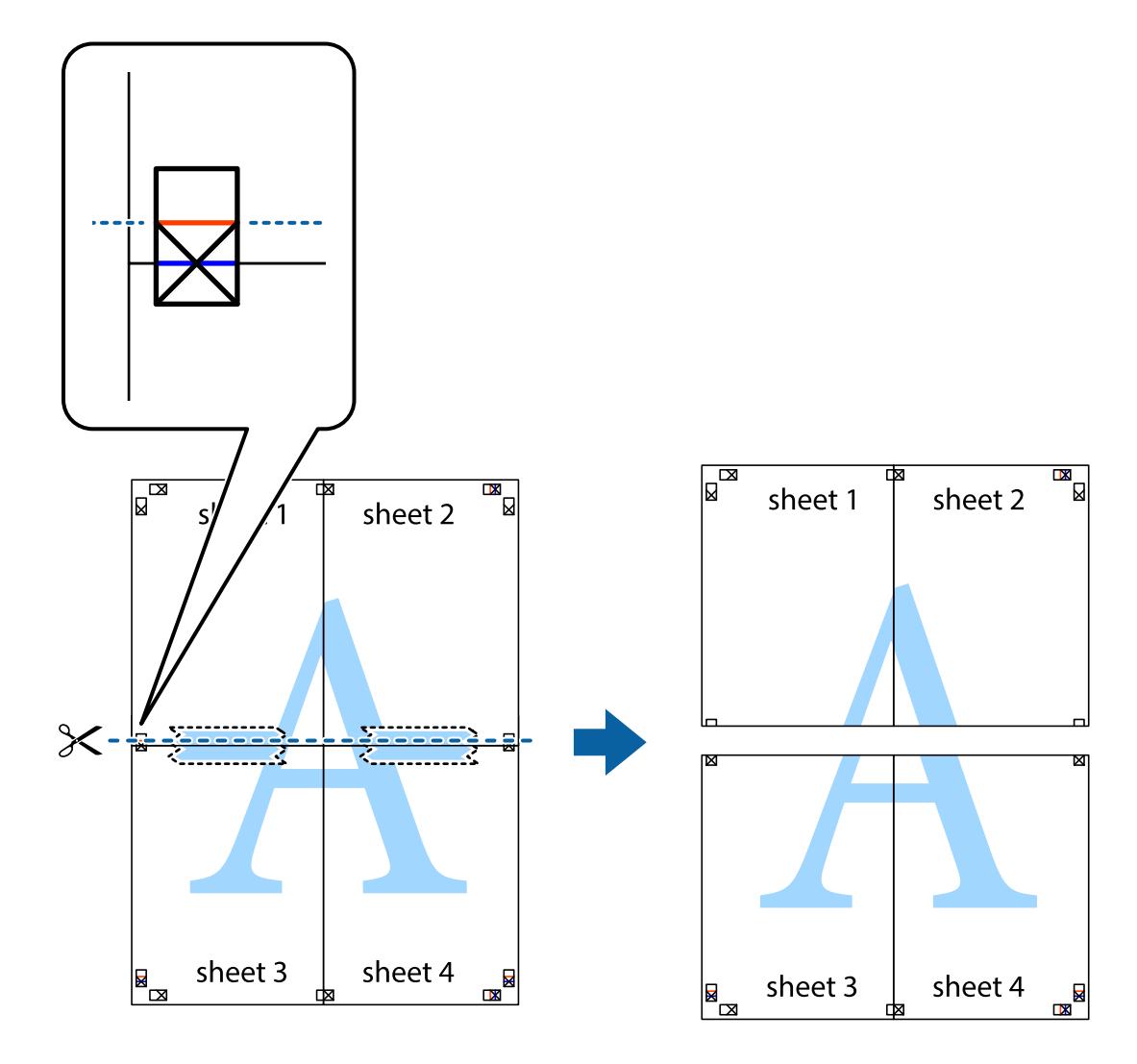

9. Suklijuokite lapus iš kitos pusės.

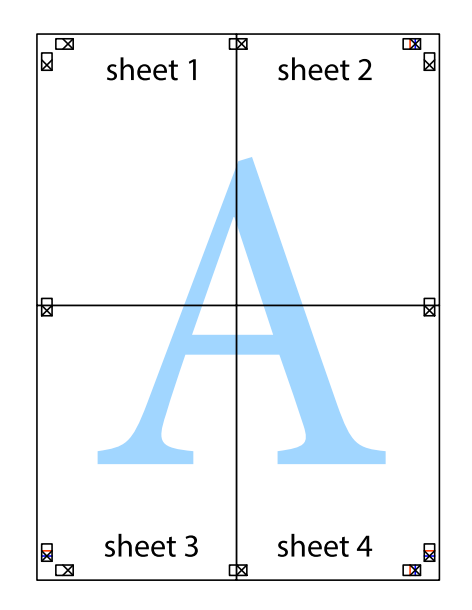

10. Pagal išorines nuorodas nukirpkite likusias paraštes.

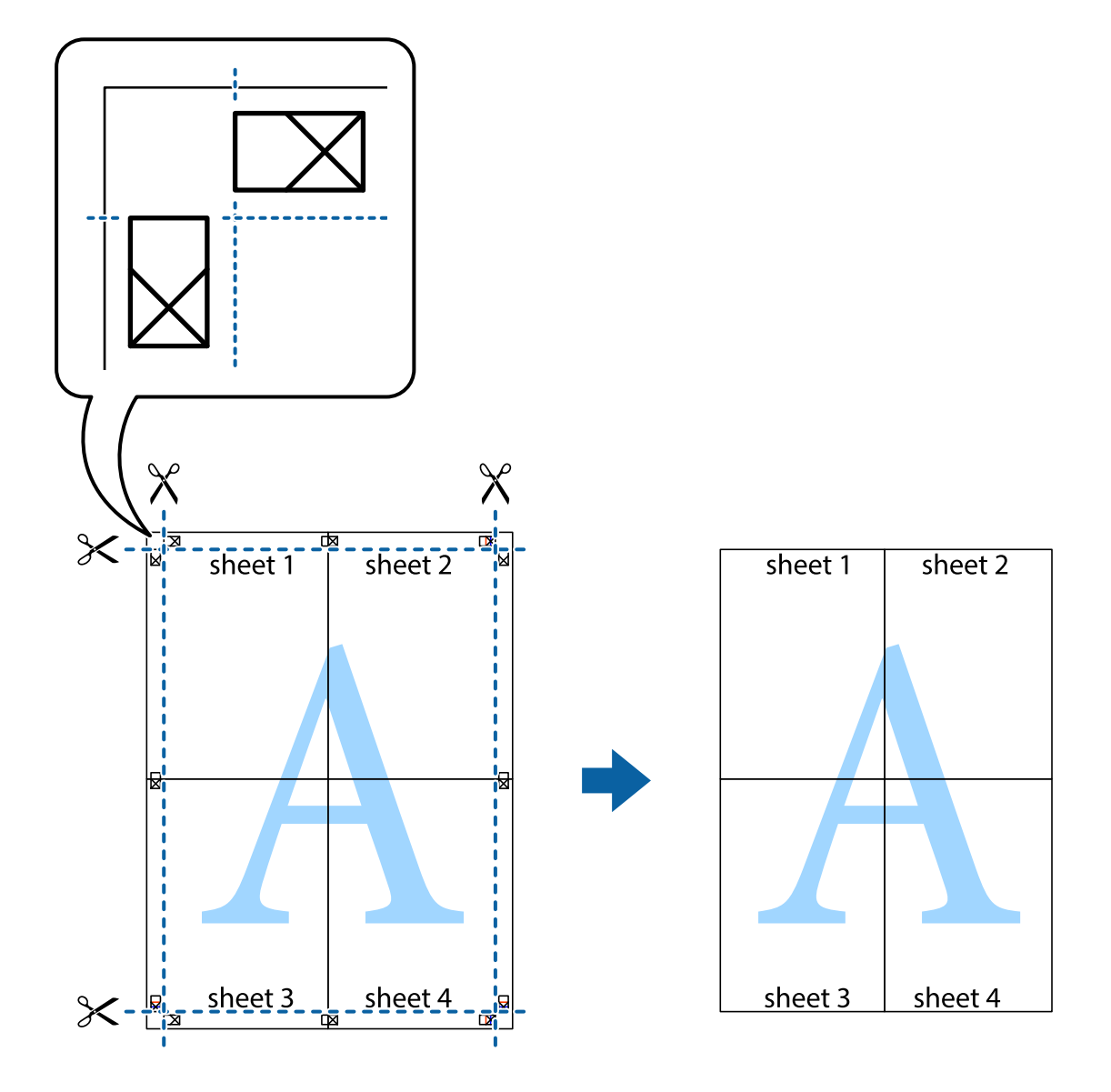

## **Išankstinių spausdinimo nuostatų pridėjimas lengvam spausdinimui**

Sukūrę ir spausdintuvo tvarkyklėje išsaugoję išankstinius dažnai naudojamus spausdinimo nustatymus, galite lengvai spausdinti iš sąrašo pasirinkdami išankstinį nustatymą.

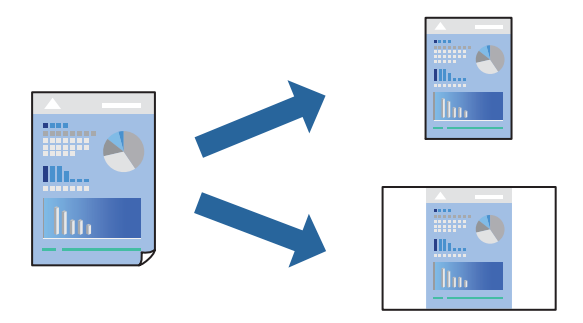

1. Į spausdintuvą įdėkite popieriaus.

["Popieriaus įdėjimas į Popieriaus kasetė 1" puslapyje 35](#page-34-0) ["Popieriaus įdėjimas į Popieriaus kasetė 2" puslapyje 38](#page-37-0) ["Popieriaus įdėjimas į Gal. pop. tiekt. anga" puslapyje 43](#page-42-0)

- 2. Atidarykite norimą spausdinti failą.
- 3. Meniu **Failas** pasirinkite **Spausdinti** arba **Spausdinimo nustatymas**.
- 4. Pasirinkite naudojamą spausdintuvą.
- 5. Pasirinkite **Nuostatos** arba **Ypatybės**, kad būtų atidarytas spausdintuvo tvarkyklės langas.
- 6. Nustatykite kiekvieną elementą (pavyzdžiui, **Dokumento dydis** ir **Popier. tipas**), esančius **Pagrindinis** arba **Daugiau pasirinkčių**.
- 7. Spustelėkite **Pridėti / šalinti išankstinius nustatymus**, esantį **Išankst. spausd. nustat.**.
- 8. Eikite į **Pavad.** ir, jei reikia, įveskite komentarą.
- 9. Spustelėkite **Įrašyti**.

### *Pastaba:*

Norėdami ištrinti pridėtą išankstinį nustatymą, spustelėkite *Pridėti / šalinti išankstinius nustatymus*, sąraše pasirinkite norimą pašalinti pavadinimą ir jį pašalinkite.

["Skirtukas Pagrindinis" puslapyje 80](#page-79-0)

["Skirtukas Daugiau pasirinkčių" puslapyje 82](#page-81-0)

10. Spustelėkite **Spausdinti**.

Kitą kartą, kai norėsite spausdinti naudodami tas pačias nuostatas, pasirinkite registruotą nuostatos pavadinimą iš **Išankst. spausd. nustat.** ir tuomet spustelėkite **OK**.

### **Susijusi informacija**

 $\blacktriangleright$  ["Spausdinimas naudojant paprastas nuostatas" puslapyje 78](#page-77-0)

### **Kelių failų spausdinimas kartu**

Parinktis Užduočių tvarkyklė Lite leidžia sujungti kelis skirtingomis programomis sukurtus failus ir išspausdinti juos kaip vieną spaudinį. Galite nurodyti spausdinimo nustatymus sujungtiems failams, pvz. kelių puslapių išdėstymą ir dvipusį spausdinimą.

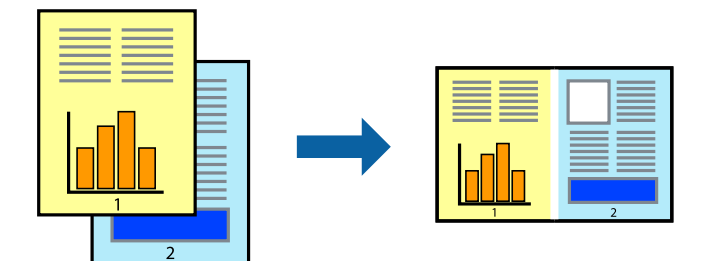

1. Į spausdintuvą įdėkite popieriaus.

["Popieriaus įdėjimas į Popieriaus kasetė 1" puslapyje 35](#page-34-0) ["Popieriaus įdėjimas į Popieriaus kasetė 2" puslapyje 38](#page-37-0) ["Popieriaus įdėjimas į Gal. pop. tiekt. anga" puslapyje 43](#page-42-0)

- 2. Atidarykite norimą spausdinti failą.
- 3. Meniu **Failas** pasirinkite **Spausdinti** arba **Spausdinimo nustatymas**.
- 4. Pasirinkite naudojamą spausdintuvą.
- 5. Pasirinkite **Nuostatos** arba **Ypatybės**, kad būtų atidarytas spausdintuvo tvarkyklės langas.
- 6. Skirtuke **Užduočių tvarkyklė Lite** pasirinkite **Pagrindinis**, tuomet spustelėkite **Gerai**. ["Skirtukas Pagrindinis" puslapyje 80](#page-79-0)
- 7. Spustelėkite **Spausdinti**.

Pradėjus spausdinimą rodomas Užduočių tvarkyklė Lite langas.

- 8. Atidarę langą Užduočių tvarkyklė Lite atidarykite su dabartiniu failu norimą sujungti failą ir pakartokite anksčiau pateiktus paveiktus veiksmus.
- 9. Pasirinkus spausdinimo užduotį, įtrauktą į "Spausdinamas projektas Lite" lange Užduočių tvarkyklė Lite, galite redaguoti puslapio išdėstymą.
- 10. Spustelėkite **Spausdinti** meniu **Failas**, norėdami pradėti spausdinimą.

#### *Pastaba:*

Jei uždarysite langą Užduočių tvarkyklė Lite prieš įtraukdami visus spausdinimo duomenis į Spausdinamas projektas, spausdinimo užduotis, su kuria šiuo metu dirbate, atšaukiama. Meniu *Failas* spustelėkite *Įrašyti*, norėdami išsaugoti dabartinę užduotį. Įrašyto failo plėtinys yra .ecl.

Norėdami atidaryti spausdinimo parinktį, spustelėkite parinktį *Užduočių tvarkyklė Lite*, esančią spausdintuvo tvarkyklės skirtuke *Tech. priežiūra* bei atidarykite langą "Job Arranger Lite". Tada meniu *Atverti* pasirinkite *Failas* ir pasirinkite failą.

### **Susijusi informacija**

 $\rightarrow$  ["Spausdinimas naudojant paprastas nuostatas" puslapyje 78](#page-77-0)

### **Spausdinimo spalvų nustatymas**

Galite nustatyti spausdinimo užduotyje naudojamas spalvas. Šie pakoregavimai nėra taikomi originaliems duomenims.

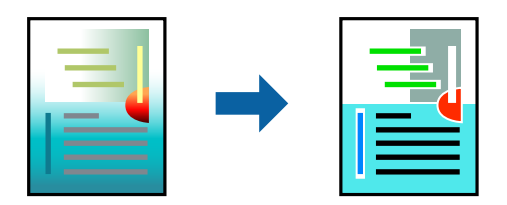

**PhotoEnhance** gaunami ryškesni vaizdai ir gyvesnės spalvos, nes originalaus vaizdo duomenų kontrastas, sodrumas ir ryškumas yra nustatomi automatiškai.

### *Pastaba:*

*PhotoEnhance* spalvos koreguojamos pagal objekto vietą. Todėl, jei sumažinus, padidinus, apkirpus arba pasukus vaizdą objekto vieta pasikeitė, ant spaudinio galima pastebėti netikėtų spalvos pokyčių. Pasirinkus spausdinimą be paraščių, objekto vieta taip pat pakinta, todėl pakinta ir spalvos. Jei vaizdas yra nesufokusuotas, tonas gali atrodyti nenatūraliai. Jei pasikeitė spalvos arba jos atrodo netikroviškai, spausdinkite pasirinkę ne *PhotoEnhance*, o kitą režimą.

1. Į spausdintuvą įdėkite popieriaus.

["Popieriaus įdėjimas į Popieriaus kasetė 1" puslapyje 35](#page-34-0)

["Popieriaus įdėjimas į Popieriaus kasetė 2" puslapyje 38](#page-37-0)

["Popieriaus įdėjimas į Gal. pop. tiekt. anga" puslapyje 43](#page-42-0)

- 2. Atidarykite norimą spausdinti failą.
- 3. Atidarykite spausdintuvo tvarkyklės langą.
- 4. Skirtuko **Spalvų korekcija** dalyje **Daugiau pasirinkčių** pasirinkite spalvų ištaisymo būdą.
	- ❏ Automatinis r. Šis nustatymas automatiškai reguliuoja toną ir pritaiko jį prie popieriaus tipo ir spausdinimo kokybės nustatymų.
	- ❏ Pasirinkus Vartotojo nustatymas ir spustelėjus **Patobulintas**, norimus nustatymus galite parinkti patys.
- 5. Jei reikia, skirtukuose **Pagrindinis** ir **Daugiau pasirinkčių** nustatykite kitus elementus ir spustelėkite **Gerai**. ["Skirtukas Pagrindinis" puslapyje 80](#page-79-0) ["Skirtukas Daugiau pasirinkčių" puslapyje 82](#page-81-0)
- 6. Spustelėkite **Spausdinti**.

### **Susijusi informacija**

 $\blacktriangleright$  ["Spausdinimas naudojant paprastas nuostatas" puslapyje 78](#page-77-0)

### **Vandens ženklo spausdinimas**

Spaudiniuose galima išspausdinti vandens ženklus, pavyzdžiui, "Konfidencialu". Galima įtraukti ir pačių sukurtą vandens ženklą.

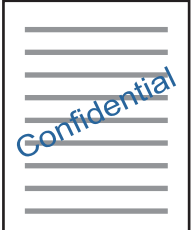

*Pastaba:* Spausdinant be paraščių ši funkcija negalima.

<span id="page-100-0"></span>1. Į spausdintuvą įdėkite popieriaus.

["Popieriaus įdėjimas į Popieriaus kasetė 1" puslapyje 35](#page-34-0) ["Popieriaus įdėjimas į Popieriaus kasetė 2" puslapyje 38](#page-37-0) ["Popieriaus įdėjimas į Gal. pop. tiekt. anga" puslapyje 43](#page-42-0)

- 2. Atidarykite norimą spausdinti failą.
- 3. Atidarykite spausdintuvo tvarkyklės langą.
- 4. Pasirinkite parinktį iš **Daugiau pasirinkčių** nustatymo.
- 5. Jei reikia pakeisti išsamią informaciją, pavyzdžiui, vandens ženklo tankį arba vietą, spustelėkite **Vandenženklio funkcijos**.
- 6. Jei reikia, skirtukuose **Pagrindinis** ir **Daugiau pasirinkčių** nustatykite kitus elementus ir spustelėkite **Gerai**. ["Skirtukas Pagrindinis" puslapyje 80](#page-79-0) ["Skirtukas Daugiau pasirinkčių" puslapyje 82](#page-81-0)
- 7. Spustelėkite **Spausdinti**.

### **Susijusi informacija**

 $\blacktriangleright$   $\sqrt{2}$   $\sqrt{3}$  Spausdinimas naudojant paprastas nuostatas" puslapyje 78

## **Spausdinimas iš kompiuterio Mac OS**

### **Spausdinimas naudojant paprastas nuostatas**

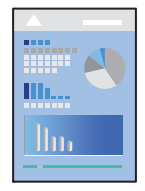

#### *Pastaba:*

Šio skyriaus aprašymuose kaip pavyzdys naudojamas "TextEdit". Veiksmai ir ekranai gali skirtis priklausomai nuo programos. Išsamios informacijos ieškokite programėlės žinyne.

1. Į spausdintuvą įdėkite popieriaus.

["Popieriaus įdėjimas į Popieriaus kasetė 1" puslapyje 35](#page-34-0)

- ["Popieriaus įdėjimas į Popieriaus kasetė 2" puslapyje 38](#page-37-0)
- ["Popieriaus įdėjimas į Gal. pop. tiekt. anga" puslapyje 43](#page-42-0)
- 2. Atidarykite norimą spausdinti failą.

3. Meniu **Failai** pasirinkite **Spausdinti** arba kitą komandą, kad būtų atidarytas spausdinimo dialogo langas.

Jei reikia, spustelėkite Rodyti informaciją arba  $\nabla$ , kad būtų išplėstas spausdinimo langas.

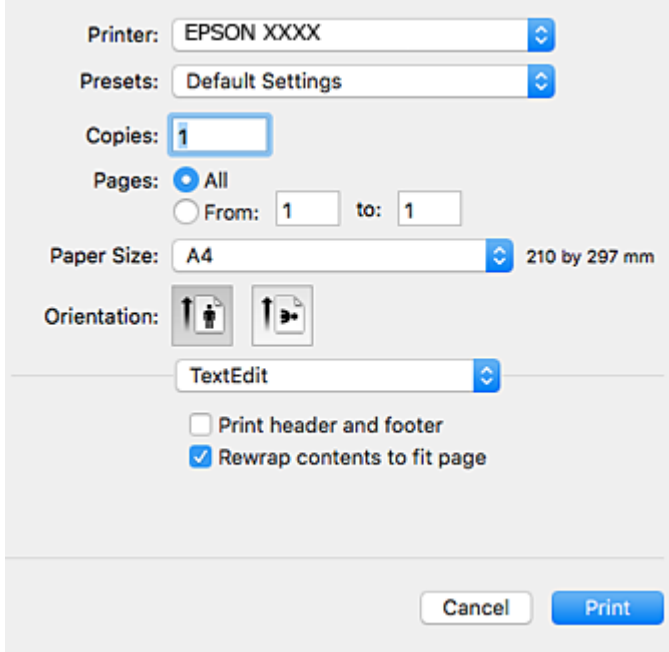

- 4. Nustatykite toliau nurodytus parametrus.
	- ❏ Spausdintuvas: Pasirinkite naudojamą spausdintuvą.
	- ❏ Išankstinės nuostatos: Pasirinkite, kai norite naudoti užregistruotas nuostatas.
	- ❏ Popier. dydis: Pasirinkite į spausdintuvą įdėto popieriaus formatą.

Spausdindami be paraščių, pasirinkite popieriaus dydį "be paraščių".

❏ Padėtis: Pasirinkite programoje nustatytą kryptį

### *Pastaba:*

- ❏ Jeigu pirmiau pavaizduoti meniu nerodomi, uždarykite spausdinimo langą, meniu *Failai* pasirinkite *Puslapio sąranka*, tada atlikite nustatymus.
- ❏ Spausdindami ant vokų, pasirinkite gulsčią padėtį.

5. Išskleidžiamajame meniu pasirinkite **Spausdinimo nustatymai**.

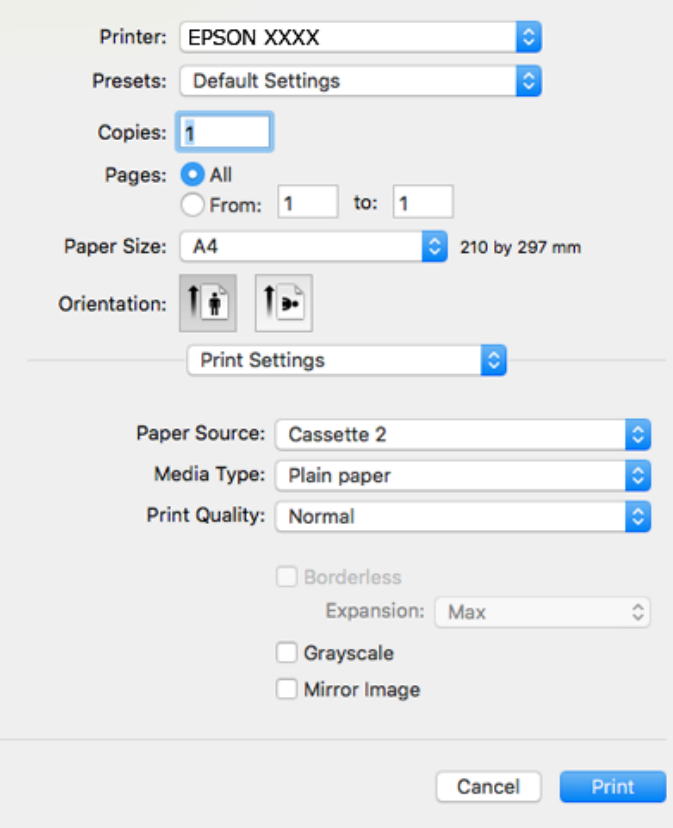

#### *Pastaba:*

Jei meniu *Spausdinimo nustatymai* nerodomas macOS High Sierra, macOS Sierra, OS X El Capitan, OS X Yosemite, OS X Mavericks, OS X Mountain Lion, "Epson" spausdintuvo tvarkyklė nebuvo tinkamai įdiegta. Įjunkite iš toliau pateikto meniu. macOS Mojave negali patekti prie Spausdinimo nustatymai "Apple" sukurtose programose, pavyzdžiui, "TextEdit".

Pasirinkite *Sistemos nuostatos*, kurią rasite Apple meniu > *Spausdintuvai ir skaitytuvai* (arba *Spausdinti ir nuskaityti*, *Spausdinti ir siųsti faksogramą*), pašalinkite spausdintuvą, tuomet vėl jį pridėkite. Kaip pridėti spausdintuvą, žr. toliau.

["Spausdintuvo pridėjimas \(tik "Mac OS"\)" puslapyje 180](#page-179-0)

6. Nustatykite toliau nurodytus parametrus.

❏ Laikmenos tipas: Pasirinkite įdėto popieriaus rūšį.

["Popieriaus rūšių sąrašas" puslapyje 34](#page-33-0)

❏ Print Quality: Pasirinkite spausdinimo kokybę.

Pasirinkus Gera, spausdinama kokybiškiau, bet galbūt lėčiau.

❏ Išplėtimas: funkcija galima pasirinkus popieriaus be paraščių dydį.

Kai spausdinama be paraščių, spausdinimo duomenys šiek tiek išdidinami (palyginti su popieriaus dydžiu), kad nebūtų išspausdintos paraštės. Pasirinkite padidinimo apimtį.

❏ Pilki tonai: Pasirinkite, norėdami spausdinti nespalvotai arba naudojant pilkus atspalvius.

### <span id="page-103-0"></span>7. Spustelėkite **Spausdinti**.

#### *Pastaba:*

Jei spausdinimą norite atšaukti, kompiuterio srityje *Prijungti* spustelėkite spausdintuvo piktogramą. Pasirinkite užduotį, kurią norite atšaukti, tada atlikite vieną iš šių veiksmų. Tačiau, jei spausdinimo užduotis jau išsiųsta į spausdintuvą, iš kompiuterio jos atšaukti negalėsite. Tokiu atveju spausdinimo užduotį atšaukite naudodami spausdintuvo valdymo skydelį.

❏ OS X Mountain Lion arba naujesnė

Spustelėkite  $\otimes$  šalia eigos matuoklio.

 $\Box$  Nuo "Mac OS X v10.6.8" iki "v10.7.x" Spustelėkite *Naikinti*.

### **Susijusi informacija**

- & ["Galimas popierius ir talpa" puslapyje 297](#page-296-0)
- $\rightarrow$  ["Spausdinimo nustatymai meniu parinktys" puslapyje 105](#page-104-0)

### *Spausdintuvo tvarkyklės meniu parinktys*

Atidarykite spausdinimo langą programoje, pasirinkite spausdintuvą, tada pasiekite spausdintuvo tvarkyklės langą.

#### *Pastaba:*

Meniu gali skirtis, priklausomai nuo pasirinktos parinkties.

#### **Išdėstymo meniu parinktys**

#### Puslapių viename lape

Pasirinkite puslapių kiekį, kurie bus atspausdinti viename lape.

### Išdėstymo kryptis

Nurodykite lapų spausdinimo tvarką.

### Paraštės

Atspausdina paraštes aplink lapus.

### Atvirkštinė lapo orientacija

Lapai prieš spausdinant pasukami 180 laipsnių. Pasirinkite šį elementą spausdindami apie tokio popieriaus, kaip vokai, kurie dedami į spausdintuvą fiksuota kryptimi.

### Apversti horizontaliai

Spausdina vaizdą atvirkščiai, veidrodiniu būdu.

### **Spalvų derinimo meniu parinktys**

### ColorSync / EPSON Color Controls

Pasirinkite spalvų reguliavimo būdą. Šios parinktys reguliuoja spalvas tarp spausdintuvo ir kompiuterio ekrano, siekiant sumažinti spalvų skirtumą.

### <span id="page-104-0"></span>**Popieriaus naudojimo meniu parinktys**

### Sulyginti puslapius

Spausdina tam tikra tvarka sulygintus kelis dokumentus ir suskirsto į rinkinius.

### Spausdinami puslapiai

Pasirinkite spausdinti tik nelyginius arba lyginius puslapius.

### Puslapių tvarka

Pasirinktie spausdinti nuo viršutinio arba paskutinio puslapio.

### Pritaikyti mastelį popieriaus formatui

Spausdina pritaikant įdėto popieriaus formatui.

- ❏ Paskirties popieriaus formatas Pasirinkite popieriaus, ant kurio spausdinsite, formatą.
- ❏ Tik sumažinti Pasirinkite mažindami dokumento formatą.

### **Viršelio puslapio meniu parinktys**

### Spausdinti viršelio puslapį

Pasirinkite, ar norite spausdinti viršelio puslapį. Jei norite pridėti galinį viršelį, pasirinkite **Po dokumento**.

### Viršelio puslapio tipas

Pasirinkite viršelio puslapio turinį.

### **Spausdinimo nustatymai meniu parinktys**

### Paper Source

Pasirinkite popieriaus šaltinį, iš kurio turi būti tiekiamas popierius. Norėdami spausdintuvo spausdinimo nuostatose automatiškai pasirinkti popieriaus šaltinį, pasirinkite **Automat. pasirinkimas**.

### Laikmenos tipas

Pasirinkite spausdinamo popieriaus rūšį.

### Spausdinimo kokybė

Pasirinkite norimą spausdinimo kokybę. Parinktys skiriasi priklausomai nuo popieriaus tipo.

### Be rėmelių

Šis žymės langelis pasirenkamas, kai pasirenkate popieriaus be paraščių dydį.

Kai spausdinama be paraščių, spausdinimo duomenys šiek tiek išdidinami (palyginti su popieriaus dydžiu), kad nebūtų išspausdintos paraštės.

Išplėtimas: pasirinkite padidinimo apimtį.

### Pilki tonai

Kai norite spausdinti nespalvotai arba naudodami pilkus atspalvius, pasirinkite nuostatą.

### Mirror Image

Spausdina vaizdą atvirkščiai, veidrodiniu būdu.

### **Color Options meniu parinktys**

### Rankinės nuostatos

Spalvos reguliuojamos rankiniu būdu. Ties **Sudėtingesnės nuostatos** galite pasirinkti išsamius nustatymus.

### PhotoEnhance

Gaunami ryškesni vaizdai ir gyvesnės spalvos, nes originalaus vaizdo duomenų kontrastas, sodrumas ir ryškumas yra nustatomi automatiškai.

### Off (No Color Adjustment)

Spausdinti niekaip nepagerinant ir nereguliuojant spalvų.

### **Two-sided Printing Settings meniu parinktys**

### Two-sided Printing

Spausdina abiejose popieriaus pusėse.

## **Spausdinimas ant abiejų pusių**

Galite spausdinti ant abiejų popieriaus pusių.

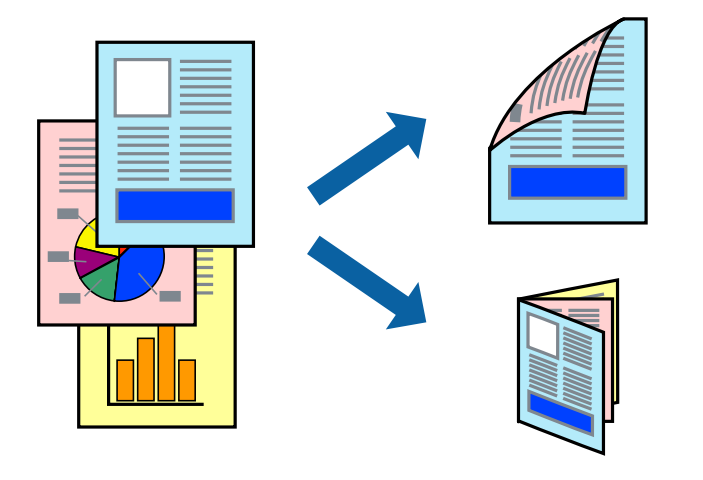

### *Pastaba:*

- ❏ Spausdinant be paraščių ši funkcija negalima.
- ❏ Dvipusis spausdinimas negalimas, naudojant Gal. pop. tiekt. anga.
- ❏ Jei nenaudojate dvipusiam spausdinimui tinkančio popieriaus, gali suprastėti spausdinimo kokybė, o popierius įstrigti. ["Popierius dvipusiam spausdinimui" puslapyje 300](#page-299-0)
- ❏ Atsižvelgiant į popierių ir duomenis, rašalas gali prasisunkti į kitą popieriaus pusę.
- 1. Į spausdintuvą įdėkite popieriaus.
	- ["Popieriaus įdėjimas į Popieriaus kasetė 1" puslapyje 35](#page-34-0)
	- ["Popieriaus įdėjimas į Popieriaus kasetė 2" puslapyje 38](#page-37-0)
	- ["Popieriaus įdėjimas į Gal. pop. tiekt. anga" puslapyje 43](#page-42-0)
- 2. Atidarykite norimą spausdinti failą.
- 3. Meniu **Failai** pasirinkite **Spausdinti** arba kitą komandą, kad būtų atidarytas spausdinimo dialogo langas.
- 4. Išskleidžiamajame meniu pasirinkite **Two-sided Printing Settings**.
- 5. Pasirinkite įrišimo nustatymus ties **Two-sided Printing**.
- 6. Pasirinkite originalo rūšį ties **Document Type**.

### *Pastaba:*

- ❏ Atsižvelgiant į *Document Type* nustatymą, gali būti lėtai spausdinama.
- ❏ Jei spausdinate didelio tankio duomenis, pavyzdžiui, nuotraukas arba grafiką, pasirinkite *Document Type* arba *Tekstas su nuotrauka* kaip *Photo* nustatymą. Jei vaizdas susilieja arba persigeria kitoje pusėje, pakoreguokite spaudinio tankį ir rašalo džiuvimo trukmę spustelėdami šalia *Adjustments* esančią rodyklę.
- 7. Jei reikia, nustatykite kitus elementus.
- 8. Spustelėkite **Spausdinti**.

### **Susijusi informacija**

- $\blacktriangleright$  ["Galimas popierius ir talpa" puslapyje 297](#page-296-0)
- $\blacktriangleright$  ["Spausdinimas naudojant paprastas nuostatas" puslapyje 101](#page-100-0)

## **Kelių puslapių spausdinimas ant vieno lapo**

Ant vieno popieriaus lapo galima išspausdinti kelių puslapių duomenis.

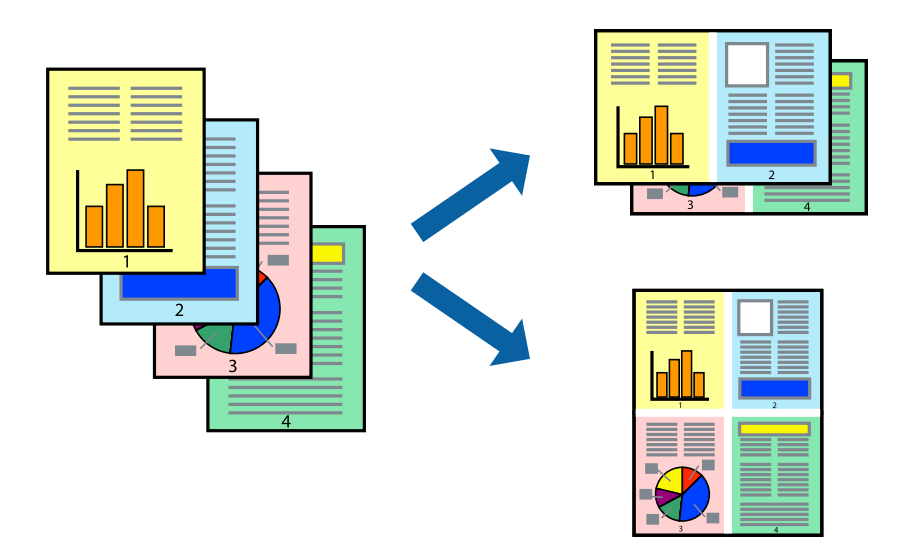

1. Į spausdintuvą įdėkite popieriaus.

["Popieriaus įdėjimas į Popieriaus kasetė 1" puslapyje 35](#page-34-0) ["Popieriaus įdėjimas į Popieriaus kasetė 2" puslapyje 38](#page-37-0)

- ["Popieriaus įdėjimas į Gal. pop. tiekt. anga" puslapyje 43](#page-42-0)
- 2. Atidarykite norimą spausdinti failą.
- 3. Meniu **Failai** pasirinkite **Spausdinti** arba kitą komandą, kad būtų atidarytas spausdinimo dialogo langas.
- 4. Išskleidžiamajame meniu pasirinkite **Maketas**.
- 5. Dalyje **Puslapių skaičius lape** nustatykite puslapių skaičių, taip pat **Išdėstymo kryptis** (puslapių tvarka) ir **Kraštinė** nustatymus.

["Išdėstymo meniu parinktys" puslapyje 104](#page-103-0)

- 6. Jei reikia, nustatykite kitus elementus.
- 7. Spustelėkite **Spausdinti**.

### **Susijusi informacija**

 $\blacktriangleright$  ["Spausdinimas naudojant paprastas nuostatas" puslapyje 101](#page-100-0)
## **Spausdinimas pagal popieriaus formatą**

Nustatydami paskirties popieriaus formatą, pasirinkite į spausdintuvą įdėto popieriaus formatą.

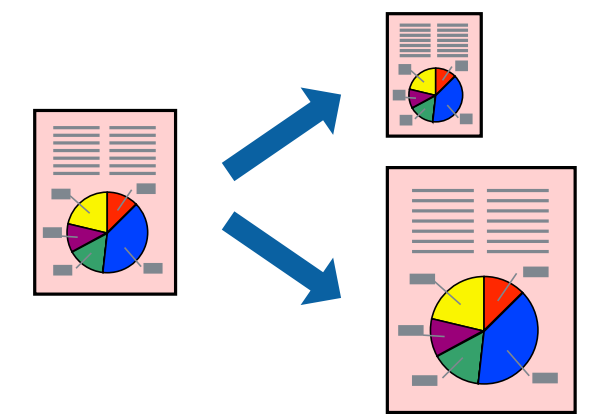

- 1. Į spausdintuvą įdėkite popieriaus. ["Popieriaus įdėjimas į Popieriaus kasetė 1" puslapyje 35](#page-34-0) ["Popieriaus įdėjimas į Popieriaus kasetė 2" puslapyje 38](#page-37-0)
- 2. Atidarykite norimą spausdinti failą.
- 3. Meniu **Failai** pasirinkite **Spausdinti** arba kitą komandą, kad būtų atidarytas spausdinimo dialogo langas.
- 4. Nustatydami **Popier. dydis** nustatymą pasirinkite naudojant programą nustatytą popieriaus formatą.
- 5. Išskleidžiamajame meniu pasirinkite **Popieriaus naudojimas**.

["Popieriaus įdėjimas į Gal. pop. tiekt. anga" puslapyje 43](#page-42-0)

- 6. Pasirinkite **Pritaikyti mastelį popieriaus formatui**.
- 7. Nustatydami **Paskirties popieriaus formatą**, pasirinkite į spausdintuvą įdėto popieriaus formatą.
- 8. Jei reikia, nustatykite kitus elementus.
- 9. Spustelėkite **Spausdinti**.

#### **Susijusi informacija**

 $\blacktriangleright$  ["Spausdinimas naudojant paprastas nuostatas" puslapyje 101](#page-100-0)

### **Sumažinto arba padidinto dokumento spausdinimas esant bet kokiam didinimui**

Pasirinkdami konkretų procentą galite atitinkamai sumažinti arba padidinti dokumentą.

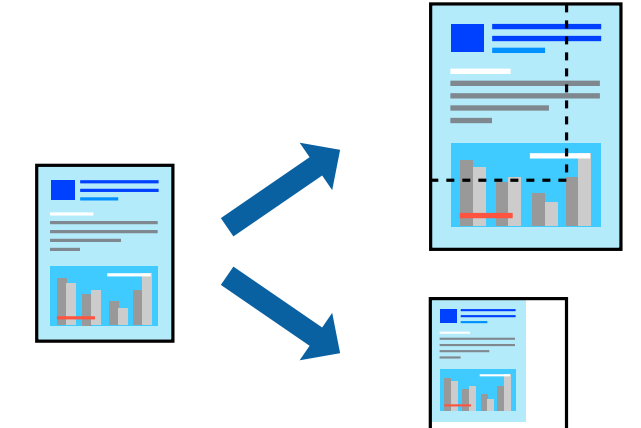

1. Į spausdintuvą įdėkite popieriaus.

["Popieriaus įdėjimas į Popieriaus kasetė 1" puslapyje 35](#page-34-0) ["Popieriaus įdėjimas į Popieriaus kasetė 2" puslapyje 38](#page-37-0) ["Popieriaus įdėjimas į Gal. pop. tiekt. anga" puslapyje 43](#page-42-0)

- 2. Atidarykite norimą spausdinti failą.
- 3. Meniu **Failai** pasirinkite **Spausdinti** arba kitą komandą, kad būtų atidarytas spausdinimo dialogo langas.
- 4. Programos meniu **Failas** pasirinkite **Puslapio sąranka**.
- 5. Pasirinkite **Spausdintuvas**, **Popieriaus formatas**, įveskite procentą ties **Mastelis**, tuomet spustelėkite **OK**.

#### *Pastaba:*

Nustatydami *Popieriaus formatas* nustatymą pasirinkite į spausdintuvą įdėto popieriaus formatą.

- 6. Jei reikia, nustatykite kitus elementus.
- 7. Spustelėkite **Spausdinti**.

#### **Susijusi informacija**

 $\rightarrow$  ["Spausdinimas naudojant paprastas nuostatas" puslapyje 101](#page-100-0)

### **Išankstinių spausdinimo nuostatų pridėjimas lengvam spausdinimui**

Sukūrę ir spausdintuvo tvarkyklėje išsaugoję išankstinius dažnai naudojamus spausdinimo nustatymus, galite lengvai spausdinti iš sąrašo pasirinkdami išankstinį nustatymą.

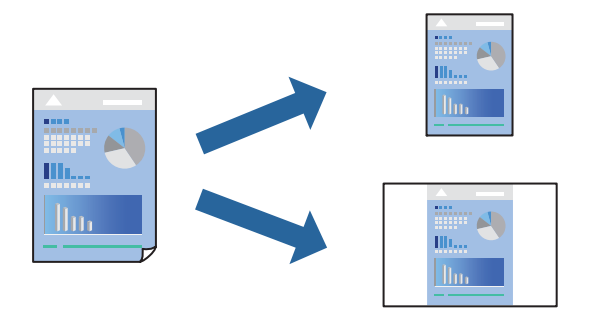

1. Į spausdintuvą įdėkite popieriaus.

["Popieriaus įdėjimas į Popieriaus kasetė 1" puslapyje 35](#page-34-0)

["Popieriaus įdėjimas į Popieriaus kasetė 2" puslapyje 38](#page-37-0)

["Popieriaus įdėjimas į Gal. pop. tiekt. anga" puslapyje 43](#page-42-0)

- 2. Atidarykite norimą spausdinti failą.
- 3. Meniu **Failai** pasirinkite **Spausdinti** arba kitą komandą, kad būtų atidarytas spausdinimo dialogo langas.
- 4. Nustatykite kiekvieną elementą, pavyzdžiui, **Spausdinimo nustatymai** ir **Išdėstymas** (**Popier. dydis**, **Laikmenos tipas** ir t. t.).
- 5. Spustelėkite **Išankstinės nuostatos** ir išsaugokite dabartinius nustatymus kaip išankstinę nuostatą.
- 6. Paspauskite **OK**.

#### *Pastaba:*

Norėdami pašalinti pridėtą išankstinį nustatymą, spustelėkite *Išankstinės parinktys* > *Rodyti išankstines parinktis*, tada sąraše pasirinkite norimą pašalinti pavadinimą ir jį pašalinkite.

7. Spustelėkite **Spausdinti**.

Kitą kartą, kai norėsite spausdinti naudodami tas pačias nuostatas, pasirinkite registruotą nuostatos pavadinimą iš **Išankstinės nuostatos**.

#### **Susijusi informacija**

 $\rightarrow$  ["Spausdinimas naudojant paprastas nuostatas" puslapyje 101](#page-100-0)

### **Spausdinimo spalvų nustatymas**

Galite nustatyti spausdinimo užduotyje naudojamas spalvas. Šie pakoregavimai nėra taikomi originaliems duomenims.

**PhotoEnhance** gaunami ryškesni vaizdai ir gyvesnės spalvos, nes originalaus vaizdo duomenų kontrastas, sodrumas ir ryškumas yra nustatomi automatiškai.

#### <span id="page-111-0"></span>*Pastaba:*

*PhotoEnhance* spalvos koreguojamos pagal objekto vietą. Todėl, jei sumažinus, padidinus, apkirpus arba pasukus vaizdą objekto vieta pasikeitė, ant spaudinio galima pastebėti netikėtų spalvos pokyčių. Pasirinkus spausdinimą be paraščių, objekto vieta taip pat pakinta, todėl pakinta ir spalvos. Jei vaizdas yra nesufokusuotas, tonas gali atrodyti nenatūraliai. Jei pasikeitė spalvos arba jos atrodo netikroviškai, spausdinkite pasirinkę ne *PhotoEnhance*, o kitą režimą.

1. Į spausdintuvą įdėkite popieriaus.

["Popieriaus įdėjimas į Popieriaus kasetė 1" puslapyje 35](#page-34-0)

- ["Popieriaus įdėjimas į Popieriaus kasetė 2" puslapyje 38](#page-37-0)
- ["Popieriaus įdėjimas į Gal. pop. tiekt. anga" puslapyje 43](#page-42-0)
- 2. Atidarykite norimą spausdinti failą.
- 3. Meniu **Failai** pasirinkite **Spausdinti** arba kitą komandą, kad būtų atidarytas spausdinimo dialogo langas.
- 4. Iškylančiajame meniu pasirinkite **Spalvos derinimas**, paskui **EPSON Color Controls**.
- 5. Iškylančiajame meniu pasirinkite **Color Options**, paskui vieną iš galimų parinkčių.
- 6. Paspauskite rodyklę šalia **Sudėtingesnės nuostatos** ir pasirinkite atitinkamas nuostatas.
- 7. Jei reikia, nustatykite kitus elementus.
- 8. Spustelėkite **Spausdinti**.

#### **Susijusi informacija**

 $\blacktriangleright$  ["Spausdinimas naudojant paprastas nuostatas" puslapyje 101](#page-100-0)

# **Dokumentų spausdinimas iš išmaniųjų įrenginių (iOS)**

Galite atspausdinti dokumentus iš išmaniojo įrenginio, pavyzdžiui, išmaniojo telefono arba planšetinio kompiuterio.

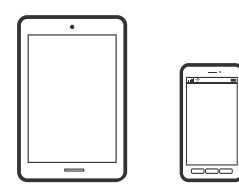

### **Dokumentų spausdinimas naudojant Epson iPrint**

#### *Pastaba:* Veiksmai gali skirtis priklausomai nuo įrenginio.

- 1. Į spausdintuvą įdėkite popieriaus.
	- ["Popieriaus įdėjimas į Popieriaus kasetė 1" puslapyje 35](#page-34-0)
	- ["Popieriaus įdėjimas į Popieriaus kasetė 2" puslapyje 38](#page-37-0)

["Popieriaus įdėjimas į Gal. pop. tiekt. anga" puslapyje 43](#page-42-0)

- 2. Nustatykite spausdintuvą belaidžiam spausdinimui.
- 3. Jei Epson iPrint nėra įdiegta, įdiekite ją. ["Epson iPrint įdiegimas" puslapyje 306](#page-305-0)
- 4. Prijunkite išmanųjį įrenginį prie to paties belaidžio ryšio tinklo, kaip ir spausdintuvą.
- 5. Paleiskite Epson iPrint.
- 6. Pradžios ekrane palieskite **Document**.
- 7. Palieskite dokumento, kurį norite atspausdinti, vietą.
- 8. Pasirinkite dokumentą, tuomet palieskite **Next**.
- 9. Palieskite **Print**.

### **Funkcijos AirPrint naudojimas**

AirPrint įgalina spartųjį belaidį spausdinimą iš "iPhone", "iPad", ir "iPod touch" su naujausia "iOS" versija ir iš "Mac" su naujausia "OS X" arba "macOS" versija.

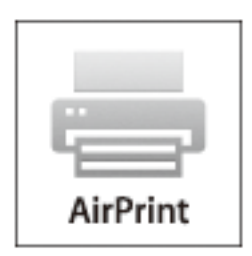

#### *Pastaba:*

Jei jūsų produkto valdymo skyde išjungėte popieriaus konfigūravimo pranešimus, negalėsite naudotis AirPrint.Jei reikia, kad įjungtumėte pranešimus, žiūrėkite toliau esančią nuorodą.

- 1. Įdėkite popieriaus į produktą.
- 2. Nustatykite produktą belaidžiam spausdinimui.Žiūrėkite toliau esančią nuorodą. [http://epson.sn](http://epson.sn/?q=2)
- 3. Prijunkite "Apple" įrenginį sujunkite su tuo pačiu belaidžio ryšio tinklu, kurį naudoja jūsų produktas.
- 4. Iš savo įrenginio spausdinkite į produktą.

#### *Pastaba:*

Daugiau informacijos rasite "Apple" tinklalapio puslapyje AirPrint.

#### **Susijusi informacija**

- & ["Negalima spausdinti, nors ryšys užmegztas \(iOS\)" puslapyje 208](#page-207-0)
- & ["Popieriaus įdėjimas į Popieriaus kasetė 1" puslapyje 35](#page-34-0)
- & ["Popieriaus įdėjimas į Popieriaus kasetė 2" puslapyje 38](#page-37-0)

# **Dokumentų spausdinimas iš išmaniųjų įrenginių (Android)**

Galite atspausdinti dokumentus iš išmaniojo įrenginio, pavyzdžiui, išmaniojo telefono arba planšetinio kompiuterio.

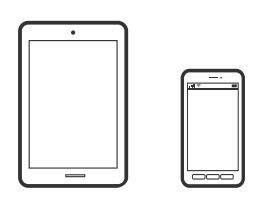

### **Dokumentų spausdinimas naudojant Epson iPrint**

*Pastaba:* Veiksmai gali skirtis priklausomai nuo įrenginio.

1. Į spausdintuvą įdėkite popieriaus.

["Popieriaus įdėjimas į Popieriaus kasetė 1" puslapyje 35](#page-34-0)

["Popieriaus įdėjimas į Popieriaus kasetė 2" puslapyje 38](#page-37-0)

["Popieriaus įdėjimas į Gal. pop. tiekt. anga" puslapyje 43](#page-42-0)

- 2. Nustatykite spausdintuvą belaidžiam spausdinimui.
- 3. Jei Epson iPrint nėra įdiegta, įdiekite ją. ["Epson iPrint įdiegimas" puslapyje 306](#page-305-0)
- 4. Prijunkite išmanųjį įrenginį prie to paties belaidžio ryšio tinklo, kaip ir spausdintuvą.
- 5. Paleiskite Epson iPrint.
- 6. Pradžios ekrane palieskite **Document**.
- 7. Palieskite dokumento, kurį norite atspausdinti, vietą.
- 8. Pasirinkite dokumentą, tuomet palieskite **Next**.
- 9. Palieskite **Print**.

### Dokumentų spausdinimas naudojant "Epson" spausdinimo įgalinimo įrankį

Galite bevieliu būdu spausdinti dokumentus, el. laiškus, nuotraukas ir tinklalapius tiesiai iš Android telefono arba planšetinio kompiuterio ("Android v4.4" arba naujesnė). Keliais paspaudimais "Android" įrenginys atras "Epson" spausdintuvą, prijungtą prie to paties bevielio tinklo.

#### *Pastaba:*

Veiksmai gali skirtis priklausomai nuo įrenginio.

1. Į spausdintuvą įdėkite popieriaus.

["Popieriaus įdėjimas į Popieriaus kasetė 1" puslapyje 35](#page-34-0)

["Popieriaus įdėjimas į Popieriaus kasetė 2" puslapyje 38](#page-37-0)

["Popieriaus įdėjimas į Gal. pop. tiekt. anga" puslapyje 43](#page-42-0)

- 2. Nustatykite spausdintuvą belaidžiam spausdinimui.
- 3. "Android" įrenginyje įdiekite "Epson" spausdinimo įgalinimo įskiepį iš Google Play.
- 4. Prijunkite "Android" įrenginį prie to paties bevielio tinklo, kaip ir spausdintuvą.
- <sup>5.</sup> Eikite į **Nustatymai** "Android" įrenginyje, pasirinkite **Spausdinimas**, tada įgalinkite "Epson" spausdinimo įgalinimo įrankį.
- 6. Android programoje, pvz. Chrome, palieskite meniu piktogramą ir spausdinkite tai, kas rodoma ekrane.

#### *Pastaba:*

Jei nematote spausdintuvo, palieskite *Visi spausdintuvai* ir pasirinkite savo spausdintuvą.

# **Tinklalapio puslapių spausdinimas**

# **Tinklalapio puslapių spausdinimas iš kompiuterio**

Epson Photo+ leidžia jums peržiūrėti tinklalapius, iškirpti nurodytą sritį ir tuomet redaguoti ir atspausdinti jas. Išsamios informacijos ieškokite programėlės žinyne.

# **Tinklalapio puslapių spausdinimas iš išmaniųjų įrenginių**

#### *Pastaba:*

Veiksmai gali skirtis priklausomai nuo įrenginio.

1. Į spausdintuvą įdėkite popieriaus.

["Popieriaus įdėjimas į Popieriaus kasetė 1" puslapyje 35](#page-34-0)

["Popieriaus įdėjimas į Popieriaus kasetė 2" puslapyje 38](#page-37-0)

- ["Popieriaus įdėjimas į Gal. pop. tiekt. anga" puslapyje 43](#page-42-0)
- 2. Nustatykite spausdintuvą belaidžiam spausdinimui.
- <span id="page-115-0"></span>3. Jei Epson iPrint nėra įdiegta, įdiekite ją. ["Epson iPrint įdiegimas" puslapyje 306](#page-305-0)
- 4. Prijunkite išmanųjį įrenginį prie to paties belaidžio ryšio tinklo, kaip ir spausdintuvą.
- 5. Savo žiniatinklio naršyklėje atidarykite tinklalapio puslapį, kurį norite atspausdinti.
- 6. Palieskite **Bendrinti**, esantį žiniatinklio naršyklės programos meniu.
- 7. Pasirinkite **"iPrint**".
- 8. Palieskite **Spausdinti**.

# **Įvairių elementų spausdinimas**

# **Popieriaus su šablonais (dizaino popieriaus) spausdinimas**

Galite spausdinti ant įvairaus dizaino popieriaus, naudodami spausdintuve saugomus šablonus, pvz., rėmelius ir taškelius. Jūs taip pat galite įrašyti originalius šablonus su nuotrauka iš atminties įrenginio. Tokiu būdu popierių galite naudoti įvairiai, pvz., kurti rankų darbo knygų viršelius, dovanų popierių ir t. t. Apsilankykite nurodytoje interneto svetainėje, kurioje rasite daugiau informacijos apie tai, kaip susikurti savo popieriaus dizainą.

#### [http://epson.sn](http://epson.sn/?q=2)

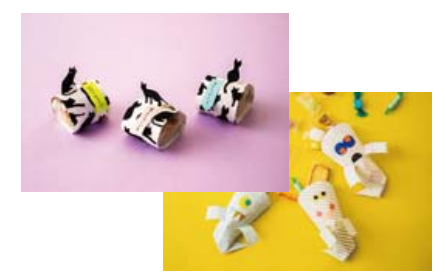

#### *Pastaba:*

Epson Creative Print leidžia atspausdinti dizaino popierių su įvairiais šablonais. ["Programa, skirta spausdinti įvairias nuotraukas \(Epson Creative Print\)" puslapyje 307](#page-306-0)

1. Į spausdintuvą įdėkite popieriaus.

["Popieriaus įdėjimas į Popieriaus kasetė 1" puslapyje 35](#page-34-0)

- ["Popieriaus įdėjimas į Popieriaus kasetė 2" puslapyje 38](#page-37-0)
- ["Popieriaus įdėjimas į Gal. pop. tiekt. anga" puslapyje 43](#page-42-0)
- 2. Valdymo skydelyje pasirinkite **Various Prints**.
- 3. Pasirinkite **Personal Stationery** > **Design Paper**.
- 4. Atlikite vieną iš šių veiksmų.
	- ❏ Norėdami naudoti šablonus, saugomus spausdintuve, pasirinkite šabloną, pavyzdžiui, rėmelius arba taškelius.
	- ❏ Norėdami naudoti nuotraukas, esančias atminties įrenginyje, pasirinkite **Original Design**, tuomet įdėkite atminties įrenginį. Norėdami sukurti naują šabloną, pasirinkite **Create**, tuomet vadovaukitės ekrane rodomomis instrukcijomis bei pasirinkite ir išsaugokite nuotrauką.

["Atminties kortelės įdėjimas" puslapyje 56](#page-55-0) ["Išorinio USB įrenginio įdėjimas" puslapyje 57](#page-56-0)

- 5. Pasirinkite popieriaus nustatymus.
- 6. Įveskite kopijų skaičių, tada palieskite  $\hat{\mathcal{D}}$ .

# **Liniuoto popieriaus spausdinimas**

Galite spausdinti kelias liniuoto, milimetrinio arba muzikos popieriaus rūšis arba sukurti savo originalią užrašų knygutę arba palaidus lapus.

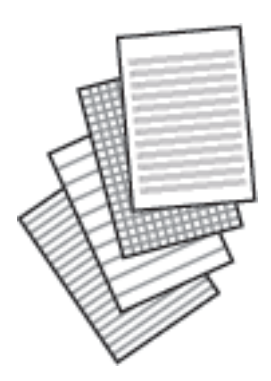

- 1. Į spausdintuvą įdėkite popieriaus. ["Popieriaus įdėjimas į Popieriaus kasetė 2" puslapyje 38](#page-37-0) ["Popieriaus įdėjimas į Gal. pop. tiekt. anga" puslapyje 43](#page-42-0)
- 2. Valdymo skydelyje pasirinkite **Various Prints**.
- 3. Pasirinkite **Personal Stationery** > **Ruled Paper**.
- 4. Pasirinkite linijos rūšį.
- 5. Pasirinkite popieriaus nustatymus.
- 6. Įveskite kopijų skaičių, tada palieskite  $\hat{\mathcal{Q}}$ .

# **Rašymo popieriaus spausdinimas**

Galite lengvai spausdinti originalų rašymo popierių su atminties įrenginyje esančia nuotrauka, naudojama fonui. Fotografija atspausdinama neryškiai, kad ant popieriaus būtų galima lengvai rašyti.

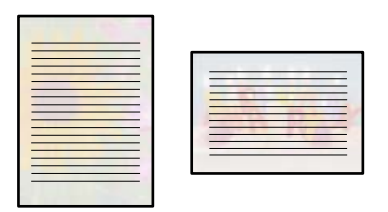

1. Į spausdintuvą įdėkite popieriaus.

["Popieriaus įdėjimas į Popieriaus kasetė 2" puslapyje 38](#page-37-0) ["Popieriaus įdėjimas į Gal. pop. tiekt. anga" puslapyje 43](#page-42-0)

- 2. Įdėkite atminties įrenginį į SD kortelės lizdą arba spausdintuvo išorinės sąsajos USB prievadą. ["Atminties kortelės įdėjimas" puslapyje 56](#page-55-0) ["Išorinio USB įrenginio įdėjimas" puslapyje 57](#page-56-0)
- 3. Valdymo skydelyje pasirinkite **Various Prints**.
- 4. Pasirinkite **Personal Stationery** > **Writing Papers**.
- 5. Pasirinkite rašymo popieriaus rūšį.
- 6. Pasirinkite foną.

Parinktys skiriasi priklausomai nuo rašymo popieriaus tipo.

7. Atlikite vieną iš šių, pagal 6 žingsnyje pasirinktą foną.

Parinktys skiriasi priklausomai nuo fono tipo.

❏ Design

Pasirinkite šabloną, pavyzdžiui, rėmelius arba taškelius, arba **Original Design**, tuomet pasirinkite šabloną, kurį sukūrėte naudodami dizaino popieriaus funkciją.

❏ Photo

Kai parodomas pranešimas, kad nuotraukų įkėlimas užbaigtas, pasirinkite **OK**. Pasirinkite  $\Box$ , nuotraukos pasirinkimo ekrane pasirinkite norimą spausdinti nuotrauką, tada pasirinkite **Done**. Pasirinkite **Next**.

❏ Color

Pasirinkite fono spalvą.

❏ No Background

Pereikite prie kito žingsnio.

- 8. Pasirinkite popieriaus nustatymus.
- 9. Iveskite kopijų skaičių, tada palieskite  $\lozenge$ .

# **Tvarkaraščio spausdinimas**

Galite lengvai atspausdinti Monthly, Weekly arba Daily tvarkaraštį.

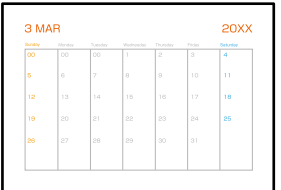

- 1. Į spausdintuvą įdėkite popieriaus. ["Popieriaus įdėjimas į Popieriaus kasetė 2" puslapyje 38](#page-37-0) ["Popieriaus įdėjimas į Gal. pop. tiekt. anga" puslapyje 43](#page-42-0)
- 2. Valdymo skydelyje pasirinkite **Various Prints**.
- 3. Pasirinkite **Personal Stationery** > **Schedule**.
- 4. Pasirinkite tvarkaraščio tipą.
- 5. Pasirinkus **Monthly** arba **Daily**, nustatykite datą, tada pasirinkite **OK**.
- 6. Pasirinkite popieriaus nustatymus.
- 7. Įveskite kopijų skaičių, tada palieskite  $\hat{\mathcal{D}}$ .

# **Originalių kalendorių su nuotraukomis spausdinimas**

Galite lengvai spausdinti originalius kalendorius su atminties įrenginyje esančiomis nuotraukomis.

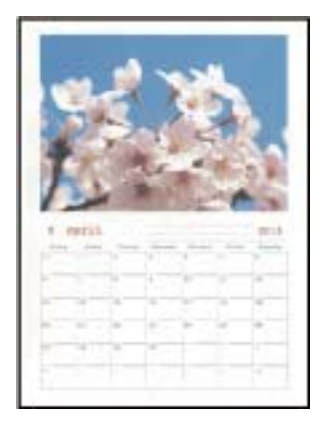

- 1. Į spausdintuvą įdėkite popieriaus.
	- ["Popieriaus įdėjimas į Popieriaus kasetė 1" puslapyje 35](#page-34-0)
	- ["Popieriaus įdėjimas į Popieriaus kasetė 2" puslapyje 38](#page-37-0)
	- ["Popieriaus įdėjimas į Gal. pop. tiekt. anga" puslapyje 43](#page-42-0)
- 2. Įdėkite atminties įrenginį į SD kortelės lizdą arba spausdintuvo išorinės sąsajos USB prievadą. ["Atminties kortelės įdėjimas" puslapyje 56](#page-55-0) ["Išorinio USB įrenginio įdėjimas" puslapyje 57](#page-56-0)
- 3. Valdymo skydelyje pasirinkite **Various Prints**.
- 4. Pasirinkite **Personal Stationery** > **Calendar**.
- 5. Pasirinkite kalendoriaus tipą.
- 6. Nustatykite metus ir mėnesį, tada pasirinkite **OK**.
- 7. Kai parodomas pranešimas, kad nuotraukų įkėlimas užbaigtas, pasirinkite **OK**.

- 9. Nuotraukos pasirinkimo ekrane pasirinkite norimą spausdinti nuotrauką, tada pasirinkite **Done**. Pasirinkite **Single View**, tuomet pasirinkite , kad, jei reikia, suredaguotumėte nuotrauką. ["Nuotraukų redagavimo meniu parinktys" puslapyje 72](#page-71-0)
- 10. Pasirinkite **Next**.
- 11. Įveskite kopijų skaičių, tada palieskite  $\lozenge$ .

# **Pranešimo kortelės spausdinimas**

Galite lengvai spausdinti originalias pranešimo korteles, naudodami atminties įrenginyje esančią nuotrauką.

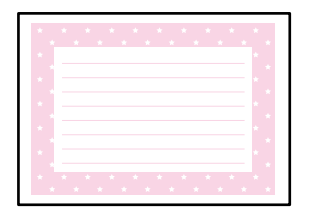

1. Į spausdintuvą įdėkite popieriaus.

["Popieriaus įdėjimas į Popieriaus kasetė 1" puslapyje 35](#page-34-0) ["Popieriaus įdėjimas į Popieriaus kasetė 2" puslapyje 38](#page-37-0) ["Popieriaus įdėjimas į Gal. pop. tiekt. anga" puslapyje 43](#page-42-0)

- 2. Įdėkite atminties įrenginį į SD kortelės lizdą arba spausdintuvo išorinės sąsajos USB prievadą. ["Atminties kortelės įdėjimas" puslapyje 56](#page-55-0) ["Išorinio USB įrenginio įdėjimas" puslapyje 57](#page-56-0)
- 3. Valdymo skydelyje pasirinkite **Various Prints**.

<sup>8.</sup> Pasirinkite  $\bullet$ 

- 4. Pasirinkite **Personal Stationery** > **Message Card**.
- 5. Pasirinkite vaizdo padėtį.

Viršuje dešinėje pasirinkite  $\boxed{\equiv}$ ir pakeiskite linijų tipą arba spalvą.

6. Pasirinkite vaizdą, kurio vietą norite pakeisti.

❏ Design: pasirinkite šabloną, tuomet eikite prie 11 žingsnio.

- ❏ Photo: pereikite prie kito žingsnio.
- 7. Kai parodomas pranešimas, kad nuotraukų įkėlimas užbaigtas, pasirinkite **OK**.
- 8. Pasirinkite  $\bullet$ .
- 9. Nuotraukos pasirinkimo ekrane pasirinkite norimą spausdinti nuotrauką, tada pasirinkite **Done**. Pasirinkite **Single View**, tuomet pasirinkite , kad, jei reikia, suredaguotumėte nuotrauką. ["Nuotraukų redagavimo meniu parinktys" puslapyje 72](#page-71-0)
- 10. Pasirinkite **Next**.
- 11. Įveskite kopijų skaičių, tada palieskite  $\hat{\varphi}$ .

# **Spalvinimo knygelių spausdinimas naudojant nuotraukas**

Galite spausdinti paveiksliukus, išgaudami tik nuotraukų arba iliustracijų kontūrus. Tai leidžia sukurti unikalias spalvinimo knygeles.

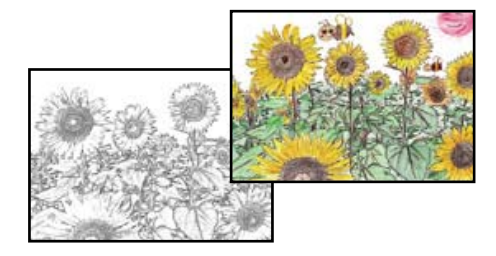

*Pastaba:*

Kai spalvinimo knygelių kūrimui naudojate originalus, kurių autorių teisės saugomos, turite gauti autorių teisių savininko leidimą, nebent jos skirtos asmeniniam naudojimui (namuose arba kitose ribotose vietose).

1. Į spausdintuvą įdėkite popieriaus.

["Popieriaus įdėjimas į Popieriaus kasetė 1" puslapyje 35](#page-34-0)

["Popieriaus įdėjimas į Popieriaus kasetė 2" puslapyje 38](#page-37-0)

["Popieriaus įdėjimas į Gal. pop. tiekt. anga" puslapyje 43](#page-42-0)

2. Jei norite naudoti atminties įrenginyje esančią nuotrauką, įdėkite įrenginį į SD kortelės lizdą arba prijunkite prie spausdintuvo išorinės sąsajos USB prievado.

```
"Atminties kortelės įdėjimas" puslapyje 56
```
<span id="page-121-0"></span>["Išorinio USB įrenginio įdėjimas" puslapyje 57](#page-56-0)

- 3. Valdymo skydelyje pasirinkite **Various Prints**.
- 4. Pasirinkite **Coloring Book**.
- 5. Atlikite vieną iš šių veiksmų.
	- ❏ Jei renkatės **Scan an original**: pasirinkite spausdinimo nustatymus, tada padėkite originalus ant skaitytuvo stiklas. Palieskite  $\mathcal{D}$ .

["Nuotraukų padėjimas ant spausdintuvo stiklo" puslapyje 53](#page-52-0)

❏ Jei pasirenkate **Choose from the memory card**: kai parodomas pranešimas, kad nuotraukų įkėlimas užbaigtas, pasirinkite **OK**. Pasirinkite norimą spausdinti nuotrauką ir pasirinkite **Next**. Kai renkatės nuostatas skirtuke **Basic Settings**, pasirinkite skirtuką **Advanced Settings**, tuomet, jei reikia, pakeiskite nuostatas. Pasirinkite skirtuką **Basic Settings**, tada palieskite x.

# **Spausdinimas naudojant debesies paslaugą**

Naudojant internete pasiekiamą Epson Connect tarnybą, galima bet kada ir beveik bet kur spausdinti iš išmaniojo telefono, planšetės arba nešiojamojo kompiuterio. Norėdami naudotis šia paslauga, "Epson Connect" užregistruokite naują naudotoją ir spausdintuvą.

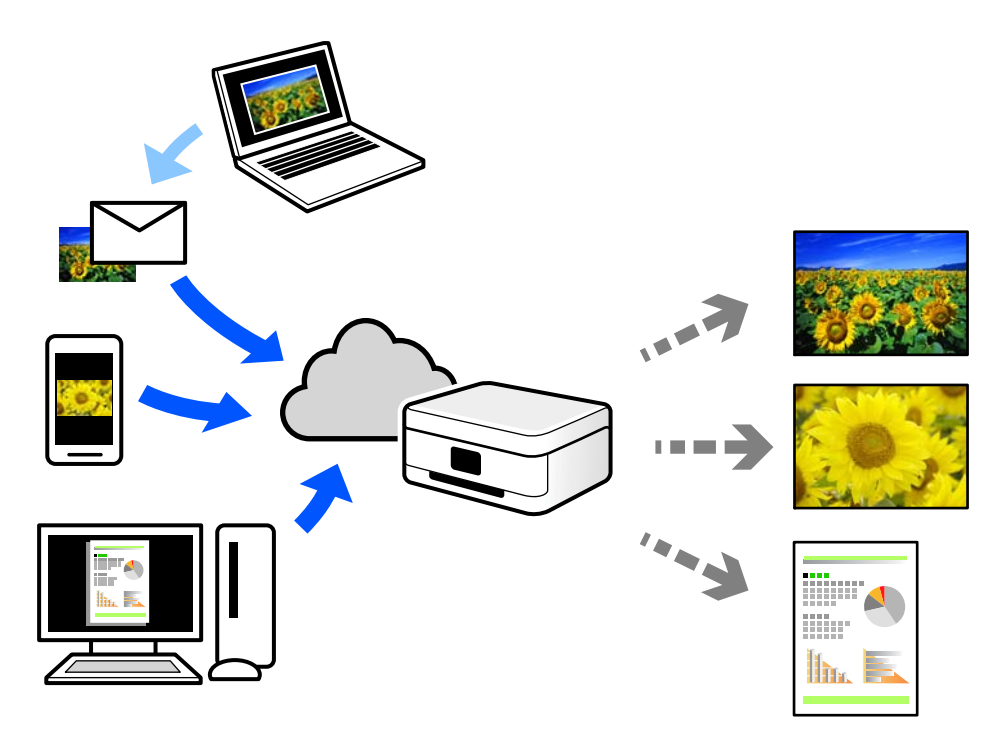

Internete pasiekiamos toliau pateikiamos funkcijos.

❏ Email Print

Siųsdami el. laiškus su priedais, tokiais kaip dokumentai ar vaizdai, į el. pašto adresą, kuris priskirtas spausdintuvui, galite spausdinti šiuo el. laiškus ir priedus nuotoliniu būdu iš, pavyzdžiui, namų ar ofiso spausdintuvo.

❏ Epson iPrint

Ši iOS ir Android skirta programa suteikia galimybę spausdinti ar nuskaityti iš išmaniojo telefono arba planšetinio kompiuterio. Dokumentus, vaizdus ir svetaines galite spausdinti nusiuntę juos tiesiogiai į spausdintuvą, kuris prijungtas prie to paties belaidžio LAN.

❏ Remote Print Driver

Tai nuotolinio spausdinimo tvarkyklės ("Remote Print Driver") bendroji tvarkyklė. Spausdindami nuotoliniu būdu, spausdintuvą galite keisti įprastame programos lange.

Informacijos, kaip nustatyti arba atspausdinti, ieškokite Epson Connect žiniatinklio portale.

<https://www.epsonconnect.com/>

[http://www.epsonconnect.eu](http://www.epsonconnect.eu/) (tik Europoje)

# **"Epson Connect Service" registracija valdymo skyde**

Vykdykite toliau pateiktus žingsnius, norėdami užregistruoti spausdintuvą.

- 1. Valdymo skydelyje pasirinkite **Settings**.
- 2. Pasirinkite **Web Service Settings** > **Epson Connect Services** > **Register** > **Start Setup** ir atspausdinkite registracijos lapą.
- 3. Vykdykite instrukcijas registracijos lape, norėdami užregistruoti spausdintuvą.

# <span id="page-123-0"></span>**Kopijavimas**

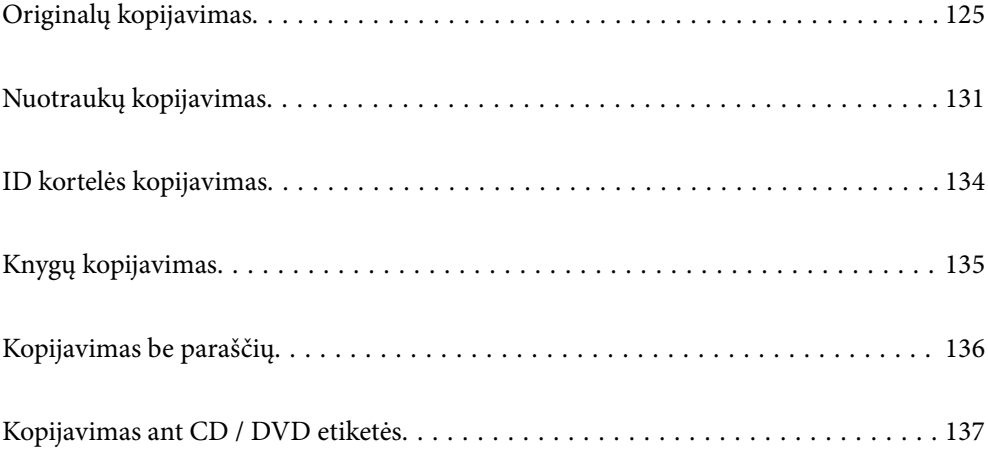

# <span id="page-124-0"></span>**Originalų kopijavimas**

Šiame skyriuje paaiškinama, kaip naudoti valdymo skydelio meniu **Copy** kopijuojant originalus.

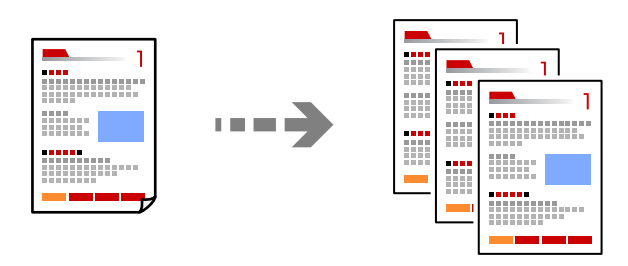

1. Į spausdintuvą įdėkite popieriaus.

["Popieriaus įdėjimas į Popieriaus kasetė 1" puslapyje 35](#page-34-0) ["Popieriaus įdėjimas į Popieriaus kasetė 2" puslapyje 38](#page-37-0) ["Popieriaus įdėjimas į Gal. pop. tiekt. anga" puslapyje 43](#page-42-0)

2. Įdėkite originalus.

["Nuotraukų padėjimas ant spausdintuvo stiklo" puslapyje 53](#page-52-0)

- 3. Valdymo skydelyje pasirinkite **Copy**.
- 4. Pasirinkite skirtuką **Copy**, tada pagal poreikį pakeiskite nustatymus.

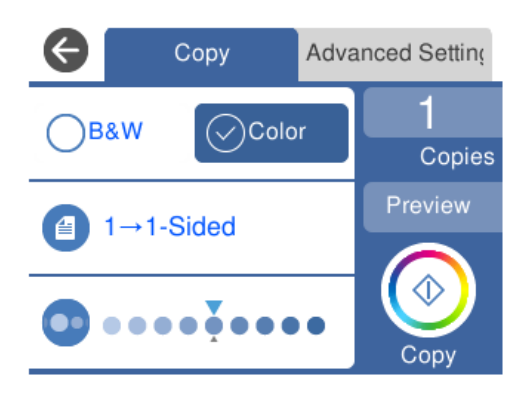

["Kopijavimo meniu parinktys" puslapyje 126](#page-125-0)

5. Pasirinkite skirtuką **Advanced Settings**, tada pagal poreikį pakeiskite nustatymus.

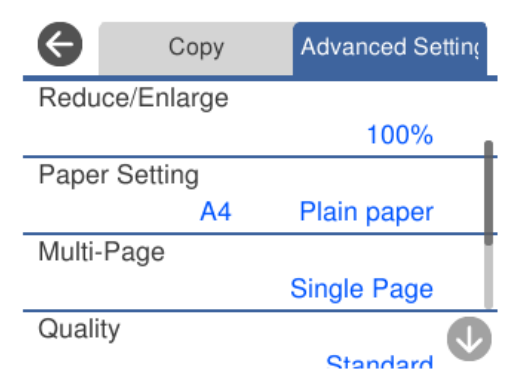

#### <span id="page-125-0"></span>"Kopijavimo meniu parinktys" puslapyje 126

- 6. Pasirinkite **Copy** skirtuką, tada nustatykite kopijų skaičių.
- 7. Palieskite  $\lozenge$ .

#### *Pastaba:*

- ❏ Jei pasirinksite *Preview*, galėsite patikrinti nuskaitytą vaizdą.
- ❏ Nukopijuoto vaizdo spalva, dydis ir paraštės šiek tiek skiriasi nuo originalo.

# **Kopijavimo meniu parinktys**

Skirtukuose **Copy** ir **Advanced Settings** prieinami elementai skiriasi, priklausomai nuo pasirinkto meniu.

#### Preview:

Parodo nuskaitytą vaizdą kopijavimo rezultatų peržiūrai.

#### B&W:

Nukopijuoja originalą nespalvotai (vienspalvis).

Color:

Nukopijuoja originalą spalvotai.

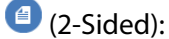

❏ 1→1-Sided

Viena originalaus dokumento pusė kopijuojama ant vienos popieriaus pusės.

❏ 1→2-Sided

Du vienpusiai originalūs dokumentai kopijuojami ant abiejų vieno popieriaus lapo pusių. Pasirinkite originalo padėtį, bei popieriaus susegimo vietą.

# (Density):

Jei kopijuojama per blankiai, padidinkite tankio lygį, naudodami +. Kai rašalas tepa popierių, sumažinkite tankio lygį, naudodami -.

# (Reduce/Enlarge):

Konfigūruojamas padidinimo lygis norint padidinti arba sumažinti. Pasirinkite reikšmę ir nurodykite didinimą, naudojamą originalo padidinimui arba sumažinimui diapazone nuo 25 iki 400 %.

❏ Actual Size

Kopijuoja naudodamas 100 % didinimą.

#### ❏ Auto Fit Page

Nustato nuskaitymo sritį ir automatiškai padidina ar sumažina originalą, kad jis tilptų į pasirinktą popieriaus dydį. Kai originalas turi baltas paraštes, baltos paraštės nuo skaitytuvo stiklo kampinės žymos yra aptinkamos kaip nuskaitymo sritis, tačiau paraštės esančios kitoje pusėje gali būti pašalintos.

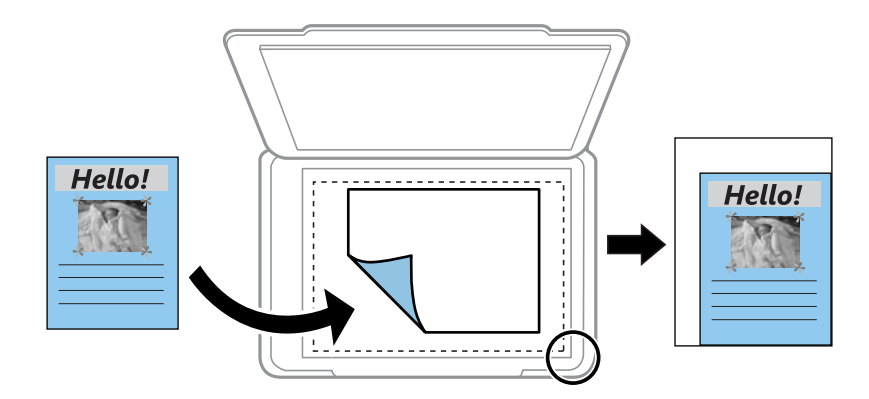

#### ❏ 10x15cm→A4, A4→10x15cm ir pan

Automatiškai padidina ar sumažina originalą, kad jis tilptų į konkretaus dydžio popieriaus lapą.

### (Paper Setting):

Pasirinkite norimą naudoti popieriaus šaltinį. Pasirinkite  $\Box$  ir pasirinkite įdėto popieriaus formatą ir rūšį.

#### Multi-Page:

❏ Single Page

Nukopijuojami vienpusį originalų dokumentą į vieną popieriaus lapą.

❏ 2-up

Nukopijuojami du vienpusiai originalūs dokumentai į vieną popieriaus lapą, išdėsčius juos po 2 puslapius lape.

❏ Off

Kopijuoja vieną knygos puslapį ant vienos popieriaus pusės. Šis meniu rodomas tik meniu Book Copy.

❏ 2-up

Kopijuoja su knygos puslapius ant vienos popieriaus pusės. Šis meniu rodomas tik meniu Book Copy.

#### Quality:

Pasirinkite kopijų kokybę. Pasirinkus **High**, spausdinama kokybiškiau, bet galbūt lėčiau. Jei norite atspausdinti ant paprasto popieriaus žymiai geresne kokybe, pasirinkite **Best**. Atkreipkite dėmesį, kad pastebimai gali sumažėti spausdinimo greitį.

#### Remove Background:

Aptinka originalaus dokumento popieriaus spalvą (fono spalvą) ir pašalina arba pašviesina ją. Priklausomai nuo spalvos tamsumo arba ryškumo, ji gali būti nepašalinama arba nepašviesinama.

#### Expansion:

Kopijuojant be paraščių, vaizdas yra šiek tiek išdidinamas, siekiant pašalinti paraštes nuo popieriaus kraštų. Pasirinkite, kiek išdidinti vaizdą.

Clear All Settings:

Grąžinamos numatytosios kopijavimo nuostatų reikšmės.

# **Kopijavimas ant abiejų pusių**

Kopijuokite kelis originalus ant abiejų popieriaus pusių.

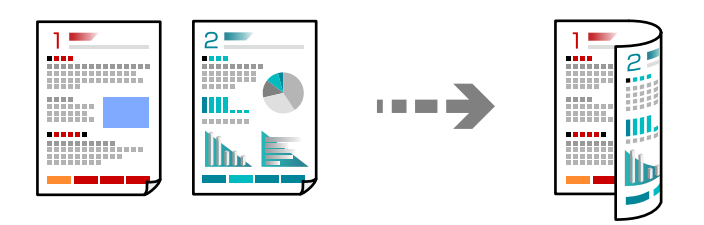

1. Į spausdintuvą įdėkite popieriaus.

["Popieriaus įdėjimas į Popieriaus kasetė 1" puslapyje 35](#page-34-0) ["Popieriaus įdėjimas į Popieriaus kasetė 2" puslapyje 38](#page-37-0) ["Popieriaus įdėjimas į Gal. pop. tiekt. anga" puslapyje 43](#page-42-0)

2. Įdėkite originalus.

["Nuotraukų padėjimas ant spausdintuvo stiklo" puslapyje 53](#page-52-0)

- 3. Valdymo skydelyje pasirinkite **Copy**.
- 4. Pasirinkite (2-Sided), esantį skirtuke **Copy**.
- 5. Pasirinkite **1→2-Sided**.
- 6. Nurodykite **Original Orientation**, **Binding Margin**, tada pasirinkite **OK**. Užbaigtą vaizdą galite patikrinti ekrano dešinėje.

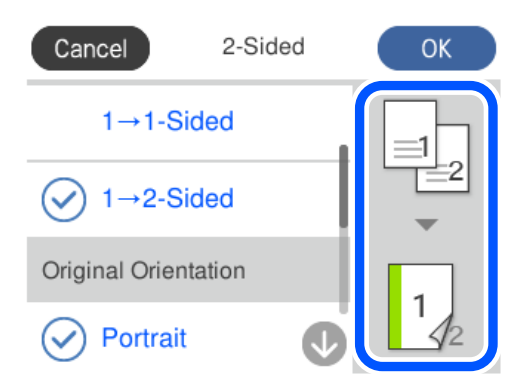

- 7. Jei reikia, pakeiskite kitus parametrus. ["Kopijavimo meniu parinktys" puslapyje 126](#page-125-0)
- 8. Pasirinkite skirtuką **Advanced Settings**, tada pagal poreikį pakeiskite nustatymus. ["Kopijavimo meniu parinktys" puslapyje 126](#page-125-0)
- 9. Pasirinkite **Copy** skirtuką, tada nustatykite kopijų skaičių.
- 10. Palieskite  $\lozenge$ .

#### *Pastaba:*

- ❏ Jei pasirinksite *Preview*, galėsite patikrinti nuskaitytą vaizdą.
- ❏ Nukopijuoto vaizdo spalva, dydis ir paraštės šiek tiek skiriasi nuo originalo.

# **Kopijavimas didinant arba mažinant**

Jūs galite nukopijuoti originalus naudodami nurodytą didinimą.

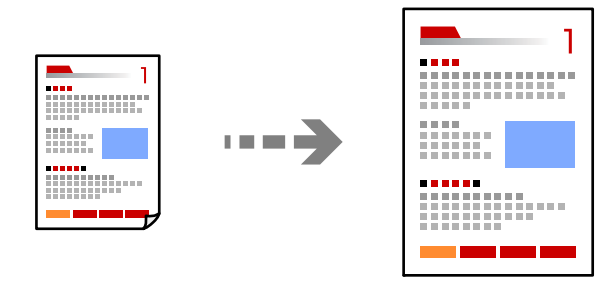

1. Į spausdintuvą įdėkite popieriaus.

["Popieriaus įdėjimas į Popieriaus kasetė 1" puslapyje 35](#page-34-0) ["Popieriaus įdėjimas į Popieriaus kasetė 2" puslapyje 38](#page-37-0) ["Popieriaus įdėjimas į Gal. pop. tiekt. anga" puslapyje 43](#page-42-0)

- 2. Įdėkite originalus. ["Nuotraukų padėjimas ant spausdintuvo stiklo" puslapyje 53](#page-52-0)
- 3. Valdymo skydelyje pasirinkite **Copy**.
- 4. Pasirinkite skirtuką **Copy**, tada pagal poreikį pakeiskite nustatymus. ["Kopijavimo meniu parinktys" puslapyje 126](#page-125-0)
- 5. Pasirinkite skirtuką **Advanced Settings**, tada pasirinkite **Reduce/Enlarge**.
- 6. Nurodykite didinimą, kuris atitiktų originalo dydį ir jūsų nustatytą popieriaus formatą, tuomet pasirinkite **OK**. Jei pasirinkite **Auto Fit Page**, bus automatiškai aptikta nuskaitymo sritis bei padidintas arba sumažintas originalas, kad jis atitiktų jūsų pasirinktą popieriaus formatą.

7. Jei reikia, pakeiskite kitus parametrus.

["Kopijavimo meniu parinktys" puslapyje 126](#page-125-0)

- 8. Pasirinkite **Copy** skirtuką, tada nustatykite kopijų skaičių.
- 9. Palieskite  $\mathcal{D}$ .

#### *Pastaba:*

- ❏ Jei pasirinksite *Preview*, galėsite patikrinti nuskaitytą vaizdą.
- ❏ Nukopijuoto vaizdo spalva, dydis ir paraštės šiek tiek skiriasi nuo originalo.

# **Kelių puslapių originalų kopijavimas ant vieno lapo**

Nukopijuojami du vienpusiai originalūs dokumentai į vieną popieriaus lapą, išdėsčius juos po 2 puslapius lape.

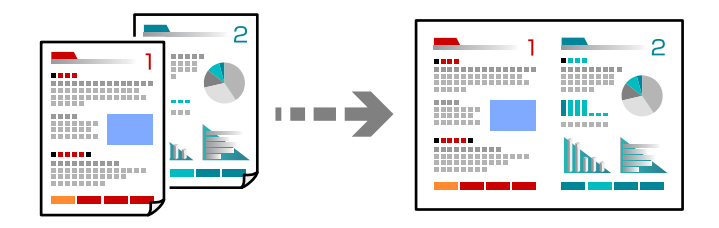

1. Į spausdintuvą įdėkite popieriaus.

["Popieriaus įdėjimas į Popieriaus kasetė 1" puslapyje 35](#page-34-0) ["Popieriaus įdėjimas į Popieriaus kasetė 2" puslapyje 38](#page-37-0) ["Popieriaus įdėjimas į Gal. pop. tiekt. anga" puslapyje 43](#page-42-0)

2. Įdėkite originalus.

["Nuotraukų padėjimas ant spausdintuvo stiklo" puslapyje 53](#page-52-0)

- 3. Valdymo skydelyje pasirinkite **Copy**.
- 4. Pasirinkite skirtuką **Copy**, tada pagal poreikį pakeiskite nustatymus. ["Kopijavimo meniu parinktys" puslapyje 126](#page-125-0)
- 5. Pasirinkite skirtuką **Advanced Settings**, tada pasirinkite **Multi-Page**.
- 6. Pasirinkite **2-up**.

<span id="page-130-0"></span>7. Nurodykite **Original Orientation**, **Original Size**, tada pasirinkite **OK**.

Užbaigtą vaizdą galite patikrinti ekrano dešinėje.

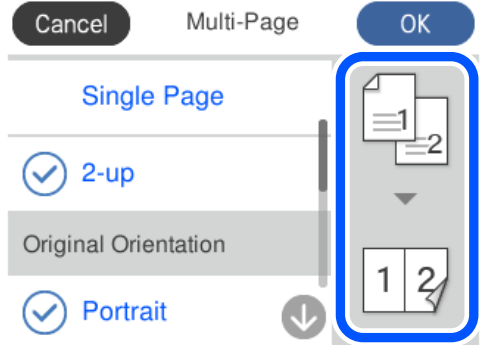

- 8. Jei reikia, pakeiskite kitus parametrus. ["Kopijavimo meniu parinktys" puslapyje 126](#page-125-0)
- 9. Pasirinkite **Copy** skirtuką, tada nustatykite kopijų skaičių.
- 10. Palieskite  $\mathcal{D}$ .

#### *Pastaba:*

- ❏ Jei pasirinksite *Preview*, galėsite patikrinti nuskaitytą vaizdą.
- ❏ Nukopijuoto vaizdo spalva, dydis ir paraštės šiek tiek skiriasi nuo originalo.

# **Nuotraukų kopijavimas**

Jūs galite paprastai kopijuoti nuotraukas. Be to, galite atkurti išblukusių nuotraukų spalvas.

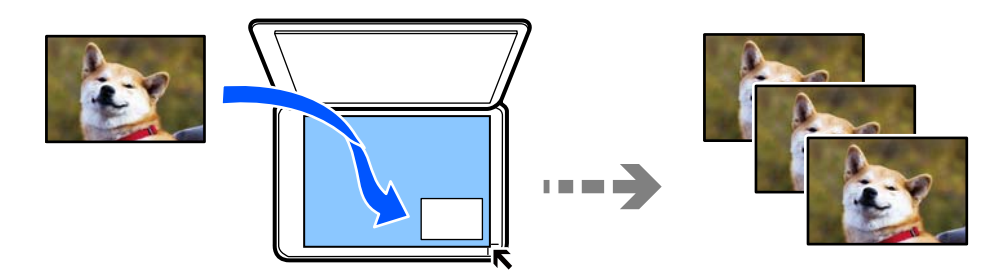

Mažiausias galimo nukopijuoti originalaus failo dydis yra 30×40 mm.

#### *Pastaba:*

Balta vieta aplink nuotrauką gali būti neaptikta.

- 1. Į spausdintuvą įdėkite popieriaus.
	- ["Popieriaus įdėjimas į Popieriaus kasetė 1" puslapyje 35](#page-34-0)
	- ["Popieriaus įdėjimas į Popieriaus kasetė 2" puslapyje 38](#page-37-0)
	- ["Popieriaus įdėjimas į Gal. pop. tiekt. anga" puslapyje 43](#page-42-0)
- 2. Valdymo skydelyje pasirinkite **Various Prints**.
- 3. Pasirinkite **Various copies** > **Copy/Restore Photos**.
- 4. Pagal poreikį pakeiskite spausdinimo nustatymus, tada pasirinkite **To Placing Originals**. "Meniu parinktys popieriaus ir spausdinimo nustatymams nuotraukų kopijavimui" puslapyje 132
- 5. Padėkite originalą gerąja puse į apačią ir pristumkite jį prie kampe esančios žymos.

Nuotraukas padėkite 5 mm atstumu nuo skaitytuvo stiklo kampinės žymos. Jūs galite padėti kelias nuotraukas arba skirtingų formatų nuotraukas.

Jei dedate kelias nuotraukas, tarp nuotraukų palikite bent 5 mm tarpą.

Didžiausias dydis: 10×15 cm (4×6 col.)

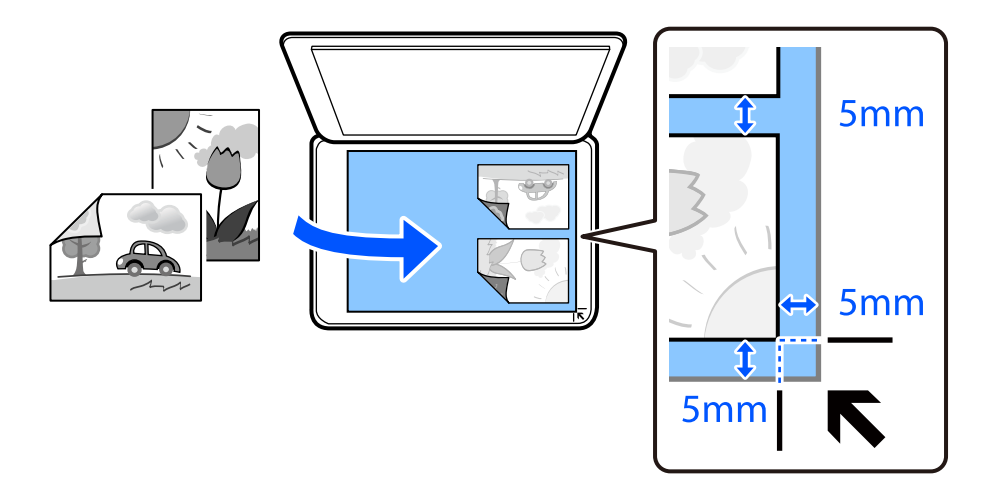

#### 6. Pasirinkite **Start Scanning**.

Nuotraukos yra nuskaitomos ir rodomos ekrane.

7. Pasirinkite **Edit**, jei reikia pasirinkti nustatymus, pvz. nuotraukos koregavimus.

#### *Pastaba:*

Jei norite spausdinti padidinę nuotraukos dalį, pasirinkite *Crop/Zoom*, tada pasirinkite nustatymus. Slinkite spausdinimo srities rėmelį kairėn, dešinėn, aukštyn ir žemyn, tada pakeiskite rėmelio dydį, naudodami  $\bullet$  rėmelio kampuose.

["Nuotraukų reguliavimo meniu parinktys nuotraukų kopijavimui" puslapyje 133](#page-132-0)

8. Nustatykite reikalingų kopijų skaičių, tada palieskite  $\mathcal{D}$ .

#### *Pastaba:*

Nukopijuoto vaizdo spalva, dydis ir paraštės šiek tiek skiriasi nuo originalo.

# **Meniu parinktys popieriaus ir spausdinimo nustatymams nuotraukų kopijavimui**

#### Restore Color:

Atkuriamos išblukusių nuotraukų spalvos.

#### <span id="page-132-0"></span>Paper Setting:

Pasirinkite norimą naudoti popieriaus šaltinį. Pasirinkite  $\Box$  ir pasirinkite įdėto popieriaus formatą ir rūšį.

#### Border Setting:

#### ❏ Borderless

Kopijos be paraščių. Vaizdas yra šiek tiek išdidinamas, siekiant pašalinti paraštes nuo popieriaus kraštų. Expansion nustatyme pasirinkite, kiek išdidinti vaizdą.

❏ With Border

Kopijos su paraštėmis.

#### Clear All Settings:

Grąžinamos numatytosios kopijavimo nuostatų reikšmės.

# **Nuotraukų reguliavimo meniu parinktys nuotraukų kopijavimui**

#### Photo Adjustments:

Pasirinkus **PhotoEnhance**, gaunami ryškesni vaizdai ir gyvesnės spalvos, nes originalaus vaizdo duomenų kontrastas, sodrumas ir ryškumas yra nustatomi automatiškai.

#### Filter:

Kopijuoja vienspalves.

#### Crop/Zoom:

Padidina kopijuojamą nuotraukos dalį.

#### Clear Edit.:

Panaikinti nuotraukų redagavimą.

# <span id="page-133-0"></span>**ID kortelės kopijavimas**

Nuskaitomos abi ID kortelės pusės ir nukopijuojamos ant vienos A4 formato popieriaus pusės.

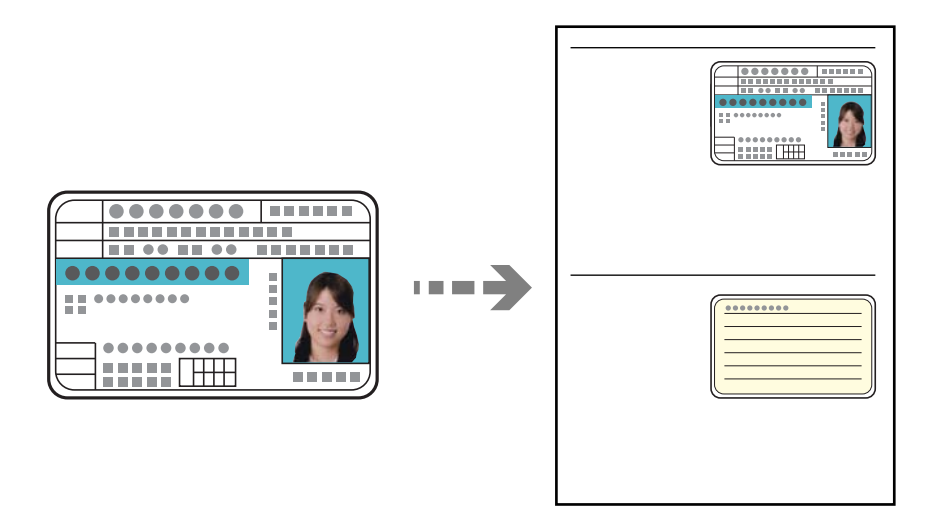

- 1. Į spausdintuvą įdėkite popieriaus. ["Popieriaus įdėjimas į Popieriaus kasetė 2" puslapyje 38](#page-37-0) ["Popieriaus įdėjimas į Gal. pop. tiekt. anga" puslapyje 43](#page-42-0)
- 2. Padėkite originalą gerąja puse į apačią ir pristumkite jį prie kampe esančios žymos. ID kortelę padėkite 5 mm atstumu nuo skaitytuvo stiklo kampinės žymos.

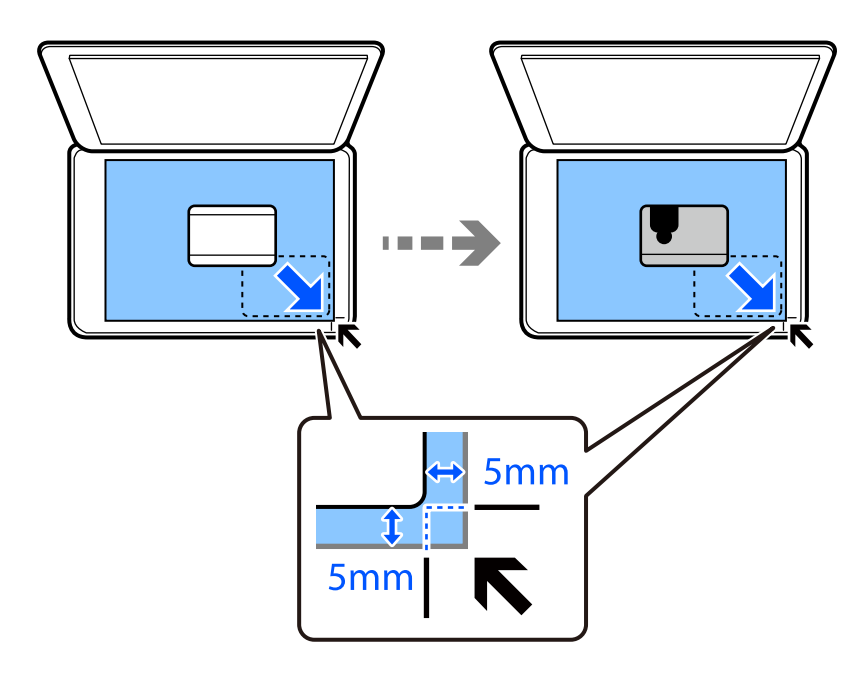

- 3. Valdymo skydelyje pasirinkite **Various Prints**.
- 4. Pasirinkite **Various copies** > **ID Card**.
- <span id="page-134-0"></span>5. Pasirinkite skirtuką **Copy**, tada pagal poreikį pakeiskite nustatymus. ["Kopijavimo meniu parinktys" puslapyje 126](#page-125-0)
- 6. Pasirinkite skirtuką **Advanced Settings**, tada pagal poreikį pakeiskite nustatymus. ["Kopijavimo meniu parinktys" puslapyje 126](#page-125-0)
- 7. Pasirinkite **Copy** skirtuką, tada nustatykite kopijų skaičių.
- 8. Palieskite  $\mathcal{D}$ .

*Pastaba:* Jei paliesite *Preview*, galėsite patikrinti nuskaitytą vaizdą.

9. Sekite ekrane pateiktus nurodymus, kaip padėti originalo nugarėlę, tuomet palieskite **Start Scanning**.

#### *Pastaba:*

Nukopijuoto vaizdo spalva, dydis ir paraštės šiek tiek skiriasi nuo originalo.

# **Knygų kopijavimas**

Nukopijuoja du knygos ar pan. A4 puslapius ant vieno popieriaus lapo.

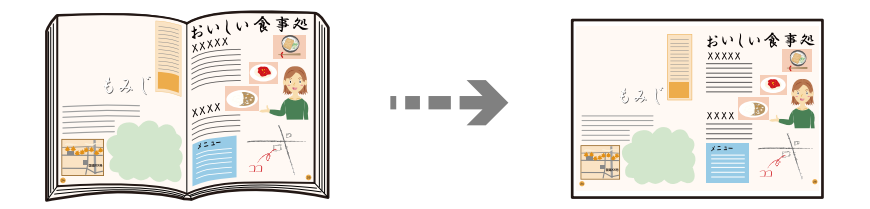

1. Į spausdintuvą įdėkite popieriaus.

["Popieriaus įdėjimas į Popieriaus kasetė 1" puslapyje 35](#page-34-0) ["Popieriaus įdėjimas į Popieriaus kasetė 2" puslapyje 38](#page-37-0) ["Popieriaus įdėjimas į Gal. pop. tiekt. anga" puslapyje 43](#page-42-0)

- 2. Valdymo skydelyje pasirinkite **Various Prints**.
- 3. Pasirinkite **Various copies** > **Book Copy**.
- 4. Įdėkite originalus.

Sekite ekrane pateiktus nurodymus, kaip padėti pirmą originalo puslapį, tuomet palieskite **Print Settings**.

- 5. Pasirinkite skirtuką **Copy**, tada pagal poreikį pakeiskite nustatymus. ["Kopijavimo meniu parinktys" puslapyje 126](#page-125-0)
- 6. Pasirinkite skirtuką **Advanced Settings**, tada pagal poreikį pakeiskite nustatymus. Jei pasirenkate **2-up**, esantį **Multi-Page**, galite atspausdinti du atverstus knygos puslapius ant vieno popieriaus lapo.

["Kopijavimo meniu parinktys" puslapyje 126](#page-125-0)

- <span id="page-135-0"></span>7. Pasirinkite **Copy** skirtuką, tada nustatykite kopijų skaičių.
- 8. Palieskite  $\Phi$ .

*Pastaba:* Jei paliesite *Preview*, galėsite patikrinti nuskaitytą vaizdą.

9. Sekite ekrane pateiktus nurodymus, kaip padėti antrą originalo puslapį, tuomet palieskite **Start Scanning**.

#### *Pastaba:*

Nukopijuoto vaizdo spalva, dydis ir paraštės šiek tiek skiriasi nuo originalo.

# **Kopijavimas be paraščių**

Kopijos be paraščių. Vaizdas yra šiek tiek išdidinamas, siekiant pašalinti paraštes nuo popieriaus kraštų.

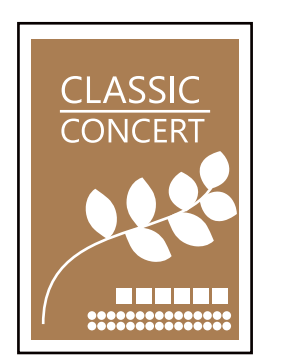

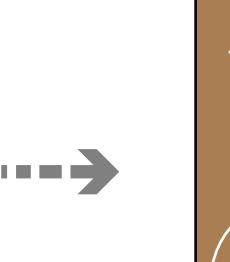

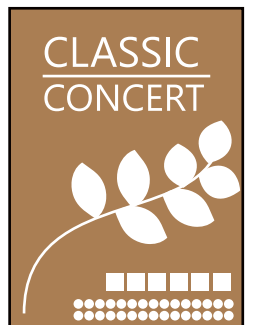

1. Į spausdintuvą įdėkite popieriaus.

["Popieriaus įdėjimas į Popieriaus kasetė 1" puslapyje 35](#page-34-0)

["Popieriaus įdėjimas į Popieriaus kasetė 2" puslapyje 38](#page-37-0)

- ["Popieriaus įdėjimas į Gal. pop. tiekt. anga" puslapyje 43](#page-42-0)
- 2. Įdėkite originalus. ["Nuotraukų padėjimas ant spausdintuvo stiklo" puslapyje 53](#page-52-0)
	-
- 3. Valdymo skydelyje pasirinkite **Various Prints**.
- 4. Pasirinkite **Various copies** > **Borderless Copy**.
- 5. Pasirinkite skirtuką **Copy**, tada pagal poreikį pakeiskite nustatymus. ["Kopijavimo meniu parinktys" puslapyje 126](#page-125-0)
- 6. Pasirinkite skirtuką **Advanced Settings**, tada pagal poreikį pakeiskite nustatymus. ["Kopijavimo meniu parinktys" puslapyje 126](#page-125-0)
- 7. Pasirinkite **Copy** skirtuką, tada nustatykite kopijų skaičių.

<span id="page-136-0"></span>8. Palieskite  $\Phi$ .

#### *Pastaba:*

- ❏ Jei pasirinksite *Preview*, galėsite patikrinti nuskaitytą vaizdą.
- ❏ Nukopijuoto vaizdo spalva, dydis ir paraštės šiek tiek skiriasi nuo originalo.

# **Kopijavimas ant CD / DVD etiketės**

Jūs galite nukopijuoti disko etiketę arba kvadrato formos originalą, pvz., nuotrauką, ant CD / DVD etiketės.

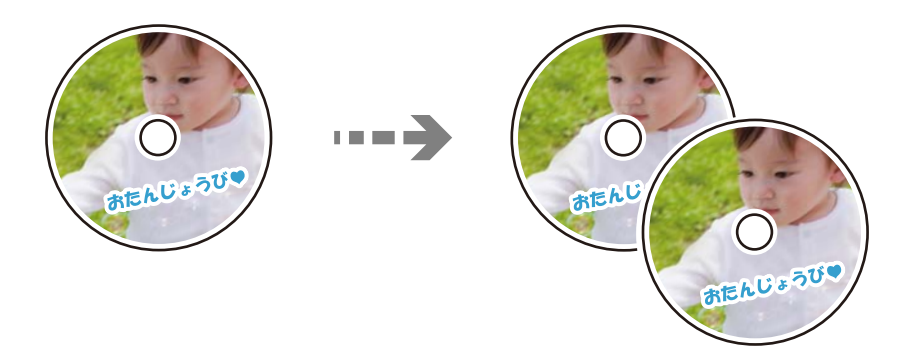

#### c*Svarbu:*

❏ Prieš spausdindami ant CD / DVD, peržvelkite atsargumo priemones dėl CD / DVD naudojimo. ["Atsargumo priemonės dėl CD / DVD naudojimo" puslapyje 51](#page-50-0)

- ❏ Kol veikia spausdintuvas, nedėkite CD / DVD dėklo. Tai gali pakenkti spausdintuvui.
- ❏ Neįdėkite CD / DVD dėklo tol, kol būsite paraginti tai padaryti. Priešingu atveju įvyksta klaida ir CD / DVD išmetamas.
- 1. Valdymo skydelyje pasirinkite **Various Prints**.
- 2. Pasirinkite **Copy to CD/DVD** > **Copy to CD/DVD**.
- 3. Laikydamiesi rodomų instrukcijų padėkite originalą, tada pasirinkite **Proceed to set up Outer/Inner.**. Jei CD / DVD nepadėsite tiksliai viduryje, padėtis bus pakoreguota automatiškai.
- 4. Nurodykite vidinį ir išorinį skersmenis, naudodami **(20)**, tuomet pasirinkite **Select Type**.

Taip pat galite pasirinkti vidinio ir išorinio skersmens rėmelio viduje, tada įvesti reikšmę ekrano klaviatūra.

#### *Pastaba:*

- ❏ Išorinį skersmenį galite nustatyti 114–120 mm, o vidinį 18–46 mm 1 mm padalomis.
- ❏ Atspausdinus disko etiketę, atkuriamos numatytosios išorinio ir vidinio skersmens reikšmės. Šiuos skersmenis reikia nustatyti kaskart spausdinant.

["Copy to CD/DVD meniu parinktys" puslapyje 139](#page-138-0)

#### 5. Pasirinkite **Print on CD/DVD**.

#### *Pastaba:*

Norėdami atlikti bandomąjį spausdinimą, pasirinkite *Test print on A4 paper*, tada į popieriaus kasetė įdėkite A4 paprastojo popieriaus. Prieš spausdindami ant CD / DVD etiketės, galite patikrinti spaudinio vaizdą.

6. Kai ekrane rodomas pranešimas, liepiantis įdėti CD / DVD, pasirinkite **How To**, tada įdėkite, CD / DVD, vykdydami instrukcijas ekrane.

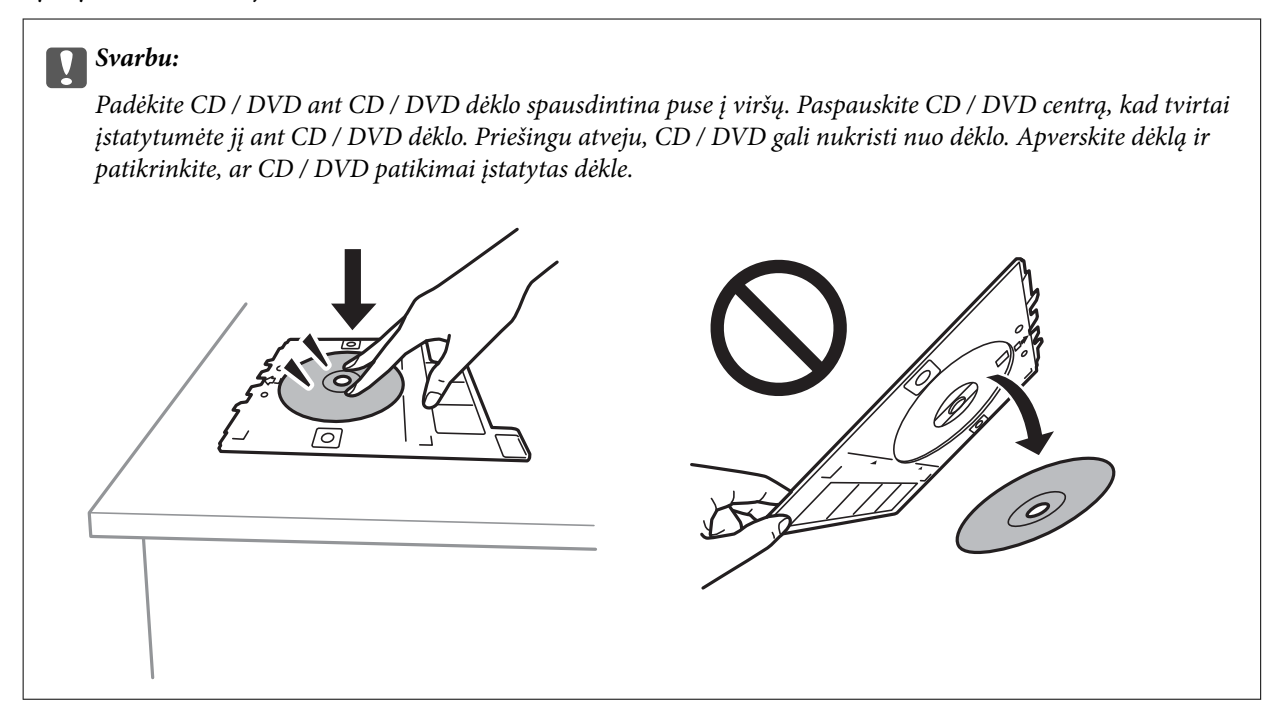

#### *Pastaba:*

Įdėdami dėklą į spausdintuvą gali pajusti silpną trintį. Tai yra normalu, tęskite įdėjimą horizontaliai.

#### 7. Pasirinkite **Installed**.

8. Pasirinkite skirtuką **Print on CD/DVD**, pasirinkite spalvotą arba nespalvotą kopiją, tuomet pagal poreikį keiskite kopijos tankį.

#### *Pastaba:*

Pasirinkite  $\bigoplus$ , norėdami peržiūrėti nuskaitytą vaizdą. Peržiūros ekrane galite reguliuoti spausdinimo padėtį.

["Copy to CD/DVD meniu parinktys" puslapyje 139](#page-138-0)

- 9. Pasirinkite skirtuką **Advanced Settings**, tada pagal poreikį pakeiskite nustatymus. ["Copy to CD/DVD meniu parinktys" puslapyje 139](#page-138-0)
- 10. Pasirinkite skirtuką Print on CD/DVD, tuomet palieskite  $\lozenge$ .

<span id="page-138-0"></span>11. Baigę spausdinti, CD / DVD dėklas išmetamas. Išimkite dėklą iš spausdintuvo, tada, vykdydami instrukcijas ekrane, pasirinkite **Printing Complete**.

#### c*Svarbu:*

Užbaigus spausdinimą būtinai išimkite CD / DVD dėklą. Įjungus ir išjungus spausdintuvą arba įjungus galvučių valymą neišėmus dėklo, CD / DVD dėklas atsitrenks į spausdinimo galvutę ir gali sukelti spausdintuvo gedimą.

12. Išimkite CD / DVD ir laikykite CD / DVD dėklą popieriaus kasetė 2 apačioje.

### **Copy to CD/DVD meniu parinktys**

#### Inner, Outer:

Pasirinkite spausdinimo diapazoną. Galima nustatyti iki 120 mm išorinį skersmenį ir bent 18 mm vidinį skersmenį. Atsižvelgiant į nustatymą, CD / DVD arba CD / DVD dėklas gali tapti nešvarus. Nustatykite diapazoną, kad atitiktų CD / DVD spausdinamąją sritį.

#### Print on CD/DVD, Test print on A4 paper:

Pasirinkite, ar spausdinti ant CD / DVD, ar atlikti bandomąjį spausdinimą ant A4 formato paprasto popieriaus. Pasirinkus **Test print on A4 paper**, galite patikrinti spausdinimo rezultatus, prieš spausdindami ant CD/DVD.

# (spausdinimo padėties reguliavimas):

Pradeda originalo nuskaitymą ir parodo nuskaitytą vaizdą. Peržiūros ekrane galite reguliuoti spausdinimo padėtį.

#### Color:

Nukopijuoja originalą spalvotai.

#### B&W:

Nukopijuoja originalą nespalvotai (vienspalvis).

## (Density):

Jei kopijuojama per blankiai, padidinkite tankio lygį, naudodami +. Kai rašalas tepa popierių, sumažinkite tankio lygį, naudodami -.

#### Quality:

Pasirinkite kopijų kokybę. Pasirinkus **High**, spausdinama kokybiškiau, bet galbūt lėčiau. Jei norite atspausdinti ant paprasto popieriaus žymiai geresne kokybe, pasirinkite **Best**. Atkreipkite dėmesį, kad pastebimai gali sumažėti spausdinimo greitį.

#### Clear All Settings:

Grąžinamos numatytosios kopijavimo nuostatų reikšmės.

# <span id="page-139-0"></span>**Nuskaitymas**

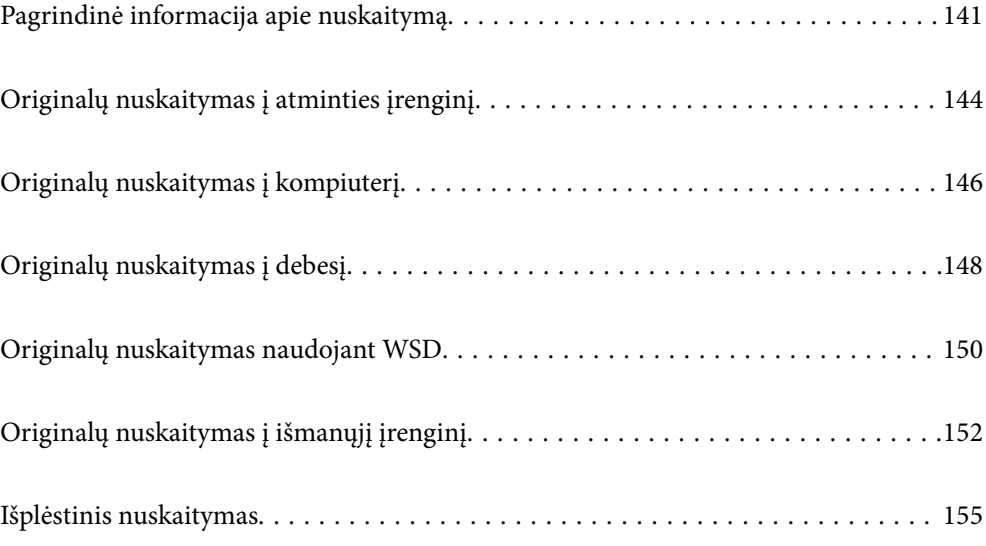

# <span id="page-140-0"></span>**Pagrindinė informacija apie nuskaitymą**

# **Nuskaitymas — kas tai?**

"Nuskaitymas" yra popieriaus duomenų (pavyzdžiui, dokumentų, žurnalų iškarpų, nuotraukų, rašytinių paveikslėlių ir pan.) optinės informacijos konvertavimo į skaitmeninius vaizdo duomenis procesas.

Jūs galite įrašyti nuskaitytus duomenis kaip skaitmeninį vaizdą, pavyzdžiui, JPEG arba PDF.

Tuomet galite spausdinti vaizdą, siųsti jį el. paštu ir pan.

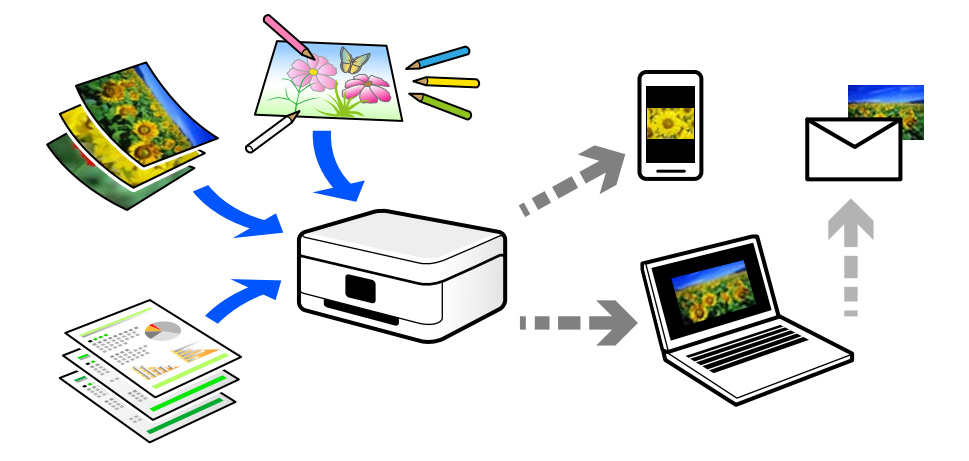

# **Nuskaitymo panaudojimo būdai**

Nuskaitymo funkciją galite naudoti įvairiais būdais ir palengvinti savo gyvenimą.

- ❏ Nuskaitydami popierinį dokumentą ir konvertuodami jį į skaitmeninius duomenis, galite skaityti jį kompiuteryje arba išmaniajame įrenginyje.
- ❏ Nuskaitę bilietus arba skrajutes į skaitmeninis duomenis, galite pašalinti originalus ir sumažinti netvarką.
- ❏ Nuskaitę svarbius dokumentus, galite sukurti jų atsarginę kopiją į debesį arba kitą saugojimo laikmeną, jei netyčia juos prarastumėte.
- ❏ Nuskaitytas nuotraukas arba dokumentus galite siųsti draugams el. paštu.
- ❏ Nuskaitę ranka sudarytus paveikslėlius ir pan., galite bendrinti juos socialinės žiniasklaidos priemonėse žymiai geresne kokybe, negu tiesiog padarę nuotrauką išmaniuoju įrenginiu.
- ❏ Nuskaitę mėgstamiausius puslapius iš laikraščių arba žurnalų, galite juos išsaugoti ir pašalinti originalus.

# **Galimi nuskaitymo būdai**

Norėdami nuskaityti šiuo spausdintuvu, galite tai padaryti vienu iš toliau nurodytų būdų.

#### **Susijusi informacija**

- $\blacktriangleright$  ["Nuskaitymas į atmintinę" puslapyje 142](#page-141-0)
- $\blacktriangleright$  ["Nuskaitymas į kompiuterį" puslapyje 142](#page-141-0)
- $\blacktriangleright$  ["Siuntimo į debesį paslauga" puslapyje 143](#page-142-0)
- <span id="page-141-0"></span>& ["Nuskaitymas naudojant WSD" puslapyje 143](#page-142-0)
- $\blacktriangleright$  ["Nuskaitymas tiesiai iš išmaniųjų įrenginių" puslapyje 143](#page-142-0)

# **Nuskaitymas į atmintinę**

Galite įrašyti nuskaitytus vaizdus tiesiai į atminties įrenginį, įdėtą į spausdintuvą.

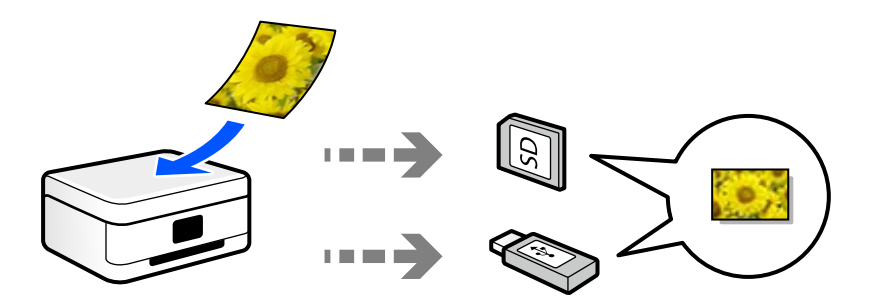

# **Nuskaitymas į kompiuterį**

Originalus nuskaityti į kompiuterį galima dviem būdais: nuskaityti naudojant spausdintuvo valdymo skydelį ir nuskaityti iš kompiuterio.

Paprastai nuskaityti galite iš valdymo skydelio.

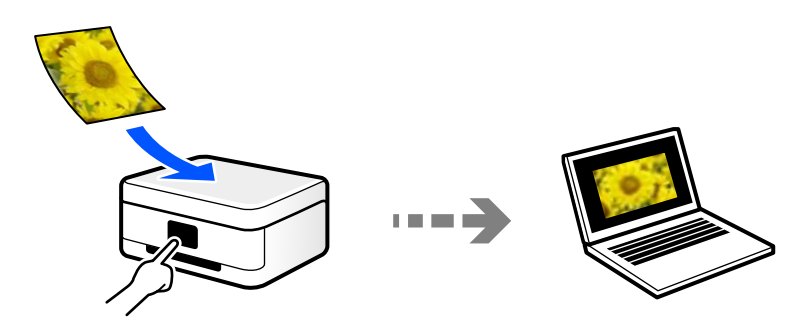

Norėdami nuskaityti iš kompiuterio, naudokite nuskaitymo programą Epson ScanSmart. Nuskaitę vaizdus galite redaguoti.

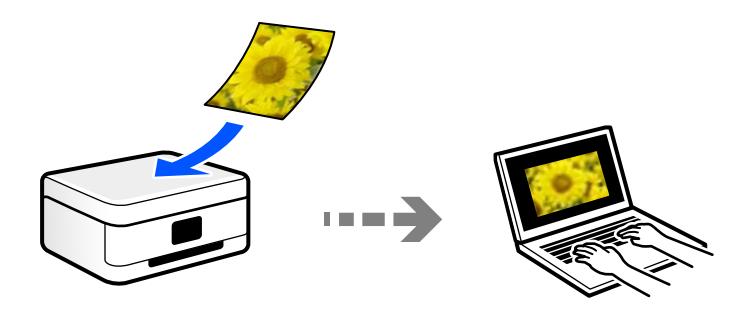

# <span id="page-142-0"></span>**Siuntimo į debesį paslauga**

Iš spausdintuvo valdymo skydelio nuskaitytus vaizdus galite nusiųsti į debesies paslaugą, kurioje prisiregistravote iš anksto.

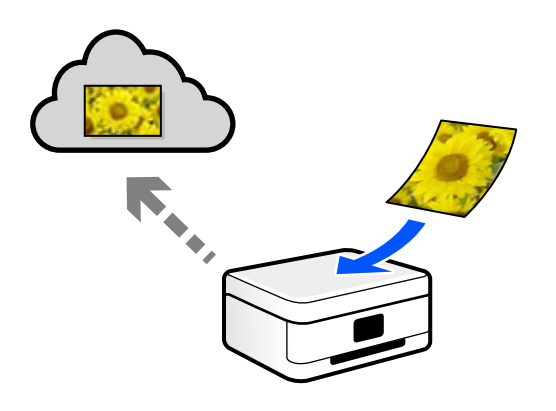

### **Nuskaitymas naudojant WSD**

Nuskaitytą vaizdą galite įrašyti į kompiuterį, prijungtą prie spausdintuvo, bei naudodami WSD funkciją. Jei naudojate "Windows 7" / "Windows Vista", prieš nuskaitymą savo kompiuteryje turėsite atlikti WSD nustatymus.

# **Nuskaitymas tiesiai iš išmaniųjų įrenginių**

Jūs galite įrašyti nuskaitytus vaizdus tiesiai į išmanųjį įrenginį, pavyzdžiui, išmanųjį telefoną arba planšetinį kompiuterį, naudodami programą Epson iPrint išmaniajame įrenginyje.

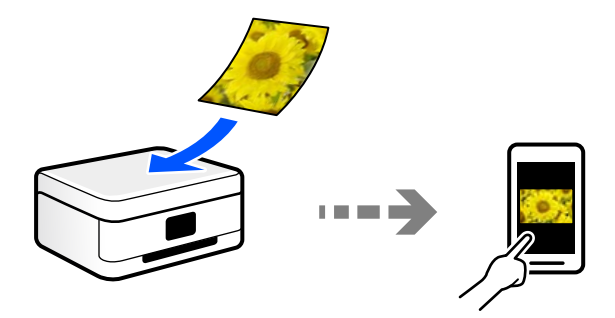

# **Rekomenduojami failo formatai, tinkami jūsų tikslui**

Bendrai kalbant, JPEG formatas yra tinkamas nuotraukoms, o PDF formatas — dokumentams.

Žr. toliau pateiktus aprašymus, kad išsirinktumėte geriausią formatą tam, ką norite atlikti.

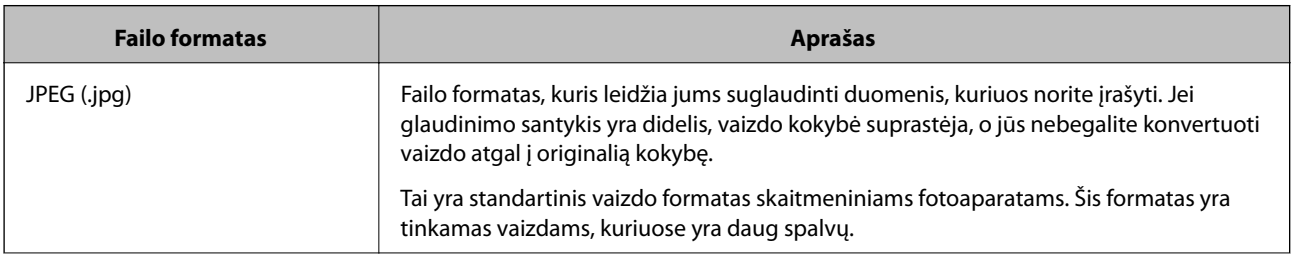

<span id="page-143-0"></span>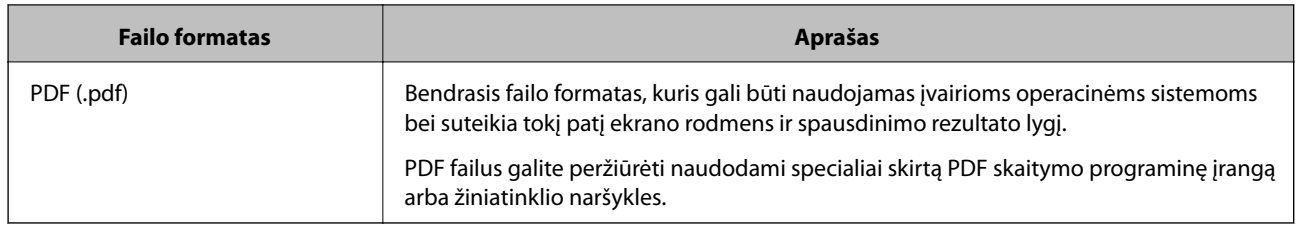

# **Rekomenduojamos skiriamosios gebos reikšmės, tinkamos jūsų tikslui**

Skiriamoji geba nurodo pikselių (mažiausios vaizdo srities) skaičių kiekvienam coliui (25,4 mm) ir yra matuojama tašk./col. (taškais colyje). Skiriamosios gebos didinimo privalumas yra tai, kad vaizdo detalės tampa aukštesnės kokybės. Tačiau tai taip pat gali turėti ir toliau nurodytų trūkumų.

❏ Failas tampa didelis

(Jei skiriamąją gebą padidinate dvigubai, failo dydis padidėja keturiais kartais.)

- ❏ Vaizdo nuskaitymas, išsaugojimas ir skaitymas trunka ilgai
- ❏ Vaizdas tampa per didelis, kad tilptų į ekraną arba kad būtų atspausdintas ant popieriaus

Žr. lentelę ir nustatykite skiriamąją gebą, tinkamą jūsų nuskaityto vaizdo tikslui.

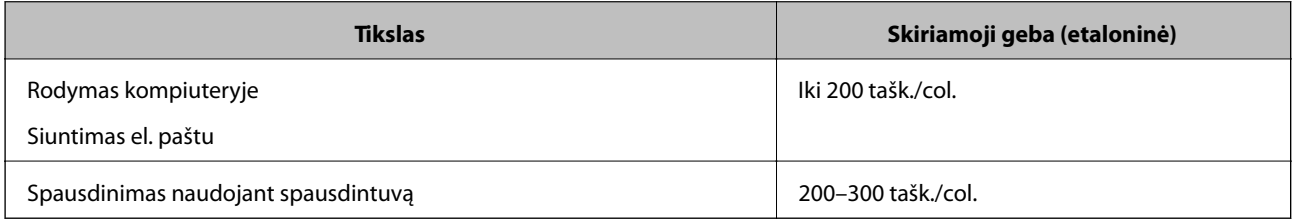

# **Originalų nuskaitymas į atminties įrenginį**

Nuskaitytą vaizdą galite įrašyti į atmintinę.

1. Įdėkite originalus.

["Nuotraukų padėjimas ant spausdintuvo stiklo" puslapyje 53](#page-52-0)

- 2. Įdėkite atminties įrenginį į spausdintuvą. ["Atminties kortelės įdėjimas" puslapyje 56](#page-55-0) ["Išorinio USB įrenginio įdėjimas" puslapyje 57](#page-56-0)
- 3. Valdymo skydelyje pasirinkite **Scan**.
- 4. Pasirinkite **Memory Device**.

Jei prie spausdintuvo prijungėte kelis atminties įrenginius, pasirinkite tą, kuriame išsaugoti nuskaityti vaizdai.
5. Nustatykite **Scan** skirtuko elementus, pvz., išsaugojimo formatą. "Nuskaitymo parinktys nuskaitant į atminties įrenginį" puslapyje 145

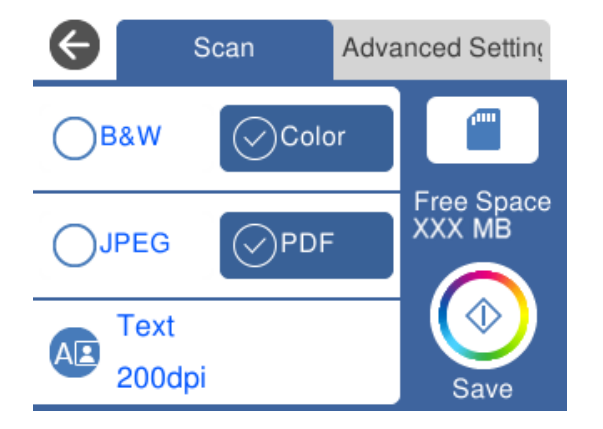

6. Pasirinkite **Advanced Settings** skirtuką, patikrinkite nustatymus ir pakeiskite, jei reikia. ["Išplėstinės parinktys nuskaitant į atminties įrenginį" puslapyje 146](#page-145-0)

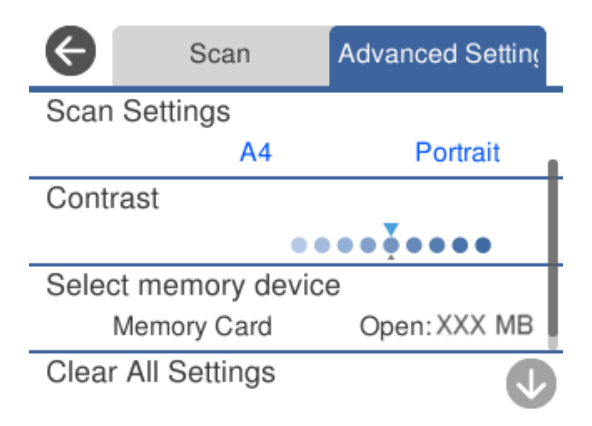

7. Dar kartą pasirinkite skirtuką **Scan**, tada palieskite  $\Diamond$ .

#### *Pastaba:*

- ❏ Nuskaityti vaizdai išsaugomi aplankuose nuo "001" iki "999" aplanke "EPSCAN".
- ❏ Nuskaityto vaizdo spalva, dydis ir paraštės nebus tokie patys kaip originalo.

## **Nuskaitymo parinktys nuskaitant į atminties įrenginį**

B&W / Color

Pasirinkite, ar nuskaityti viena spalva, ar spalvotai.

JPEG / PDF

Pasirinkite formatą, kuriuo reikia įrašyti nuskaitytą vaizdą.

<span id="page-145-0"></span>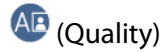

❏ Original Type:

Pasirinkite originalo rūšį.

❏ Resolution:

Pasirinkite nuskaitymo skiriamąją gebą.

## **Išplėstinės parinktys nuskaitant į atminties įrenginį**

## Scan Settings

❏ Scan Size:

Pasirinkite nuskaitymo dydį. Norėdami nuskaitant nukirpti baltą aplink vaizdą esančią sritį, pasirinkite **Auto Cropping**. Norėdami nuskaityti taikant didžiausią skaitytuvo stiklas plotą, pasirinkite **Max Area**.

❏ Original Orientation:

Pasirinkite originalo padėtį.

### Contrast

Pasirinkite nuskaityto vaizdo kontrastą.

### Select memory device

Pasirinkite atminties įrenginį, kuriame norite įrašyti nuskaitytą vaizdą.

Clear All Settings

Grąžinamos numatytosios nuskaitymo nuostatų reikšmės.

## **Originalų nuskaitymas į kompiuterį**

Originalus nuskaityti į kompiuterį galima dviem būdais: nuskaityti naudojant spausdintuvo valdymo skydelį ir nuskaityti iš kompiuterio.

## **Susijusi informacija**

- & ["Nuskaitymas iš valdymo skydo" puslapyje 147](#page-146-0)
- $\blacktriangleright$  ["Nuskaitymas iš kompiuterio" puslapyje 148](#page-147-0)

## <span id="page-146-0"></span>**Nuskaitymas iš valdymo skydo**

#### *Pastaba:*

Norėdami naudoti šią funkciją, įsitikinkite, kad jūsų kompiuteryje įdiegtos toliau nurodytos programos.

- ❏ Epson Event Manager
- ❏ Epson Scan 2

Žr. toliau pateikus veiksmus ir patikrinkite įdiegtas programas.

/Windows 10: spustelėkite pradžios mygtuką ir tuomet pasirinkite *"Windows" sistema* — *Valdymo skydelis* — *Programos* — *Programos ir funkcijos*.

/Windows 8.1/Windows 8: pasirinkite *Darbalaukis* — *Nuostatos* — *Valdymo skydelis* — *Programos* — *Programos ir funkcijos*.

/Windows 7: spustelėkite pradžios mygtuką ir tuomet pasirinkite *Valdymo skydelis* — *Programos*-*Programs and Features*

"Mac OS": pasirinkite *Eiti* > *Programos* > *Epson Software*.

1. Įdėkite originalus.

"Nuotraukų padėjimas ant spausdintuvo stiklo" puslapvie 53

- 2. Valdymo skydelyje pasirinkite **Scan**.
- 3. Pasirinkite **Computer**.
- 4. Pasirinkite kompiuterį, į kurį reikia įrašyti nuskaitytus vaizdus.
	- ❏ Jei rodomas ekranas **Select Computer**, ekrane pasirinkite kompiuterį.
	- ❏ Jei rodomas ekranas **Scan to Computer** ir kompiuteris jau pasirinktas, įsitikinkite, kad pasirinktas teisingas kompiuteris. Jei norite pakeisti kompiuterį, pasirinkite , tuomet pasirinkite kitą kompiuterį.

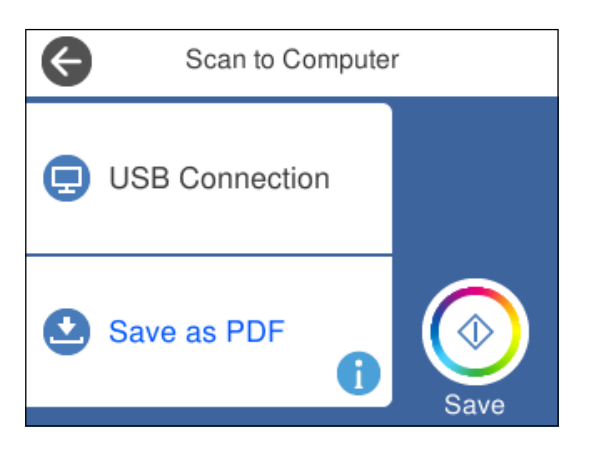

#### *Pastaba:*

- ❏ Jei spausdintuvas yra prijungtas prie tinklo, galite pasirinkti kompiuterį, į kurį norite išsaugoti nuskaitytą vaizdą. Spausdintuvo valdymo skydas gali rodyti iki 20 kompiuterių. Jei parinktis *Network Scan Name (Alphanumeric)* yra nustatyta programoje Epson Event Manager, tai bus rodoma valdymo skydelyje.
- 5. Pasirinkite , norėdami pasirinkti, kaip išsaugoti nuskaitytus vaizdus į kompiuterį.

❏ Save as JPEG: nuskaitytas vaizdas yra įrašomas JPEG formatu.

❏ Save as PDF: nuskaitytas vaizdas yra įrašomas kompiuteryje PDF formatu.

- <span id="page-147-0"></span>❏ Attach to e-mail: paleidžia jūsų kompiuteryje el. pašto kliento versiją, tada automatiškai susieja ją su el. paštu.
- ❏ Follow custom setting: išsaugo nuskaitytus vaizdus naudojant nustatymus Epson Event Manager. Galite pakeisti nuskaitymo nustatymus, pvz., nuskaitymo dydį, įrašymo aplanką arba formatą. ["Pasirinktinių nuostatų nustatymas nuskaitymui, kai naudojamas valdymo skydelis" puslapyje 155](#page-154-0)
- 6. Palieskite  $\Phi$ .

#### *Pastaba:*

Nuskaityto vaizdo spalva, dydis ir paraštės nebus tokie patys kaip originalo.

## **Nuskaitymas iš kompiuterio**

Nuskaityti iš kompiuterio galite naudodami Epson ScanSmart.

Ši programa jums leidžia lengvai nuskaityti dokumentus ir nuotraukas, tuomet įrašyti nuskaitytus vaizdus atliekant paprastus veiksmus.

1. Įdėkite originalus.

["Nuotraukų padėjimas ant spausdintuvo stiklo" puslapyje 53](#page-52-0)

- 2. Paleiskite Epson ScanSmart.
	- $\Box$  "Windows 10"

Spustelėkite pradžios mygtuką ir pasirinkite **Epson Software** > **Epson ScanSmart**.

 $\Box$ , Windows 8.1" / "Windows 8"

Pagrindinio ieškos mygtuko lauke įveskite programos pavadinimą ir pasirinkite rodomą piktogramą.

 $\Box$  . Windows 7"

Spustelėkite pradžios mygtuką ir pasirinkite **Visos programos** > **Epson Software** > **Epson ScanSmart**.

 $\Box$  "Mac OS"

Pasirinkite **Eiti** > **Programos** > **Epson Software** > **Epson ScanSmart**.

3. Kai rodomas ekranas Epson ScanSmart, norėdami atlikti nuskaitymą, vadovaukitės ekrane rodomomis instrukcijomis.

```
Pastaba:
```
Spustelėkite *Žinynas* ir peržiūrėkite išsamią veikimo informaciją.

## **Originalų nuskaitymas į debesį**

Nuskaitytus vaizdus galima siųsti į debesies saugyklas. Prieš naudodami šią funkciją pasirinkite parametrus per Epson Connect. Išsamios informacijos ieškokite toliau nurodytoje Epson Connect portalo svetainėje.

<https://www.epsonconnect.com/>

[http://www.epsonconnect.eu](http://www.epsonconnect.eu/) (tik Europoje)

1. Įsitikinkite, kad pasirinkote parametrus naudodami Epson Connect.

- 2. Įdėkite originalą. ["Nuotraukų padėjimas ant spausdintuvo stiklo" puslapyje 53](#page-52-0)
- 3. Valdymo skydelyje pasirinkite **Scan**.
- 4. Pasirinkite **Cloud**.
- 5. Ekrano viršuje pasirinkite  $\bigoplus$ , tada pasirinktie paskirties vieta.

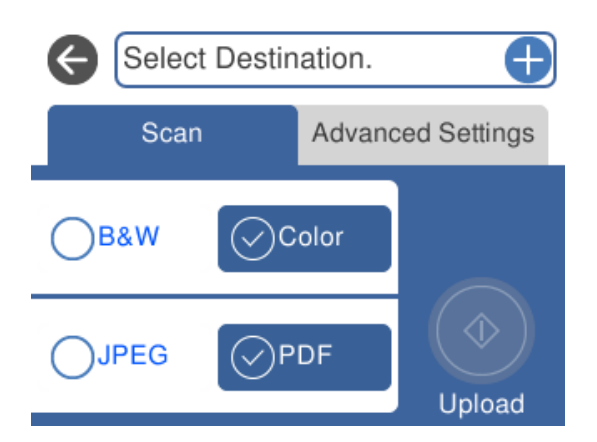

- 6. Nustatykite **Scan** skirtuko elementus, pvz., išsaugojimo formatą. ["Nuskaitymo parinktys nuskaitant į debesį" puslapyje 150](#page-149-0)
- 7. Pasirinkite **Advanced Settings** skirtuką, patikrinkite nustatymus ir pakeiskite, jei reikia. ["Išplėstinės parinktys nuskaitant į debesį" puslapyje 150](#page-149-0)

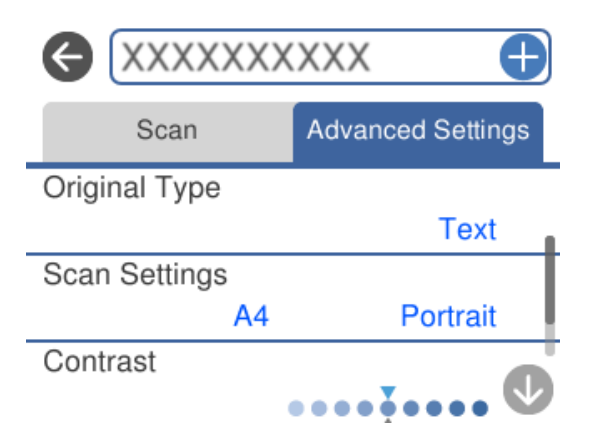

8. Dar kartą pasirinkite skirtuką Scan, tada palieskite  $\lozenge$ .

### *Pastaba:*

Nuskaityto vaizdo spalva, dydis ir paraštės nebus tokie patys kaip originalo.

## <span id="page-149-0"></span>**Nuskaitymo parinktys nuskaitant į debesį**

#### B&W / Color

Pasirinkite, ar nuskaityti viena spalva, ar spalvotai.

#### JPEG / PDF

Pasirinkite formatą, kuriuo reikia įrašyti nuskaitytą vaizdą.

## **Išplėstinės parinktys nuskaitant į debesį**

#### Original Type

Pasirinkite originalo rūšį.

#### Scan Settings

❏ Scan Size:

Pasirinkite nuskaitymo dydį. Norėdami nuskaitant nukirpti baltą aplink vaizdą esančią sritį, pasirinkite **Auto Cropping**. Norėdami nuskaityti taikant didžiausią skaitytuvo stiklas plotą, pasirinkite **Max Area**.

❏ Original Orientation:

Pasirinkite originalo padėtį.

Contrast

Pasirinkite nuskaityto vaizdo kontrastą.

#### Clear All Settings

Grąžinamos numatytosios nuskaitymo nuostatų reikšmės.

## **Originalų nuskaitymas naudojant WSD**

Nuskaitytą vaizdą galite įrašyti į kompiuterį, prijungtą prie spausdintuvo, bei naudodami WSD funkciją.

#### *Pastaba:*

- ❏ Šią funkciją galima naudoti tik tada, jei kompiuteryje veikia Windows 10/Windows 8.1/Windows 8/Windows 7/Windows Vista.
- ❏ Jei naudojate Windows 7/Windows Vista, naudodami šią funkciją, turite kompiuterį nustatyti iš anksto.
- 1. Įdėkite originalus.

["Nuotraukų padėjimas ant spausdintuvo stiklo" puslapyje 53](#page-52-0)

- 2. Valdymo skydelyje pasirinkite **Scan**.
- 3. Pasirinkite **WSD**.
- 4. Pasirinkite kompiuterį.
- 5. Palieskite  $\Phi$ .

#### *Pastaba:*

Nuskaityto vaizdo spalva, dydis ir paraštės nebus tokie patys kaip originalo.

## **WSD prievado nustatymas**

Šiame skyriuje aprašoma, kaip nustatyti WSD prievadą operacinėse sistemose "Windows 7/Windows Vista".

#### *Pastaba:*

Naudojant "Windows 10/Windows 8.1/Windows 8", WSD prievadas nustatomas automatiškai.

Toliau pateikiamos sąlygos yra būtinos, kad nustatytumėte WSD prievadą.

- ❏ Spausdintuvas ir kompiuteris turi būti prijungti prie tinklo.
- ❏ Kompiuteryje turi būti įdiegta spausdintuvo tvarkyklė.
- 1. Spausdintuvas turi būti įjungtas.
- 2. Kompiuteryje paspauskite "Pradžia" ir **Tinklas**.
- 3. Dešiniuoju pelės mygtuku paspauskite ant spausdintuvo ir **Diegti**. Paspauskite **Tęsti**, kai atsiranda langas **Vartotojo abonento valdiklis**. Paspauskite **Pašalinti** ir pradėkite iš naujo, jeigu atsiranda langas **Pašalinti**.

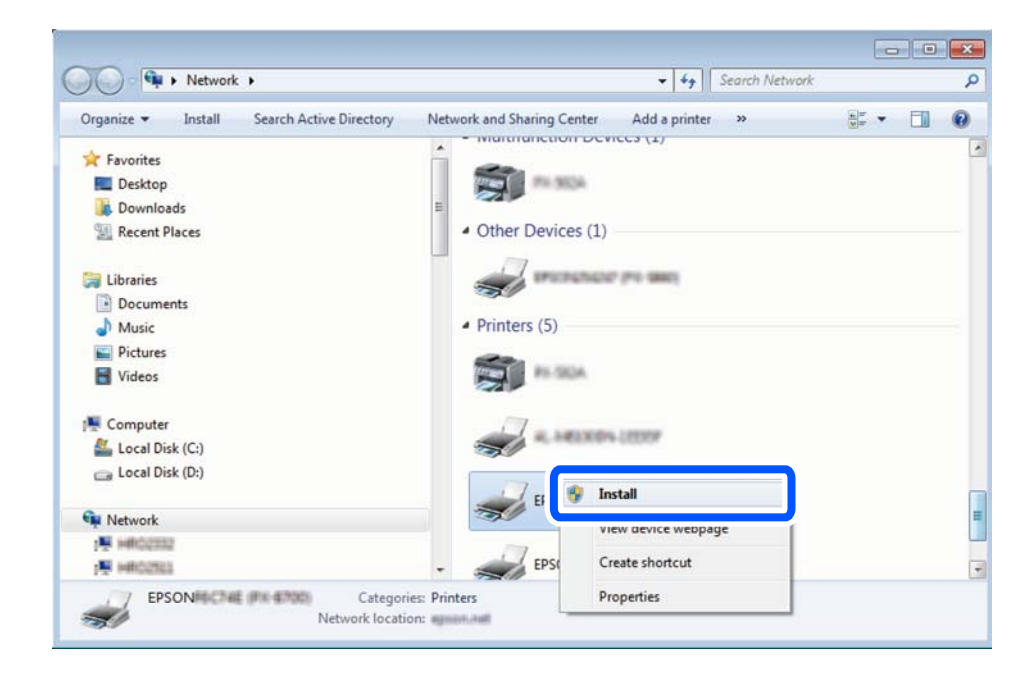

#### *Pastaba:*

Tinkle nustatytas spausdintuvo pavadinimas ir modelis (EPSON XXXXXX (XX-XXXX)) parodomi tinklo lange. Tinkle nustatytą spausdintuvo pavadinimą galite patikrinti spausdintuvo valdymo skyde arba išspausdindami tinklo būsenos lapą.

<span id="page-151-0"></span>4. Paspauskite **Jūsų įrenginiai yra parengti naudoti**.

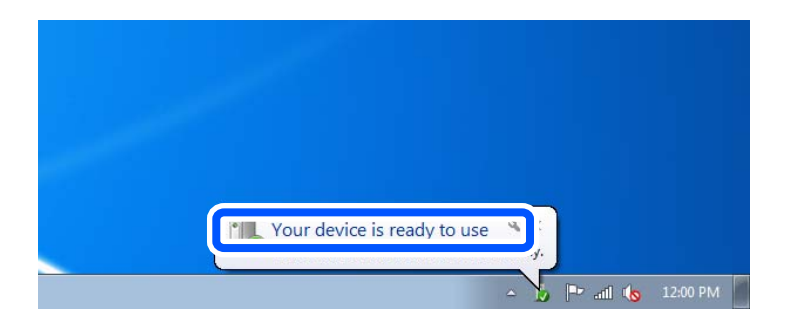

5. Patikrinkite žinutę ir paspauskite **Uždaryti**.

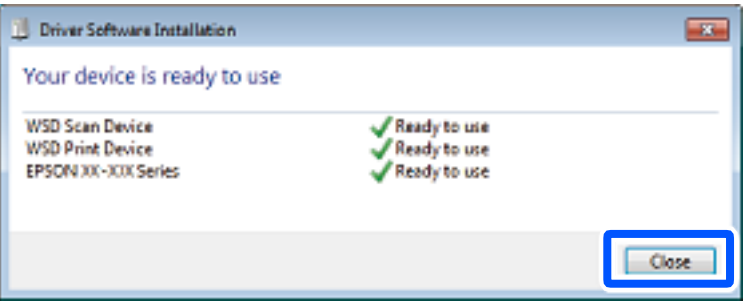

- 6. Atidarykite langą **Įrenginiai ir spausdintuvai**.
	- ❏ Windows 7

Paspauskite "Pradžia" > **Valdymo skydelis** > **Aparatūra ir garsas** (arba **Aparatūra**) > **Įrenginiai ir spausdintuvai**.

❏ Windows Vista

Paspauskite "Pradžia" > **Valdymo skydelis** > **Aparatūra ir garsas** > **Spausdintuvai**.

7. Patikrinkite, ar tinkle rodoma piktograma su spausdintuvo pavadinimu.

Naudojant WSD prievadą, pasirinkite spausdintuvo pavadinimą.

## **Originalų nuskaitymas į išmanųjį įrenginį**

Jūs galite įrašyti nuskaitytus vaizdus į išmaniuosius įrenginius, pavyzdžiui, išmaniuosius telefonus arba planšetinius kompiuterius.

#### *Pastaba:*

- ❏ Prieš nuskaitydami savo išmaniajame įrenginyje įdiekite Epson iPrint.
- ❏ Epson iPrint ekranai gali būti keičiami nepranešus.
- ❏ Epson iPrint turinys gali skirtis priklausomai nuo produkto.
- 1. Įdėkite originalus.

["Nuotraukų padėjimas ant spausdintuvo stiklo" puslapyje 53](#page-52-0)

2. Paleiskite Epson iPrint.

3. Palieskite **Scan**.

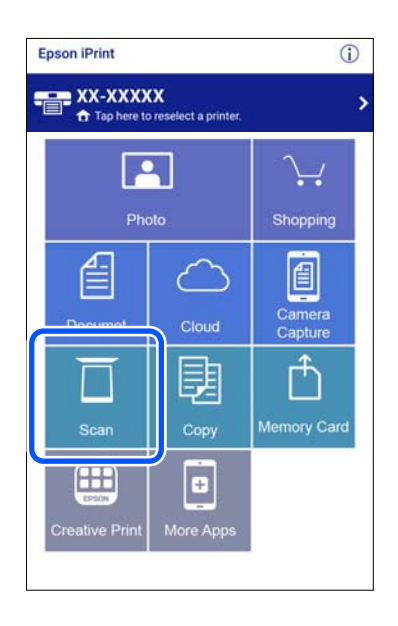

4. Nustatykite nuskaitymo nuostatas. Palieskite  $\bigstar$  piktogramą ekrano viršuje dešinėje.

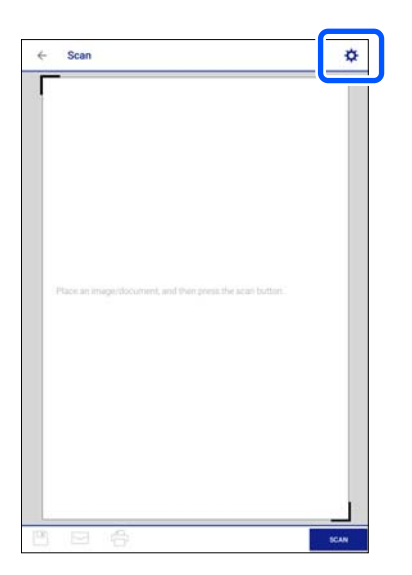

5. Jei reikia, nustatykite elementus.

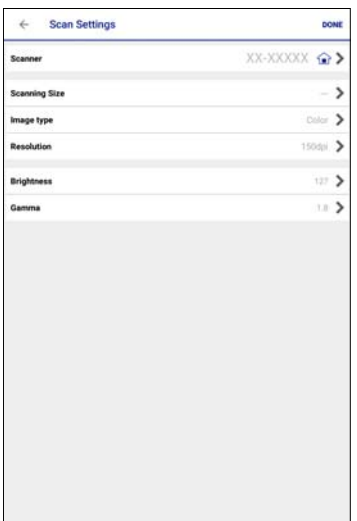

- ❏ **Scanner**: pakeiskite norimą naudoti skaitytuvą (spausdintuvą).
- ❏ **Scanning Size**: pasirinkite įdėto originalo dydį. Norėdami nuskaityti naudodami didžiausią skaitytuvo stiklo plotą, pasirinkite **MAX**.
- ❏ **Image type**: pasirinkite spalvą, kurią norite naudoti įrašant nuskaitytą vaizdą.
- ❏ **Resolution**: pasirinkite skiriamąją gebą.
- ❏ **Brightness**: nustatykite ryškumą, kai nuskaitote originalą viena spalva.
- ❏ **Gamma**: koreguokite nuskaityto vaizdo gama (ryškumą vidutiniu atstumu) ryškumą.
- 6. Baigę žymėti nustatymus palieskite **Done**.
- 7. Palieskite **Scan**.

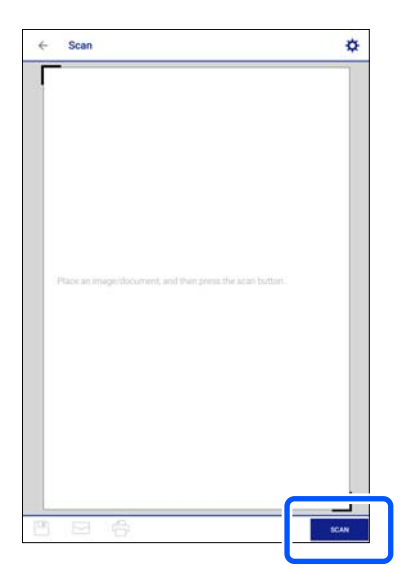

Prasideda nuskaitymas.

<span id="page-154-0"></span>8. Patikrinkite nuskaitytą vaizdą, tuomet pasirinkite įrašymo būdą.

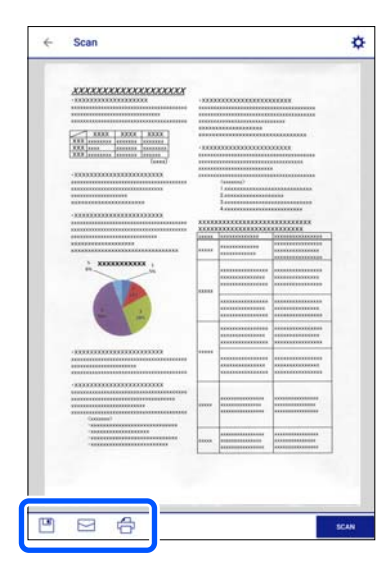

- $\square$  : parodomas ekranas, kuriame galite nuskaitytus vaizdus.
- ❏ : parodomas ekranas, kuriame galite išsiųsti nuskaitytus vaizdus el. paštu.
- ❏ : parodomas ekranas, kuriame galite atsispausdinti nuskaitytus vaizdus.
- 9. Galiausiai vadovaukitės ekrane rodomomis instrukcijomis.

## **Išplėstinis nuskaitymas**

#### **Susijusi informacija**

- & "Pasirinktinių nuostatų nustatymas nuskaitymui, kai naudojamas valdymo skydelis" puslapyje 155
- $\blacklozenge$  ["Kelių nuotraukų nuskaitymas tuo pat metu" puslapyje 159](#page-158-0)

## **Pasirinktinių nuostatų nustatymas nuskaitymui, kai naudojamas valdymo skydelis**

Naudodami Epson Event Manager, galite nustatyti **Follow custom setting**, skirtą nuskaityti iš kompiuterio naudojant valdymo skydelį.

Išsamios informacijos žr. Epson Event Manager.

- 1. Paleiskite Epson Event Manager.
	- ❏ Windows 10

Spustelėkite pradžios mygtuką ir pasirinkite **Epson Software** > **Event Manager**.

❏ Windows 8.1/Windows 8

Pagrindinio ieškos mygtuko lauke įveskite programos pavadinimą ir pasirinkite rodomą piktogramą.

❏ Windows 7/Windows Vista/Windows XP

Spustelėkite pradžios mygtuką, tada pasirinkite **Visos programos** arba **Programos** > **Epson Software** > **Event Manager**.

 $\Box$  "Mac OS"

Pasirinkite **Eiti** > **Programos** > **Epson Software** > **Event Manager**.

2. Įsitikinkite, kad skaitytuvas pasirinktas kaip **Scanner** pagrindinio ekrano skirtuke **Button Settings**.

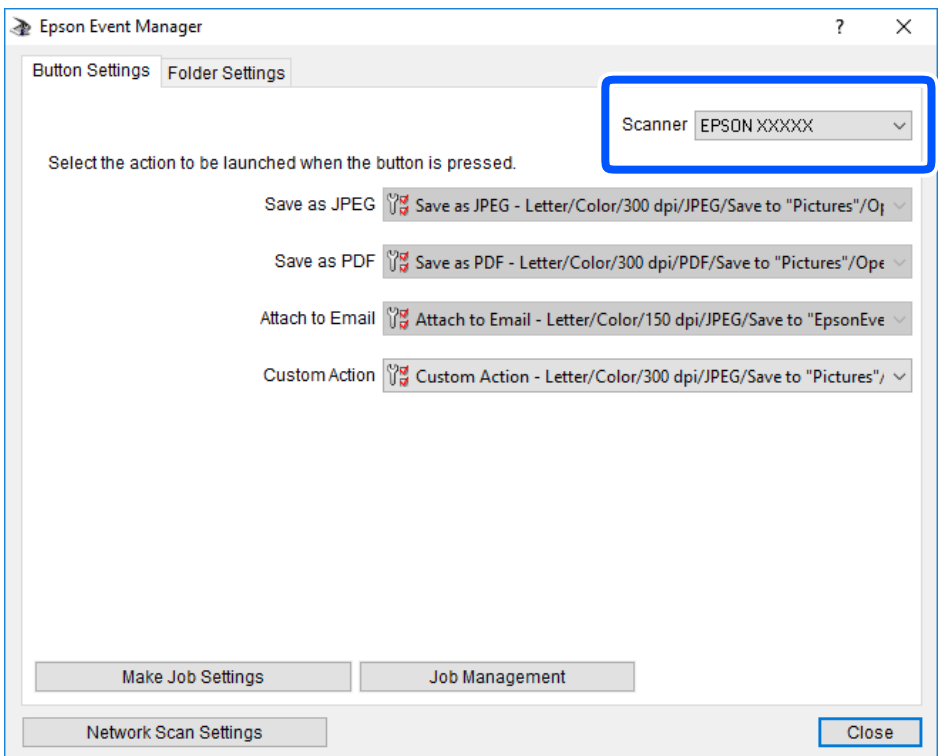

3. Spustelėkite **Make Job Settings**.

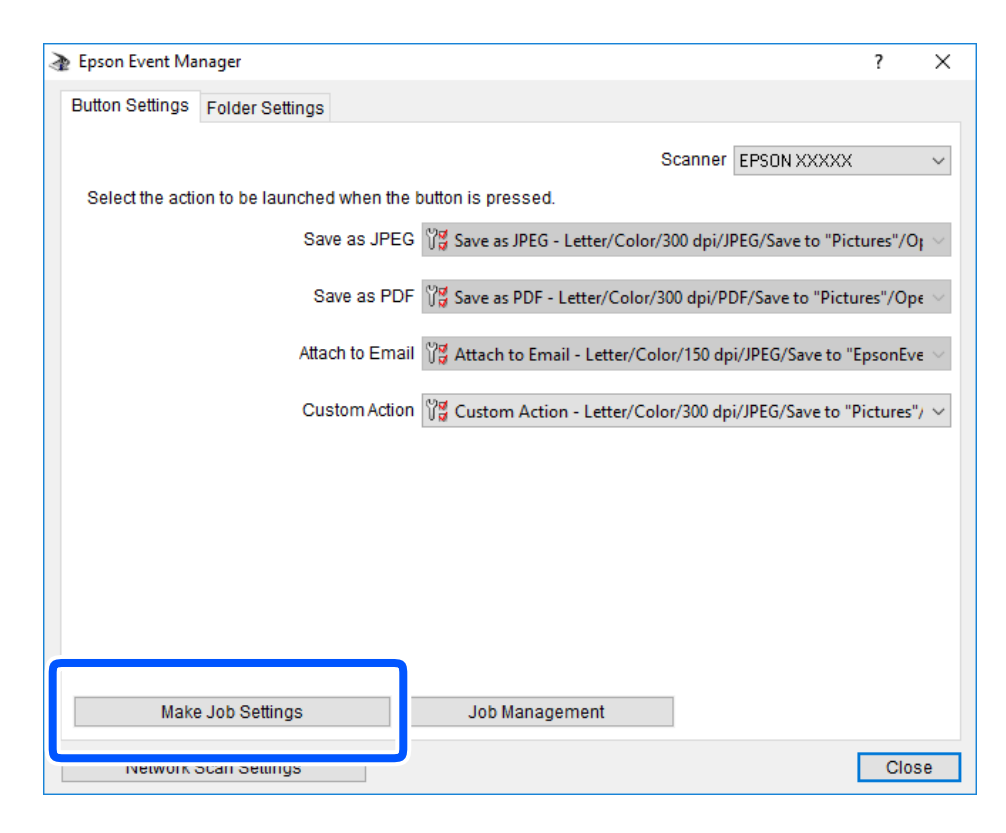

4. Ekrane **Job Settings** atlikite nuskaitymo nustatymus.

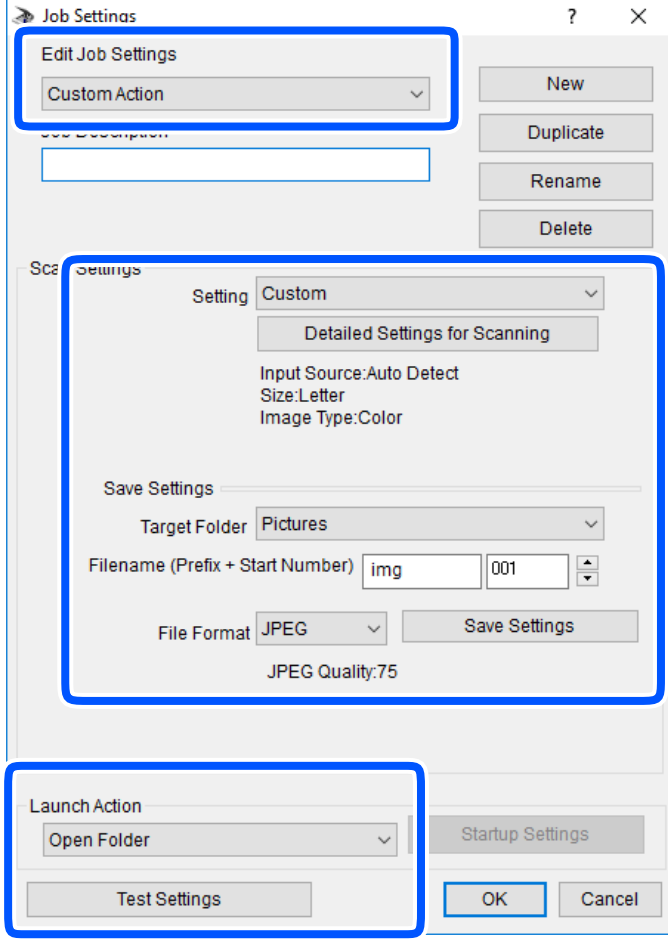

- ❏ Edit Job Settings: pasirinkite **Custom Action**.
- ❏ Setting: nuskaityti naudojant geriausius nustatymus pasirinktam originalo tipui. Spustelėkite **Detailed Settings for Scanning**, kad nustatytumėte išsaugojamo nuskaityto vaizdo elementus, tokius kaip skiriamoji geba arba spalva.
- ❏ Target Folder: pasirinkite aplanką, į kurį išsaugoti nuskaitytą vaizdą.
- ❏ Filename (Prefix + Start Number): pakeiskite norimo išsaugoti failo pavadinimo nustatymus.
- ❏ File Format: pasirinkite saugojimo formatą.
- ❏ Launch Action: pasirinkite veiksmą nuskaitymo metu.
- ❏ Test Settings: pradeda bandomąjį nuskaitymą naudojant dabartinius nustatymus.
- 5. Spustelėkite **OK**, kad grįžtumėte į pagrindinį ekraną.

<span id="page-158-0"></span>6. Įsitikinkite, kad **Custom Action** yra pasirinktas **Custom Action** sąraše.

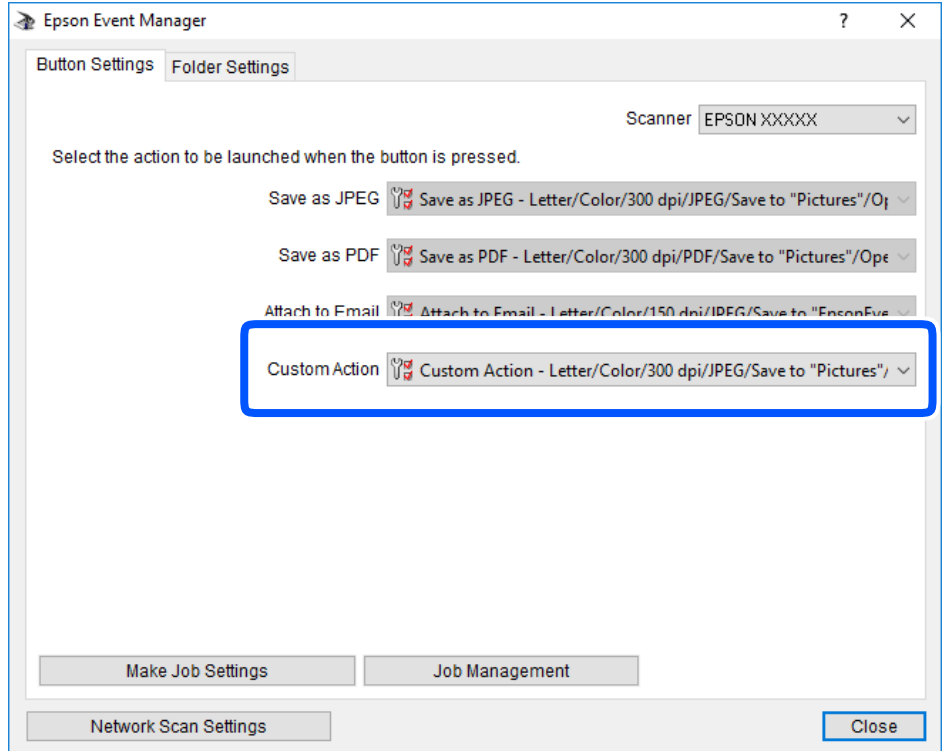

7. Spustelėkite **Close**, kad uždarytumėte Epson Event Manager.

## **Kelių nuotraukų nuskaitymas tuo pat metu**

Naudodami Epson ScanSmart, galite nuskaityti kelias nuotraukas tuo pat metu ir kiekvieną vaizdą išsaugoti.

1. Padėkite nuotraukas ant spausdintuvo stiklo. Padėkite jas už 4,5 mm (0,2 col.) nuo vertikalių ir horizontalių spausdintuvo stiklo kraštų ir padėkite jas bent 20 mm (0,8 col.) vieną nuo kitos.

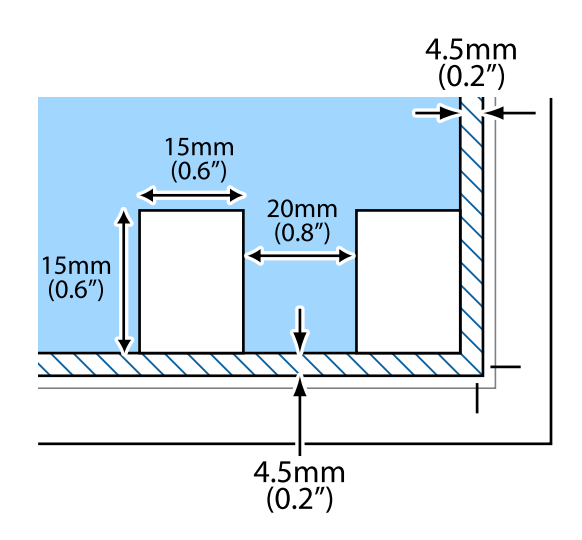

*Pastaba:* Nuotraukos turėtų būti didesnės nei 15×15 mm (0,6×0,6 col.).

- 2. Paleiskite Epson ScanSmart.
	- $\Box$ , Windows 10"

Spustelėkite pradžios mygtuką ir pasirinkite **Epson Software** > **Epson ScanSmart**.

 $\Box$  "Windows 8.1" / "Windows 8"

Pagrindinio ieškos mygtuko lauke įveskite programos pavadinimą ir pasirinkite rodomą piktogramą.

 $\Box$  "Windows 7"

Spustelėkite pradžios mygtuką ir pasirinkite **Visos programos** > **Epson Software** > **Epson ScanSmart**.

 $\Box$ , Mac OS"

Pasirinkite **Eiti** > **Programos** > **Epson Software** > **Epson ScanSmart**.

3. Kai rodomas ekranas Epson ScanSmart, norėdami atlikti nuskaitymą, vadovaukitės ekrane rodomomis instrukcijomis.

Nuskaitytos nuotraukos išsaugomos kaip atskiri vaizdai.

# <span id="page-160-0"></span>**Duomenų įrašymas ir bendrinimas**

[Duomenų bendrinimas atminties įrenginyje. . . . . . . . . . . . . . . . . . . . . . . . . . . . . . 162](#page-161-0)

## <span id="page-161-0"></span>**Duomenų bendrinimas atminties įrenginyje**

Iš kompiuterio galite įrašyti arba perskaityti duomenis atminties įrenginyje, pvz., atminties kortelėje, kuri buvo įdėta į spausdintuvą.

## c*Svarbu:*

- ❏ Pašalinę apsaugą nuo įrašymo, įdėkite atminties kortelę.
- ❏ Jei išsaugosite vaizdą į atminties kortelę iš kompiuterio, skystųjų kristalų ekrane vaizdas ir nuotraukų skaičius nebus atnaujinti. Išimkite ir vėl įdėkite atminties kortelę.
- ❏ Prie spausdintuvo prijungtą atminties įrenginį bendrinant su per USB arba tinklą prijungtais kompiuteriais, rašymo prieiga leidžiama tik kompiuteriams, prijungtiems jūsų spausdintuve pasirinktu būdu. Norėdami įrašyti informaciją į atminties įrenginį, valdymo skydelyje paspauskite *Settings*, paskui pasirinkite *File Sharing Setup* ir prijungimo būdą.

#### *Pastaba:*

Prijungus didelį atminties įrenginį, pvz., 2 TB HDD, reikės šiek tiek palaukti, kol bus atpažinti duomenys iš kompiuterio.

### **Windows**

Pasirinkite atminties įrenginį iš **Kompiuteris** arba **Mano kompiuteris**. Rodomi atminties įrenginio duomenys.

#### *Pastaba:*

Jei spausdintuvą prie tinklo prijungėte nenaudodami programinės įrangos disko arba Web Installer, nustatykite atminties kortelės lizdą arba USB prievadą kaip tinklo įrenginį. Atidarykite *Vykdyti* ir įveskite spausdintuvo pavadinimą \\XXXXX arba spausdintuvo IP adresą \\XXX.XXX.XXX.XXX, kad *Atidarytumėte:*. Dešiniuoju pelės klavišu spustelėkite rodomą įrenginio piktogramą, kad priskirtumėte tinklą. Tinklo įrenginys rodomas lange *Kompiuteris* arba *Mano kompiuteris*.

## **Mac OS**

Pasirinkite atitinkamo įrenginio piktogramą. Rodomi išorinės laikmenos duomenys.

#### *Pastaba:*

- ❏ Norėdami pašalinti atminties įrenginį, įrenginio piktogramą vilkite ir numeskite ant šiukšlių dėžės piktogramos. Kitu atveju prijungus kitą atminties įrenginį, bendroje tvarkyklėje esantys duomenys gali būti rodomi netinkamai.
- ❏ Norėdami per tinklą patekti į atminties įrenginį, ekrano meniu pasirinkite *Eikite į* > *Prisijungti prie serverio*. Įveskite spausdintuvo pavadinimą cifs://XXXXX arba smb://XXXXX (kur XXXXX yra spausdintuvo pavadinimas) skiltyje *Serverio adresas*, tada spustelėkite *Sujungti*.

## **Susijusi informacija**

 $\blacktriangleright$  ["Atminties įrenginio specifikacijos" puslapyje 323](#page-322-0)

# <span id="page-162-0"></span>**Spausdintuvo priežiūra**

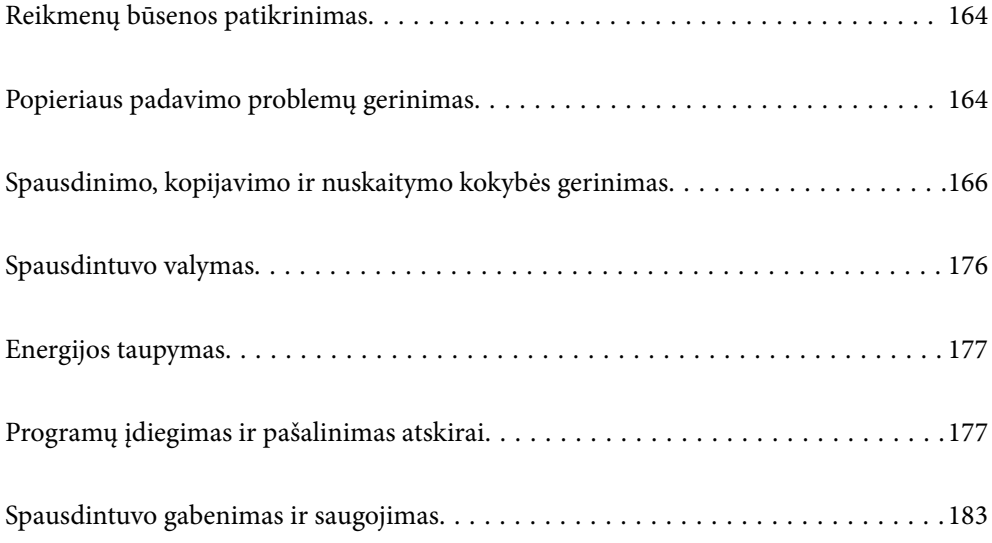

## <span id="page-163-0"></span>**Reikmenų būsenos patikrinimas**

Galite patikrinti apytikrius rašalo lygius ir apytikslį tech. priežiūros dėžutės eksploatavimo laiką valdymo skydelyje arba kompiuteryje.

#### *Pastaba:*

Spausdinti galite toliau, nors ir rodomas pranešimas apie mažą rašalo likutį. Prireikus pakeiskite rašalo kasetes.

## **Reikmenų būsenos patikrinimas (valdymo skydelis)**

Pradžios ekrane pasirinkite

### **Susijusi informacija**

 $\blacktriangleright$  ["Laikas pakeisti rašalo kasetes" puslapyje 231](#page-230-0)

## **Reikmenų būsenos patikrinimas (Windows)**

- 1. Atidarykite spausdintuvo tvarkyklės langą.
- 2. Skirtuke **EPSON Status Monitor 3** spustelėkite **Tech. priežiūra**.

#### *Pastaba:* Jei *EPSON Status Monitor 3* išjungta, skirtuke *Išplėstinės nuostatos* spustelėkite *Tech. priežiūra* ir pasirinkite *Įgalinti ""EPSON Status Monitor 3""*.

## **Susijusi informacija**

- & ["Programa, suteikianti galimybę spausdinti iš kompiuterio \(Windows spausdintuvo tvarkyklė\)" puslapyje 302](#page-301-0)
- $\blacktriangleright$  ["Laikas pakeisti rašalo kasetes" puslapyje 231](#page-230-0)

## **Reikmenų būsenos patikrinimas (Mac OS)**

- 1. Pasirinkite **Sistemos nuostatos**, atidarę meniu Apple, spauskite **Spausdintuvai ir skaitytuvai** (arba **Spausdinti ir nuskaityti**, **Spausdinti ir siųsti faksogramą**), tada pasirinkite spausdintuvą.
- 2. Spustelėkite **Parinktys ir tiekimas** > **Paslaugų programa** > **Atidaryti spausdintuvo paslaugų programą**.
- 3. Spustelėkite **EPSON Status Monitor**.

#### **Susijusi informacija**

& ["Laikas pakeisti rašalo kasetes" puslapyje 231](#page-230-0)

## **Popieriaus padavimo problemų gerinimas**

Kai popierius iš popieriaus kasetės tiekiamas netinkamai, išvalykite vidinį volelį.

- 1. Išjunkite spausdintuvą paspausdami mygtuką  $\mathbf{\dot{U}}$ .
- 2. Ištraukite maitinimo laidą iš lizdo, tada jį atjunkite.
- 3. Atjunkite USB laidą, tada išimkite atminties kortelę ir išorinį USB įrenginį.
- 4. Ištraukite popieriaus kasetes.

Jei popierių norite išimti iš 2 popieriaus kasetės, ją šiek tiek pakelkite, tada ištraukite.

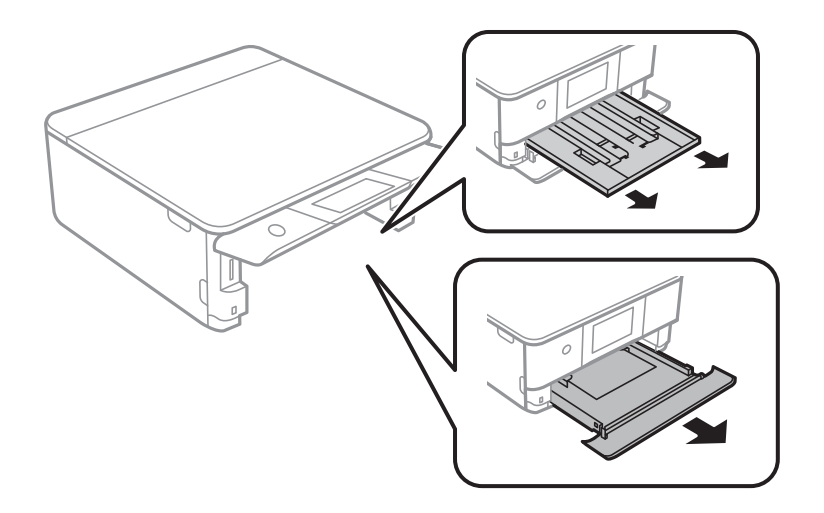

5. Pastatykite spausdintuvą su valdymo skydelio  $\mathcal O$  mygtuku viršuje.

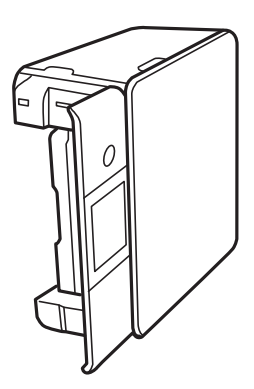

## !*Perspėjimas:*

Elkitės atsargiai: statydami spausdintuvą stenkitės neprisispausti rankos arba pirštų. Taip galite susižeisti.

<span id="page-165-0"></span>6. Sudrėkinkite šluostę vandeniu, kruopščiai išgręžkite, tada šluoste nuvalykite ritinėlį, sukdami jį.

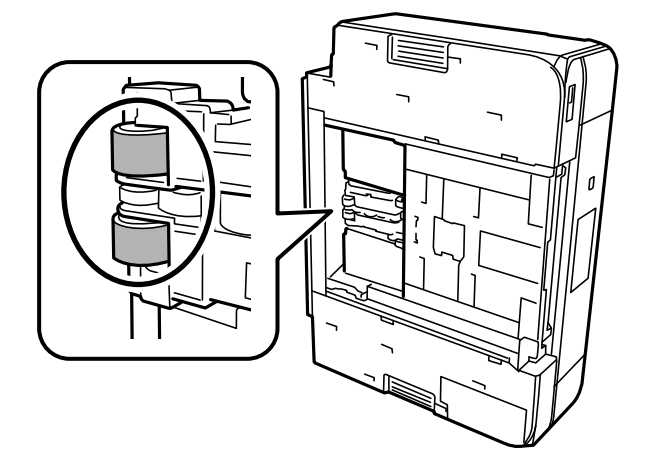

7. Grąžinkite spausdintuvą į įprastą padėtį ir įdėkite popieriaus kasetę.

c*Svarbu:*

Nepalikite spausdintuvo pastatyto ilgą laiką.

8. Prijunkite maitinimo laidą.

## **Spausdinimo, kopijavimo ir nuskaitymo kokybės gerinimas**

## **Spausdinimo galvutės patikra ir valymas**

Jei purkštukai užsikimšę, spaudiniai tampa blankūs, juose matyti juostos arba pastebimos nepageidaujamos spalvos. Jei purkštukai itin stipriai užsikimšę, bus atspausdintas tuščias lapas. Pablogėjus spausdinimo kokybei, pirmiausia naudokite purkštukų patikros funkciją patikrinimui, ar neužsikimšę purkštukai. Jei purkštukai užsikimšę, išvalykite spausdinimo galvutę.

## c*Svarbu:*

- ❏ Neatidarykite skaitytuvo ar neišjunkite spausdintuvo, kol vyksta galvutės valymas. Kai galvutės valymas nėra baigtas, gali nepavykti spausdinti.
- ❏ Valant galvutę, suvartojama rašalo, todėl negalima šio veiksmo atlikti daugiau negu reikia.
- ❏ Kai rašalo lygis yra žemas, gali nepavykti išvalyti spausdinimo galvutės.
- ❏ Jei po maždaug 3 purkštukų patikrų ir galvutės valymo procesų spausdinimo kokybė nepagerėja, bent 6 valandų nespausdinkite, o tada vėl atlikite purkštukų patikrą ir, jei reikia, išvalykite galvutę. Rekomenduojame išjungti spausdintuvą paspaudžiant mygtuką  $\mathcal O$ . Jei spaudos kokybė vis tiek nepagerėjo, paleiskite Nuodugnus valymas.
- ❏ Kad spausdinimo galvutė neuždžiūtų, neatjunkite spausdintuvo, kol maitinimas yra įjungtas.

### <span id="page-166-0"></span>**Susijusi informacija**

& ["Nuodugnus valymas vykdymas" puslapyje 169](#page-168-0)

## **Spausdinimo galvutės patikra ir valymas (valdymo skydelis)**

- 1. Į spausdintuvą įdėkite du arba daugiau paprasto A4 formato popieriaus lapų. ["Popieriaus įdėjimas į Popieriaus kasetė 2" puslapyje 38](#page-37-0)
- 2. Pradžios ekrane pasirinkite **Maintenance**.
- 3. Pasirinkite **Print Head Nozzle Check**.
- 4. Vykdydami ekrane pateiktas instrukcijas išspausdinkite purkštukų patikros šabloną.
- 5. Patikrinkite atspausdintą šabloną, kad pamatytumėte, ar neužsikimšę spausdinimo galvutės purkštukai.

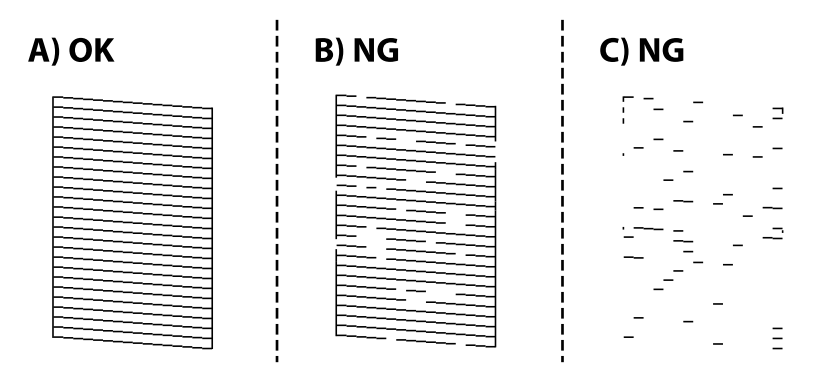

❏ A:

Visos linijos išspausdintos. Pasirinkite  $\bigcirc$ . Nereikia papildomų žingsnių.

❏ B arba beveik B:

Kai kurie purkštukai yra užsikimšę. Pasirinkite , tuomet kitame ekrane pasirinkite **Cleaning**.

❏ C arba blogiau negu C:

Jei trūksta daugumos linijų arba jos neatspausdintos, tai reiškia, kad daugumą purkštukų yra užsikimšę. Pasirinkite **X**, tuomet kitame ekrane pasirinkite **Power Cleaning**.

- 6. Vadovaukitės ekrane rodomomis instrukcijomis atlikite spausdinimo galvutės valymą arba Power Cleaning.
- 7. Pasibaigus valymo procesui, dar kartą išspausdinkite purkštukų patikros šabloną. Valykite ir spausdinkite šabloną tol, kol išspausdintos linijos bus be pertrūkių.

## Svarbu:

Jei po maždaug 3 purkštukų patikrų ir galvutės valymo procesų spausdinimo kokybė nepagerėja, bent 6 valandų nespausdinkite, o tada vėl atlikite purkštukų patikrą ir, jei reikia, išvalykite galvutę. Rekomenduojame išjungti spausdintuvą paspaudžiant mygtuką  $\mathcal O$ . Jei spaudos kokybė vis tiek nepagerėjo, paleiskite Power Cleaning.

#### <span id="page-167-0"></span>**Susijusi informacija**

& ["Power Cleaning vykdymas \(valdymo skydelis\)" puslapyje 169](#page-168-0)

## **Spausdinimo galvutės patikra ir valymas (Windows)**

1. Į spausdintuvą įdėkite paprasto A4 formato popieriaus.

["Popieriaus įdėjimas į Popieriaus kasetė 2" puslapyje 38](#page-37-0)

- 2. Atidarykite spausdintuvo tvarkyklės langą.
- 3. Skirtuke **Purkštukų patikrinimas** spustelėkite **Tech. priežiūra**.
- 4. Vadovaukitės ekrane rodomomis instrukcijomis.

### c*Svarbu:*

Jei po maždaug 3 purkštukų patikrų ir galvutės valymo procesų spausdinimo kokybė nepagerėja, bent 6 valandų nespausdinkite, o tada vėl atlikite purkštukų patikrą ir, jei reikia, išvalykite galvutę. Rekomenduojame išjungti spausdintuvą paspaudžiant mygtuką  $\mathcal O$ . Jei spaudos kokybė vis tiek nepagerėjo, paleiskite Nuodugnus valymas.

### **Susijusi informacija**

- $\rightarrow$  ["Programa, suteikianti galimybę spausdinti iš kompiuterio \(Windows spausdintuvo tvarkyklė\)" puslapyje 302](#page-301-0)
- & ["Nuodugnus valymas \(Windows\) vykdymas" puslapyje 169](#page-168-0)

## **Spausdinimo galvutės patikra ir valymas (Mac OS)**

1. Į spausdintuvą įdėkite paprasto A4 formato popieriaus.

["Popieriaus įdėjimas į Popieriaus kasetė 2" puslapyje 38](#page-37-0)

- 2. Pasirinkite **Sistemos nuostatos**, atidarę meniu "Apple", spauskite **Spausdintuvai ir skaitytuvai** (arba **Spausdinti ir nuskaityti**, **Spausdinti ir siųsti faksogramą**), tada pasirinkite spausdintuvą.
- 3. Spustelėkite **Parinktis ir tiekimas** > **Paslaugų programa** > **Atidaryti spausdintuvo paslaugų programą**.
- 4. Spustelėkite **Purkštukų patikrinimas**.
- 5. Vadovaukitės ekrane rodomomis instrukcijomis.

## c*Svarbu:*

Jei po maždaug 3 purkštukų patikrų ir galvutės valymo procesų spausdinimo kokybė nepagerėja, bent 6 valandų nespausdinkite, o tada vėl atlikite purkštukų patikrą ir, jei reikia, išvalykite galvutę. Rekomenduojame išjungti spausdintuvą paspaudžiant mygtuką  $\mathcal{O}$ . Jei spaudos kokybė vis tiek nepagerėjo, paleiskite Nuodugnus valymas.

#### <span id="page-168-0"></span>**Susijusi informacija**

& ["Nuodugnus valymas \(Mac OS\) vykdymas" puslapyje 170](#page-169-0)

## **Nuodugnus valymas vykdymas**

Funkcija Nuodugnus valymas gali pagerinti spausdinimo kokybę toliau nurodytais atvejais.

- ❏ Kai dauguma purkštukų yra užsikišę.
- ❏ Kai 3 kartus atlikote purkštuko patikrą ir galvutės valymą bei palaukėte bent 6 valandas nespausdinę, tačiau spausdinimo kokybė nepagerėja.

## c*Svarbu:*

Nuodugnus valymas suvartoja daugiau rašalo negu spausdinimo galvutės valymas.

## **Power Cleaning vykdymas (valdymo skydelis)**

- 1. Į spausdintuvą įdėkite paprasto A4 formato popieriaus. ["Popieriaus įdėjimas į Popieriaus kasetė 2" puslapyje 38](#page-37-0)
- 2. Pradžios ekrane pasirinkite **Maintenance**.
- 3. Pasirinkite **Power Cleaning**.
- 4. Pasibaigus valymo procesui, dar kartą išspausdinkite purkštukų patikros šabloną. Patikrinkite, ar visos linijos, esančios purkštukų patikros šablone, yra atspausdintos tinkamai.

## c*Svarbu:*

Jei spausdinimo kokybė nepagerėjo paleidus Power Cleaning, palaukite bent 6 valandas nespausdindami, tuomet dar kartą atspausdinkite purkštukų patikros šabloną. Priklausomai nuo atspausdinto šablono, dar kartą paleiskite Cleaning arba Power Cleaning. Jei kokybė nepagerėja, susisiekite su "Epson" pagalbos skyriumi.

## **Susijusi informacija**

 $\blacktriangleright$  ["Spausdinimo galvutės patikra ir valymas \(valdymo skydelis\)" puslapyje 167](#page-166-0)

## **Nuodugnus valymas (Windows) vykdymas**

- 1. Atidarykite spausdintuvo tvarkyklės langą.
- 2. Skirtuke **Galvutės valymas** spustelėkite **Tech. priežiūra**.
- 3. Pasirinkite **Nuodugnus valymas**.

<span id="page-169-0"></span>4. Vadovaukitės ekrane rodomomis instrukcijomis.

#### c*Svarbu:*

Jei spausdinimo kokybė nepagerėjo paleidus Nuodugnus valymas, palaukite bent 6 valandas nespausdindami, tuomet dar kartą atspausdinkite purkštukų patikros šabloną. Priklausomai nuo atspausdinto šablono, dar kartą paleiskite Valymas arba Nuodugnus valymas. Jei kokybė nepagerėja, susisiekite su "Epson" pagalbos skyriumi.

#### **Susijusi informacija**

- & ["Programa, suteikianti galimybę spausdinti iš kompiuterio \(Windows spausdintuvo tvarkyklė\)" puslapyje 302](#page-301-0)
- $\rightarrow$  ["Spausdinimo galvutės patikra ir valymas \(Windows\)" puslapyje 168](#page-167-0)

## **Nuodugnus valymas (Mac OS) vykdymas**

- 1. Pasirinkite **Sistemos nuostatos**, atidarę meniu Apple, spauskite **Spausdintuvai ir skaitytuvai** (arba **Spausdinti ir nuskaityti**, **Spausdinti ir siųsti faksogramą**), tada pasirinkite spausdintuvą.
- 2. Spustelėkite **Parinktis ir tiekimas** > **Paslaugų programa** > **Atidaryti spausdintuvo paslaugų programą**.
- 3. Spustelėkite **Galvutės valymas**.
- 4. Pasirinkite **Nuodugnus valymas**.
- 5. Vadovaukitės ekrane rodomomis instrukcijomis.

#### c*Svarbu:*

Jei spausdinimo kokybė nepagerėjo paleidus Nuodugnus valymas, palaukite bent 6 valandas nespausdindami, tuomet dar kartą atspausdinkite purkštukų patikros šabloną. Priklausomai nuo atspausdinto šablono, dar kartą paleiskite Valymas arba Nuodugnus valymas. Jei kokybė nepagerėja, susisiekite su "Epson" pagalbos skyriumi.

#### **Susijusi informacija**

& ["Spausdinimo galvutės patikra ir valymas \(Mac OS\)" puslapyje 168](#page-167-0)

## **Purkštukų užsikimšimo prevencija**

Spausdintuvo įjungimui ir išjungimui visada naudokite maitinimo mygtuką.

Prieš atjungdami maitinimo laidą įsitikinkite, kad maitinimo lemputė yra užgesusi.

Rašalas savaime gali uždžiūti, jeigu nebus uždengtas. Tai kaip parkeriui arba rašikliui uždėtumėte kamštelį, kad neleistumėte jam uždžiūti. Įsitikinkite, kad spausdintuvo galvutė yra tinkamai uždengta, kad apsaugotumėte rašalą nuo išdžiuvimo.

Kai maitinimo laidas yra atjungtas arba veikiant spausdintuvui yra nutraukiamas elektros maitinimas, spausdintuvo galvutė gali būti netinkamai uždengta. Jeigu spausdintuvo galvutė paliekama neuždengta, joje esantis rašalas uždžius ir užsikiš purkštukai (rašalo išėjimo angos).

Tokiais atvejais kaip galima greičiau įjunkite spausdintuvą ir vėl išjunkite, kad būtų uždengta rašalo galvutė.

## <span id="page-170-0"></span>**Spausdinimo galvutės lygiavimas**

Jei pastebėsite vertikalių linijų poslinkį arba susiliejusius vaizdus, sulygiuokite spausdinimo galvutę.

- 1. Į spausdintuvą įdėkite paprasto A4 formato popieriaus. ["Popieriaus įdėjimas į Popieriaus kasetė 2" puslapyje 38](#page-37-0)
- 2. Pradžios ekrane pasirinkite **Maintenance**.
- 3. Pasirinkite **Print Head Alignment**.
- 4. Pasirinkite vieną iš lygiavimo meniu.
	- ❏ Vertical Alignment: pasirinkite, jei spaudiniai išsilieję arba vertikalios linijos yra nesulygiuotos.
	- ❏ Horizontal Alignment: pasirinkite, jei matomos tolygiai išdėstytos horizontalios juostos.
- 5. Vykdykite instrukcijas ekrane, norėdami atspausdinti sulygiavimo šabloną, ir pasirinkite optimalaus šablono numerį.

❏ Vertical Alignment: nustatykite tolygiausią kiekvienos grupės šabloną ir pasirinkite jo numerį.

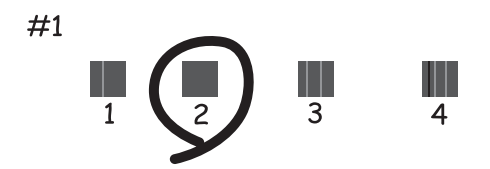

❏ Horizontal Alignment: nustatykite, kuriame šablone tarp segmentų yra mažiausias tarpas ir kuriame jie mažiausiai persidengia, ir pasirinkite jo numerį.

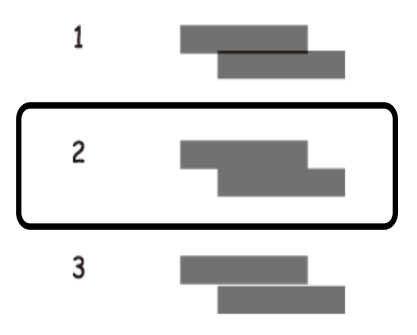

## **Popieriaus kelio valymas, kad neliktų rašalo dėmių**

Jei spaudiniai dėmėti arba brūkšniuoti, išvalykite vidinį velenėlį.

## c*Svarbu:*

Spausdintuvo vidaus negalima valyti popierine servetėle. Pūkeliai gali užkimšti spausdinimo galvutės purkštukus.

- 1. Pradžios ekrane pasirinkite **Maintenance**.
- 2. Pasirinkite **Paper Guide Cleaning**.
- 3. Vykdydami ekrane pateiktas instrukcijas išvalykite popieriaus kelią.
- 4. Kartokite anksčiau aprašytą procedūrą, kol popierius nebus tepamas rašalu. Jei popierius išpurvinamas rašalu net atlikus valymą kelis kartus, pereikite prie kito žingsnio.
- 5. Išjunkite spausdintuvą paspausdami mygtuką  $\mathbf{\dot{U}}$ .
- 6. Ištraukite maitinimo laidą iš lizdo, tada jį atjunkite.
- 7. Pakelkite valdymo skydelį kiek galima aukščiau, kad būtų horizontalus.

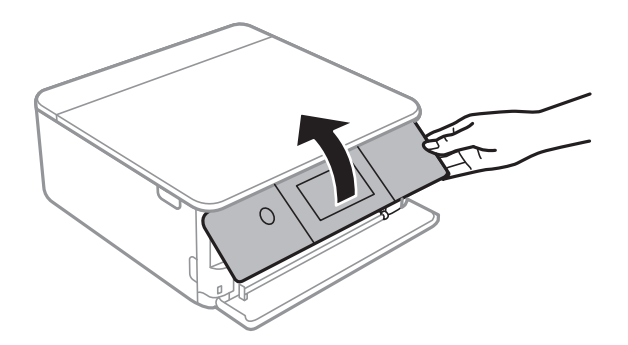

8. Ištraukite išvesties dėklą.

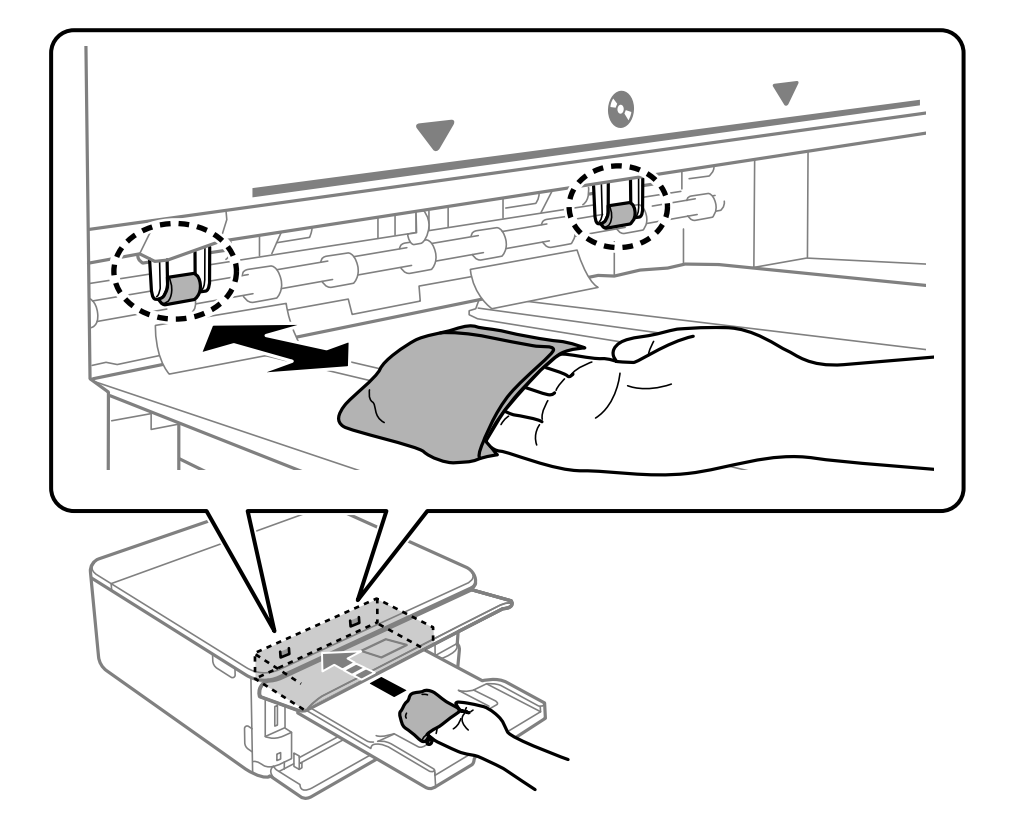

9. Švelniai nuvalykite du baltus volelius minkšta, drėgna šluoste.

10. Prijunkite maitinimo laidą.

## **Skaitytuvo stiklas valymas**

Kai ant kopijų ar nuskaitytų vaizdų yra dėmių, nuvalykite skaitytuvo stiklas.

## c*Svarbu:*

Spausdintuvo niekada nevalykite spiritu arba skiedikliu. Šie chemikalai gali pakenkti gaminiui.

1. Atidarykite dokumentų dangtį.

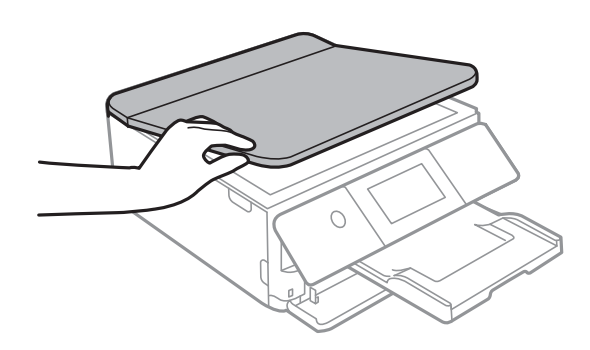

<span id="page-173-0"></span>2. skaitytuvo stiklas paviršių valykite minkštu, sausu, švariu audeklu.

#### Svarbu:

- ❏ Jei stiklinis paviršius suteptas riebalais arba kita sunkiai pašalinama medžiaga, jį valykite minkštu nedideliu stiklo valiklio kiekiu sudrėkintu audeklu. Likusį skystį nušluostykite.
- ❏ Nespauskite stiklo per stipriai.
- ❏ Stenkitės nesubraižyti ir nepažeisti stiklo paviršiaus. Pažeidus stiklo paviršių gali pablogėti nuskaitymo kokybė.

## **Permatomos plėvelės valymas**

Jei po spausdinimo galvutės lygiavimo arba popieriaus kelio išvalymo spaudinio kokybė nepagerėjo, gali būti, kad užsiteršė spausdintuvo viduje esanti permatoma plėvelė.

Jums reikės:

- ❏ Medvilnės tamponų (kelių)
- ❏ Vandens ir kelių lašų valymo skysčio (1/4 stiklinei vandens 2–3 valymo priemonės lašai)
- ❏ Šviesos šaltinio nešvarumams pamatyti

### c*Svarbu:*

Vietoje valymo priemonės naudokite tik vandenį ir kelis lašus valymo priemonės.

- 1. Išjunkite spausdintuvą paspausdami mygtuką  $\mathbf{\Theta}$ .
- 2. Atidarykite skaitytuvą.

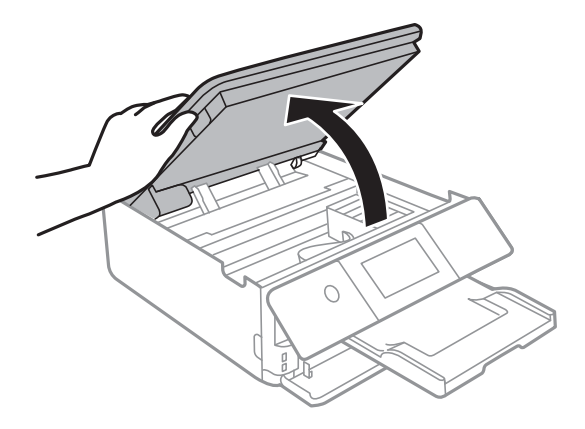

3. Patikrinkite, ar ant permatomos plėvelės yra nešvarumų. Nešvarumus lengviausia pamatyti šviesoje.

Jei ant permatomos plėvelės (A) pastebėjote nešvarumų (pavyzdžiui, pirštų antspaudus ar riebalus), pereikite prie kito žingsnio.

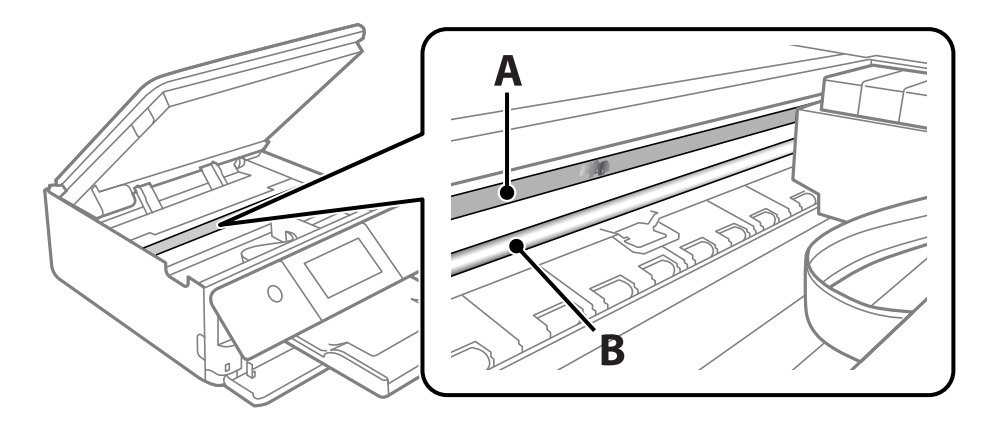

#### A: permatoma plėvelė

B: skersinis

## c*Svarbu:*

Atsargiai, nelieskite skersinio (B). Priešingu atveju negalėsite spausdinti. Nevalykite tepalais sutepto skersinio, šis dalis yra svarbi prietaiso veikimui.

4. Šiek tiek suvilgykite medvilnės tamponą vandens ir kelių valymo priemonės lašų mišinyje, tada išvalykite užterštą vietą.

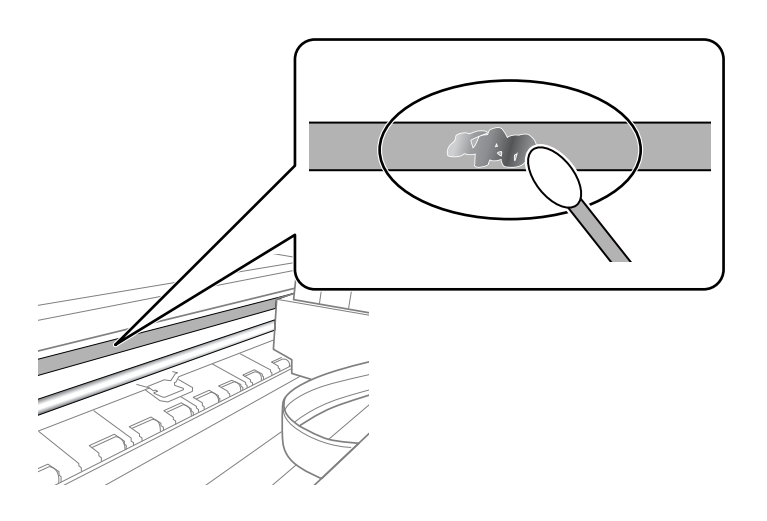

## Svarbu:

Švelniai nuvalykite nešvarumus. Jei tamponu per daug spausite plėvelę, galite išjudinti plėvelės spyruoklę iš vietos ir taip sugadinti spausdintuvą.

5. Nuvalykite plėvelę nauju ir sausu medvilnės tamponu.

## Svarbu:

Nepalikite ant plėvelės jokių plaušų.

<span id="page-175-0"></span>*Pastaba:*

Norėdami išvengti nešvarumo plėtimosi, dažnai keiskite medvilnės tamponą nauju.

- 6. Kartokite 4 ir 5 žingsnius, kol išvalysite plėvelę.
- 7. Vizualiai patikrinkite, ar ant plėvelės nėra nešvarumų.

## **Spausdintuvo valymas**

Jei spausdintuvo korpusas yra nešvarus arba padengtas dulkėmis, išjunkite spausdintuvą ir nuvalykite jį minkšta, švaria ir drėgna šluoste. Jei negalite pašalinti nešvarumų, pabandykite minkštą, švarią ir drėgną šluostę sumirkyti švelniame ploviklyje.

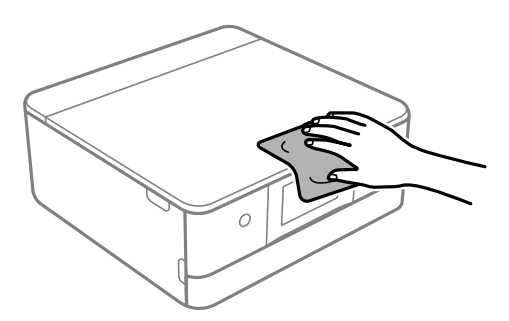

## c*Svarbu:*

- ❏ Saugokite, kad į spausdintuvo mechanizmo vidų arba elektros komponentus nepatektų vandens. Kitu atveju galite pažeisti spausdintuvą.
- ❏ Spausdintuvo dangčio niekada nevalykite spiritu arba dažų skiedikliu. Šios cheminės medžiagos gali pažeisti komponentų ir korpusą.
- ❏ Nelieskite spausdintuvo viduje esančio balto plokščio laido arba permatomos juostelės. Taip galite sukelti triktį.

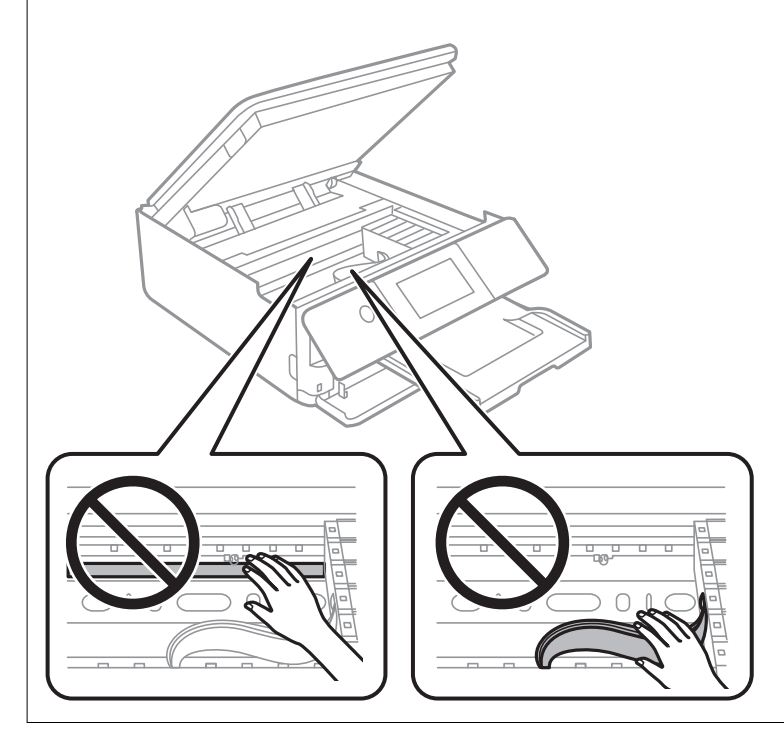

## <span id="page-176-0"></span>**Energijos taupymas**

Jei nustatytą laikotarpį neatliekama jokių veiksmų, spausdintuvas ima veikti miego režimu arba išsijungia automatiškai. Galite nustatyti laiką, po kurio turi būti vykdomas energijos valdymas. Jį pailginus, gaminys ne taip efektyviai vartos energiją. Prieš atlikdami keitimus, apsvarstykite aplinkai daromą žalą.

- 1. Pradžios ekrane pasirinkite **Settings**.
- 2. Pasirinkite **Basic Settings**.
- 3. Atlikite vieną iš šių veiksmų.
	- ❏ Pasirinkite **Sleep Timer** arba **Power Off Settings** > **Power Off If Inactive** arba **Power Off If Disconnected**.
	- ❏ Pasirinkite **Sleep Timer** arba **Power Off Timer**.

*Pastaba:*

Jūsų gaminys gali turėti funkciją *Power Off Settings* arba *Power Off Timer*, atsižvelgiant į įsigijimo vietą.

4. Pasirinkite nustatymą.

## **Programų įdiegimas ir pašalinimas atskirai**

Prijunkite kompiuterį prie tinklo ir įdiekite naujausią programų versiją iš interneto svetainės. Prisijunkite prie kompiuterio administratoriaus teisėmis. Kompiuteriui paraginus įveskite administratoriaus slaptažodį.

## **Programų įdiegimas atskirai**

#### *Pastaba:*

Įdiegdami programą iš naujo, ją pirmiausia turite pašalinti.

1. Įsitikinkite, kad spausdintuvas prijungtas prie kompiuterio, o kompiuteris prijungtas prie interneto.

2. Paleiskite EPSON Software Updater.

Momentinė nuotrauka yra pavyzdys naudojant Windows.

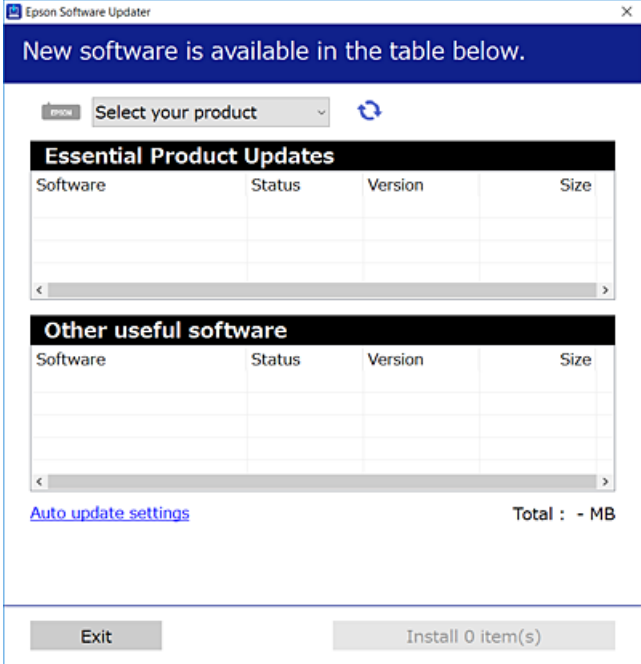

- 3. Jei naudojate Windows, pasirinkite spausdintuvą, tada spustelėkite  $\Box$ , kad patikrintumėte naujausią programos versiją.
- 4. Pasirinkite elementus, kuriuos norite įdiegti ar atnaujinti, tada spustelėkite diegimo mygtuką.

## Svarbu:

Neišjunkite spausdintuvo ir neatjunkite maitinimo, kol nebus užbaigtas naujinimas. Spausdintuvas gali sugesti.

#### *Pastaba:*

Naujausią programų versiją galite atsisiųsti iš "Epson" svetainės.

[http://www.epson.com](http://www.epson.com/)

#### **Susijusi informacija**

 $\rightarrow$   $\mathbb{R}$ Programa, skirta naujinti programinę įrangą ir programinę aparatinę įrangą (EPSON Software Updater)" [puslapyje 312](#page-311-0)

 $\rightarrow$  ["Programų šalinimas" puslapyje 180](#page-179-0)

## Patikrinimas, ar įdiegta originali "Epson" spausdintuvo tvarkyklė **("Windows")**

Pasinaudoję toliau nurodytu būdu galite patikrinti, ar jūsų kompiuteryje įdiegtos originalios "Epson" spausdintuvo tvarkyklės.

Pasirinkite **Valdymo skydas** > **Peržiūrėti įrenginius ir spausdintuvus** (**Spausdintuvai**, **Spausdintuvai ir faksai**), tada, norėdami atidaryti spausdinimo serverio ypatybių langą, atlikite toliau nurodytus veiksmus.

❏ Windows 10/Windows 8.1/Windows 8/Windows 7

Spustelėkite spausdintuvo piktogramą, tada lango viršuje spustelėkite **Spausdinimo serverio ypatybės**.

❏ Windows Vista

Dešiniuoju pelės klavišu spustelėkite piktogramą **Spausdintuvai** ir tuomet spustelėkite **Paleisti administratoriaus teisėmis** > **Serverio ypatybės**.

❏ Windows XP

Meniu **Failas** pasirinkite **Serverio ypatybės**.

Spustelėkite skirtuką **Tvarkyklė**. Jei sąraše matote savo spausdintuvo pavadinimą, reiškia, kad jūsų kompiuteryje įdiegta originali "Epson" spausdintuvo tvarkyklė.

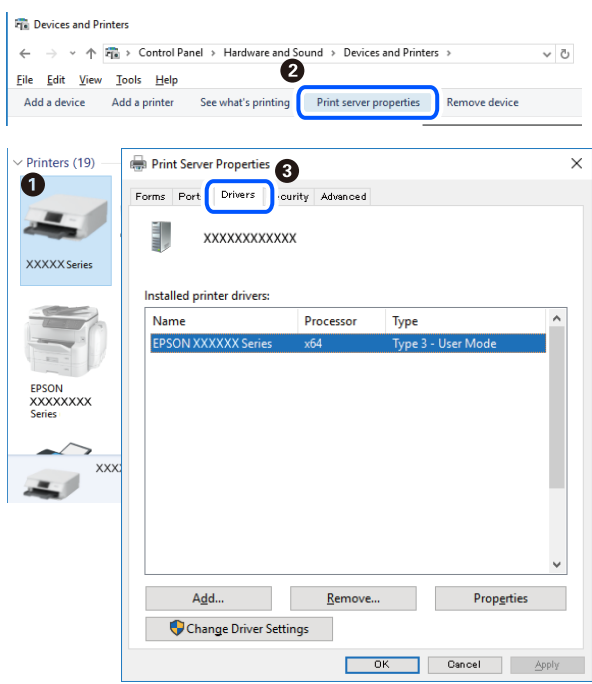

#### **Susijusi informacija**

& ["Programų įdiegimas atskirai" puslapyje 177](#page-176-0)

## Patikrinkite, ar įdiegta originali "Epson" spausdintuvo tvarkyklė (Mac OS)

Pasinaudoję toliau nurodytu būdu galite patikrinti, ar jūsų kompiuteryje įdiegtos originalios "Epson" spausdintuvo tvarkyklės.

Pasirinkite Sistemos nuostatos, atidarę meniu "Apple", spauskite Spausdintuvai ir skaitytuvai (arba Spausdinti ir **nuskaityti**, **Spausdinti ir siųsti faksogramą**), tada pasirinkite spausdintuvą. Spustelėkite **Parinktys ir tiekimas**, jei

<span id="page-179-0"></span>lange rodomi skirtukai Parinktys ir Paslaugos, reiškia, kad jūsų kompiuteryje įdiegta originali "Epson" spausdintuvo tvarkyklė.

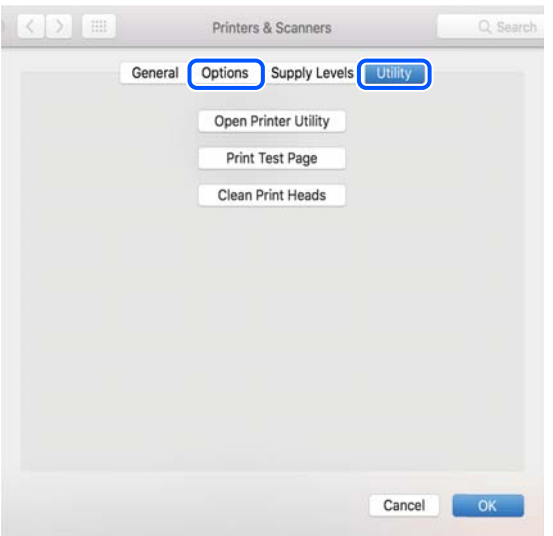

#### **Susijusi informacija**

 $\rightarrow$  ["Programų įdiegimas atskirai" puslapyje 177](#page-176-0)

## Spausdintuvo pridėjimas (tik "Mac OS")

- 1. Pasirinkite **Sistemos nuostatos**, atidarę Apple meniu > **Spausdintuvai ir skaitytuvai** (arba **Spausdinti ir nuskaityti**, **Spausdinti ir siųsti faksu**).
- 2. Spustelėkite **+** ir pasirinkite **Pridėti kitą spausdintuvą arba skaitytuvą**.
- 3. Pasirinkite naudojamą spausdintuvą, tada naudojamą spausdintuvą pasirinkite srityje **Naudoti**.
- 4. Spustelėkite **Pridėti**.

*Pastaba:* Jei spausdintuvo sąraše nėra, patikrinkite ar jis yra tinkamai prijungtas prie kompiuterio ir įjungtas.

## **Programų šalinimas**

Prisijunkite prie kompiuterio administratoriaus teisėmis. Kompiuteriui paraginus įveskite administratoriaus slaptažodį.

## **Programų šalinimas — "Windows"**

- 1. Norėdami išjungti spausdintuvą, paspauskite mygtuka $\mathcal O$ .
- 2. Išjunkite visas veikiančias programas.
- 3. Atidarykite **Valdymo skydas**:
	- ❏ Windows 10

Spustelėkite pradžios mygtuką ir pasirinkite "Windows" sistema > Valdymo skydas.

❏ Windows 8.1/Windows 8

Pasirinkite **Darbalaukis** > **Parametrai** > **Valdymo skydas**.

❏ Windows 7/Windows Vista/Windows XP Spustelėkite pradžios mygtuką ir pasirinkite **Valdymo skydas**.

4. Atidarykite **Pašalinti programą** (arba **Įtraukti arba pašalinti programas**):

❏ Windows 10/Windows 8.1/Windows 8/Windows 7/Windows Vista Dalyje **Programos** pasirinkite **Pašalinti programą**.

❏ Windows XP

Spustelėkite **Įtraukti arba pašalinti programas**.

5. Pasirinkite norimą pašalinti programą.

Negalite pašalinti spausdintuvo tvarkyklės, jei yra spausdinimo užduočių. Prieš pašalindami iš trinkite užduotis arba palaukite, kol jos bus atspausdintos.

- 6. Pašalinkite programas:
	- ❏ Windows 10/Windows 8.1/Windows 8/Windows 7/Windows Vista

Spustelėkite **Pašalinti / keisti** arba **Pašalinti**.

❏ Windows XP

Spustelėkite **Keisti / pašalinti** arba **Pašalinti**.

#### *Pastaba:*

Jei bus atidarytas langas *Vartotojo abonemento valdymas*, spustelėkite *Tęsti*.

7. Vadovaukitės ekrane rodomomis instrukcijomis.

## **Programų šalinimas — Mac OS**

- 1. Naudodami Uninstaller atsisiųskite EPSON Software Updater. Kartą atsisiuntus Uninstaller šalinimo programą, jos nebereikės siųstis kaskart norint pašalinti programą.
- 2. Norėdami išjungti spausdintuvą, paspauskite mygtuką  $\mathbf{\Theta}$ .
- 3. Norėdami pašalinti spausdintuvo tvarkyklę, pasirinkite **Sistemos nuostatos**, esančią Apple meniu > **Spausdintuvai ir skaitytuvai** (arba **Spausdinti ir nuskaityti**, **Spausdinti ir siųsti faksu**), tada pašalinkite spausdintuvą iš įgalintų spausdintuvų sąrašo.
- 4. Išjunkite visas veikiančias programas.
- 5. Pasirinkite **Eiti** > **Programos** > **Epson Software** > **Uninstaller**.

6. Pasirinkite norimą pašalinti programą ir spustelėkite **Uninstall**.

#### c*Svarbu:*

Uninstaller pašalins visas kompiuteryje įdiegtas "Epson" rašalinių spausdintuvų tvarkykles. Jei naudojate kelis "Epson" rašalinius spausdintuvus ir norite panaikinti tik kai kurias tvarkykles, pirmiausia panaikinkite visas, o tada vėl įdiekite būtinąją spausdintuvo tvarkyklę.

#### *Pastaba:*

Jei programų sąraše norimos pašalinti programos nėra, naudodami Uninstaller jos pašalinti negalėsite. Tokiu atveju pasirinkite *Eiti* > *Programos* > *Epson Software*, pasirinkite norimą pašalinti programą ir nuvilkite ją į šiukšlinės piktogramą.

#### **Susijusi informacija**

& ["Programa, skirta naujinti programinę įrangą ir programinę aparatinę įrangą \(EPSON Software Updater\)"](#page-311-0) [puslapyje 312](#page-311-0)

## **Programų ir programinės aparatinės įrangos naujinimas**

Atnaujinant programas ir programinę aparatinę įrangą gali pavykti išspręsti kai kurias problemas ir pagerinti veikimą arba pridėti funkcijų. Įsitikinkite, kad naudojamos programos ir programinė aparatinė įranga yra naujausios versijos.

- 1. Įsitikinkite, kad spausdintuvas yra prijungtas prie kompiuterio, o kompiuteris prijungtas prie interneto.
- 2. Paleiskite EPSON Software Updater ir atnaujinkite programas arba programinę aparatinę įrangą.

## c*Svarbu:*

Neišjunkite kompiuterio arba spausdintuvo, kol nebus užbaigtas naujinimas, kitaip spausdintuvas gali sugesti.

#### *Pastaba:*

Jei sąraše norimos atnaujinti programos nėra, naudodami EPSON Software Updater jos atnaujinti negalėsite. Vietinėje "Epson" svetainėje patikrinkite, ar nesiūlomos naujausios programų versijos.

[http://www.epson.com](http://www.epson.com/)

#### **Susijusi informacija**

& ["Programa, skirta naujinti programinę įrangą ir programinę aparatinę įrangą \(EPSON Software Updater\)"](#page-311-0) [puslapyje 312](#page-311-0)

## **Spausdintuvo programinės aparatinės įrangos naujinimas naudojant valdymo skydą**

Jei spausdintuvas yra prijungtas prie interneto, galite naujinti spausdintuvo programinę aparatinę įrangą naudodami valdymo skydelį. Naujinant programinę aparatinę įrangą galima pagerinti spausdintuvo darbines savybes ar pridėti naujų funkcijų. Taip pat galite nustatyti spausdintuvą reguliariai ieškoti programinės aparatinės įrangos naujinimų ir pranešti, jei naujinimai yra prieinami.

1. Pradžios ekrane pasirinkite **Settings**.

<span id="page-182-0"></span>2. Pasirinkite **Firmware Update** > **Update**.

#### *Pastaba:*

Įjunkite *Notification*, kad nustatytumėte spausdintuvą reguliariai ieškoti prieinamų programinės aparatinės įrangos naujinimų.

- 3. Perskaitykite ekrane rodomą pranešimą ir pasirinkite **Start Checking**.
- 4. Perskaitykite ekrane rodomą pranešimą ir pasirinkite **Start**.

Programinė aparatinė įranga naujinama, kai randama nauja programinė aparatinė įranga. Kai naujinamas pradedamas, jo negalima pertraukti.

#### c*Svarbu:*

- ❏ Neišjunkite spausdintuvo ir neatjunkite maitinimo, kol nebus užbaigtas naujinimas. Spausdintuvas gali sugesti.
- ❏ Jei programinės aparatinės įrangos naujinimas nėra užbaigiamas ar yra nesėkmingas, spausdintuvas tinkamai neįsijungia, o kitą kartą įjungus spausdintuvą skystųjų kristalų ekrane rodoma Recovery Mode. Tokiu atveju turite vėl atnaujinti programinę aparatinę įrangą naudodami kompiuterį. USB laidu prijunkite spausdintuvą prie kompiuterio. Kol spausdintuvas rodo Recovery Mode, programinės aparatinės įrangos atnaujinti nepavyks. Per kompiuterį galite prisijungti prie vietinio "Epson" tinklalapio, iš kurio galite parsisiųsti naujausią spausdintuvo programinę-aparatinę įrangą. Laikydamiesi tinklalapio instrukcijų atlikite tolimesnius veiksmus.

## **Spausdintuvo gabenimas ir saugojimas**

Kai spausdintuvą turite palikti saugojimui, gabenti į kitą vietą ar remontuoti, vykdykite toliau nurodytus spausdintuvo supakavimo veiksmus.

## !*Perspėjimas:*

Elkitės atsargiai: atidarydami ir uždarydami skaitytuvo įrenginio dangtį stenkitės neprisispausti rankos arba pirštų. Taip galite susižeisti.

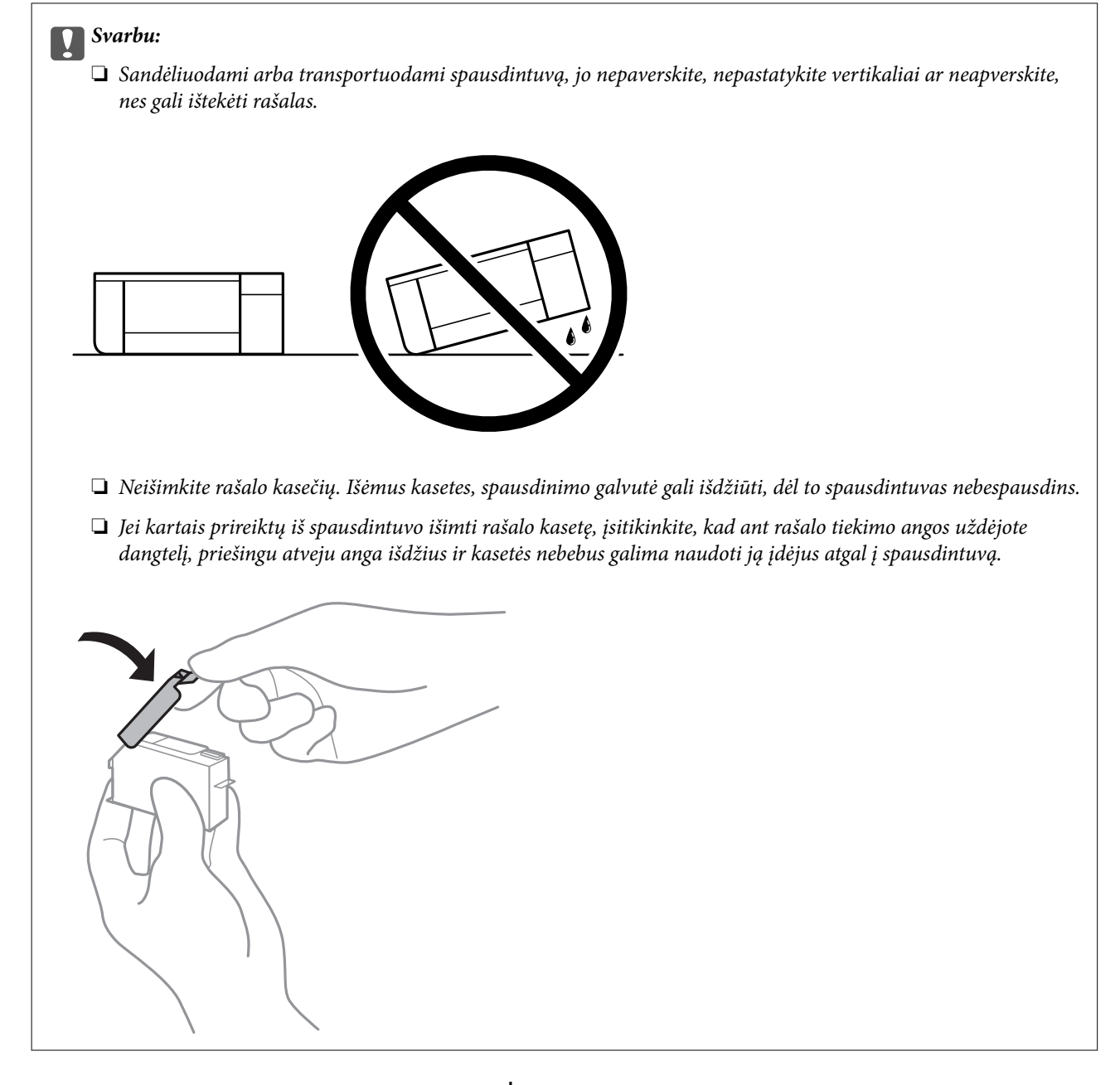

- 1. Išjunkite spausdintuvą paspausdami mygtuką  $\mathbf 0$ .
- 2. Įsitikinkite, kad užgeso maitinimo lemputė, tada atjunkite maitinimo laidą.

#### Svarbu:

Užgesus maitinimo lemputei atjunkite maitinimo laidą. Jei taip nėra, spausdinimo galvutė negrįš į pradinę padėtį ir rašalas uždžius, todėl gali tapti neįmanoma spausdinti.

- 3. Atjunkite visus laidus, pvz., maitinimo laidą ir USB laidą.
- 4. Įsitikinkite, kad neįdėta jokia atminties kortelė arba išorinis USB įrenginys.
- 5. Išimkite visą popierių iš spausdintuvo.
- 6. Įsitikinkite, kad jokie originalai neįdėti į spausdintuvą.
- 7. Atidarykite skaitytuvo įrenginį, o dokumentų dangtį palikite uždarytą.

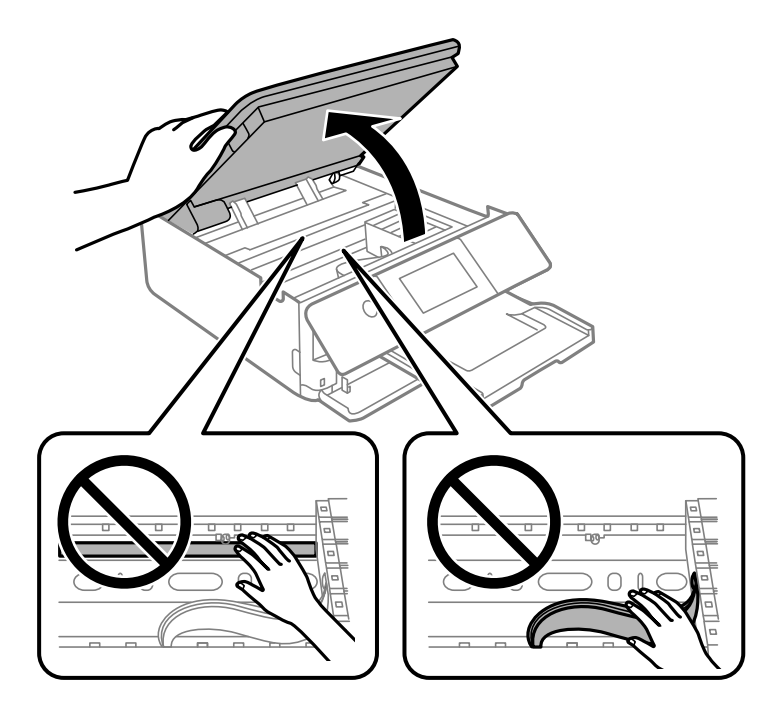

8. Pritvirtinkite rašalo kasetės laikiklį prie korpuso, pritvirtindami pateiktą apsauginę medžiagą ant viršaus, naudodami lipnią juostą.

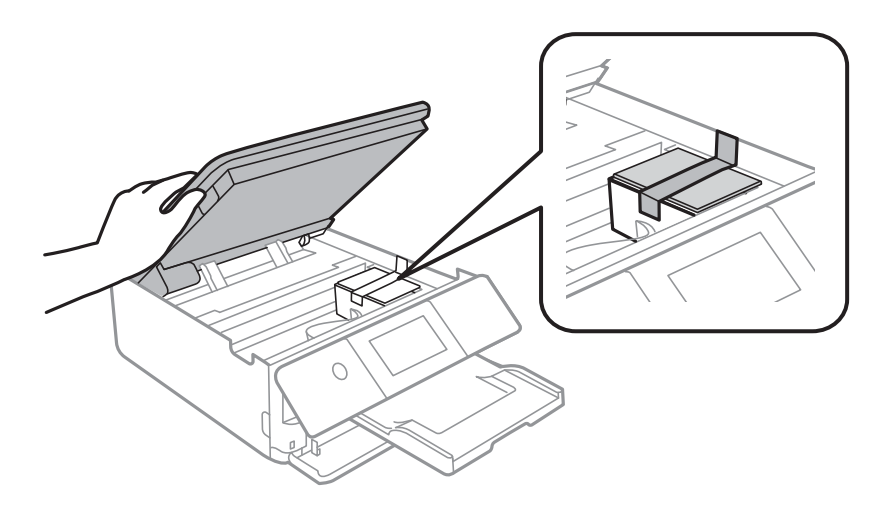

9. Uždarykite skaitytuvo įrenginį.

Skaitytuvo įrenginys užsidarys lėtai, šiek tiek bus jaučiamas pasipriešinimas, nes tokia yra atsargumo priemonė, kad neprisispaustumėte pirštų. Uždarykite skaitytuvą, netgi jei jausite pasipriešinimą.

10. Pasiruoškite supakuoti spausdintuvą, kaip parodyta toliau.

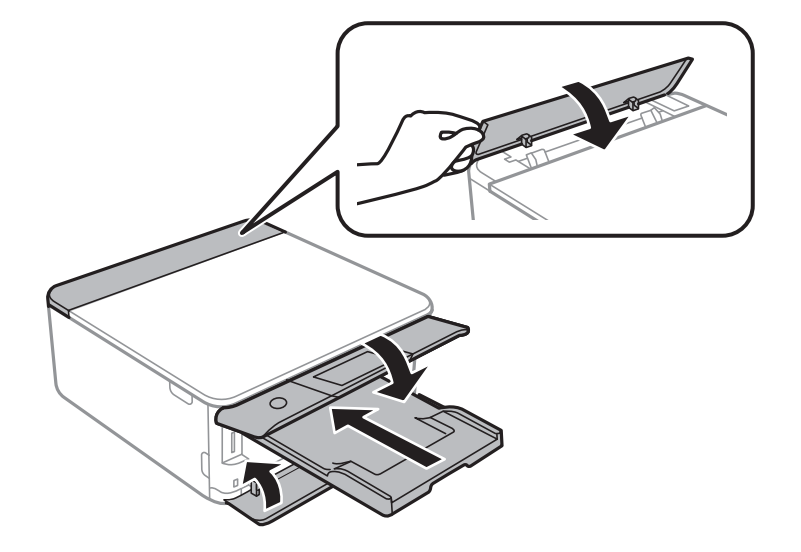

11. Supakuokite spausdintuvą jo dėžėje, naudodami apsaugines medžiagas.

Kai vėl naudosite spausdintuvą, būtinai nuimkite juostą, kuria pritvirtintas rašalo kasetės laikiklis. Jei kitą kartą spausdinant kokybė pablogėja, nuvalykite ir išlygiuokite spausdinimo galvutę.

#### **Susijusi informacija**

- & ["Spausdinimo galvutės patikra ir valymas" puslapyje 166](#page-165-0)
- $\blacktriangleright$  ["Spausdinimo galvutės lygiavimas" puslapyje 171](#page-170-0)

# <span id="page-186-0"></span>**Problemų sprendimas**

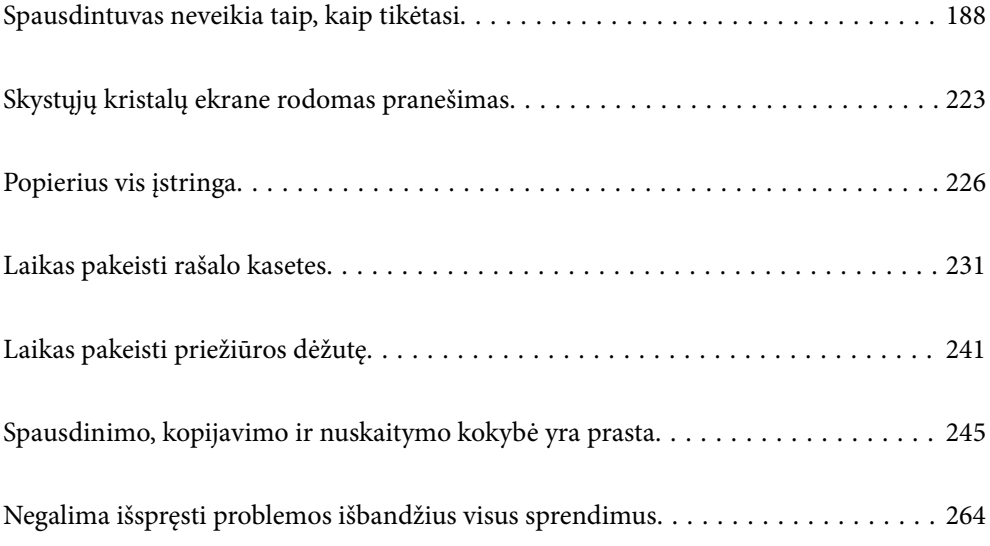

## <span id="page-187-0"></span>**Spausdintuvas neveikia taip, kaip tikėtasi**

## **Spausdintuvas neįsijungia arba neišsijungia**

## **Nepavyksta įjungti maitinimo**

Galima apsvarstyti kelias priežastis.

#### **Maitinimo laidas nėra tinkamai įjungtas į elektros lizdą.**

#### **Sprendimai**

Įsitikinkite, kad maitinimo laidas tinkamai prijungtas.

## **Mygtukas** P **nebuvo nuspaustas pakankamai ilgai.**

#### **Sprendimai**

Šiek tiek ilgiau palaikykite nuspaustą mygtuką  $\mathbf{\Theta}$ .

## **Spausdintuvas neįsijungia automatiškai**

#### **Auto Power On yra išjungtas.**

#### **Sprendimai**

- ❏ Pasirinkite **Settings** > **Basic Settings**, tuomet įjunkite **Auto Power On** nuostatą.
- ❏ Kai prijungiate naudodami USB laidą, įsitikinkite, kad prie spausdintuvo ir kompiuterio jį prijungiate saugiai.
- ❏ Kai prijungiate naudodami tinklą, spausdintuvo pradžios ekrane įsitikinkite, kad spausdintuvas yra tinkamai prijungtas prie tinklo.
- $\blacktriangleright$  ["Nuoroda į tinklo piktogramą" puslapyje 25](#page-24-0)

## **Nepavyksta išjungti maitinimo**

## **Mygtukas** P **nebuvo nuspaustas pakankamai ilgai.**

#### **Sprendimai**

Šiek tiek ilgiau palaikykite nuspaustą mygtuką  $\mathcal{O}$ . Jei vis tiek nepavyksta išjungti spausdintuvo, atjunkite maitinimo laidą. Kad neuždžiūtų spausdinimo galvutė, vėl įjunkite spausdintuvą ir išjunkite jį paspausdami mygtuką  $\mathcal{O}$ .

## <span id="page-188-0"></span>**Maitinimas išjungiamas automatiškai**

#### *Įjungta funkcija Power Off Settings arba Power Off Timer.*

- ❏ Pasirinkite **Settings** > **Basic Settings** > **Power Off Settings**, tada išjunkite nuostatas **Power Off If Inactive** ir **Power Off If Disconnected**.
- ❏ Pasirinkite **Settings** > **Basic Settings**, tada išjunkite nuostatą **Power Off Timer**.

#### *Pastaba:*

Jūsų gaminys gali turėti funkciją *Power Off Settings* arba *Power Off Timer*, atsižvelgiant į įsigijimo vietą.

## **Popierius tiekiamas netinkamai**

#### **Netiekiamas popierius**

Galima apsvarstyti kelias priežastis.

#### **Įdiegimo vieta yra netinkama.**

#### **Sprendimai**

Padėkite spausdintuvą ant lygaus paviršiaus ir naudokite esant rekomenduojamoms aplinkos sąlygoms.

 $\blacktriangleright$  . Su aplinka susiję techniniai duomenys" puslapyje 325

#### **Naudojamas nepalaikomas popierius.**

#### **Sprendimai**

Naudokite šio spausdintuvo palaikomą popierių.

- $\blacktriangleright$  . Galimas popierius ir talpa" puslapyje 297
- & ["Negalimos popieriaus rūšys" puslapyje 300](#page-299-0)

#### **Popierius naudojamas netinkamai.**

#### **Sprendimai**

Laikykitės atsargumo priemonių dėl popieriaus naudojimo.

 $\blacktriangleright$  ["Atsargumo priemonės dėl popieriaus naudojimo" puslapyje 32](#page-31-0)

#### **Spausdintuve per daug lapų.**

#### **Sprendimai**

Nedėkite daugiau lapų, nei nurodyta tam tikros rūšies popieriui.

 $\blacktriangleright$  . Galimas popierius ir talpa" puslapyje 297

#### **Popieriaus nuostatos spausdintuve yra netinkamos.**

#### **Sprendimai**

Įsitikinkite, ar popieriaus dydžio ir popieriaus tipo nuostatos atitinka į spausdintuvą įdėto popieriaus faktinį dydį ir tipą.

 $\rightarrow$  ["Popieriaus dydžio ir tipo nuostatos" puslapyje 33](#page-32-0)

**Popierius slysta, kai popieriaus dulkės prilimpa prie volelio.**

#### **Sprendimai**

Nuvalykite volelį.

& ["Popieriaus padavimo problemų gerinimas" puslapyje 164](#page-163-0)

#### **Popierius nepaduodamas išbandžius visus pirmiau pateiktus sprendimus.**

#### **Sprendimai**

Jei negalima paduoti popieriaus iš 1 popieriaus kasetės, pabandykite įdėti popieriaus į 2 popieriaus kasetę.

#### **Kreivai tiekiamas popierius**

Galima apsvarstyti kelias priežastis.

#### **Įdiegimo vieta yra netinkama.**

#### **Sprendimai**

Padėkite spausdintuvą ant lygaus paviršiaus ir naudokite esant rekomenduojamoms aplinkos sąlygoms.

 $\rightarrow$  ["Su aplinka susiję techniniai duomenys" puslapyje 325](#page-324-0)

#### **Naudojamas nepalaikomas popierius.**

#### **Sprendimai**

Naudokite šio spausdintuvo palaikomą popierių.

- $\blacktriangleright$  . Galimas popierius ir talpa" puslapyje 297
- $\blacktriangleright$  ["Negalimos popieriaus rūšys" puslapyje 300](#page-299-0)

#### **Popierius naudojamas netinkamai.**

#### **Sprendimai**

Laikykitės atsargumo priemonių dėl popieriaus naudojimo.

 $\blacktriangleright$  ["Atsargumo priemonės dėl popieriaus naudojimo" puslapyje 32](#page-31-0)

#### **Popierius įdėtas netinkamai.**

#### **Sprendimai**

Įdėkite popieriaus tinkama kryptimi ir priekinio krašto kreiptuvą pristumkite prie popieriaus krašto.

- $\rightarrow$  ["Popieriaus įdėjimas į Popieriaus kasetė 1" puslapyje 35](#page-34-0)
- $\rightarrow$  ["Popieriaus įdėjimas į Popieriaus kasetė 2" puslapyje 38](#page-37-0)

& ["Popieriaus įdėjimas į Gal. pop. tiekt. anga" puslapyje 43](#page-42-0)

#### **Spausdintuve per daug lapų.**

#### **Sprendimai**

Nedėkite daugiau lapų, nei nurodyta tam tikros rūšies popieriui.

 $\blacktriangleright$  . Galimas popierius ir talpa" puslapyje 297

#### **Popieriaus nuostatos spausdintuve yra netinkamos.**

#### **Sprendimai**

Įsitikinkite, ar popieriaus dydžio ir popieriaus tipo nuostatos atitinka į spausdintuvą įdėto popieriaus faktinį dydį ir tipą.

& ["Popieriaus dydžio ir tipo nuostatos" puslapyje 33](#page-32-0)

#### **Popierius slysta, kai popieriaus dulkės prilimpa prie volelio.**

#### **Sprendimai**

Nuvalykite volelį.

 $\blacktriangleright$  ["Popieriaus padavimo problemų gerinimas" puslapyje 164](#page-163-0)

#### **Vienu metu tiekiami keli popieriaus lapai**

Galima apsvarstyti kelias priežastis.

#### **Įdiegimo vieta yra netinkama.**

#### **Sprendimai**

Padėkite spausdintuvą ant lygaus paviršiaus ir naudokite esant rekomenduojamoms aplinkos sąlygoms.

 $\rightarrow$  ["Su aplinka susiję techniniai duomenys" puslapyje 325](#page-324-0)

#### **Naudojamas nepalaikomas popierius.**

#### **Sprendimai**

Naudokite šio spausdintuvo palaikomą popierių.

- $\blacktriangleright$  ["Galimas popierius ir talpa" puslapyje 297](#page-296-0)
- $\blacktriangleright$  ["Negalimos popieriaus rūšys" puslapyje 300](#page-299-0)

#### **Popierius naudojamas netinkamai.**

#### **Sprendimai**

Laikykitės atsargumo priemonių dėl popieriaus naudojimo.

 $\rightarrow$  ["Atsargumo priemonės dėl popieriaus naudojimo" puslapyje 32](#page-31-0)

#### **Popierius yra drėgnas arba šlapias.**

#### **Sprendimai**

Įdėkite naują popierių.

#### **Dėl statinės elektros popieriaus lapai sulimpa vienas su kitu.**

#### **Sprendimai**

Iškleiskite popieriaus lapus prieš juos įdėdami. Jei popierius vis tiek nepaduodamas, vienu metu dėkite tik vieną popieriaus lapą.

#### **Spausdintuve per daug lapų.**

#### **Sprendimai**

Nedėkite daugiau lapų, nei nurodyta tam tikros rūšies popieriui.

 $\blacktriangleright$  ["Galimas popierius ir talpa" puslapyje 297](#page-296-0)

#### **Popieriaus nuostatos spausdintuve yra netinkamos.**

#### **Sprendimai**

Įsitikinkite, ar popieriaus dydžio ir popieriaus tipo nuostatos atitinka į spausdintuvą įdėto popieriaus faktinį dydį ir tipą.

 $\rightarrow$  ["Popieriaus dydžio ir tipo nuostatos" puslapyje 33](#page-32-0)

#### **Popierius slysta, kai popieriaus dulkės prilimpa prie volelio.**

#### **Sprendimai**

Nuvalykite volelį.

 $\blacklozenge$  ["Popieriaus padavimo problemų gerinimas" puslapyje 164](#page-163-0)

#### **Vienu metu paduoti keli popieriaus lapai atliekant rankinį dvipusį spausdinimą.**

#### **Sprendimai**

Prieš pakartotinai įdėdami popierių pašalinkite popierių, kuris įdėtas į popieriaus šaltinį.

## **CD / DVD dėklas buvo išstumtas, kai bandėte į jį įdėti CD / DVD**

#### **Diskas nebuvo įdėtas tinkamai.**

#### **Sprendimai**

Dar kartą įdėkite diską tinkamai.

- $\rightarrow$  ... Nuotraukų spausdinimas ant CD / DVD" puslapyje 66
- $\blacktriangleright$  ["Kopijavimas ant CD / DVD etiketės" puslapyje 137](#page-136-0)

## <span id="page-192-0"></span>**Neįmanoma spausdinti**

## **Negalima spausdinti iš "Windows"**

Įsitikinkite, kad kompiuteris ir spausdintuvas yra sujungti teisingai.

Problemos priežastis ir sprendimas skiriasi priklausomai nuo, ar jie sujungti ar ne.

#### *Tinklo ryšio patikrinimas*

Norėdami patikrinti kompiuterio ir spausdintuvo ryšio būseną, naudokite Epson Printer Connection Checker. Priklausomai nuo patikrinimo rezultatų, jūs galite pats galėti išspręsti problemą.

1. Darbalaukyje dukart spustelėkite piktogramą **Epson Printer Connection Checker**.

Paleidžiama Epson Printer Connection Checker programa.

Jei darbalaukyje nėra piktogramos, vadovaukitės toliau pateiktais būdais ir paleiskite Epson Printer Connection Checker.

❏ Windows 10

Spustelėkite pradžios mygtuką ir pasirinkite **Epson Software** > **Epson Printer Connection Checker**.

 $\Box$ , Windows 8.1" / "Windows 8"

Pagrindinio ieškos mygtuko lauke įveskite programos pavadinimą ir pasirinkite rodomą piktogramą.

 $\Box$  "Windows 7"

Spustelėkite pradžios mygtuką ir pasirinkite **Visos programos** > **Epson Software** > **Epson Printer Connection Checker**.

2. Vadovaukitės ekrane pateiktomis instrukcijomis, kad galėtumėte patikrinti.

#### *Pastaba:*

Jei spausdintuvo pavadinimas nerodomas, įdiekite originalią "Epson" tvarkyklę. ["Patikrinimas, ar įdiegta originali "Epson" spausdintuvo tvarkyklė \("Windows"\)" puslapyje 178](#page-177-0)

Kai identifikuosite problemą, vadovaukitės sprendimu, rodomu ekrane.

Jei negalite išspręsti problemos, pagal situaciją, patikrinkite toliau pateiktus elementus.

- ❏ Spausdintuvas neatpažintas per tinklo ryšį "Negalima prisijungti prie tinklo" puslapyje 193
- ❏ Spausdintuvas neatpažintas naudojant USB jungtį ["Spausdintuvo negalima prijungti naudojant USB \(Windows\)" puslapyje 196](#page-195-0)
- ❏ Spausdintuvas atpažintas, tačiau spausdinti negalima.

["Negalima spausdinti, nors ryšys užmegztas \(Windows\)" puslapyje 196](#page-195-0)

## **Negalima prisijungti prie tinklo**

Problema gali būti susijusi su vienu iš toliau pateiktų klausimų.

#### **Kažkas nutiko tinklo įrenginiams, skirtiems "Wi-Fi" ryšiui.**

#### **Sprendimai**

Išjunkite įrenginius, kuriuos norite prijungti prie tinklo. Palaukite apie 10 sekundžių, tada įjunkite įrenginius šia tvarka: belaidis maršrutizatorius, kompiuteris ar išmanusis įrenginys, spausdintuvas. Perkelkite spausdintuvą ir kompiuterį ar išmanųjį įrenginį arčiau belaidžio maršrutizatoriaus, kad pagerintumėte radijo bangų ryšį, ir bandykite vėl atlikti tinklo nustatymus.

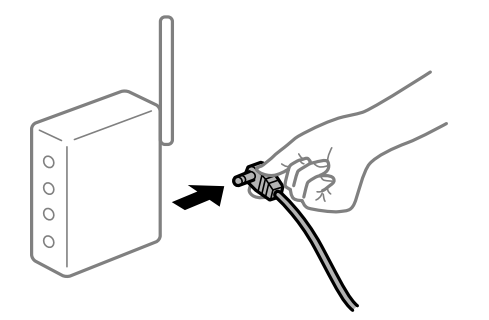

#### **Įrenginiai negali gauti signalų iš belaidžio ryšio maršruto parinktuvo, nes jie yra per toli vienas nuo kito.**

#### **Sprendimai**

Perkėlę kompiuterį arba išmanųjį įrenginį bei spausdintuvą arčiau belaidžio ryšio maršruto parinktuvo, išjunkite belaidžio ryšio maršruto parinktuvą, tuomet jį vėl įjunkite.

#### **Keičiant belaidžio ryšio maršruto parinktuvą nuostatos neatitinka naujojo maršruto parinktuvo.**

#### **Sprendimai**

Dar kartą parinkite ryšio nuostatas, kad jos atitiktų naująjį belaidžio ryšio maršruto parinktuvą.

 $\rightarrow$  ["Belaidžio ryšio maršruto parinktuvo keitimas" puslapyje 269](#page-268-0)

#### **Iš kompiuterio arba išmaniojo įrenginio prijungti SSID skiriasi nuo kompiuterio.**

#### **Sprendimai**

Kai vienu metu naudojate kelis belaidžio ryšio maršruto parinktuvus arba kai belaidžio ryšio maršruto parinktuvas turi kelis SSID arba įrenginius, prijungtus prie skirtingų SSID, jums nepavyks prisijungti prie belaidžio ryšio maršruto parinktuvo.

Prijunkite kompiuterį ar išmanųjį įrenginį prie to paties SSID kaip ir spausdintuvas.

#### ❏ Skirtingų SSID prijungimo pavyzdys

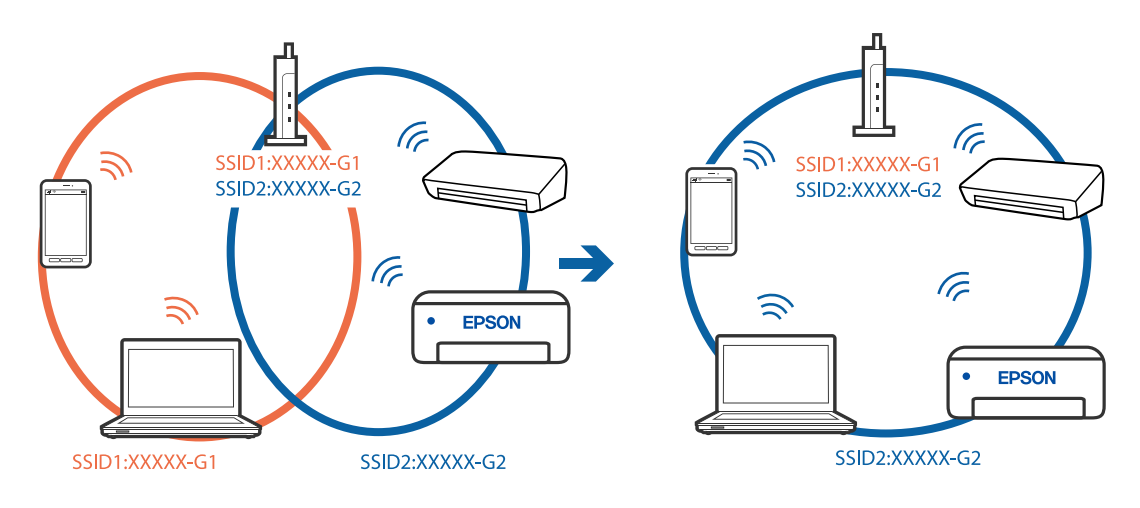

❏ Skirtingų SSID prijungimo pavyzdys su skirtingu dažnio diapazonu

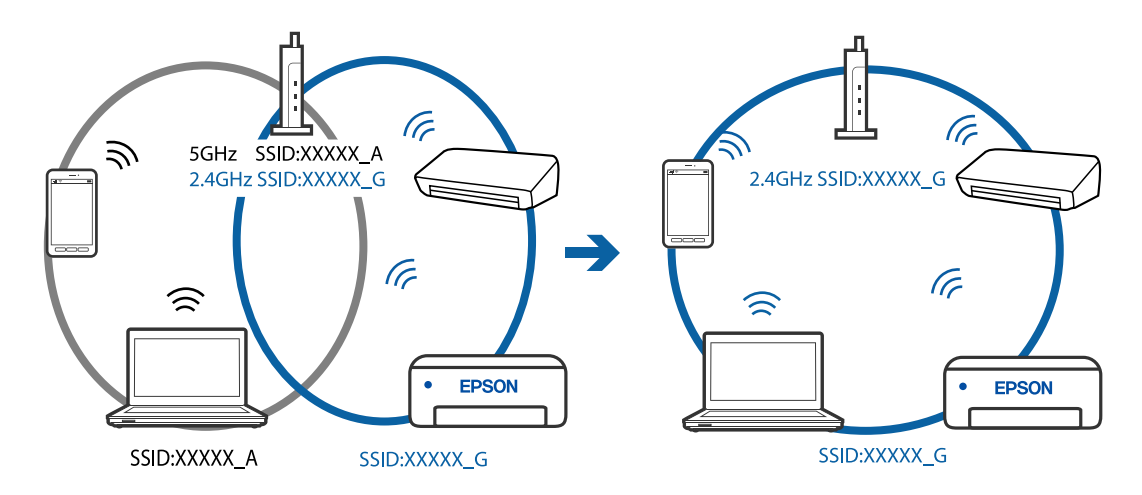

#### **Belaidžio ryšio maršruto parinkikliui galima parinkti privatumo skyriklį.**

#### **Sprendimai**

Daugelis belaidžių maršrutizatorių turi privatumo skyriklio funkciją, kuri blokuoja ryšį tarp prijungtų įrenginių. Jei negalite sujungti spausdintuvo ir kompiuterio ar išmaniojo įrenginio, nors jie prisijungę prie to paties tinklo, išjunkite belaidžio maršrutizatoriaus privatumo skyriklį. Daugiau informacijos ieškokite su belaidžiu maršrutizatoriumi pateikiamame vadove.

#### **IP adresas nėra tinkamai priskirtas.**

#### **Sprendimai**

Jei spausdintuvui priskirtas IP adresas yra 169.254.XXX.XXX, o potinklio šablonas yra 255.255.0.0, gali būti, kad IP adresas priskirtas neteisingai.

Spausdintuvo valdymo skydelyje pasirinkite **Settings** > **Network Settings** > **Advanced**, tuomet patikrinkite IP adresą ir spausdintuvui priskirtą potinklio šabloną.

Iš naujo įjunkite belaidį maršrutizatorių arba iš naujo nustatykite spausdintuvo tinklo nuostatas.

 $\blacktriangleright$  ["Pakartotinis tinklo ryšio nustatymas" puslapyje 269](#page-268-0)

#### <span id="page-195-0"></span>**Kilo problema su tinklo nuostatomis kompiuteryje.**

#### **Sprendimai**

Pabandykite prisijungti prie svetainės per kompiuterį, kad įsitikintumėte, kad kompiuterio tinklo parametrai yra teisingi. Jei negalite prisijungti prie jokios svetainės, problema yra kompiuteryje.

Patikrinkite kompiuterio ryšį su tinklu. Daugiau informacijos ieškokite su kompiuteriu pateikiamoje dokumentacijoje.

#### **Spausdintuvo negalima prijungti naudojant USB (Windows)**

Galima apsvarstyti kelias priežastis.

#### **USB laidas nėra teisingai įjungtas į elektros lizdą.**

#### **Sprendimai**

Tvirtai prijunkite USB laidą prie spausdintuvo ir kompiuterio.

#### **Kilo problema su USB šakotuvu.**

#### **Sprendimai**

Jei naudojate USB šakotuvą, spausdintuvą junkite tiesiai prie kompiuterio.

#### **Kilo problema su USB laidu arba USB įvadu.**

#### **Sprendimai**

Jei USB laidas neatpažįstamas, pakeiskite prievadą arba pakeiskite USB laidą.

#### **Negalima spausdinti, nors ryšys užmegztas (Windows)**

Galima apsvarstyti kelias priežastis.

#### **Nejdiegta originali "Epson" spausdintuvo tvarkyklė.**

#### **Sprendimai**

Jei originali "Epson" spausdintuvo tvarkyklė (EPSON XXXXX) neįdiegta, galimos funkcijos veikia ribotai. Rekomenduojame naudoti originalią "Epson" spausdintuvo tvarkyklę.

- $\rightarrow$  ["Patikrinimas, ar įdiegta originali "Epson" spausdintuvo tvarkyklė \("Windows"\)" puslapyje 178](#page-177-0)
- $\rightarrow$  ["Patikrinkite, ar įdiegta originali "Epson" spausdintuvo tvarkyklė \(Mac OS\)" puslapyje 179](#page-178-0)

#### **Kilo problema su programine įranga arba duomenimis.**

#### **Sprendimai**

- ❏ Jei spausdinate didelį duomenų vaizdą, kompiuteryje gali baigtis atmintis. Spausdinkite mažesnės skiriamosios gebos arba formato vaizdą.
- ❏ Jei pritaikius visus sprendimus problemos išspręsti nepavyko, pabandykite pašalinti spausdintuvo tvarkyklę ir iš naujo ją įdiegti
- $\rightarrow$  ["Programų įdiegimas ir pašalinimas atskirai" puslapyje 177](#page-176-0)

#### **Kilo problema su spausdintuvo būsena.**

#### **Sprendimai**

Spustelėkite **EPSON Status Monitor 3**, esantį spausdintuvo tvarkyklės **Tech. priežiūra** kortelėje, tada patikrinkite spausdintuvo būseną. Jei **EPSON Status Monitor 3** išjungta, skirtuke **Išplėstinės nuostatos** spustelėkite **Tech. priežiūra** ir pasirinkite **Įgalinti ""EPSON Status Monitor 3""**.

#### **Vis dar yra spausdinimo laukianti užduotis.**

#### **Sprendimai**

Spausdintuvo tvarkyklės skirtuke **Tech. priežiūra** spustelėkite **Spausdinimo eilė**. Jei lieka nereikalingų duomenų, pasirinkite **Atšaukti visus dokumentus** meniu **Spausdintuvas**.

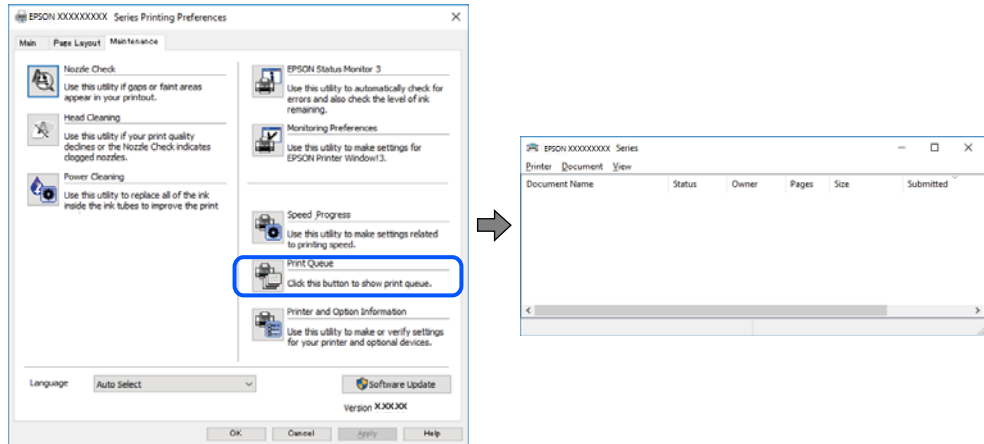

#### **Spausdintuvas veikia laukimo arba atjungties režimu.**

#### **Sprendimai**

Spausdintuvo tvarkyklės skirtuke **Tech. priežiūra** spustelėkite **Spausdinimo eilė**.

Jei spausdintuvas veikia atjungties arba laukimo režimu, pereikite į meniu **Spausdintuvas** ir atšaukite atjungties arba laukimo režimo nuostatas.

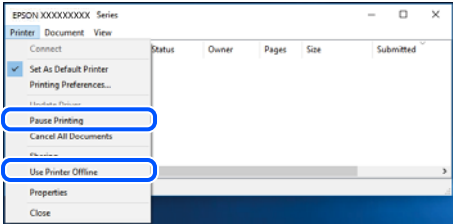

#### **Spausdintuvas nėra pasirinktas kaip numatytasis spausdintuvas.**

#### **Sprendimai**

Dešiniuoju pelės klavišu spustelėkite spausdintuvo piktogramą **Valdymo skydelis** > **Peržiūrėti įrenginius ir spausdintuvus** (arba **Spausdintuvai**, **Spausdintuvai ir faksai**) ir spustelėkite **Nustatyti kaip numatytąjį spausdintuvą**.

*Pastaba:* Jei yra kelios spausdintuvo piktogramos, žr. toliau ir pasirinkite tinkamą spausdintuvą.

Pavyzdys)

USB ryšys: "EPSON XXXX" serija

Tinklo ryšys: "EPSON XXXX" serija (tinklas)

Jei spausdintuvo tvarkyklę įdiegsite kelis kartus, gali būti sukurtos jos kopijos. Jei sukuriamos kopijos, pvz. "EPSON XXXX serija (1 kopija)", dešiniu klavišu spustelėkite ant tvarkyklės kopijos piktogramos ir spustelėkite **Pašalinti įrenginį**.

#### **Spausdintuvo nuostatos parinktos netinkamai.**

#### **Sprendimai**

Spausdintuvo tvarkyklės skirtuke **Tech. priežiūra** spustelėkite **Spausdinimo eilė**.

Patikrinkite, ar kortelėje **Ypatybės** > **Prievadas**, atidaromoje pasirinkus meniu **Spausdintuvas**, nustatytas tinkamas spausdintuvo prievadas, kaip parodyta toliau.

USB jungtis: **USBXXX**, tinklo ryšys: **EpsonNet Print Port**

#### **Spausdintuvai netikėtai negali spausdinti per tinklo ryšį**

Problema gali būti susijusi su vienu iš toliau pateiktų klausimų.

#### **Pakeista tinklo aplinka.**

#### **Sprendimai**

Jei pakeitėte tinklo aplinką, pavyzdžiui, belaidžio ryšio maršruto parinktuvą, bandykite vėl nustatyti spausdintuvo tinklo nuostatas.

Prijunkite kompiuterį ar išmanųjį įrenginį prie to paties SSID kaip ir spausdintuvas.

 $\rightarrow$  ["Pakartotinis tinklo ryšio nustatymas" puslapyje 269](#page-268-0)

#### **Kažkas nutiko tinklo įrenginiams, skirtiems "Wi-Fi" ryšiui.**

#### **Sprendimai**

Išjunkite įrenginius, kuriuos norite prijungti prie tinklo. Palaukite apie 10 sekundžių, tada įjunkite įrenginius šia tvarka: belaidis maršrutizatorius, kompiuteris ar išmanusis įrenginys, spausdintuvas. Perkelkite spausdintuvą ir kompiuterį ar išmanųjį įrenginį arčiau belaidžio maršrutizatoriaus, kad pagerintumėte radijo bangų ryšį, ir bandykite vėl atlikti tinklo nustatymus.

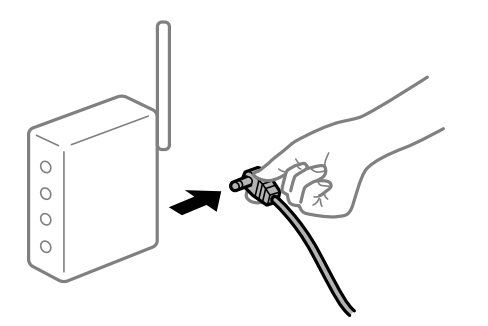

#### **Spausdintuvas neprijungtas prie tinklo.**

#### **Sprendimai**

Pasirinkite **Settings** > **Network Settings** > **Connection Check** ir išspausdinkite tinklo ryšio ataskaitą. Jei ataskaita parodo, kad tinklo ryšio užmegzti nepavyko, patikrinkite tinklo ryšio ataskaitą ir laikykitės išspausdintų sprendimų.

 $\blacktriangleright$  ["Tinklo ryšio ataskaitos spausdinimas" puslapyje 288](#page-287-0)

#### **Kilo problema su tinklo nuostatomis kompiuteryje.**

#### **Sprendimai**

Pabandykite prisijungti prie svetainės per kompiuterį, kad įsitikintumėte, kad kompiuterio tinklo parametrai yra teisingi. Jei negalite prisijungti prie jokios svetainės, problema yra kompiuteryje.

Patikrinkite kompiuterio ryšį su tinklu. Daugiau informacijos ieškokite su kompiuteriu pateikiamoje dokumentacijoje.

#### **Vis dar yra spausdinimo laukianti užduotis.**

#### **Sprendimai**

Spausdintuvo tvarkyklės skirtuke **Tech. priežiūra** spustelėkite **Spausdinimo eilė**. Jei lieka nereikalingų duomenų, pasirinkite **Atšaukti visus dokumentus** meniu **Spausdintuvas**.

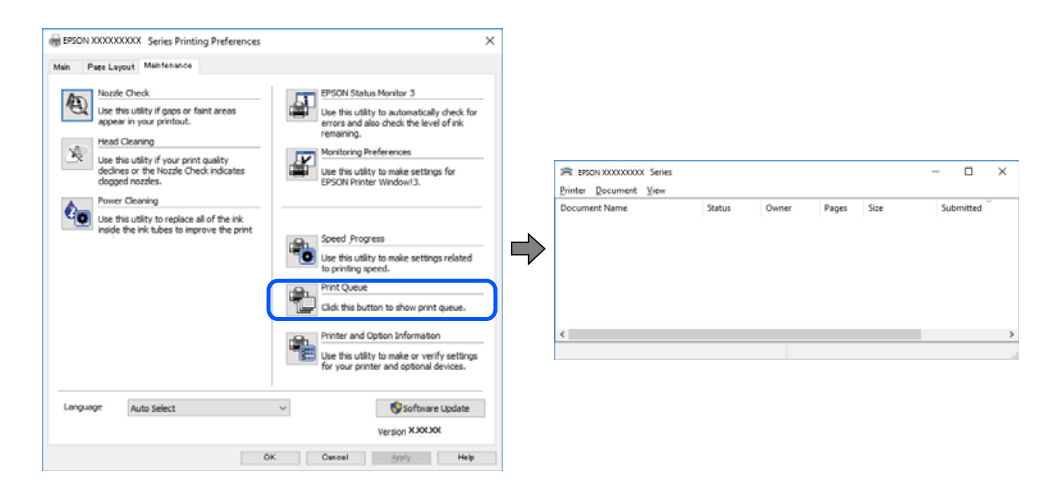

#### **Spausdintuvas veikia laukimo arba atjungties režimu.**

#### **Sprendimai**

Spausdintuvo tvarkyklės skirtuke **Tech. priežiūra** spustelėkite **Spausdinimo eilė**.

Jei spausdintuvas veikia atjungties arba laukimo režimu, pereikite į meniu **Spausdintuvas** ir atšaukite atjungties arba laukimo režimo nuostatas.

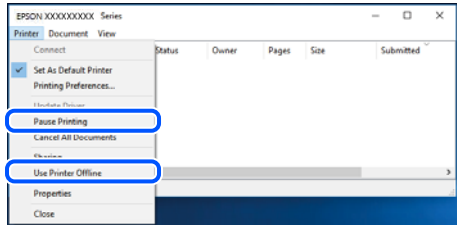

#### **Spausdintuvas nėra pasirinktas kaip numatytasis spausdintuvas.**

#### **Sprendimai**

Dešiniuoju pelės klavišu spustelėkite spausdintuvo piktogramą **Valdymo skydelis** > **Peržiūrėti įrenginius ir spausdintuvus** (arba **Spausdintuvai**, **Spausdintuvai ir faksai**) ir spustelėkite **Nustatyti kaip numatytąjį spausdintuvą**.

#### *Pastaba:*

Jei yra kelios spausdintuvo piktogramos, žr. toliau ir pasirinkite tinkamą spausdintuvą.

Pavyzdys)

USB ryšys: "EPSON XXXX" serija

Tinklo ryšys: "EPSON XXXX" serija (tinklas)

Jei spausdintuvo tvarkyklę įdiegsite kelis kartus, gali būti sukurtos jos kopijos. Jei sukuriamos kopijos, pvz. "EPSON XXXX serija (1 kopija)", dešiniu klavišu spustelėkite ant tvarkyklės kopijos piktogramos ir spustelėkite **Pašalinti įrenginį**.

#### **Spausdintuvo nuostatos parinktos netinkamai.**

#### **Sprendimai**

Spausdintuvo tvarkyklės skirtuke **Tech. priežiūra** spustelėkite **Spausdinimo eilė**.

Patikrinkite, ar kortelėje **Ypatybės** > **Prievadas**, atidaromoje pasirinkus meniu **Spausdintuvas**, nustatytas tinkamas spausdintuvo prievadas, kaip parodyta toliau.

USB jungtis: **USBXXX**, tinklo ryšys: **EpsonNet Print Port**

#### **Negalima spausdinti iš Mac OS**

Įsitikinkite, kad kompiuteris ir spausdintuvas yra sujungti teisingai.

Problemos priežastis ir sprendimas skiriasi priklausomai nuo, ar jie sujungti ar ne.

#### *Tinklo ryšio patikrinimas*

Norėdami patikrinti kompiuterio ir spausdintuvo ryšio būseną, naudokite EPSON Status Monitor.

- 1. Pasirinkite Sistemos nuostatos, atidarę meniu "Apple", spauskite Spausdintuvai ir skaitytuvai (arba **Spausdinti ir nuskaityti**, **Spausdinti ir siųsti faksogramą**), tada pasirinkite spausdintuvą.
- 2. Spustelėkite **Parinktys ir tiekimas** > **Paslaugų programa** > **Atidaryti spausdintuvo paslaugų programą**.
- 3. Spustelėkite **EPSON Status Monitor**.

Kai rodomas likęs rašalo lygis, ryšys tarp kompiuterio ir spausdintuvo buvo sėkmingas užmegztas.

Patinkite toliau pateiktus elementus, jei ryšys nebuvo užmegztas.

❏ Spausdintuvas neatpažintas per tinklo ryšį

["Negalima prisijungti prie tinklo" puslapyje 201](#page-200-0)

❏ Spausdintuvas neatpažintas naudojant USB jungtį ["Spausdintuvo negalima prijungti naudojant USB \(Mac OS\)" puslapyje 203](#page-202-0) <span id="page-200-0"></span>Patinkite toliau pateiktus elementus, jei ryšys buvo užmegztas.

❏ Spausdintuvas atpažintas, tačiau spausdinti negalima.

["Negalima spausdinti, nors ryšys užmegztas \(Mac OS\)" puslapyje 203](#page-202-0)

## **Negalima prisijungti prie tinklo**

Problema gali būti susijusi su vienu iš toliau pateiktų klausimų.

#### **Kažkas nutiko tinklo įrenginiams, skirtiems "Wi-Fi" ryšiui.**

#### **Sprendimai**

Išjunkite įrenginius, kuriuos norite prijungti prie tinklo. Palaukite apie 10 sekundžių, tada įjunkite įrenginius šia tvarka: belaidis maršrutizatorius, kompiuteris ar išmanusis įrenginys, spausdintuvas. Perkelkite spausdintuvą ir kompiuterį ar išmanųjį įrenginį arčiau belaidžio maršrutizatoriaus, kad pagerintumėte radijo bangų ryšį, ir bandykite vėl atlikti tinklo nustatymus.

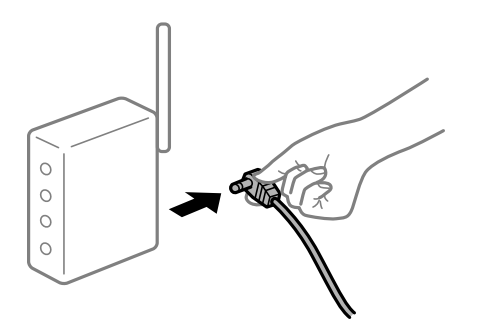

#### **Įrenginiai negali gauti signalų iš belaidžio ryšio maršruto parinktuvo, nes jie yra per toli vienas nuo kito.**

#### **Sprendimai**

Perkėlę kompiuterį arba išmanųjį įrenginį bei spausdintuvą arčiau belaidžio ryšio maršruto parinktuvo, išjunkite belaidžio ryšio maršruto parinktuvą, tuomet jį vėl įjunkite.

#### **Keičiant belaidžio ryšio maršruto parinktuvą nuostatos neatitinka naujojo maršruto parinktuvo.**

#### **Sprendimai**

Dar kartą parinkite ryšio nuostatas, kad jos atitiktų naująjį belaidžio ryšio maršruto parinktuvą.

 $\blacktriangleright$  . Belaidžio ryšio maršruto parinktuvo keitimas" puslapyje 269

#### **Iš kompiuterio arba išmaniojo įrenginio prijungti SSID skiriasi nuo kompiuterio.**

#### **Sprendimai**

Kai vienu metu naudojate kelis belaidžio ryšio maršruto parinktuvus arba kai belaidžio ryšio maršruto parinktuvas turi kelis SSID arba įrenginius, prijungtus prie skirtingų SSID, jums nepavyks prisijungti prie belaidžio ryšio maršruto parinktuvo.

Prijunkite kompiuterį ar išmanųjį įrenginį prie to paties SSID kaip ir spausdintuvas.

❏ Skirtingų SSID prijungimo pavyzdys

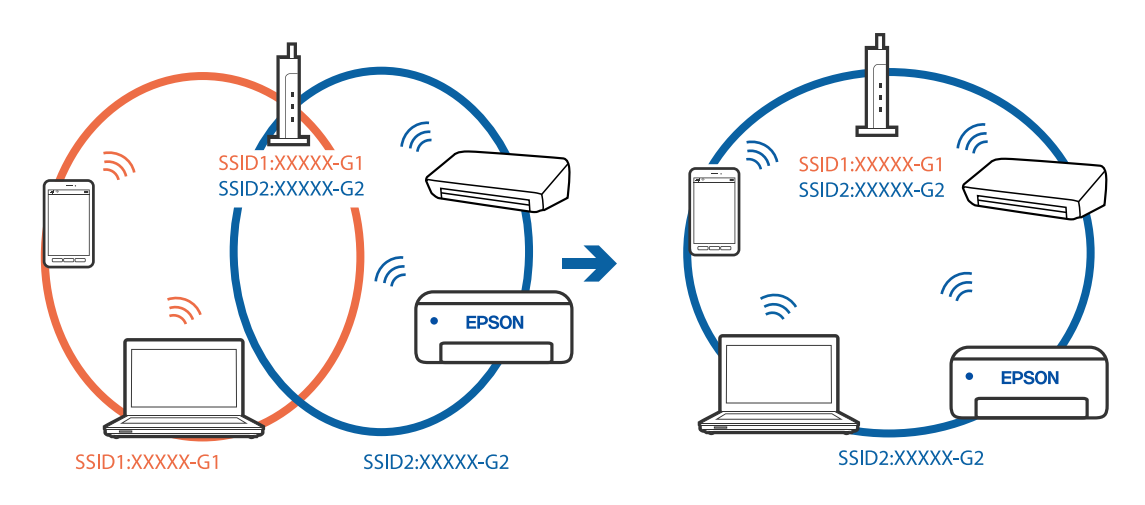

❏ Skirtingų SSID prijungimo pavyzdys su skirtingu dažnio diapazonu

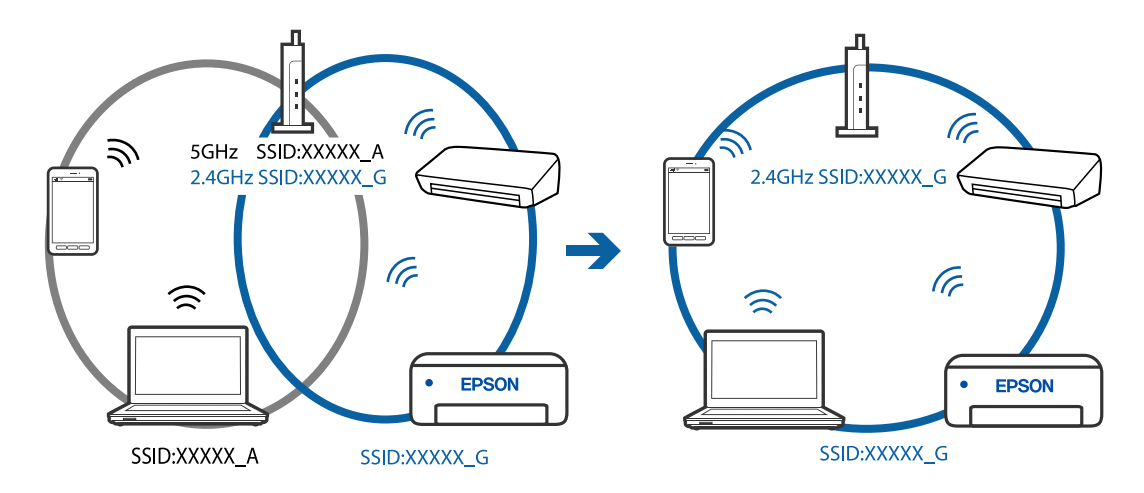

#### **Belaidžio ryšio maršruto parinkikliui galima parinkti privatumo skyriklį.**

#### **Sprendimai**

Daugelis belaidžių maršrutizatorių turi privatumo skyriklio funkciją, kuri blokuoja ryšį tarp prijungtų įrenginių. Jei negalite sujungti spausdintuvo ir kompiuterio ar išmaniojo įrenginio, nors jie prisijungę prie to paties tinklo, išjunkite belaidžio maršrutizatoriaus privatumo skyriklį. Daugiau informacijos ieškokite su belaidžiu maršrutizatoriumi pateikiamame vadove.

#### **IP adresas nėra tinkamai priskirtas.**

#### **Sprendimai**

Jei spausdintuvui priskirtas IP adresas yra 169.254.XXX.XXX, o potinklio šablonas yra 255.255.0.0, gali būti, kad IP adresas priskirtas neteisingai.

Spausdintuvo valdymo skydelyje pasirinkite **Settings** > **Network Settings** > **Advanced**, tuomet patikrinkite IP adresą ir spausdintuvui priskirtą potinklio šabloną.

Iš naujo įjunkite belaidį maršrutizatorių arba iš naujo nustatykite spausdintuvo tinklo nuostatas.

 $\blacktriangleright$  ["Pakartotinis tinklo ryšio nustatymas" puslapyje 269](#page-268-0)

#### <span id="page-202-0"></span>**Kilo problema su tinklo nuostatomis kompiuteryje.**

#### **Sprendimai**

Pabandykite prisijungti prie svetainės per kompiuterį, kad įsitikintumėte, kad kompiuterio tinklo parametrai yra teisingi. Jei negalite prisijungti prie jokios svetainės, problema yra kompiuteryje.

Patikrinkite kompiuterio ryšį su tinklu. Daugiau informacijos ieškokite su kompiuteriu pateikiamoje dokumentacijoje.

**Įrenginys, prijungtas prie USB 3.0 prievado, sukelia radijo dažnių trukdžius.**

#### **Sprendimai**

Prijungus įrenginį prie "Mac" USB 3.0 prievado, gali atsirasti radijo dažnio trukdžių. Jei negalite prisijungti prie belaidžio LAN ("Wi-Fi") arba jei veikimas tampa nestabilus, išbandykite toliau nurodytus veiksmus.

❏ Prie USB 3.0 prievado prijungtą įrenginį patraukite toliau nuo kompiuterio.

#### **Spausdintuvo negalima prijungti naudojant USB (Mac OS)**

Galima apsvarstyti kelias priežastis.

#### **USB laidas nėra teisingai įjungtas į elektros lizdą.**

#### **Sprendimai**

Tvirtai prijunkite USB laidą prie spausdintuvo ir kompiuterio.

#### **Kilo problema su USB šakotuvu.**

#### **Sprendimai**

Jei naudojate USB šakotuvą, spausdintuvą junkite tiesiai prie kompiuterio.

#### **Kilo problema su USB laidu arba USB įvadu.**

#### **Sprendimai**

Jei USB laidas neatpažįstamas, pakeiskite prievadą arba pakeiskite USB laidą.

#### **Negalima spausdinti, nors ryšys užmegztas (Mac OS)**

Galima apsvarstyti kelias priežastis.

#### **Ne**įdiegta originali "Epson" spausdintuvo tvarkyklė.

#### **Sprendimai**

Jei originali "Epson" spausdintuvo tvarkyklė (EPSON XXXXX) neįdiegta, galimos funkcijos veikia ribotai. Rekomenduojame naudoti originalią "Epson" spausdintuvo tvarkyklę.

- $\rightarrow$  ["Patikrinimas, ar įdiegta originali "Epson" spausdintuvo tvarkyklė \("Windows"\)" puslapyje 178](#page-177-0)
- $\rightarrow$  ["Patikrinkite, ar įdiegta originali "Epson" spausdintuvo tvarkyklė \(Mac OS\)" puslapyje 179](#page-178-0)

#### **Kilo problema su programine įranga arba duomenimis.**

#### **Sprendimai**

- ❏ Jei spausdinate didelį duomenų vaizdą, kompiuteryje gali baigtis atmintis. Spausdinkite mažesnės skiriamosios gebos arba formato vaizdą.
- ❏ Jei pritaikius visus sprendimus problemos išspręsti nepavyko, pabandykite pašalinti spausdintuvo tvarkyklę ir iš naujo ją įdiegti
- $\rightarrow$  ["Programų įdiegimas ir pašalinimas atskirai" puslapyje 177](#page-176-0)

#### **Kilo problema su spausdintuvo būsena.**

#### **Sprendimai**

Įsitikinkite, kad spausdintuvo būsena nėra **Pristabdyta**.

Pasirinkite **Sistemos nuostatos**, atidarę meniu **"Apple"** > **Spausdintuvai ir skaitytuvai** (arba **Spausdinti ir nuskaityti**, **Spausdinti ir siųsti faksogramą**), tuomet dukart spustelėkite spausdintuvą. Jei spausdintuvas pristabdytas, spustelėkite **Tęsti**.

#### **Spausdintuvai netikėtai negali spausdinti per tinklo ryšį**

Problema gali būti susijusi su vienu iš toliau pateiktų klausimų.

#### **Pakeista tinklo aplinka.**

#### **Sprendimai**

Jei pakeitėte tinklo aplinką, pavyzdžiui, belaidžio ryšio maršruto parinktuvą, bandykite vėl nustatyti spausdintuvo tinklo nuostatas.

Prijunkite kompiuterį ar išmanųjį įrenginį prie to paties SSID kaip ir spausdintuvas.

 $\blacktriangleright$  ["Pakartotinis tinklo ryšio nustatymas" puslapyje 269](#page-268-0)

#### **Kažkas nutiko tinklo įrenginiams, skirtiems "Wi-Fi" ryšiui.**

#### **Sprendimai**

Išjunkite įrenginius, kuriuos norite prijungti prie tinklo. Palaukite apie 10 sekundžių, tada įjunkite įrenginius šia tvarka: belaidis maršrutizatorius, kompiuteris ar išmanusis įrenginys, spausdintuvas. Perkelkite spausdintuvą ir kompiuterį ar išmanųjį įrenginį arčiau belaidžio maršrutizatoriaus, kad pagerintumėte radijo bangų ryšį, ir bandykite vėl atlikti tinklo nustatymus.

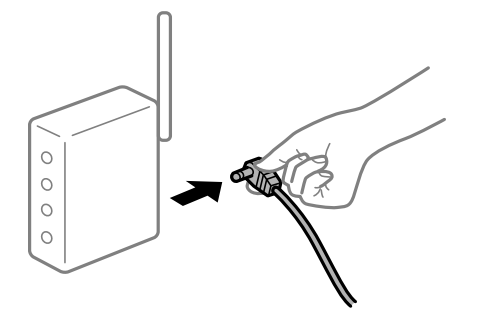

#### **Spausdintuvas neprijungtas prie tinklo.**

#### **Sprendimai**

Pasirinkite **Settings** > **Network Settings** > **Connection Check** ir išspausdinkite tinklo ryšio ataskaitą. Jei ataskaita parodo, kad tinklo ryšio užmegzti nepavyko, patikrinkite tinklo ryšio ataskaitą ir laikykitės išspausdintų sprendimų.

 $\blacktriangleright$  ["Tinklo ryšio ataskaitos spausdinimas" puslapyje 288](#page-287-0)

#### **Kilo problema su tinklo nuostatomis kompiuteryje.**

#### **Sprendimai**

Pabandykite prisijungti prie svetainės per kompiuterį, kad įsitikintumėte, kad kompiuterio tinklo parametrai yra teisingi. Jei negalite prisijungti prie jokios svetainės, problema yra kompiuteryje.

Patikrinkite kompiuterio ryšį su tinklu. Daugiau informacijos ieškokite su kompiuteriu pateikiamoje dokumentacijoje.

## **Negalima spausdinti iš išmaniojo įrenginio**

Įsitikinkite, kad išmanusis įrenginys ir spausdintuvas yra sujungti teisingai.

Problemos priežastis ir sprendimas skiriasi priklausomai nuo, ar jie sujungti ar ne.

#### *Tinklo ryšio patikrinimas*

Norėdami patikrinti išmaniojo įrenginio ir spausdintuvo ryšio būseną, naudokite Epson iPrint.

Žr. Epson iPrint ir įdiekite ją, jei dar neįdiegta.

["Programa, skirta paprastam spausdinimui iš išmaniojo įrenginio" puslapyje 306](#page-305-0)

- 1. Išmaniajame įrenginyje paleiskite Epson iPrint.
- 2. Patikrinkite spausdintuvo pavadinimą, rodomą pradžios ekrane.

Kai rodomas spausdintuvo pavadinimas, ryšys tarp išmaniojo įrenginio ir spausdintuvo buvo sėkmingas užmegztas.

Jei rodomas toliau pateiktas elementas, ryšys tarp išmaniojo įrenginio ir spausdintuvo nebuvo užmegztas.

- ❏ Printer is not selected.
- ❏ Communication error.

Patinkite toliau pateiktus elementus, jei ryšys nebuvo užmegztas.

❏ Spausdintuvas neatpažintas per tinklo ryšį

["Negalima prisijungti prie tinklo" puslapyje 206](#page-205-0)

Patinkite toliau pateiktus elementus, jei ryšys buvo užmegztas.

❏ Spausdintuvas atpažintas, tačiau spausdinti negalima.

["Negalima spausdinti, nors ryšys užmegztas \(iOS\)" puslapyje 208](#page-207-0)

## <span id="page-205-0"></span>**Negalima prisijungti prie tinklo**

Problema gali būti susijusi su vienu iš toliau pateiktų klausimų.

#### Kažkas nutiko tinklo įrenginiams, skirtiems "Wi-Fi" ryšiui.

#### **Sprendimai**

Išjunkite įrenginius, kuriuos norite prijungti prie tinklo. Palaukite apie 10 sekundžių, tada įjunkite įrenginius šia tvarka: belaidis maršrutizatorius, kompiuteris ar išmanusis įrenginys, spausdintuvas. Perkelkite spausdintuvą ir kompiuterį ar išmanųjį įrenginį arčiau belaidžio maršrutizatoriaus, kad pagerintumėte radijo bangų ryšį, ir bandykite vėl atlikti tinklo nustatymus.

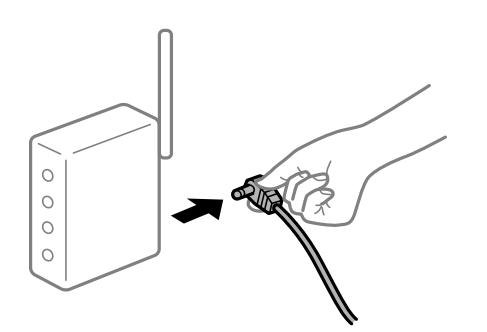

#### **Įrenginiai negali gauti signalų iš belaidžio ryšio maršruto parinktuvo, nes jie yra per toli vienas nuo kito.**

#### **Sprendimai**

Perkėlę kompiuterį arba išmanųjį įrenginį bei spausdintuvą arčiau belaidžio ryšio maršruto parinktuvo, išjunkite belaidžio ryšio maršruto parinktuvą, tuomet jį vėl įjunkite.

#### **Keičiant belaidžio ryšio maršruto parinktuvą nuostatos neatitinka naujojo maršruto parinktuvo.**

#### **Sprendimai**

Dar kartą parinkite ryšio nuostatas, kad jos atitiktų naująjį belaidžio ryšio maršruto parinktuvą.

 $\rightarrow$  ["Belaidžio ryšio maršruto parinktuvo keitimas" puslapyje 269](#page-268-0)

#### **Iš kompiuterio arba išmaniojo įrenginio prijungti SSID skiriasi nuo kompiuterio.**

#### **Sprendimai**

Kai vienu metu naudojate kelis belaidžio ryšio maršruto parinktuvus arba kai belaidžio ryšio maršruto parinktuvas turi kelis SSID arba įrenginius, prijungtus prie skirtingų SSID, jums nepavyks prisijungti prie belaidžio ryšio maršruto parinktuvo.

Prijunkite kompiuterį ar išmanųjį įrenginį prie to paties SSID kaip ir spausdintuvas.

❏ Skirtingų SSID prijungimo pavyzdys

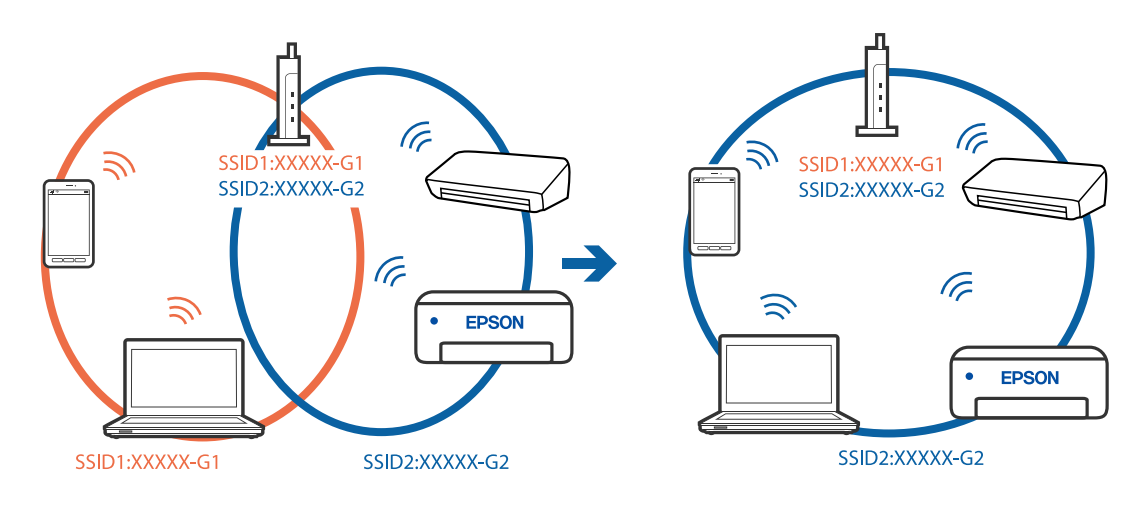

❏ Skirtingų SSID prijungimo pavyzdys su skirtingu dažnio diapazonu

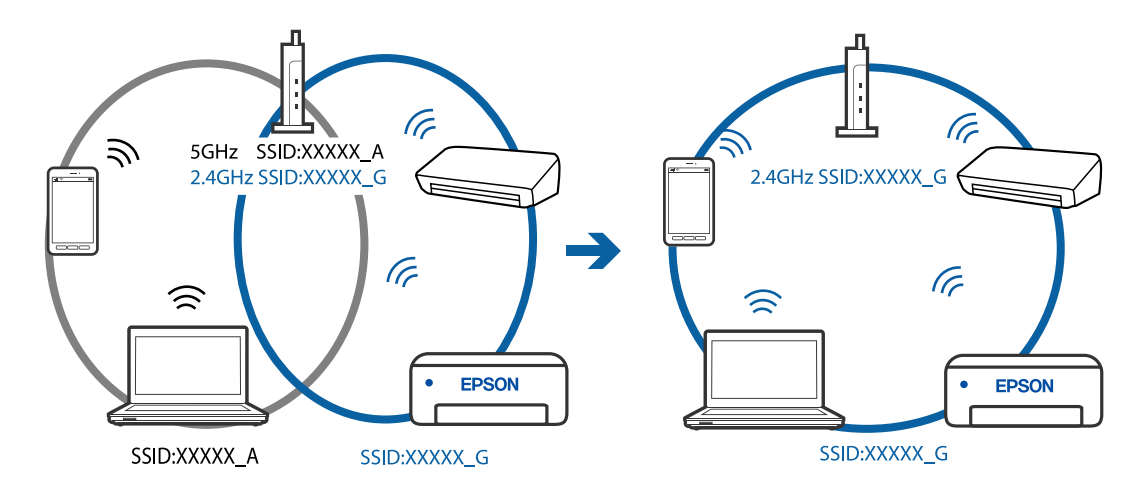

#### **Belaidžio ryšio maršruto parinkikliui galima parinkti privatumo skyriklį.**

#### **Sprendimai**

Daugelis belaidžių maršrutizatorių turi privatumo skyriklio funkciją, kuri blokuoja ryšį tarp prijungtų įrenginių. Jei negalite sujungti spausdintuvo ir kompiuterio ar išmaniojo įrenginio, nors jie prisijungę prie to paties tinklo, išjunkite belaidžio maršrutizatoriaus privatumo skyriklį. Daugiau informacijos ieškokite su belaidžiu maršrutizatoriumi pateikiamame vadove.

#### **IP adresas nėra tinkamai priskirtas.**

#### **Sprendimai**

Jei spausdintuvui priskirtas IP adresas yra 169.254.XXX.XXX, o potinklio šablonas yra 255.255.0.0, gali būti, kad IP adresas priskirtas neteisingai.

Spausdintuvo valdymo skydelyje pasirinkite **Settings** > **Network Settings** > **Advanced**, tuomet patikrinkite IP adresą ir spausdintuvui priskirtą potinklio šabloną.

Iš naujo įjunkite belaidį maršrutizatorių arba iš naujo nustatykite spausdintuvo tinklo nuostatas.

 $\blacktriangleright$  ["Pakartotinis tinklo ryšio nustatymas" puslapyje 269](#page-268-0)

#### <span id="page-207-0"></span>**Kilo problema su tinklo nuostatomis išmaniajame įrenginyje.**

#### **Sprendimai**

Pabandykite prisijungti prie svetainės per išmanųjį įrenginį, kad įsitikintumėte, kad išmaniojo įrenginio tinklo parametrai yra teisingi. Jei negalite prisijungti prie jokios svetainės, problema yra išmaniajame įrenginyje.

Patikrinkite kompiuterio ryšį su tinklu. Norėdami gauti daugiau informacijos, skaitykite prie išmaniojo įrenginio pridėtus dokumentus.

#### **Negalima spausdinti, nors ryšys užmegztas (iOS)**

Galima apsvarstyti kelias priežastis.

#### **Paper Configuration yra išjungtas.**

#### **Sprendimai**

Toliau nurodytame meniu įjunkite **Paper Configuration**.

**Settings** > **Printer Settings** > **Paper Source Setting** > **Paper Configuration**

#### **Išjungtos svarbios nuostatos.**

#### **Sprendimai**

Įjunkite parametrą AirPrint Web Config.

 $\rightarrow$  ["Spausdintuvo operacijų konfigūravimo programa \(Web Config\)" puslapyje 310](#page-309-0)

## **Spausdintuvai netikėtai negali spausdinti per tinklo ryšį**

Problema gali būti susijusi su vienu iš toliau pateiktų klausimų.

#### **Pakeista tinklo aplinka.**

#### **Sprendimai**

Jei pakeitėte tinklo aplinką, pavyzdžiui, belaidžio ryšio maršruto parinktuvą, bandykite vėl nustatyti spausdintuvo tinklo nuostatas.

Prijunkite kompiuterį ar išmanųjį įrenginį prie to paties SSID kaip ir spausdintuvas.

 $\blacktriangleright$  ["Pakartotinis tinklo ryšio nustatymas" puslapyje 269](#page-268-0)

#### Kažkas nutiko tinklo įrenginiams, skirtiems "Wi-Fi" ryšiui.

#### **Sprendimai**

Išjunkite įrenginius, kuriuos norite prijungti prie tinklo. Palaukite apie 10 sekundžių, tada įjunkite įrenginius šia tvarka: belaidis maršrutizatorius, kompiuteris ar išmanusis įrenginys, spausdintuvas. <span id="page-208-0"></span>Perkelkite spausdintuvą ir kompiuterį ar išmanųjį įrenginį arčiau belaidžio maršrutizatoriaus, kad pagerintumėte radijo bangų ryšį, ir bandykite vėl atlikti tinklo nustatymus.

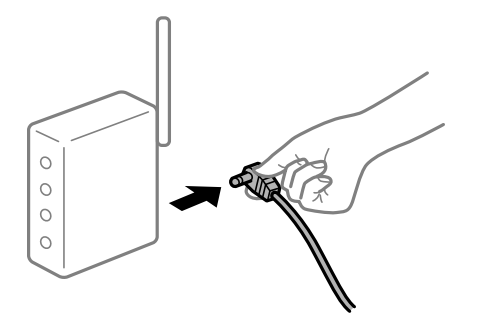

#### **Spausdintuvas neprijungtas prie tinklo.**

#### **Sprendimai**

Pasirinkite **Settings** > **Network Settings** > **Connection Check** ir išspausdinkite tinklo ryšio ataskaitą. Jei ataskaita parodo, kad tinklo ryšio užmegzti nepavyko, patikrinkite tinklo ryšio ataskaitą ir laikykitės išspausdintų sprendimų.

 $\blacktriangleright$  ["Tinklo ryšio ataskaitos spausdinimas" puslapyje 288](#page-287-0)

#### **Kilo problema su tinklo nuostatomis išmaniajame įrenginyje.**

#### **Sprendimai**

Pabandykite prisijungti prie svetainės per išmanųjį įrenginį, kad įsitikintumėte, kad išmaniojo įrenginio tinklo parametrai yra teisingi. Jei negalite prisijungti prie jokios svetainės, problema yra išmaniajame įrenginyje.

Patikrinkite kompiuterio ryšį su tinklu. Norėdami gauti daugiau informacijos, skaitykite prie išmaniojo įrenginio pridėtus dokumentus.

## **Nepavyksta pradėti nuskaitymo**

## **Negalima pradėti nuskaitymo iš "Windows"**

Įsitikinkite, kad kompiuteris ir spausdintuvas yra sujungti teisingai.

Problemos priežastis ir sprendimas skiriasi priklausomai nuo, ar jie sujungti ar ne.

#### *Tinklo ryšio patikrinimas*

Norėdami patikrinti kompiuterio ir spausdintuvo ryšio būseną, naudokite Epson Printer Connection Checker. Priklausomai nuo patikrinimo rezultatų, jūs galite pats galėti išspręsti problemą.

1. Darbalaukyje dukart spustelėkite piktogramą **Epson Printer Connection Checker**.

Paleidžiama Epson Printer Connection Checker programa.

Jei darbalaukyje nėra piktogramos, vadovaukitės toliau pateiktais būdais ir paleiskite Epson Printer Connection Checker.

❏ Windows 10

Spustelėkite pradžios mygtuką ir pasirinkite **Epson Software** > **Epson Printer Connection Checker**.

 $\Box$ , Windows 8.1" / "Windows 8"

Pagrindinio ieškos mygtuko lauke įveskite programos pavadinimą ir pasirinkite rodomą piktogramą.

 $\Box$ , Windows 7"

Spustelėkite pradžios mygtuką ir pasirinkite **Visos programos** > **Epson Software** > **Epson Printer Connection Checker**.

2. Vadovaukitės ekrane pateiktomis instrukcijomis, kad galėtumėte patikrinti.

#### *Pastaba:*

Jei spausdintuvo pavadinimas nerodomas, įdiekite originalią "Epson" tvarkyklę. ["Patikrinimas, ar įdiegta originali "Epson" spausdintuvo tvarkyklė \("Windows"\)" puslapyje 178](#page-177-0)

Kai identifikuosite problemą, vadovaukitės sprendimu, rodomu ekrane.

Jei negalite išspręsti problemos, pagal situaciją, patikrinkite toliau pateiktus elementus.

❏ Spausdintuvas neatpažintas per tinklo ryšį

"Negalima prisijungti prie tinklo" puslapyje 210

- ❏ Spausdintuvas neatpažintas naudojant USB jungtį ["Spausdintuvo negalima prijungti naudojant USB \(Windows\)" puslapyje 196](#page-195-0)
- ❏ Spausdintuvas atpažintas, tačiau nuskaityti negalima. ["Negalima nuskaityti, nors ryšys teisingai užmegztas \(Windows\)" puslapyje 213](#page-212-0)

## **Negalima prisijungti prie tinklo**

Problema gali būti susijusi su vienu iš toliau pateiktų klausimų.

#### Kažkas nutiko tinklo įrenginiams, skirtiems "Wi-Fi" ryšiui.

#### **Sprendimai**

Išjunkite įrenginius, kuriuos norite prijungti prie tinklo. Palaukite apie 10 sekundžių, tada įjunkite įrenginius šia tvarka: belaidis maršrutizatorius, kompiuteris ar išmanusis įrenginys, spausdintuvas. Perkelkite spausdintuvą ir kompiuterį ar išmanųjį įrenginį arčiau belaidžio maršrutizatoriaus, kad pagerintumėte radijo bangų ryšį, ir bandykite vėl atlikti tinklo nustatymus.

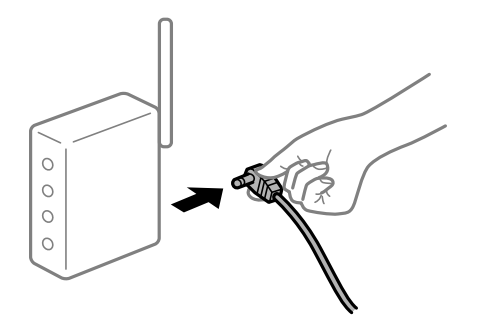

#### **Įrenginiai negali gauti signalų iš belaidžio ryšio maršruto parinktuvo, nes jie yra per toli vienas nuo kito.**

#### **Sprendimai**

Perkėlę kompiuterį arba išmanųjį įrenginį bei spausdintuvą arčiau belaidžio ryšio maršruto parinktuvo, išjunkite belaidžio ryšio maršruto parinktuvą, tuomet jį vėl įjunkite.

#### **Keičiant belaidžio ryšio maršruto parinktuvą nuostatos neatitinka naujojo maršruto parinktuvo.**

#### **Sprendimai**

Dar kartą parinkite ryšio nuostatas, kad jos atitiktų naująjį belaidžio ryšio maršruto parinktuvą.

& ["Belaidžio ryšio maršruto parinktuvo keitimas" puslapyje 269](#page-268-0)

#### **Iš kompiuterio arba išmaniojo įrenginio prijungti SSID skiriasi nuo kompiuterio.**

#### **Sprendimai**

Kai vienu metu naudojate kelis belaidžio ryšio maršruto parinktuvus arba kai belaidžio ryšio maršruto parinktuvas turi kelis SSID arba įrenginius, prijungtus prie skirtingų SSID, jums nepavyks prisijungti prie belaidžio ryšio maršruto parinktuvo.

Prijunkite kompiuterį ar išmanųjį įrenginį prie to paties SSID kaip ir spausdintuvas.

❏ Skirtingų SSID prijungimo pavyzdys

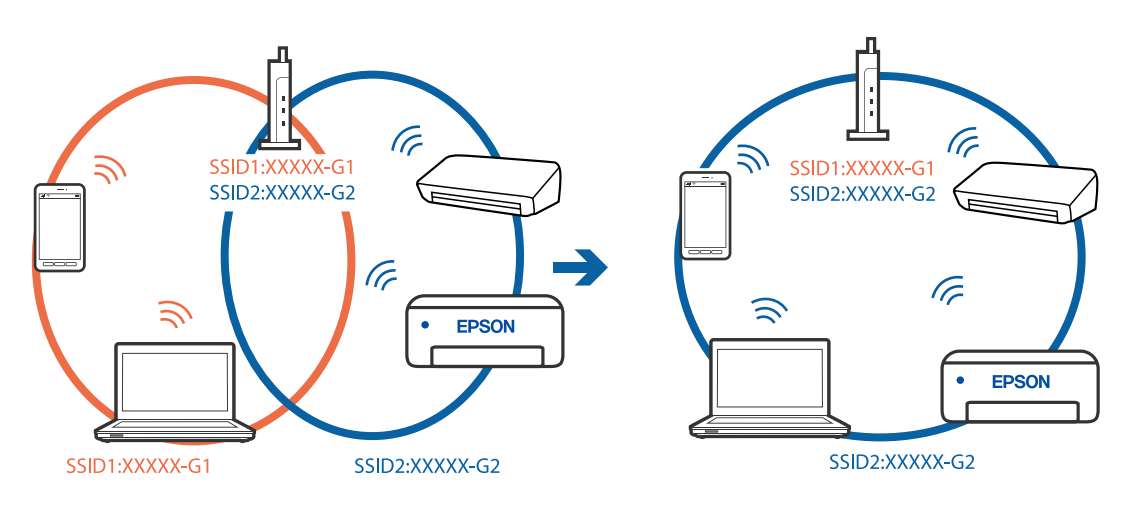

❏ Skirtingų SSID prijungimo pavyzdys su skirtingu dažnio diapazonu

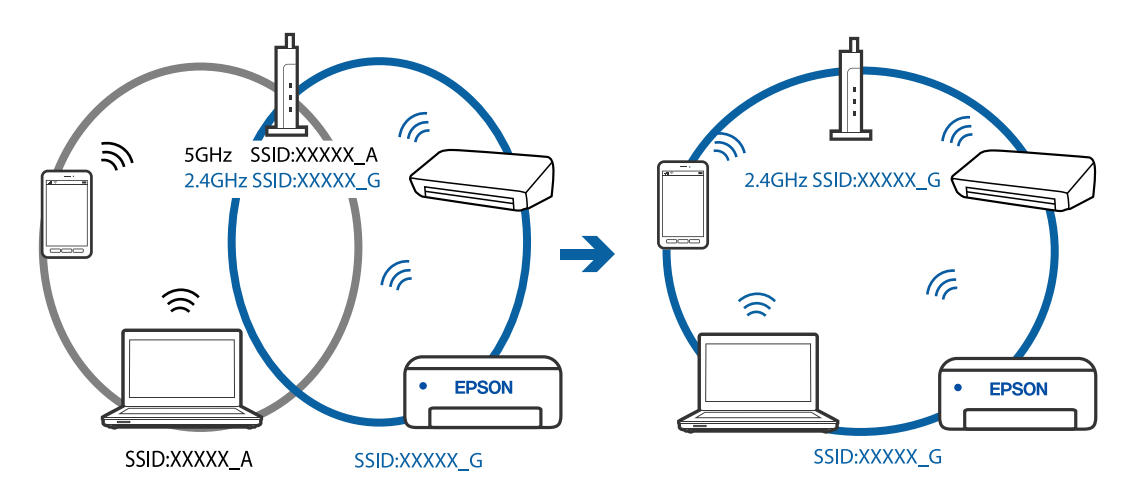

#### **Belaidžio ryšio maršruto parinkikliui galima parinkti privatumo skyriklį.**

#### **Sprendimai**

Daugelis belaidžių maršrutizatorių turi privatumo skyriklio funkciją, kuri blokuoja ryšį tarp prijungtų įrenginių. Jei negalite sujungti spausdintuvo ir kompiuterio ar išmaniojo įrenginio, nors jie prisijungę prie to paties tinklo, išjunkite belaidžio maršrutizatoriaus privatumo skyriklį. Daugiau informacijos ieškokite su belaidžiu maršrutizatoriumi pateikiamame vadove.

#### **IP adresas nėra tinkamai priskirtas.**

#### **Sprendimai**

Jei spausdintuvui priskirtas IP adresas yra 169.254.XXX.XXX, o potinklio šablonas yra 255.255.0.0, gali būti, kad IP adresas priskirtas neteisingai.

Spausdintuvo valdymo skydelyje pasirinkite **Settings** > **Network Settings** > **Advanced**, tuomet patikrinkite IP adresą ir spausdintuvui priskirtą potinklio šabloną.

Iš naujo įjunkite belaidį maršrutizatorių arba iš naujo nustatykite spausdintuvo tinklo nuostatas.

 $\blacktriangleright$  ["Pakartotinis tinklo ryšio nustatymas" puslapyje 269](#page-268-0)

#### **Kilo problema su tinklo nuostatomis kompiuteryje.**

#### **Sprendimai**

Pabandykite prisijungti prie svetainės per kompiuterį, kad įsitikintumėte, kad kompiuterio tinklo parametrai yra teisingi. Jei negalite prisijungti prie jokios svetainės, problema yra kompiuteryje.

Patikrinkite kompiuterio ryšį su tinklu. Daugiau informacijos ieškokite su kompiuteriu pateikiamoje dokumentacijoje.

## **Spausdintuvo negalima prijungti naudojant USB (Windows)**

Galima apsvarstyti kelias priežastis.

#### **USB laidas nėra teisingai įjungtas į elektros lizdą.**

#### **Sprendimai**

Tvirtai prijunkite USB laidą prie spausdintuvo ir kompiuterio.

#### **Kilo problema su USB šakotuvu.**

#### **Sprendimai**

Jei naudojate USB šakotuvą, spausdintuvą junkite tiesiai prie kompiuterio.

#### **Kilo problema su USB laidu arba USB įvadu.**

#### **Sprendimai**

Jei USB laidas neatpažįstamas, pakeiskite prievadą arba pakeiskite USB laidą.

## <span id="page-212-0"></span>**Negalima nuskaityti, nors ryšys teisingai užmegztas (Windows)**

#### **Nuskaitymas naudojant didelę skiriamąją gebą per tinklą.**

#### **Sprendimai**

Pabandykite nuskaityti pasirinkę mažesnę skiriamąją gebą.

## **Negalima paleisti nuskaitymo iš "Mac OS"**

Įsitikinkite, kad kompiuteris ir spausdintuvas yra sujungti teisingai. Problemos priežastis ir sprendimas skiriasi priklausomai nuo, ar jie sujungti ar ne.

#### *Tinklo ryšio patikrinimas*

Norėdami patikrinti kompiuterio ir spausdintuvo ryšio būseną, naudokite EPSON Status Monitor.

- 1. Pasirinkite Sistemos nuostatos, atidarę meniu "Apple", spauskite Spausdintuvai ir skaitytuvai (arba **Spausdinti ir nuskaityti**, **Spausdinti ir siųsti faksogramą**), tada pasirinkite spausdintuvą.
- 2. Spustelėkite **Parinktys ir tiekimas** > **Paslaugų programa** > **Atidaryti spausdintuvo paslaugų programą**.
- 3. Spustelėkite **EPSON Status Monitor**.

Kai rodomas likęs rašalo lygis, ryšys tarp kompiuterio ir spausdintuvo buvo sėkmingas užmegztas.

Patinkite toliau pateiktus elementus, jei ryšys nebuvo užmegztas.

- ❏ Spausdintuvas neatpažintas per tinklo ryšį "Negalima prisijungti prie tinklo" puslapyje 213
- ❏ Spausdintuvas neatpažintas naudojant USB jungtį ["Spausdintuvo negalima prijungti naudojant USB \(Mac OS\)" puslapyje 203](#page-202-0)

Patinkite toliau pateiktus elementus, jei ryšys buvo užmegztas.

❏ Spausdintuvas atpažintas, tačiau nuskaityti negalima. ["Negalima nuskaityti, nors ryšys teisingai užmegztas \(Mac OS\)" puslapyje 216](#page-215-0)

## **Negalima prisijungti prie tinklo**

Problema gali būti susijusi su vienu iš toliau pateiktų klausimų.

#### **Kažkas nutiko tinklo įrenginiams, skirtiems "Wi-Fi" ryšiui.**

#### **Sprendimai**

Išjunkite įrenginius, kuriuos norite prijungti prie tinklo. Palaukite apie 10 sekundžių, tada įjunkite įrenginius šia tvarka: belaidis maršrutizatorius, kompiuteris ar išmanusis įrenginys, spausdintuvas. Perkelkite spausdintuvą ir kompiuterį ar išmanųjį įrenginį arčiau belaidžio maršrutizatoriaus, kad pagerintumėte radijo bangų ryšį, ir bandykite vėl atlikti tinklo nustatymus.

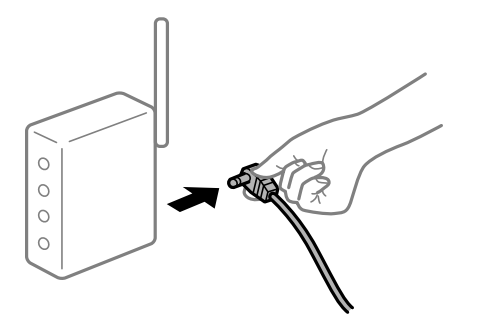

#### **Įrenginiai negali gauti signalų iš belaidžio ryšio maršruto parinktuvo, nes jie yra per toli vienas nuo kito.**

#### **Sprendimai**

Perkėlę kompiuterį arba išmanųjį įrenginį bei spausdintuvą arčiau belaidžio ryšio maršruto parinktuvo, išjunkite belaidžio ryšio maršruto parinktuvą, tuomet jį vėl įjunkite.

#### **Keičiant belaidžio ryšio maršruto parinktuvą nuostatos neatitinka naujojo maršruto parinktuvo.**

#### **Sprendimai**

Dar kartą parinkite ryšio nuostatas, kad jos atitiktų naująjį belaidžio ryšio maršruto parinktuvą.

 $\rightarrow$  ["Belaidžio ryšio maršruto parinktuvo keitimas" puslapyje 269](#page-268-0)

#### **Iš kompiuterio arba išmaniojo įrenginio prijungti SSID skiriasi nuo kompiuterio.**

#### **Sprendimai**

Kai vienu metu naudojate kelis belaidžio ryšio maršruto parinktuvus arba kai belaidžio ryšio maršruto parinktuvas turi kelis SSID arba įrenginius, prijungtus prie skirtingų SSID, jums nepavyks prisijungti prie belaidžio ryšio maršruto parinktuvo.

Prijunkite kompiuterį ar išmanųjį įrenginį prie to paties SSID kaip ir spausdintuvas.

❏ Skirtingų SSID prijungimo pavyzdys

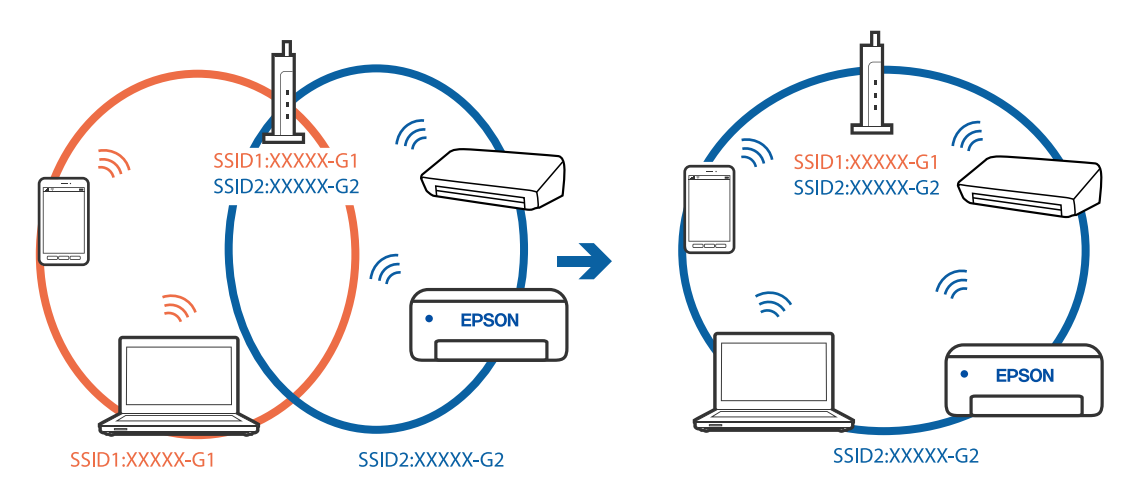

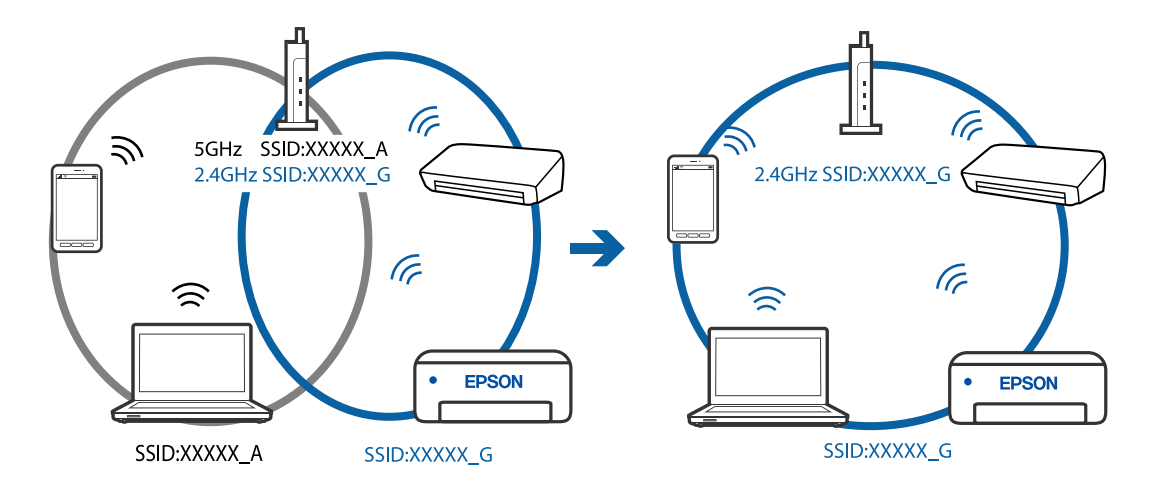

❏ Skirtingų SSID prijungimo pavyzdys su skirtingu dažnio diapazonu

#### **Belaidžio ryšio maršruto parinkikliui galima parinkti privatumo skyriklį.**

#### **Sprendimai**

Daugelis belaidžių maršrutizatorių turi privatumo skyriklio funkciją, kuri blokuoja ryšį tarp prijungtų įrenginių. Jei negalite sujungti spausdintuvo ir kompiuterio ar išmaniojo įrenginio, nors jie prisijungę prie to paties tinklo, išjunkite belaidžio maršrutizatoriaus privatumo skyriklį. Daugiau informacijos ieškokite su belaidžiu maršrutizatoriumi pateikiamame vadove.

#### **IP adresas nėra tinkamai priskirtas.**

#### **Sprendimai**

Jei spausdintuvui priskirtas IP adresas yra 169.254.XXX.XXX, o potinklio šablonas yra 255.255.0.0, gali būti, kad IP adresas priskirtas neteisingai.

Spausdintuvo valdymo skydelyje pasirinkite **Settings** > **Network Settings** > **Advanced**, tuomet patikrinkite IP adresą ir spausdintuvui priskirtą potinklio šabloną.

Iš naujo įjunkite belaidį maršrutizatorių arba iš naujo nustatykite spausdintuvo tinklo nuostatas.

 $\blacktriangleright$  ["Pakartotinis tinklo ryšio nustatymas" puslapyje 269](#page-268-0)

#### **Kilo problema su tinklo nuostatomis kompiuteryje.**

#### **Sprendimai**

Pabandykite prisijungti prie svetainės per kompiuterį, kad įsitikintumėte, kad kompiuterio tinklo parametrai yra teisingi. Jei negalite prisijungti prie jokios svetainės, problema yra kompiuteryje.

Patikrinkite kompiuterio ryšį su tinklu. Daugiau informacijos ieškokite su kompiuteriu pateikiamoje dokumentacijoje.

#### **Įrenginys, prijungtas prie USB 3.0 prievado, sukelia radijo dažnių trukdžius.**

#### **Sprendimai**

Prijungus įrenginį prie "Mac" USB 3.0 prievado, gali atsirasti radijo dažnio trukdžių. Jei negalite prisijungti prie belaidžio LAN ("Wi-Fi") arba jei veikimas tampa nestabilus, išbandykite toliau nurodytus veiksmus.

❏ Prie USB 3.0 prievado prijungtą įrenginį patraukite toliau nuo kompiuterio.

## <span id="page-215-0"></span>**Spausdintuvo negalima prijungti naudojant USB (Mac OS)**

Galima apsvarstyti kelias priežastis.

#### **USB laidas nėra teisingai įjungtas į elektros lizdą.**

#### **Sprendimai**

Tvirtai prijunkite USB laidą prie spausdintuvo ir kompiuterio.

#### **Kilo problema su USB šakotuvu.**

#### **Sprendimai**

Jei naudojate USB šakotuvą, spausdintuvą junkite tiesiai prie kompiuterio.

#### **Kilo problema su USB laidu arba USB įvadu.**

#### **Sprendimai**

Jei USB laidas neatpažįstamas, pakeiskite prievadą arba pakeiskite USB laidą.

## **Negalima nuskaityti, nors ryšys teisingai užmegztas (Mac OS)**

#### **Nuskaitymas naudojant didelę skiriamąją gebą per tinklą.**

#### **Sprendimai**

Pabandykite nuskaityti pasirinkę mažesnę skiriamąją gebą.

## **Negalima paleisti nuskaitymo iš išmaniojo įrenginio**

Įsitikinkite, kad išmanusis įrenginys ir spausdintuvas yra sujungti teisingai. Problemos priežastis ir sprendimas skiriasi priklausomai nuo, ar jie sujungti ar ne.

#### *Tinklo ryšio patikrinimas*

Norėdami patikrinti išmaniojo įrenginio ir spausdintuvo ryšio būseną, naudokite Epson iPrint.

Žr. Epson iPrint ir įdiekite ją, jei dar neįdiegta.

["Programa, skirta paprastam spausdinimui iš išmaniojo įrenginio" puslapyje 306](#page-305-0)

- 1. Išmaniajame įrenginyje paleiskite Epson iPrint.
- 2. Patikrinkite spausdintuvo pavadinimą, rodomą pradžios ekrane.

Kai rodomas spausdintuvo pavadinimas, ryšys tarp išmaniojo įrenginio ir spausdintuvo buvo sėkmingas užmegztas.

Jei rodomas toliau pateiktas elementas, ryšys tarp išmaniojo įrenginio ir spausdintuvo nebuvo užmegztas.

- ❏ Printer is not selected.
- ❏ Communication error.

Patinkite toliau pateiktus elementus, jei ryšys nebuvo užmegztas.
❏ Spausdintuvas neatpažintas per tinklo ryšį

"Negalima prisijungti prie tinklo" puslapyje 217

Patinkite toliau pateiktus elementus, jei ryšys buvo užmegztas.

❏ Spausdintuvas atpažintas, tačiau nuskaityti negalima.

["Negalima spausdinti, nors ryšys užmegztas \(iOS\)" puslapyje 208](#page-207-0)

## **Negalima prisijungti prie tinklo**

Problema gali būti susijusi su vienu iš toliau pateiktų klausimų.

#### **Kažkas nutiko tinklo įrenginiams, skirtiems "Wi-Fi" ryšiui.**

#### **Sprendimai**

Išjunkite įrenginius, kuriuos norite prijungti prie tinklo. Palaukite apie 10 sekundžių, tada įjunkite įrenginius šia tvarka: belaidis maršrutizatorius, kompiuteris ar išmanusis įrenginys, spausdintuvas. Perkelkite spausdintuvą ir kompiuterį ar išmanųjį įrenginį arčiau belaidžio maršrutizatoriaus, kad pagerintumėte radijo bangų ryšį, ir bandykite vėl atlikti tinklo nustatymus.

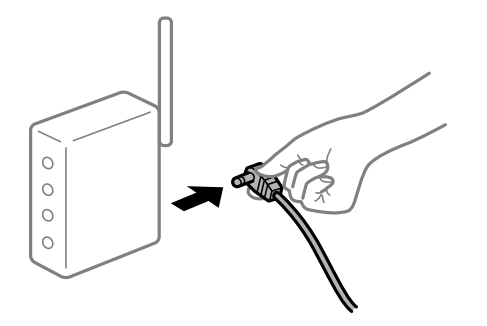

### **Įrenginiai negali gauti signalų iš belaidžio ryšio maršruto parinktuvo, nes jie yra per toli vienas nuo kito.**

#### **Sprendimai**

Perkėlę kompiuterį arba išmanųjį įrenginį bei spausdintuvą arčiau belaidžio ryšio maršruto parinktuvo, išjunkite belaidžio ryšio maršruto parinktuvą, tuomet jį vėl įjunkite.

### **Keičiant belaidžio ryšio maršruto parinktuvą nuostatos neatitinka naujojo maršruto parinktuvo.**

#### **Sprendimai**

Dar kartą parinkite ryšio nuostatas, kad jos atitiktų naująjį belaidžio ryšio maršruto parinktuvą.

 $\blacktriangleright$  ["Belaidžio ryšio maršruto parinktuvo keitimas" puslapyje 269](#page-268-0)

#### **Iš kompiuterio arba išmaniojo įrenginio prijungti SSID skiriasi nuo kompiuterio.**

#### **Sprendimai**

Kai vienu metu naudojate kelis belaidžio ryšio maršruto parinktuvus arba kai belaidžio ryšio maršruto parinktuvas turi kelis SSID arba įrenginius, prijungtus prie skirtingų SSID, jums nepavyks prisijungti prie belaidžio ryšio maršruto parinktuvo.

Prijunkite kompiuterį ar išmanųjį įrenginį prie to paties SSID kaip ir spausdintuvas.

❏ Skirtingų SSID prijungimo pavyzdys

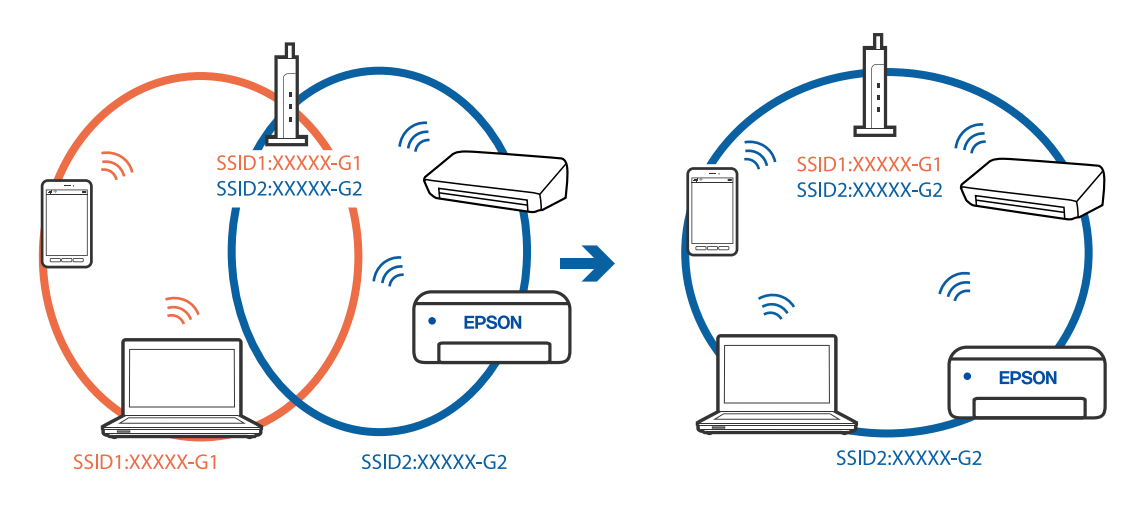

❏ Skirtingų SSID prijungimo pavyzdys su skirtingu dažnio diapazonu

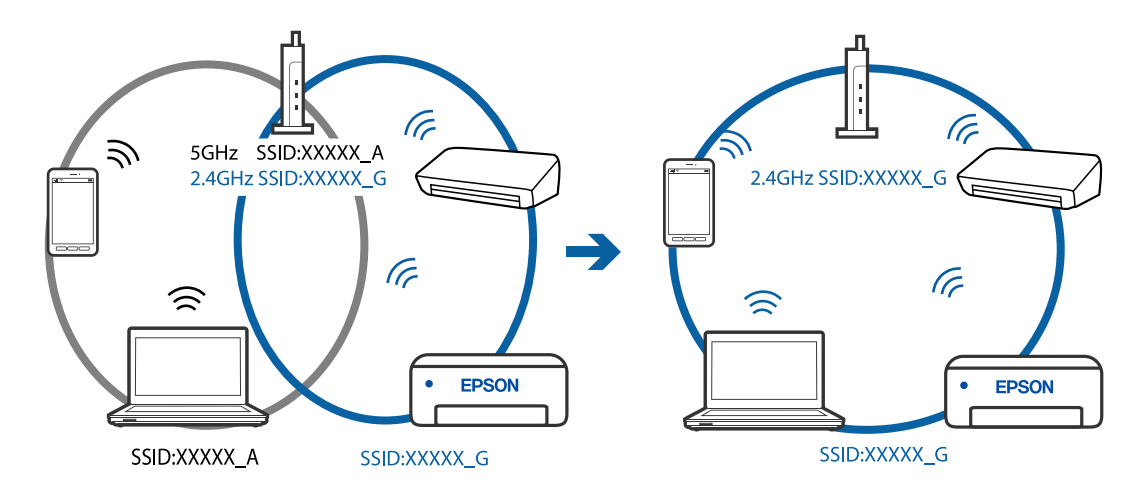

#### **Belaidžio ryšio maršruto parinkikliui galima parinkti privatumo skyriklį.**

#### **Sprendimai**

Daugelis belaidžių maršrutizatorių turi privatumo skyriklio funkciją, kuri blokuoja ryšį tarp prijungtų įrenginių. Jei negalite sujungti spausdintuvo ir kompiuterio ar išmaniojo įrenginio, nors jie prisijungę prie to paties tinklo, išjunkite belaidžio maršrutizatoriaus privatumo skyriklį. Daugiau informacijos ieškokite su belaidžiu maršrutizatoriumi pateikiamame vadove.

## **IP adresas nėra tinkamai priskirtas.**

#### **Sprendimai**

Jei spausdintuvui priskirtas IP adresas yra 169.254.XXX.XXX, o potinklio šablonas yra 255.255.0.0, gali būti, kad IP adresas priskirtas neteisingai.

Spausdintuvo valdymo skydelyje pasirinkite **Settings** > **Network Settings** > **Advanced**, tuomet patikrinkite IP adresą ir spausdintuvui priskirtą potinklio šabloną.

Iš naujo įjunkite belaidį maršrutizatorių arba iš naujo nustatykite spausdintuvo tinklo nuostatas.

 $\blacktriangleright$  ["Pakartotinis tinklo ryšio nustatymas" puslapyje 269](#page-268-0)

### <span id="page-218-0"></span>**Kilo problema su tinklo nuostatomis išmaniajame įrenginyje.**

#### **Sprendimai**

Pabandykite prisijungti prie svetainės per išmanųjį įrenginį, kad įsitikintumėte, kad išmaniojo įrenginio tinklo parametrai yra teisingi. Jei negalite prisijungti prie jokios svetainės, problema yra išmaniajame įrenginyje.

Patikrinkite kompiuterio ryšį su tinklu. Norėdami gauti daugiau informacijos, skaitykite prie išmaniojo įrenginio pridėtus dokumentus.

## **Negalima naudoti spausdintuvo kaip tikėtasi**

## **Spausdintuvas veikia lėtai**

## **Spausdinama per lėtai**

Galima apsvarstyti kelias priežastis.

#### **Veikia nereikalingos programos.**

#### **Sprendimai**

Uždarykite nereikalingas programas kompiuteryje arba išmaniajame įrenginyje.

#### **Nustatyta aukšta spausdinimo kokybė.**

#### **Sprendimai**

Sumažinkite kokybės nuostatą.

#### **Išjungtas dvikryptis spausdinimas.**

#### **Sprendimai**

Įjunkite dvikrypčio (arba ypač spartaus) spausdinimo nuostatą. Kai ši nuostata įjungta, spausdinimo galvutė spausdina judėdama abiem kryptimis ir padidėja spausdinimo greitis.

❏ Valdymo skydelis

Įgalinkite **Bidirectional** ties **Settings** > **Printer Settings**.

❏ Windows

Spausdintuvo tvarkyklės skirtuke **Dvikryptis spausdinimas** pasirinkite **Daugiau pasirinkčių**.

❏ Mac OS

Pasirinkite Sistemos nuostatos, atidarę meniu "Apple", spauskite Spausdintuvai ir skaitytuvai (arba **Spausdinti ir nuskaityti**, **Spausdinti ir siųsti faksogramą**), tada pasirinkite spausdintuvą. Spustelėkite **Parinktys ir tiekimas** > **Parinktys** (arba **Tvarkyklė**). Pasirinkite On kaip **Ypač spartus spausdinimas** nuostatą.

#### **Įjungtas Tylusis režimas.**

#### **Sprendimai**

Išjunkite **Tylusis režimas**. Spausdinimo greitis sumažėja, kai spausdintuvas veikia **Tylusis režimas**.

❏ Valdymo skydelis

Pradžios ekrane pasirinkite **(ON**, paskui — **Off**.

❏ Windows

Spausdintuvo tvarkyklės skirtuke **Išjungtas** pasirinkite **Tylusis režimas** nuostatą **Pagrindinis**.

❏ Mac OS

Pasirinkite Sistemos nuostatos, atidarę meniu "Apple", spauskite Spausdintuvai ir skaitytuvai (arba **Spausdinti ir nuskaityti**, **Spausdinti ir siųsti faksogramą**), tada pasirinkite spausdintuvą. Spustelėkite **Parinktys ir tiekimas** > **Parinktys** (arba **Tvarkyklė**). Pasirinkite Off kaip **Tylusis režimas** nuostatą.

## **Gali būti tinklo ryšio problemų, susijusių su belaidžio ryšio maršruto parinktuvu.**

#### **Sprendimai**

Perkraukite belaidžio ryšio maršruto parinktuvą atsižvelgdami apie kitus vartotojus, prijungtus prie tinklo. Jei tai neišsprendžia problemos, pastatykite spausdintuvą arčiau belaidžio ryšio maršruto parinktuvo arba žr. dokumentus, pristatomus su prieigos tašku.

## **Spausdintuvas ant paprasto popieriaus spausdina didelio tankio duomenis, pavyzdžiui, nuotraukas.**

#### **Sprendimai**

Jei spausdinate didelio tankio duomenis, pvz. nuotraukas, ant paprasto popieriaus, spausdinimas gali užtrukti, siekiant išlaikyti spausdinimo kokybę. Tai nėra gedimas.

## **Spausdinant nepertraukiamai, spausdinimo greitis itin sumažėja**

## **Įjungta funkcija, kuri saugo spausdintuvą nuo perkaitimo ir pažeidimo.**

## **Sprendimai**

Galite spausdinti toliau. Norėdami grįžti į normalų spausdinimo greitį, palikite spausdintuvą veikti tuščiąja eiga bent 30 minučių. Jei maitinimas išjungtas, spausdinimo greitis negrįžta į normalų lygį.

## **Nuskaitymas lėtas**

## **Nuskaitymas naudojant didelę skiriamąją gebą.**

## **Sprendimai**

Pabandykite nuskaityti pasirinkę mažesnę skiriamąją gebą.

## **Užgęsta skystųjų kristalų ekranas**

## **Spausdintuvas veikia miego režimu.**

## **Sprendimai**

Palieskite bet kurią skystųjų kristalų ekrano vietą, kad grįžtumėte į pradinę būklę.

## **"!" rodomas ekrane, jūs galite pasirinkti nuotraukas**

### **Vaizdo failas nepalaikomas.**

#### **Sprendimai**

"!" yra rodomas skystųjų kristalų ekrane, kai gaminys nepalaiko vaizdo failo. Naudokite produkto palaikomus failus.

 $\blacktriangleright$  ["Palaikomų duomenų specifikacijos" puslapyje 324](#page-323-0)

#### **Failo pavadinimas yra per ilgas, kad spausdintuvas jų atpažintų.**

#### **Sprendimai**

Norėdami atspausdinti nuotraukas, galite naudoti toliau pateiktus sprendimus.

- ❏ Spausdinti iš kompiuterio
- ❏ Spausdinti iš išmaniojo įrenginio naudojant Epson iPrint

Jums nereikia pašalinti atminties kortelės iš išmaniojo įrenginio.

## **Nepavyksta suglausti ir išskėsti**

#### **Ekranas nepakankamai spaudžiamas.**

#### **Sprendimai**

Jei nepavyksta tinkamai suglausti ir išskėsti, operacijas atlikite švelniai spausdami ekraną.

## **Nepavyksta uždaryti valdymo skydo**

### **Išvesties dėklas nėra visiškai saugomas.**

#### **Sprendimai**

Pasirinkite **ir vilikostoj ir visiškai įstumkite išvesties dėklą į spausdintuvą ranka**, kol jis palies lizdo galą, tada uždarykite valdymo skydelį.

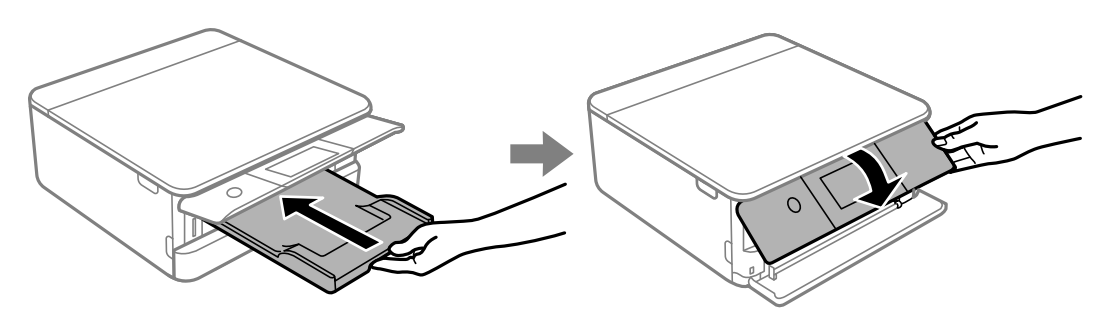

## **Negalima uždaryti skaitytuvo įrenginio**

### **Skaitytuvo įrenginys užsidarys lėtai, šiek tiek bus jaučiamas pasipriešinimas, nes tokia yra atsargumo priemonė, kad neprisispaustumėte pirštų.**

#### **Sprendimai**

Uždarykite skaitytuvą, netgi jei jausite pasipriešinimą.

## **Į atmintinę nepavyksta įrašyti duomenų**

Galima apsvarstyti kelias priežastis.

### **Naudojamas nepalaikomas atminties įrenginys.**

#### **Sprendimai**

Naudokite produkto palaikomą atminties įrenginį.

 $\rightarrow$  ["Palaikomo atminties įrenginio techniniai duomenys" puslapyje 323](#page-322-0)

### **Į atmintinę draudžiama rašyti.**

#### **Sprendimai**

Išjunkite rašymo į atmintinę apsaugą.

#### **Atminties įrenginyje nėra pakankamai vietos.**

#### **Sprendimai**

Panaikinkite nereikalingus duomenis arba įdėkite kitą atminties įrenginį.

## **Veikimas sukelia daug triukšmo**

#### **Tylusis režimas spausdintuve yra išjungtas.**

#### **Sprendimai**

Jei veikimo triukšmas labai didelis, įjunkite **Tylusis režimas**. Įjungus šią funkciją, gali sumažėti spausdinimo greitis.

❏ Valdymo skydelis

Pradžios ekrane pasirinkite , paskui — **On**.

❏ Windows

Pasirinkite **Įjungtas** parinkčiai **Tylusis režimas**, esančiai spausdintuvo tvarkyklės skirtuke **Pagrindinis**.

❏ Mac OS

Pasirinkite Sistemos nuostatos, atidarę meniu "Apple", spauskite Spausdintuvai ir skaitytuvai (arba **Spausdinti ir nuskaityti**, **Spausdinti ir siųsti faksogramą**), tada pasirinkite spausdintuvą. Spustelėkite **Parinktys ir tiekimas** > **Parinktys** (arba **Tvarkyklė**). Pasirinkite On kaip **Tylusis režimas** nuostatą.

## <span id="page-222-0"></span>**Reikia atnaujinti šakninį sertifikatą**

## **Pasibaigė šakninio sertifikato galiojimo laikas.**

## **Sprendimai**

Paleiskite Web Config, tada atnaujinkite šakninį sertifikatą.

& ["Spausdintuvo operacijų konfigūravimo programa \(Web Config\)" puslapyje 310](#page-309-0)

## Atšaukti spausdinimą iš kompiuterio, kuriame veikia "Mac OS X v10.6.8", negalima

## **Kilo problema su nuostatomis.**

#### **Sprendimai**

Įjunkite Web Config ir pasirinkite **Port9100**, kaip **Pagrindinis protokolas** nuostatą **"AirPrint" sąrankoje**. Pasirinkite **Sistemos nuostatos**, kurią rasite Apple meniu > **Spausdintuvai ir skaitytuvai** (arba **Spausdinti ir nuskaityti**, **Spausdinti ir siųsti faksogramą**), pašalinkite spausdintuvą, tuomet vėl jį pridėkite.

 $\rightarrow$  ["Spausdintuvo operacijų konfigūravimo programa \(Web Config\)" puslapyje 310](#page-309-0)

# **Skystųjų kristalų ekrane rodomas pranešimas**

Jei skystųjų kristalų ekrane rodomas klaidos pranešimas, norėdami išspręsti problemą, sekite ekrane pateiktus nurodymus arba taikykite toliau pateiktus sprendimus.

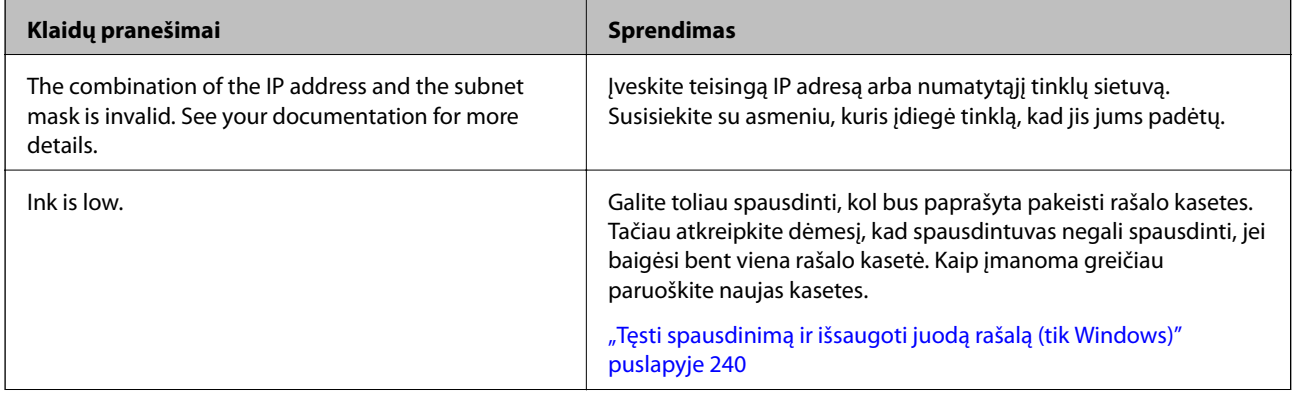

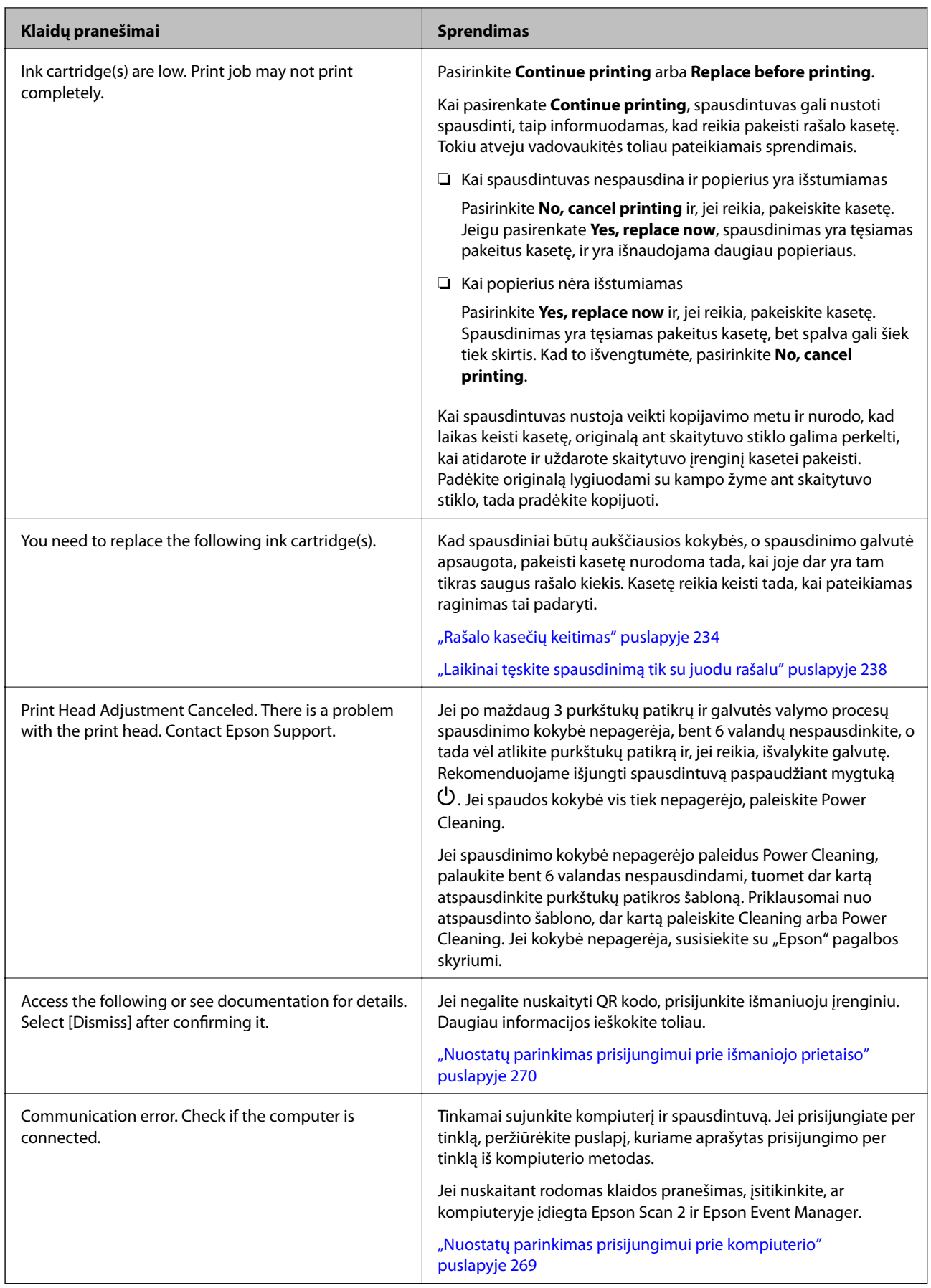

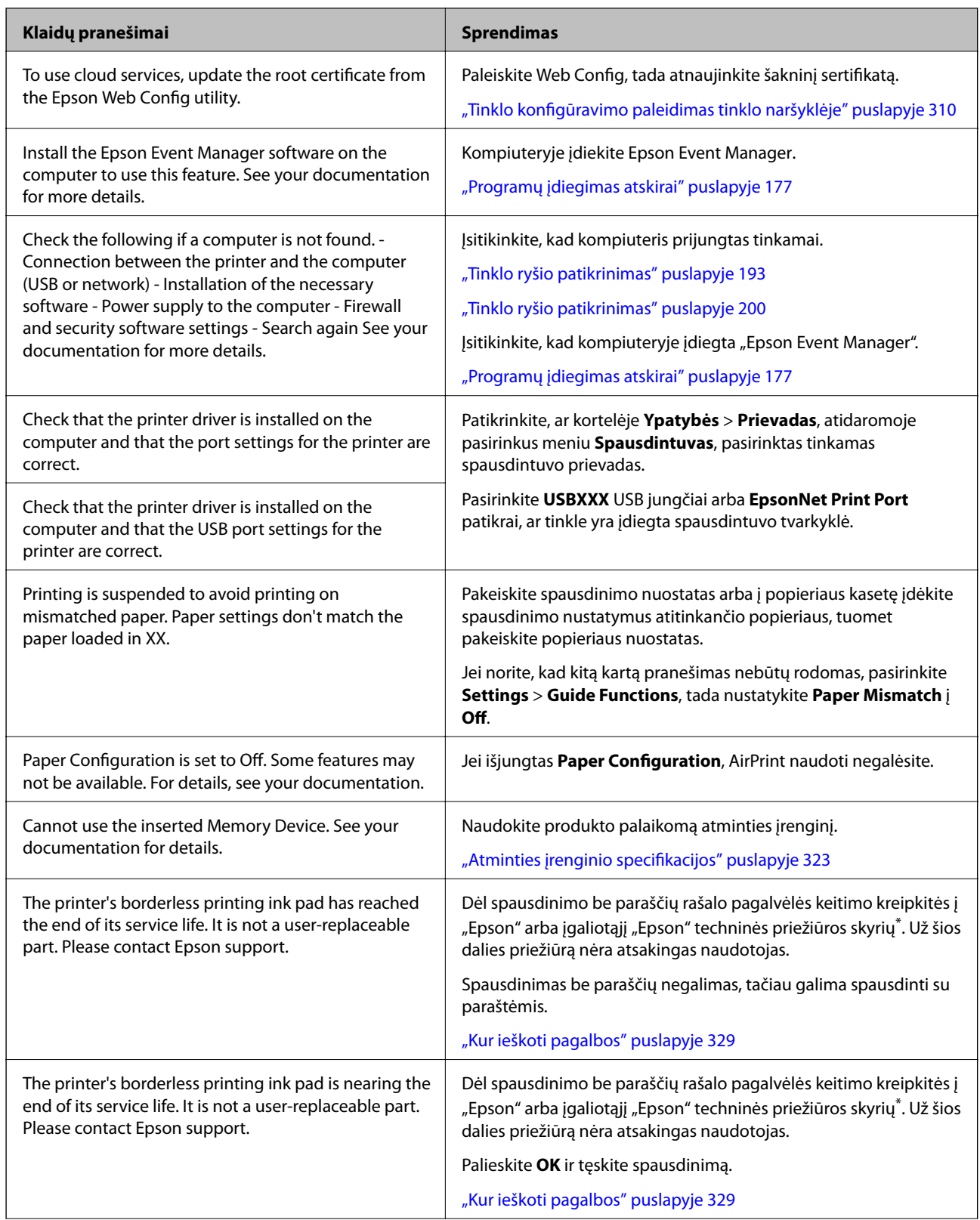

<span id="page-225-0"></span>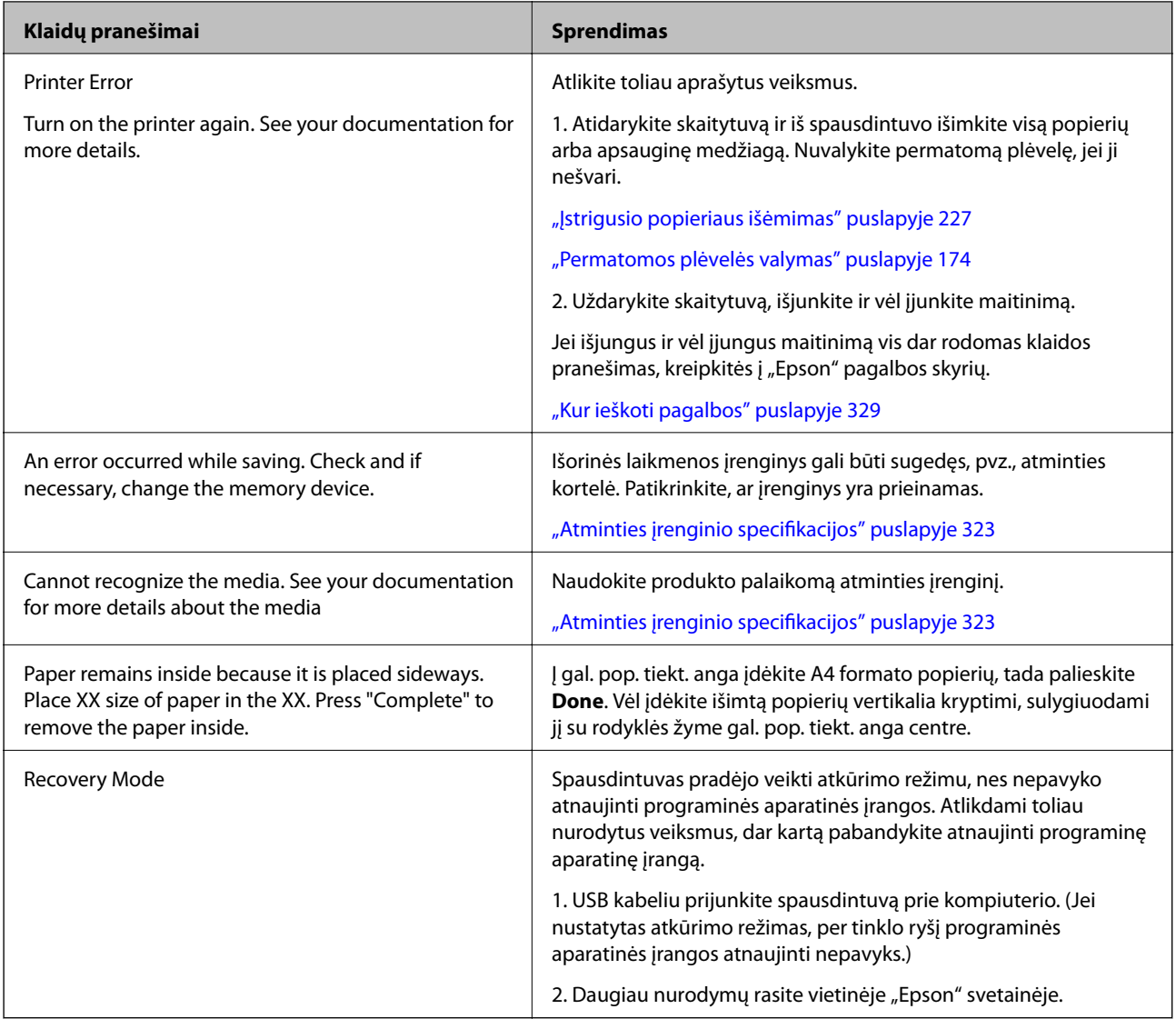

\* Kai kuriuose spausdinimo cikluose spausdinimo be paraščių rašalo pagalvėlėje gali susikaupti labai mažas perteklinio rašalo kiekis. Kad rašalas nepradėtų tekėti iš pagalvėlės, pasiekus pagalvėlės sugerties ribą gaminys sustabdo spausdinimą be paraščių. Keitimo būtinybę ir dažnį lemia pasirinkus spausdinimo be paraščių funkciją išspausdintų puslapių skaičius. Tai, kad reikia pakeisti pagalvėlę nereiškia, kad spausdintuvo veikimas nebeatitinka techninių duomenų. Prireikus pakeisti pagalvėlę, spausdintuvas pateks apie tai informuojantį pranešimą. Tai atlikti gali tik įgaliotasis "Epson" techninės priežiūros skyriaus atstovas. Šio pakeitimo išlaidos pagal "Epson" garantiją nepadengiamos.

# **Popierius vis įstringa**

Peržiūrėkite valdymo skydelyje rodomą klaidą ir vykdykite instrukcijas, kad pašalintumėte įstrigusį popierių, įskaitant suplyšusias dalis. Tada pašalinkite klaidą. Animacija LCD ekrane rodo, kaip išimti įstrigusį popierių.

## !*Perspėjimas:*

Kol ranka yra spausdintuvo viduje, niekada nelieskite valdymo skydelio mygtukų. Jei spausdintuvas pradės veikti, galite susižaloti. Elkitės atsargiai, kad nepaliestumėte kyšančių dalių ir nesusižeistumėte.

<span id="page-226-0"></span>c*Svarbu:*

Atsargiai išimkite įstrigusį popierių. Mėginant išimti popierių jėga galima pakenkti spausdintuvui.

# **Įstrigusio popieriaus išėmimas**

## !*Perspėjimas:*

- ❏ Elkitės atsargiai: atidarydami ir uždarydami skaitytuvo įrenginio dangtį stenkitės neprisispausti rankos arba pirštų. Taip galite susižeisti.
- ❏ Kol ranka yra spausdintuvo viduje, niekada nelieskite valdymo skydelio mygtukų. Jei spausdintuvas pradės veikti, galite susižaloti. Elkitės atsargiai, kad nepaliestumėte kyšančių dalių ir nesusižeistumėte.
- 1. Atidarykite skaitytuvo įrenginį, o dokumentų dangtį palikite uždarytą.

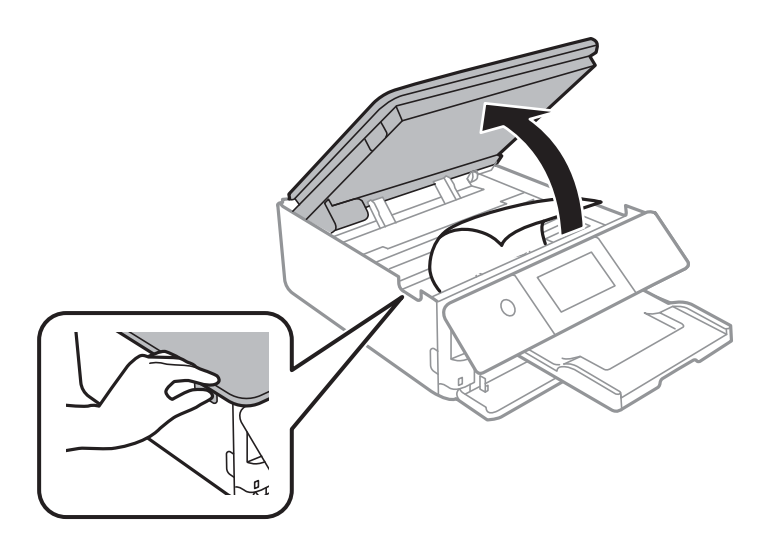

2. Išimkite įstrigusį popierių.

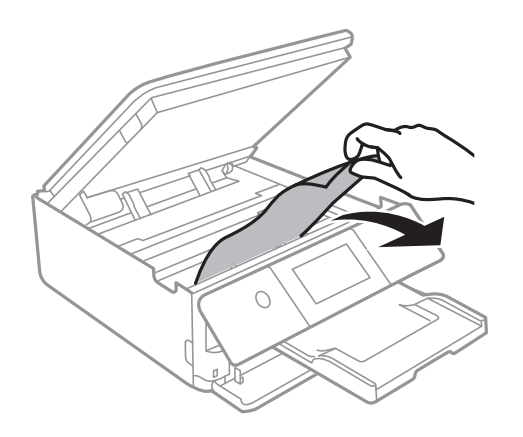

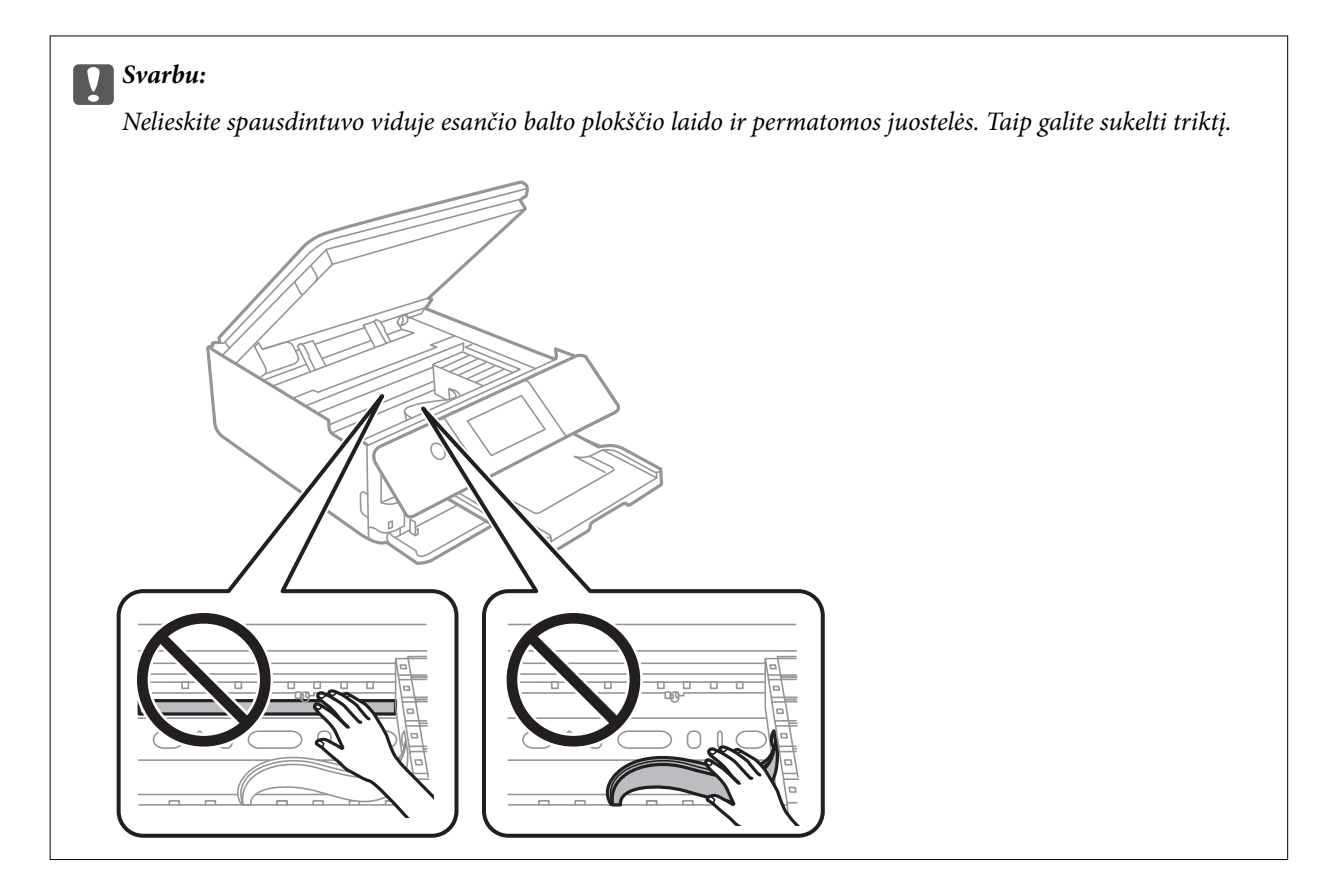

3. Uždarykite skaitytuvo įrenginį.

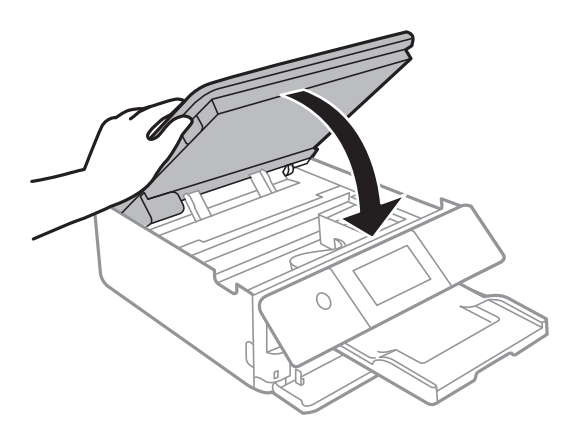

*Pastaba:*

Skaitytuvo įrenginys užsidarys lėtai, šiek tiek bus jaučiamas pasipriešinimas, nes tokia yra atsargumo priemonė, kad neprisispaustumėte pirštų. Uždarykite skaitytuvą, netgi jei jausite pasipriešinimą.

4. Išimkite galinis gaubtas.

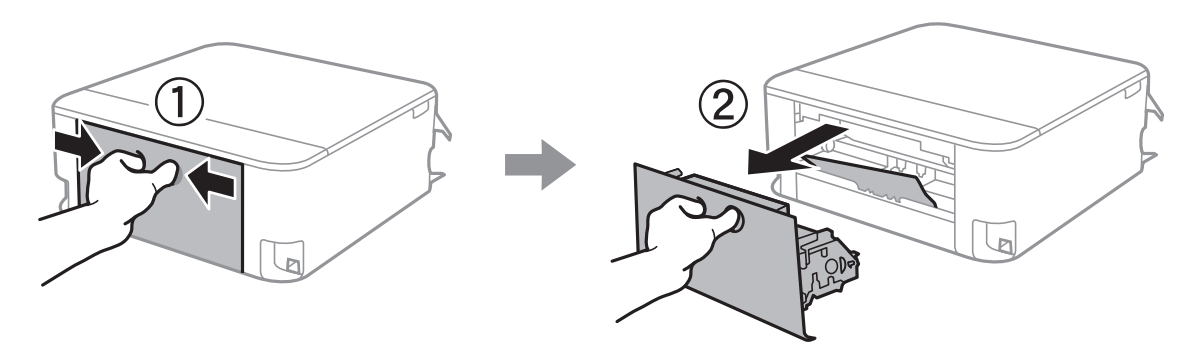

5. Išimkite įstrigusį popierių.

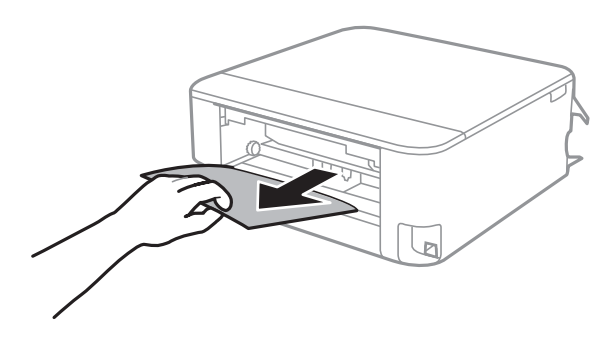

6. Išimkite įstrigusį popierių iš galinis gaubtas.

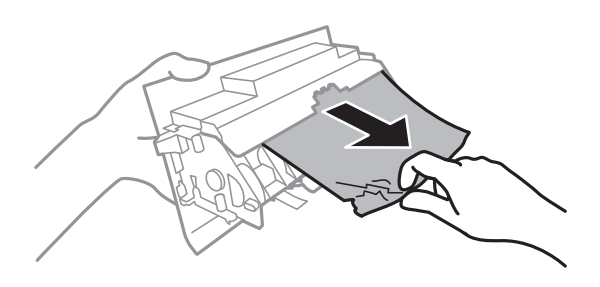

- 7. Įstumkite galinis gaubtas į spausdintuvą.
- 8. Uždarykite išvesties dėklą.

9. Ištraukite popieriaus kasetė.

Jei popierių norite išimti iš popieriaus kasetė 2, ją šiek tiek pakelkite, tada ištraukite.

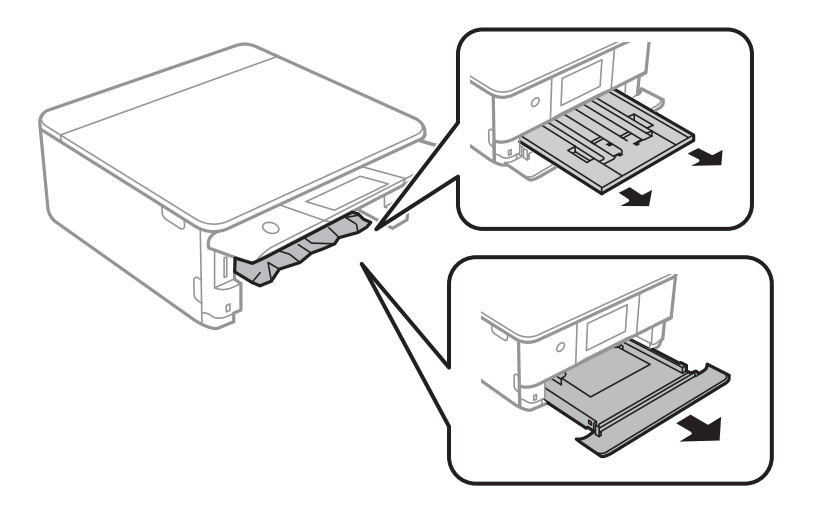

10. Išimkite įstrigusį popierių.

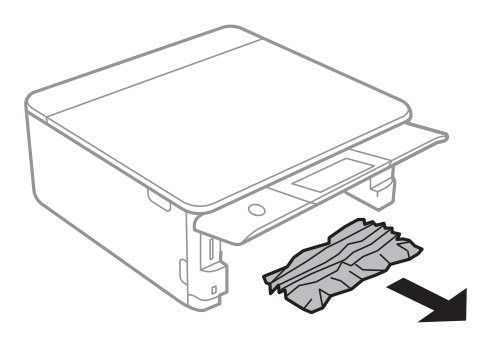

11. Išlygiuokite popieriaus kraštus ir krašto kreiptuvus pristumkite prie popieriaus kraštų.

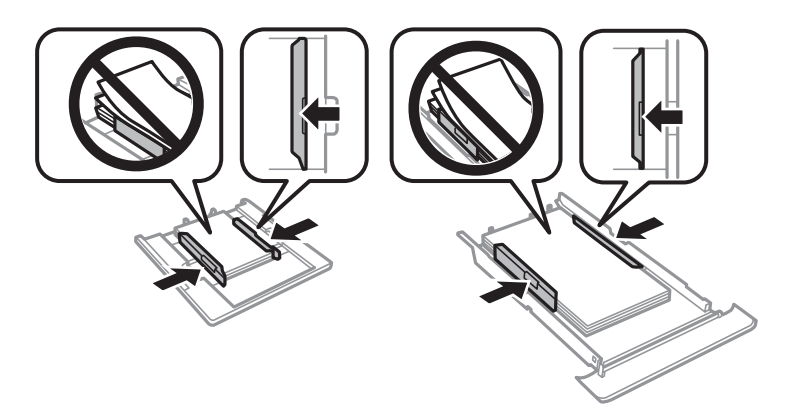

12. Įstumkite popieriaus kasetė į spausdintuvą.

## <span id="page-230-0"></span>**Vizitinės kortelės formato popierius vis įstringa**

#### **Popierius įdėtas horizontaliai.**

#### **Sprendimai**

Kai vizitinės kortelės formato popierius neišmetamas ir lieka spausdintuvo viduje, įdėkite A4 formato popierių į gal. pop. tiekt. anga, norėdami jį išimti. Pradėkite kopijavimą nepadėję originalo ir popierius bus išmestas kartu su A4 formato popieriumi. Dar kartą įdėkite vizitinės kortelės formato popierių vertikalia kryptimi, sulygiuodami su rodyklės žyme gal. pop. tiekt. anga centre.

## **Popieriaus įstrigimo prevencija**

Patikrinkite toliau nurodytus elementus, jei popierius įstringa dažnai.

- ❏ Padėkite spausdintuvą ant lygaus paviršiaus ir naudokite esant rekomenduojamoms aplinkos sąlygoms. ["Su aplinka susiję techniniai duomenys" puslapyje 325](#page-324-0)
- ❏ Naudokite šio spausdintuvo palaikomą popierių. ["Galimas popierius ir talpa" puslapyje 297](#page-296-0)
- ❏ Laikykitės atsargumo priemonių dėl popieriaus naudojimo. ["Atsargumo priemonės dėl popieriaus naudojimo" puslapyje 32](#page-31-0)
- ❏ Įdėkite popieriaus tinkama kryptimi ir priekinio krašto kreiptuvą pristumkite prie popieriaus krašto.

["Popieriaus įdėjimas į Popieriaus kasetė 1" puslapyje 35](#page-34-0)

["Popieriaus įdėjimas į Popieriaus kasetė 2" puslapyje 38](#page-37-0)

["Popieriaus įdėjimas į Gal. pop. tiekt. anga" puslapyje 43](#page-42-0)

- ❏ Nedėkite daugiau lapų, nei nurodyta tam tikros rūšies popieriui.
- ❏ Jeigu reikia įdėti kelis popieriaus lapus, juos dėkite po vieną.
- ❏ Įsitikinkite, ar popieriaus dydžio ir popieriaus tipo nuostatos atitinka į spausdintuvą įdėto popieriaus faktinį dydį ir tipą.

["Popieriaus rūšių sąrašas" puslapyje 34](#page-33-0)

❏ Išvalykite spausdintuvo viduje esantį velenėlį. ["Popieriaus padavimo problemų gerinimas" puslapyje 164](#page-163-0)

# **Laikas pakeisti rašalo kasetes**

## **Atsargumo priemonės naudojant rašalo kasetes**

#### **Rašalo saugojimo atsargumo priemonės**

- ❏ Rašalo kasetes saugokite nuo tiesioginių saulės spindulių poveikio.
- ❏ Nelaikykite rašalo kasečių aukštose temperatūrose arba žemiau nulio laipsnių.
- ❏ Siekdami geriausių rezultatų, "Epson" rekomenduoja sunaudoti rašalo kasetes prieš tinkamumo naudoti pabaigos datą, atspausdintą ant pakuotės, arba per šešis mėnesius nuo pakuotės atidarymo, priklausomai nuo to, kuri data sueina pirmiau.
- ❏ Siekdami geriausių rezultatų, rašalo kasečių pakuotes laikykite padėję dugnu žemyn.
- ❏ Jei rašalo kasetė buvo laikoma vėsioje patalpoje, prieš naudodami palaukite, kol ji sušils iki kambario temperatūros (ne trumpiau kaip tris valandas).
- ❏ Kol nebūsite pasiruošę įdėti rašalo kasetę į spausdintuvą, neatidarykite jos pakuotės. Siekiant kasetės patikimumą, ji supakuota naudojant vakuumą. Jei prieš naudodami rašalo kasetę paliksite išpakuotą ilgą laiką, gali nepavykti spausdinti įprastai.

#### **Rašalo kasečių keitimo atsargumo priemonės**

❏ Nelieskite dalių, parodytų paveikslėlyje. Tai padarius su šia kasete nebus įmanoma tinkamai spausdinti ir ji gali tinkamai neveikti.

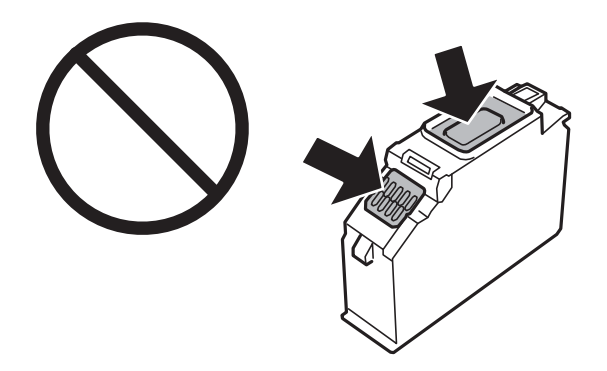

- ❏ Įdėkite visas kasetes; priešingu atveju negalėsite spausdinti.
- ❏ Nekeiskite rašalo kasečių, kai maitinimas yra išjungtas. Nemėginkite pajudinti rašalo galvutės ranka; taip elgiantis galima sugadinti spausdintuvą.
- ❏ Įdėjus rašalo kasetę, kol spausdintuvas yra užpildomas rašalu, maitinimo lemputė nenustoja mirksėjusi. Kol vyksta užpildymas rašalu, neišjunkite spausdintuvo. Kai užpildymas rašalu nėra baigtas, gali nepavykti spausdinti.
- ❏ Nepalikite spausdintuvo su išimtomis rašalo kasetėmis ir keisdami kasetes neišjunkite spausdintuvo. Priešingu atveju spausdinimo galvutėse likęs rašalas išdžius ir negalėsite spausdinti.
- ❏ Būkite atsargūs, kad į rašalo kasetės laikiklį nepatektų dulkių ar kokių nors objektų. Kokie nors laikiklyje esantys objektai gali turėti neigiamo poveikio spausdinimo rezultatams, be to, dėl jų gali nepavykti spausdinti. Kam nors patekus į laikiklį, jį visiškai išimkite.

❏ Jeigu išimsite kasetę iš spausdintuvo vėlesniam naudojimui ar norėdami ją išmesti, būtinai ant kasetės rašalo tiekimo angos uždėkite dangtelį, kad rašalas neuždžiūtų ar aplinkinės sritys nesusiteptų rašalu. Uždėkite dangtelį taip, kad išgirstumėte spragtelėjimą.

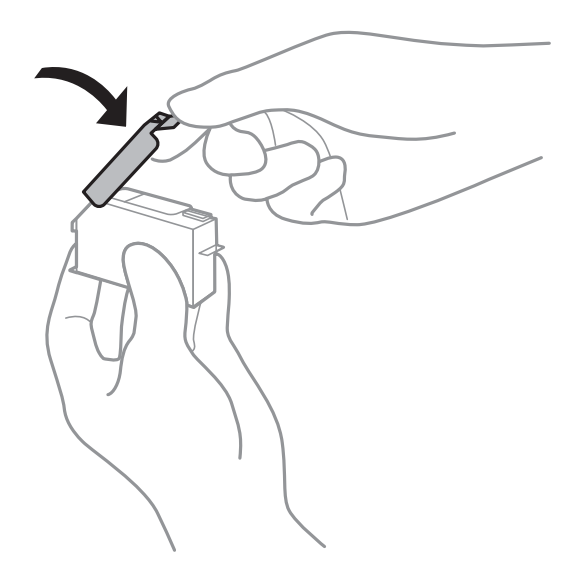

- ❏ Jei ištrauksite rašalo kasetę iš spausdintuvo vėlesniam naudojimui, "Epson" rekomenduoja sunaudoti kasetę kiek įmanoma greičiau.
- ❏ Spausdintuvas naudoja rašalo kasetes, tiekiamas su žaliu lustu, stebinčiu informaciją, pvz., kiekvienoje kasetėje likusio rašalo kiekį. Tai reiškia, kad netgi išėmus nesibaigusią kasetę iš spausdintuvo, ją vėl galėsite naudoti įdėdami atgal į spausdintuvą. Tačiau įdedant kasetę iš naujo, siekiant užtikrinti spausdintuvo našumą, sunaudojama šiek tiek rašalo.
- ❏ Siekdami užtikrinti didžiausią rašalo efektyvumą, rašalo kasetę išimkite tik būdami pasiruošę ją keisti. Gali nepavykti naudoti pakartotinai įdėtų rašalo kasečių, kuriose mažai rašalo.
- ❏ Tam, kad būtų užtikrinta aukščiausia spausdinimo kokybė ir apsaugant spausdinimo galvutę, tam tikras rašalo saugos rezervas lieka kasetėje, kai spausdintuvas nurodo ją pakeisti. Į nurodytą kiekį šis kiekis neįeina.
- ❏ Neardykite rašalo kasetės ir nekeiskite jos konstrukcijos, priešingu atveju negalėsite spausdinti normaliai.
- ❏ Negalite naudoti kasečių, kurios buvo pridėtos su spausdintuvu ir yra skirtos pakeisti.
- ❏ Nedelsdami baikite keisti rašalo kasetę. Nepalikite spausdintuvo su išimtomis rašalo kasetėmis.

#### **Rašalo naudojimas**

- ❏ Siekiant užtikrinti optimalų spausdinimo galvutės veikimą, šiek tiek rašalo iš visų kasečių yra sunaudojama atliekant techninę priežiūrą. Rašalas taip pat gali būti naudojamas keičiant kasete arba įjungus spausdintuvą.
- ❏ Spausdinant monochrominius ar pilkų tonų spaudinius, vietoje juodo rašalo gali būti naudojami spalvoti rašalai priklausomai nuo popieriaus tipo ar spausdinimo kokybės parametrų. Taip yra dėl to, kad maišant spalvotus rašalus sukuriama juoda spalva.
- ❏ Su jūsų spausdintuvu tiekiamų rašalo kasečių rašalas dalinai sunaudojamas pirminio paruošimo metu. Siekiant gauti aukštos kokybės spaudinius, spausdintuvo spausdinimo galvutė bus pilnai užpildyta rašalu. Tam sunaudojamas tam tikras rašalo kiekis, todėl šios kasetės gali išspausdinti kiek mažiau lapų, lyginant su paskesnėmis rašalo kasetėmis.
- ❏ Įvertinta išeiga gali skirtis, priklausomai nuo spausdinamų vaizdų, naudojamo popieriaus rūšies, spausdinimo dažnumo ir aplinkos sąlygų, pvz., temperatūros.

## <span id="page-233-0"></span>**Rašalo kasečių keitimas**

Priklausomai nuo rašalo lygio, jūs galite tęsti spausdinimą dar šiek tiek nekeisdami rašalo kasečių. ["Laikinai tęskite spausdinimą tik su juodu rašalu" puslapyje 238](#page-237-0) ["Tęsti spausdinimą ir išsaugoti juodą rašalą \(tik Windows\)" puslapyje 240](#page-239-0)

- 1. Jei CD / DVD dėklas buvo įdėtas, išimkite jį.
- 2. Atlikite vieną iš šių veiksmų.
	- ❏ Gavę paraginimą pakeisti rašalo kasetes: Patikrinkite, kurią rašalo kasetę reikia pakeisti, palieskite **Next**, tada pasirinkite **Yes, replace now**.
	- ❏ Keičiant rašalo kasetes prieš joms pasibaigus: Pradžios ekrane pasirinkite **Maintenance** > **Ink Cartridge Replacement**.
- 3. Išpakuokite naują rašalo kasetę, tada palieskite **Next**.

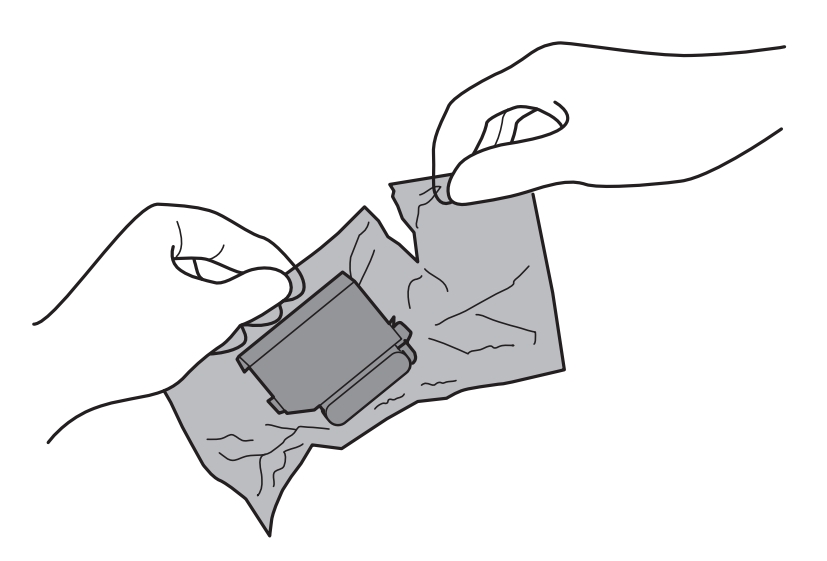

4. Įsitikinkite, kad dangtelis nukreiptas aukštyn, tada nuimkite jį.

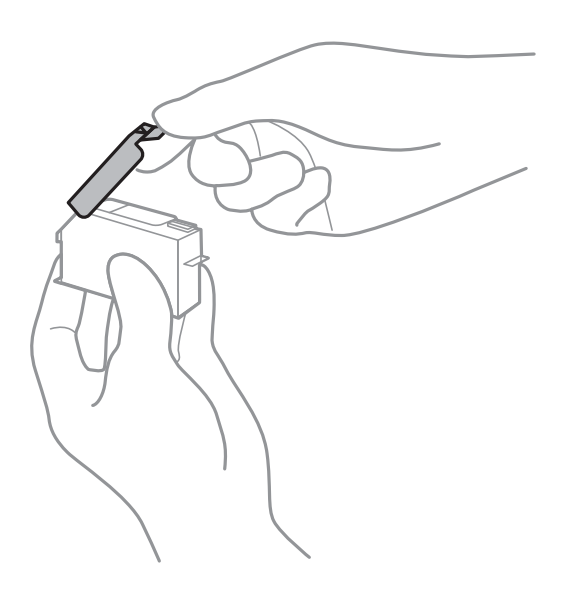

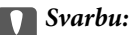

Nelieskite dalių, parodytų paveikslėlyje. Tai padarius su šia kasete nebus įmanoma tinkamai spausdinti ir ji gali tinkamai neveikti.

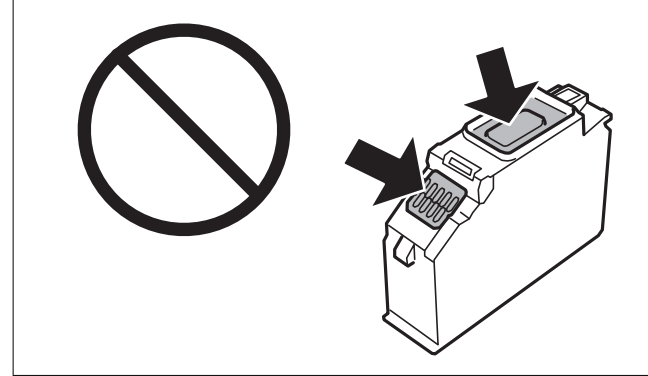

5. Atidarykite skaitytuvo įrenginį, o dokumentų dangtį palikite uždarytą.

## !*Perspėjimas:*

Elkitės atsargiai: atidarydami ir uždarydami skaitytuvo įrenginio dangtį stenkitės neprisispausti rankos arba pirštų. Taip galite susižeisti.

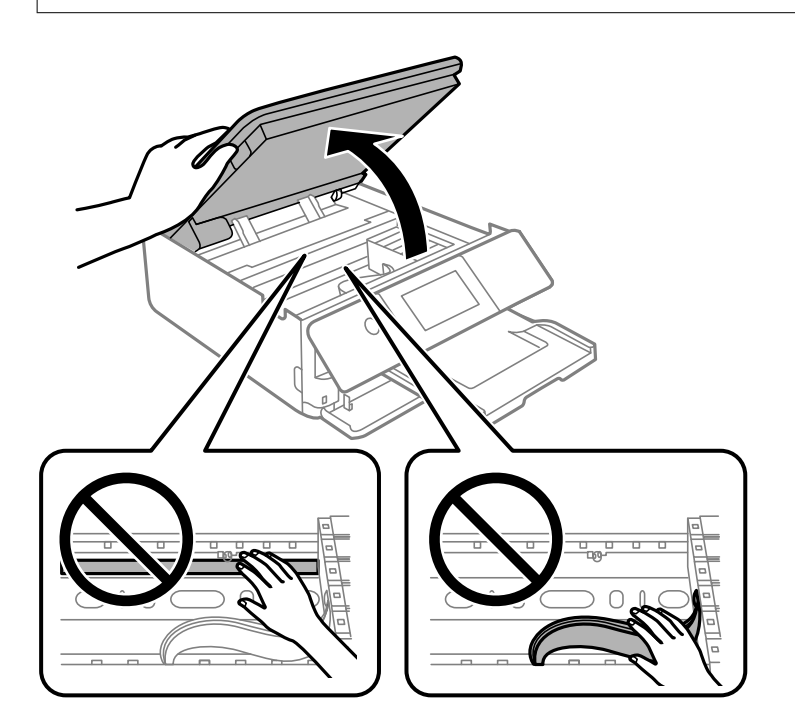

6. Patvirtinkite žinutę ir palieskite **Start**.

Rašalo kasetės laikiklis pajuda į pakeitimo poziciją. Tačiau rašalo kasetės laikiklis gali sugrįžti po kelių minučių. Tokiu atveju pakartokite 2–6 veiksmus.

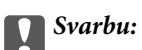

Rašalo kasetes keiskite teisingoje keitimo padėtyje. Pakeitus jas neteisingoje padėtyje, įvyks atpažinimo klaida. Įvykus klaidai, vėl įdėkite jas teisingoje pakeitimo padėtyje.

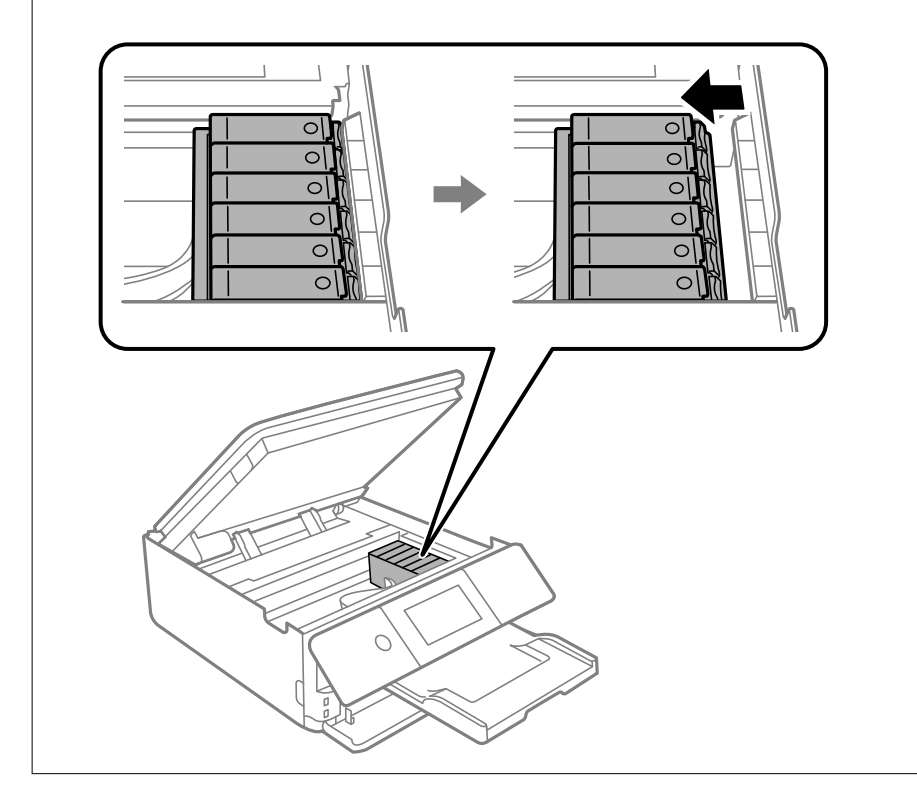

7. Paspauskite auselę, norėdami atrakinti rašalo kasetės laikiklį, tada išimkite kasetę įstrižai.

## c*Svarbu:*

Rašalo kasetes keiskite vieną po kitos kaip galima anksčiau. Jei vienu metu pakeisite dvi arba daugiau kasečių arba pakeitimas užtruks, dali rašalo gali būti sunaudota, norint užtikrinti spausdintuvo veikimą.

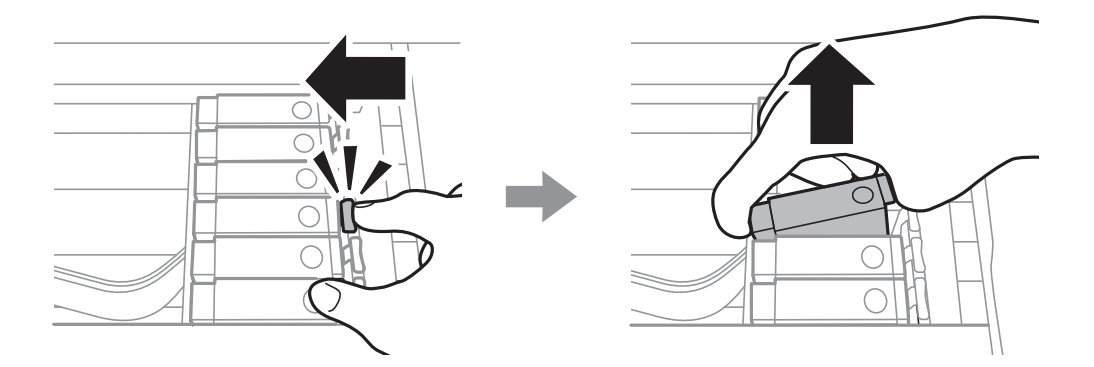

8. Įdėkite rašalo kasetę įstrižai į jos laikiklį ir švelniai spauskite žemyn, kol kasetė užsifiksuos.

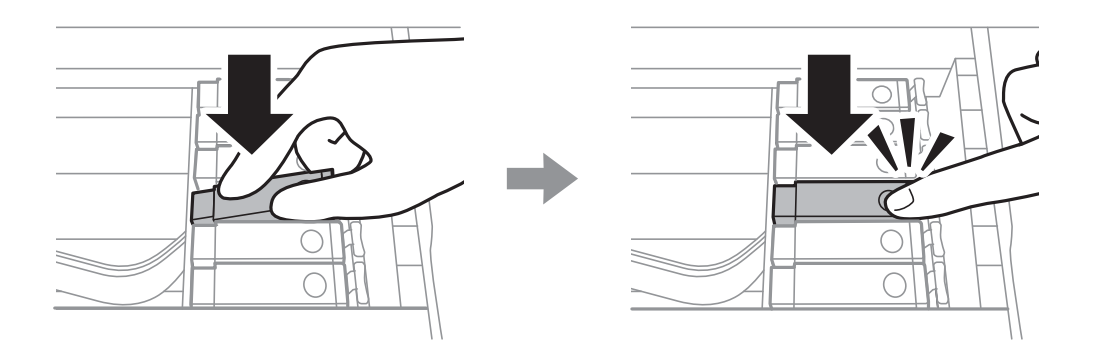

- 9. Uždarykite skaitytuvo įrenginį ir palieskite **Completed**.
- 10. Vadovaukitės ekrane rodomomis instrukcijomis.

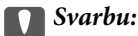

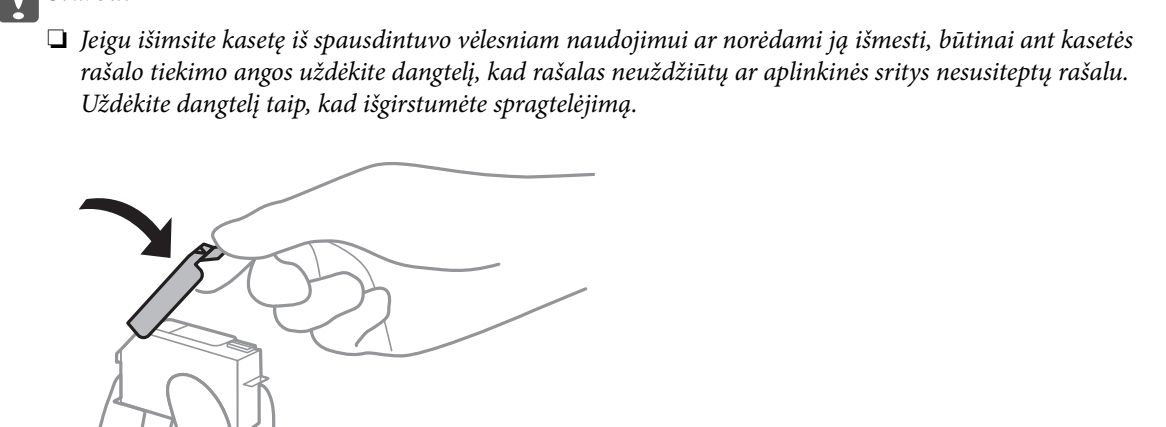

- ❏ Įdėjus rašalo kasetę, kol spausdintuvas yra užpildomas rašalu, maitinimo lemputė nenustoja mirksėjusi. Kol vyksta užpildymas rašalu, neišjunkite spausdintuvo. Kai užpildymas rašalu nėra baigtas, gali nepavykti spausdinti.
- ❏ Nedėkite CD / DVD dėklo, kol rašalo paruošimas nebaigtas.

#### **Susijusi informacija**

- $\rightarrow$  ["Atsargumo priemonės naudojant rašalo kasetes" puslapyje 231](#page-230-0)
- & ["Rašalo kasečių kodai" puslapyje 301](#page-300-0)

## <span id="page-237-0"></span>**Laikinai tęsti spausdinimą nekeičiant rašalo kasetės kasečių**

## **Laikinai tęskite spausdinimą tik su juodu rašalu**

Kai spausdinant iš kompiuterio baigiasi spalvotas rašalas, o juodo rašalo dar yra, galite naudoti toliau nurodytas nuostatas, kad toliau neilgai spausdintumėte vien tik juodu rašalu.

- ❏ Popieriaus rūšis: paprastas popierius, Vokas
- ❏ Spalva: **Pilki tonai**
- ❏ Be paraščių: nepasirinkta
- ❏ EPSON Status Monitor 3: įjungta (tik naudojant Windows)

Ši funkcija veikia tik apie penkias dienas, todėl stenkitės kuo greičiau pakeisti išeikvotas rašalo kasetes.

#### *Pastaba:*

- ❏ Jei nuostata *EPSON Status Monitor 3* išjungta, norėdami pasiekti spausdintuvo tvarkyklę, skirtuke *Išplėstinės nuostatos* spustelėkite *Tech. priežiūra* ir pasirinkite *Įgalinti ""EPSON Status Monitor 3""*.
- ❏ Laikotarpį lemia naudojimo sąlygos.

## *Laikinai tęskite spausdinimą tik su juodu rašalu (Windows)*

Atlikite vieną iš šių veiksmų.

❏ Kai rodomas šis langas, pasirinkite **Spausdinti juodai**.

**EPSON Status Monitor 3** Black printing is temporarily available using the following settings: - Paper Type: plain papers or Envelope - Color: Grayscale - Borderless: Not Selected To continue printing click [Print in Black]. You can temporarily continue printing. Please replace the expended ink cartridge(s). Print in Black **Cancel Print** 

❏ Jei atidaromas šis langas, atšaukite spausdinimą. Tada spausdinkite dar kartą.

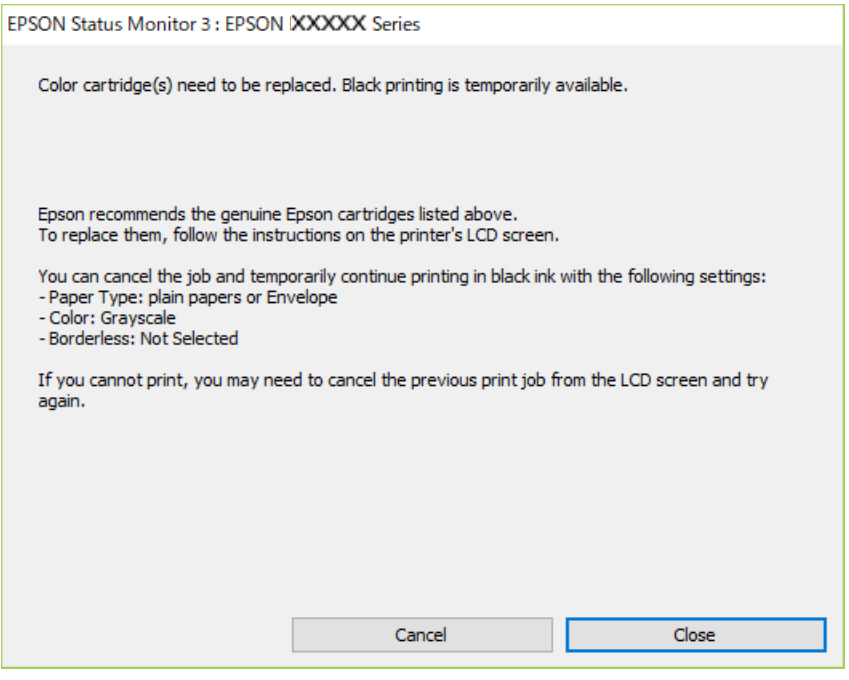

#### *Pastaba:*

Jei iš kompiuterio spausdinimo atšaukti nepavyksta, atšaukite naudodami spausdintuvo valdymo skydelį.

Spausdindami dar kartą, atlikite toliau nurodytus veiksmus.

- 1. Atidarykite spausdintuvo tvarkyklės langą.
- 2. Skirtuke **Be rėmelių** atžymėkite **Pagrindinis**.
- 3. Pasirinkite **Popier. tipas** kaip vieną iš toliau pateiktų parinkčių, esančių skirtuke **Pagrindinis**.

❏ **paprastas popierius**

❏ **Vokas**

- 4. Pasirinkite **Pilki tonai**.
- 5. Jei reikia, skirtukuose **Pagrindinis** ir **Daugiau pasirinkčių** nustatykite kitus elementus ir spustelėkite **Gerai**.
- 6. Spustelėkite **Spausdinti**.
- 7. Atidarytame lange spustelėkite **Spausdinti juodai**.

#### *Laikinai tęskite spausdinimą tik su juodu rašalu (Mac OS)*

#### *Pastaba:*

Jei šią funkciją norite naudoti per tinklą, prisijunkite prie *Bonjour*.

1. Dalyje **Prijungti** spustelėkite spausdintuvo piktogramą.

<span id="page-239-0"></span>2. Atšaukite užduotį.

#### *Pastaba:*

Jei iš kompiuterio spausdinimo atšaukti nepavyksta, atšaukite naudodami spausdintuvo valdymo skydelį.

- 3. Pasirinkite **Sistemos nuostatos**, atidarę meniu Apple, spauskite **Spausdintuvai ir skaitytuvai** (arba **Spausdinti ir nuskaityti**, **Spausdinti ir siųsti faksogramą**), tada pasirinkite spausdintuvą. Spustelėkite **Parinktys ir tiekimas** > **Parinktys** (arba **Tvarkyklė**).
- 4. Pasirinkite **On** kaip **Permit temporary black printing** nuostatą.
- 5. Atidarykite spausdinimo dialogo langą.
- 6. Išskleidžiamajame meniu pasirinkite **Spausdinimo nustatymai**.
- 7. Pasirinkdami **Popier. dydis** nuostatą pasirinkite popieriaus formatą (formato be paraščių rinktis negalima).
- 8. Pasirinkite **paprastas popierius** nustatymą **Vokas** arba **Laikmenos tipas**.
- 9. Pasirinkite **Pilki tonai**.
- 10. Jei reikia, nustatykite kitus elementus.
- 11. Spustelėkite **Spausdinti**.

## **Tęsti spausdinimą ir išsaugoti juodą rašalą (tik Windows)**

Kai juodas rašalas baigiasi, tačiau yra pakankamai spalvoto rašalo, galite naudoti spalvoto rašalo mišinį juodam rašalui pagaminti. Tada galėsite toliau spausdinti, kol pasiruošite pakeisti juodo rašalo kasetę.

Ši funkcija galima tik tada, jei spausdintuvo tvarkyklėje pasirenkamos toliau pateiktos nuostatos.

- ❏ Popier. tipas: **paprastas popierius**
- ❏ Kokybė: **Standartin.**
- ❏ EPSON Status Monitor 3: įjungta

#### *Pastaba:*

- ❏ Jei nuostata *EPSON Status Monitor 3* išjungta, norėdami pasiekti spausdintuvo tvarkyklę, skirtuke *Išplėstinės nuostatos* spustelėkite *Tech. priežiūra* ir pasirinkite *Įgalinti ""EPSON Status Monitor 3""*.
- ❏ Sudėtinė juoda spalva šiek tiek skirsis nuo visiškai juodos. Be to, sumažės spausdinimo sparta.
- ❏ Siekiant išlaikyti spausdinimo galvutė kokybę, taip pat naudojamas juodas rašalas.

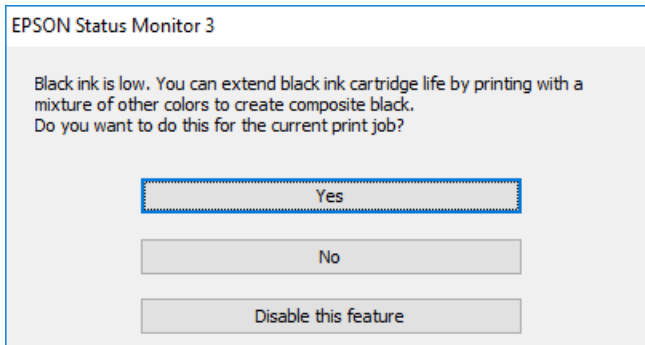

<span id="page-240-0"></span>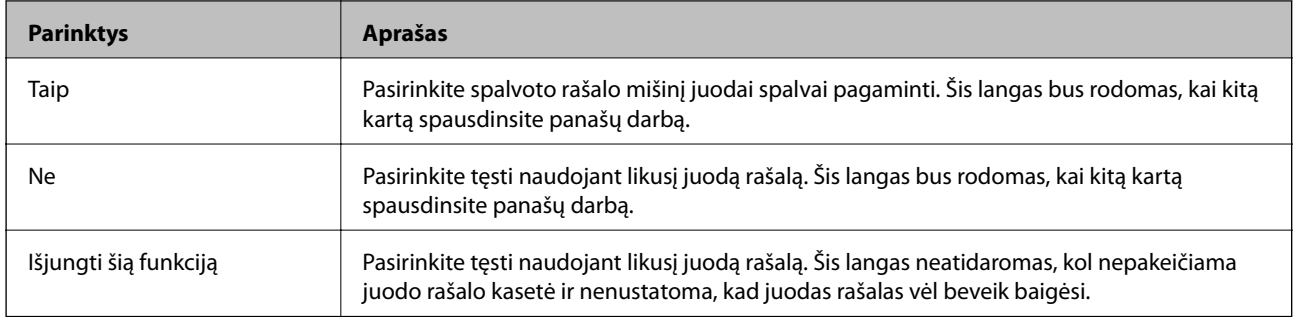

# **Laikas pakeisti priežiūros dėžutę**

## **Darbo su techninės priežiūros dėžute atsargumo priemonės**

Prieš keisdami techninės priežiūros dėžutę, perskaitykite šiuos nurodymus.

- ❏ Nelieskite žalio lusto tech. priežiūros dėžutės šone. Tai padarius su šia kasete nebus įmanoma tinkamai spausdinti ir ji gali tinkamai neveikti.
- ❏ Nekeiskite tech. priežiūros dėžutės spausdinimo metu, nes gali ištekėti rašalas.
- ❏ Neišimkite techninės priežiūros dėžutės ir jos dangtelio (išskyrus atvejus, kai keičiate); jei taip padarysite, gali ištekėti rašalas.
- ❏ Pakartotinai nenaudokite tech. priežiūros dėžutės, kuri buvo išimta ir ilgą laiko tarpą atjungta. Dėžutės viduje esantis rašalas sukietėja, ir rašalas daugiau nesugeriamas.
- ❏ Nepakreipkite panaudotos tech. priežiūros dėžutės, kai ji įdedama į plastikinį maišelį, nes gali ištekėti rašalas.
- ❏ Nelaikykite techninės priežiūros dėžutėse aukštose temperatūrose arba žemiau nulio laipsnių.
- ❏ Saugokite tech. priežiūros dėžutę nuo tiesioginių saulės spindulių poveikio.

## **Tech. priežiūros dėžutės keitimas**

Vykdant kai kuriuos spausdinimo ciklus, priežiūros dėžutėje gali susikaupti nedidelis rašalo perteklius. Kad rašalas nepradėtų tekėti iš priežiūros dėžutės, pasiekus priežiūros dėžutės sugerties ribą spausdintuvas nustoja spausdinti. Keitimo būtinybę ir dažnį lemia išspausdintų puslapių skaičius, spausdinama medžiaga ir spausdintuvo vykdomi valymo ciklai. Kai rodomas pranešimas, raginantis pakeisti priežiūros dėžutę, pasiimkite plokščią atsuktuvą ir vykdykite ekrane rodomas instrukcijas. Tai, kad reikia pakeisti dėžutę nereiškia, kad spausdintuvo veikimas nebeatitinka techninių duomenų. Šio pakeitimo išlaidos pagal "Epson" garantiją nepadengiamos. Už šią dalį yra atsakingas naudotojas.

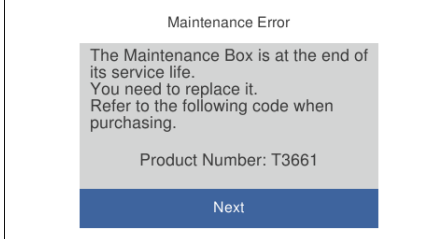

#### *Pastaba:*

- ❏ Kai priežiūros dėžutė prisipildo, negalėsite spausdinti ir valyti spausdinimo galvutės, kol priežiūros dėžutė nebus pakeista, kad neištekėtų rašalas. Tačiau galite atlikti veiksmus, kuriems nereikalingas rašalas, pavyzdžiui, nuskaityti.
- ❏ Kai rodomas šis ekranas, naudotojas negali pakeisti dalies. Kreipkitės į "Epson" pagalbos skyrių.

Spausdinimas be paraščių negalimas, tačiau galima spausdinti su paraštėmis.

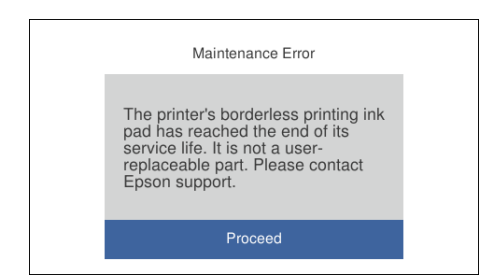

1. Išpakuokite naują tech. priežiūros dėžutę.

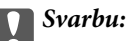

Nelieskite žalio lusto tech. priežiūros dėžutės šone. Tai padarius su šia kasete nebus įmanoma tinkamai spausdinti ir ji gali tinkamai neveikti.

#### *Pastaba:*

Su nauja tech. priežiūros dėžute pateikiamas permatomas maišelis panaudotai priežiūros dėžutei.

2. Šiek tiek pakelkite popieriaus kasetė 2 ir ištraukite.

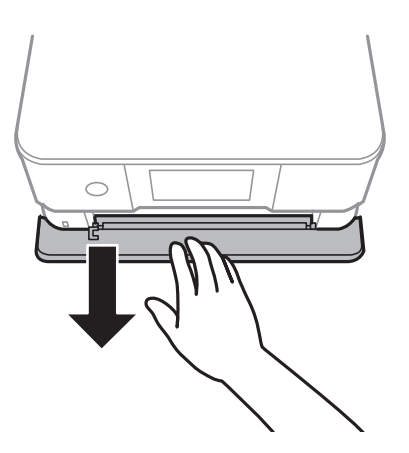

3. Atidarykite valdymo skydelį.

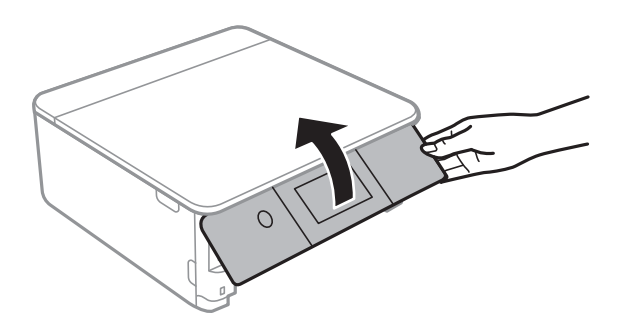

4. Atlaisvinkite varžtą plokščiu atsuktuvu, tada nuimkite dangtį.

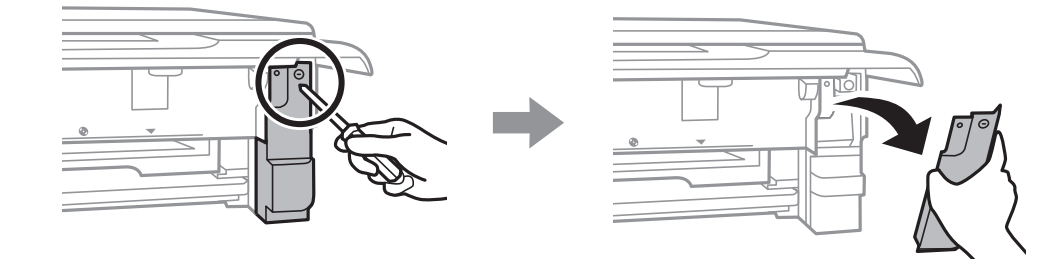

5. Ištraukite panaudotą tech. priežiūros dėžutę.

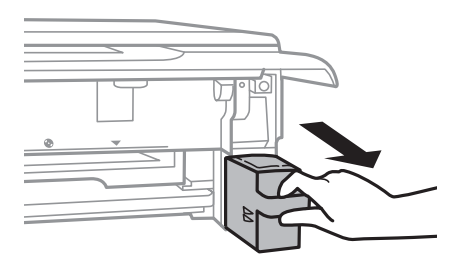

## c*Svarbu:*

Nelieskite dalių, parodytų paveikslėlyje. Taip elgiantis, gaminys gali veikti neįprastai ir gali atsirasti rašalo dėmių.

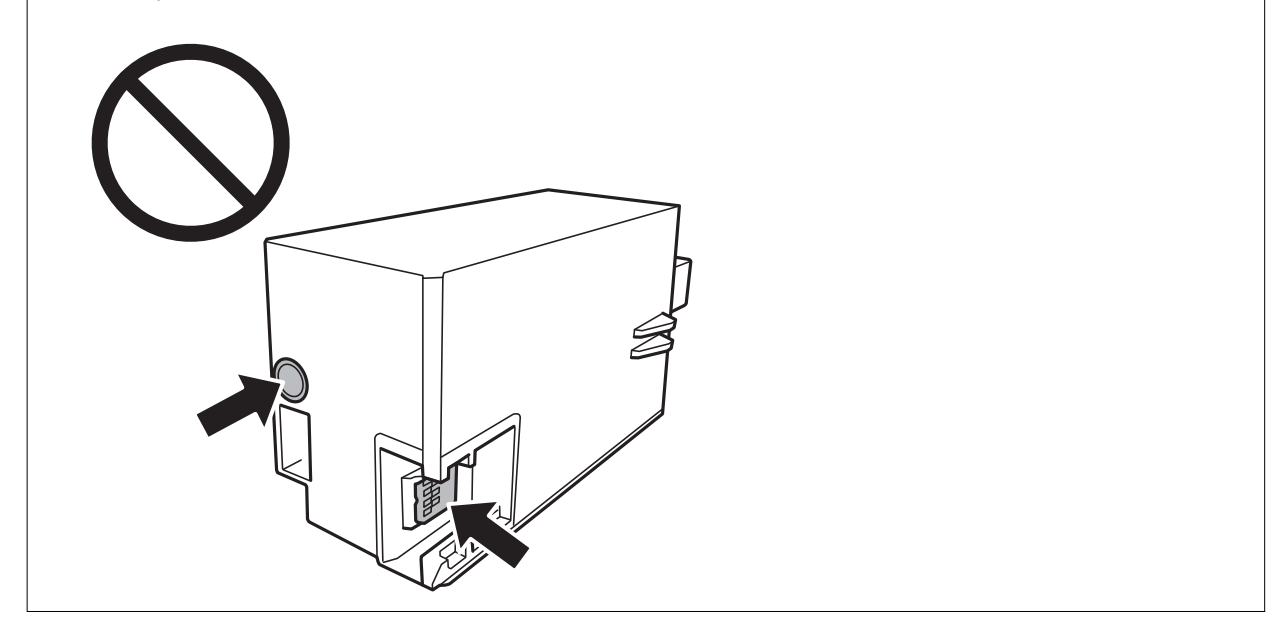

- 6. Panaudotą tech. priežiūros dėžutę įdėkite į permatomą maišelį, į kurį buvo įdėta naujoji tech. priežiūros dėžutė, ir užspauskite jį.
- 7. Naują tech. priežiūros dėžutę iki galo įstumkite į spausdintuvą.

8. Vėl uždėkite dangtį.

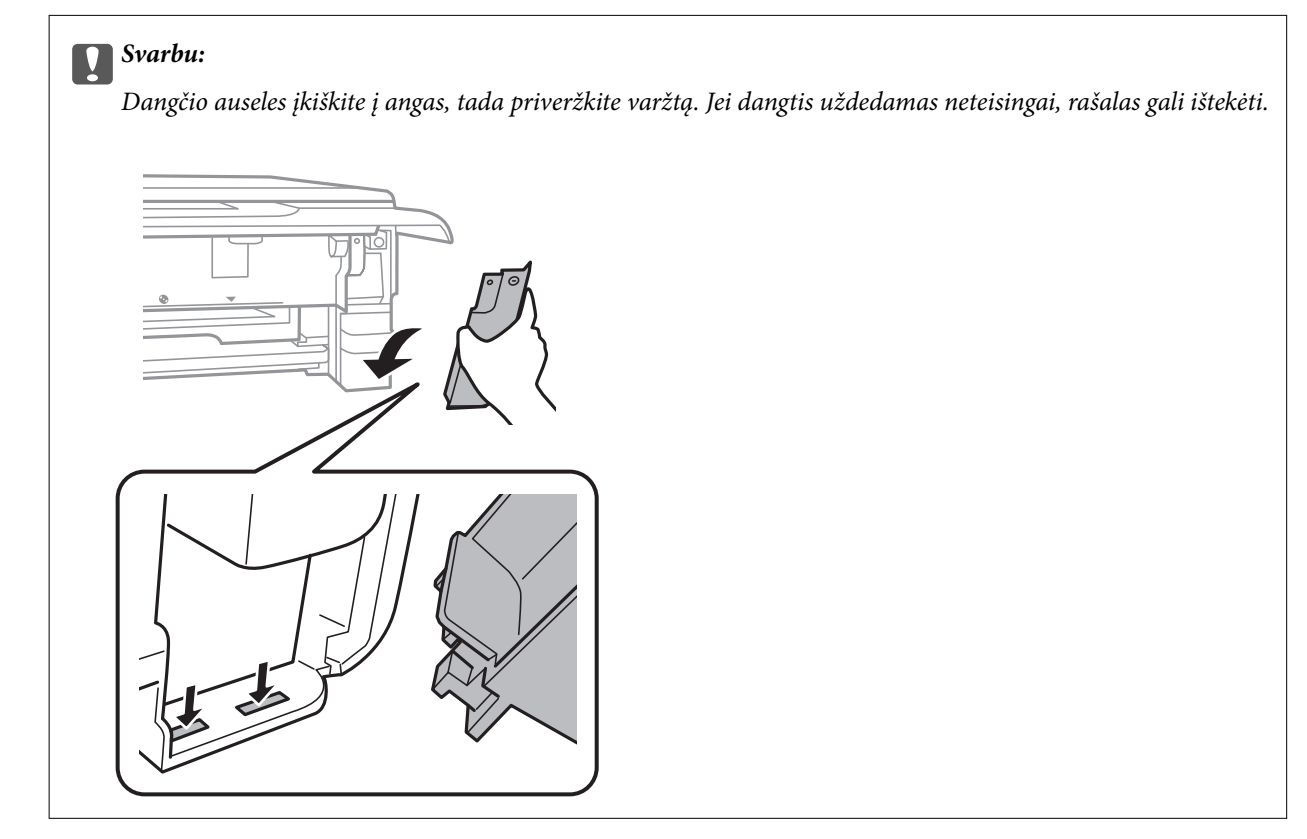

9. Įstumkite popieriaus kasetė 2.

### 10. Palieskite **Done**.

#### Svarbu:

Jei techninės priežiūros dėžutė neatpažįstama, pabandykite sumontuoti iš naujo. Jei ji vis tiek neatpažįstama, pakeiskite techninės priežiūros dėžutę. Sumontavus techninės priežiūros dėžutę spausdintuve, jos negalima naudoti su kitais spausdintuvais.

## **Susijusi informacija**

- & ["Tech. priežiūros dėžutės kodas" puslapyje 302](#page-301-0)
- & ["Darbo su techninės priežiūros dėžute atsargumo priemonės" puslapyje 241](#page-240-0)

# <span id="page-244-0"></span>**Spausdinimo, kopijavimo ir nuskaitymo kokybė yra prasta**

## **Prasta spausdinimo kokybė**

## **Trūksta spalvos, juostų arba spaudinyje pastebimos nepageidaujamos spalvos**

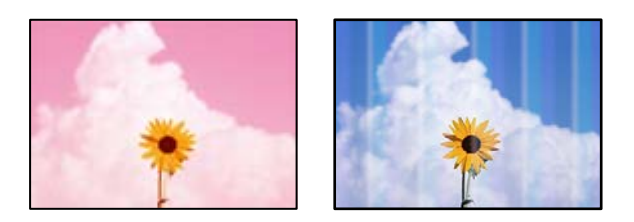

## **Greičiausiai užsikimšę spausdinimo galvutės purkštukai.**

## **Sprendimai**

Atlikite purkštukų patikrą ir pažiūrėkite, ar spausdinimo galvutės purkštukai nėra užsikimšę. Atlikite purkštukų patikrą ir, jei kuris nors spausdinimo galvutės purkštukas užsikimšęs, išvalykite spausdinimo galvutę. Jeigu spausdintuvas buvo ilgai nenaudotas, gali būti užsikimšę spausdinimo galvutės purkštukai, todėl rašalas gali būti netiekiamas.

& ["Spausdinimo galvutės patikra ir valymas" puslapyje 166](#page-165-0)

## **Maždaug kas 2.5 cm matomos spalvotos juostos**

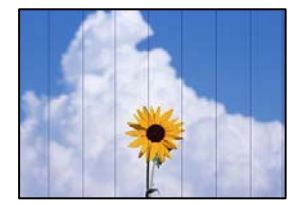

Galima apsvarstyti kelias priežastis.

## **Popieriaus tipo nuostata neatitinka įdėto popieriaus.**

## **Sprendimai**

Atsižvelgdami į popieriaus, įdėto į spausdintuvą tipą, pasirinkite tinkamą popieriaus tipo nustatymą.

& ["Popieriaus rūšių sąrašas" puslapyje 34](#page-33-0)

## **Nustatyta žema spausdinimo kokybė.**

## **Sprendimai**

Spausdindami ant paprasto popieriaus naudokite aukštesnės kokybės nustatymą.

❏ Valdymo skydelis

Pasirinkite **High** kaip **Quality** nuostatą.

["Meniu parinktys popieriaus ir spausdinimo nustatymams" puslapyje 70](#page-69-0)

❏ Windows

Pasirinkite **Didelis** iš **Kokybė** spausdintuvo tvarkyklės skirtuke **Pagrindinis**.

❏ Mac OS

Pasirinkite **Gera** kaip **Spausdinimo kokybė** iš spausdinimo dialogo meniu **Spausdinimo nustatymai**.

### **Spausdinimo galvutės padėtis yra nesulygiuota.**

#### **Sprendimai**

Pasirinkite valdymo skydelio meniu **Maintenance** > **Print Head Alignment** > **Horizontal Alignment** ir sulygiuokite spausdinimo galvutę.

## **Neaiškus spaudinys, vertikalios juostos, netinkamas lygiavimas**

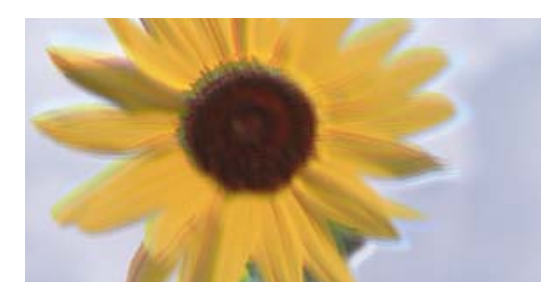

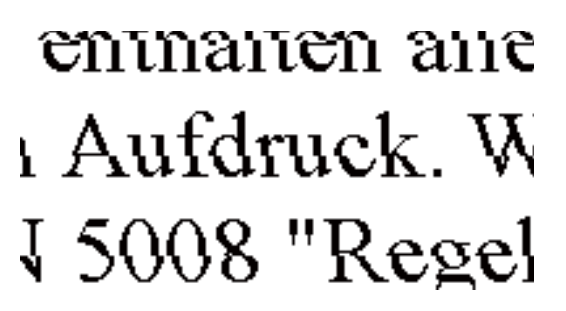

Galima apsvarstyti kelias priežastis.

#### **Spausdinimo galvutės padėtis yra nesulygiuota.**

#### **Sprendimai**

Pasirinkite valdymo skydelio meniu **Maintenance** > **Print Head Alignment** > **Vertical Alignment** ir sulygiuokite spausdinimo galvutę.

## **Įjungta dvikrypčio spausdinimo nuostata.**

#### **Sprendimai**

Jeigu po spausdinimo galvutės lygiavimo spausdinimo kokybė nepagerėja, išjunkite dvikryptį spausdinimą.

Dvikrypčio (arba ypač spartaus) spausdinimo metu, spausdinimo galvutė spausdina judėdama abiem kryptimis, todėl gali būti netinkamai sulygiuotos vertikalios linijos. Išjungus šią nuostatą gali sumažėti spausdinimo greitis, tačiau pagerės spausdinimo kokybė.

❏ Valdymo skydelis

Išjunkite **Bidirectional Settings**, esančias **Settings** > **Printer Settings**.

❏ Windows

Spausdintuvo tvarkyklės skirtuke **Dvikryptis spausdinimas** pažymėkite **Daugiau pasirinkčių**.

#### ❏ Mac OS

Pasirinkite **Sistemos nuostatos**, atidarę meniu Apple, spauskite **Spausdintuvai ir skaitytuvai** (arba **Spausdinti ir nuskaityti**, **Spausdinti ir siųsti faksogramą**), tada pasirinkite spausdintuvą. Spustelėkite **Parinktys ir tiekimas** > **Parinktys** (arba **Tvarkyklė**). Pasirinkite **Off** kaip **High Speed Printing** nuostatą.

## **Spaudinys atspausdinamas kaip tuščias lapas**

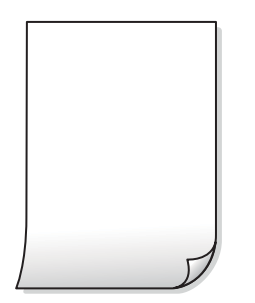

## **Greičiausiai užsikimšę spausdinimo galvutės purkštukai.**

#### **Sprendimai**

Išbandykite Nuodugnus valymas.

& ["Nuodugnus valymas vykdymas" puslapyje 169](#page-168-0)

## **Spausdinimo nuostatos ir į spausdintuvą įdėto popieriaus dydis skiriasi.**

#### **Sprendimai**

Pakeiskite spausdinimo nuostatas pagal į popieriaus kasetę įdėto popieriaus dydį. Įdėkite popierių į popieriaus kasetę, kuri atitinka spausdinimo nuostatas.

## **Vienu metu į spausdintuvą paduoti keli popieriaus lapai.**

### **Sprendimai**

Žr. toliau, ką daryti, kad vienu metu į spausdintuvą nebūtų paduoti keli popieriaus lapai.

& ["Vienu metu tiekiami keli popieriaus lapai" puslapyje 191](#page-190-0)

## **Ant popieriaus yra dėmių arba jis nusitrynęs**

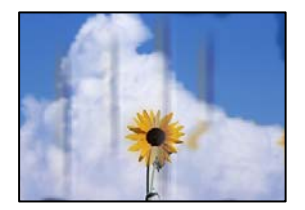

Galima apsvarstyti kelias priežastis.

## **Popierius įdėtas netinkamai.**

#### **Sprendimai**

Atsiradus horizontalioms juostoms (statmenai spausdinimo krypčiai) arba popieriaus viršuje ar apačioje atsiradus dėmių, įdėkite popierių tinkama kryptimi ir paslinkite krašto kreiptuvus link popieriaus kraštų.

- $\rightarrow$  ["Popieriaus įdėjimas į Popieriaus kasetė 1" puslapyje 35](#page-34-0)
- & ["Popieriaus įdėjimas į Popieriaus kasetė 2" puslapyje 38](#page-37-0)
- $\blacktriangleright$  ["Popieriaus įdėjimas į Gal. pop. tiekt. anga" puslapyje 43](#page-42-0)

#### **Popieriaus kelias yra nešvarus.**

#### **Sprendimai**

Atsiradus vertikalioms juostoms (horizontalioms spausdinimo krypčiai), nuvalykite popieriaus kelią.

 $\rightarrow$  ["Popieriaus kelio valymas, kad neliktų rašalo dėmių" puslapyje 171](#page-170-0)

### **Popierius banguotas.**

#### **Sprendimai**

Padėkite popierių ant plokščio paviršiaus, kad patikrintumėte, ar jis susiraitęs. Jei popierius susiraitęs, ištiesinkite jį.

### **Spausdinimo galvutė trinasi į popieriaus paviršių.**

#### **Sprendimai**

Spausdinant ant storo popieriaus, spausdinimo galvutė yra arti spausdinimo paviršiaus ir popierius gali būti nutrintas. Šiuo atveju įgalinkite nutrynimo sumažinimo parametrą. Įjungus šią funkciją spaudiniai gali būti prastesnės kokybės arba lėčiau spausdinami.

❏ Valdymo skydelis

Pradžios ekrane pasirinkite **Settings** > **Printer Settings** ir įjunkite **Thick Paper**.

❏ Windows

Spausdintuvo tvarkyklės skirtuke **Išplėstinės nuostatos** spustelėkite **Tech. priežiūra** ir pasirinkite **Storas popierius ir vokai**.

❏ Mac OS

Pasirinkite **Sistemos nuostatos**, atidarę meniu Apple, spauskite **Spausdintuvai ir skaitytuvai** (arba **Spausdinti ir nuskaityti**, **Spausdinti ir siųsti faksogramą**), tada pasirinkite spausdintuvą. Spustelėkite **Parinktys ir tiekimas** > **Parinktys** (arba **Tvarkyklė**). Pasirinkite **On** kaip **Storas popierius ir vokai** nuostatą.

#### **Kita popieriaus pusė buvo atspausdinta prieš išdžiūstant jau atspausdintai pusei.**

#### **Sprendimai**

Kai vykdote dvipusį spausdinimą, prieš įdėdami popierių iš naujo įsitikinkite, kad rašalas visiškai išdžiuvęs.

## **Kai spausdinate naudodami automatinį dvipusį spausdinimą, spausdinimo tankis yra per didelis, o džiūvimo laikas — per trumpas.**

#### **Sprendimai**

Naudodami automatinio dvipusio spausdinimo funkciją ir spausdindami didelio tankio duomenis, pvz., vaizdus arba grafiką, sumažinkite spaudinio tankio nustatymą ir pasirinkite ilgesnę džiūvimo trukmę.

- $\blacktriangleright$  ["Spausdinimas ant abiejų pusių" puslapyje 84](#page-83-0)
- $\blacktriangleright$  ["Spausdinimas ant abiejų pusių" puslapyje 106](#page-105-0)

## **Išspausdintos nuotraukos yra lipnios**

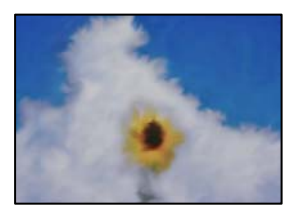

### **Spaudinys paruoštas ant netinkamos nuotraukų popieriaus pusės.**

#### **Sprendimai**

Patikrinkite, ar spausdinate ant tam skirtos pusės. Spausdinant ant blogosios fotografinio popieriaus pusės reikia išvalyti popieriaus kelią.

 $\rightarrow$  ["Popieriaus kelio valymas, kad neliktų rašalo dėmių" puslapyje 171](#page-170-0)

## **Vaizdai arba nuotraukos spausdinami neįprastomis spalvomis**

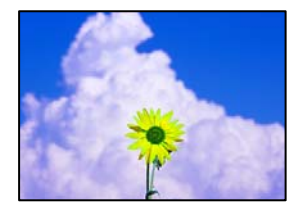

Galima apsvarstyti kelias priežastis.

## **Greičiausiai užsikimšę spausdinimo galvutės purkštukai.**

#### **Sprendimai**

Atlikite purkštukų patikrą ir pažiūrėkite, ar spausdinimo galvutės purkštukai nėra užsikimšę. Atlikite purkštukų patikrą ir, jei kuris nors spausdinimo galvutės purkštukas užsikimšęs, išvalykite spausdinimo galvutę. Jeigu spausdintuvas buvo ilgai nenaudotas, gali būti užsikimšę spausdinimo galvutės purkštukai, todėl rašalas gali būti netiekiamas.

& ["Spausdinimo galvutės patikra ir valymas" puslapyje 166](#page-165-0)

## **Pritaikytas spalvos koregavimas.**

#### **Sprendimai**

Spausdinant iš valdymo skydelio arba iš Windows spausdintuvo tvarkyklės, pagal numatytuosius popieriaus tipo parametrus bus taikomas "Epson" automatinio nuotraukų koregavimo nustatymas (PhotoEnhance). Pabandykite pakeisti parametrą.

❏ Valdymo skydelis

Pakeiskite **Enhance** nuostatą iš **Auto** į **People**, **Night Scene** arba **Landscape**. Jei nuostatos pakeitimas nesuveikia, išjunkite **PhotoEnhance**, pasirinkdami **Enhance Off**.

❏ Windows spausdintuvo tvarkyklė

Skirtuke **Daugiau pasirinkčių** pasirinkite **Vartotojo nustatymas Spalvų korekcija** ir paspauskite **Patobulintas**. Pakeiskite parametrą **Vaizdo koregavimas** iš **Automatinis** į bet kokį kitą pasirinkimą. Jei parametro pakeitimas nepadeda, išbandykite bet kokį kitą spalvos koregavimo metodą, išskyrus **PhotoEnhance Spalvų tvarkymas**.

- $\blacktriangleright$  ["Nuotraukų redagavimo meniu parinktys" puslapyje 72](#page-71-0)
- & ["Spausdinimo spalvų nustatymas" puslapyje 99](#page-98-0)

## **Spalvos spaudinyje skiriasi nuo spalvų, rodomų ekrane**

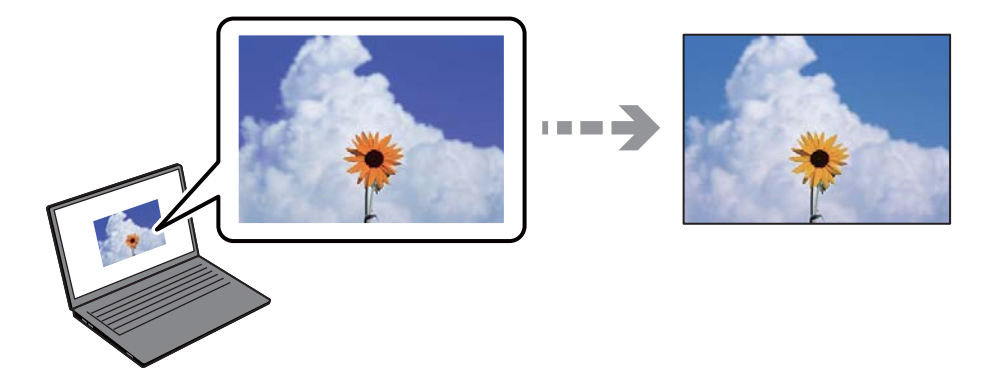

#### **Naudojamo rodymo prietaiso spalvų ypatybės nebuvo tinkamai pakoreguotos.**

#### **Sprendimai**

Rodymo prietaisai, pvz., kompiuterių ekranai, turi savo spalvinius nustatymus. Jei ekranas nesubalansuotas, vaizdas rodomas netinkamo ryškumo ir spalvų. Koreguokite įrenginio ypatybes. Po to atlikite toliau nurodytus veiksmus.

#### ❏ Windows

Atidarykite spausdintuvo tvarkyklės langą, pasirinkite **Vartotojo nustatymas** kaip **Spalvų korekcija** nustatymą skirtuke **Daugiau pasirinkčių**, tada spustelėkite **Patobulintas**. Pasirinkite **EPSON standartas** kaip **Spalv. režimas** nuostatą.

❏ Mac OS

Atidarykite spausdinimo dialogo langą. Iškylančiajame meniu pasirinkite **Color Options**, tada spustelėkite rodyklę prie **Sudėtingesnės nuostatos**. Pasirinkite **EPSON standartas** kaip **Mode** nuostatą.

### **Rodymo prietaisas atspindi šviesą iš išorės.**

#### **Sprendimai**

Venkite tiesioginių saulės spindulių ir patikrinkite vaizdą esant tinkamam apšvietimui.

### **Rodymo prietaisas pasižymi didele skiriamąja geba.**

#### **Sprendimai**

Spalvos gali skirtis nuo spalvų, matomų išmaniuosiuose įrenginiuose, pvz., telefonuose ar planšetiniuose kompiuteriuose su didelės skyros ekranais.

#### **Rodymo prietaisas ir spausdintuvas skirtingai atkuria spalvas.**

#### **Sprendimai**

Ekrano spalvos nevisiškai atitinka popierinės versijos spalvas, nes rodymo įrenginys ir skaitytuvas skirtingai atkuria spalvas. Pakoreguokite spalvų ypatybes, kad spalvos būtų identiškos.

## **Spausdinti be paraščių negalima**

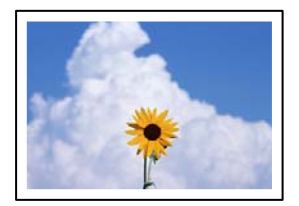

#### **Spausdinimo nuostatose nėra nustatytas spausdinimas be paraščių.**

#### **Sprendimai**

Spausdinimo nuostatose įjunkite spausdinimo be paraščių nuostatą. Jeigu pasirinksite popieriaus tipą, kuris nepalaiko spausdinimo be paraščių, jūs negalėsite pasirinkti **Be rėmelių**. Pasirinkite popierių, palaikantį spausdinimą be paraščių.

❏ Valdymo skydelis

Pasirinkite **Borderless** kaip **Border Setting**.

❏ Windows

Spausdintuvo tvarkyklės skirtuke **Be rėmelių** pasirinkite **Pagrindinis**.

❏ Mac OS

Pasirinkite popieriaus formatą be paraščių **Popier. dydis**.

- $\rightarrow$  , Meniu parinktys popieriaus ir spausdinimo nustatymams" puslapyje 70
- & ["Popierius spausdinimui be paraščių" puslapyje 299](#page-298-0)

## **Spausdinant be paraščių vaizdo kraštai apkarpomi**

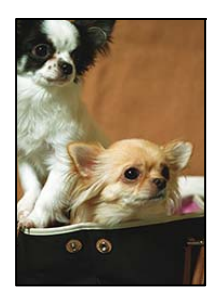

**Kadangi vaizdas kiek padidinamas, išsikišanti sritis yra apkarpoma.**

## **Sprendimai**

Pasirinkite mažesnio padidinimo nuostatą.

❏ Valdymo skydelis

Pakeiskite formato nuostatą **Expansion**.

❏ Windows

Spausdintuvo tvarkyklės skirtuke **Nustatymai** spustelėkite šalia **Be rėmelių** esančią parinktį **Pagrindinis** ir pakoreguokite nuostatas.

❏ Mac OS

**Išplėtimas** nuostatą pakeiskite spausdinimo dialogo **Spausdinimo nustatymai** meniu.

 $\rightarrow$  . Meniu parinktys popieriaus ir spausdinimo nustatymams" puslapyje 70

## **Netinkama spaudinio padėtis, dydis arba paraštės**

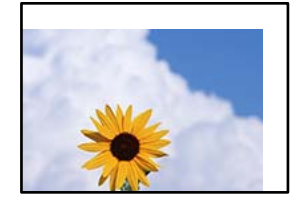

Galima apsvarstyti kelias priežastis.

## **Popierius įdėtas netinkamai.**

#### **Sprendimai**

Įdėkite popieriaus tinkama kryptimi ir priekinio krašto kreiptuvą pristumkite prie popieriaus krašto.

- & ["Popieriaus įdėjimas į Popieriaus kasetė 1" puslapyje 35](#page-34-0)
- & ["Popieriaus įdėjimas į Popieriaus kasetė 2" puslapyje 38](#page-37-0)
- & ["Popieriaus įdėjimas į Gal. pop. tiekt. anga" puslapyje 43](#page-42-0)

#### **Popieriaus formatas yra nustatytas netinkamai.**

#### **Sprendimai**

Pasirinkite tinkamą popieriaus formato nuostatą.
## **Paraščių nuostata programos programinėje įrangoje neatitinka spausdinimo srities. Sprendimai**

Programoje pakoreguokite paraščių nustatymus taip, kad jos patektų į spausdinamą sritį.

 $\blacktriangleright$   $\Box$  Spausdinimo sritis" puslapyje 319

## **Nuotraukų lipdukų spausdinimo padėtis neteisinga**

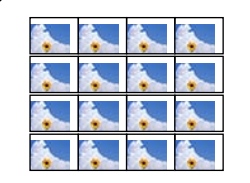

## **Reikia pakoreguoti spausdinimo padėtį.**

## **Sprendimai**

Pakoreguokite spausdinimo padėtį valdymo skydelio meniu **Settings** > **Printer Settings** > **Stickers**.

## **CD / DVD spausdinimo padėtis neteisinga**

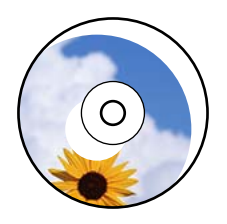

## **Reikia pakoreguoti spausdinimo padėtį.**

## **Sprendimai**

Pakoreguokite spausdinimo padėtį valdymo skydelio meniu **Settings** > **Printer Settings** > **CD/DVD**.

## **Išspausdinti simboliai yra neteisingi arba iškraipyti**

<B図図コ L冈·図斥彗二 ZAオ鋕・コ i2 薀・」・サー8Q図/ア図r **⊠b8 ⊠!\$NB⊠X⊠•B7kBcT,⊠•B•≯;|EE⊠P7风⊠J2;•⊠1″** M⊠u

## N ?NN ?▲N ?NNNNNNNNNNNNNNNNNNNNN

¤6æA'HcK=<sup>—T</sup>¤È¤´o¤;Çð¼!"A;逤`r¤<br>ÔŐícr^µaL¤÷‰+u)"\*mà∙Ñ-hƒûhãšÄ¤‱v¤æα<br>rý¤ÿ¤Žπ,ܮϤ—ÇËås—Æû¤£œwûZxiÈ}O'®—Ç<br>¤ÑÂe™Ñ=¤PÉ"!?d}C"æuž¿žáa»'(ÜÊ—¤ò£ổ

Galima apsvarstyti kelias priežastis.

## **USB laidas nėra prijungtas teisingai.**

#### **Sprendimai**

Tvirtai prijunkite USB laidą prie spausdintuvo ir kompiuterio.

## **Yra spausdinimo laukianti užduotis.**

#### **Sprendimai**

Atšaukite visas pristabdytas spausdinimo užduotis.

## **Kol spausdinama, kompiuteryje rankiniu būdu buvo įjungtas režimas Užmigdymas arba Miegas.**

#### **Sprendimai**

Kol spausdinama, rankiniu būdu nenustatykite kompiuterio režimo **Hibernacija** arba **Žiemoti**. Kitą kartą paleidus kompiuterį ant puslapių išspausdintas tekstas gali būti iškraipytas.

## **Išspausdinamas atvirkštinis vaizdas**

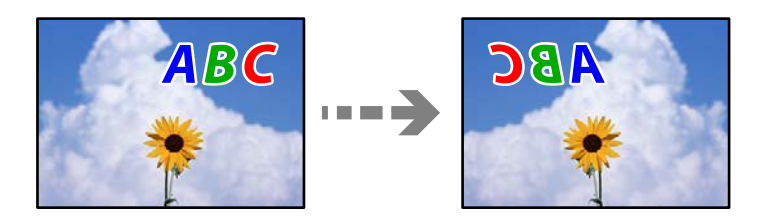

## **Spausdinimo nuostatose nustatyta, kad vaizdas būtų apverstas horizontaliai.**

#### **Sprendimai**

Naudodami spausdintuvo tvarkyklę arba programą atšaukite visus veidrodinio vaizdo nustatymus.

❏ Windows

Spausdintuvo tvarkyklės skirtuke **Veidrodinis atvaizdas** pažymėkite **Daugiau pasirinkčių**.

❏ Mac OS

Spausdinimo dialogo lango meniu **Mirror Image** panaikinkite **Spausdinimo nustatymai**.

## **Spaudiniuose matomi mozaiką primenantys raštai**

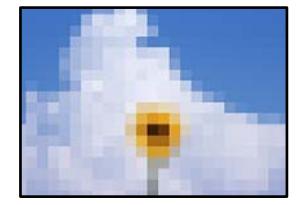

## **Atspausdinti mažos skiriamosios gebos vaizdai arba nuotraukos.**

#### **Sprendimai**

Spausdindami vaizdus arba nuotraukas, naudokite aukštos skiriamosios gebos duomenis. Nors ekrane atrodo pakankamai gerai, įprastai vaizdai žiniatinklio svetainėse yra žemos skiriamosios gebos, todėl gali suprastėti spausdinimo kokybė.

# <span id="page-254-0"></span>**Prasta kopijavimo kokybė**

## **Trūksta spalvos, juostų arba kopijose pastebimos nepageidaujamos spalvos**

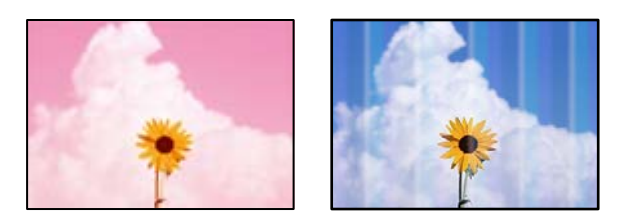

## **Greičiausiai užsikimšę spausdinimo galvutės purkštukai.**

#### **Sprendimai**

Atlikite purkštukų patikrą ir pažiūrėkite, ar spausdinimo galvutės purkštukai nėra užsikimšę. Atlikite purkštukų patikrą ir, jei kuris nors spausdinimo galvutės purkštukas užsikimšęs, išvalykite spausdinimo galvutę. Jeigu spausdintuvas buvo ilgai nenaudotas, gali būti užsikimšę spausdinimo galvutės purkštukai, todėl rašalas gali būti netiekiamas.

 $\blacktriangleright$  ["Spausdinimo galvutės patikra ir valymas" puslapyje 166](#page-165-0)

## **Maždaug kas 2.5 cm matomos spalvotos juostos**

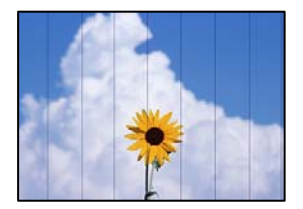

Galima apsvarstyti kelias priežastis.

## **Popieriaus tipo nuostata neatitinka įdėto popieriaus.**

#### **Sprendimai**

Atsižvelgdami į popieriaus, įdėto į spausdintuvą tipą, pasirinkite tinkamą popieriaus tipo nustatymą.

& ["Popieriaus rūšių sąrašas" puslapyje 34](#page-33-0)

## **Nustatyta žema spausdinimo kokybė.**

#### **Sprendimai**

Spausdindami ant paprasto popieriaus naudokite aukštesnės kokybės nustatymą.

Pasirinkite **Advanced Settings** > **Quality** ir tuomet kiekvienos kopijos meniu pasirinkite **High**.

## **Spausdinimo galvutės padėtis yra nesulygiuota.**

#### **Sprendimai**

Pasirinkite valdymo skydelio meniu **Maintenance** > **Print Head Alignment** > **Horizontal Alignment** ir sulygiuokite spausdinimo galvutę.

## **Neaiškios kopijos, vertikalios juostos, netinkamas lygiavimas**

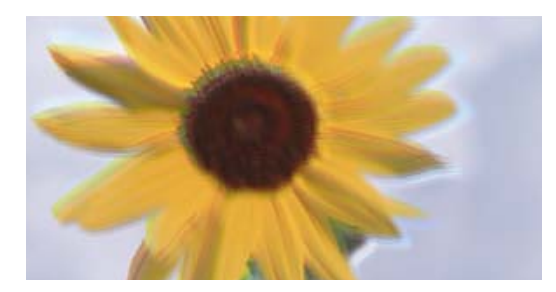

# entnanen ane ı Aufdruck. W ↓5008 "Regel

Galima apsvarstyti kelias priežastis.

## **Spausdinimo galvutės padėtis yra nesulygiuota.**

#### **Sprendimai**

Pasirinkite valdymo skydelio meniu **Maintenance** > **Print Head Alignment** > **Vertical Alignment** ir sulygiuokite spausdinimo galvutę.

## **Įjungtas dvikryptis spausdinimas.**

#### **Sprendimai**

Jei spausdinimo kokybė nepagerėja netgi sulygiavus spausdinimo galvutę, valdymo skydelyje pasirinkite **Settings** > **Printer Settings**, tuomet išjunkite **Bidirectional**.

Dvikrypčio (arba ypač spartaus) spausdinimo metu, spausdinimo galvutė spausdina judėdama abiem kryptimis, todėl gali būti netinkamai sulygiuotos vertikalios linijos. Išjungus šią nuostatą gali sumažėti spausdinimo greitis.

## **Spaudinys atspausdinamas kaip tuščias lapas**

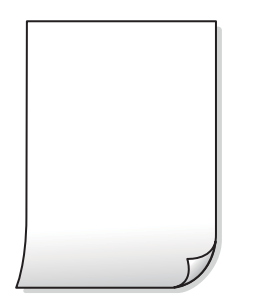

## **Greičiausiai užsikimšę spausdinimo galvutės purkštukai.**

## **Sprendimai**

Išbandykite Nuodugnus valymas.

& ["Nuodugnus valymas vykdymas" puslapyje 169](#page-168-0)

## **Spausdinimo nuostatos ir į spausdintuvą įdėto popieriaus dydis skiriasi.**

#### **Sprendimai**

Pakeiskite spausdinimo nuostatas pagal į popieriaus kasetę įdėto popieriaus dydį. Įdėkite popierių į popieriaus kasetę, kuri atitinka spausdinimo nuostatas.

## **Vienu metu į spausdintuvą paduoti keli popieriaus lapai.**

#### **Sprendimai**

Žr. toliau, ką daryti, kad vienu metu į spausdintuvą nebūtų paduoti keli popieriaus lapai.

 $\rightarrow$  ["Vienu metu tiekiami keli popieriaus lapai" puslapyje 191](#page-190-0)

## **Ant popieriaus yra dėmių arba jis nusitrynęs**

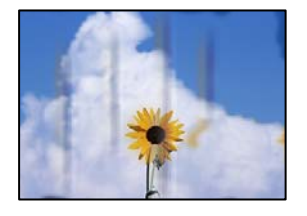

Galima apsvarstyti kelias priežastis.

## **Popierius įdėtas netinkamai.**

## **Sprendimai**

Atsiradus horizontalioms juostoms (statmenai spausdinimo krypčiai) arba popieriaus viršuje ar apačioje atsiradus dėmių, įdėkite popierių tinkama kryptimi ir paslinkite krašto kreiptuvus link popieriaus kraštų.

- $\rightarrow$  ["Popieriaus įdėjimas į Popieriaus kasetė 1" puslapyje 35](#page-34-0)
- $\rightarrow$  ["Popieriaus įdėjimas į Popieriaus kasetė 2" puslapyje 38](#page-37-0)
- $\rightarrow$  ["Popieriaus įdėjimas į Gal. pop. tiekt. anga" puslapyje 43](#page-42-0)

## **Popieriaus kelias yra nešvarus.**

#### **Sprendimai**

Atsiradus vertikalioms juostoms (horizontalioms spausdinimo krypčiai), nuvalykite popieriaus kelią.

 $\blacktriangleright$  ["Popieriaus kelio valymas, kad neliktų rašalo dėmių" puslapyje 171](#page-170-0)

## **Popierius banguotas.**

#### **Sprendimai**

Padėkite popierių ant plokščio paviršiaus, kad patikrintumėte, ar jis susiraitęs. Jei popierius susiraitęs, ištiesinkite jį.

#### **Spausdinimo galvutė trinasi į popieriaus paviršių.**

#### **Sprendimai**

Jei spaudiniai yra nešvarūs, kai kopijuojamas storas popierius, įjunkite parinktį **Thick Paper**, esančią valdymo skydelio meniu **Settings** > **Printer Settings**. Jei įjungsite šią nuostatą, kopijos kokybės gali suprastėti arba gali būti lėčiau spausdinama.

## **Nukopijuotos nuotraukos yra lipnios**

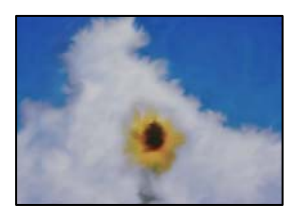

## **Kopija paruošta ant netinkamos nuotraukų popieriaus pusės.**

#### **Sprendimai**

Patikrinkite, ar kopijuojate ant tam skirtos pusės. Jei netyčia nukopijavote ant blogosios fotografinio popieriaus pusės reikia išvalyti popieriaus kelią.

- $\rightarrow$  . Popieriaus idėjimas" puslapyje 35
- $\rightarrow$  ["Popieriaus kelio valymas, kad neliktų rašalo dėmių" puslapyje 171](#page-170-0)

## **Negalima kopijuoti be paraščių**

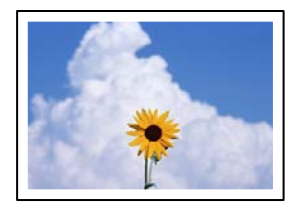

## **Spausdinimo nuostatose nėra nustatytas spausdinimas be paraščių.**

#### **Sprendimai**

Valdymo skydelyje pasirinkite **Various Prints** > **Various copies** > **Copy/Restore Photos** > **Border Setting** > **Borderless**. Jei pasirenkate popierių, kuris nepalaiko spausdinimo be paraščių, jūs negalite įjungti spausdinimo be paraščių nuostatos. Pasirinkite popierių, palaikantį spausdinimą be paraščių.

- $\blacktriangleright$  ["Kopijavimas be paraščių" puslapyje 136](#page-135-0)
- $\rightarrow$  ["Popierius spausdinimui be paraščių" puslapyje 299](#page-298-0)

## **Kopijuojant be paraščių vaizdo kraštai apkarpomi**

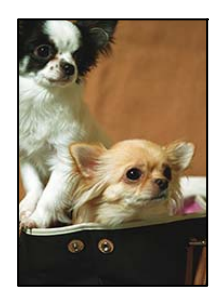

## **Kadangi vaizdas kiek padidinamas, išsikišanti sritis yra apkarpoma.**

#### **Sprendimai**

Pasirinkite mažesnio padidinimo nuostatą.

❏ Nuotraukų kopijavimas

Valdymo skydelyje pasirinkite **Various Prints** > **Various copies** > **Copy/Restore Photos** > **Border Setting** > **Borderless**, tuomet pakeiskite nuostatą **Expansion**.

❏ Kopijavimas be paraščių

Valdymo skydelyje pasirinkite **Various Prints** > **Various copies** > **Borderless Copy** > **Advanced Settings** > **Expansion**, tuomet pakeiskite nuostatą.

& ["Kopijavimas be paraščių" puslapyje 136](#page-135-0)

## **Netinkama kopijų padėtis, dydis arba paraštės**

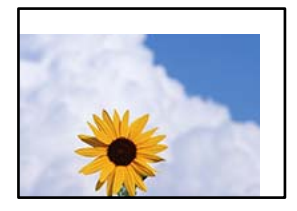

Galima apsvarstyti kelias priežastis.

## **Popierius įdėtas netinkamai.**

#### **Sprendimai**

Įdėkite popieriaus tinkama kryptimi ir priekinio krašto kreiptuvą pristumkite prie popieriaus krašto.

- $\rightarrow$  ["Popieriaus įdėjimas į Popieriaus kasetė 1" puslapyje 35](#page-34-0)
- $\rightarrow$  ["Popieriaus įdėjimas į Popieriaus kasetė 2" puslapyje 38](#page-37-0)
- $\blacktriangleright$  ["Popieriaus įdėjimas į Gal. pop. tiekt. anga" puslapyje 43](#page-42-0)

#### **Originalai nėra tinkamai uždėti.**

#### **Sprendimai**

- $\Box$  Įsitikinkite, kad originalas tinkamai padėtas pagal lygiavimo žymas.
- ❏ Jei nėra nuskaityto vaizdo krašto, paslinkite originalą šiek tiek toliau nuo skaitytuvo stiklo krašto. Jūs negalite nuskaityti srities maždaug 1,5 mm (0,06 col.) nuo skaitytuvo stiklo krašto.
- $\rightarrow$  ["Nuotraukų padėjimas ant spausdintuvo stiklo" puslapyje 53](#page-52-0)

## **Ant skaitytuvo stiklo yra dulkių arba dėmių.**

#### **Sprendimai**

Nuvalykite skaitytuvo stiklą ir dokumentų dangtį sausa, minkšta, švaria šluoste. Jei ant stiklo šalia originalų yra dulkių arba dėmių, kopijavimo sritis gali būti išplėsta, kad apimtų dulkes ir dėmes: tada gali būti klaidingai nustatyta kopijavimo padėtis arba sumažintas vaizdas.

 $\blacktriangleright$  ["Skaitytuvo stiklas valymas" puslapyje 173](#page-172-0)

#### **Popieriaus formatas yra nustatytas netinkamai.**

#### **Sprendimai**

Pasirinkite tinkamą popieriaus formato nuostatą.

## **Kopijavimo ant CD / DVD padėtis neteisinga**

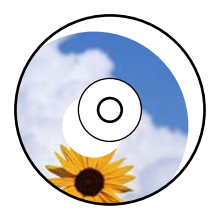

Galima apsvarstyti kelias priežastis.

## **Reikia pakoreguoti spausdinimo padėtį.**

#### **Sprendimai**

Valdymo skydelio meniu pasirinkite **Settings** > **Printer Settings** > **CD/DVD** ir pakoreguokite spausdinimo padėtį.

## **Ant skaitytuvo stiklo yra dulkių arba dėmių.**

#### **Sprendimai**

Nuvalykite skaitytuvo stiklą ir dokumentų dangtį sausa, minkšta, švaria šluoste. Jei ant stiklo šalia originalų yra dulkių arba dėmių, kopijavimo sritis gali būti išplėsta, kad apimtų dulkes ir dėmes: tada gali būti klaidingai nustatyta kopijavimo padėtis arba sumažintas vaizdas.

 $\blacktriangleright$  ["Skaitytuvo stiklas valymas" puslapyje 173](#page-172-0)

## **Nukopijuotame vaizde matosi netolygios spalvos, dėmės, taškai ar tiesios linijos**

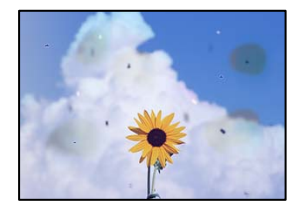

Galima apsvarstyti kelias priežastis.

## **Popieriaus kelias yra nešvarus.**

## **Sprendimai**

Norėdami išvalyti popieriaus kelią, įdėkite ir išstumkite popierių nespausdindami.

 $\rightarrow$  ["Popieriaus kelio valymas, kad neliktų rašalo dėmių" puslapyje 171](#page-170-0)

## **Ant originalų arba skaitytuvo stiklo yra dulkių arba nešvarumų.**

#### **Sprendimai**

Pašalinkite dulkes arba nešvarumus, prikibusius prie originalų, bei nuvalykite skaitytuvo stiklą.

 $\blacktriangleright$  ["Skaitytuvo stiklas valymas" puslapyje 173](#page-172-0)

## **Originalas buvo prispaustas per stipriai.**

#### **Sprendimai**

Jei spausite per stipriai, gali atsirasti neryškumų, ištepimų ir dėmių.

Nespauskite originalo arba dokumentų dangčio per stipriai.

 $\rightarrow$  ["Nuotraukų padėjimas ant spausdintuvo stiklo" puslapyje 53](#page-52-0)

#### **Kopijos tankio nuostata yra per aukšta.**

#### **Sprendimai**

Sumažinkite kopijos tankio nuostatą.

 $\blacklozenge$  ["Kopijavimo meniu parinktys" puslapyje 126](#page-125-0)

## **Nukopijuotame vaizde pastebimas muaro efektas (matyti susikertantys brūkšneliai)**

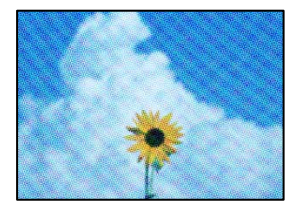

## **Jei originalas yra atspausdintas dokumentas, pavyzdžiui, žurnalas arba katalogas, bus matomas taškuotas muaro šablonas.**

#### **Sprendimai**

Pakeiskite sumažinimo arba didinimo nuostatą. Jei vis tiek matomas muaro efektas, originalą padėkite šiek tiek kitokiu kampu.

 $\blacktriangleright$  ["Kopijavimo meniu parinktys" puslapyje 126](#page-125-0)

## **Ant kopijos matyti ir kitoje originalo pusėje esantis vaizdas**

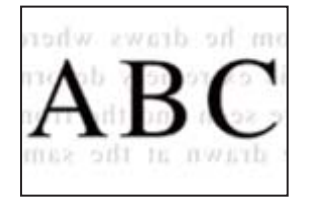

Galima apsvarstyti kelias priežastis.

## **Kai nuskaitomi ploni originalai, vienu metu gali būti nuskaitomi vaizdai, esantys kitoje pusėje.**

#### **Sprendimai**

Padėkite originalą ant skaitytuvo stiklo, tuomet ant kitos originalo pusės uždėkite juodą popieriaus lapą.

 $\rightarrow$  ["Nuotraukų padėjimas ant spausdintuvo stiklo" puslapyje 53](#page-52-0)

## <span id="page-261-0"></span>**Kopijos tankio nuostata yra per aukšta.**

## **Sprendimai**

Sumažinkite kopijos tankio nuostatą.

 $\blacktriangleright$  ["Kopijavimo meniu parinktys" puslapyje 126](#page-125-0)

## **Į vieną lapą nukopijuojami keli originalai**

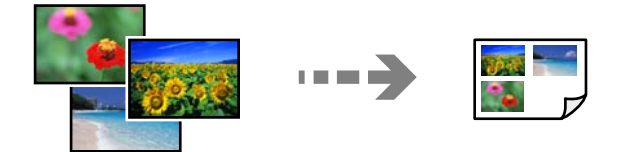

## **Tarpas tarp originalų yra per mažas.**

## **Sprendimai**

Jei ant skaitytuvo stiklo dedate kelis originalus ir norite nukopijuoti juos atskirai, bet jie nukopijuojami ant vieno lapo, palikite tarp originalų bent 5 mm tarpus. Jei problema išlieka, originalus dėkite po vieną.

& ["Nuotraukų kopijavimas" puslapyje 131](#page-130-0)

## **Su nuskaitytais vaizdais susijusios problemos**

## **Nuskaitytame vaizde matosi netolygios spalvos, dėmės, taškai ir pan**

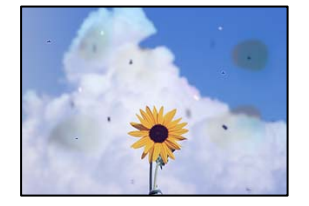

## **Ant originalų arba skaitytuvo stiklo yra dulkių arba nešvarumų.**

## **Sprendimai**

Pašalinkite dulkes arba nešvarumus, prikibusius prie originalų, bei nuvalykite skaitytuvo stiklą.

 $\blacktriangleright$  ["Skaitytuvo stiklas valymas" puslapyje 173](#page-172-0)

## **Originalas buvo prispaustas per stipriai.**

## **Sprendimai**

Jei spausite per stipriai, gali atsirasti neryškumų, ištepimų ir dėmių. Nespauskite originalo arba dokumentų dangčio per stipriai.

 $\rightarrow$  ["Nuotraukų padėjimas ant spausdintuvo stiklo" puslapyje 53](#page-52-0)

## **Nuskaitytų vaizdų fone pastebimas poslinkis**

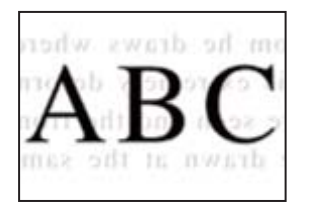

## **Kai nuskaitomi ploni originalai, vienu metu gali būti nuskaitomi vaizdai, esantys kitoje pusėje.**

## **Sprendimai**

Kai nuskaitoma nuo skaitytuvo stiklo, ant originalo uždėkite juodo popieriaus arba stalo kilimėlį.

 $\blacktriangleright$  . Nuotraukų padėjimas ant spausdintuvo stiklo" puslapyje 53

## **Negalima nuskaityti teisingos srities**

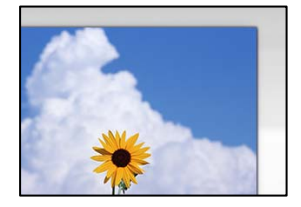

## **Originalai nėra tinkamai uždėti.**

## **Sprendimai**

- ❏ Įsitikinkite, kad originalas tinkamai padėtas pagal lygiavimo žymas.
- ❏ Jei nėra nuskaityto vaizdo krašto, paslinkite originalą šiek tiek toliau nuo skaitytuvo stiklo krašto. Jūs negalite nuskaityti srities maždaug 1,5 mm (0,06 col.) nuo skaitytuvo stiklo krašto.
- & ["Nuotraukų padėjimas ant spausdintuvo stiklo" puslapyje 53](#page-52-0)

## **Ant skaitytuvo stiklo yra dulkių arba nešvarumų.**

## **Sprendimai**

Nuskaitydami iš valdymo skydelio ir pasirinkdami automatinio nuskaitymo vietos apkarpymo funkciją, pašalinkite nuo skaitytuvo stiklo ir dokumentų dangčio visas šiukšles ir purvą. Jei aplink originalą bus šiukšlių ar purvo, nuskaitymo sritis išsiplės ir jie bus įtraukti į nuskaitytą vaizdą.

 $\blacktriangleright$  ["Skaitytuvo stiklas valymas" puslapyje 173](#page-172-0)

## **Kai naudojant Epson ScanSmart nuskaitomi keli originalai, tarp originalų nėra palikta pakankamo tarpelio.**

## **Sprendimai**

Ant skaitytuvo stiklo dėdami kelis originalus įsitikinkite, kad tarp jų yra bent 20 mm (0,8 col.) tarpas.

 $\blacktriangleright$  ["Kelių nuotraukų nuskaitymas tuo pat metu" puslapyje 159](#page-158-0)

## <span id="page-263-0"></span>**Nepavyksta išspręsti problemų nuskaitytame vaizde**

Patikrinkite šiuos dalykus, jei išbandėte visus sprendimus, tačiau problemos neišsprendėte.

#### **Yra problemų su nuskaitymo programinės įrangos nuostatomis.**

#### **Sprendimai**

Naudodami "Epson Scan 2 Utility" inicijuokite nuostatas skaitytuvo tvarkyklei Epson Scan 2.

#### *Pastaba:*

"Epson Scan 2 Utility" yra programa, pridedama prie Epson Scan 2.

- 1. Paleiskite "Epson Scan 2 Utility".
	- ❏ Windows 10

Spustelėkite pradžios mygtuką ir tuomet pasirinkite **EPSON** > **Epson Scan 2 Utility**.

❏ Windows 8.1/Windows 8

Pagrindinio ieškos mygtuko lauke įveskite programos pavadinimą ir pasirinkite rodomą piktogramą.

❏ Windows 7/Windows Vista/Windows XP

Spustelėkite pradžios mygtuką ir pasirinkite **Visos programos** arba **Programos** > **EPSON** > **Epson Scan 2** > **Epson Scan 2 Utility**.

❏ Mac OS

Pasirinkite **Eiti** > **Programos** > **Epson Software** > **Epson Scan 2 Utility**.

- 2. Pasirinkite skirtuką **Kita**.
- 3. Spustelėkite **Atstatyti**.

Jei įjungimas neišsprendžia problemos, pašalinkite ir vėl įdiekite Epson Scan 2.

 $\rightarrow$  ["Programų įdiegimas ir pašalinimas atskirai" puslapyje 177](#page-176-0)

# **Negalima išspręsti problemos išbandžius visus sprendimus**

Jeigu išmėginus visus sprendimus nepavyko pašalinti problemos, susisiekite su "Epson" pagalbos tarnyba. Jei negalite išspręsti spausdinimo arba kopijavimo problemų, žr. toliau pateiktą susijusią informaciją.

#### **Susijusi informacija**

 $\rightarrow$  "Negalima išspręsti spausdinimo arba kopijavimo problemų" puslapyje 264

# **Negalima išspręsti spausdinimo arba kopijavimo problemų**

Išbandykite toliau pateiktas problemas iš eilės, pradedant nuo viršaus, kol išspręsite problemą.

❏ Įsitikinkite, kad į spausdintuvą įdėtas popieriaus tipas ir spausdintuve nustatytas popieriaus tipas atitinka popieriaus tipo nuostatas spausdintuvo tvarkyklėje.

["Popieriaus dydžio ir tipo nuostatos" puslapyje 33](#page-32-0)

- ❏ Naudokite aukštesnės kokybės nuostatą valdymo skydelyje arba spausdintuvo tvarkyklėje.
- ❏ Pakartotinai įdiekite rašalo kasetes, jau įdiegtas spausdintuve.

Pakartotinai įdiegiant rašalo kasetes galima pravalyti užsikimšusius spausdinimo galvutės purkštukus bei leisti rašalui tekėti sklandžiai.

Tačiau kadangi pakartotinai įdiegus rašalo kasetę rašalas vartojamas, priklausomai nuo likusio rašalo kiekio, gali būti rodomas pranešimas, kuriame klausiama, ar norite pakeisti rašalo kasetę.

["Laikas pakeisti rašalo kasetes" puslapyje 231](#page-230-0)

❏ Išlygiuokite spausdinimo galvutę.

["Spausdinimo galvutės lygiavimas" puslapyje 171](#page-170-0)

❏ Atlikite purkštukų patikrą ir pažiūrėkite, ar spausdinimo galvutės purkštukai nėra užsikimšę.

Jei purkštukų patikros šablone trūksta segmentų, gali būti, kad purkštukai yra užsikimšę. Pakartokite galvutės valymą ir purkštukų patikrą pakaitomis 3 kartus bei patikrinkite, ar užsikimšimas pašalintas.

Atkreipkite dėmesį, kad valant spausdinimo galvutę naudojamas rašalas.

["Spausdinimo galvutės patikra ir valymas" puslapyje 166](#page-165-0)

❏ Išjunkite spausdintuvą, palaukite bent 6 valandas ir patikrinkite, ar užsikimšimas pašalintas.

Jei problema yra užsikimšimas, ji gali būti išspręsta kurį laiką nespausdinant spausdintuvu.

Kol spausdintuvas išjungtas, galite patikrinti toliau nurodytus elementus.

 $\Box$  Patikrinkite, ar naudojate originalias "Epson" rašalo kasetes.

"Epson" rekomenduoja naudoti originalias "Epson" rašalo kasetes. Šiame produkte spalvos koreguojamos pagal originalias rašalo kasetes, todėl naudojant neoriginalius produktus, gali suprastėti spausdinimo kokybė.

["Rašalo kasečių kodai" puslapyje 301](#page-300-0)

❏ Patikrinkite, ar ant permatomos plėvelės yra nešvarumų.

Jei ant permatomos plėvelės yra nešvarumų, atsargiai juos nuvalykite.

["Permatomos plėvelės valymas" puslapyje 174](#page-173-0)

❏ Įsitikinkite, kad spausdintuvo viduje nėra likusių popieriaus fragmentų.

Jei šalinate popierių, nelieskite permatomos plėvelės rankomis arba popieriumi.

❏ Patikrinkite popierių.

Patikrinkite, ar popierius nėra susiraitęs ir ar yra įdėtas spausdinamąja puse į viršų.

["Atsargumo priemonės dėl popieriaus naudojimo" puslapyje 32](#page-31-0)

["Galimas popierius ir talpa" puslapyje 297](#page-296-0)

["Negalimos popieriaus rūšys" puslapyje 300](#page-299-0)

❏ Įsitikinkite, kad nenaudojate senos rašalo kasetės.

Siekdami geriausių rezultatų, "Epson" rekomenduoja sunaudoti rašalo kasetes prieš tinkamumo naudoti pabaigos datą, atspausdintą ant pakuotės, arba per šešis mėnesius nuo pakuotės atidarymo, priklausomai nuo to, kuri data sueina pirmiau.

❏ Jei išjungiate spausdintuvą, palaukite bent 6 valandas, o jei spausdinimo kokybė nepagerėja, paleiskite Nuodugnus valymas.

["Nuodugnus valymas vykdymas" puslapyje 169](#page-168-0)

Jei problemos negalite išspręsti patikrindami pirmiau pateiktus sprendimus, jums gali tekti kreiptis dėl remonto darbų. Kreipkitės į "Epson" pagalbos skyrių.

## **Susijusi informacija**

- $\blacktriangleright$  ["Prieš susisiekdami su "Epson"" puslapyje 330](#page-329-0)
- $\blacklozenge$  ["Kreipimasis į "Epson" klientų aptarnavimo skyrių" puslapyje 330](#page-329-0)

# <span id="page-266-0"></span>**Kompiuterio arba įrenginių pridėjimas arba keitimas**

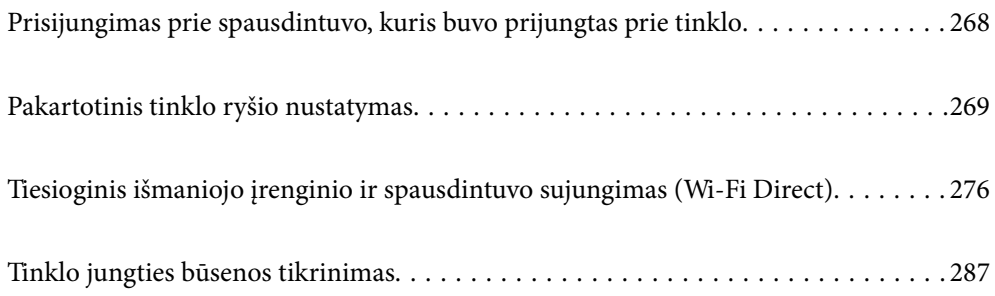

# <span id="page-267-0"></span>**Prisijungimas prie spausdintuvo, kuris buvo prijungtas prie tinklo**

Jei spausdintuvas jau prijungtas prie tinklo, jūs galite prijungti kompiuterį arba išmanųjį įrenginį prie spausdintuvo per tinklą.

# **Tinklo spausdintuvo naudojimas iš antrojo kompiuterio**

Spausdintuvo prijungimui prie kompiuterio rekomenduojame naudoti diegimo programą. Paleisti diegimo programą galite naudodami vieną iš šių būdų.

❏ Sąranka per tinklalapį

Eikite į toliau nurodytą tinklalapį ir įveskite produkto pavadinimą. Eikite į **Sąranka** ir tuomet pradėkite sąranką. [http://epson.sn](http://epson.sn/?q=2)

❏ Nustatymas naudojant programinės įrangos diską (tik modeliams su pridėtu programinės įrangos disku ir naudotojams, kurių Windows kompiuteriai turi diskų skaitymo įrenginį.)

Įdėkite programinės įrangos diską į kompiuterį ir laikykitės ekrane esančių instrukcijų.

## **Spausdintuvo pasirinkimas**

Laikykitės ekrane esančių instrukcijų, kol pasirodo šis ekranas, pasirinkite spausdintuvo, kurį norite prijungti, pavadinimą, tada spustelėkite **Toliau**.

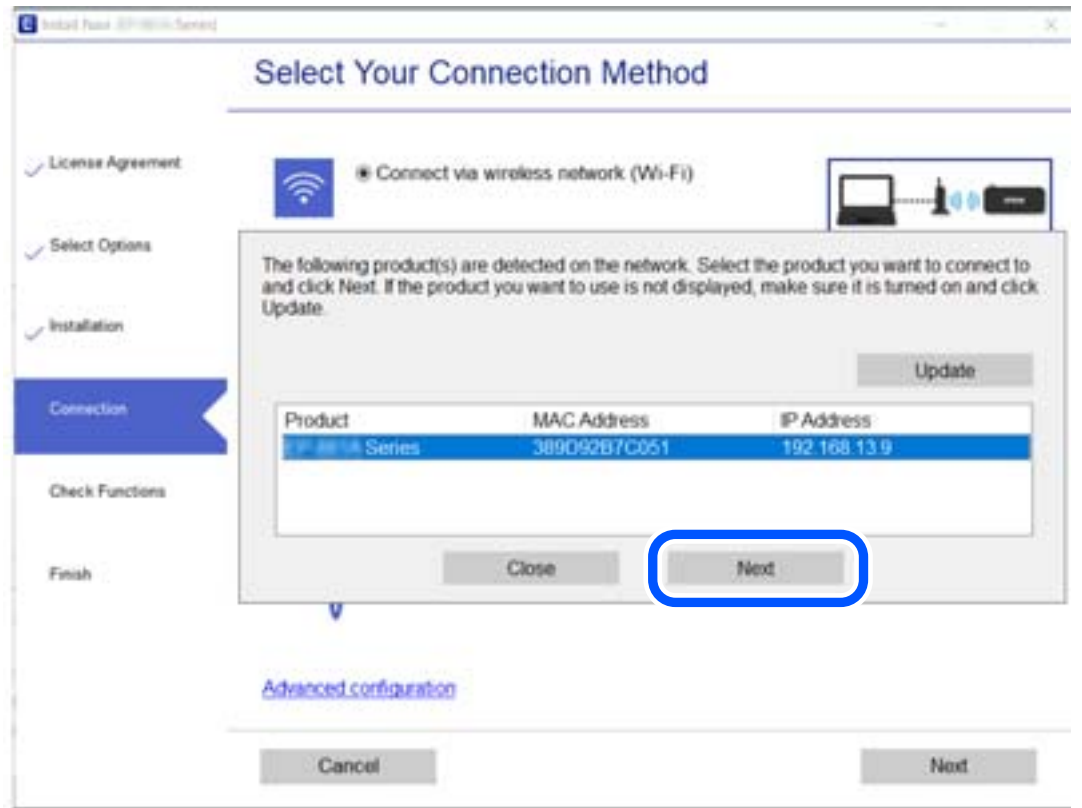

Vadovaukitės ekrane rodomomis instrukcijomis.

# <span id="page-268-0"></span>**Tinklo spausdintuvo naudojimas iš išmaniojo įrenginio**

Išmaniųjų įrenginį prie spausdintuvo galite prijungti naudodami vieną iš toliau nurodytų būdų.

## **Prijungimas naudojant belaidžio ryšio maršruto parinktuvo**

Prijunkite išmanųjį įrenginį prie to paties "Wi-Fi" tinklo (paslaugos rinkinio identifikavimo priemonės), prie kurio prijungtas spausdintuvas.

Daugiau informacijos ieškokite toliau.

["Nuostatų parinkimas prisijungimui prie išmaniojo prietaiso" puslapyje 270](#page-269-0)

## **Prijungimas naudojant Wi-Fi Direct**

Prijunkite išmanųjį įrenginį tiesiai prie spausdintuvo nenaudodami belaidžio ryšio maršruto parinktuvo.

Daugiau informacijos ieškokite toliau.

["Tiesioginis išmaniojo įrenginio ir spausdintuvo sujungimas \(Wi-Fi Direct\)" puslapyje 276](#page-275-0)

# **Pakartotinis tinklo ryšio nustatymas**

Šiame skyriuje paaiškinama, kaip parinkti tinklo ryšio nuostatas ir pakeisti ryšio būdą keičiant belaidžio ryšio maršruto parinktuvą arba kompiuterį.

# **Belaidžio ryšio maršruto parinktuvo keitimas**

Keisdami belaidžio ryšio maršruto parinktuvą parinkite nuostatas ryšiui tarp kompiuterio arba išmaniojo įrenginio ir spausdintuvo.

Šias nuostatas nustatyti turite tada, jei keičiate interneto paslaugų teikėją ir pan.

## **Nuostatų parinkimas prisijungimui prie kompiuterio**

Spausdintuvo prijungimui prie kompiuterio rekomenduojame naudoti diegimo programą. Paleisti diegimo programą galite naudodami vieną iš šių būdų.

❏ Sąranka per tinklalapį

Eikite į toliau nurodytą tinklalapį ir įveskite produkto pavadinimą. Eikite į **Sąranka** ir tuomet pradėkite sąranką.

[http://epson.sn](http://epson.sn/?q=2)

❏ Nustatymas naudojant programinės įrangos diską (tik modeliams su pridėtu programinės įrangos disku ir naudotojams, kurių Windows kompiuteriai turi diskų skaitymo įrenginį.)

Įdėkite programinės įrangos diską į kompiuterį ir laikykitės ekrane esančių instrukcijų.

## **Prijungimo būdų pasirinkimas**

Laikykitės ekrane esančių instrukcijų, kol pasirodo šis ekranas.

<span id="page-269-0"></span>Pasirinkite **Pakeisti spausdint prijungimo būdą (naujam tinklo kelvedžiui arba vietoj prijungimo per USB pasirinkę tinklo ryšį ir pan.)** Pasirinkite veiksmą ekrane ir spustelėkite **Toliau**.

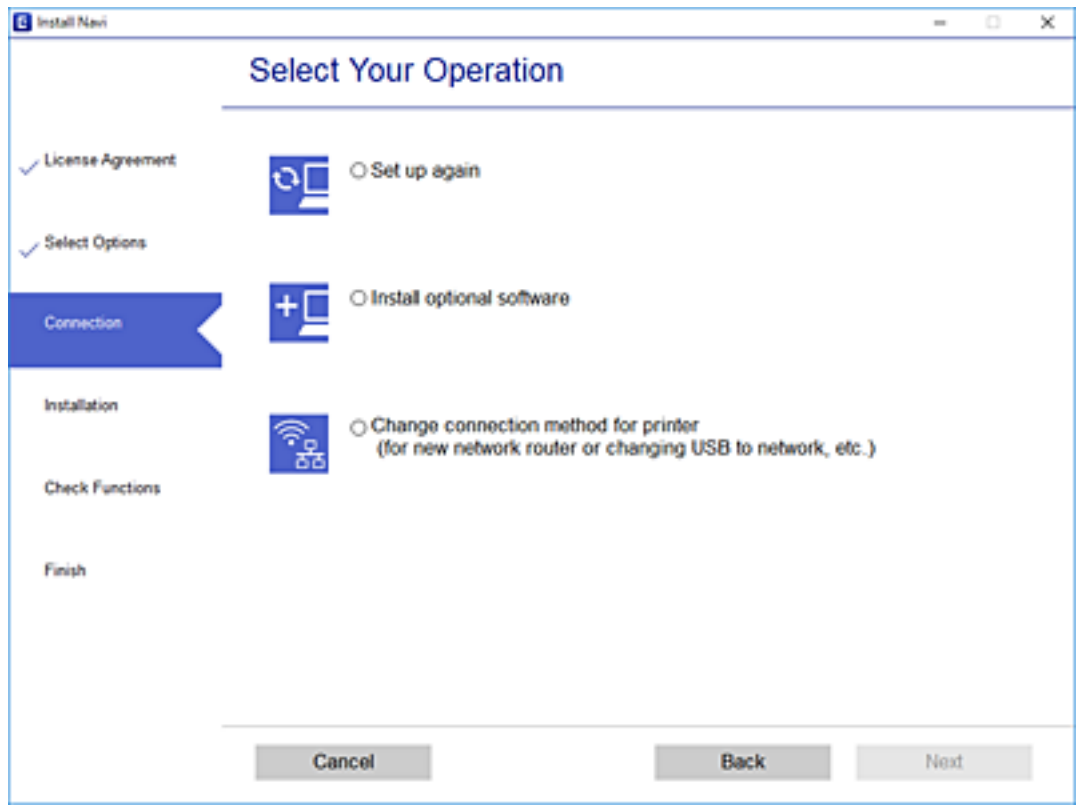

Vadovaukitės ekrane rodomomis instrukcijomis.

Jei prisijungti nepavyksta, žr. toliau pateiktus nurodymus ir bandykite pašalinti problemą.

- $\Box$  "Windows": ["Negalima prisijungti prie tinklo" puslapyje 193](#page-192-0)
- $\Box$  "Mac OS": ["Negalima prisijungti prie tinklo" puslapyje 201](#page-200-0)

## **Nuostatų parinkimas prisijungimui prie išmaniojo prietaiso**

Galite naudoti spausdintuvą per išmanųjį įrenginį prijungę spausdintuvą prie to paties "Wi-Fi" tinklo (SSID) kaip ir išmanųjį įrenginį. Kad naudotumėte spausdintuvą per išmanųjį įrenginį, atlikite sąranką per šią svetainę. Prisijunkite prie svetainės per išmanųjį įrenginį, kurį norite prijungti prie spausdintuvo.

[http://epson.sn](http://epson.sn/?q=2) > **Sąranka**

# **Kompiuterio keitimas**

Keisdami kompiuterį parinkite ryšio nuostatas tarp kompiuterio ir spausdintuvo.

## **Nuostatų parinkimas prisijungimui prie kompiuterio**

Spausdintuvo prijungimui prie kompiuterio rekomenduojame naudoti diegimo programą. Paleisti diegimo programą galite naudodami vieną iš šių būdų.

<span id="page-270-0"></span>❏ Sąranka per tinklalapį

Eikite į toliau nurodytą tinklalapį ir įveskite produkto pavadinimą. Eikite į **Sąranka** ir tuomet pradėkite sąranką. [http://epson.sn](http://epson.sn/?q=2)

❏ Nustatymas naudojant programinės įrangos diską (tik modeliams su pridėtu programinės įrangos disku ir naudotojams, kurių Windows kompiuteriai turi diskų skaitymo įrenginį.)

Įdėkite programinės įrangos diską į kompiuterį ir laikykitės ekrane esančių instrukcijų.

Vadovaukitės ekrane rodomomis instrukcijomis.

# **Prijungimo prie kompiuterio būdo pakeitimas**

Šiame skyriuje paaiškinama, kaip pakeisti ryšio būdą, kai kompiuteris ir spausdintuvas yra sujungti.

# **USB keitimas į tinklo ryšį**

Diegimo programos naudojimas ir sąrankos nustatymas iš naujo naudojant kitą prijungimo būdą.

❏ Sąranka per tinklalapį

Eikite į toliau nurodytą tinklalapį ir įveskite produkto pavadinimą. Eikite į **Sąranka** ir tuomet pradėkite sąranką. [http://epson.sn](http://epson.sn/?q=2)

❏ Nustatymas naudojant programinės įrangos diską (tik modeliams su pridėtu programinės įrangos disku ir naudotojams, kurių Windows kompiuteriai turi diskų skaitymo įrenginį.)

Įdėkite programinės įrangos diską į kompiuterį ir laikykitės ekrane esančių instrukcijų.

## Pasirinkimas "Pakeisti prisijungimo metodus"

Laikykitės ekrane esančių instrukcijų, kol pasirodo šis ekranas.

Pasirinkite **Pakeisti spausdint prijungimo būdą (naujam tinklo kelvedžiui arba vietoj prijungimo per USB pasirinkę tinklo ryšį ir pan.)** Pasirinkite veiksmą ekrane ir spustelėkite **Toliau**.

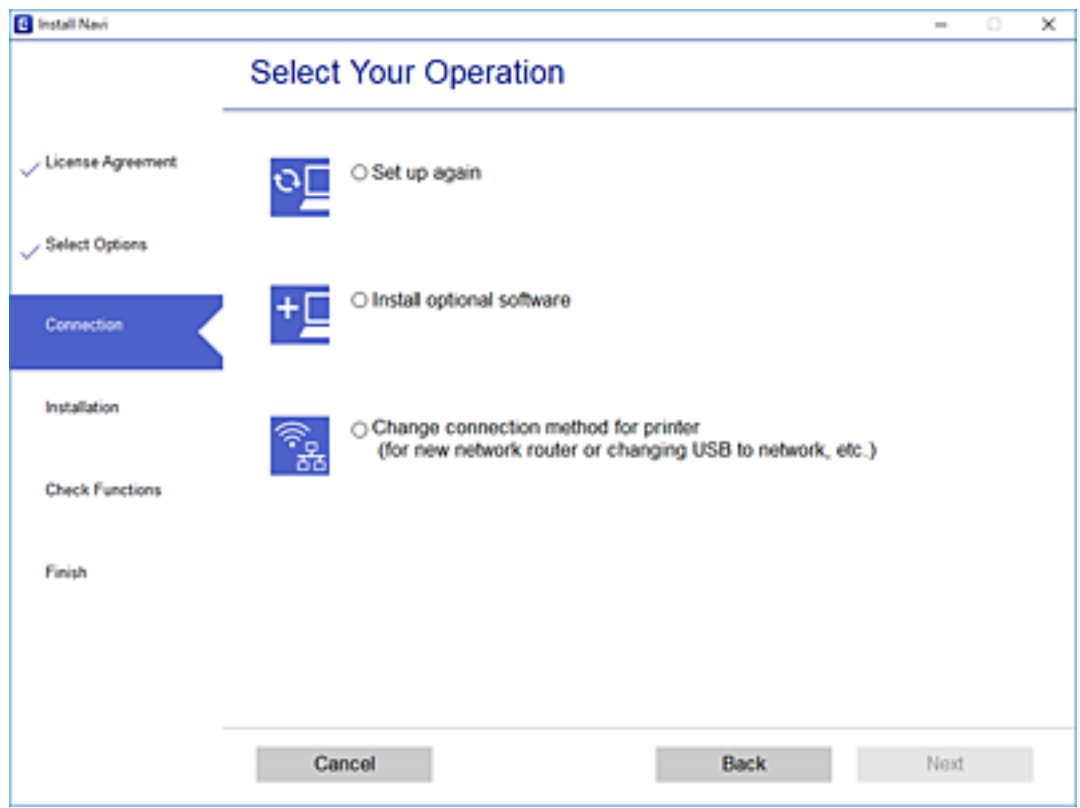

Pasirinkite **Prisijungti naudojant belaidį tinklą (Wi-Fi)** ir spustelėkite **Toliau**.

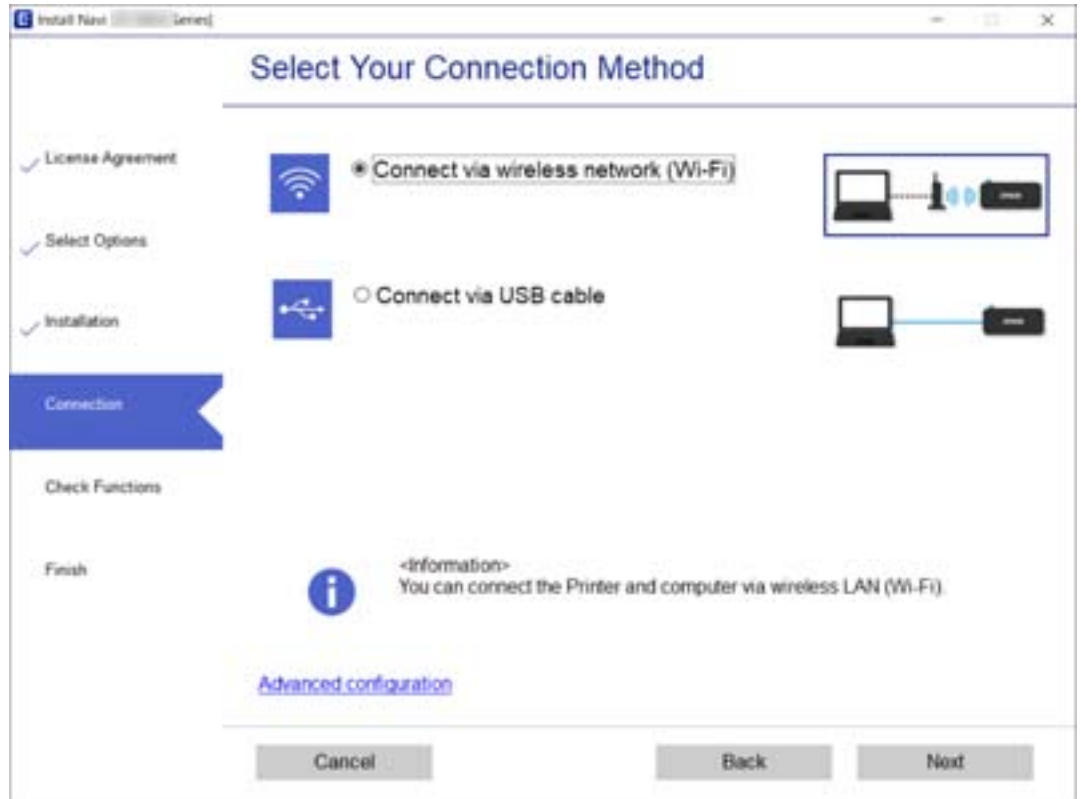

<span id="page-272-0"></span>Vadovaukitės ekrane rodomomis instrukcijomis.

# Belaidžio ryšio "Wi-Fi" nustatymas valdymo skydelyje

Galite keliais būdais pasirinkti tinklo parametrus per spausdintuvo valdymo skydelį. Pasirinkite ryšio tipą, atitinkantį jūsų naudojimo aplinką ir sąlygas.

Jeigu žinote belaidžio maršrutizatoriaus informaciją, pvz. SSID ir slaptažodį, galite nustatymus atlikti rankiniu būdu.

Jeigu belaidis maršrutizatorius palaiko WPS, nustatymus galite atlikti naudodami sąrankos mygtukus.

Prijungę spausdintuvą prie tinklo prijunkite jį prie įrenginio, kurį norite naudoti (kompiuterio, išmaniojo įrenginio, planšetės ir pan.).

## **Susijusi informacija**

- $\rightarrow$  ...Wi-Fi" nustatymų parinkimas įvedant SSID ir slaptažodį" puslapyje 273
- $\rightarrow$  ..., Wi-Fi" nustatymų nustatymas per mygtukų sąranką (WPS)" puslapyje 274
- $\rightarrow$  "Wi-Fi" nustatymų nustatymas per PIN kodo sąranką (WPS)" puslapyje 275

## **"Wi-Fi" nustatymų parinkimas įvedant SSID ir slaptažodį**

"Wi-Fi" tinklą galite nustatyti įvesdami informaciją, kuri reikalinga prisijungti prie belaidžio maršruto parinktuvo, spausdintuvo valdymo skyde. Norint nustatyti šiuo būdu, jums reikės belaidžio maršruto parinktuvo SSID ir slaptažodžio.

#### *Pastaba:*

Jei naudojate standartinius belaidžio maršrutizatoriaus parametrus, SSID ir slaptažodis yra ant etiketės. Jei nežinote SSID ir slaptažodžio, žr. su belaidžiu maršrutizatoriumi pateiktą dokumentaciją.

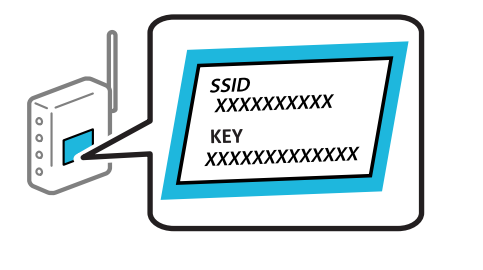

- 1. Pradžios ekrane palieskite
- 2. Palieskite **Wi-Fi (Recommended)**.
- 3. Palieskite **Start Setup**.

Jei tinklo ryšys jau nustatytas, rodoma išsami ryšio informacija. Palieskite **Change Settings**, kad pakeistumėte nustatymus.

4. Palieskite **Wi-Fi Setup Wizard**.

<span id="page-273-0"></span>5. Pasirinkite belaidžio maršruto parinktuvo SSID.

#### *Pastaba:*

- ❏ Jeigu SSID, prie kurio norite prisijungti, nėra rodomas spausdintuvo valdymo skyde, palieskite *Search Again*, kad atnaujintumėte sąrašą. Jei vis dar nematote, palieskite *Enter Manually*, tada tiesiogiai įveskite SSID.
- ❏ Jei nežinote tinklo pavadinimo (SSID), patikrinkite, ar jis nenurodytas belaidžio maršruto parinktuvo etiketėje. Jei naudojate standartinius belaidžio maršruto parinktuvo parametrus, naudokite etiketėje nurodytą SSID. Jei jokios informacijos rasti nepavyko, žr. su belaidžiu maršruto parinktuvu gautą dokumentaciją.
- 6. Palieskite **Enter Password** laukelį, tada įveskite slaptažodį.

#### *Pastaba:*

- ❏ Slaptažodyje skirkite didžiąsias ir mažąsias raides.
- ❏ Jei nežinote slaptažodžio, patikrinkite, ar jis nenurodytas belaidžio maršruto parinktuvo etiketėje. Etiketėje slaptažodis gali būti nurodytas kaip "Network Key", "Wireless Password" ir pan. Jei naudojate standartinius belaidžio maršruto parinktuvo parametrus, naudokite etiketėje nurodytą slaptažodį.
- 7. Užbaigę sąranką, palieskite **Start Setup**.
- 8. Palieskite **Close**.

Ekranas automatiškai užsidarys po tam tikro laiko tarpo, jei nepaliesite **Close**.

#### *Pastaba:*

Jei nepavyksta prisijungti, įdėkite paprasto A4 formato popieriaus, tada palieskite *Print Check Report*, kad atspausdintumėte prisijungimo ataskaitą.

9. Tinklo ryšio nuostatų ekrane palieskite **Close**.

#### **Susijusi informacija**

- $\blacktriangleright$   $\mathsf{Sim}$ bolių įvedimas" puslapyje 28
- & ["Tinklo jungties būsenos tikrinimas" puslapyje 287](#page-286-0)

## **"Wi-Fi" nustatymų nustatymas per mygtukų sąranką (WPS)**

Galite automatiškai nustatyti Wi-Fi tinklą paspausdami belaidžio ryšio maršruto parinktuvo mygtuką. Jeigu įvykdytos toliau nurodytos sąlygos, galite nustatyti vadovaudamiesi šiuo metodu.

- ❏ Belaidis maršruto parinktuvas yra suderintas su WPS (belaidžio ryšio apsaugota sąranka).
- ❏ Esama Wi-Fi ryšio jungtis buvo sudaryta paspaudžiant belaidžio ryšio maršruto parinktuvo mygtuką.

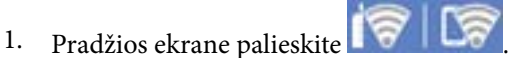

- 2. Palieskite **Wi-Fi (Recommended)**.
- 3. Palieskite **Start Setup**.

Jei tinklo ryšys jau nustatytas, rodoma išsami ryšio informacija. Palieskite **Change Settings**, kad pakeistumėte nustatymus.

4. Palieskite **Push Button Setup (WPS)**.

<span id="page-274-0"></span>5. Palaikykite paspaudę belaidžio ryšio maršruto parinktuvo mygtuką [WPS], iki kol sumirksi apsaugos indikatorius.

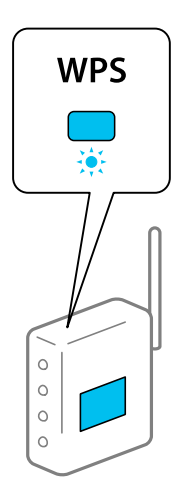

Jeigu nežinote, kur yra [WPS] mygtukas arba jeigu jo nėra ant belaidžio ryšio maršruto parinktuvo, žr. su belaidžio ryšio maršruto parinktuvu pateikiamą dokumentaciją.

- 6. Palieskite **Start Setup**.
- 7. Palieskite **Close**.

Ekranas automatiškai užsidarys po tam tikro laiko tarpo, jei nepaliesite **Close**.

#### *Pastaba:*

Nepavykus prisijungti, iš naujo nustatykite belaidį maršruto parinktuvą, perkelkite jį arčiau prie spausdintuvo ir bandykite vėl. Jei tai nepadeda, išspausdinkite tinklo ryšio ataskaitą ir peržiūrėkite sprendimą.

8. Tinklo ryšio nuostatų ekrane palieskite **Close**.

## **Susijusi informacija**

 $\blacktriangleright$  ["Tinklo jungties būsenos tikrinimas" puslapyje 287](#page-286-0)

# **"Wi-Fi" nustatymų nustatymas per PIN kodo sąranką (WPS)**

Prie belaidžio maršrutizatoriaus galite automatiškai prisijungti naudodami PIN kodą. Šį būdą galite naudoti nustatymui, jei belaidžio ryšio maršruto parinktuvas turi WPS (belaidžio ryšio apsaugota sąranka). Kompiuteriu įveskite belaidžio ryšio maršruto parinktuvo PIN kodą.

- 1. Pradžios ekrane palieskite
- 2. Palieskite **Wi-Fi (Recommended)**.
- 3. Palieskite **Start Setup**.

Jei tinklo ryšys jau nustatytas, rodoma išsami ryšio informacija. Palieskite **Change Settings**, kad pakeistumėte nustatymus.

4. Palieskite **Others** > **PIN Code Setup (WPS)**.

- <span id="page-275-0"></span>5. Per dvi minutes belaidžiame maršrutizatoriuje kompiuteriu įveskite PIN kodą (aštuoni skaitmenys), rodomą spausdintuvo valdymo skyde.
	- *Pastaba:*

Išsamiau apie PIN kodo įvedimą žr. su belaidžio ryšio maršruto parinktuvu pateikiamą dokumentaciją.

- 6. Spausdintuvo valdymo skydelyje palieskite **Start Setup**.
- 7. Palieskite **Close**.

Ekranas automatiškai užsidarys po tam tikro laiko tarpo, jei nepaliesite **Close**.

#### *Pastaba:* Nepavykus prisijungti, iš naujo įjunkite belaidį maršrutizatorių, perkelkite jį arčiau prie spausdintuvo ir bandykite vėl. Jei tai nepadeda, išspausdinkite ryšio ataskaitą ir peržiūrėkite sprendimą.

8. Tinklo ryšio nuostatų ekrane palieskite **Close**.

## **Susijusi informacija**

 $\blacktriangleright$  ["Tinklo jungties būsenos tikrinimas" puslapyje 287](#page-286-0)

# **Tiesioginis išmaniojo įrenginio ir spausdintuvo sujungimas (Wi-Fi Direct)**

Wi-Fi Direct (paprastasis prieigos taškas) leidžia tiesiogiai prijungti išmanųjį įrenginį prie spausdintuvo be belaidžio ryšio maršruto parinktuvo bei spausdinti iš išmaniojo įrenginio.

# **Apie Wi-Fi Direct**

Naudokite šį ryšio metodą. kai namuose ar biure nenaudojate Wi-Fi ar kai norite tiesiogiai sujungti spausdintuvą su kompiuteriu ar išmaniuoju įrenginiu. Šiame režime spausdintuvas veikia kaip belaidis maršrutizatorius, todėl galite prie spausdintuvo prijungti įrenginius, nenaudodami standartinio belaidžio maršrutizatoriaus. Tačiau tiesiogiai prie spausdintuvo prijungti įrenginiai tarpusavyje komunikuoti per spausdintuvą negali.

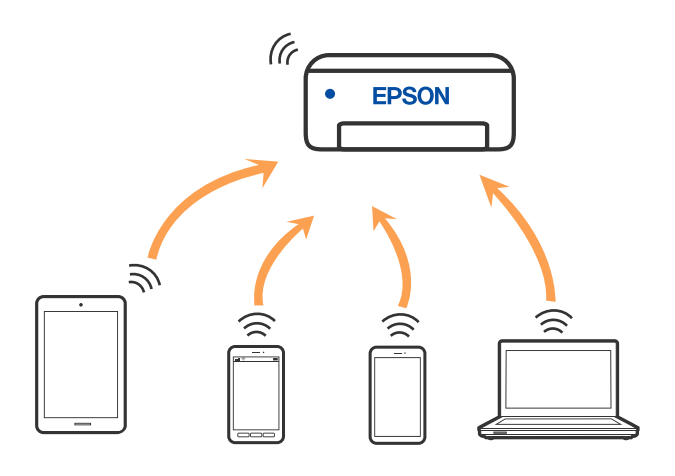

Spausdintuvas tuo pačiu metu gali būti prijungtas prie Wi-Fi ir prie Wi-Fi Direct (paprastojo prieigos taško). Tačiau jei užmezgate tinklo ryšį per Wi-Fi Direct (paprastojo prieigos taško) ryšį, kai spausdintuvas yra prisijungęs prie Wi-Fi, Wi-Fi yra laikinai atjungiamas.

# **Prijungimas prie iPhone, iPad arba iPod touch, naudojant Wi-Fi Direct**

Šis būdas leidžia tiesiogiai prijungti spausdintuvą prie iPhone, iPad arba iPod touch, nenaudojant belaidžio ryšio maršruto parinktuvo. Norint prisijungti naudojant šį būdą, turi būti įvykdytos toliau nurodytos sąlygos. Jei aplinka neatitinka šių sąlygų, galite prijungti pasirinkdami **Other OS Devices**. Išsamios su prisijungimu susijusios informacijos ieškokite toliau.

- □ "iOS 11" ar naujesnė
- ❏ Standartinės vaizdo kameros programėlės naudojimas QR kodui nuskaityti
- $\Box$  7.0 ar naujesnės versijos "Epson iPrint"

Epson iPrint yra naudojama spausdinant iš išmaniojo įrenginio. Iš anksto išmaniajame įrenginyje įdiekite Epson iPrint.

#### *Pastaba:*

Šiuos nustatymus turite parinkti tik norimam prijungti spausdintuvui ir išmaniajam įrenginiui. Kol neišjungsite "Wi-Fi Direct" ar neatkursite tinklo numatytųjų nustatymų, šių nustatymų nereikės pasirinkti iš naujo.

1. Pradžios ekrane palieskite **Smartphone connect**.

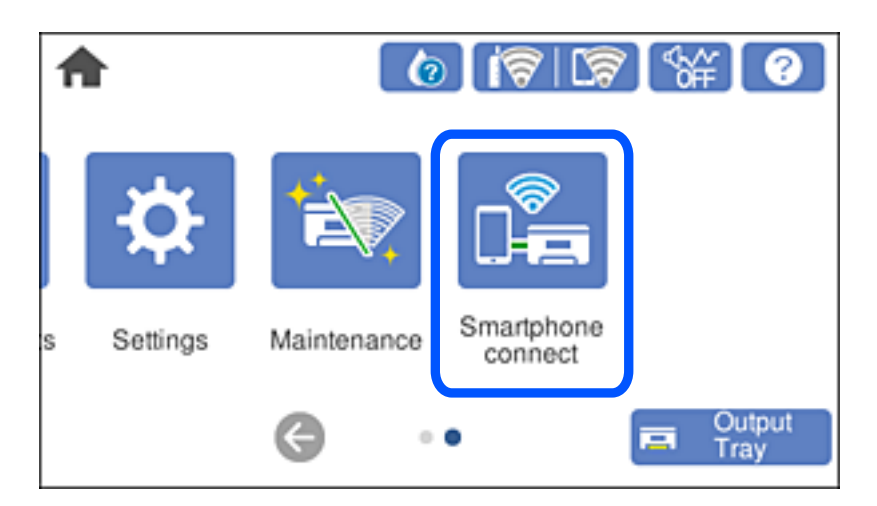

- 2. Palieskite **Start Setup**.
- 3. Palieskite **iOS**.

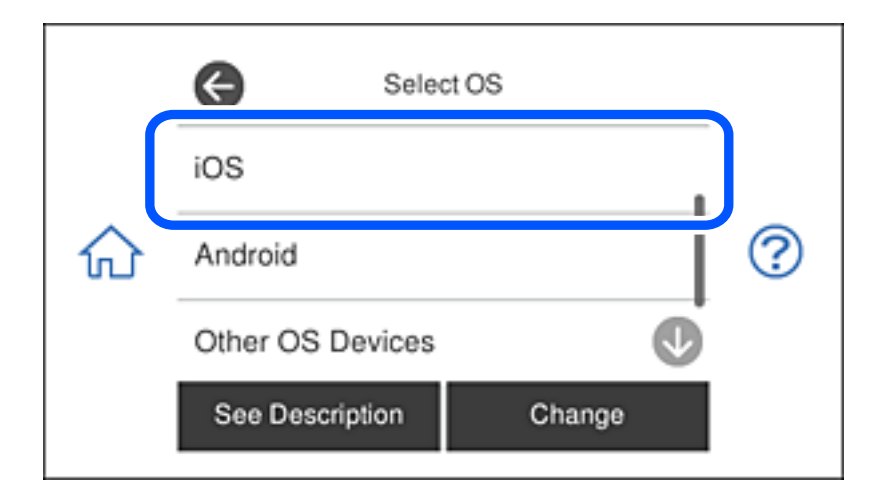

QR kodas rodomas spausdintuvo valdymo skydelyje.

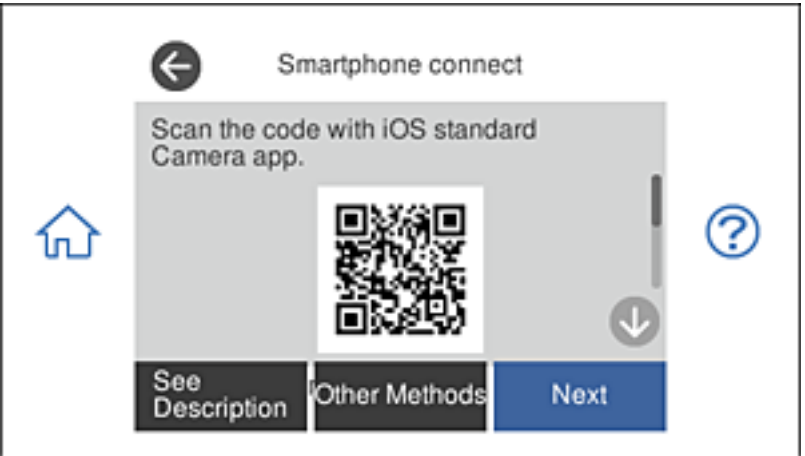

4. Įrenginyje iPhone, iPad arba iPod touch paleiskite standartinę vaizdo kameros programėlę ir nuskaitykite spausdintuvo valdymo skydelyje rodomą QR kodą, naudodami NUOTRAUKOS režimą.

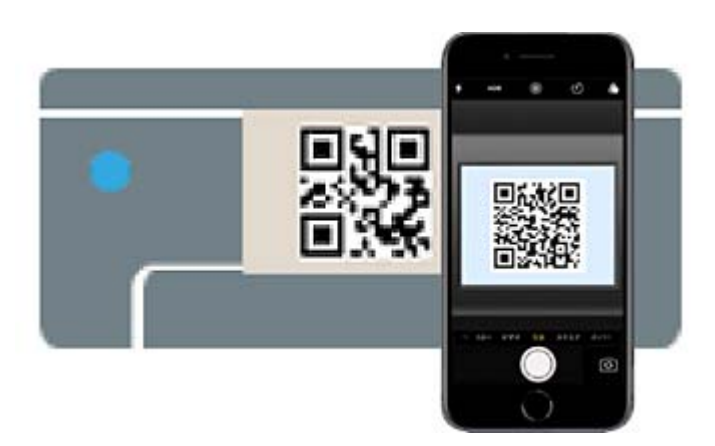

Naudokite "iOS 11" ar naujesnės versijos vaizdo kameros programėlę. Prijungti spausdintuvą naudodami "iOS 10" ar naujesnės versijos vaizdo kameros programėlę negalite. Be to, negalite prijungti naudodami programėlę, skirtą QR kodams nuskaityti. Jei prisijungti nepavyksta, spausdintuvo valdymo skydelyje pasirinkite **Other Methods**. Išsamios su prisijungimu susijusios informacijos ieškokite toliau.

5. Palieskite iPhone, iPad arba iPod touch ekrane rodomą pranešimą.

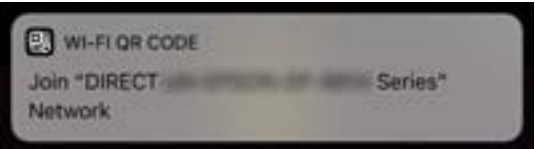

6. Palieskite **Prisijungti**.

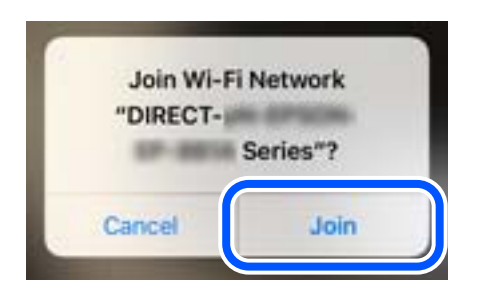

- 7. Spausdintuvo valdymo skydelyje pasirinkite **Next**.
- 8. Įrenginyje iPhone, iPad arba iPod touch paleiskite "Epson" spausdinimo programą.

"Epson" spausdinimo programų pavyzdžiai

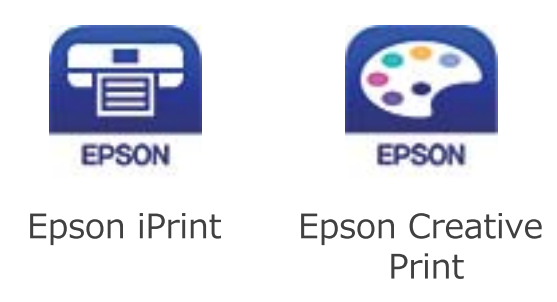

- 9. Epson spausdinimo programos ekrane palieskite **Printer is not selected.**
- 10. Pasirinkite spausdintuvą, kurį pageidaujate prijungti.

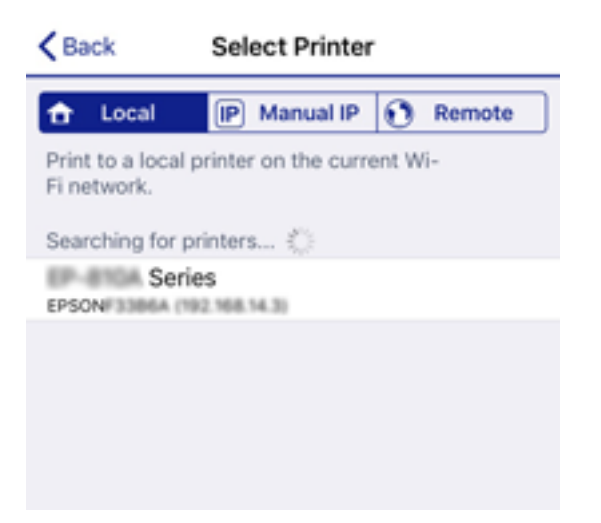

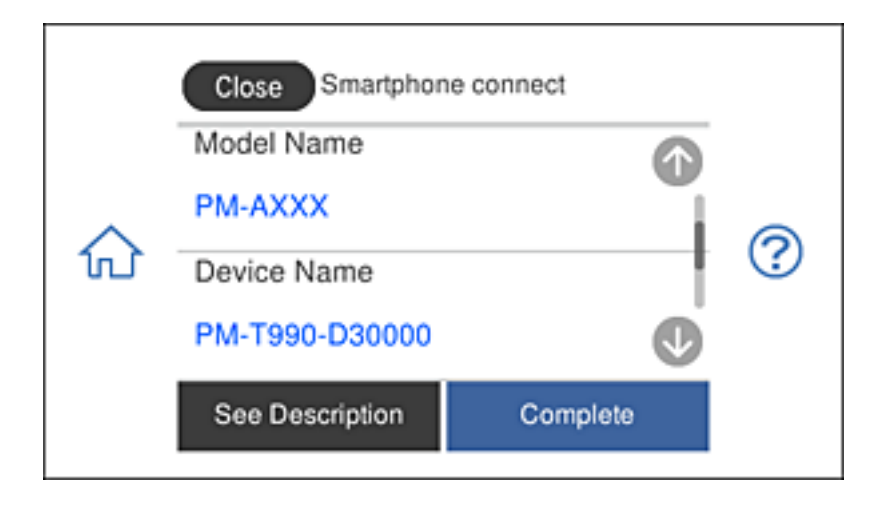

Norėdami pasirinkti spausdintuvą, žr. spausdintuvo valdymo skydelyje rodomą informaciją.

11. Spausdintuvo valdymo skydelyje pasirinkite **Complete**.

Kai naudojate išmaniuosius įrenginius, kurie anksčiau buvo prijungti prie spausdintuvo, kad juos vėl prijungtumėte, išmaniojo įrenginio "Wi-Fi" ekrane pasirinkite tinklo pavadinimą (SSID).

## **Susijusi informacija**

- $\rightarrow$  ["Programa, skirta paprastam spausdinimui iš išmaniojo įrenginio" puslapyje 306](#page-305-0)
- & ["Ne iOS ir Android įrenginių prijungimas naudojant Wi-Fi Direct" puslapyje 283](#page-282-0)

# **Prijungimas prie Android įrenginių naudojantis Wi-Fi Direct**

Šiuo metodu galėsite tiesiogiai prijungti spausdintuvą prie Android įrenginio, nenaudodami belaidžio spausdintuvo. Norint naudotis šia funkcija būtinos toliau išvardytos sąlygos.

- $\Box$ , Android 4.4" ar naujesnė operacinė sistema
- ❏ Epson iPrint 7.0 ar naujesnė versija

Epson iPrint naudojama spausdinti iš išmaniojo įrenginio. Iš anksto įdiekite Epson iPrint išmaniajame įrenginyje.

## *Pastaba:*

Šiuos parametrus spausdintuve ir išmaniajame įrenginyje, prie kurio norite prisijungti, reikės nustatyti tik vieną kartą. Jei neatjungsite "Wi-Fi Direct" ar neatkursite numatytųjų tinklo parametrų, šių parametrų nereikės nustatyta dar kartą.

1. Pradžios ekrane palieskite **Smartphone connect**.

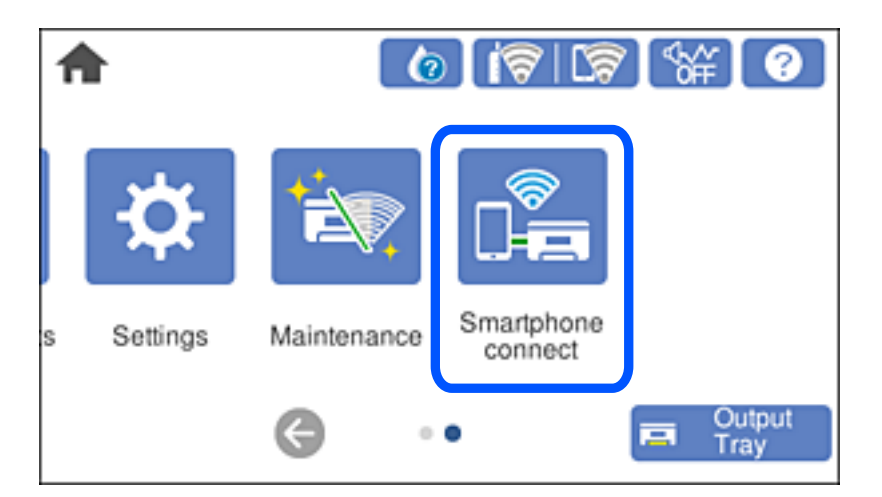

- 2. Palieskite **Start Setup**.
- 3. Palieskite **Android**.

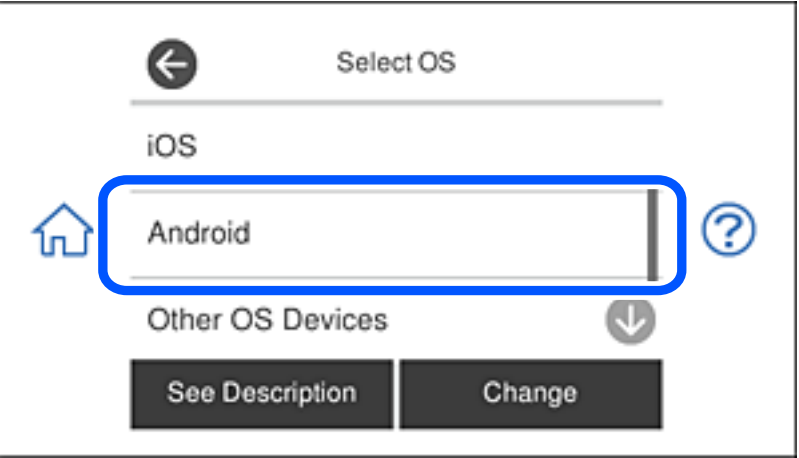

4. Išmaniajame įrenginyje paleiskite Epson iPrint.

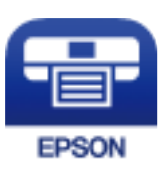

5. Ekrane Epson iPrint palieskite **Printer is not selected.**.

6. Ekrane Epson iPrint pasirinkite spausdintuvą, prie kurio norite prisijungti.

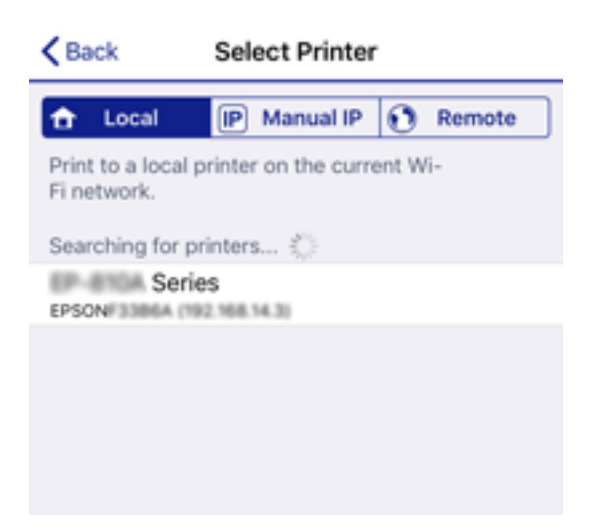

Norėdami pasirinkti spausdintuvą, žr. informaciją, rodomą spausdintuvo valdymo skydelyje.

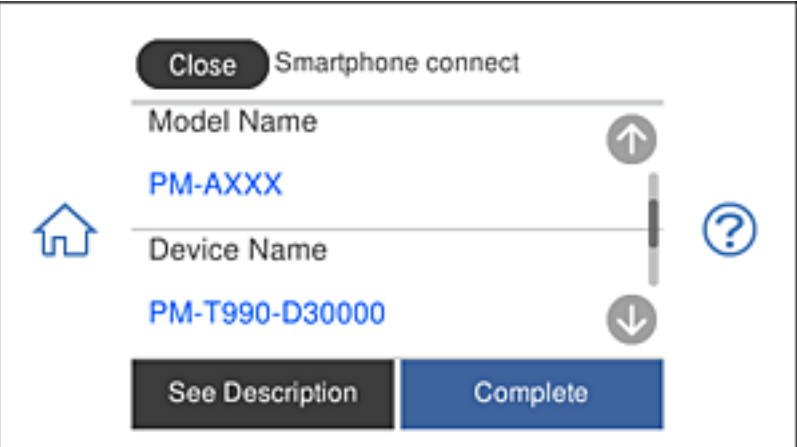

## *Pastaba:*

Atsižvelgiant į "Android" įrenginį spausdintuvai gali būti ir nerodomi. Jei spausdintuvai nerodomi, prijunkite pasirinkdami *Other OS Devices*. Norėdami prisijungti žr. toliau pateikiamą informacinę nuorodą.

- 7. Rodomame įrenginio prisijungimo patvirtinimo ekrane pasirinkite **Approve**.
- 8. Spausdintuvo valdymo skydelyje pasirinkite **Complete**.

Išmaniuosiuose įrenginiuose, kurie buvo anksčiau prijungti prie spausdintuvo, pasirinkite tinklo pavadinimą (SSID) išmaniojo įrenginio "Wi-Fi" ekrane, kad vėl juos prijungtumėte.

## **Susijusi informacija**

- $\rightarrow$  ["Programa, skirta paprastam spausdinimui iš išmaniojo įrenginio" puslapyje 306](#page-305-0)
- $\rightarrow$  ["Ne iOS ir Android įrenginių prijungimas naudojant Wi-Fi Direct" puslapyje 283](#page-282-0)

# <span id="page-282-0"></span>**Ne iOS ir Android įrenginių prijungimas naudojant Wi-Fi Direct**

Šis būdas leidžia tiesiogiai prijungti spausdintuvą prie belaidžio ryšio maršruto parinktuvo neturinčių išmaniųjų įrenginių.

#### *Pastaba:*

Šiuos nustatymus turite parinkti tik norimam prijungti spausdintuvui ir išmaniajam įrenginiui. Kol neišjungsite "Wi-Fi Direct" ar neatkursite tinklo numatytųjų nustatymų, šių nustatymų nereikės pasirinkti iš naujo.

1. Pradžios ekrane palieskite **Smartphone connect**.

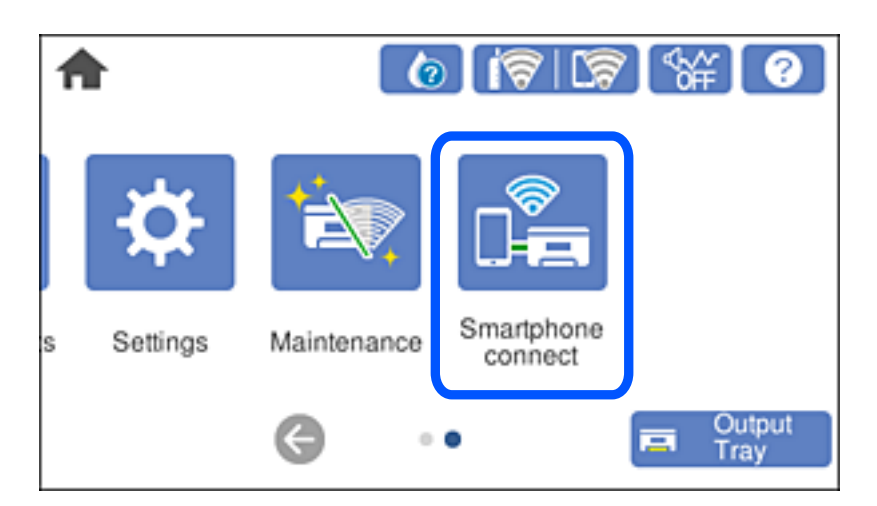

- 2. Palieskite **Start Setup**.
- 3. Palieskite **Other OS Devices**.

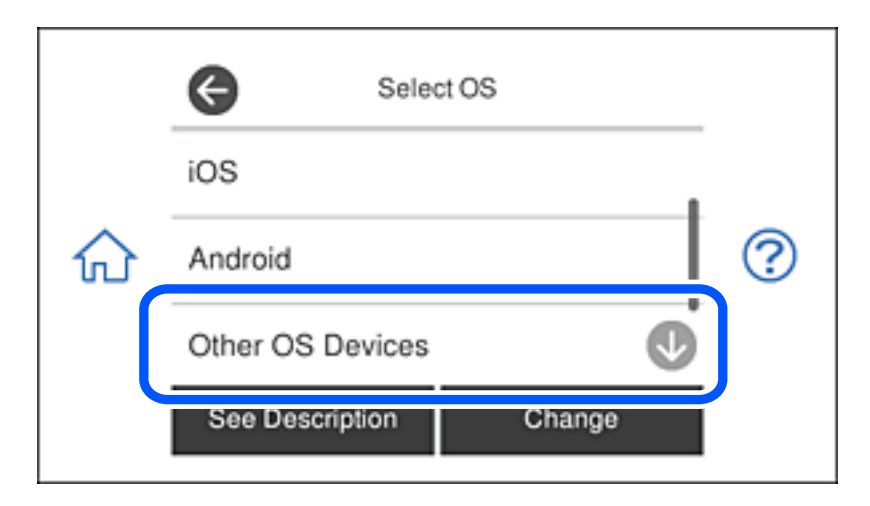

Rodomi spausdintuvo Wi-Fi Direct elementai network (SSID) ir Password.

4. Išmaniojo įrenginio "Wi-Fi" ekrane pasirinkite spausdintuvo valdymo skydelyje rodomą SSID, tada įveskite slaptažodį.

Momentinė nuotrauka yra pavyzdys naudojant "iPhone".

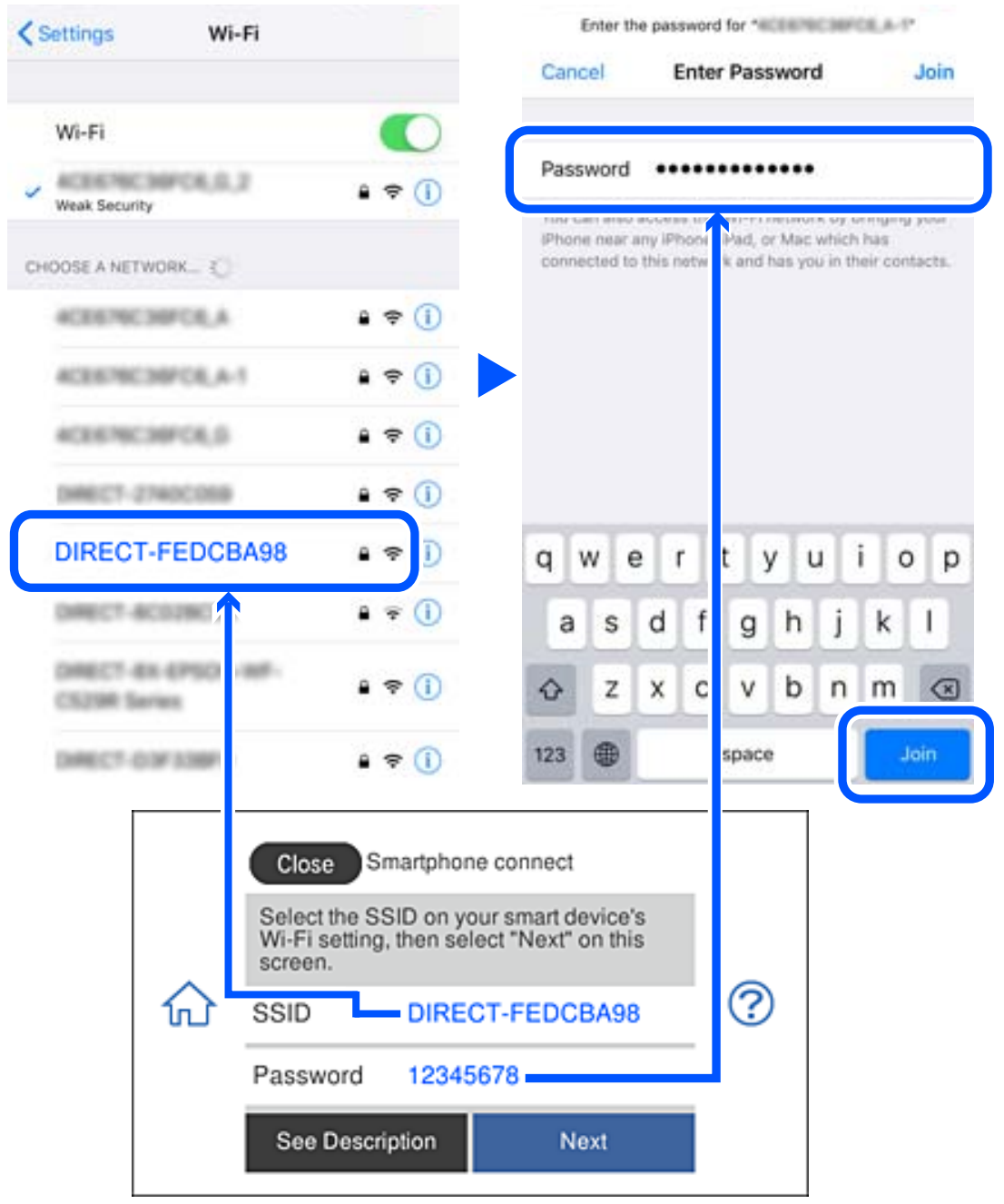

5. Spausdintuvo valdymo skydelyje pasirinkite **Next**.

6. Išmaniajame įrenginyje paleiskite "Epson" spausdinimo programą.

"Epson" spausdinimo programų pavyzdžiai

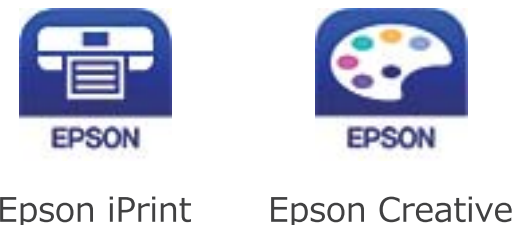

Print

- 7. Epson spausdinimo programos ekrane palieskite **Printer is not selected.**
- 8. Pasirinkite spausdintuvą, kurį pageidaujate prijungti.

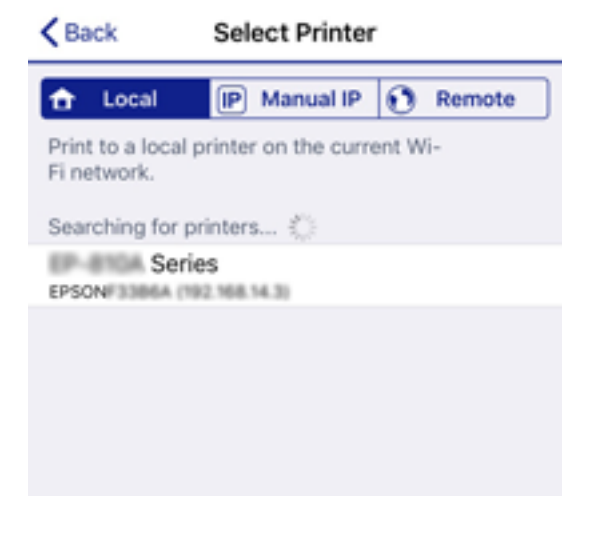

Norėdami pasirinkti spausdintuvą, žr. spausdintuvo valdymo skydelyje rodomą informaciją.

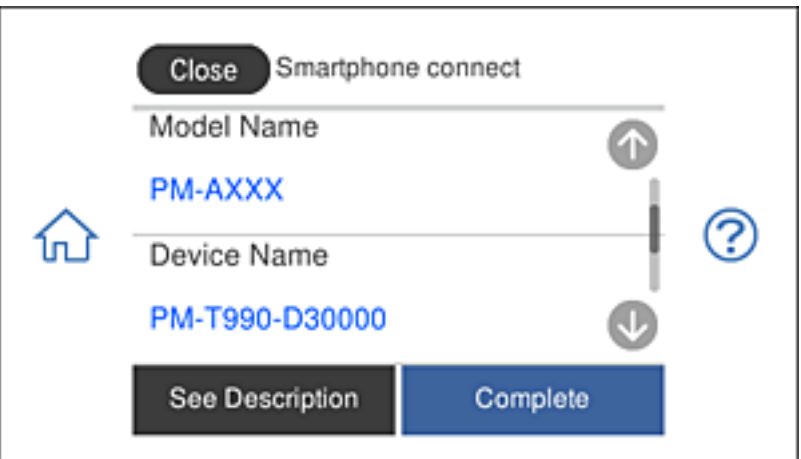

9. Spausdintuvo valdymo skydelyje pasirinkite **Complete**.

Kai naudojate išmaniuosius įrenginius, kurie anksčiau buvo prijungti prie spausdintuvo, kad juos vėl prijungtumėte, išmaniojo įrenginio "Wi-Fi" ekrane pasirinkite tinklo pavadinimą (SSID).

## **Susijusi informacija**

& ["Programa, skirta paprastam spausdinimui iš išmaniojo įrenginio" puslapyje 306](#page-305-0)

# **"Wi-Fi Direct" (paprastojo prieigos taško) prijungimas**

Išjungti Wi-Fi Direct (paprastojo prieigos taško) ryšį galima dviem būdais: visus ryšius išjungti galite naudodami spausdintuvo valdymo skydelį arba kiekvieną ryšį galite išjungti atskirai, naudodami kompiuterį ar išmanųjį įrenginį. Šiame skyriuje aiškinama, kaip išjungti visus ryšius.

## c*Svarbu:*

Išjungus Wi-Fi Direct (paprastojo prieigos taško) ryšį visi prie spausdintuvo per Wi-Fi Direct (paprastojo prieigos taško) ryšį prijungti kompiuteriai ir išmanieji įrenginiai yra atjungiami.

## *Pastaba:*

Jei norite atjungti konkretų įrenginį, atsijunkite nuo įrenginio, o ne nuo spausdintuvo. Norėdami įrenginyje išjungti Wi-Fi Direct (paprastąjį prieigos tašką), naudokite vieną iš toliau pateiktų būdų.

- $\Box$  Atjunkite "Wi-Fi" ryšį nuo spausdintuvo pavadinimu pavadinto tinklo (SSID).
- ❏ Prisijunkite prie kito tinklo pavadinimo (SSID).
- 1. Pradžios ekrane palieskite
- 2. Palieskite **Wi-Fi Direct**.

Rodoma Wi-Fi Direct (paprasto prieigos taško) informacija.

- 3. Palieskite **Start Setup**.
- 4. Palieskite **Change Settings**.
- 5. Palieskite **Disable Wi-Fi Direct**.
- 6. Patikrinkite žinutę ir palieskite **Disable the settings**.
- 7. Kai parodomas užbaigimo pranešimas, palieskite **Close**. Ekranas automatiškai užsidarys po tam tikro laiko tarpo, jei nepaliesite **Close**.
- 8. Palieskite **Close**.

# **Wi-Fi Direct (paprastojo prieigos taško) nuostatų, pavyzdžiui, SSID, keitimas**

Kai įjungtas Wi-Fi Direct (paprastojo prieigos taško) ryšys, nustatymus galite pakeisti **16 km/h priest** > **Wi-Fi Direct** > **Start Setup** > **Change Settings**, tada rodomi šie meniu elementai.

#### <span id="page-286-0"></span>**Change Network Name**

Pakeiskite spausdintuvui prijungti naudotą Wi-Fi Direct (paprastojo prieigos taško) tinklo pavadinimą (SSID) į savo pasirinktą pavadinimą. Tinklo pavadinimą (SSID) galite nustatyti ASCII ženklais, kurie rodomi valdymo skydelio programinės įrangos klaviatūroje. Galite įvesti iki 22 simbolių.

Keičiant tinklo pavadinimą (SSID) atjungiami visi prijungti įrenginiai. Jei norite vėl prijungti įrenginį, naudokite naują tinklo pavadinimą (SSID).

#### **Change Password**

Pakeiskite spausdintuvui prijungti naudotą Wi-Fi Direct (paprastojo prieigos taško) slaptažodį į savo pasirinktą reikšmę. Slaptažodį galite nustatyti ASCII ženklais, kurie rodomi valdymo skydelio programinės įrangos klaviatūroje. Galite įvesti nuo 8 iki 22 simbolių.

Keičiant slaptažodį atjungiami visi prijungti įrenginiai. Jei norite vėl prijungti įrenginį, naudokite naują slaptažodį.

## **Disable Wi-Fi Direct**

Išjunkite spausdintuvo Wi-Fi Direct (paprastojo prieigos taško) nustatymus. Išjungus atjungiami visi įrenginiai, prijungti prie spausdintuvo "Wi-Fi Direct" (paprastojo prieigos taško) ryšiu.

#### **Restore Default Settings**

Atkurkite visas numatytąsias Wi-Fi Direct (paprastojo prieigos taško) nustatymų reikšmes.

Panaikinama spausdintuve įrašyto išmaniojo įrenginio "Wi-Fi Direct" (paprastojo prieigos taško) prijungimo informacija.

# **Tinklo jungties būsenos tikrinimas**

Toliau pateikiamu būdu galite patikrinti tinklo ryšio būseną.

## **Susijusi informacija**

- $\blacktriangleright$  "Tinklo ryšio būsenos tikrinimas valdymo skydelyje" puslapyje 287
- $\blacktriangleright$  ["Tinklo ryšio ataskaitos spausdinimas" puslapyje 288](#page-287-0)

# **Tinklo ryšio būsenos tikrinimas valdymo skydelyje**

Spausdintuvo valdymo skydelio tinklo indikatoriumi arba tinklo piktograma galite patikrinti tinklo ryšio būseną.

## <span id="page-287-0"></span>**Tinklo ryšio būsenos patikrinimas naudojant tinklo piktogramą**

Naudodami spausdintuvo pradžios ekrane esančią tinklo piktogramą, galite patikrinti tinklo ryšio būseną ir radijo bangos stiprumą.

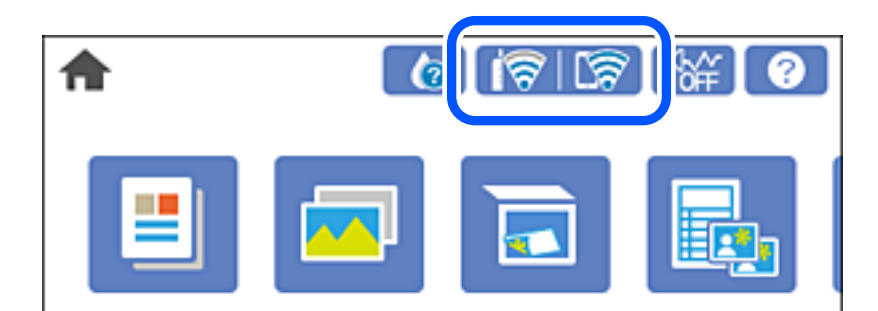

## **Susijusi informacija**

 $\blacktriangleright$  ["Nuoroda į tinklo piktogramą" puslapyje 25](#page-24-0)

## **Išsamios tinklo informacijos rodymas valdymo skydelyje**

Kai spausdintuvas prijungtas prie tinklo, tai pat galite peržiūrėti kitą su tinklu susijusią informaciją pasirinkdami tinklo meniu, kurį norite peržiūrėti.

- 1. Pradžios ekrane palieskite **Settings**.
- 2. Pasirinkite **Network Settings** > **Network Status**.
- 3. Norėdami patikrinti informaciją, pasirinktie meniu, kuriuos norite tikrinti.
	- ❏ Wi-Fi Status

Rodoma "Wi-Fi" ryšio tinklo informacija (įrenginio pavadinimas, ryšys, signalo stiprumas, suteiktas IP adresas ir pan.).

❏ Wi-Fi Direct Status

Rodo, ar Wi-Fi Direct (paprastas prieigos taškas) įjungtas ar išjungtas Wi-Fi Direct (paprasto prieigos taško) ryšiams.

❏ Print Status Sheet

Išspausdina tinklo būsenos lapą. "Wi-Fi", Wi-Fi Direct (paprasto prieigos taško) ir pan. informacija yra atspausdinama ant dviejų arba daugiau lapų.

# **Tinklo ryšio ataskaitos spausdinimas**

Galite atspausdinti tinklo ryšio ataskaitą, kad patikrintumėte ryšio tarp spausdintuvo ir belaidžio maršrutizatoriaus būseną.

- 1. Įdėkite popierių.
- 2. Pradžios ekrane palieskite **Settings**.
- 3. Palieskite **Network Settings** > **Connection Check**. Prasideda ryšio patikrinimas.
- 4. Palieskite **Print Check Report**.
- 5. Vykdykite instrukcijas spausdintuvo ekrane, norėdami atspausdinti tinklo ryšio ataskaitą. Jei įvyko klaida, patikrinkite tinklo ryšio ataskaitą ir laikykitės atspausdintų sprendimo būdų.
- 6. Palieskite **Close**.

#### **Susijusi informacija**

 $\blacktriangleright$  "Tinklo ryšio ataskaitos pranešimai ir sprendimai" puslapyje 289

### **Tinklo ryšio ataskaitos pranešimai ir sprendimai**

Patikrinkite tinklo ryšio ataskaitos pranešimus, klaidų kodus ir vadovaukitės sprendimais.

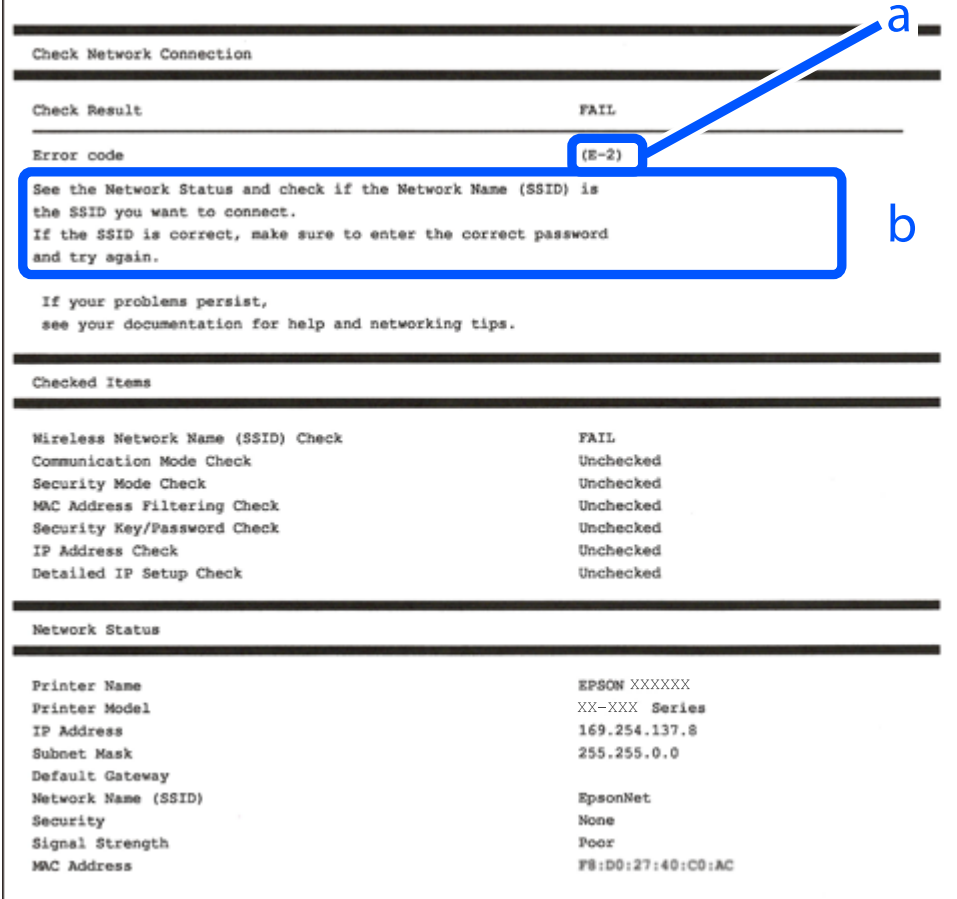

a. Klaidos kodas

b. Pranešimai tinklo aplinkoje

#### **Susijusi informacija**

- $\blacktriangleright$  "E-1" puslapyje 290
- $\blacktriangleright$  "E-2, E-3, E-7" puslapyje 290
- $\blacktriangleright$   $E$ -5" puslapyje 291
- $\blacktriangleright$  ["E-6" puslapyje 291](#page-290-0)
- $\blacktriangleright$   $E-8$ " puslapyje 292
- $\blacktriangleright$  ["E-9" puslapyje 292](#page-291-0)
- $\blacktriangleright$  ["E-10" puslapyje 292](#page-291-0)
- $\blacktriangleright$  ["E-11" puslapyje 293](#page-292-0)
- $\blacktriangleright$  ["E-12" puslapyje 293](#page-292-0)
- $\blacktriangleright$  ["E-13" puslapyje 294](#page-293-0)
- $\blacktriangleright$  ["Pranešimas tinklo aplinkoje" puslapyje 294](#page-293-0)

### **E-1**

#### **Sprendimai:**

- ❏ Patikrinkite, ar eterneto kabelis tvirtai prijungtas prie spausdintuvo ir koncentratoriaus arba kito tinklo įrenginio.
- ❏ Patikrinkite, ar koncentratorius arba kitas tinklo įrenginys yra įjungtas.
- ❏ Jei norite prijungti spausdintuvą per "Wi-Fi", iš naujo atlikite spausdintuvo "Wi-Fi" nustatymus, nes jie yra išjungti.

### **E-2, E-3, E-7**

#### **Sprendimai:**

- $\Box$  Įsitikinkite, ar belaidis kelvedis yra įjungtas.
- ❏ Patikrinkite, ar kompiuteris arba įrenginys yra tinkamai prijungti prie belaidžio kelvedžio.
- ❏ Išjunkite belaidį kelvedį. Palaukite maždaug 10 sekundžių, tada įjunkite jį.
- ❏ Padėkite spausdintuvą arčiau belaidžio kelvedžio ir pašalinkite tarp jų esančias kliūtis.
- ❏ Jei SSID įvedėte rankiniu būdu, patikrinkite, ar teisingai. Patikrinkite SSID, kurį rasite elemente **Network Status**, esančiame tinklo ryšio ataskaitoje.
- ❏ Jei belaidis kelvedis turi kelis SSID, pasirinkite rodomą SSID. Jei SSID naudoja nesuderinamą dažnį, jis nebus rodomas spausdintuve.
- ❏ Jei tinklo ryšiui nustatyti naudojate mygtuko sąranką, įsitikinkite, ar belaidis kelvedis palaiko WPS. Jei belaidis kelvedis nepalaiko WPS, mygtuko sąrankos naudoti negalėsite.
- ❏ Įsitikinkite, ar SSID naudojami tik ASCII simboliai (raidiniai ir skaitiniai simboliai bei ženklai). Spausdintuvas negali parodyti SSID, kuris sudarytas iš ne ASCII simbolių.
- ❏ Prieš prijungdami belaidį kelvedį pasitikrinkite, ar žinote savo SSID ir slaptažodį. Belaidį kelvedį įrenginį naudojate su jo numatytaisiais parametrais, SSID ir slaptažodis yra nurodyti belaidžio kelvedžio etiketėje. Jei SSID ir slaptažodžio nežinote, kreipkitės į asmenį, kuris nustatė belaidį kelvedį arba žr. dokumentus, pateiktus su belaidžiu kelvedžiu.
- ❏ Kai jungiatės prie SSID, sukurto naudojant išmaniojo prietaiso modemo funkciją, patikrinkite SSID ir slaptažodį dokumentuose, pateiktuose su išmaniuoju prietaisu.

<span id="page-290-0"></span>❏ Jei "Wi-Fi" ryšys staiga nutrūksta, patikrinkite šias sąlygas. Jei yra kuri nors iš išvardytų sąlygų, atkurkite tinklo parametrus, atsisiųsdami ir paleisdami programinę įrangą iš šios interneto svetainės.

#### [http://epson.sn](http://epson.sn/?q=2) > **Sąranka**

- ❏ Kitas išmanusis prietaisas yra pridėtas prie tinklo naudojant mygtuko sąranką.
- ❏ "Wi-Fi" tinklas buvo nustatytas kitu nei mygtuko sąrankos būdu.

#### **Susijusi informacija**

- $\blacklozenge$  ["Nuostatų parinkimas prisijungimui prie kompiuterio" puslapyje 270](#page-269-0)
- $\rightarrow$  ["Belaidžio ryšio "Wi-Fi" nustatymas valdymo skydelyje" puslapyje 273](#page-272-0)

### **E-5**

#### **Sprendimai:**

Turi būti nustatytas vienas iš toliau nurodytų belaidžio kelvedžio apsaugos tipų. Jei jis nenustatytas, pakeiskite belaidžio kelvedžio apsaugos tipą, paskui iš naujo nustatykite spausdintuvo tinklo parametrus.

- ❏ WEP-64 bitų (40 bitai)
- ❏ WEP-128 bitų (104 bitai)
- ❏ WPA PSK (TKIP/AES)\*
- ❏ WPA2 PSK (TKIP/AES)\*
- ❏ WPA (TKIP/AES)
- ❏ WPA2 (TKIP/AES)
- \* WPA PSK taip pat vadinamas WPA asmeninis. WPA2 PSK taip pat vadinamas WPA2 asmeninis.

### **E-6**

#### **Sprendimai:**

- ❏ Patikrinkite, ar išjungtas MAC adreso filtravimas. Jei jis suaktyvintas, užregistruokite spausdintuvo MAC adresą, kad jis nebūtų filtruojamas. Išsamios Informacijos ieškokite su belaidžiu kelvedžiu pateikiamuose dokumentuose. Spausdintuvo MAC adresą rasite elemente **Network Status**, esančiame tinklo ryšio ataskaitoje.
- ❏ Jei belaidis kelvedis naudoja bendrą autentifikaciją su WEP apsaugos metodu, įsitikinkite, ar autentifikacijos raktas ir indeksas yra teisingi.
- ❏ Jei įrenginių, kuriuos galima prijungti prie belaidžio kelvedžio, skaičius yra mažesnis nei jūsų norimas, pakeiskite belaidžio kelvedžio parametrus ir padidinkite prijungiamų įrenginių skaičių. Norėdami atlikti nustatymus, žr. su belaidžiu kelvedžiu pateikiamus dokumentus.

#### **Susijusi informacija**

 $\rightarrow$  ["Nuostatų parinkimas prisijungimui prie kompiuterio" puslapyje 270](#page-269-0)

### <span id="page-291-0"></span>**E-8**

#### **Sprendimai:**

- ❏ Jei spausdintuvo IP gavimo adresas yra nustatytas kaip automatinis, įjunkite belaidžio ryšio maršruto parinkiklio DHCP.
- ❏ Jei spausdintuvo IP gavimo adresas yra nustatytas kaip rankinis, rankiniu būdu nustatytas IP adresas yra neleistinas, nes nepatenka į diapazoną (pvz., 0.0.0.0.). Spausdintuvo valdymo skydelyje nustatykite teisingą IP adresą.

#### **Susijusi informacija**

& ["Network Settings" puslapyje 315](#page-314-0)

### **E-9**

#### **Sprendimai:**

Patikrinkite šiuos duomenis.

- ❏ Įrenginiai įjungti.
- ❏ Internetą ir kitus kompiuterius arba tinklo įrenginius tame pačiame tinkle galite pasiekti iš įrenginių, kuriuos norite sujungti su spausdintuvu.

Jei patikrinote šiuos duomenis ir vis tiek negalite prijungti spausdintuvo arba tinklo įrenginių, išjunkite belaidį kelvedį. Palaukite maždaug 10 sekundžių, tada įjunkite jį. Tada atkurkite tinklo parametrus, atsisiųsdami ir paleisdami diegimo programą iš šios interneto svetainės.

[http://epson.sn](http://epson.sn/?q=2) > **Sąranka**

#### **Susijusi informacija**

 $\rightarrow$  ["Nuostatų parinkimas prisijungimui prie kompiuterio" puslapyje 270](#page-269-0)

### **E-10**

#### **Sprendimai:**

Patikrinkite šiuos dalykus.

- ❏ Įjungti kiti tinklo įrenginiai.
- ❏ Jei nustatėte rankinį spausdintuvo IP adreso gavimo būdą: tinklo adresai (IP adresas, potinklio šablonas ir numatytasis šliuzas) yra teisingi.

Jei tinklo adresai neteisingi, nustatykite juos iš naujo. Galite patikrinti IP adresą, potinklio šabloną ir numatytąjį šliuzą tinklo ryšio ataskaitos dalyje **Network Status**.

Jei įgalintas DHCP, pakeiskite spausdintuvo IP adreso gavimo nustatymą į automatinį. Jei norite nustatyti IP adresą rankiniu būdu, patikrinkite spausdintuvo IP adresą tinklo ryšio ataskaitos dalyje **Network Status** ir tinklo parametrų ekrane pasirinkite "Rankinis". Nustatykite potinklio šabloną kaip [255.255.255.0].

Jei spausdintuvas ir tinklo įrenginiai vis tiek nesujungiami, išjunkite belaidžio ryšio maršruto parinktuvą. Palaukite maždaug 10 sekundžių, tada įjunkite.

#### <span id="page-292-0"></span>**Susijusi informacija**

& ["Network Settings" puslapyje 315](#page-314-0)

### **E-11**

#### **Sprendimai:**

Patikrinkite šiuos duomenis.

- ❏ Numatytosios tinklų sąsajos adresas teisingas, jei nustatote spausdintuvo funkcijos "TCP/IP sąranka" parametrą "Rankiniu būdu".
- ❏ Numatytąja tinklų sąsaja nustatytas įrenginys įjungtas.

Nustatykite teisingą numatytosios tinklų sąsajos adresą. Spausdintuvo numatytosios tinklų sąsajos adresą rasite elemente **Network Status**, esančiame tinklo ryšio ataskaitoje.

#### **Susijusi informacija**

 $\blacktriangleright$  ["Network Settings" puslapyje 315](#page-314-0)

### **E-12**

#### **Sprendimai:**

Patikrinkite šiuos duomenis.

- ❏ Įjungti kiti šį tinklą naudojantys įrenginiai.
- ❏ Tinklo adresai (IP adresas, potinklio kaukė ir numatytoji tinklų sąsaja) yra teisingi, jei įvedate juos rankiniu būdu.
- ❏ Kitų įrenginių tinklo adresai (potinklio kaukė ir numatytoji tinklų sąsaja) yra tie patys.
- ❏ IP adresas konflikto su kitais įrenginiais nekelia.

Jei patikrinote šiuos duomenis ir vis tiek negalite prijungti spausdintuvo arba tinklo įrenginių, atlikite toliau nurodytus veiksmus.

- ❏ Išjunkite belaidį kelvedį. Palaukite maždaug 10 sekundžių, tada įjunkite jį.
- ❏ Naudodami diegimo programą iš naujo atlikite tinklo nustatymus. Diegimo programą galite paleisti iš šios interneto svetainės.

[http://epson.sn](http://epson.sn/?q=2) > **Sąranka**

❏ Galite užregistruoti kelis slaptažodžius belaidžiame kelvedyje, naudojančiame WEP saugos tipą. Jei užregistruoti keli slaptažodžiai, patikrinkite, ar pirmas užregistruotas slaptažodis nustatytas spausdintuve.

#### **Susijusi informacija**

- $\blacktriangleright$  ["Network Settings" puslapyje 315](#page-314-0)
- $\rightarrow$  . Nuostatų parinkimas prisijungimui prie kompiuterio" puslapyje 270

### <span id="page-293-0"></span>**E-13**

#### **Sprendimai:**

Patikrinkite šiuos duomenis.

- ❏ Tinklo įrenginiai, pvz., belaidis kelvedis, koncentratorius ir kelvedis, yra įjungti.
- ❏ Tinklo įrenginių TCP/IP sąranka nebuvo nustatyta rankiniu būdu. (Jei spausdintuvo TCP/IP sąranka nustatoma automatiškai, o kitų tinklo įrenginių TCP/IP sąranka atliekama rankiniu būdu, spausdintuvo tinklas gali skirtis nuo kitų įrenginių tinklo.)
- Jei, patikrinus pirmiau nurodytus duomenis, jis vis tiek neveikia, bandykite atlikti šiuos veiksmus.
- ❏ Išjunkite belaidį kelvedį. Palaukite maždaug 10 sekundžių, tada įjunkite jį.
- ❏ Kompiuterio, naudojančio tą patį tinklą kaip ir spausdintuvas, tinklo parametrus nustatykite naudodami diegimo programą. Diegimo programą galite paleisti iš šios interneto svetainės.

[http://epson.sn](http://epson.sn/?q=2) > **Sąranka**

❏ Galite užregistruoti kelis slaptažodžius belaidžiame kelvedyje, naudojančiame WEP saugos tipą. Jei užregistruoti keli slaptažodžiai, patikrinkite, ar pirmas užregistruotas slaptažodis nustatytas spausdintuve.

#### **Susijusi informacija**

- $\blacktriangleright$  ["Network Settings" puslapyje 315](#page-314-0)
- $\rightarrow$  ["Nuostatų parinkimas prisijungimui prie kompiuterio" puslapyje 270](#page-269-0)

### **Pranešimas tinklo aplinkoje**

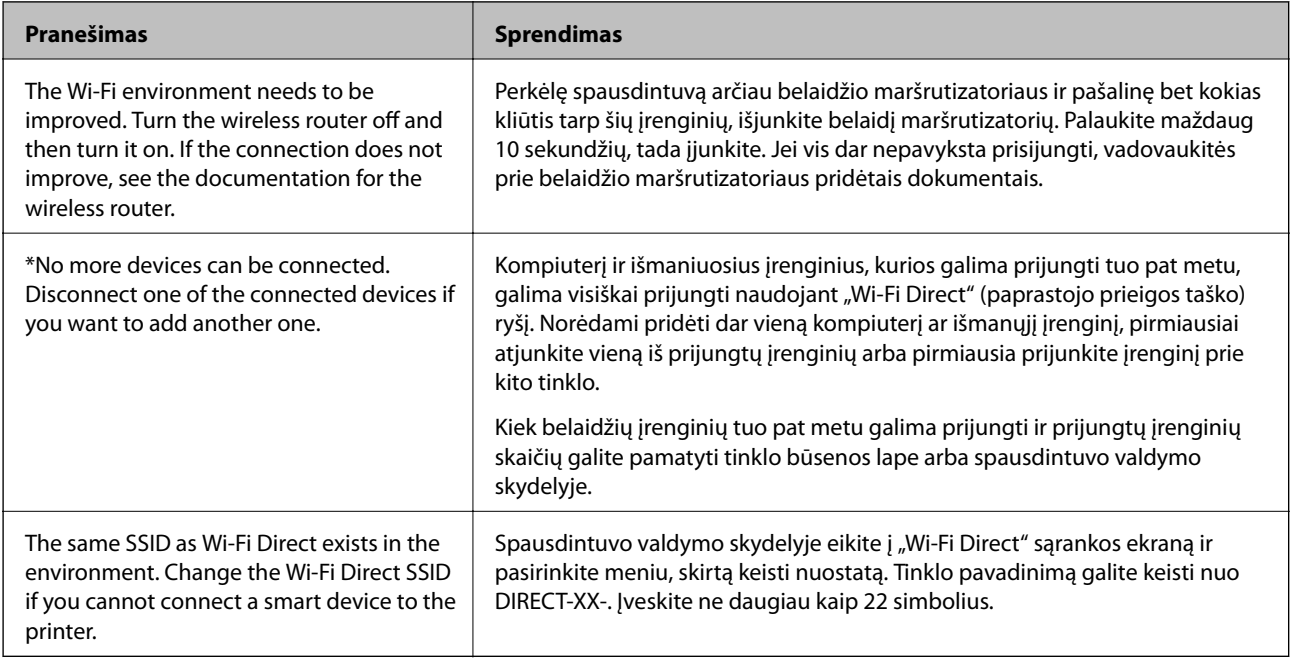

### **Tinklo būsenos lapo spausdinimas**

Išsamią tinklo informaciją galite patikrinti ją atspausdinę.

- 1. Popieriaus įdėjimas.
- 2. Pradžios ekrane palieskite **Settings**.
- 3. Palieskite **Network Settings** > **Network Status**.
- 4. Palieskite **Print Status Sheet**.
- 5. Patikrinkite pranešimą, tada atspausdinkite tinklo būsenos lapą.
- 6. Palieskite **Close**.

# <span id="page-295-0"></span>**Produkto informacija**

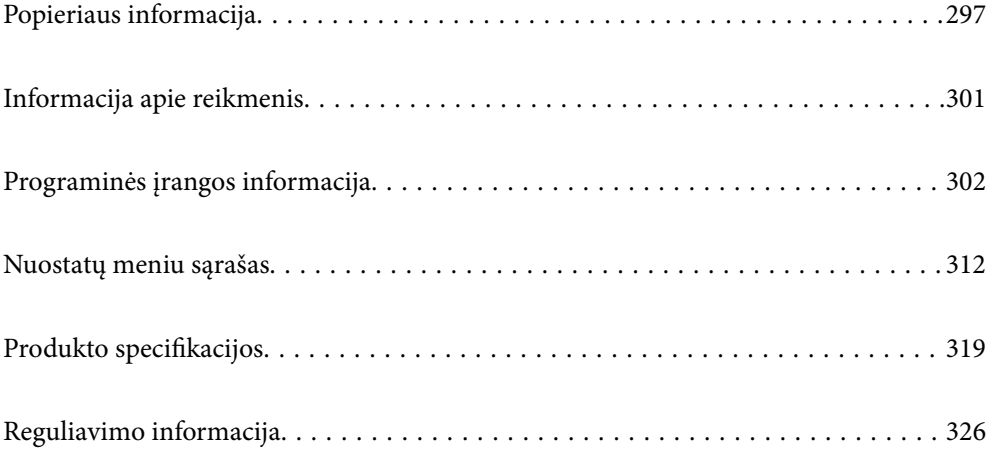

# <span id="page-296-0"></span>**Popieriaus informacija**

### **Galimas popierius ir talpa**

### **Originalus "Epson" popierius**

Norint gauti aukštos kokybės spaudinius, "Epson" rekomenduoja naudoti originalų "Epson" popierių.

#### *Pastaba:*

- ❏ Galimybes įsigyti popieriaus lemia vietovė. Norėdami gauti naujausios informacijos apie jūsų vietovėje parduodamą popierių, kreipkitės į "Epson" pagalbos skyrių.
- ❏ Žr. toliau pateiktą informaciją apie galimas popieriaus rūšis, skirtas spausdinimui be paraščių arba dvipusiam spausdinimui.

["Popierius spausdinimui be paraščių" puslapyje 299](#page-298-0)

["Popierius dvipusiam spausdinimui" puslapyje 300](#page-299-0)

#### E **Dokumentų spausdinimui tinkantis popierius**

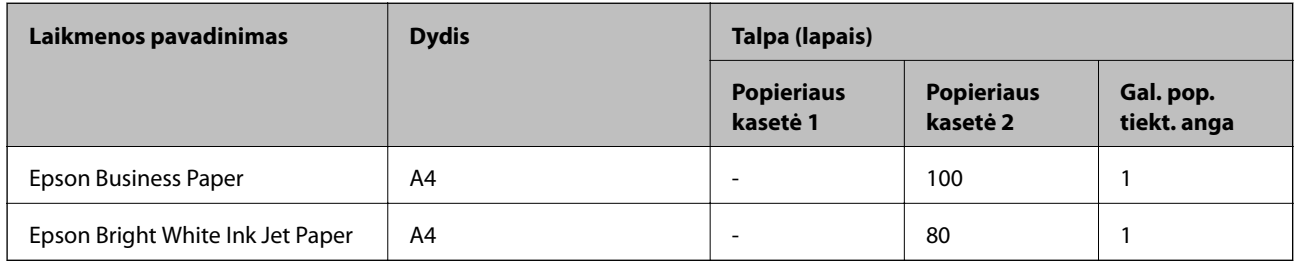

### **Dokumentų ir nuotraukų spausdinimui tinkantis popierius**

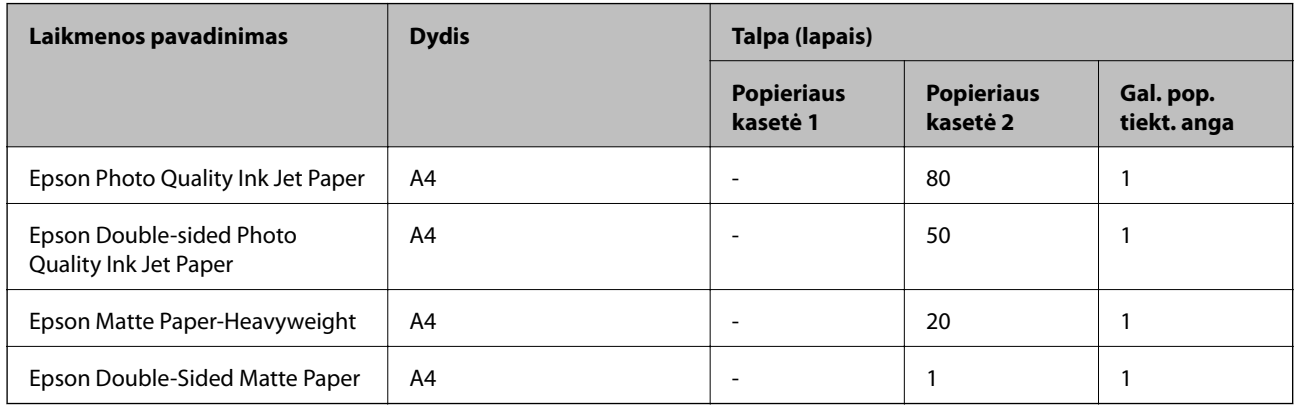

### **Nuotraukų spausdinimui tinkantis popierius**

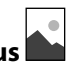

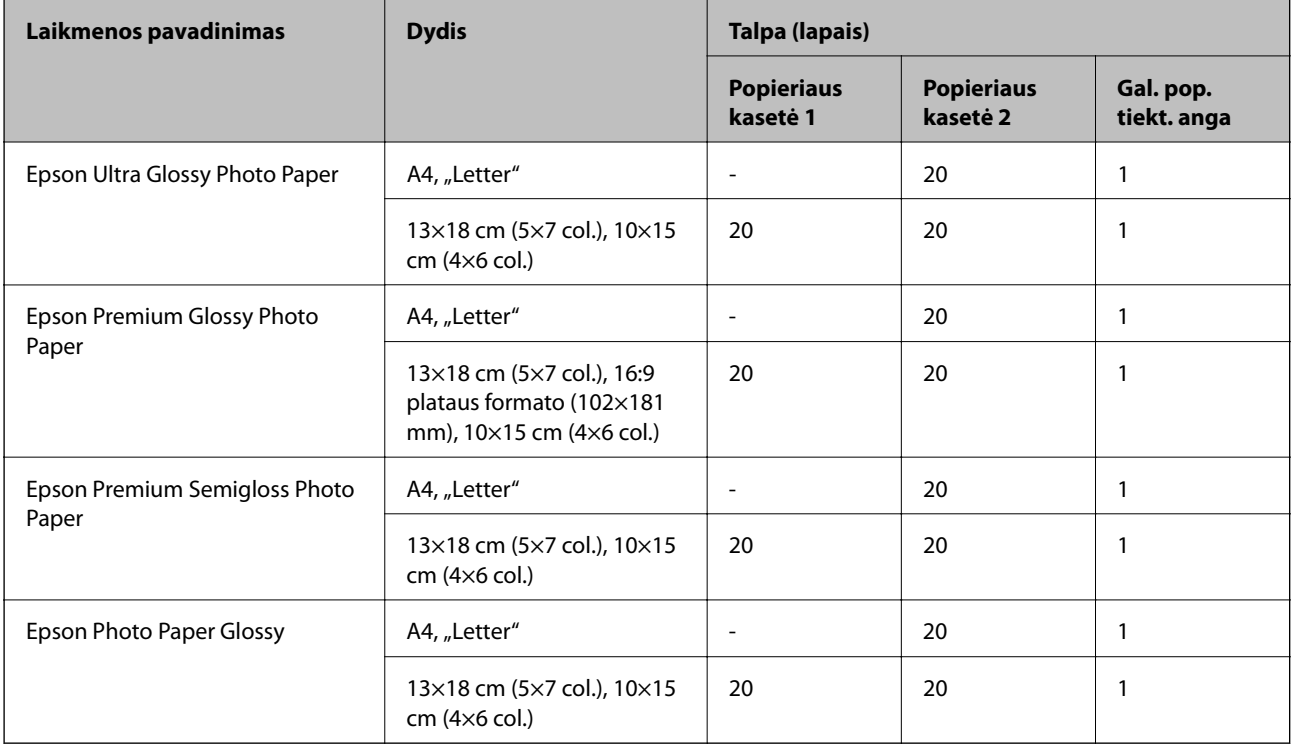

# **Įvairūs kiti popieriaus tipai**

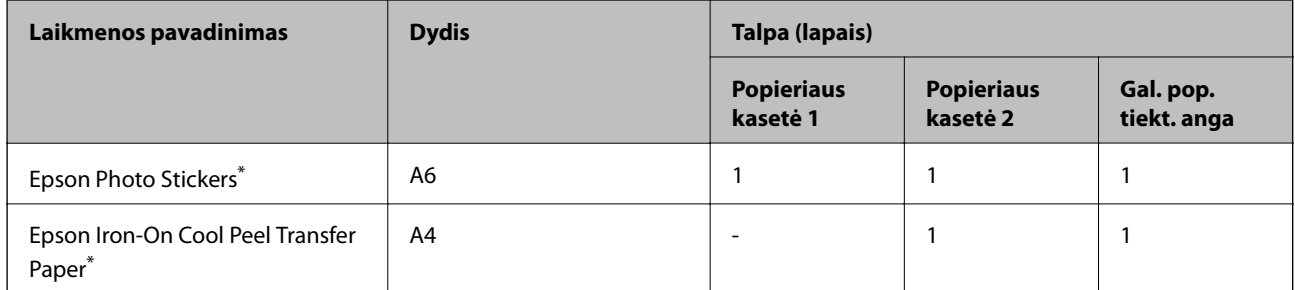

\* Galima spausdinti tik iš kompiuterio.

### **Rinkoje siūlomas popierius**

#### *Pastaba:*

Žr. toliau pateiktą informaciją apie galimas popieriaus rūšis, skirtas spausdinimui be paraščių arba dvipusiam spausdinimui.

["Popierius spausdinimui be paraščių" puslapyje 299](#page-298-0)

["Popierius dvipusiam spausdinimui" puslapyje 300](#page-299-0)

#### <span id="page-298-0"></span>**Paprastas popierius**

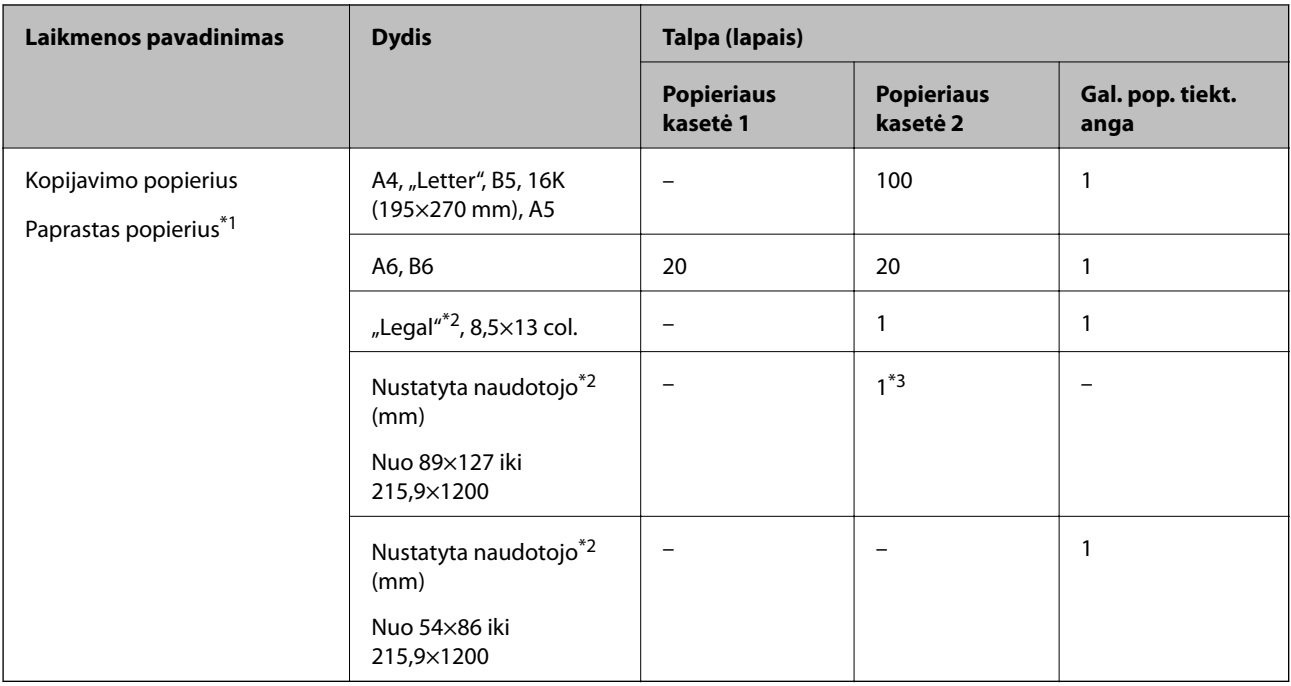

\*1 Naudokite galinę popieriaus tiekimo angą įdėti popierių su skylutėmis.

- \*2 Galima spausdinti tik iš kompiuterio.
- \*3 Naudokite galinę popieriaus tiekimo angą įdėti ilgesnį nei "Legal" formato popierių.

#### **Vokas**

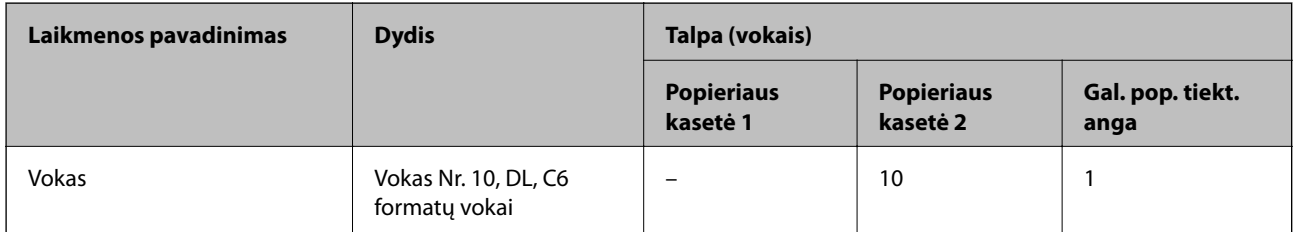

### **Popierius spausdinimui be paraščių**

#### *Originalus "Epson" popierius*

Spausdinimas be paraščių negalimas pasirinkus dvipusį spausdinimą.

- ❏ Epson Bright White Ink Jet Paper
- ❏ Epson Photo Quality Ink Jet Paper
- ❏ Epson Double-sided Photo Quality Ink Jet Paper
- ❏ Epson Matte Paper-Heavyweight
- ❏ Epson Double-Sided Matte Paper
- ❏ Epson Ultra Glossy Photo Paper
- ❏ Epson Premium Glossy Photo Paper
- <span id="page-299-0"></span>❏ Epson Premium Semigloss Photo Paper
- ❏ Epson Photo Paper Glossy

#### **Susijusi informacija**

 $\blacktriangleright$  ["Galimas popierius ir talpa" puslapyje 297](#page-296-0)

#### **Popierius dvipusiam spausdinimui**

#### *Originalus "Epson" popierius*

Dvipusio spausdinimo funkcija nėra galima galinei popieriaus tiekimo angai.

- ❏ Epson Business Paper
- ❏ Epson Bright White Ink Jet Paper
- ❏ Epson Double-sided Photo Quality Ink Jet Paper
- ❏ Epson Double-Sided Matte Paper

#### **Susijusi informacija**

 $\blacktriangleright$  ["Galimas popierius ir talpa" puslapyje 297](#page-296-0)

#### *Rinkoje siūlomas popierius*

Dvipusio spausdinimo funkcija nėra galima galinei popieriaus tiekimo angai.

- $\Box$  Kopijavimo popierius, paprastas popierius<sup>\*</sup>
- Automatiniam dvipusiam spausdinimui galite naudoti A4, "Letter", B5, 16K ir naudotojo nustatytus (nuo 182×257 iki 215,9×297 mm) popieriaus formatus.

#### **Susijusi informacija**

& ["Galimas popierius ir talpa" puslapyje 297](#page-296-0)

### **Negalimos popieriaus rūšys**

Nenaudokite šių popierių. Naudojant tokio tipo popierių, popierius gali įstrigti ir spaudinyje bus dėmių.

- ❏ Banguoto popieriaus
- ❏ Suplėšyto arba sukarpyto popieriaus
- ❏ Sulankstyto popieriaus
- ❏ Drėgno popieriaus
- ❏ Per storo arba per plono popieriaus
- ❏ Popieriaus su lipdukais

Nenaudokite šių vokų. Naudojant tokio tipo voką, popierius gali įstrigti ir spaudinyje bus dėmių.

❏ Banguotų ar sulenktų vokų

- <span id="page-300-0"></span>❏ Vokų su lipniais atvartų pakraščiais, taip pat vokų su langeliais
- ❏ Per plonų vokų

Jie spausdinant gali susivynioti.

# **Informacija apie reikmenis**

### **Rašalo kasečių kodai**

Toliau pateikti autentiškų "Epson" rašalo kasečių kodai.

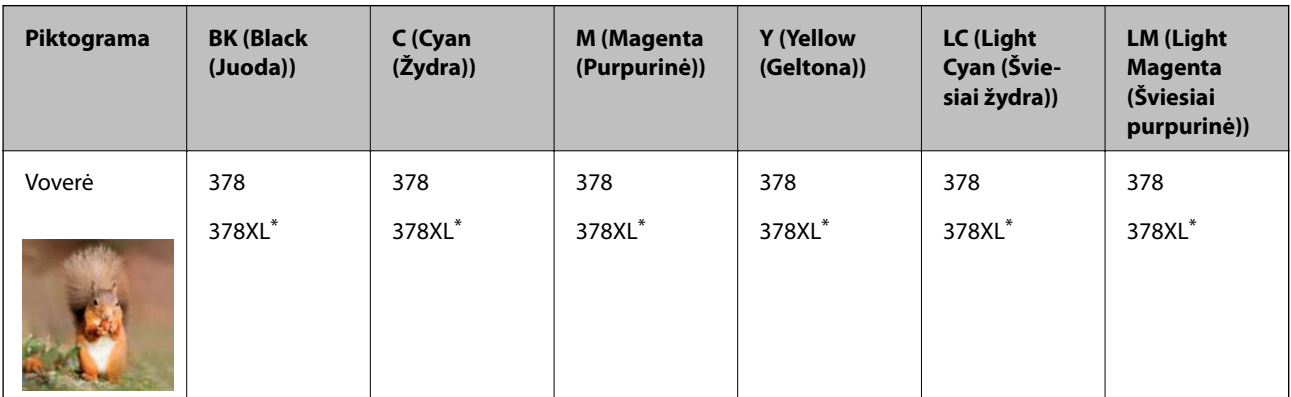

"XL" nurodo didelę kasetę.

Australijoje ir Naujojoje Zelandijoje

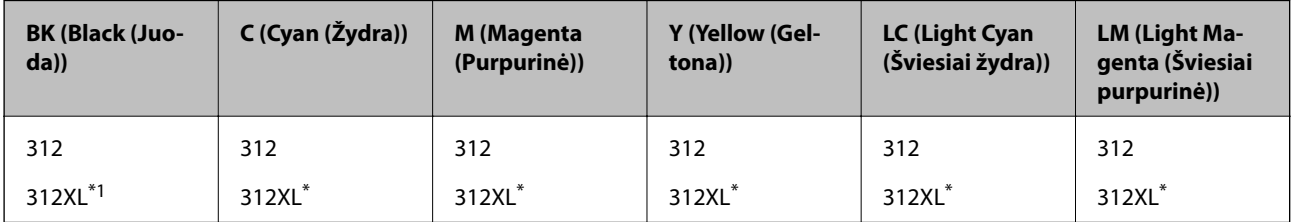

"XL" nurodo didelę kasetę.

"Epson" rekomenduoja naudoti originalias "Epson" rašalo kasetes. "Epson" negarantuoja neautentiško rašalo kokybės ir patikimumo. Naudojant neautentišką rašalą galima patirti žalos, kuriai nėra taikomos "Epson" garantijos. Tam tikromis aplinkybėmis spausdintuvas gali pradėti veikti su klaidomis. Informacija apie neautentiško rašalo lygį gali būti nerodoma.

#### *Pastaba:*

- ❏ Rašalo kasečių kodai gali skirtis priklausomai nuo vietovės. Norėdami sužinoti teisingus kodus jūsų vietovei, kreipkitės į "Epson" pagalbos skyrių.
- ❏ Ne visų kasečių galima įsigyti konkrečiuose regionuose.
- ❏ Vartotojams Europoje: apsilankykite šioje interneto svetainėje, norėdami gauti informacijos apie "Epson" rašalo kasetės sąnaudas.

<http://www.epson.eu/pageyield>

- ❏ Nors rašalo kasetėse gali būti perdirbtų medžiagų, tai nedaro įtakos spausdintuvo veikimui ar savybėms.
- ❏ Rašalo kasetės techniniai duomenys ir išvaizda gali būti keičiami tobulinant, iš anksto nepranešus.

### <span id="page-301-0"></span>**Tech. priežiūros dėžutės kodas**

Tech. priežiūros dėžutę gali įsigyti ir pakeisti naudotojas. "Epson" rekomenduoja naudoti originalią "Epson" tech. priežiūros dėžutę.

Toliau pateiktas autentiškos "Epson" tech. priežiūros dėžutės kodas.

T3661

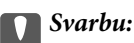

Sumontavus techninės priežiūros dėžutę spausdintuve, jos negalima naudoti su kitais spausdintuvais.

# **Programinės įrangos informacija**

Šiame skyriuje pristatomos jūsų spausdintuvui skirtos tinklo paslaugos ir programinės įrangos produktai, kuriuos galima atsisiųsti iš "Epson" svetainės arba įkelti iš pateikto programinės įrangos kompaktinio disko.

### **Programinė įranga spausdinimui**

### **Programa, suteikianti galimybę spausdinti iš kompiuterio (Windows spausdintuvo tvarkyklė)**

Spausdintuvo tvarkyklė valdo spausdintuvą pagal programos komandas. Atlikus nustatymus spausdintuvo tvarkyklėje pasiekiama geriausių spausdinimo rezultatų. Be to, naudodami spausdintuvo tvarkyklės priemonę, jūs galite patikrinti spausdintuvo būseną arba ją matyti veikimo būsenoje.

#### *Pastaba:*

Jūs galite keisti spausdintuvo tvarkyklės kalbą. Nustatyme *Kalba*, kurį rasite skirtuke *Tech. priežiūra*, pasirinkite norimą naudoti kalbą.

#### **Prisijungimas prie spausdintuvo tvarkyklės iš programų**

Norėdami parinkti nustatymus, taikytinus tik naudojamai programai, įjunkite tą programą.

Meniu **Failas** pasirinkite **Spausdinti** arba **Spausdinimo nustatymas**. Pasirinkite spausdintuvą ir paspauskite **Nuostatos** arba **Ypatybės**.

*Pastaba:*

Veiksmai skiriasi priklausomai nuo programos. Išsamios informacijos ieškokite programėlės žinyne.

#### **Prisijungimas prie spausdintuvo tvarkyklės iš valdymo skydelio**

Norėdami parinkti visoms programoms taikytinus nustatymus, prisijunkite iš valdymo skydelio.

❏ Windows 10

Spustelėkite pradžios mygtuką ir skyriuje **Aparatūra ir garsas** pasirinkite **"Windows" sistema** > **Valdymo skydelis** > **Peržiūrėti įrenginius ir spausdintuvus**. Dešiniuoju pelės mygtuku spustelėkite naudojamą spausdintuvą arba paspauskite ir neatleisdami pasirinkite **Spausdinimo nuostatos**.

❏ Windows 8.1/Windows 8

Dalyje **Aparatūra ir garsas** pasirinkite **Darbalaukis** > **Parametrai** > **Valdymo skydelis** > **Peržiūrėti įrenginius ir spausdintuvus**. Dešiniuoju pelės mygtuku spustelėkite naudojamą spausdintuvą arba paspauskite ir neatleisdami pasirinkite **Spausdinimo nuostatos**.

❏ Windows 7

Spustelėkite pradžios mygtuką ir skyriuje **Aparatūra ir garsas** pasirinkite **Valdymo skydelis** > **Peržiūrėti įrenginius ir spausdintuvus**. Dešiniuoju pelės mygtuku spustelėkite naudojamą spausdintuvą ir pasirinkite **Spausdinimo nuostatos**.

❏ Windows Vista

Spustelėkite pradžios mygtuką ir skyriuje **Aparatūra ir garsas** pasirinkite **Valdymo skydelis** > **Spausdintuvai**. Dešiniuoju pelės mygtuku spustelėkite naudojamą spausdintuvą ir pasirinkite **Spausdinimo nuostatos**.

❏ Windows XP

Spustelėkite pradžios mygtuką ir pasirinkite **Valdymo skydelis** > **Spausdintuvai ir kita aparatūra** > **Spausdintuvai ir faksai**. Dešiniuoju pelės mygtuku spustelėkite naudojamą spausdintuvą ir pasirinkite **Spausdinimo nuostatos**.

#### **Prisijungimas prie spausdintuvo tvarkyklės naudojant spausdintuvo piktogramą užduočių juostoje**

Darbalaukio užduočių juostoje esanti spausdintuvo piktograma yra nuorodos piktograma, kuri suteikia galimybę greitai pasiekti spausdintuvo tvarkyklę.

Paspaudus spausdintuvo piktogramą ir pasirinkus **Spausdintuvo nustatymai**, galima įjungti tą patį spausdintuvo nustatymų langą, kuris rodomas pasirinkus iš valdymo skydelio. Dukart paspaudus šią piktogramą, galima patikrinti spausdintuvo būseną.

#### *Pastaba:*

Jei spausdintuvo piktograma užduočių juostoje nėra rodoma, įjunkite spausdintuvo tvarkyklės langą, spustelėkite *Stebėjimo pasirinktys* skirtuke *Tech. priežiūra* ir pasirinkite *Registruoti sparčiosios nuorodos piktogramą užduočių juostoje*.

#### **Paslaugų programos paleidimas**

Atidarykite spausdintuvo tvarkyklės langą. Spustelėkite skirtuką **Tech. priežiūra**.

#### **Susijusi informacija**

 $\rightarrow$  ["Spausdintuvo tvarkyklės meniu parinktys" puslapyje 80](#page-79-0)

#### *"Windows" spausdintuvo tvarkyklės naudojimo nustatymų parinkimas*

Nustatymus galite parinkti įgalinę "**EPSON Status Monitor 3**".

- 1. Atidarykite spausdintuvo tvarkyklės langą.
- 2. Skirtuke **Išplėstinės nuostatos** spustelėkite **Tech. priežiūra**.
- 3. Nustatykite reikiamus nustatymus ir spustelėkite **Gerai**.

Paaiškinimo, kaip nustatyti elementus, žr. internetiniame žinyne.

#### **Susijusi informacija**

& ["Programa, suteikianti galimybę spausdinti iš kompiuterio \(Windows spausdintuvo tvarkyklė\)" puslapyje 302](#page-301-0)

### **Programa, suteikianti galimybę spausdinti iš kompiuterio (Mac OS spausdintuvo tvarkyklė)**

Spausdintuvo tvarkyklė valdo spausdintuvą pagal programos komandas. Atlikus nustatymus spausdintuvo tvarkyklėje pasiekiama geriausių spausdinimo rezultatų. Be to, naudodami spausdintuvo tvarkyklės priemonę, jūs galite patikrinti spausdintuvo būseną arba ją matyti veikimo būsenoje.

#### **Prisijungimas prie spausdintuvo tvarkyklės iš programų**

Spustelėkite nuostatas **Puslapio sąranka** arba **Spausdinti**, esančias programos meniu **Failas**. Jei reikia, spustelėkite **Rodyti informaciją** (arba  $\nabla$ ), kad būtų išplėstas spausdinimo langas.

#### *Pastaba:*

Atsižvelgiant į naudojamą programą, *Puslapio sąranka* meniu *Failas* gali būti nerodoma, o spausdinimo ekrano rodymo veiksmai gali skirtis. Išsamios informacijos ieškokite programėlės žinyne.

#### **Paslaugų programos paleidimas**

Pasirinkite **Sistemos nuostatos**, atidarę meniu "Apple", spauskite **Spausdintuvai ir skaitytuvai** (arba **Spausdinti ir nuskaityti**, **Spausdinti ir siųsti faksogramą**), tada pasirinkite spausdintuvą. Spustelėkite **Parinktys ir tiekimas** > **Paslaugų programa** > **Atidaryti spausdintuvo paslaugų programą**.

#### **Susijusi informacija**

 $\blacktriangleright$  ["Spausdintuvo tvarkyklės meniu parinktys" puslapyje 104](#page-103-0)

#### *Mac OS spausdintuvo tvarkyklės vadovas*

#### **Epson Printer Utility**

Galite įjungti techninės priežiūros funkciją, pvz., purkštukų patikrą ir spausdinimo galvutės valymą, ir paleisdami **EPSON Status Monitor**, galite patikrinti spausdintuvo būseną ir klaidų informaciją.

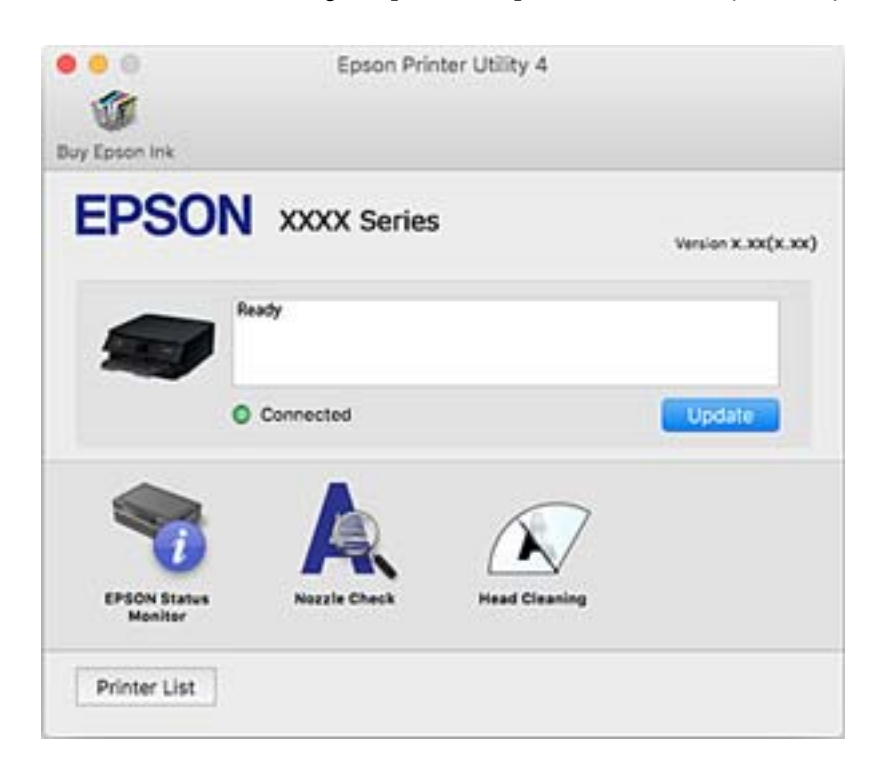

#### *"Mac OS" spausdintuvo tvarkyklės naudojimo nustatymų parinkimas*

#### **Prieiga prie "Mac OS" spausdintuvo tvarkyklės operacijos nustatymų lango**

Pasirinkite **Sistemos nuostatos**, atidarę meniu "Apple", spauskite **Spausdintuvai ir skaitytuvai** (arba **Spausdinti ir nuskaityti**, **Spausdinti ir siųsti faksogramą**), tada pasirinkite spausdintuvą. Spustelėkite **Parinktys ir tiekimas** > **Parinktys** (arba **Tvarkyklė**).

#### **Mac OS spausdintuvo tvarkyklės naudojimo nustatymai**

- ❏ Storas popierius ir vokai: spausdinant ant storo popieriaus nesutepama rašalu. Tačiau gali būti lėčiau spausdinama.
- ❏ Praleisti tuščią puslapį: nespausdinami tušti puslapiai.
- ❏ Tylusis režimas: sumažina spausdintuvo skleidžiamą triukšmą, tačiau gali sulėtėti ir spausdinimo greitis.
- ❏ Permit temporary black printing: laikinai spausdinama naudojant tik juodą rašalą.
- ❏ Automatic Cassette Switching: automatiškai tiekia popierių iš popieriaus kasetė 2, kai jis baigiasi popieriaus kasetė 1. Įdėkite tokį patį popierių (to paties tipo ir formato) į popieriaus kasetė 1 ir popieriaus kasetė 2.
- ❏ High Speed Printing: spausdinama spausdinimo galvutei judant abiem kryptimis. Spausdinama greičiau, bet kokybė blogesnė.
- ❏ Warning Notifications: spausdintuvo tvarkyklei leidžiama rodyti įspėjamuosius pranešimus.
- ❏ Establish bidirectional communication: paprastai reikia pasirinkti **On**. Jei gauti spausdintuvo informaciją neįmanoma, nes spausdintuvas bendrinamas prie tinklo prijungtais **Off** kompiuteriais arba dėl kokios nors kitos priežasties, pasirinkite Windows.
- ❏ Sumažinti spausdinimo duomenų dydį: kai įmanoma, padidina spausdinimo duomenų suglaudinimą, kas gali padidinti spausdinimo greitį. Jei spausdinate smulkius šablonus, palikite nepasirinktą.

#### **Susijusi informacija**

 $\rightarrow$  ["Laikinai tęskite spausdinimą tik su juodu rašalu" puslapyje 238](#page-237-0)

### Programa, skirta greitam ir maloniam spausdinimui iš kompiuterio ("Epson **Photo+")**

"Epson Photo+" yra programa, suteikianti galimybę spausdinti vaizdus parinkus įvairius išdėstymus. Taip pat galite koreguoti vaizdą ir peržiūrint dokumentą reguliuoti padėtį. Be to, vaizdus galima bet kada pašviesinti pridėjus teksto arba antspaudų. Be to, jūs galite išspausdinti CD / DVD dėklo voko. Spausdinant ant originalaus "Epson" fotopopieriaus, rašalo kokybė pagerinama iki geriausios įmanomos, o paviršius gražiai padengiamas idealiai perteiktomis spalvomis.

Išsamios informacijos ieškokite programėlės žinyne.

#### *Pastaba:*

Norint naudoti šią programą, turi būti įdiegta šio spausdintuvo tvarkyklė.

#### **Paleidimas Windows operacinėje sistemoje**

❏ Windows 10

Spustelėkite pradžios mygtuką ir tuomet pasirinkite **Epson Software** > **Epson Photo+**.

<span id="page-305-0"></span>❏ Windows 8.1/Windows 8

Pagrindinio ieškos mygtuko lauke įveskite programos pavadinimą ir pasirinkite rodomą piktogramą.

❏ Windows 7/Windows Vista/Windows XP

Spustelėkite pradžios mygtuką ir pasirinkite **Visos programos** arba **Programos** > **Epson Software** > **Epson Photo+**.

#### **Paleidimas Mac OS operacinėje sistemoje**

Pasirinkite **Eiti** > **Programos** > **Epson Software** > **Epson Photo+**.

#### **Susijusi informacija**

& ["Programų įdiegimas atskirai" puslapyje 177](#page-176-0)

### **Programa, skirta paprastam spausdinimui iš išmaniojo įrenginio**

Epson iPrint yra programa, leidžianti spausdinti nuotraukas, dokumentus ir tinklalapius iš išmaniojo telefono arba planšetės. Galite naudoti vietinio spausdinimo funkciją, spausdindami iš išmaniojo įrenginio, prijungto prie to paties belaidžio tinklo kaip ir spausdintuvas, arba nuotolinio spausdinimo funkciją, spausdindami internetu. Norėdami naudoti nuotolinio spausdinimo funkciją, užregistruokite spausdintuvą Epson Connect paslaugoje.

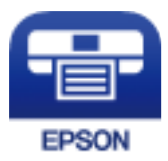

#### *Epson iPrint įdiegimas*

Naudodamiesi šiuo URL arba QR kodu, Epson iPrint galite įdiegti į išmanųjį įrenginį.

<http://ipr.to/a>

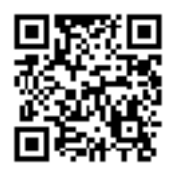

#### *Nuoroda į ekraną Epson iPrint*

Išmaniajame įrenginyje paleiskite Epson iPrint ir pradžios ekrane pasirinkite norimą naudoti elementą.

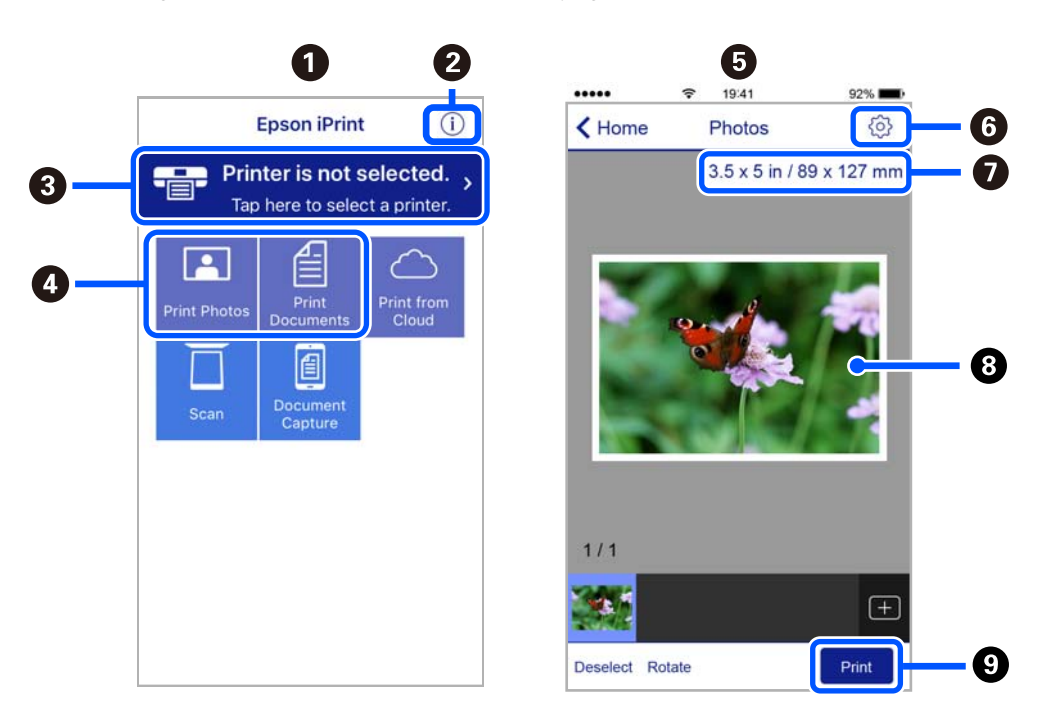

Šie ekranai gali būti keičiami nepranešus. Turinys gali skirtis priklausomai nuo produkto.

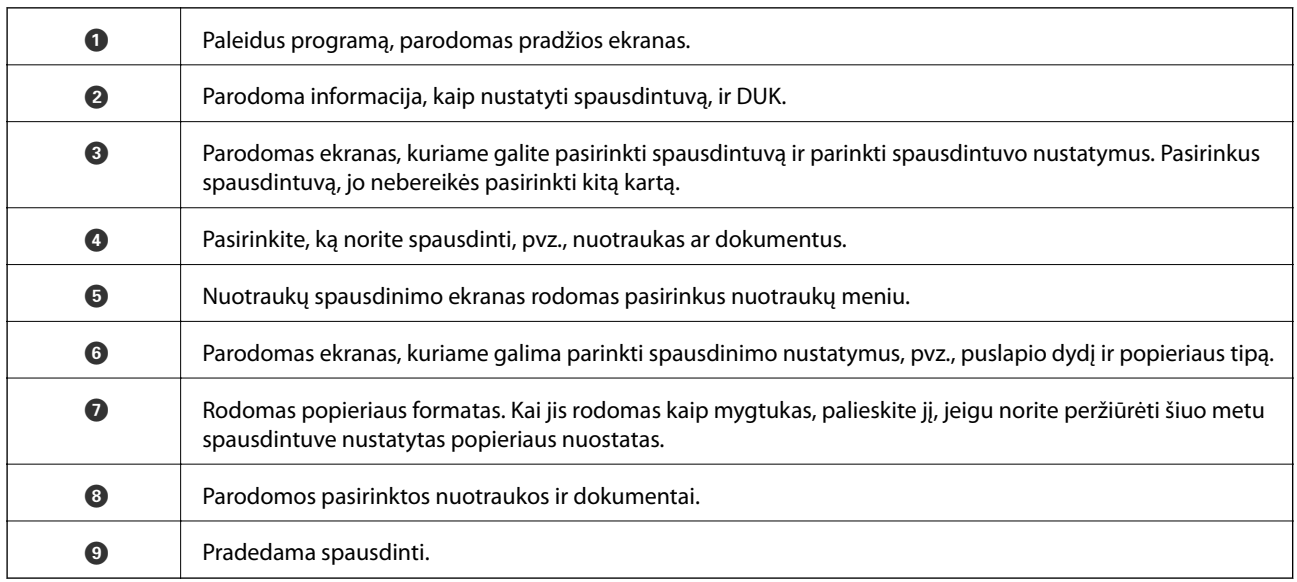

#### *Pastaba:*

Norėdami spausdinti iš dokumentų meniu, kai naudojatės iPhone, iPad ar iPod touch, kuriame veikia iOS, paleiskite Epson iPrint, prieš tai perkėlę norimą spausdinti dokumentą naudodamiesi iTunes failų bendrinimo funkcija.

### **Programa, skirta spausdinti įvairias nuotraukas (Epson Creative Print)**

Epson Creative Print yra programa, leidžianti spausdinti įvairių rūšių nuotraukas, pavyzdžiui, koliažus, iš išmaniojo įrenginio, pavyzdžiui, išmaniojo telefono arba planšetės.

<span id="page-307-0"></span>Programą galite įdiegti iš pradžios ekrano Epson iPrint.

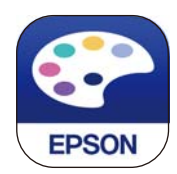

### Programa, skirta paprastai spausdinti iš "Android" programos ("Epson" **spausdinimo įgalinimo įrankis)**

"Epson" spausdinimo įgalinimo įrankis yra programa, skirta bevieliu būdu spausdinti dokumentus, el. laiškus, nuotraukas ir tinklalapius tiesiai iš "Android" telefono arba planšetinio kompiuterio ("Android v4.4" arba naujesnė). Keliais paspaudimais "Android" įrenginys atras "Epson" spausdintuvą, prijungtą prie to paties bevielio tinklo.

"Epson" spausdinimo įgalinimo įrankio ieškokite įdiekite iš "Google Play".

### **Programinė įranga nuskaitymui**

### **Programa, skirta nuskaitymui iš kompiuterio (Epson ScanSmart)**

Ši programa jums leidžia lengvai nuskaityti dokumentus ir nuotraukas, tuomet įrašyti nuskaitytus vaizdus atliekant paprastus veiksmus.

Išsamios informacijos, kaip naudoti funkcijas, ieškokite Epson ScanSmart žinyne.

#### **Paleidimas Windows operacinėje sistemoje**

❏ Windows 10

Spustelėkite pradžios mygtuką ir pasirinkite **Epson Software** > **Epson ScanSmart**.

 $\Box$ , Windows 8.1" / "Windows 8"

Pagrindinio ieškos mygtuko lauke įveskite programos pavadinimą ir pasirinkite rodomą piktogramą.

 $\Box$  . Windows  $7^{\circ}$ 

Spustelėkite pradžios mygtuką ir pasirinkite **Visos programos** > **Epson Software** > **Epson ScanSmart**.

#### **Paleidimas Mac OS operacinėje sistemoje**

Pasirinkite **Eiti** > **Programos** > **Epson Software** > **Epson ScanSmart**.

### **Programa, skirta valdyti skaitytuvą (Epson Scan 2)**

Epson Scan 2 yra skaitytuvo tvarkyklė, kuri leidžia valdyto skaitytuvą. Galite koreguoti nuskaitytų vaizdų formatą, skyrą, ryškumą, kontrastą ir kokybę. Šią programą galima paleisti ir iš TWAIN palaikančios nuskaitymo programos. Išsamios informacijos apie funkcijų naudojimą ieškokite programinės įrangos žinyne.

#### **Paleidimas Windows operacinėje sistemoje**

❏ Windows 10

Spustelėkite pradžios mygtuką ir pasirinkite **EPSON** > **Epson Scan 2**.

❏ Windows 8.1/Windows 8

Pagrindinio ieškos mygtuko lauke įveskite programos pavadinimą ir pasirinkite rodomą piktogramą.

❏ Windows 7/Windows Vista/Windows XP

Spustelėkite pradžios mygtuką ir pasirinkite **Visos programos** arba **Programos** > **EPSON** > **Epson Scan 2**.

#### **Paleidimas Mac OS operacinėje sistemoje**

Pasirinkite **Eiti** > **Programos** > **Epson Software** > **Epson Scan 2**.

#### *Tinklo skaitytuvo įtraukimas*

Norėdami naudoti tinklo skaitytuvą, pridėkite skaitytuvą naudodami skaitytuvo tvarkyklę Epson Scan 2.

- 1. Paleiskite Epson Scan 2.
	- ❏ Windows 10

Spustelėkite pradžios mygtuką ir pasirinkite **EPSON** > **Epson Scan 2**.

❏ Windows 8.1/Windows 8

Pagrindinio ieškos mygtuko lauke įveskite programos pavadinimą ir pasirinkite rodomą piktogramą.

❏ Windows 7/Windows Vista/Windows XP

Spustelėkite pradžios mygtuką, tada pasirinkite **Visos programos** arba **Programos** > **EPSON** > **Epson Scan 2**.

❏ Mac OS

Pasirinkite **Eiti** > **Programos** > **Epson Software** > **Epson Scan 2**.

2. Ekrane **Skaitytuvo nustatymai** spustelėkite **Pridėti**.

#### *Pastaba:*

❏ Jei *Pridėti* yra pilkas, spustelėkite *Įjungti redagavimą*.

- ❏ Jei rodomas pagrindinis Epson Scan 2 ekranas, jis jau buvo prijungtas prie skaitytuvo. Jei norite prisijungti prie kito tinklo, pasirinkite *Skaitytuvas* > *Nustatymai*, norėdami atidaryti ekraną *Skaitytuvo nustatymai*.
- 3. Įtraukite tinklo skaitytuvą. Įveskite šiuos elementus, tada spustelėkite **Pridėti**.
	- ❏ **Modelis**: pasirinkite skaitytuvą, prie kurio norite prisijungti.
	- ❏ **Pavadinimas**: įveskite skaitytuvo pavadinimą. Galite įvesti iki 32 simbolių.
	- ❏ **Ieškoti tinklo**: kai kompiuteris ir skaitytuvas yra tame pačiame tinkle, rodomas IP adresas. Jei jis nerodomas, spustelėkite mygtuką . Jei IP adresas vis dar nerodomas, spustelėkite **Įveskite adresą**, tada įveskite IP adresą tiesiogiai.
- 4. Pasirinkite skaitytuvą ekrane **Skaitytuvo nustatymai**, tuomet spustelėkite **GERAI**.

### <span id="page-309-0"></span>**Programa, skirta valdyti nuskaitymo nuostatas valdymo skydelyje (Epson Event Manager)**

Epson Event Manager yra programa, suteikianti galimybę valdymo skydelyje valdyti nuskaitymą ir įrašyti vaizdus į kompiuterį. Galite pridėti savo nustatymus kaip išankstines nuostatas, pvz., parinkti dokumento tipą, įrašymo aplanko vietą ir vaizdo formatą. Išsamios informacijos apie funkcijų naudojimą ieškokite programinės įrangos žinyne.

#### **Paleidimas Windows operacinėje sistemoje**

❏ Windows 10

Spustelėkite pradžios mygtuką ir pasirinkite **Epson Software** > **Event Manager**.

❏ Windows 8.1/Windows 8

Pagrindinio ieškos mygtuko lauke įveskite programos pavadinimą ir pasirinkite rodomą piktogramą.

❏ Windows 7/Windows Vista/Windows XP

Spustelėkite pradžios mygtuką, tada pasirinkite **Visos programos** arba **Programos** > **Epson Software** > **Event Manager**.

#### **Paleidimas Mac OS operacinėje sistemoje**

Pasirinkite **Eiti** > **Programos** > **Epson Software** > **Event Manager**.

### **Programinė įranga parinkti nuostatas**

### **Spausdintuvo operacijų konfigūravimo programa (Web Config)**

Web Config yra programa, veikianti žiniatinklio naršyklėje, pvz., Internet Explorer ir Safari, kompiuteryje arba išmaniajame įrenginyje. Galite patvirtinti spausdintuvo būseną ar pakeisti tinklo tarnybą ir spausdintuvo nustatymus. Norėdami naudoti Web Config, prijunkite spausdintuvą ir kompiuterį ar įrenginį prie to paties tinklo.

Palaikomos šios naršyklės.

Microsoft Edge, Internet Explorer 8 arba naujesnė, Firefox\* , Chrome\* , Safari\*

Naudokite naujausią versiją.

#### *Tinklo konfigūravimo paleidimas tinklo naršyklėje*

1. Patikrinkite spausdintuvo IP adresą.

Spausdintuvo pradžios ekrane pasirinkite tinklo piktogramą, tada pasirinkite aktyvų ryšio metodą, kad patvirtintumėte spausdintuvo IP adresą.

#### *Pastaba:*

Taip pat patikrinkite IP adresą, atspausdindami tinklo ryšio ataskaitą.

2. Kompiuteryje arba išmaniajame įrenginyje paleiskite žiniatinklio naršyklę ir įveskite spausdintuvo IP adresą.

Formatas:

IPv4: http://spausdintuvo IP adresas/

IPv6: http://[spausdintuvo IP adresas]/

Pavyzdžiai:

IPv4: http://192.168.100.201/

IPv6: http://[2001:db8::1000:1]/

#### *Pastaba:*

Išmaniuoju įrenginiu taip pat galite vykdyti Web Config, atidarę Epson iPrint techninės priežiūros langą.

Kadangi spausdintuvas, užmegzdamas ryšį su HTTPS, naudoja paties pasirašymą sertifikatą, kai paleidžiate Web Config, rodomas įspėjamasis pranešimas; tai nereiškia problemos ir gali būti saugiai ignoruojama.

#### **Susijusi informacija**

- & ["Programa, skirta paprastam spausdinimui iš išmaniojo įrenginio" puslapyje 306](#page-305-0)
- $\blacktriangleright$  . Tinklo ryšio ataskaitos spausdinimas" puslapyje 288

#### *Web Config vykdymas operacinėje sistemoje Windows*

Kai kompiuteris su spausdintuvu sujungiamas naudojant WSD, atlikite toliau nurodytus veiksmus konfigūruoti Web Config.

- 1. Atidarykite spausdintuvų sąrašą kompiuteryje.
	- ❏ Windows 10

Spustelėkite pradžios mygtuką ir skyriuje **Aparatūra ir garsas** pasirinkite **"Windows" sistema** > **Valdymo skydelis** > **Peržiūrėti įrenginius ir spausdintuvus**.

❏ Windows 8.1/Windows 8

Dalyje **Aparatūra ir garsas** arba **Aparatūra** pasirinkite **Darbalaukis** > **Parametrai** > **Valdymo skydelis** > **Peržiūrėti įrenginius ir spausdintuvus**.

❏ Windows 7

Spustelėkite pradžios mygtuką ir skyriuje **Aparatūra ir garsas** pasirinkite **Valdymo skydelis** > **Peržiūrėti įrenginius ir spausdintuvus**.

❏ Windows Vista

Spustelėkite pradžios mygtuką ir skyriuje **Aparatūra ir garsas** pasirinkite **Valdymo skydelis** > **Spausdintuvai**.

- 2. Dešiniuoju pelės mygtuku spustelėkite naudojamą spausdintuvą ir pasirinkite **Ypatybės**.
- 3. Pasirinkite kortelę **Žiniatinklio paslauga** ir spustelėkite URL.

Kadangi spausdintuvas, užmegzdamas ryšį su HTTPS, naudoja paties pasirašymą sertifikatą, kai paleidžiate Web Config, rodomas įspėjamasis pranešimas; tai nereiškia problemos ir gali būti saugiai ignoruojama.

#### *Web Config vykdymas operacinėje sistemoje Mac OS*

- 1. Pasirinkite **Sistemos nuostatos**, atidarę meniu "Apple", spauskite **Spausdintuvai ir skaitytuvai** (arba **Spausdinti ir nuskaityti**, **Spausdinti ir siųsti faksogramą**), tada pasirinkite spausdintuvą.
- 2. Spustelėkite **Parinktys ir tiekimas** > **Rodyti spausdintuvo tinklalapį**.

Kadangi spausdintuvas, užmegzdamas ryšį su HTTPS, naudoja paties pasirašymą sertifikatą, kai paleidžiate Web Config, rodomas įspėjamasis pranešimas; tai nereiškia problemos ir gali būti saugiai ignoruojama.

### <span id="page-311-0"></span>**Programinė įranga naujinimui**

### **Programa, skirta naujinti programinę įrangą ir programinę aparatinę įrangą (EPSON Software Updater)**

"EPSON Software Updater" yra programa, tikrinanti, ar internete nesiūloma naujos arba atnaujintos programinės įrangos, ir ją įdiegianti. Galima atnaujinti ir spausdintuvo programinę aparatinę įrangą bei vadovą.

#### **Paleidimas Windows operacinėje sistemoje**

❏ Windows 10

Spustelėkite pradžios mygtuką ir pasirinkite **Epson Software** > **EPSON Software Updater**.

❏ Windows 8.1/Windows 8

Pagrindinio ieškos mygtuko lauke įveskite programos pavadinimą ir pasirinkite rodomą piktogramą.

❏ Windows 7/Windows Vista/Windows XP

Spustelėkite pradžios mygtuką, tada pasirinkite **Visos programos** (arba **Programos**) > **Epson Software** > **EPSON Software Updater**.

#### *Pastaba:*

Be to, EPSON Software Updater galite paleisti paspausdami spausdintuvo piktogramą darbalaukio užduočių juostoje ir pasirinkdami *Programinės įrangos naujinimas*.

#### **Paleidimas Mac OS operacinėje sistemoje**

Pasirinkite **Eiti** > **Programos** > **Epson Software** > **EPSON Software Updater**.

#### **Susijusi informacija**

 $\blacktriangleright$  ["Programų įdiegimas atskirai" puslapyje 177](#page-176-0)

## **Nuostatų meniu sąrašas**

Spausdintuvo pradžios ekrane pasirinkite **Settings**, norėdami nustatyti įvairius nustatymus.

### **Supply Status**

Pasirinkite toliau aprašytus valdymo skydo meniu.

#### **Settings** > **Supply Status**

Rodomas apytikslis rašalo kiekis ir techninės priežiūros dėžutės tarnavimo laikas.

Jei rodoma  $\bigcirc$ , rašalo kasetėje beveik baigiasi rašalas arba beveik prisipildė techninės priežiūros dėžutė. Kai rodoma žymė, reikia pakeisti elementą, nes rašalo kasetėje baigėsi rašalas arba techninės priežiūros dėžutė pilna.

Šiame ekrane galite keisti rašalo kasetes arba atspausdinti tiekimo būsenos informaciją.

#### **Susijusi informacija**

& ["Rašalo kasečių keitimas" puslapyje 234](#page-233-0)

### **Basic Settings**

Pasirinkite toliau aprašytus valdymo skydo meniu.

#### **Settings** > **Basic Settings**

Sound:

Reguliuokite garsą.

#### Screen Saver:

Pasirinkite **Memory Card Data**, kad nuotraukos būtų rodomos kaip skaidrių peržiūra, kai maždaug tris minutes neatliekama jokia operacija.

#### LCD Brightness:

Sureguliuokite skystųjų kristalų ekrano ryškumą.

#### Auto Power On:

Pasirinkite **On**, norėdami automatiškai įjungti spausdintuvą, kai jis gauna spausdinimo arba nuskaitymo užduotį per USB arba tinklo ryšį. Norėdami pradėti spausdinimą, turite ištraukti išvesties dėtuvę. Be to, įgalinus **Auto Power On** šiek tiek padidėja energijos suvartojimas budėjimo būsenoje, lyginant su visišku spausdintuvo išjungimu.

Naudokite **Power Off Timer** nuostatą, jei norite, kad spausdintuvas automatiškai išsijungtų, kai spausdinimo arba nuskaitymo užduotis užbaigiama ir praeina nustatytas laiko tarpas, per kurį nevykdomos operacijos. Tai naudinga spausdinant iš nuotolinės vietos, pvz. per internetą.

#### Power Off Timer:

Jūsų gaminys gali turėti šią funkciją arba funkciją **Power Off Settings**, atsižvelgiant į įsigijimo vietą.

Pasirinkite šį nustatymą, norėdami, kad spausdintuvas automatiškai išsijungtų, jei jis nenaudojamas nurodytą laiko tarpą. Galite nustatyti laiką, po kurio turi būti vykdomas energijos valdymas. Jį pailginus, gaminys ne taip efektyviai vartos energiją. Prieš atlikdami keitimus, apsvarstykite aplinkai daromą žalą.

#### Power Off Settings:

Jūsų gaminys gali turėti šią funkciją arba funkciją **Power Off Timer**, atsižvelgiant į įsigijimo vietą.

❏ Power Off If Inactive

Pasirinkite šį nustatymą, norėdami, kad spausdintuvas automatiškai išsijungtų, jei jis nenaudojamas nurodytą laiko tarpą. Jį pailginus, gaminys ne taip efektyviai vartos energiją. Prieš atlikdami keitimus, apsvarstykite aplinkai daromą žalą.

#### ❏ Power Off If Disconnected

Pasirinkite šį nustatymą, norėdami, kad spausdintuvas išsijungtų praėjus 30 minučių nuo visų prievadų, įskaitant prievadą USB, atjungimo. Ši funkcija gali būti neįtraukta, priklausomai nuo regiono.

#### Sleep Timer:

Nustatykite laiko tarpą, po kurio pereinama į miego režimą (energijos taupymo režimą), jei spausdintuvas neatlieka jokių operacijų. Praėjus nustatytam laikui LCD ekranas užgęsta.

#### Language:

Pasirinkite LCD ekrane naudojamą kalbą.

#### Background Color:

Pakeisti LCD ekrano fono spalvą.

Clear All Settings:

Atstato **Basic Settings** numatytąsias reikšmes.

#### **Susijusi informacija**

& ["Energijos taupymas" puslapyje 177](#page-176-0)

### **Printer Settings**

Pasirinkite toliau aprašytus valdymo skydo meniu.

#### **Settings** > **Printer Settings**

Paper Source Setting:

Paper Setup:

Pasirinkite kiekviename popieriaus šaltinyje įdėto popieriaus formatą ir rūšį. **Favorite Paper Settings** galite nustatyti popieriaus dydį ir tipą.

#### Paper Configuration:

Pasirinkite **On**, kad įdėjus popierių į popieriaus šaltinį popieriaus nustatymų ekranas būtų rodomas automatiškai, remiantis **Settings** > **Printer Settings** > **Paper Source Setting** > **Paper Setup**.Išjungę šią funkciją, negalėsite spausdinti iš iPhone arba iPad, naudodami AirPrint

#### CD/DVD:

Reguliuoja CD / DVD spausdinimo padėtį, judinant aukštyn, žemyn, kairėn arba dešinėn, kad atitiktų.

#### CD Inner/Outer:

Reguliuoja CD / DVD išorinio ir vidinio skersmens spausdinimo padėtis. Galima nustatyti iki 120 mm išorinį skersmenį ir bent 18 mm vidinį skersmenį. Atsižvelgiant į nustatymą, CD / DVD arba CD / DVD dėklas gali tapti nešvarus. Nustatykite diapazoną, kad atitiktų CD / DVD spausdinamąją sritį. Čia nustatyta spausdinama sritis yra pradinė reikšmė, spausdinant nuotraukas iš atminties kortelės ant CD / DVD.

#### Stickers:

Reguliuoja nuotraukos lipduko spausdinimo padėtį, judinant aukštyn, žemyn, kairėn arba dešinėn, kad atitiktų.

#### <span id="page-314-0"></span>Thick Paper:

Pasirinkite **On**, norėdami išvengti rašalo ištepimo ant spaudinių, tačiau spausdinimas gali sulėtėti.

#### Quiet Mode:

Pasirinkite **On**, norėdami sumažinti triukšmą spausdinimo metu, tačiau spausdinimas gali sulėtėti. Priklausomai nuo popieriaus tipo ir pasirinktų spausdinimo kokybės nustatymų spausdintuvo skleidžiamas triukšmas gali nepakisti.

#### Ink Drying Time:

Jei vykdote dvipusį spausdinimą, pasirinkite norimą naudoti rašalo džiūvimo laiką. Atspausdinęs vieną pusę, spausdintuvas spausdina kitą. Jei spaudinys ištemptas, padidinkite laiko nustatymą.

#### Bidirectional:

Pasirinkite **On**, norėdami pakeisti spausdinimo kryptį; spausdinama, kol spausdinimo galvutė juda kairėn ir dešinėn. Jei spaudinio vertikalios ar horizontalios linijos atrodo išsilieję arba nesulygiuotos, išjungus šią funkciją problema gali būti išspręsta, tačiau gali sumažėti spausdinimo sparta.

#### Clear All Settings

Atstato **Printer Settings** numatytąsias reikšmes.

### **Network Settings**

Pasirinkite toliau aprašytus valdymo skydo meniu.

#### **Settings** > **Network Settings**

#### Wi-Fi Setup:

Nustatykite arba pakeiskite bevielio tinklo nustatymus. Iš pateiktų pasirinkite ryšio būdą ir vykdykite instrukcijas valdymo skyde.

#### Wi-Fi (Recommended):

- ❏ Wi-Fi Setup Wizard
- ❏ Push Button Setup (WPS)
- ❏ Others
	- ❏ PIN Code Setup (WPS)
	- ❏ Wi-Fi Auto Connect
	- ❏ Disable Wi-Fi

Su tinklu susijusias problemas gali pavykti išspręsti išjungiant "Wi-Fi" nuostatas arba iš

naujo parenkant "Wi-Fi" nuostatas. Palieskite **1999 | Wi-Fi (Recommended)** > **Change Settings** > **Others** > **Disable Wi-Fi** > **Start Setup**.

#### Wi-Fi Direct:

- $\square$  iOS
- ❏ Android
- ❏ Other OS Devices
- ❏ Change
	- ❏ Change Network Name
	- ❏ Change Password
	- ❏ Disable Wi-Fi Direct
	- ❏ Restore Default Settings

#### Network Status:

Rodomos arba išspausdinamos dabartinės tinklo nuostatos.

- ❏ Wi-Fi Status
- ❏ Wi-Fi Direct Status
- ❏ Print Status Sheet

#### Connection Check:

Patikrina dabartinį tinklo ryšį ir atspausdina ataskaitą. Jei su ryšiu susijusių problemų nėra, problemą spręskite vadovaudamiesi ataskaita.

#### Advanced:

Nustatykite toliau nurodytus išsamius parametrus.

- ❏ Device Name
- ❏ TCP/IP
- ❏ Proxy Server

#### **Susijusi informacija**

- $\blacktriangleright$  ..., Wi-Fi<sup>\*</sup> nustatymų parinkimas įvedant SSID ir slaptažodį" puslapyje 273
- $\rightarrow$  ...Wi-Fi" nustatymų nustatymas per mygtukų sąranką (WPS)" puslapyje 274
- $\rightarrow$  ["Tiesioginis išmaniojo įrenginio ir spausdintuvo sujungimas \(Wi-Fi Direct\)" puslapyje 276](#page-275-0)
- $\blacktriangleright$  ["Tinklo jungties būsenos tikrinimas" puslapyje 287](#page-286-0)

### **Web Service Settings**

Pasirinkite toliau aprašytus valdymo skydo meniu.

#### **Settings** > **Web Service Settings**

Epson Connect Services:

Rodoma, ar spausdintuvas yra priregistruotas ir prijungtas prie Epson Connect paslaugos. Pasirinkdami **Register** ir sekdami instrukcijomis galite užsiregistruoti serveryje. Užsiregistravus galite keisti toliau pateiktus nustatymus.

- ❏ Suspend/Resume
- ❏ Unregister

Išsamiau žr. toliau pateiktą tinklalapį.

<https://www.epsonconnect.com/>

[http://www.epsonconnect.eu](http://www.epsonconnect.eu/) (tik Europoje)

Google Cloud Print Services:

Rodoma, ar spausdintuvas yra priregistruotas ir prijungtas prie Google arba "Cloud Print" paslaugų. Užsiregistravus galite keisti toliau pateiktus nustatymus.

❏ Enable/Disable

❏ Unregister

Daugiau informacijos apie registravimąsi Google "Cloud Print" paslaugoms ieškokite toliau pateiktame tinklalapyje.

<https://www.epsonconnect.com/>

[http://www.epsonconnect.eu](http://www.epsonconnect.eu/) (tik Europoje)

#### **Susijusi informacija**

 $\blacktriangleright$  ["Spausdinimas naudojant debesies paslaugą" puslapyje 122](#page-121-0)

### **File Sharing Setup**

Pasirinkite toliau aprašytus valdymo skydo meniu.

#### **Settings** > **File Sharing Setup**

Pasirinkite spausdintuvo ir kompiuterio sujungimo metodą, kuris turės leidimą įrašyti duomenis į spausdintuvą įdėtą atminties kortelę. Nuskaitymo ir įrašymo leidimas yra suteikiamas kompiuteriui su prioritetiniu ryšiu. Kitiems kompiuteriams suteikiamas leidimas tik nuskaityti informaciją.

#### **Susijusi informacija**

 $\blacktriangleright$  ["Duomenų bendrinimas atminties įrenginyje" puslapyje 162](#page-161-0)

### **Camera Print Settings**

Pasirinkite toliau aprašytus valdymo skydo meniu.

#### **Settings** > **Camera Print Settings**

Pasirinkite nustatymus, spausdindami iš skaitmeninio fotoaparato.

#### **Susijusi informacija**

- $\rightarrow$  , Meniu parinktys popieriaus ir spausdinimo nustatymams" puslapyje 70
- $\blacktriangleright$  ["Nuotraukų redagavimo meniu parinktys" puslapyje 72](#page-71-0)

### **Guide Functions**

Pasirinkite toliau aprašytus valdymo skydo meniu.

#### **Settings** > **Guide Functions**

#### Paper Mismatch:

Parodo įspėjimą, jei popieriaus nustatymai (spausdinimo nustatymai) spausdinimo užduočiai neatitinka spausdintuvo popieriaus nustatymų, kuriuos pasirinkote įdėdami popierių.Šis nustatymas apsaugo nuo spausdinimo klaidų.Tačiau popieriaus nustatymų ekranas nerodomas, kai **Paper Configuration** išjungtas šiuose meniu.

#### **Settings** > **Printer Settings** > **Paper Source Setting**

#### Document Alert:

Rodo perspėjimą, kai originalas buvo paliktas ant skaitytuvo stiklas kai dokumentų dangtis neatidarytas, nors kopijavimas ir nuskaitymas naudojant valdymo skydą yra užbaigtas.Ši funkcija gali veikti netinkamai, priklausomai nuo originalo storio.

#### Auto Selection Mode:

Kai atliekama kuri nors iš šių operacijų, rodomi atitinkami operacijų meniu.

- ❏ Įdedama atminties kortelė.
- ❏ Įdedama USB atmintinė.
- ❏ Originalas padėtas ant skaitytuvo stiklas.

#### All settings:

Įjungia arba išjungia visas nurodymų funkcijas.

#### Clear All Settings:

Atstato **Guide Functions** nustatymų numatytąsias reikšmes.

### **Customer Research**

Pasirinkite toliau aprašytus valdymo skydo meniu.

#### **Settings** > **Customer Research**

Pasirinkite **Approve** norėdami "Seiko Epson Corporation" teikti informaciją apie produkto naudojimą, pvz. spaudinių skaičių.

### **Firmware Update**

Pasirinkite toliau aprašytus valdymo skydo meniu.

#### **Settings** > **Firmware Update**

#### Update:

Patikrinkite, ar į tinklo serverį buvo įkelta naujausia programinės aparatinės įrangos versija. Programinė aparatinė įranga naujinama, kai randama nauja programinė aparatinė įranga. Kai naujinamas pradedamas, jo negalima pertraukti.

#### Notification:

Norėdami gauti pranešimą apie prieinamą programinės aparatinės įrangos naujinimą, pasirinkite **On**.

#### <span id="page-318-0"></span>**Susijusi informacija**

 $\rightarrow$  ["Spausdintuvo programinės aparatinės įrangos naujinimas naudojant valdymo skydą" puslapyje 182](#page-181-0)

### **Restore Default Settings**

Pasirinkite toliau aprašytus valdymo skydo meniu.

#### **Settings** > **Restore Default Settings**

Network Settings

Grąžinamos numatytosios tinklo nuostatų vertės.

All Except Network Settings

Atkuria numatytuosius parametrus, išskyrus tinklo.

#### All Settings

Atkuriami visi numatytieji parametrai.

# **Produkto specifikacijos**

### **Spausdintuvo techniniai duomenys**

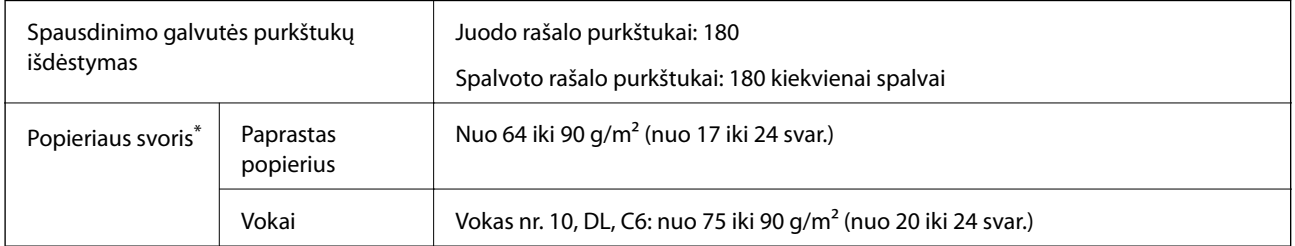

Net kai popieriaus storis patenka į šį diapazoną, popierius gali būti netiekiamas į spausdintuvą arba spausdinimo kokybė gali suprastėti, priklausomai nuo popieriaus ypatybių arba kokybės.

### **Spausdinimo sritis**

#### *Atskirų lapų spausdinimo sritis*

Dėl spausdintuvo mechanizmo pritemdytose srityse gali suprastėti spausdinimo kokybė.

#### **Spausdinimas su paraštėmis**

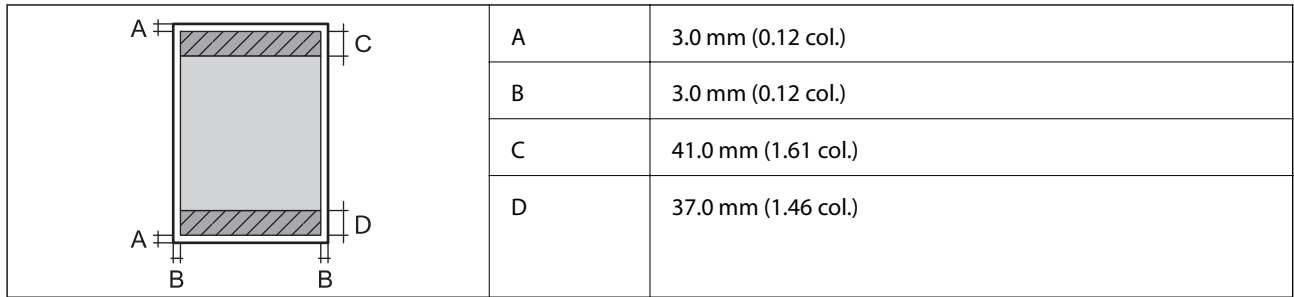

#### **Spausdinimas be paraščių**

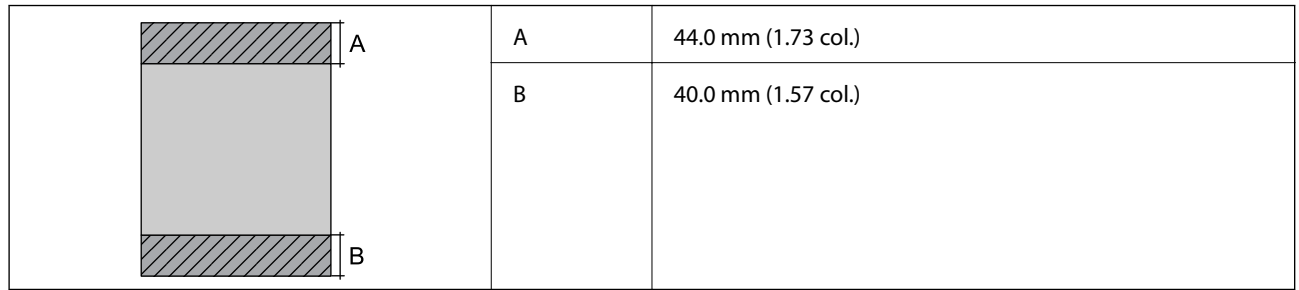

#### *Vokų spausdinimo sritis*

Dėl spausdintuvo mechanizmo pritemdytose srityse gali suprastėti spausdinimo kokybė.

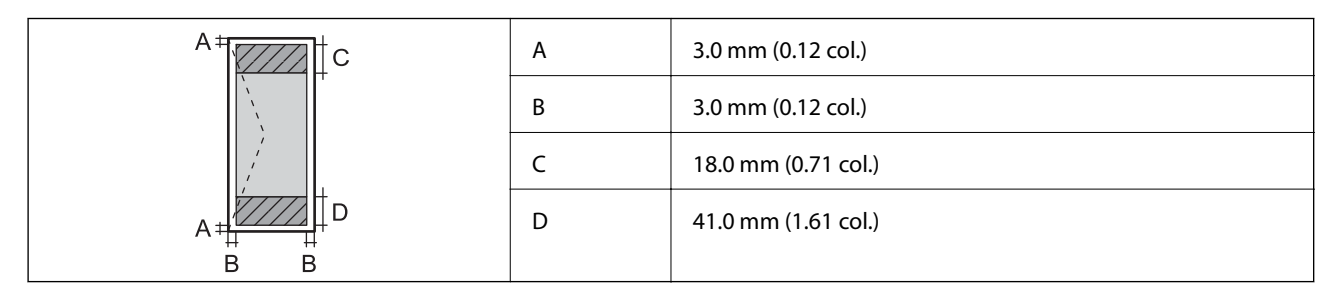

#### *CD / DVD spausdinimo sritis*

Dėl spausdintuvo mechanizmo pritemdytose srityse gali suprastėti spausdinimo kokybė.

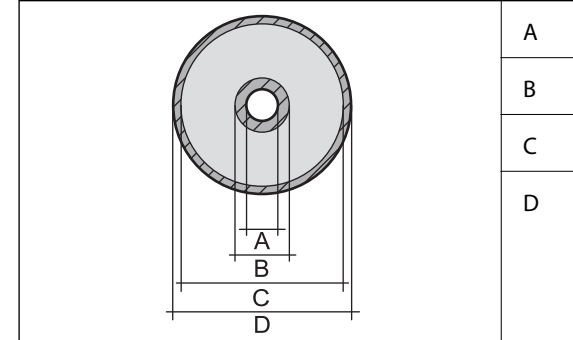

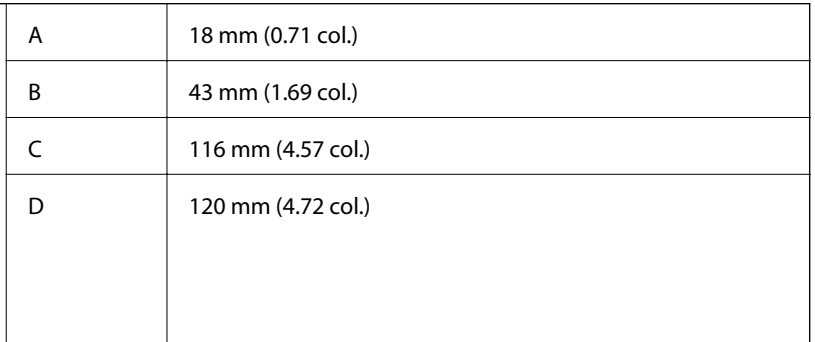

### <span id="page-320-0"></span>**Skaitytuvo techniniai duomenys**

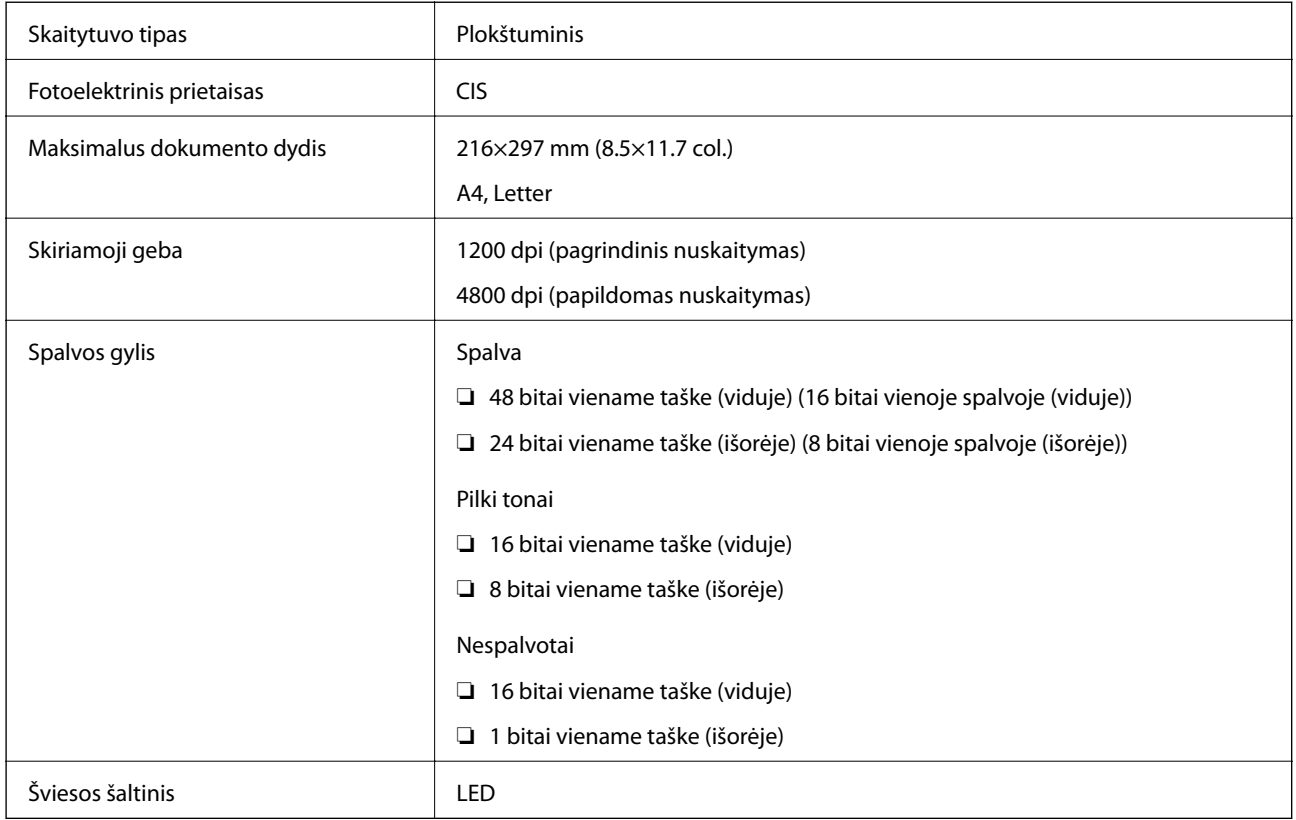

### **Sąsajos techniniai duomenys**

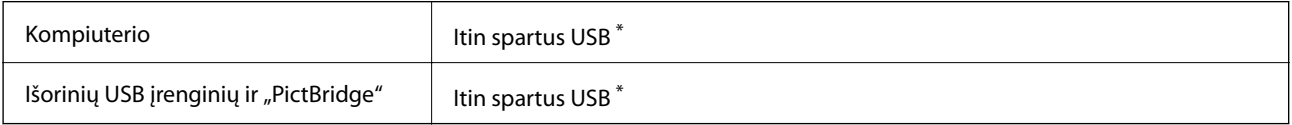

\* USB 3.0 laidai nėra palaikomi.

### **Tinklo specifikacijos**

### **Belaidžio tinklo specifikacijos**

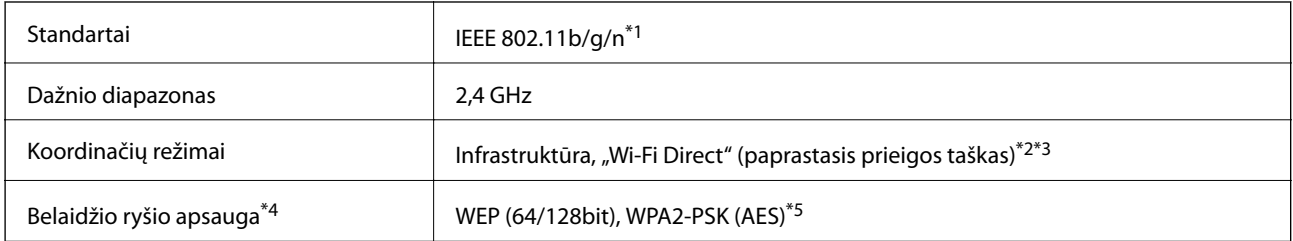

\*1 IEEE 802.11n prieinamas tik su HT20.

\*2 IEEE 802.11b atveju nepalaikoma.

- \*3 Paprastojo prieigos taško režimas yra suderinamas su belaidžiu ryšiu (infrastruktūra).
- \*4 "Wi-Fi Direct" palaiko tik WPA2-PSK (AES).
- \*5 Atitinka WPA2 standartus ir palaiko WPA / WPA2 Personal.

### **Tinklo funkcijos ir IPv4 / IPv6**

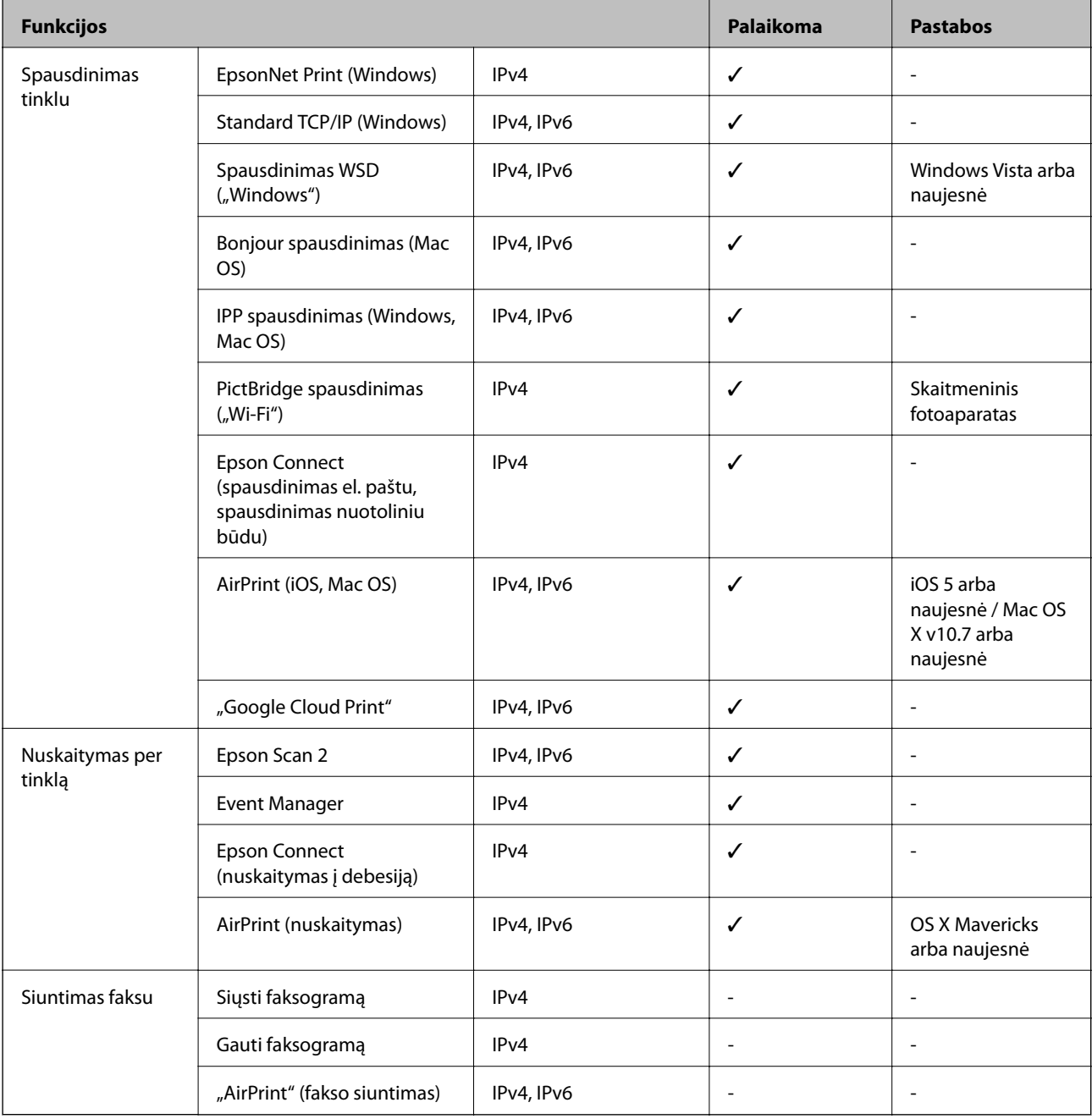

### **Saugos protokolas**

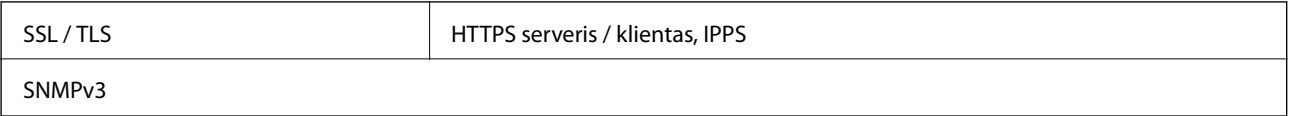

### **Palaikomos trečiųjų šalių paslaugos**

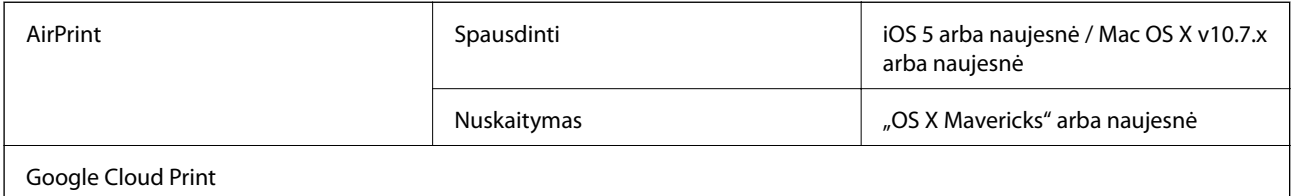

### **Atminties įrenginio specifikacijos**

### **Palaikomos atminties kortelės techniniai duomenys**

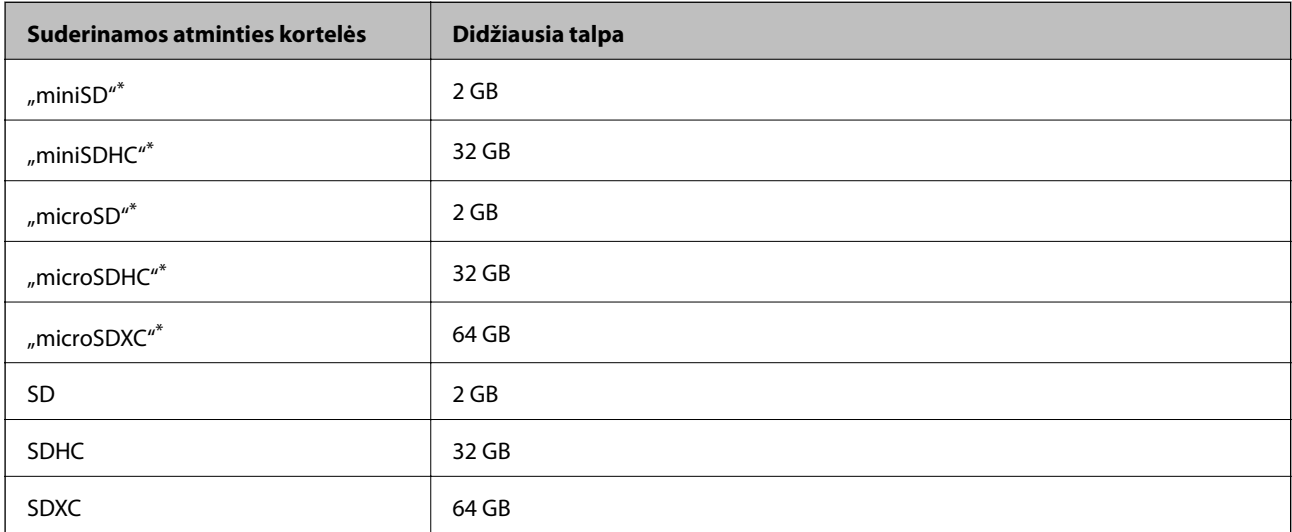

\* Atitinkamai pagal atminties kortelės lizdą, prijunkite adapterį. Antraip kortelė gali įstrigti.

### **Palaikomo atminties įrenginio techniniai duomenys**

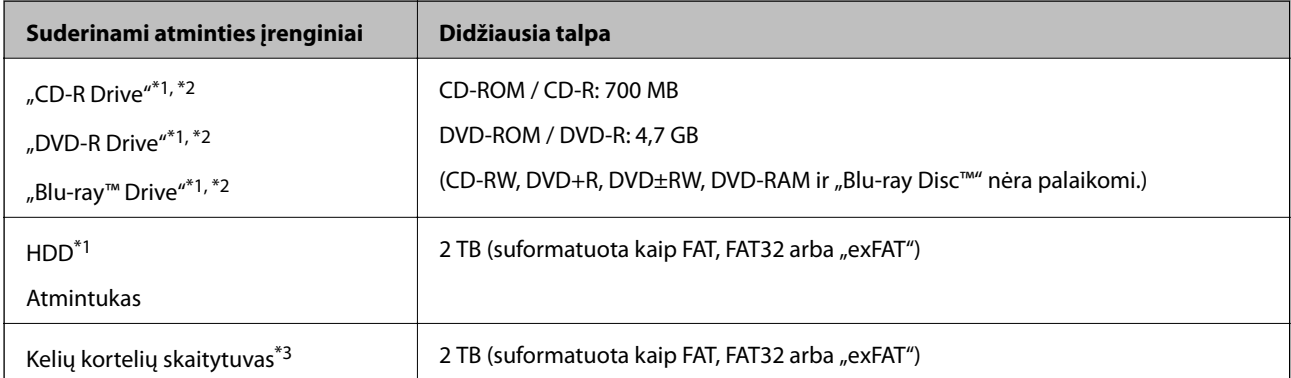

\*1 Per USB maitinamų atminties įrenginių naudoti nerekomenduojame. Naudokite tik iš atskirų kintamosios srovės šaltinių maitinamus atminties įrenginius.

\*2 Tik skaitymui.

\*3 Į kelių kortelių skaitytuvą įdėkite tik vieną atminties kortelę. Kelių kortelių skaitytuvai su daugiau negu dviem atminties kortelėmis nėra palaikomi.

Jūs negalite naudoti šių įrenginių:

- ❏ Įrenginio, kuriam reikalinga jam skirta tvarkyklė
- ❏ Įrenginio su saugos nustatymais (slaptažodis, šifravimas ir t. t.)
- ❏ Įrenginio su vidiniu USB šakotuvu

Garantijos dėl visų išorinių prijungtų įrenginių veikimo "Epson" neteikia.

### **Palaikomų duomenų specifikacijos**

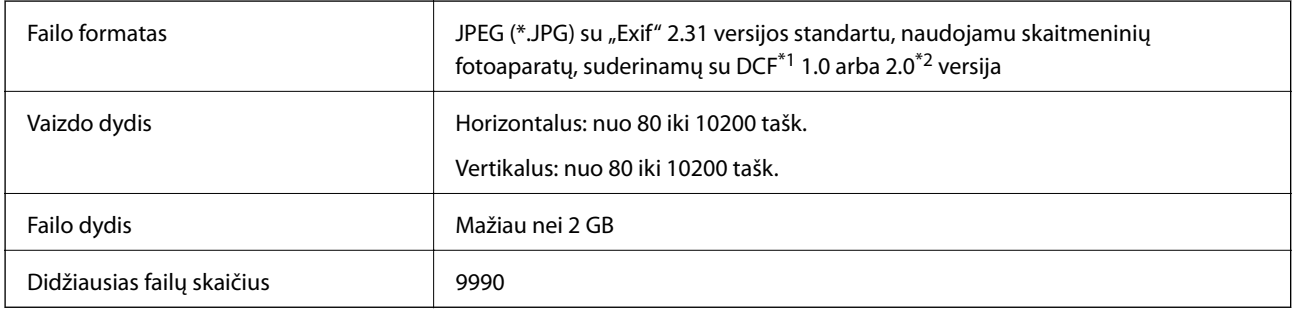

\*1 DCF ("Design rule for Camera File system") (fotoaparato failų sistemos projektavimo taisyklė).

\*2 Nepalaikomi nuotraukos duomenys, saugomi skaitmeninio fotoaparato vidinėje atmintyje.

#### *Pastaba:*

"!" yra rodoma skystųjų kristalų ekrane, kai spausdintuvui nepavyksta atpažinti vaizdo failo. Tokiu atveju, pasirinkus kelių vaizdų išdėstymą, gali būti išspausdintos tuščios dalys.

### **Matmenys**

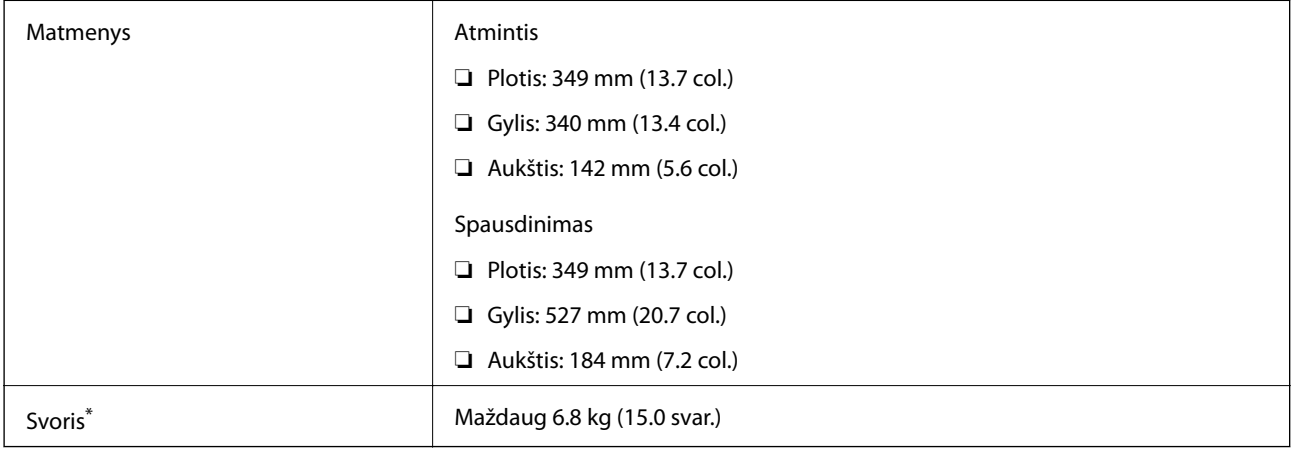

\* : Be rašalo kasečių, maitinimo laido ir CD / DVD dėklo.
# **Elektros šaltinio techniniai duomenys**

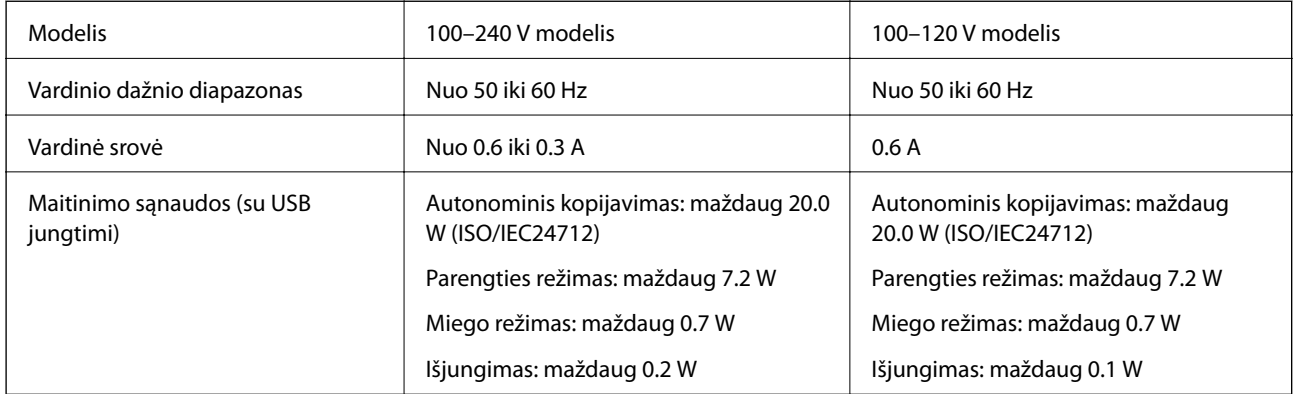

### *Pastaba:*

❏ Norėdami sužinoti įtampą žr. ant spausdintuvo pritvirtintą etiketę.

❏ Apie energijos suvartojimą Europos vartotojams skaityti šią svetainę.

<http://www.epson.eu/energy-consumption>

# **Su aplinka susiję techniniai duomenys**

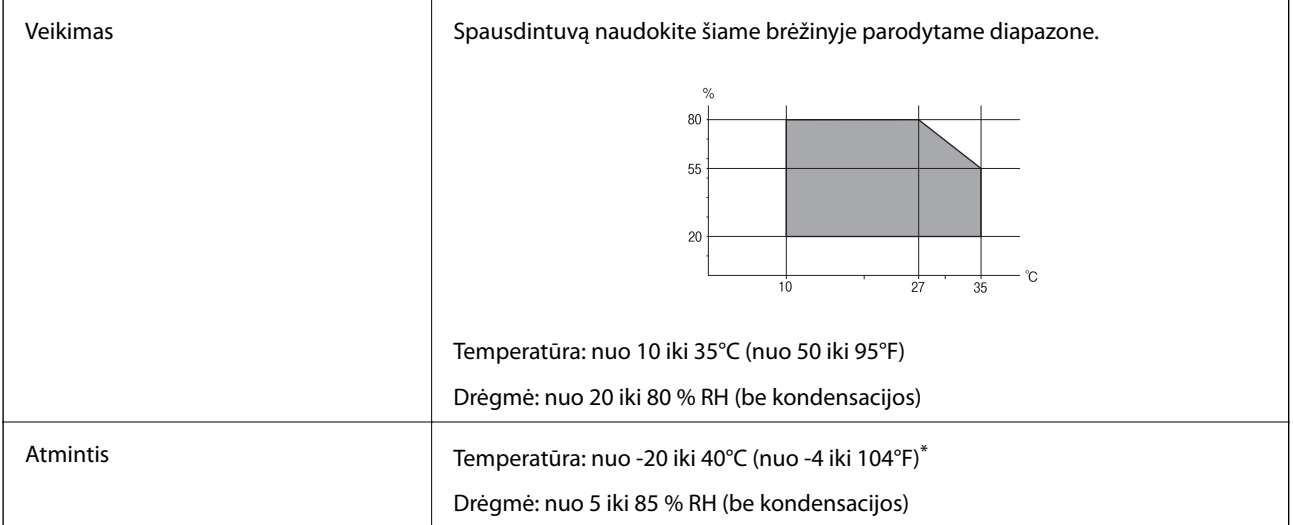

Vieną mėnesį galima laikyti 40°C (104°F) temperatūroje.

## **Su aplinka susiję rašalo kasečių specifikacijos**

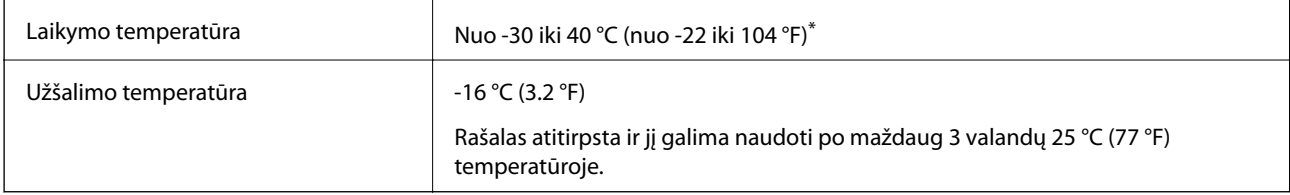

Vieną mėnesį galima laikyti 40 °C (104 °F) temperatūroje.

# <span id="page-325-0"></span>**Sistemos reikalavimai**

- $\Box$ , Windows 10" (32 bitų, 64 bitų) / "Windows 8.1" (32 bitų, 64 bitų) / "Windows 8" (32 bitų, 64 bitų) / "Windows 7" (32 bitų, 64 bitų) / "Windows Vista" (32 bitų, 64 bitų) / "Windows XP SP3" ar vėlesnė (32 bitų) / "Windows XP Professional x64 Edition SP2" ar vėlesnė
- ❏ macOS Mojave / macOS High Sierra / macOS Sierra / OS X El Capitan / OS X Yosemite / OS X Mavericks / OS X Mountain Lion / Mac OS X v10.7.x / Mac OS X v10.6.8

### *Pastaba:*

- $\Box$  "Mac OS" gali nepalaikyti kai kurių programų ir funkcijų.
- $\Box$  "UNIX File System" (UFS), skirta "Mac OS", nėra palaikoma.

# **Reguliavimo informacija**

# **Standartai ir patvirtinimai**

### **JAV skirtam modeliui taikomi standartai ir atitiktys**

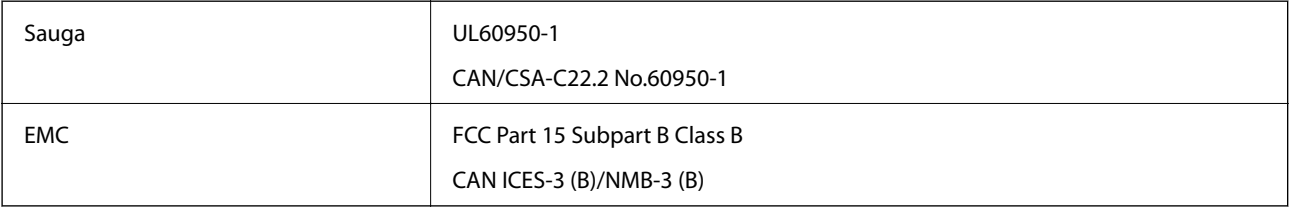

Šiuose įrenginiuose yra toliau nurodytas belaidis modulis.

Gamintojas: Seiko Epson Corporation

### Tipas: J26H006

Šis gaminys atitinka FCC taisyklių 15 dalį ir IC taisyklių RSS-210. "Epson" neatsako dėl aplinkosaugos reikalavimų nesilaikymo, susijusio su nerekomenduotu gaminio pakeitimu. Naudojimui galioja šios dvi sąlygos: (1) šis įrenginys negali kelti žalingų trukdžių ir (2) šis įrenginys turi priimti visus gaunamus trukdžius, įskaitant ir tokius, kurie gali trikdyti jo darbą.

Kad licencijuoto įrenginio neveiktų radijo trukdžiai, šį įrenginį reikia naudoti patalpoje, statyti toliau nuo langų, kad būtų užtikrintas kuo didesnis ekranavimas. Lauke montuojama įranga (arba jos perdavimo antena) turi būti licencijuota.

Šis įrenginys neviršija leistinų FCC/IC radiacijos poveikio apribojimų, nustatytų įrenginį naudojant nekontroliuojamoje aplinkoje, ir atitinka FCC radijo dažnio (RF) poveikio reikalavimus OET65, išdėstytus C priede, ir IC radijo dažnio (RF) poveikio taisykles RSS-102. Šį įrenginį reikia įrengti ir naudoti taip, kad radiatorius būtų mažiausiai 7,9 colio (20 cm) arba didesniu atstumu nuo žmogaus kūno (neįskaitant galūnių: rankų, riešų, pėdų ir kulkšnių).

### **Europai skirtam modeliui taikomi standartai ir atitiktys**

Naudotojams Europoje

<span id="page-326-0"></span>Šiuo dokumentu "Seiko Epson Corporation" deklaruoja, kad šie radijo įrangos modeliai atitinka direktyvą 2014/53/EU. Visas ES atitikimo deklaracijos tekstas yra prieinamas toliau nurodytoje svetainėje.

<http://www.epson.eu/conformity>

C561D

Naudoti tik Airijoje, Jungtinėje Karalystėje, Austrijoje, Vokietijoje, Lichtenšteine, Šveicarijoje, Prancūzijoje, Belgijoje, Liuksemburge, Nyderlanduose, Italijoje, Portugalijoje, Ispanijoje, Danijoje, Suomijoje, Norvegijoje, Švedijoje, Islandijoje, Kroatijoje, Kipre, Graikijoje, Slovėnijoje, Maltoje, Bulgarijoje, Čekijoje, Estijoje, Vengrijoje, Latvijoje, Lietuvoje, Lenkijoje, Rumunijoje ir Slovakijoje.

"Epson" neatsako dėl aplinkosaugos reikalavimų nesilaikymo, susijusio su nerekomenduotu gaminio pakeitimu.

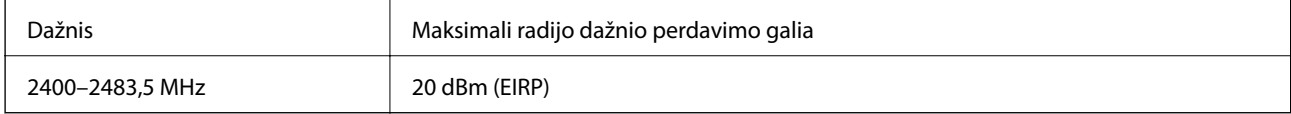

# $C \in$

### **Australijai skirtam modeliui taikomi standartai ir atitiktys**

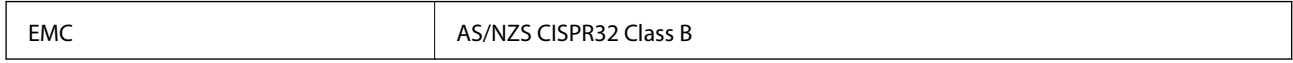

Šiuo dokumentu "Epson" pareiškia, kad toliau nurodyti įrangos modeliai atitinka esminius AS/NZS4268 reikalavimus ir kitas atitinkamas nuostatas:

C561D

"Epson" neatsako dėl aplinkosaugos reikalavimų nesilaikymo, susijusio su nerekomenduotu gaminio pakeitimu.

# **Kopijavimo apribojimai**

Siekdami užtikrinti atsakingą ir teisėtą spausdintuvo naudojimą, laikykite toliau išvardytų apribojimų.

Toliau išvardytų elementų kopijavimą draudžia įstatymas.

- ❏ Banknotų, monetų, valstybės leidžiamų vertybinių popierių, vyriausybės ir municipalinių vertybinių popierių.
- ❏ Nenaudojamų pašto antspaudų, iš anksto suantspauduotų atvirukų ir kitų oficialių pašto ženklų, rodančių tinkamą siuntimą paštu.
- ❏ Valstybinių pajamų spaudų ir vertybinių popierių, išduotų laikantis teisinės procedūros.

Kopijuojant toliau išvardytus elementus reikia elgtis ypač apdairai.

- ❏ Privačius komercinius vertybinius popierius (akcijų sertifikatus, perduodamus vekselius, čekius ir kt.), mėnesinius bilietus, nuolaidų korteles ir kt.
- ❏ Pasus, vairuotojo pažymėjimus, atitikties pažymėjimus, mokesčių už kelius bilietus, maisto spaudus, bilietus ir pan.

### *Pastaba:*

Šių elementų kopijavimą taip pat gali drausti įstatymas.

Autorių teisėmis saugomą medžiagą naudokite atsakingai.

Spausdintuvais gali būti piktnaudžiaujama netinkamai kopijuojant medžiagą, kurios autorių teisės yra saugomos. Jei tai darote nepasitarę su kvalifikuotu teisininku, prieš kopijuodami publikuotą medžiagą elkitės garbingai ir būtinai gaukite leidimus iš autorių teisių savininko.

# <span id="page-328-0"></span>**Kur ieškoti pagalbos**

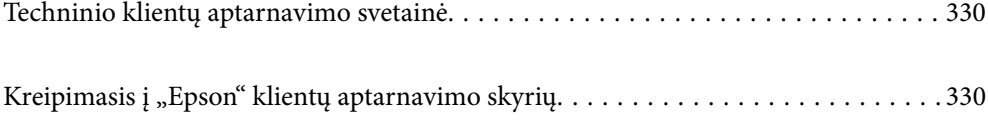

# <span id="page-329-0"></span>**Techninio klientų aptarnavimo svetainė**

Jei reikia daugiau pagalbos, apsilankykite toliau nurodytoje "Epson" klientų aptarnavimo svetainėje. Pasirinkite savo šalį arba regioną ir pereikite į klientų aptarnavimo skyrių vietinėje "Epson" svetainėje. Svetainėje taip pat rasit naujausias tvarkyklių versijas, DUK, vadovus ir kitą atsisiųsti siūlomą medžiagą.

<http://support.epson.net/>

<http://www.epson.eu/Support> (Europoje)

Jei "Epson" gaminys veikia netinkamai ir problemos išspręsti nepavyksta, pagalbos kreipkitės į "Epson" klientų aptarnavimo tarnybas.

# Kreipimasis į "Epson" klientų aptarnavimo skyrių

# **Prieš susisiekdami su "Epson"**

Jei jūsų "Epson" gaminys veikia netinkamai ir jums nepavyksta pašalinti problemos naudojantis gaminių vadovuose pateikta trikčių šalinimo informacija, kad gautumėte pagalbos, susisiekite su "Epson" pagalbos tarnybomis. Jei jūsų vietovėje veikianti "Epson" pagalbos tarnyba nėra nurodyta toliau, susisiekite su prekybos atstovu, iš kurio įsigijote gaminį.

Jei pateiksite toliau nurodytą informaciją, "Epson" pagalbos tarnyba galės jums padėti žymiai greičiau:

❏ Gaminio serijos numeris

(Įprastai serijos numerio etiketė yra gaminio gale.)

- ❏ Gaminio numeris
- ❏ Gaminio programinės įrangos versija

(Spustelėkite **About**, **Version Info** arba panašų gaminio programinės įrangos mygtuką.)

- ❏ Kompiuterio prekės ženklas arba modelis
- ❏ Kompiuterio operacinės sistemos pavadinimas ir versija
- ❏ Programinės įrangos programų, kurias įprastai naudojate su savo gaminiu, pavadinimai ir versijos

#### *Pastaba:*

Atsižvelgiant į gaminį, tinklo nuostatas saugoti galima gaminio atmintyje. Gaminiui sugedus arba jį remontuojant, galite prarasti nuostatas. Net garantijos galiojimo laikotarpiu "Epson" neatsako už duomenų praradimą, neprivalo sukurti atsarginių nuostatų kopijų arba jų atkurti. Atsargines duomenų kopijas arba įrašus rekomenduojame kurti patiems.

# **Pagalba naudotojams Europoje**

Kaip kreiptis į "Epson" klientų aptarnavimo skyrių, žr. visos Europos garantijos dokumente.

# **Pagalba naudotojams Australijoje**

"Epson Australia" yra pasirengusi suteikti itin kokybiškas klientų techninio aptarnavimo paslaugas. Informacijos siūlome ieškoti ne tik gaminio vadovuose, bet ir toliau nurodytuose šaltiniuose.

### **Interneto URL**

### [http://www.epson.com.au](http://www.epson.com.au/)

Prisijunkite prie "Epson Australia" tinklalapių. Verta pasiimti savo modemą net ir įprastai naršant internete! Svetainėje siūloma atsisiųsti tvarkyklių, pateikti "Epson" kontaktiniai duomenys, informacija apie naujus gaminius ir klientų aptarnavimą techniniais klausimais (el. paštas).

### **"Epson" pagalbos skyrius**

Telefonas: 1300-361-054

"Epson" pagalbos skyrius yra galutinė priemonė, užtikrinanti, kad klientams bus suteikta pagalba. pagalbos skyriaus operatoriai gali padėti įdiegti, sukonfigūruoti ir naudoti "Epson" gaminius. Pagalbos skyriaus už prekybos skatinimą atsakingi darbuotojai gali pateikti informacijos apie naujus "Epson" gaminius ir informuoti, kur rasit artimiausią pardavėją arba paslaugų agentą. Čia atsakoma į įvairiausias užklausas.

Prieš skambinant siūlome surinkti visą reikiamą informaciją. Kuo daugiau informacijos surinksite, tuo greičiau galėsime padėti išspręsti problemą. Reikalinga informacija, susijusi su "Epson" gaminio vadovais, kompiuterio tipu, operacine sistema, programomis, ir kita, jūsų manymu, būtina informacija.

### **Gaminio gabenimas**

"Epson" rekomenduoja išsaugoti gaminio pakuotę gaminiui gabenti vėliau.

# **Pagalba naudotojams Naujojoje Zelandijoje**

Epson New Zealand yra pasirengusi suteikti itin kokybiškas klientų techninio aptarnavimo paslaugas. Informacijos siūlome ieškoti ne tik gaminio dokumentuose, bet ir toliau nurodytuose šaltiniuose.

### **Interneto URL**

### [http://www.epson.co.nz](http://www.epson.co.nz/)

Prisijunkite prie Epson New Zealand tinklalapių. Verta pasiimti savo modemą net ir įprastai naršant internete! Svetainėje siūloma atsisiųsti tvarkyklių, pateikti "Epson" kontaktiniai duomenys, informacija apie naujus gaminius ir klientų aptarnavimą techniniais klausimais (el. paštas).

### **"Epson" pagalbos skyrius**

### Tel.: 0800 237 766

"Epson" pagalbos skyrius yra galutinė priemonė, užtikrinanti, kad klientams bus suteikta pagalba. pagalbos skyriaus operatoriai gali padėti įdiegti, sukonfigūruoti ir naudoti "Epson" gaminius. Pagalbos skyriaus už prekybos skatinimą atsakingi darbuotojai gali pateikti informacijos apie naujus "Epson" gaminius ir informuoti, kur rasit artimiausią pardavėją arba paslaugų agentą. Čia atsakoma į įvairiausias užklausas.

Prieš skambinant siūlome surinkti visą reikiamą informaciją. Kuo daugiau informacijos surinksite, tuo greičiau galėsime padėti išspręsti problemą. Reikiama informacija susijusi su Epson gaminio dokumentais, kompiuterio tipu, operacine sistema, programomis, ir kitais, jūsų manymu, būtinais duomenimis.

### **Gaminio gabenimas**

"Epson" rekomenduoja išsaugoti gaminio pakuotę gaminiui gabenti vėliau.